# **SmartLogger3000**

# **Manual del usuario**

**Edición** 07 **Fecha** 2023-01-05

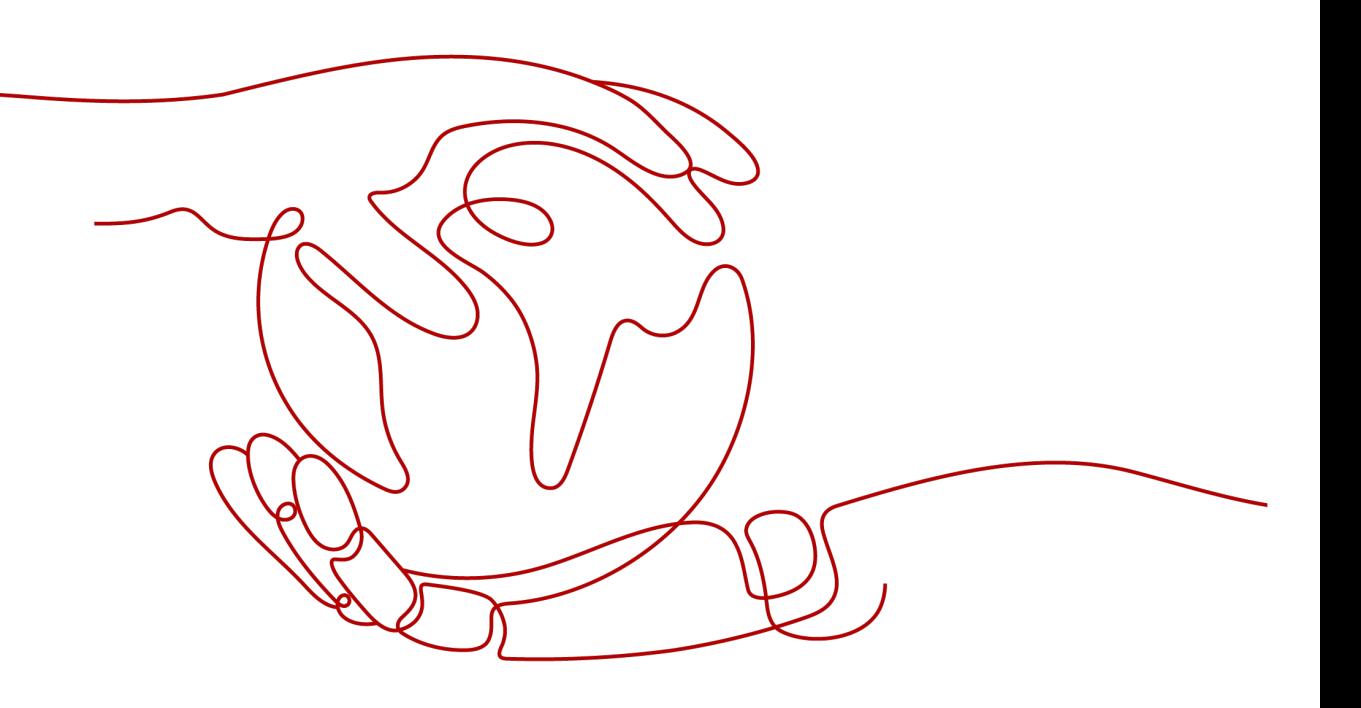

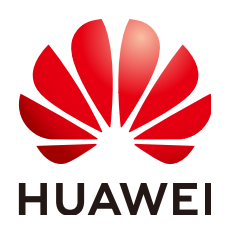

#### **Copyright © Huawei Technologies Co., Ltd. 2023. Todos los derechos reservados.**

Quedan terminantemente prohibidas la reproducción y la divulgación del presente documento en todo o en parte, de cualquier forma y por cualquier medio, sin la autorización previa de Huawei Technologies Co., Ltd. otorgada por escrito.

#### **Marcas y permisos**

#### W y otras marcas registradas de Huawei pertenecen a Huawei Technologies Co., Ltd.

Todas las demás marcas registradas y los otros nombres comerciales mencionados en este documento son propiedad de sus respectivos titulares.

#### **Aviso**

Las funciones, los productos y los servicios adquiridos están estipulados en el contrato celebrado entre Huawei y el cliente. Es posible que la totalidad o parte de los productos, las funciones y los servicios descritos en el presente documento no se encuentren dentro del alcance de compra o de uso. A menos que el contrato especifique lo contrario, ninguna de las afirmaciones, informaciones ni recomendaciones contenidas en este documento constituye garantía alguna, ni expresa ni implícita.

La información contenida en este documento se encuentra sujeta a cambios sin previo aviso. En la preparación de este documento se realizaron todos los esfuerzos para garantizar la precisión de sus contenidos. Sin embargo, ninguna declaración, información ni recomendación contenida en el presente constituye garantía alguna, ni expresa ni implícita.

# **Huawei Technologies Co., Ltd.**

Dirección: Huawei Industrial Base Bantian, Longgang Shenzhen 518129 People's Republic of China

Sitio web: <https://e.huawei.com>

# **Acerca de este documento**

# <span id="page-2-0"></span>**Objetivo**

Este documento describe la instalación, las conexiones eléctricas, la operación y el mantenimiento del sistema, y la resolución de problemas del SmartLogger3000 (en adelante, el "SmartLogger") y del SmartModule1000 (en adelante, el "SmartModule"). Antes de instalar y operar el SmartLogger y el SmartModule, es necesario comprender las características, las funciones y las precauciones de seguridad que se indican en este documento.

# **Destinatarios**

Este documento está destinado al personal de operaciones y a los electricistas cualificados de las plantas fotovoltaicas (FV) y las plantas de almacenamiento de energía.

# **Simbología**

Los símbolos que pueden encontrarse en este documento se definen a continuación.

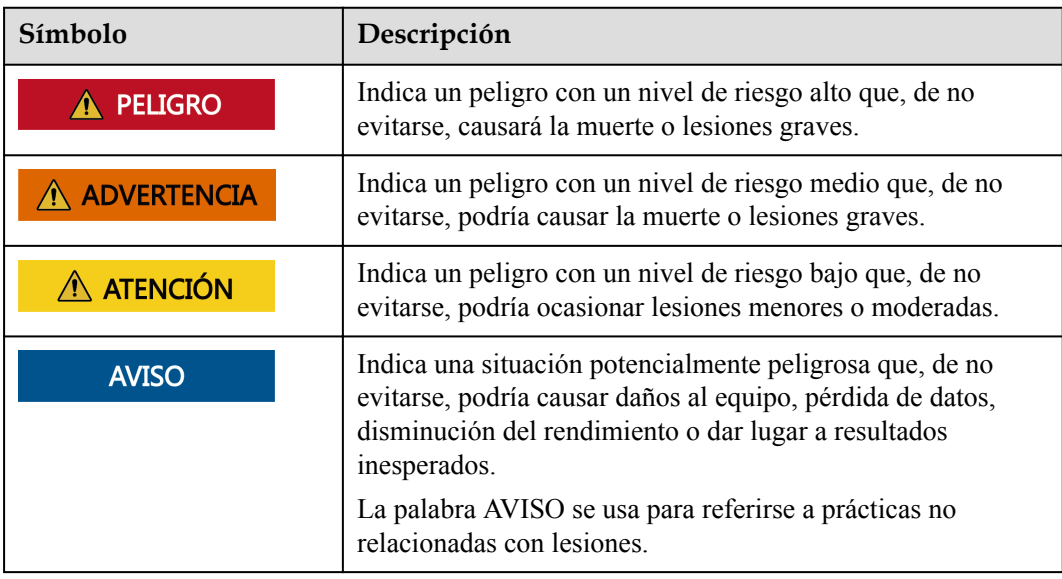

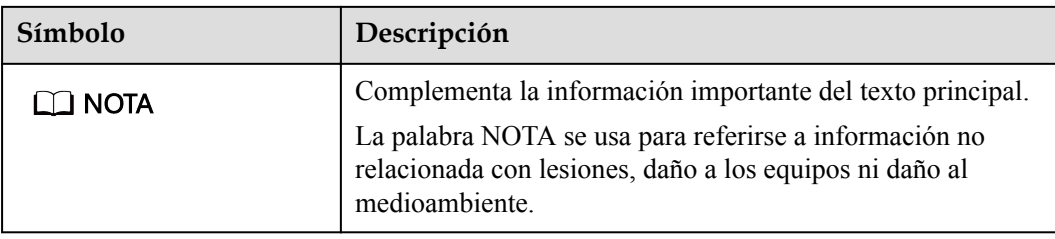

# **Historial de cambios**

Las actualizaciones entre las ediciones del documento son acumulativas. El documento más reciente incluye todos los cambios realizados en versiones anteriores.

# **Issue 7 (05-01-2023)**

Actualización de la sección **[6.1.3 Menús de la interfaz de usuario basada en la web](#page-88-0)**.

Actualización de la sección **[6.2.1 Preparaciones e inicio de sesión en la interfaz de usuario](#page-98-0) [basada en la web](#page-98-0)**.

Añadido de la sección **[6.2.4 Puesta en servicio usando el asistente de despliegue \(versión](#page-107-0) [V300R023C00 y posteriores\)](#page-107-0)**.

Actualización de la sección **[6.3.5 Cómo configurar parámetros para el SmartLogger](#page-132-0) [secundario](#page-132-0)**.

Añadido de la sección **[6.3.6 Configuración de los parámetros de comunicación de](#page-134-0) [GOOSE](#page-134-0)**.

Actualización de la sección **[6.3.8 Cómo configurar los parámetros del Inverter](#page-141-0)**.

Actualización de la sección **[6.3.9 Configuración de los parámetros del PCS](#page-167-0)**.

Actualización de la sección **[6.3.10 Configuración de los parámetros de la CMU](#page-185-0)**.

Actualización de la sección **[6.3.11 Configuración de los parámetros de la ESU](#page-187-0)**.

UActualización de la sección **[6.3.14 Configuración de los parámetros de calefacción,](#page-189-0) [ventilación y aire acondicionado](#page-189-0)**.

UActualización de la sección **[6.4 Configuración de los parámetros de control de las](#page-215-0) [baterías](#page-215-0)**.

Actualización de la sección **[6.3.18 Cómo configurar los parámetros de la STS](#page-205-0)**.

Actualización de la sección **[6.7.2 Cómo configurar el control de potencia activa](#page-227-0)**.

UActualización de la sección **[6.7.3 Cómo configurar el control de potencia reactiva](#page-235-0)**.

Actualización de la sección **[7.3 Lista de alarmas](#page-262-0)**.

Actualización de la sección **[7.4.4 Cómo exportar registros de dispositivos](#page-276-0)**.

Actualización de la sección **[7.4.11 Arranque forzoso](#page-282-0)**.

# **Edición 06 (30-01-2022)**

Actualización de la sección **[2.1.2 Conexión en red](#page-21-0)**.

Actualización de la sección **[2.2.2 Conexión en red](#page-35-0)**.

Actualización de la sección **[6.1.1 Diseño de la interfaz de usuario basada en la web](#page-81-0)**.

Actualización de la sección **[6.1.3 Menús de la interfaz de usuario basada en la web](#page-88-0)**.

Añadido de la sección **[6.3.3 Cómo configurar los parámetros para la conexión al sistema](#page-123-0) [de gestión \(V800R021C10 o versiones posteriores\)](#page-123-0)**.

Actualización de la sección **[6.3.9 Configuración de los parámetros del PCS](#page-167-0)**.

Actualización de la sección **[6.3.10 Configuración de los parámetros de la CMU](#page-185-0)**.

Actualización de la sección **[6.3.11 Configuración de los parámetros de la ESU](#page-187-0)**.

Actualización de la sección **[6.3.14 Configuración de los parámetros de calefacción,](#page-189-0) [ventilación y aire acondicionado](#page-189-0)**.

Actualización de la sección **[6.4 Configuración de los parámetros de control de las](#page-215-0) [baterías](#page-215-0)**.

Añadido de la sección **[6.5 Configuración del límite de capacidad](#page-220-0)**.

Actualización de la sección **[6.7.2 Cómo configurar el control de potencia activa](#page-227-0)**.

Actualización de la sección **[6.7.3 Cómo configurar el control de potencia reactiva](#page-235-0)**.

Actualización de la sección **[6.7.5 Cómo configurar parámetros de limitación de](#page-247-0) [exportación](#page-247-0)**.

Actualización de la sección **[7.4.1 Cómo actualizar la versión de firmware del dispositivo](#page-271-0)**.

Actualización de la sección **[7.4.3 Cómo enviar un comando de mantenimiento del sistema](#page-273-0)**.

Actualización de la sección **[7.4.4 Cómo exportar registros de dispositivos](#page-276-0)**.

Añadido de la sección **[7.4.8 Gestión de usuarios](#page-280-0)**.

Actualización de la sección **[7.4.9 Cómo obtener datos de rendimiento](#page-281-0)**.

Actualización de la sección **[7.4.10 Cómo ajustar la producción energética total](#page-282-0)**.

Actualización de la sección **[8.13 ¿Qué modelos de medidores de potencia y EMI admite el](#page-300-0) [SmartLogger?](#page-300-0)**.

# **Edición 05 (20-03-2021)**

Actualización de la sección **[6.3.2 Cómo configurar los parámetros para la conexión al](#page-115-0) [sistema de gestión \(V300R001C00\)](#page-115-0)**.

Actualización de la sección **[6.3.8 Cómo configurar los parámetros del Inverter](#page-141-0)**.

Actualización de la sección **[6.3.16 Cómo configurar parámetros de medidores de potencia](#page-196-0)**.

Actualización de la sección **[6.3.17 Cómo configurar los parámetros de EMI](#page-200-0)**.

Añadido de la sección **[6.3.22 Algoritmo de seguimiento inteligente](#page-215-0)**.

Actualización de la sección **[6.7.2 Cómo configurar el control de potencia activa](#page-227-0)**.

Actualización de la sección **[6.7.3 Cómo configurar el control de potencia reactiva](#page-235-0)**.

Actualización de la sección **[6.7.5 Cómo configurar parámetros de limitación de](#page-247-0) [exportación](#page-247-0)**.

Actualización de la sección **[6.7.6 Cómo configurar parámetros para la compensación](#page-249-0) [inteligente de potencia reactiva](#page-249-0)**.

Añadido de la sección **[6.7.8.2 Configuración del apagado remoto de protección NS](#page-255-0)**.

Añadido de la sección **[7.4.3.1 Exportación de archivos de configuración completos](#page-274-0)**.

Añadido de la sección **[7.4.3.2 Importación de archivos de configuración completos](#page-275-0)**.

Añadido de la sección **[8.16 La interfaz de usuario web permite iniciar sesión solo en chino](#page-307-0) [y avisa que se cambiará al idioma chino](#page-307-0)**.

Añadido de la sección **[C Lista de números de puertos](#page-319-0)**.

# **Edición 04 (11-03-2020)**

Actualización de la sección **[6.2.1 Preparaciones e inicio de sesión en la interfaz de usuario](#page-98-0) [basada en la web](#page-98-0)**.

# **Edición 03 (10-01-2020)**

Se añade la descripción del SmartModule.

# **Edición 02 (18-12-2019)**

Actualización de la sección **[6 Operaciones de WebUI](#page-80-0)**.

Actualización de la sección **[9.1 Especificaciones técnicas del SmartLogger](#page-309-0)**.

# **Edición 01 (24-09-2019)**

Esta versión se utiliza para la primera aplicación en una central (FOA).

# Índice

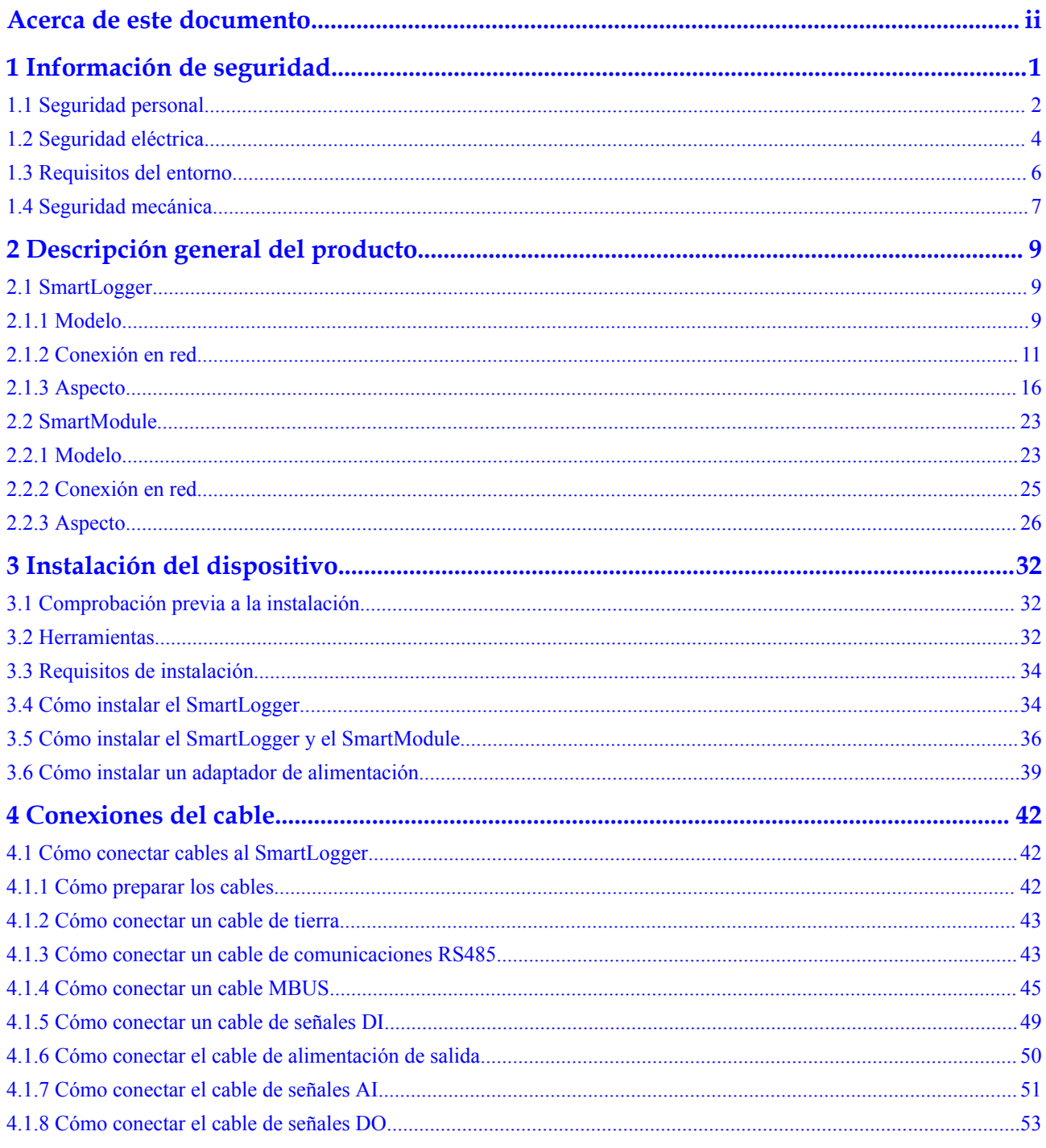

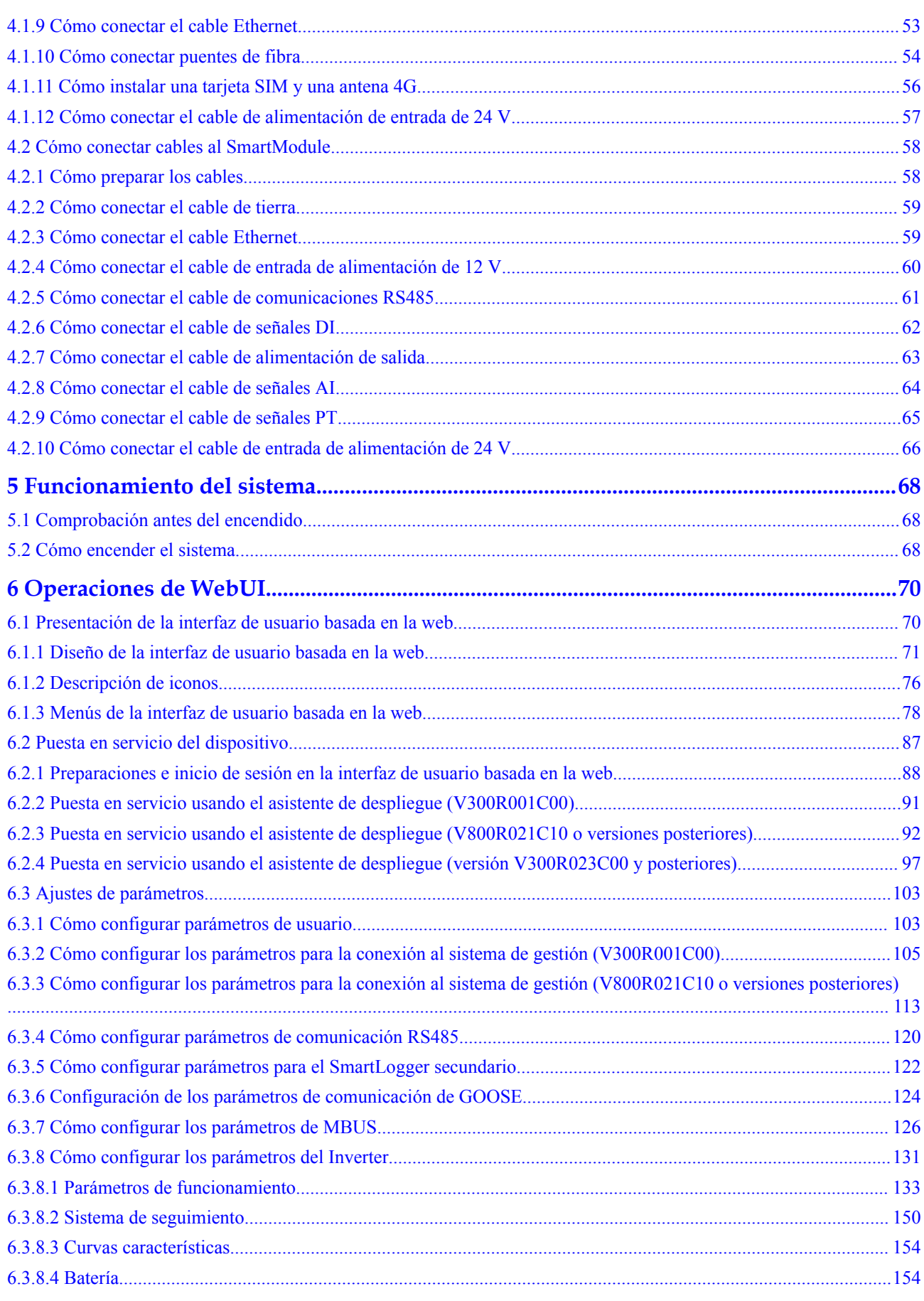

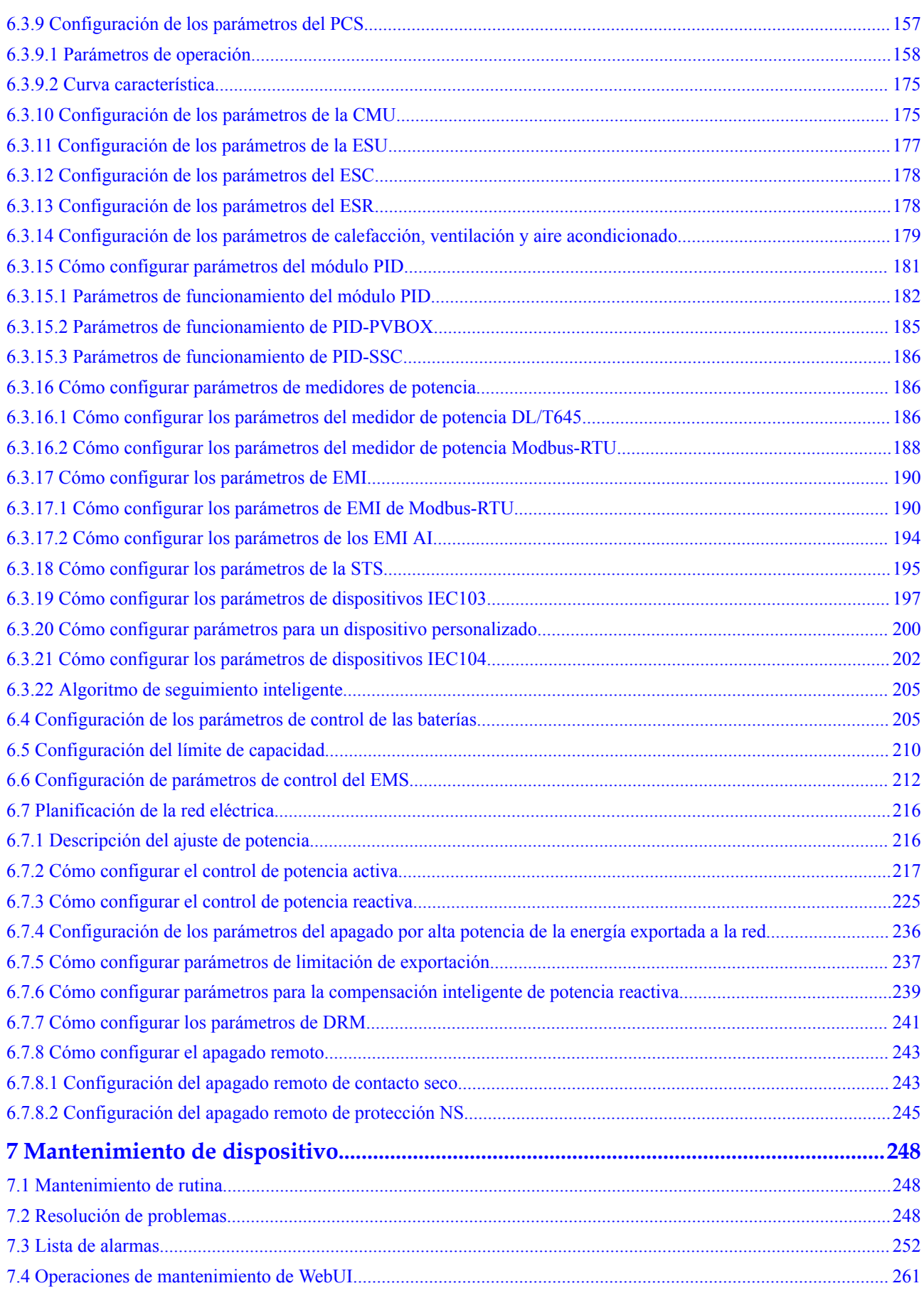

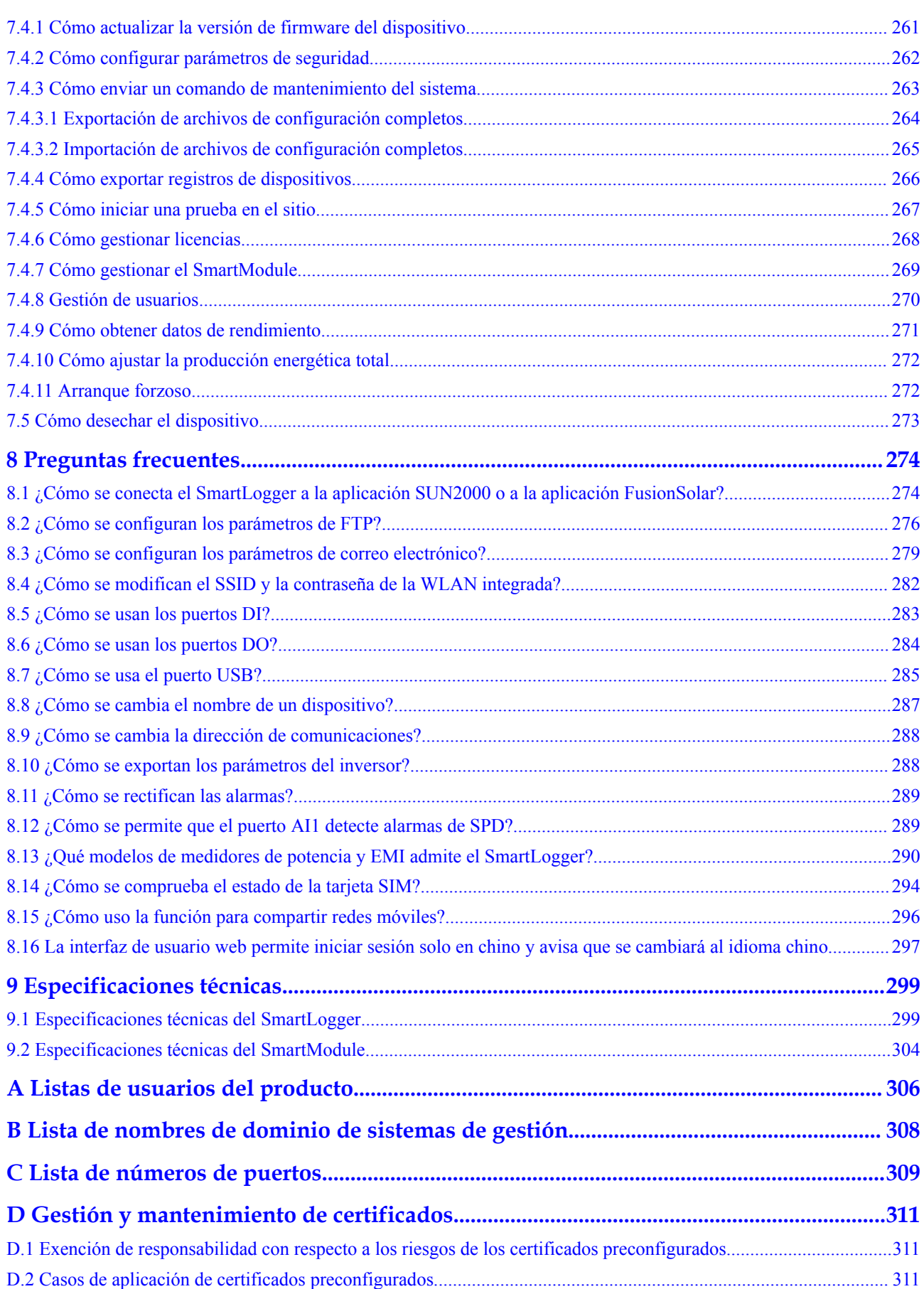

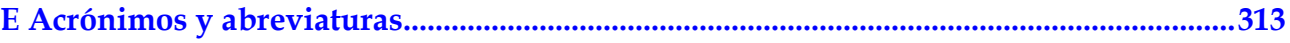

# **1 Información de seguridad**

#### <span id="page-11-0"></span>**Declaración**

Antes de transportar los equipos, almacenarlos, instalarlos, realizar operaciones con ellos, usarlos o realizar el mantenimiento correspondiente, lea este documento, siga estrictamente las instrucciones indicadas aquí y siga todas las instrucciones de seguridad que se indican en los equipos y en este documento. En este documento, la palabra "equipos" se refiere a productos, software, componentes, recambios o servicios relacionados con este documento; la frase "la empresa" se refiere al fabricante (productor), vendedor u operador de servicios de los equipos; la palabra "usted" se refiere a la entidad que transporta los equipos, los almacena, los instala, realiza operaciones en ellos, los utiliza o realiza el mantenimiento correspondiente.

Las declaraciones que llevan los títulos **Peligro**, **Advertencia**, **Precaución** y **Aviso** en este documento no describen todas las precauciones de seguridad. También se deben cumplir las normas internacionales, nacionales o regionales pertinentes, así como las prácticas del sector. **La empresa no será responsable de ninguna consecuencia del incumplimiento de los requisitos o estándares de seguridad relacionados con el diseño, la producción y el uso de los equipos.**

Los equipos deben usarse en un entorno que cumpla las especificaciones de diseño. De lo contrario, los equipos pueden resultar averiados, funcionar mal o dañarse, lo que no está cubierto por la garantía. La empresa no será responsable de ninguna pérdida material, lesión o incluso las muertes que se ocasionen como consecuencia de dicho incumplimiento.

Cumpla las leyes, las normas, los estándares y las especificaciones aplicables durante el transporte, el almacenamiento, la instalación, las operaciones, el uso y el mantenimiento de los equipos.

No realice tareas de ingeniería inversa, descompilación, desmontaje, adaptación, implantación ni otras operaciones derivadas con respecto al software de los equipos. No estudie la lógica de implantación interna de los equipos, no obtenga el código fuente del software de los equipos, no infrinja los derechos de propiedad intelectual y no divulgue los resultados de ninguna prueba de rendimiento del software de los equipos.

#### **La empresa no será responsable de ninguna de las siguientes circunstancias ni de las consecuencias derivadas:**

l Equipos dañados debido a causas de fuerza mayor, como terremotos, inundaciones, erupciones volcánicas, deslizamientos en masa, descargas atmosféricas, incendios, guerras, conflictos armados, tifones, huracanes, tornados y otras condiciones meteorológicas extremas.

- <span id="page-12-0"></span>l Operaciones realizadas en los equipos bajo condiciones distintas a las especificadas en este documento.
- l Equipos instalados o utilizados en entornos que no cumplen las normas internacionales, nacionales o regionales.
- l Incumplimiento de las instrucciones de operación y de las precauciones de seguridad indicadas en el producto y en este documento.
- l Eliminación o modificación del producto, o modificación del código de software sin autorización.
- l Daños causados en los equipos por usted o un tercero autorizado por usted durante el transporte.
- l Daños causados en los equipos debido a condiciones de almacenamiento que no cumplen los requisitos especificados en la documentación del producto.
- l No se preparan materiales y herramientas que cumplan las leyes y normas locales o los estándares relacionados.
- l Equipos dañados debido a la negligencia, un incumplimiento intencional, una negligencia grave u operaciones inadecuadas por parte de usted o de un tercero, o debido a otras razones no relacionadas con la empresa.

# **1.1 Seguridad personal**

#### **A PELIGRO**

Asegúrese de que los equipos estén apagados durante la instalación. No instale ni quite los cables mientras los equipos estén encendidos. El contacto transitorio entre el núcleo de un cable y el conductor generará arcos eléctricos o chispas, lo que podría iniciar un incendio o causar lesiones.

#### $\triangle$  PELIGRO

Las operaciones no estándares e inadecuadas en equipos con alimentación pueden causar incendios, descargas eléctricas o explosiones, lo que puede ocasionar daños materiales, lesiones o incluso la muerte.

#### **A PELIGRO**

Antes de las operaciones, quítese cualquier objeto conductor, como relojes, pulseras, brazaletes, anillos y collares, para evitar descargas eléctricas.

#### **A PELIGRO**

Durante las operaciones, use herramientas aisladas específicas para evitar descargas eléctricas o cortocircuitos. El nivel de voltaje no disruptivo dieléctrico debe cumplir las leyes, las normas, los estándares y las especificaciones locales.

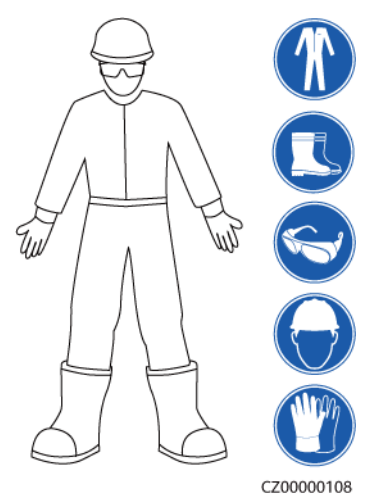

#### **Figura 1-1** Elementos de protección personal

#### **Requisitos generales**

- l No detenga los dispositivos de protección. Preste atención a las advertencias, las precauciones y las medidas de prevención correspondientes que se indican en este documento y en los equipos.
- Si hay probabilidades de que se generen lesiones o de que los equipos se dañen durante las operaciones, deténgase inmediatamente, informe del caso al supervisor y adopte medidas de protección viables.
- l No encienda los equipos antes de instalarlos ni antes de recibir la confirmación de profesionales.
- l En caso de incendio, abandone inmediatamente el edificio o el área de los equipos, y active la alarma de incendios o llame a los servicios de emergencias. No entre en el edificio ni en el área de los equipos afectados bajo ninguna circunstancia.

#### **Requisitos para el personal**

- Solo los profesionales y el personal capacitado tienen permitido realizar operaciones en los equipos.
	- Profesionales: personal que está familiarizado con los principios de funcionamiento y la estructura de los equipos, que posee formación o experiencia en la operación de los equipos y que conoce los orígenes y la gravedad de los diversos peligros potenciales de la instalación, el funcionamiento y el mantenimiento de los equipos.
	- Personal capacitado: personal con formación en tecnología y seguridad que tiene la experiencia requerida, que conoce los peligros a los que puede estar expuesto al realizar determinadas operaciones, y que puede adoptar medidas de protección para minimizar los peligros a los que ellos u otras personas podrían estar expuestos.
- l El personal que planea instalar o reparar los equipos debe recibir formación adecuada, ser capaz de realizar correctamente todas las operaciones y comprender todas las precauciones de seguridad necesarias y las normas locales pertinentes.
- l Solo el personal capacitado o los profesionales cualificados tienen permitido instalar los equipos, realizar operaciones en ellos y realizar el mantenimiento correspondiente.
- Solo los profesionales cualificados tienen permitido quitar elementos de seguridad e inspeccionar los equipos.
- <span id="page-14-0"></span>l El personal que realice tareas especiales, como operaciones eléctricas, trabajos en altura y operaciones en equipos especiales, debe poseer las cualificaciones locales requeridas.
- Solo los profesionales autorizados tienen permitido reemplazar los equipos o sus componentes (incluido el software).
- Solo el personal que debe trabajar con los equipos tiene permitido acceder a ellos.

# **1.2 Seguridad eléctrica**

#### **A** PELIGRO

Las operaciones no estándares e inadecuadas pueden provocar incendios o descargas eléctricas.

#### $A$  PELIGRO

Evite que entren objetos extraños en los equipos durante las operaciones. De lo contrario, pueden producirse daños en los equipos, disminución en la potencia de carga, fallos de alimentación o lesiones.

#### A ADVERTENCIA

En el caso de los equipos que deben tener puesta a tierra, instale el cable de tierra en primer lugar durante la instalación de los equipos y desinstálelo en último lugar durante la desinstalación de los equipos.

#### **Requisitos generales**

- l Siga los procedimientos descritos en el documento para la instalación, la operación y el mantenimiento. No reconstruya ni altere los equipos, no añada componentes ni cambie el orden de los pasos de instalación sin permiso.
- l Obtenga la aprobación de la empresa de electricidad nacional o local antes de conectar los equipos a la red eléctrica.
- l Antes de instalar o quitar los cables de alimentación, apague los interruptores de los equipos y los correspondientes interruptores aguas arriba y aguas abajo.
- l Si se detectan líquidos dentro de los equipos, desconecte inmediatamente la fuente de alimentación y no utilice los equipos.
- l Antes de realizar operaciones en los equipos, compruebe que todas las herramientas cumplan los requisitos aplicables y regístrelas. Una vez finalizadas las operaciones, recoja todas las herramientas para evitar que queden dentro de los equipos.
- l Antes de instalar los cables de alimentación, compruebe que las etiquetas correspondientes sean correctas y que los bornes de los cables estén aislados.
- l Al instalar los equipos, utilice una herramienta de torsión que tenga un rango de medición adecuado para ajustar los tornillos. Cuando utilice una llave inglesa para ajustar los tornillos, asegúrese de que esta no se incline y de que el error del par de torsión no supere el 10 % del valor especificado.
- Si los equipos tienen múltiples entradas, desconéctelas a todas antes de realizar operaciones con ellos.
- l Revise periódicamente las conexiones de los equipos y asegúrese de que todos los tornillos estén ajustados firmemente.
- l Solo los profesionales cualificados pueden sustituir un cable dañado.
- l No escriba, dañe ni tape las etiquetas ni las placas de identificación de los equipos. Reemplace inmediatamente las etiquetas que se hayan deteriorado.
- l No utilice disolventes como agua, alcohol ni aceite para limpiar los componentes eléctricos que estén dentro o fuera de los equipos.

#### **Puesta a tierra**

- l Asegúrese de que la impedancia de puesta a tierra de los equipos cumpla las normas eléctricas locales.
- l Asegúrese de que los equipos estén permanentemente conectados a la puesta a tierra de protección. Antes de realizar operaciones con los equipos, revise la conexión eléctrica respectiva para asegurarse de que estén conectados a tierra de manera fiable.
- l No trabaje con los equipos en ausencia de un conductor de puesta a tierra instalado de forma adecuada.
- l No dañe el conductor de puesta a tierra.
- En el caso de los equipos que tienen un enchufe de tres pines, asegúrese de que el borne de tierra del enchufe esté conectado al punto de puesta a tierra de protección.
- Si es posible que ocurra una alta corriente de tacto en los equipos, realice la puesta a tierra del borne de tierra protector de la carcasa de los equipos antes de conectar la fuente de alimentación; de lo contrario, podría ocurrir una descarga eléctrica debido a la corriente de tacto.

#### **Requisitos para el cableado**

- Cuando seleccione, instale y guíe los cables, siga las reglas y normas de seguridad locales.
- l Al guiar cables de alimentación, asegúrese de que estos no queden enrollados ni torcidos. No empalme ni suelde los cables de alimentación. De ser necesario, utilice un cable más largo.
- l Asegúrese de que todos los cables estén conectados y aislados correctamente, y de que cumplan las especificaciones correspondientes.
- l Asegúrese de que las ranuras y los orificios para el guiado de los cables no tengan bordes cortantes, y de que las posiciones donde los cables pasan a través de tubos u orificios para cables tengan un relleno protector para evitar que los cables se dañen debido a bordes cortantes o rebabas.
- l Asegúrese de que los cables del mismo tipo estén atados de forma prolija y recta, y de que el revestimiento de los cables esté intacto. Cuando instale cables de diferentes tipos, asegúrese de que estén alejados entre sí, sin enredos y sin solapamiento.

# <span id="page-16-0"></span>**1.3 Requisitos del entorno**

#### $\blacktriangle$ **PELIGRO**

No exponga los equipos al humo ni a gases inflamables o explosivos. No realice operaciones con los equipos en dichos entornos.

#### **A** PELIGRO

No ponga los equipos cerca de fuentes de calor o fuego, como humo, velas, calentadores u otros dispositivos de calefacción. El sobrecalentamiento puede dañar los equipos o causar un incendio.

#### A ADVERTENCIA

Instale los equipos en un área alejada de los líquidos. No los instale debajo de áreas propensas a la condensación, como debajo de tuberías de agua y salidas de aire, ni debajo de áreas propensas a las fugas de agua, como respiraderos de aire acondicionado, salidas de ventilación o placas pasacables de la sala de equipos. Asegúrese de que no entre ningún líquido en los equipos para evitar fallos o cortocircuitos.

#### **Requisitos generales**

- l Asegúrese de que los equipos se almacenen en un área limpia, seca y bien ventilada con una temperatura y humedad adecuadas, y que esté protegida contra el polvo y la condensación.
- l No instale los equipos ni realice operaciones en ellos por fuera de lo que indican las especificaciones técnicas. De lo contrario, el rendimiento y la seguridad de los equipos se verán comprometidos.
- l No instale, use ni manipule los cables ni los equipos de exteriores (lo que incluye, a título meramente enunciativo, trasladar los equipos, realizar operaciones con los equipos o los cables, insertar conectores en los puertos de señal conectados a las instalaciones de exteriores o quitarlos de allí, trabajar en alturas, realizar instalaciones a la intemperie y abrir puertas) cuando las condiciones meteorológicas sean adversas (por ejemplo, cuando haya descargas atmosféricas, lluvia, nieve o vientos de nivel 6 o más fuertes).
- l No instale los equipos en un ambiente con luz solar directa, polvo, humo, gases volátiles o corrosivos, radiación infrarroja y otras radiaciones, disolventes orgánicos o aire salado.
- l No instale los equipos en un ambiente con polvo metálico conductor o magnético.
- l No instale los equipos en un área propicia para el crecimiento de microorganismos como hongos o moho.
- l No instale los equipos en un área con vibraciones, ruidos o interferencias electromagnéticas fuertes.
- l Después de instalar los equipos, quite los materiales de embalaje (como cajas de cartón, espumas, plásticos y abrazaderas para cables) del área de los equipos.

# <span id="page-17-0"></span>**1.4 Seguridad mecánica**

#### **A PELIGRO**

Cuando realice trabajos en altura, use un casco y un arnés de seguridad o un cinturón y fíjelo a una estructura sólida. No los fije a un objeto móvil inseguro ni a un objeto metálico con bordes cortantes. Asegúrese de que los ganchos no se suelten.

#### A ADVERTENCIA

Asegúrese de que todas las herramientas necesarias estén listas e inspeccionadas por una organización profesional. No utilice herramientas que tengan signos de rayones, que no hayan aprobado la inspección o cuyo período de validez de la inspección haya expirado. Asegúrese de que las herramientas estén seguras y que no se sobrecarguen.

#### A ADVERTENCIA

No perfore orificios en los equipos. Esto puede afectar a la hermeticidad y la estanqueidad electromagnética de los equipos, así como dañar los componentes o cables internos. Las virutas de metal procedentes de las perforaciones pueden hacer cortocircuitos en las tarjetas que están dentro de los equipos.

#### **Requisitos generales**

- l No realice operaciones como soldaduras por arco ni cortes en los equipos sin la evaluación de la empresa.
- l No instale otros dispositivos en la parte superior de los equipos sin la evaluación de la empresa.
- l Escoja las herramientas correctas y utilícelas de manera correcta.

#### **Traslado de objetos pesados**

Sea cuidadoso para evitar lesiones cuando traslade objetos pesados.

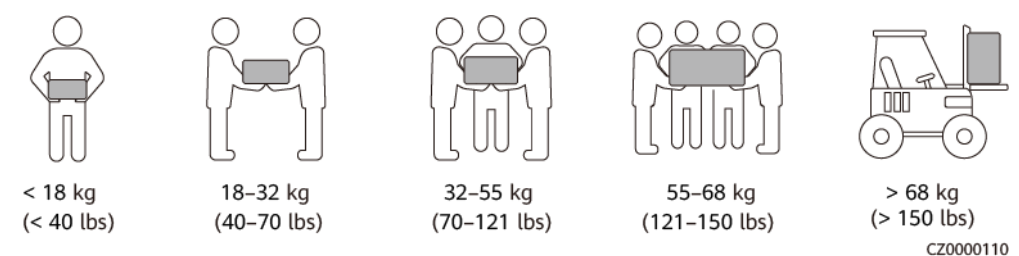

- 
- l Si se requieren varias personas para mover un objeto pesado, determine la mano de obra necesaria y la división de las tareas teniendo en cuenta la altura y otros factores para asegurarse de que el peso se distribuya por igual.
- l Si el traslado de un objeto pesado se realiza entre dos o más personas, asegúrese de que el objeto se eleve y se apoye simultáneamente, y de que se traslade a un ritmo uniforme bajo la supervisión de una persona.
- l Use elementos de protección personal, como calzado y guantes protectores, cuando traslade los equipos manualmente.
- l Para mover un objeto con la mano, acérquese al objeto, póngase en cuclillas y después levántelo de manera suave y estable usando la fuerza de las piernas en lugar de la espalda. No levante el objeto repentinamente y no gire el cuerpo.
- l Mueva o eleve los equipos sujetando las manijas o los bordes inferiores. No coja las manijas de los módulos que están instalados en los equipos.
- l No levante rápidamente un objeto pesado por encima de la cintura. Ponga el objeto sobre una mesa de trabajo que esté a una altura de media cintura o sobre cualquier otro lugar apropiado, ajuste las posiciones de las palmas de las manos y, a continuación, levántelo.
- l Mueva los objetos pesados de manera estable, con una fuerza equilibrada y a una velocidad constante y baja. Baje el objeto de manera estable y lenta para evitar que se raye la superficie de los equipos o que se dañen los componentes y cables debido a un golpe o una caída.
- l Cuando mueva un objeto pesado, tenga en cuenta la mesa de trabajo, la inclinación, las escaleras y los sitios resbaladizos. Cuando haga pasar un objeto pesado a través de una puerta, asegúrese de que esta última sea lo suficientemente ancha para que el objeto pase sin que se ocasionen golpes ni lesiones.
- l Cuando traslade un objeto pesado, mueva los pies en lugar de girar la cintura. Cuando levante y traslade un objeto pesado, asegúrese de que los pies apunten en el sentido deseado del movimiento.

# <span id="page-19-0"></span>**2 Descripción general del producto**

# **2.1 SmartLogger**

## **2.1.1 Modelo**

#### **Descripción de modelos**

Este documento cubre los siguientes modelos del SmartLogger:

- SmartLogger3000A01CN
- SmartLogger3000B01CN
- SmartLogger3000B03CN
- SmartLogger3000A01EU
- SmartLogger3000A03EU
- SmartLogger3000B02EU
- SmartLogger3000A01NH
- SmartLogger3000B00NH
- l SmartLogger3000A01KR
- l SmartLogger3000A01AU
- l SmartLogger3000A00GL

**Figura 2-1** Modelo

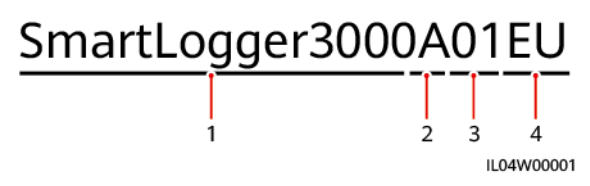

| Núm.           | Significado               | Descripción                                                                                                    |
|----------------|---------------------------|----------------------------------------------------------------------------------------------------|
| 1              | Serie                     | SmartLogger3000: recolector de datos                                                                                                    |
| $\overline{2}$ | Identificador de hardware | A: No admite la conexión en red<br>mediante fibras y puede conectarse,<br>como máximo, a 80 inversores solares.<br>B: Admite la conexión en red mediante |
|                |                           | fibras y, como máximo, 150 inversores<br>solares.                                                                                                    |
| 3              | Identificador de función  | 00: No admite la conexión en red 4G<br>ni la comunicación vía MBUS.                                                                                      |
|                |                           | 01: Admite la conexión en red 4G,<br>pero no admite la comunicación vía<br>MBUS.                                                                         |
|                |                           | 02: Admite la comunicación vía<br>MBUS, pero no admite la conexión en<br>red 4G.                                                                         |
|                |                           | 03: Admite la conexión en red 4G y la<br>comunicación vía MBUS.                                                                                          |
| $\overline{4}$ | Región                    | CN: China                                                                                                    |
|                |                           | EU: Europa                                                                                                    |
|                |                           | NH: Japón                                                                                                    |
|                |                           | KR: Corea del Sur                                                                                                    |
|                |                           | AU: Australia                                                                                                    |
|                |                           | GL: Global                                                                                                    |

**Tabla 2-1** Descripción de modelos

#### **Identificación de modelos**

El modelo y el modo de comunicación del SmartLogger se pueden ver en la placa de identificación.

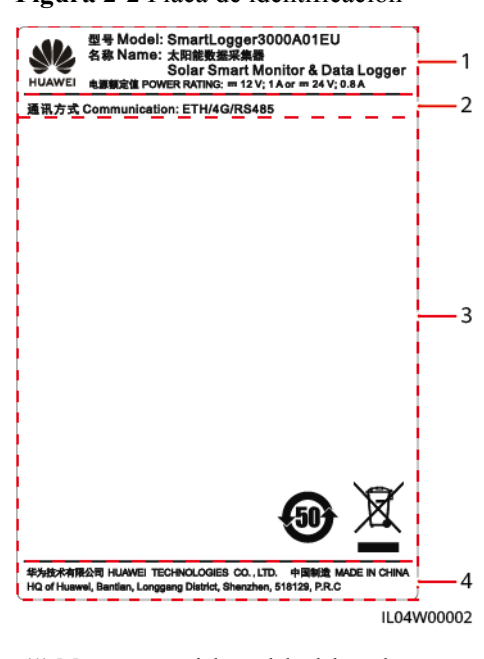

<span id="page-21-0"></span>**Figura 2-2** Placa de identificación

(1) Marca comercial, modelo del producto y clasificación de potencia

(2) Modo de comunicaciones

(3) Símbolos de cumplimiento (4) Nombre de la compañía y lugar de fabricación

#### $\Box$  NOTA

La ilustración de la placa de identificación es solo para referencia.

### **2.1.2 Conexión en red**

#### **Función**

El SmartLogger monitoriza y gestiona sistemas FV y sistemas de almacenamiento de energía. Realiza la convergencia de todos los puertos, la conversión de protocolos, la obtención y el almacenamiento de datos, y la monitorización y el mantenimiento centralizado de los dispositivos de los sistemas.

#### **Aplicación en red**

El SmartLogger es aplicable a los sistemas FV y a los sistemas de almacenamiento de energía. Admite lo siguiente:

- l Operaciones locales en el SmartLogger usando la aplicación para teléfonos móviles a través de la WLAN integrada.
- l Conexión en red RS485, lo que permite que el SmartLogger se conecte a lo siguiente:
	- Dispositivos Huawei, como inversores solares y módulos PID.
	- Inversores solares, instrumentos de monitorización del entorno (EMI), estaciones de transformación y medidores de potencia de terceros que usan el protocolo Modbus-RTU.
	- Medidores de potencia que usan el protocolo DL/T645.
- Dispositivos que usan el protocolo IEC103.
- l Conexión en red Ethernet, que incluye la conexión al inversor solar, al sistema de control de potencia inteligente (PCS inteligente), al sistema de almacenamiento inteligente de energía de cadenas (ESS), el CCO MBUS y la STS.
- l Conexión en red con MBUS, lo que permite que el SmartLogger se conecte a PID-PVBOX e inversores solares de Huawei que admiten la comunicación vía MBUS.
- Conexión a sistemas de gestión:
	- Se conecta a un sistema de gestión que usa el protocolo TCP Modbus a través de una red cableada o inalámbrica.
	- Se conecta a un sistema de gestión que usa el protocolo IEC104 en la LAN a través de una red cableada.

#### $\Box$  NOTA

El SmartLogger no se puede conectar a un sistema de gestión que use el protocolo IEC104 a través de una red 4G/3G/2G o una red dedicada LTE.

#### **Casos típicos de conexión en red**

l El SmartLogger admite las siguientes redes cableadas ascendentes: red en forma de anillo de fibra, red en forma de estrella de fibra y red en forma de estrella Ethernet.

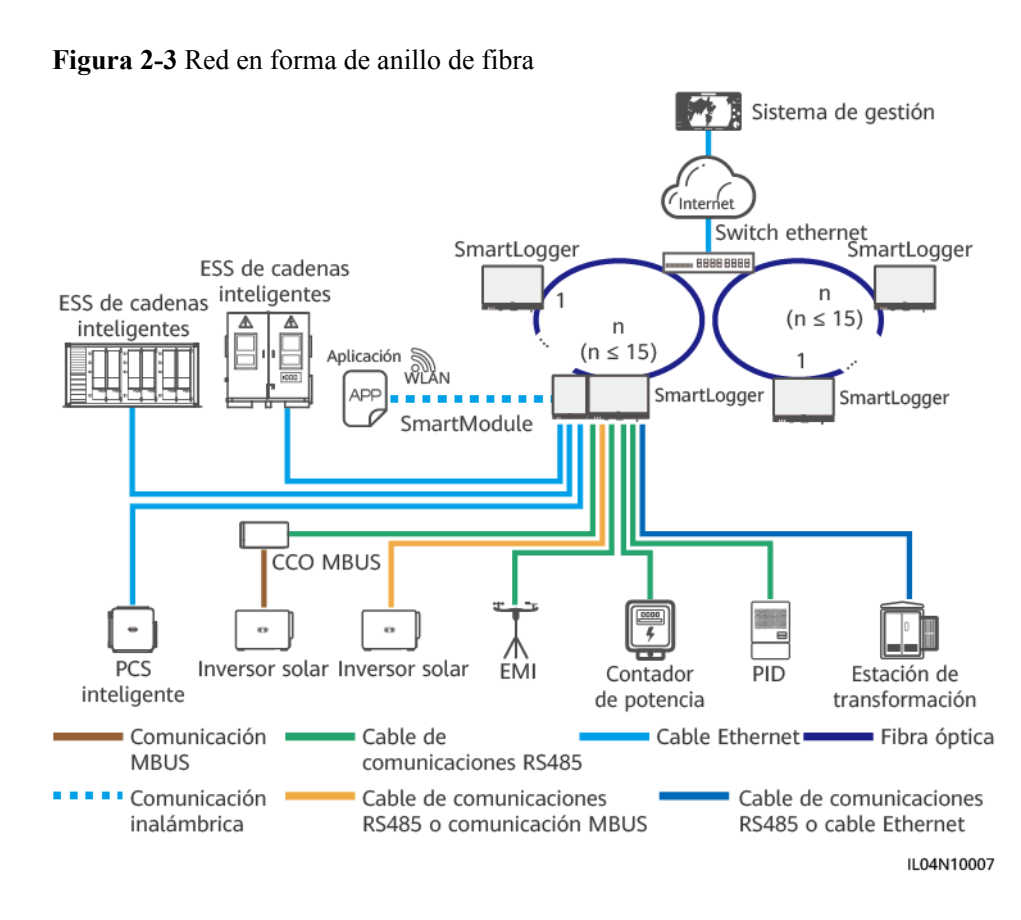

#### $\Box$  NOTA

- l Se pueden conectar 15 SmartLoggers como máximo para formar una red en forma de anillo de fibra. Cada SmartLogger puede conectarse a dispositivos tales como inversores solares, EMI y medidores de potencia.
- $\bullet$  Múltiples redes en forma de anillo de fibra pueden conectarse al sistema de gestión a través de un switch Ethernet.

#### **Figura 2-4** Red en forma de estrella de fibra o Ethernet

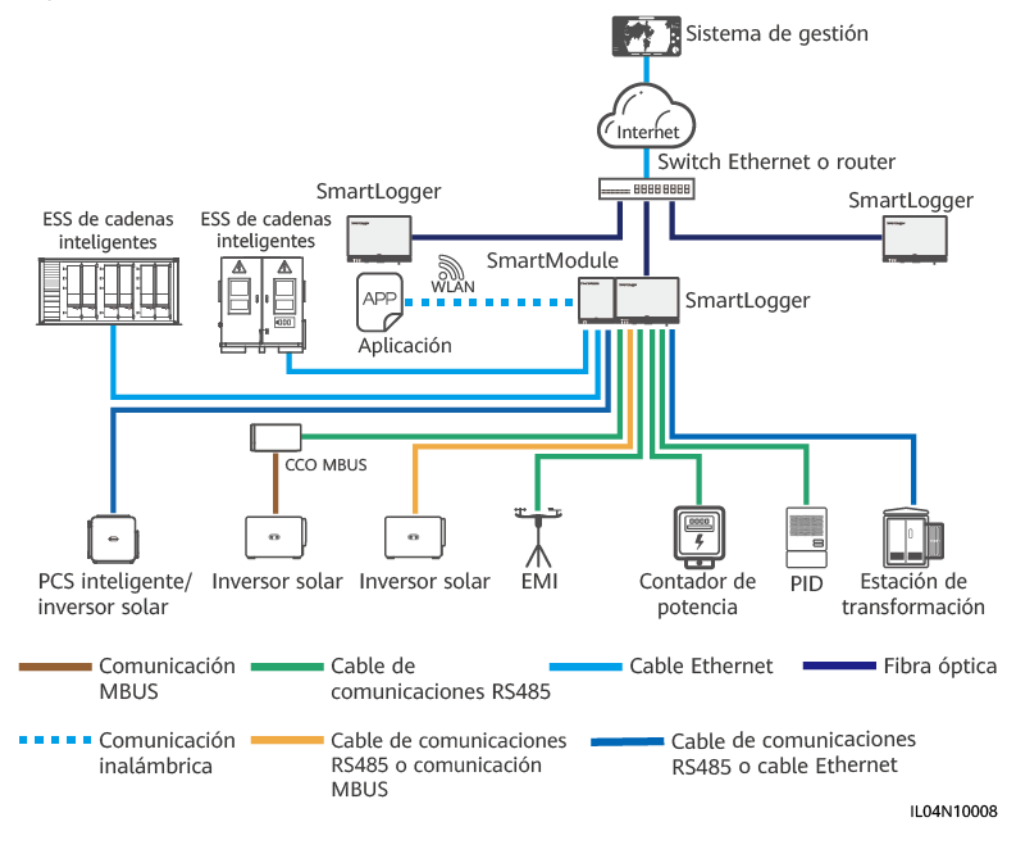

#### $\Box$  NOTA

- Múltiples SmartLoggers pueden conectarse al sistema de gestión a través de un switch Ethernet.
- l Cuando el SmartLogger se conecta a un switch Ethernet a través de fibras ópticas, la distancia máxima de comunicación es de 12 km (con el módulo óptico de 100 M) o de 10 km (con el módulo óptico de 1000 M). La distancia máxima de comunicación es de 100 m cuando se usa un cable Ethernet para la conexión.
- l El SmartLogger admite las siguientes redes inalámbricas: conexión en red 4G/3G/2G y conexión en red dedicada LTE.

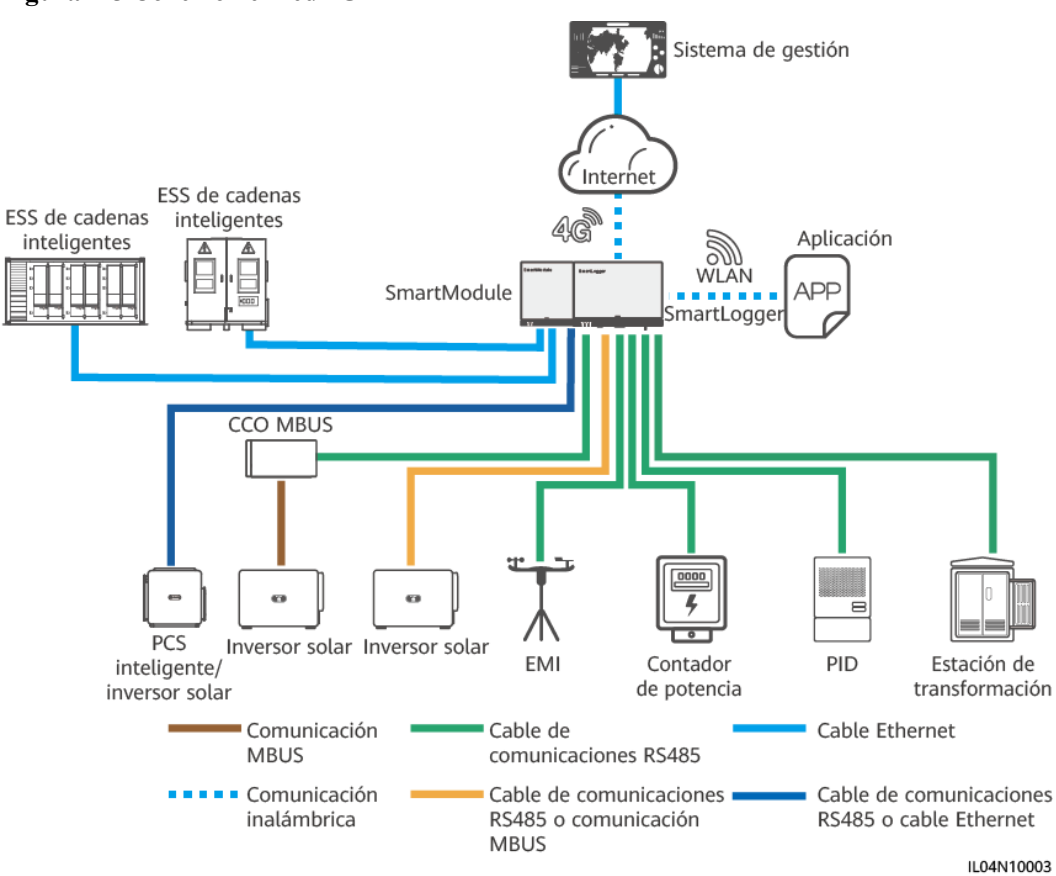

#### **Figura 2-5** Conexión en red 4G

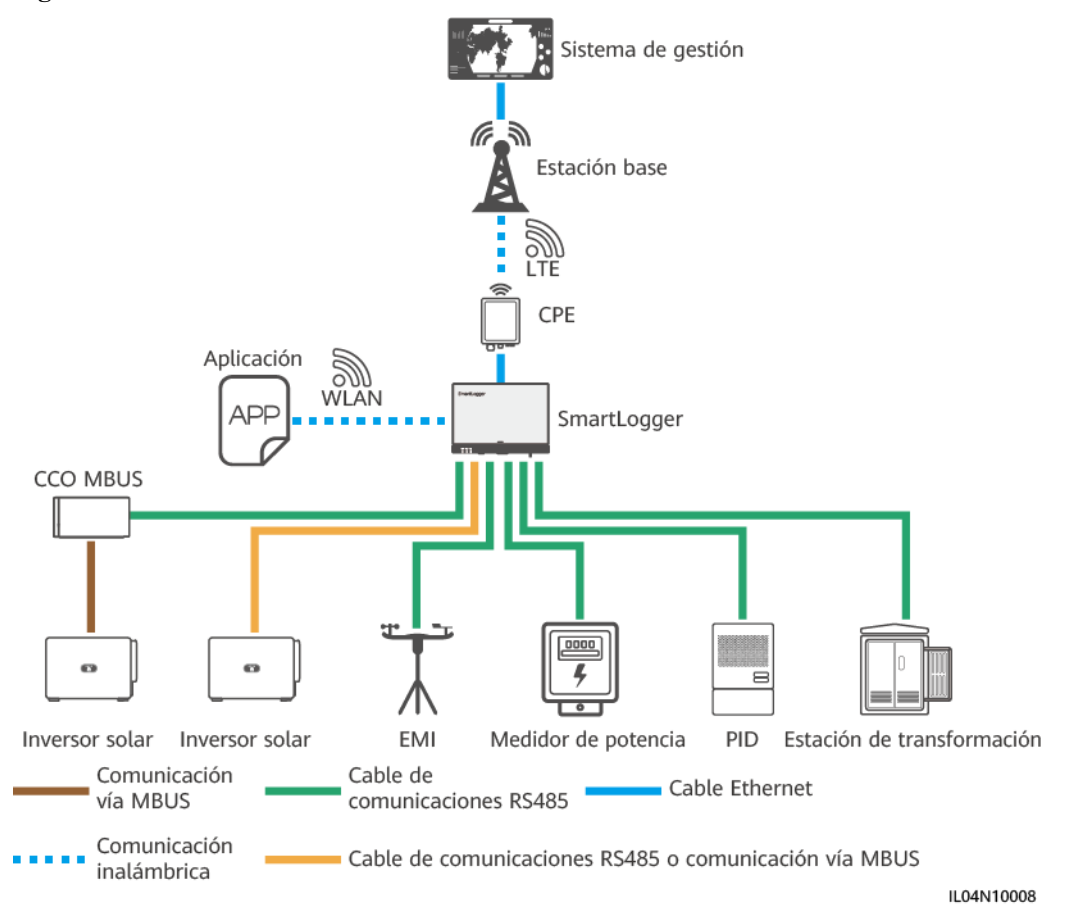

**Figura 2-6** Conexión en red dedicada LTE

#### $\Box$  NOTA

- l El puerto WAN del SmartLogger se conecta al equipo terminal de usuario (CPE) mediante el módulo de alimentación a través de Ethernet (PoE) y el SPD PoE.
- l Las direcciones IP del SmartLogger y del CPE deben estar en el mismo segmento de red.

# <span id="page-26-0"></span>**2.1.3 Aspecto**

#### **Aspecto**

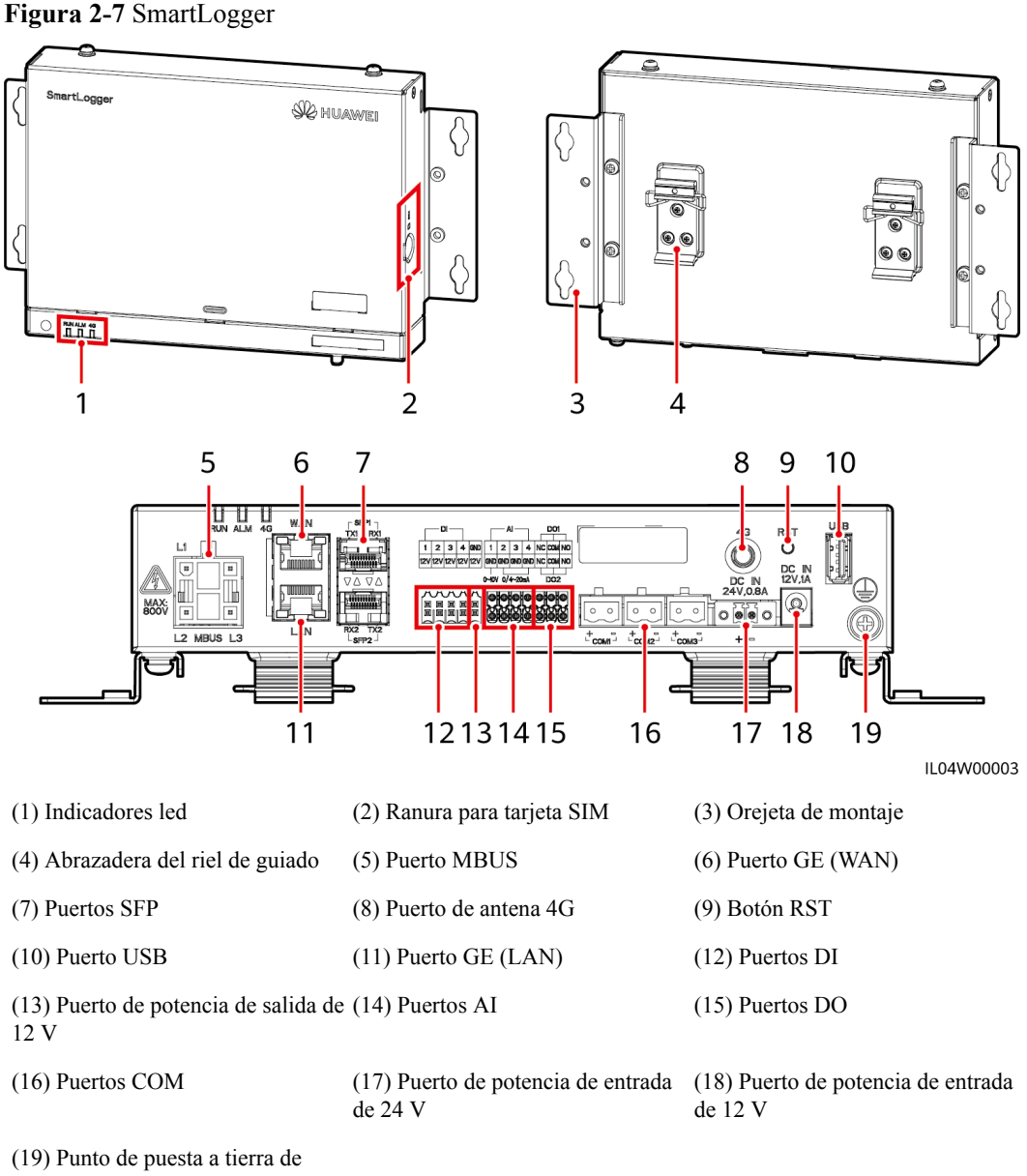

protección

#### **Indicadores**

**Tabla 2-2** Indicadores

| Indicador                                                | <b>Estado</b>                                                                                                    |                                                                                                    | Descripción                                                     |
|----------------------------------------------------------|----------------------------------------------------------------------------------------------------|----------------------------------------------------------------------------------------------------|-----------------------------------------------------------------|
| Indicador de<br>funcionamiento<br>(RUN)<br>RUN           | Verde, apagado                                                                                                    |                                                                                                    | El SmartLogger no está encendido.                               |
|                                                          | Parpadeando lentamente en color<br>verde (encendido durante 1<br>segundo y apagado durante 1<br>segundo)            |                                                                                                    | La comunicación con el sistema de<br>gestión es normal.         |
|                                                          | Parpadeando rápidamente en color<br>verde (encendido durante 0.125<br>segundos y apagado durante 0.125<br>segundos) |                                                                                                    | La comunicación con el sistema de<br>gestión está interrumpida. |
| Indicador de<br>alarma/<br>mantenimiento<br>(ALM)<br>ALM | Estado de la<br>alarma                                                                                              | Rojo, apagado                                                                                                    | No se ha generado ninguna alarma<br>del sistema.                |
|                                                          |                                                                                                    | Parpadeando<br>lentamente en<br>color rojo<br>(encendido<br>durante 1<br>segundo y<br>apagado<br>durante 4<br>segundos)       | El sistema informa de una alarma<br>de advertencia.             |
|                                                          |                                                                                                    | Parpadeando<br>rápidamente en<br>color rojo<br>(encendido<br>durante 0.5<br>segundos y<br>apagado<br>durante 0.5<br>segundos) | El sistema informa de una alarma<br>menor.                      |
|                                                          |                                                                                                    | Rojo sin<br>parpadear                                                                                                    | El sistema informa de una alarma<br>grave.                      |
|                                                          | Estado de<br>mantenimiento                                                                                          | Verde, apagado                                                                                                    | No hay ninguna tarea de<br>mantenimiento local en curso.        |

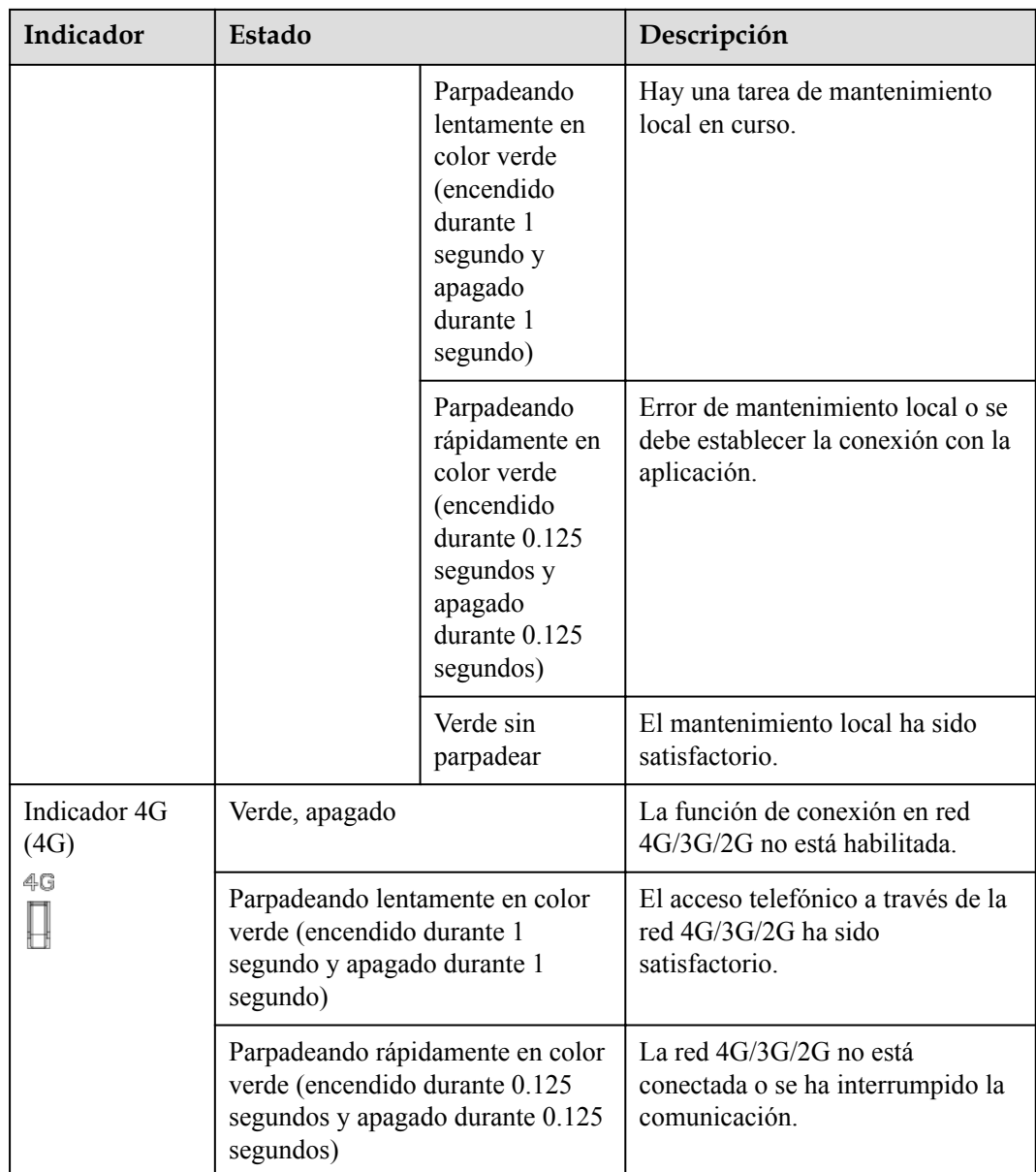

#### $\Box$  NOTA

- l La frase "mantenimiento local" se refiere a las operaciones realizadas conectando una unidad flash USB al puerto USB del SmartLogger (como la importación y exportación completas de datos usando una unidad flash USB) y conectando el SmartLogger a la aplicación FusionSolar o a la aplicación SUN2000 a través de la zona WLAN integrada.
- l Si una alarma y una tarea de mantenimiento local ocurren al mismo tiempo, el indicador de alarma/ mantenimiento muestra en primer lugar el estado de mantenimiento local. Una vez finalizada la tarea de mantenimiento local, el indicador muestra el estado de alarma.

#### **Puertos de comunicación**

Puertos GE: Puertos Ethernet, incluidos un puerto WAN y un puerto LAN.

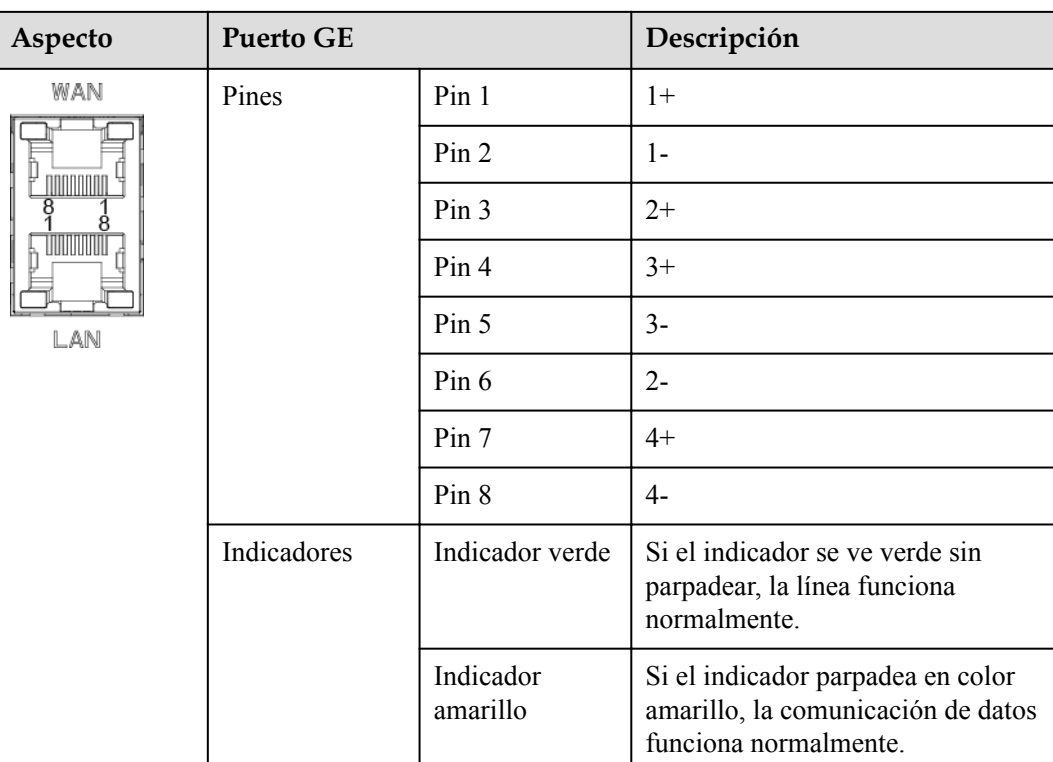

l Puertos SFP: Incluyen dos puertos Ethernet ópticos (SFP1 y SFP2), admiten el acceso de módulos ópticos eSFP o SFP de 100 M/1000 M, y adoptan la conexión en red en forma de anillo usando RSTP o STP.

#### $\Box$  NOTA

- $\bullet$  Si se adopta el protocolo RSTP, la protección del anillo de fibra puede completarse en 10 segundos. Si se adopta el protocolo STP, la protección del anillo de fibra puede completarse en 60 segundos.
- l Los puertos SFP1 y SFP2 son los puertos ópticos Ethernet y funcionan en el mismo segmento de red que el puerto WAN.

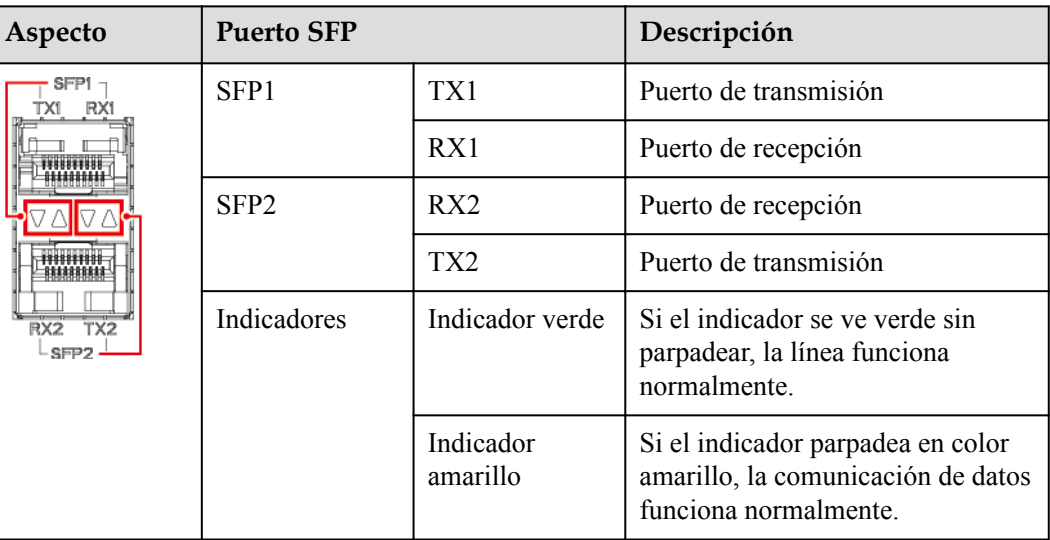

l Puertos DI: Puertos de entrada digital que se usan para conectarse a señales de alarma o comandos de planificación de la red eléctrica de DI.

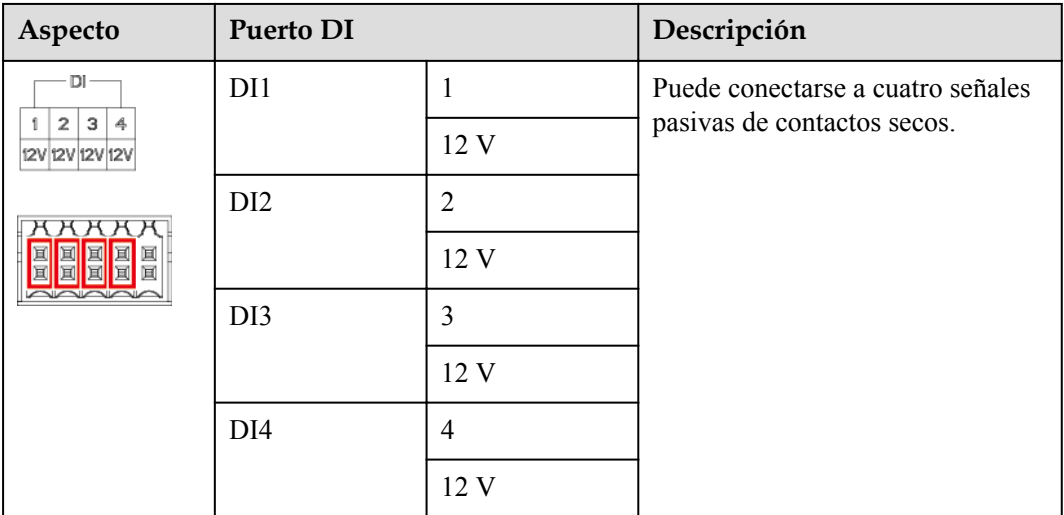

l Puertos AI: Puertos de entrada analógica que se usan para conectarse a sensores de monitorización del entorno o comandos de planificación de la red eléctrica de AI.

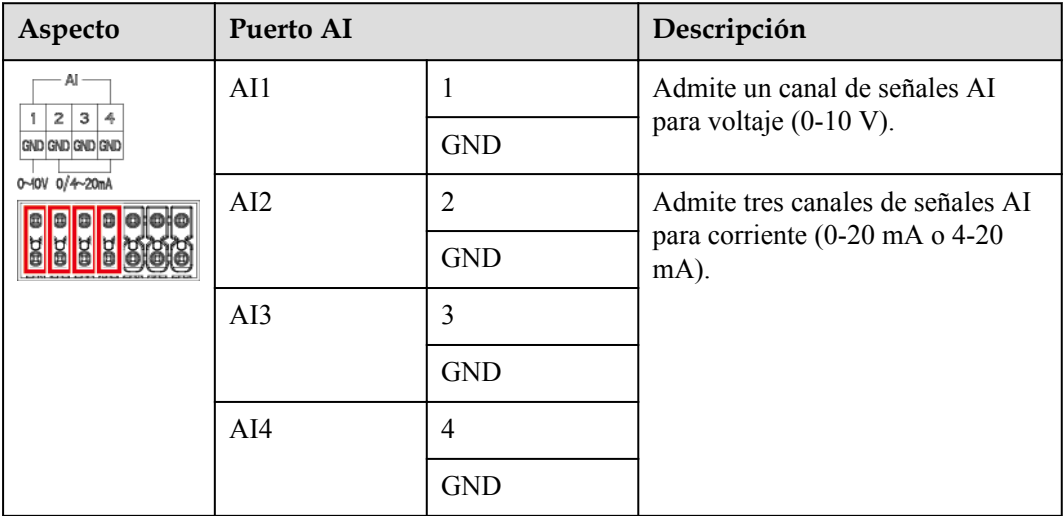

l Puertos DO: Puertos de salida digital que admiten dos salidas de retransmisión. Un puerto DO admite un voltaje de señal máximo de 12 V.

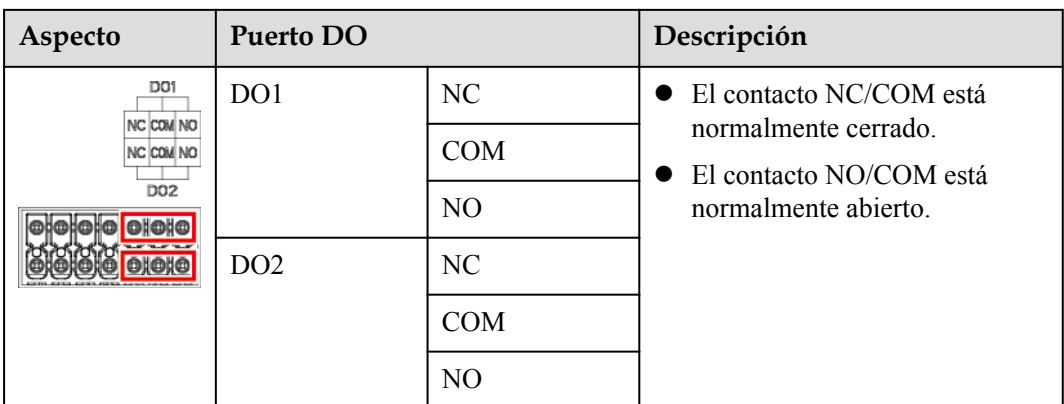

l Puerto USB: Admite USB2.0 para la conexión a una unidad flash USB.

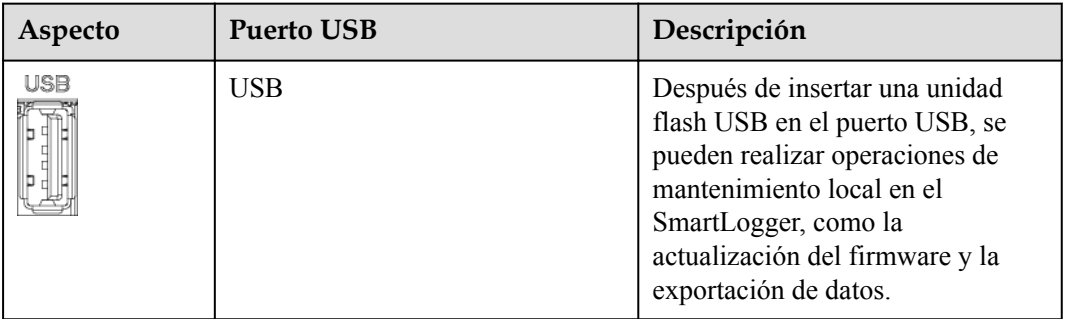

**•** Puertos COM: Puerto de comunicaciones RS485, que admite tres canales RS485 independientes y el acceso de dispositivos que cumplen con el protocolo Modbus-RTU, IEC103 o DL/T645.

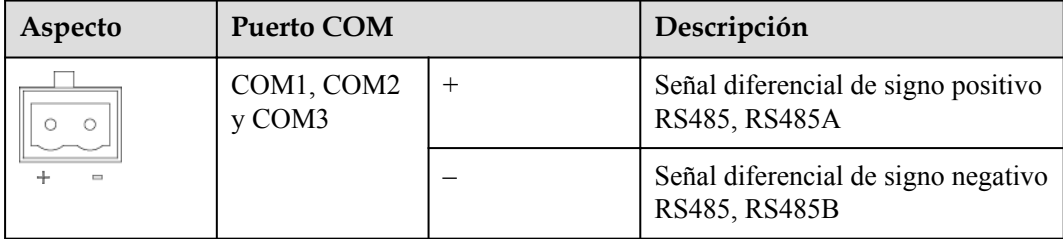

#### **Puertos de alimentación**

l Puertos de potencia de entrada: Hay dos puertos de potencia de entrada.

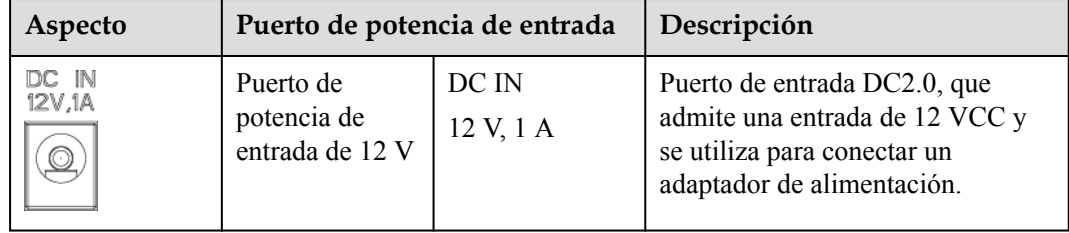

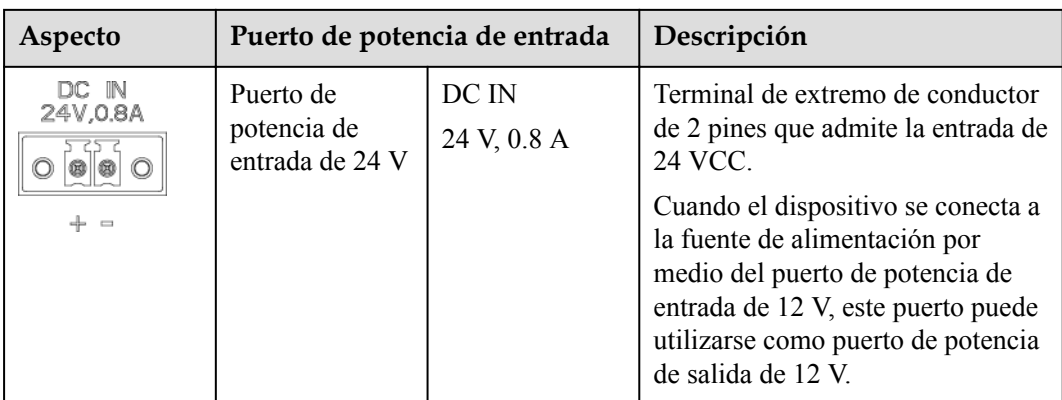

• Puerto de potencia de salida de 12 V: Hay un puerto de potencia de salida de 12 V. Su capacidad de salida máxima es de 0.1 A. Este puerto se utiliza para impulsar la bobina del relé intermedio en los casos de limitación de exportación o alarmas sonoras y visuales.

#### **AVISO**

Seleccione el relé intermedio con un diodo de retorno en la bobina. De lo contrario, el dispositivo podría dañarse.

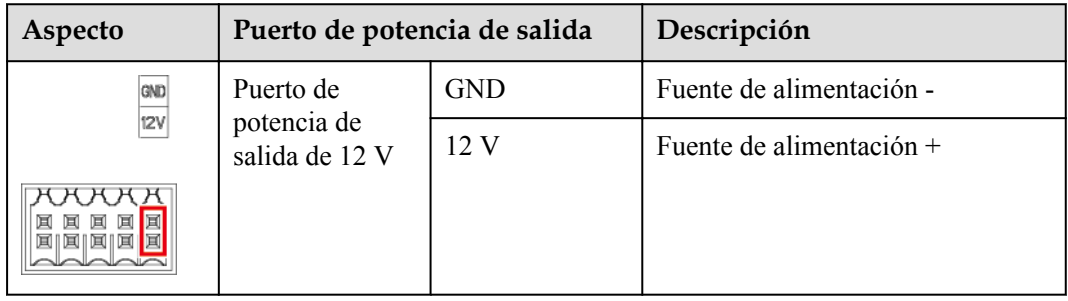

#### <span id="page-33-0"></span>**Botones**

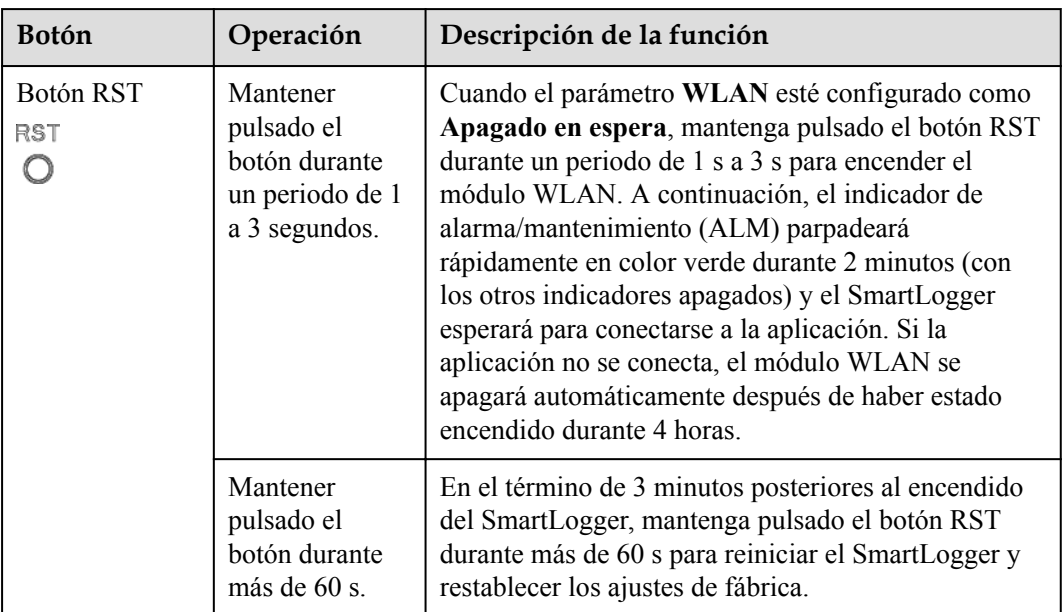

#### **Dimensiones**

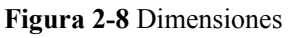

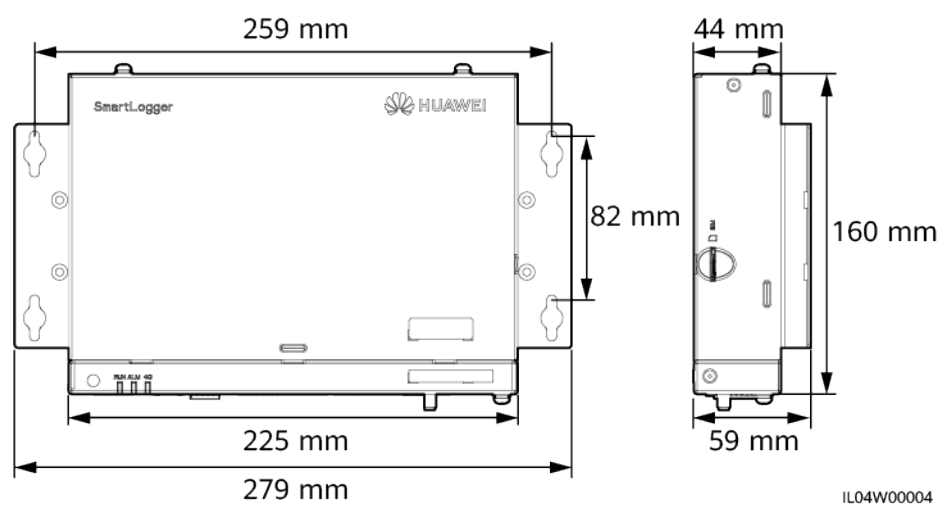

# **2.2 SmartModule**

# **2.2.1 Modelo**

#### **Descripción de modelos**

Este documento cubre el siguiente modelo de SmartModule:

l SmartModule1000A01

**Figura 2-9** Modelo

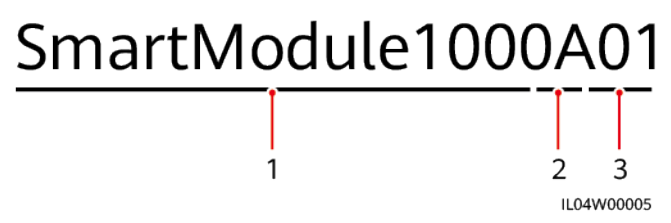

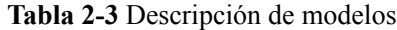

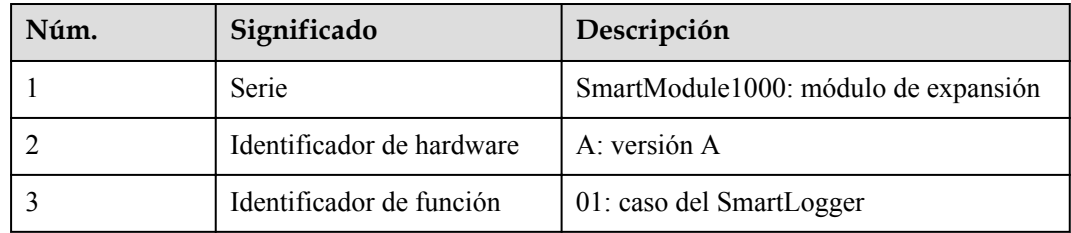

#### **Identificación de modelos**

El modelo de SmartModule se puede ver en la placa de identificación.

#### **Figura 2-10** Placa de identificación

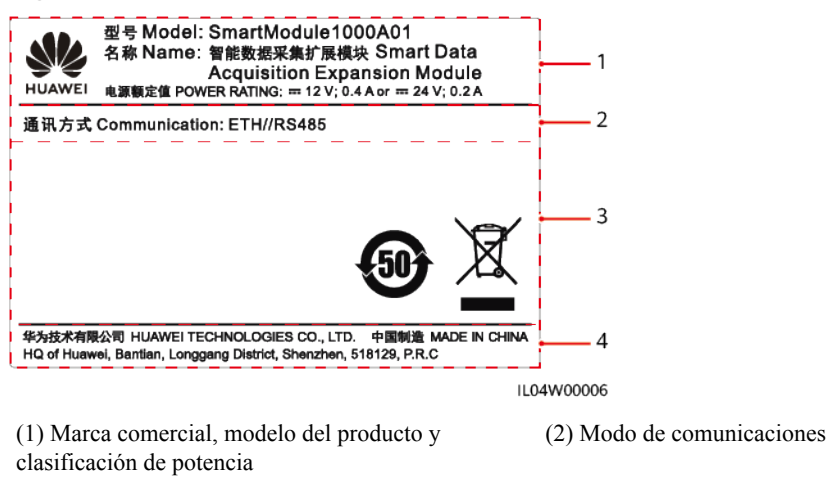

(3) Símbolos de cumplimiento (4) Nombre de la compañía y lugar de fabricación

#### $\Box$  NOTA

La ilustración de la placa de identificación es solo para referencia.

# <span id="page-35-0"></span>**2.2.2 Conexión en red**

#### **Función**

El SmartModule monitoriza y gestiona sistemas FV y sistemas de almacenamiento de energía. Realiza la convergencia de puertos, convierte protocolos y recopila datos correspondientes a los dispositivos de los sistemas, y expande los puertos correspondientes al SmartLogger.

#### **Conexión en red**

El SmartModule es aplicable a los sistemas FV y a los sistemas de almacenamiento de energía. Admite lo siguiente:

- l Conexión en red RS485, que permite que el SmartModule se conecte a lo siguiente:
	- Dispositivos Huawei, como inversores solares y módulos PID.
	- Inversores solares de terceros, instrumentos de monitorización del entorno (EMI), estaciones de transformación inteligentes (STS) y contadores de potencia que utilizan el protocolo Modbus-RTU
	- Medidores de potencia que usan el protocolo DL/T645.
	- Dispositivos que usan el protocolo IEC103.
- l Conexión en red Ethernet, que incluye la conexión al inversor solar, al sistema de control de potencia inteligente (PCS inteligente), al sistema de almacenamiento inteligente de energía de cadenas (ESS) y la STS.
- l El SmartLogger puede conectarse a través de Ethernet.

#### **Figura 2-11** Conexión en red

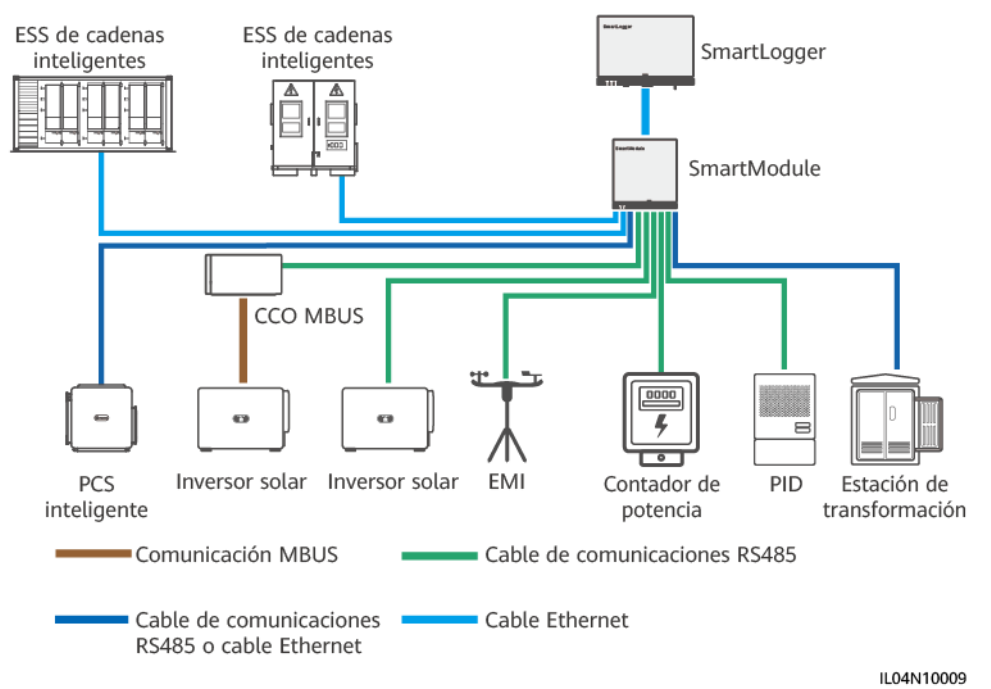
# **2.2.3 Aspecto**

# **Aspecto**

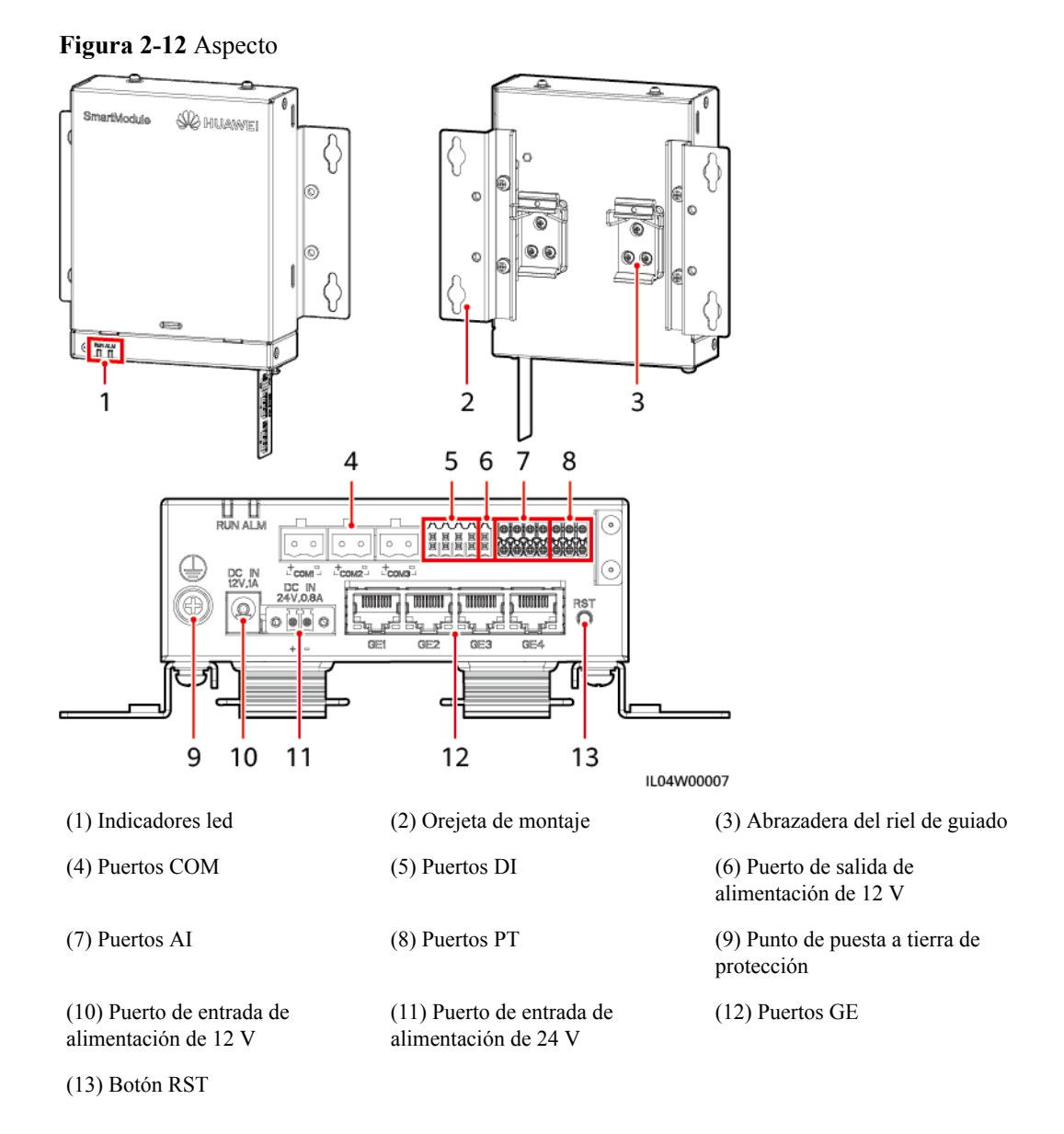

# **Indicadores**

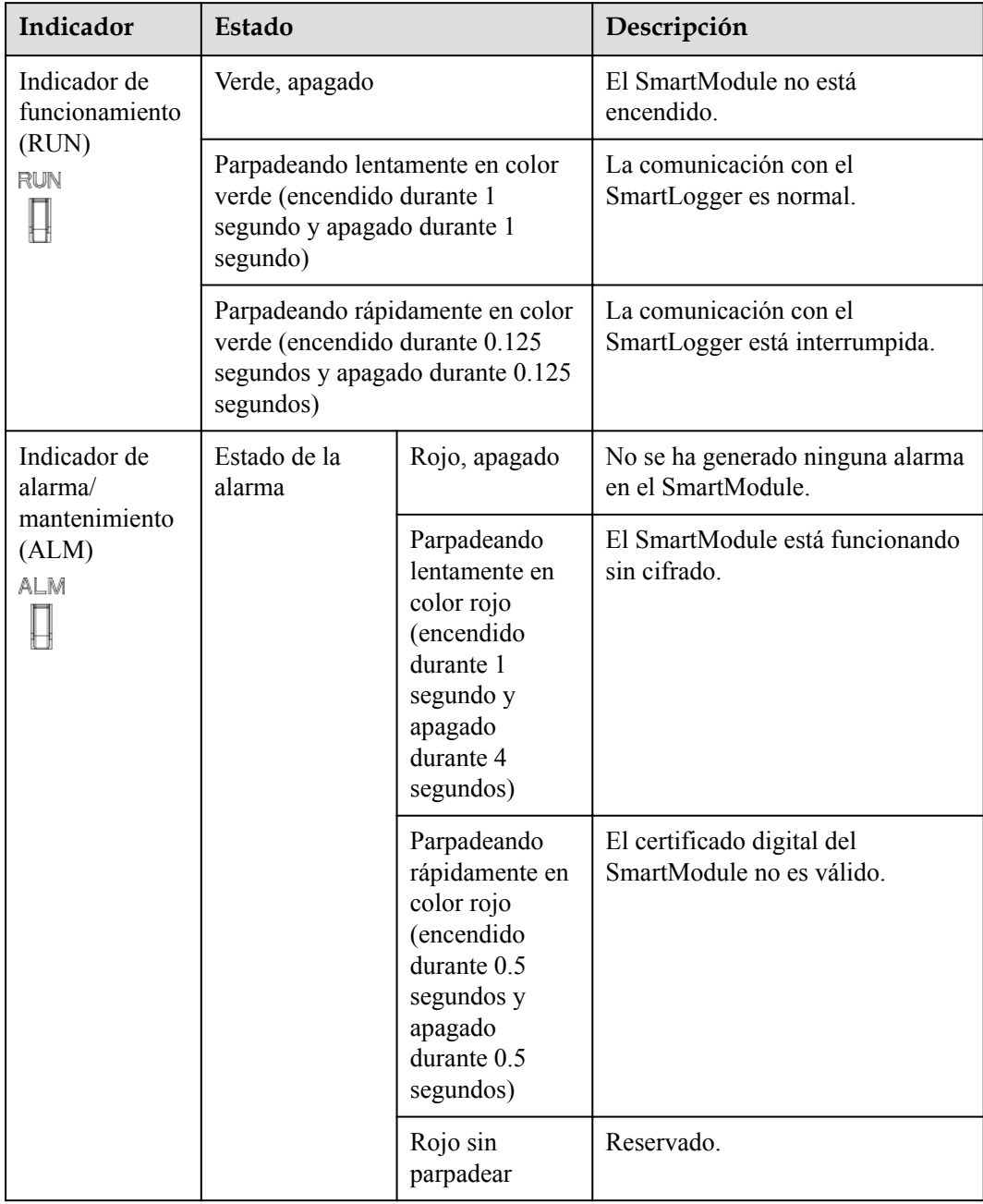

# **Puertos de comunicación**

● Puertos GE: cuatro puertos Ethernet eléctricos. Conecte el puerto LAN del SmartLogger a un puerto GE del SmartModule usando un cable Ethernet. El SmartModule recibe una dirección IP del servidor DHCP y se registra automáticamente en el SmartLogger. El SmartLogger puede usar todos los puertos de comunicaciones del SmartModule.

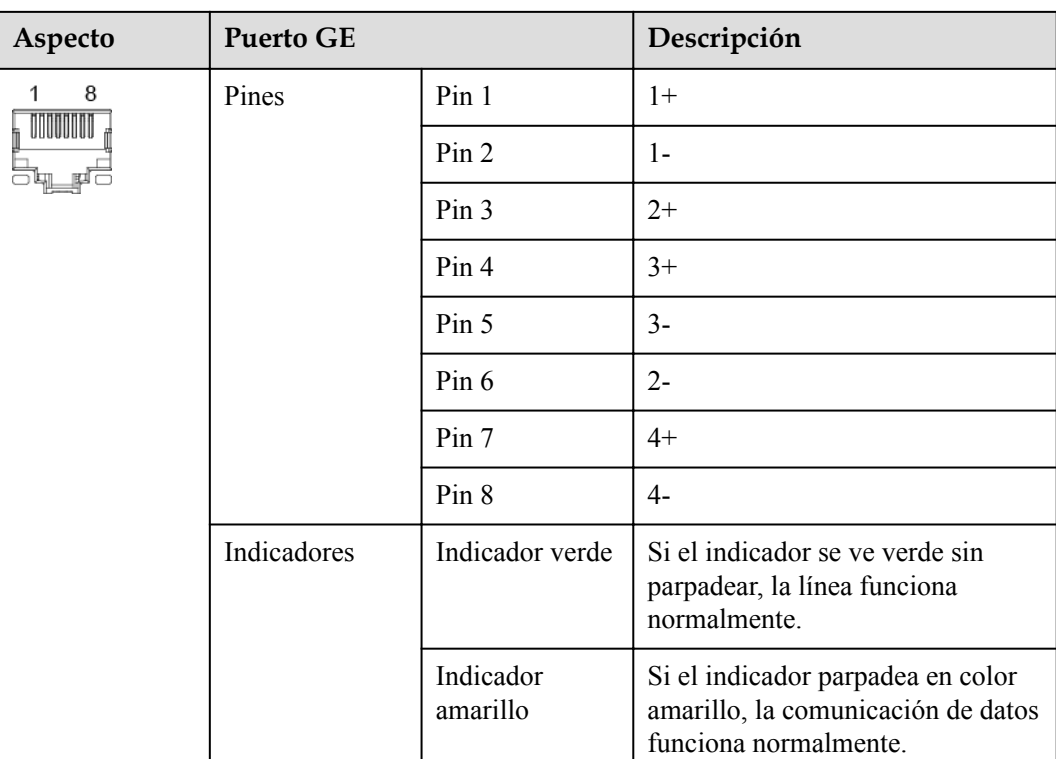

l Puertos DI: Puertos de entrada digital que se usan para conectarse a señales de alarma o comandos de planificación de la red eléctrica de DI.

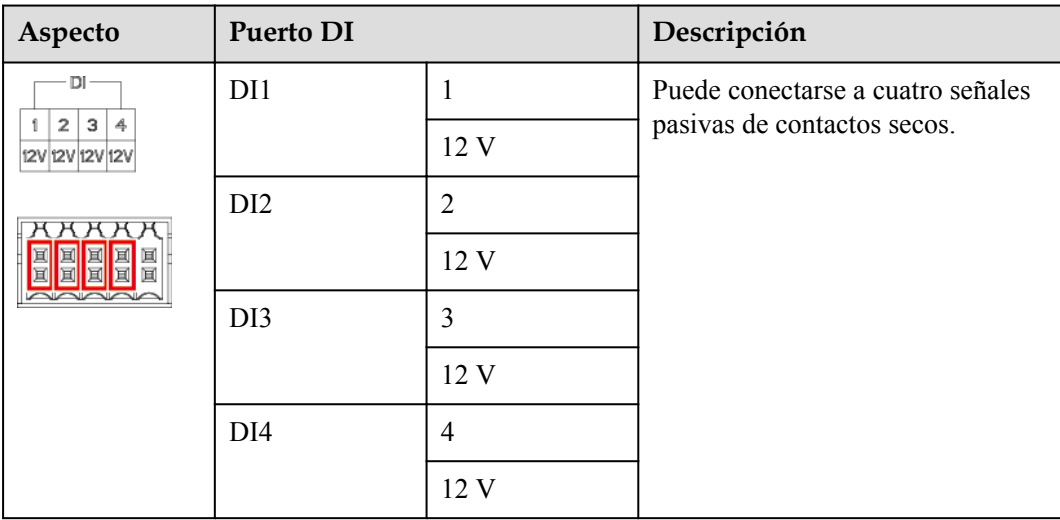

l Puertos AI: Puertos de entrada analógica que se usan para conectarse a sensores de monitorización del entorno o comandos de planificación de la red eléctrica de AI.

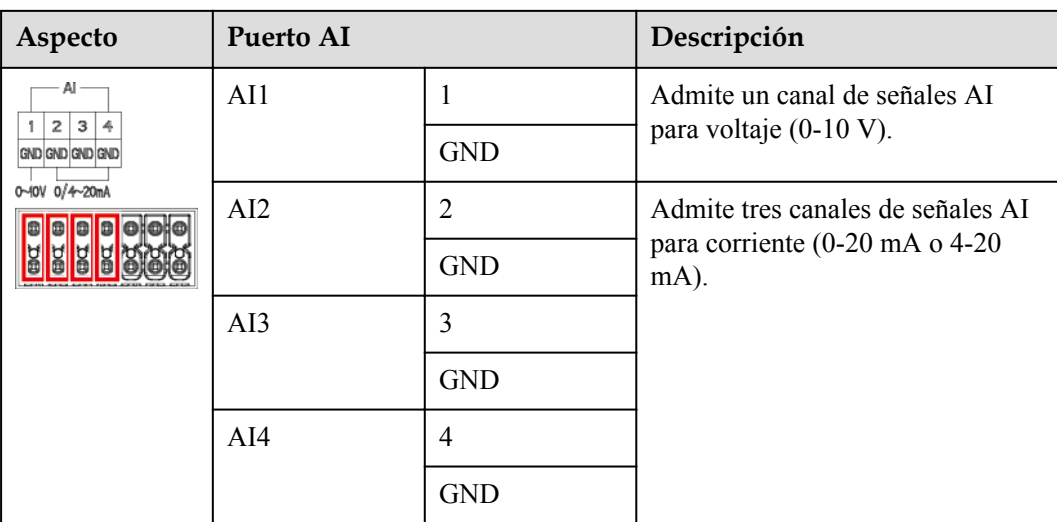

l Puertos PT: Pueden conectarse a dos sensores de temperatura PT100/PT1000.

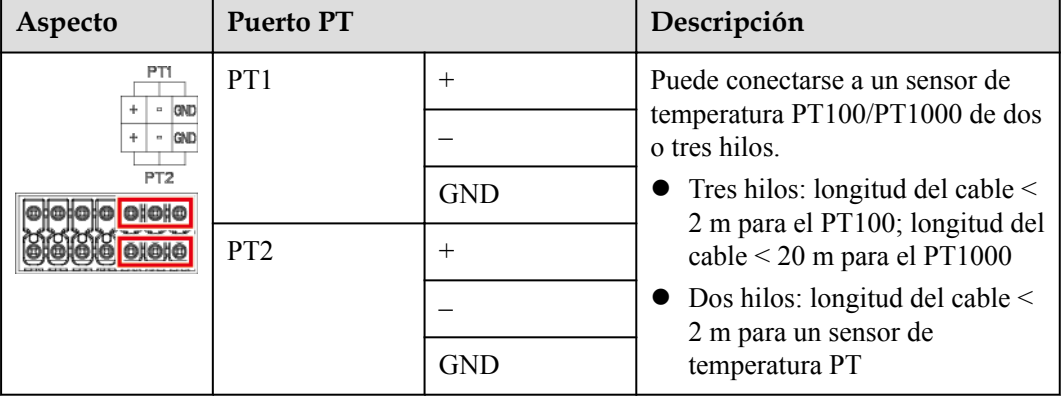

l Puertos COM: Puerto de comunicaciones RS485, que admite tres canales RS485 independientes y el acceso de dispositivos que cumplen con el protocolo Modbus-RTU, IEC103 o DL/T645.

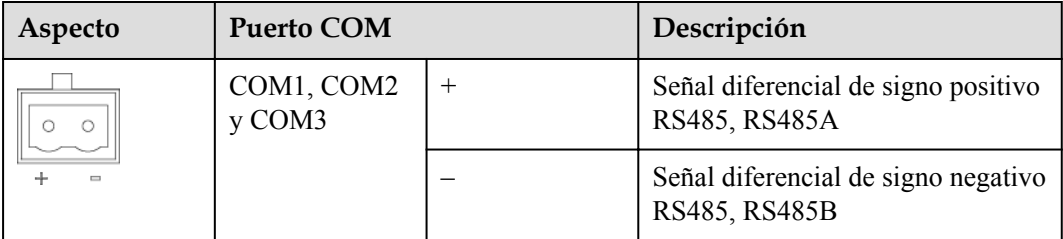

# **Puertos de alimentación**

l Puertos de potencia de entrada: Hay dos puertos de potencia de entrada.

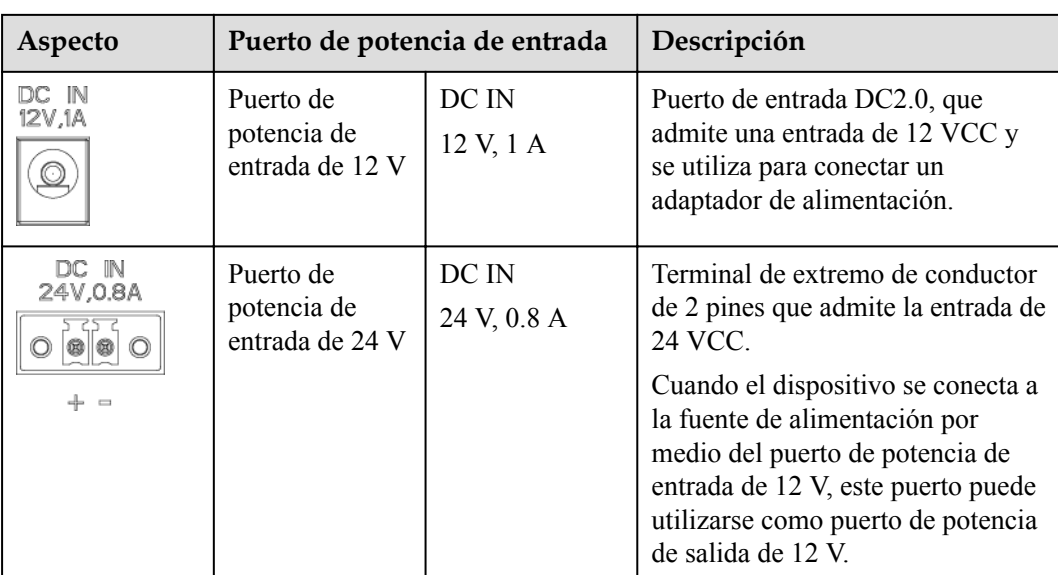

• Puerto de potencia de salida de 12 V: Hay un puerto de potencia de salida de 12 V. Su capacidad de salida máxima es de 0.1 A. Este puerto se utiliza para impulsar la bobina del relé intermedio en los casos de limitación de exportación o alarmas sonoras y visuales.

### **AVISO**

Seleccione el relé intermedio con un diodo de retorno en la bobina. De lo contrario, el dispositivo podría dañarse.

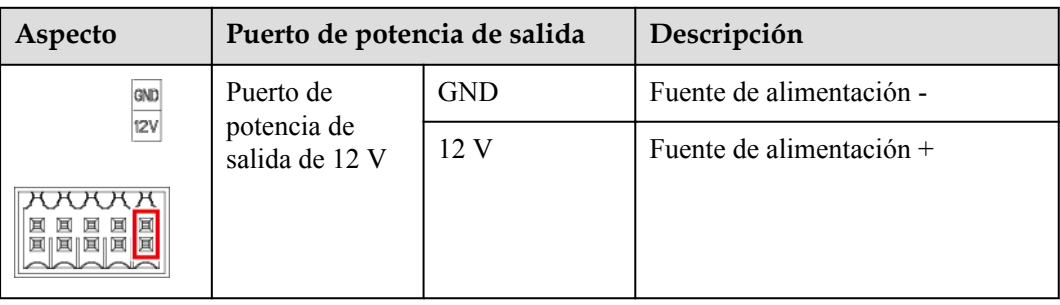

# **Botones**

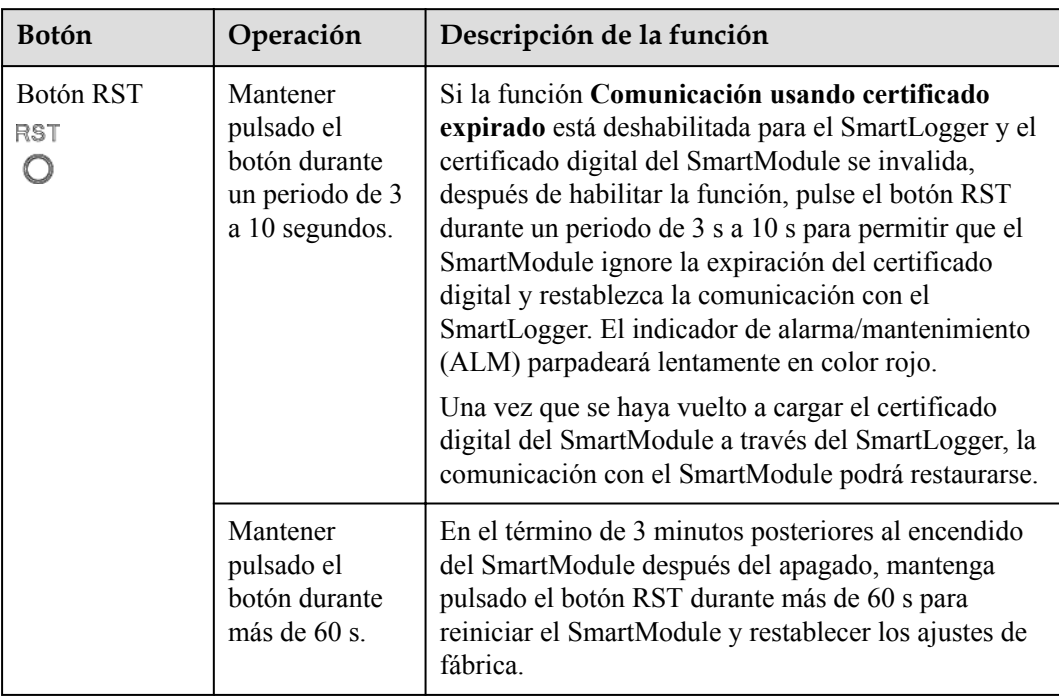

# **Dimensiones**

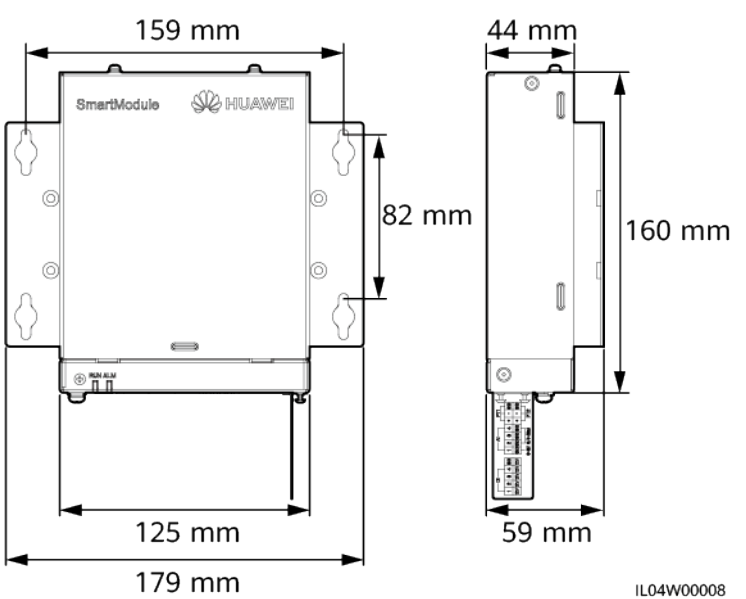

**Figura 2-13** Dimensiones

# **3 Instalación del dispositivo**

# **3.1 Comprobación previa a la instalación**

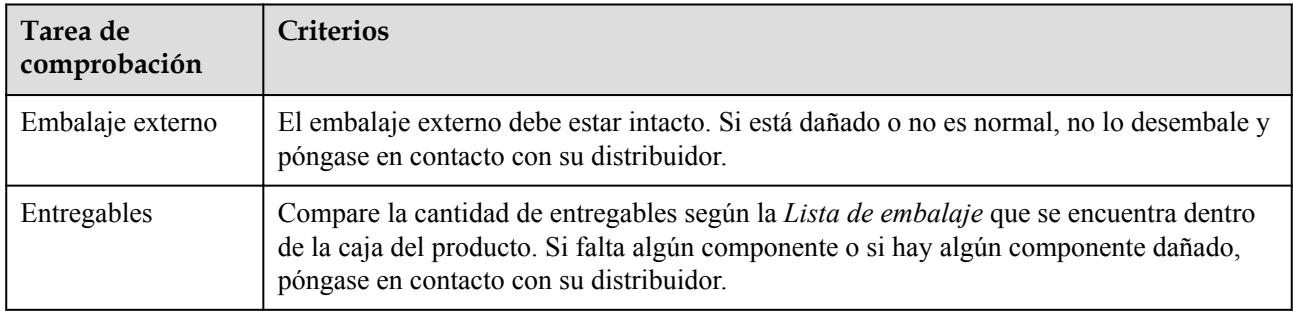

# **3.2 Herramientas**

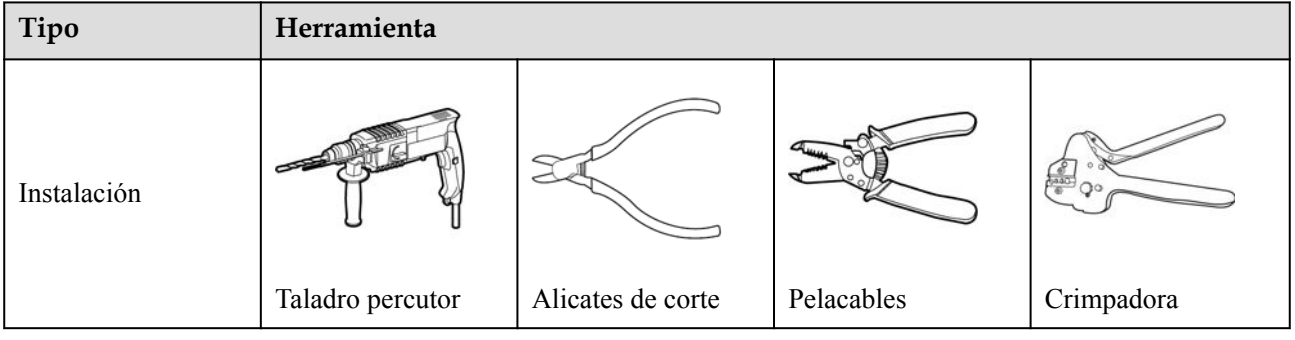

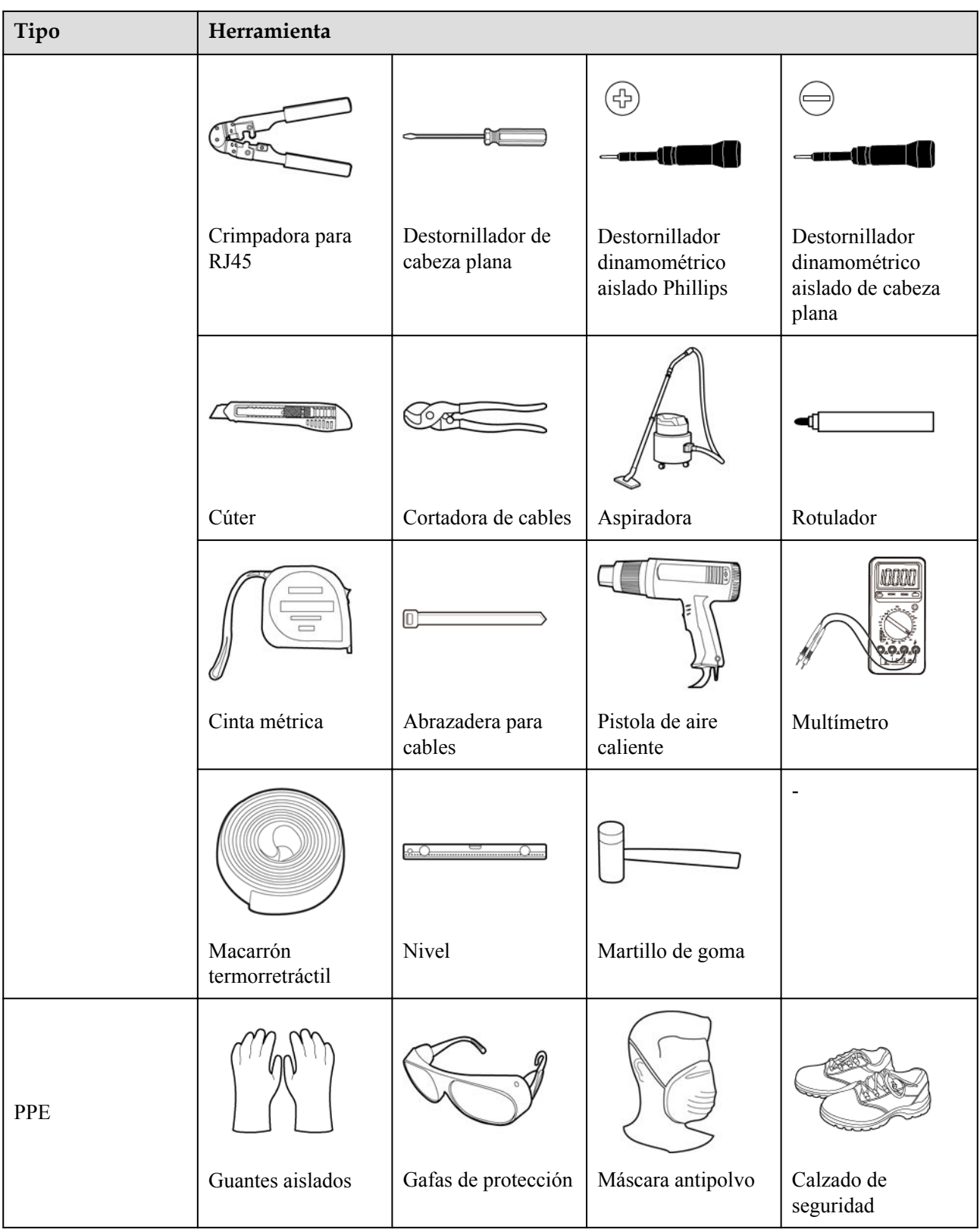

# **3.3 Requisitos de instalación**

### **AVISO**

- l No instale el SmartLogger en áreas con presencia de materiales inflamables o explosivos ni a la luz directa del sol.
- l El SmartLogger debe instalarse a una altura apropiada para facilitar la operación y el mantenimiento.

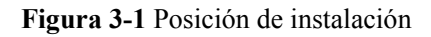

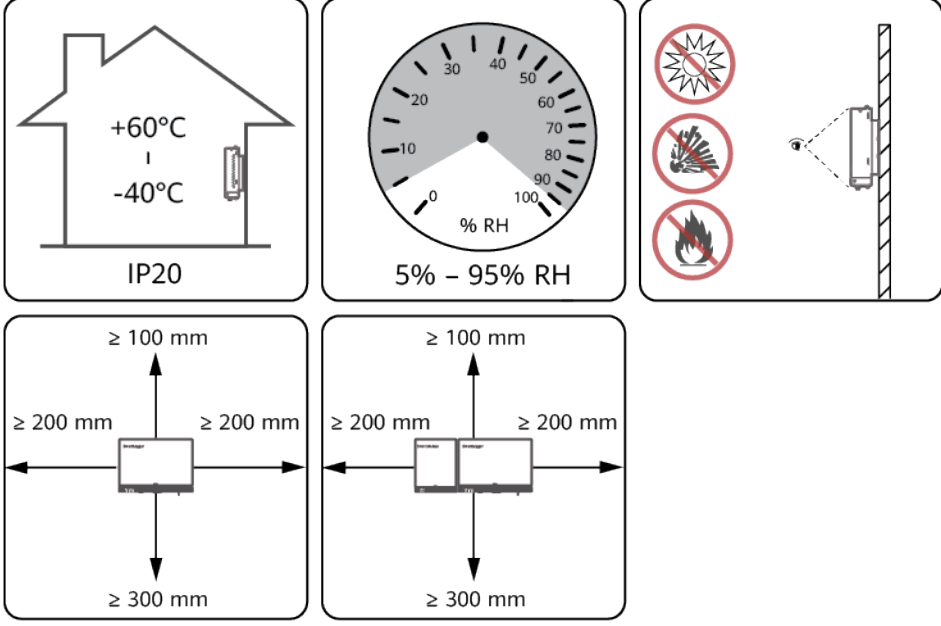

### IL04Y00001

# **3.4 Cómo instalar el SmartLogger**

El SmartLogger puede instalarse sobre la pared o con un riel de guiado.

# **Instalación sobre pared**

### A ADVERTENCIA

- l Evite hacer orificios en los caños de agua y en los cables de alimentación empotrados en la pared.
- $\bullet$  Instale un SmartLogger sobre una pared plana y segura en interiores.
- l Cuando instale el SmartLogger sobre una pared, asegúrese de que el área de conexión de los cables quede orientada hacia abajo para facilitar la conexión y el mantenimiento de los cables.
- l Se recomienda usar los tornillos de rosca cortante y los tacos de expansión que vienen con el SmartLogger.

### **Figura 3-2** Instalación sobre pared

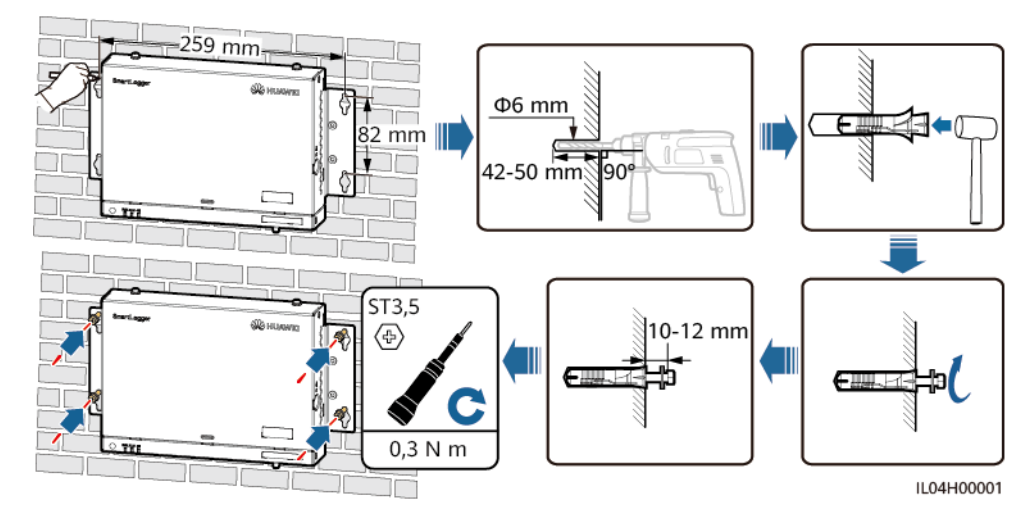

# **Instalación con un riel de guiado**

Prepare un riel de guiado estándar de 35 mm. Asegúrese de que el riel de guiado cumpla estos requisitos:

- Debe tener suficiente longitud para fijar el SmartLogger. La longitud efectiva recomendada es de 230 mm o más.
- l Debe fijarse antes de instalar el SmartLogger.

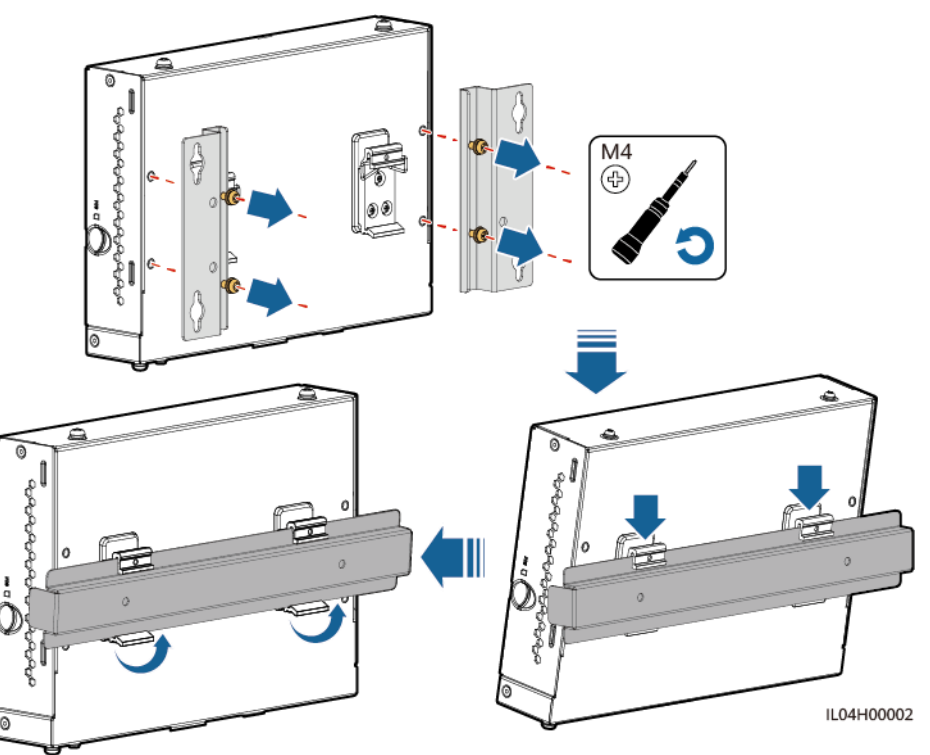

### **Figura 3-3** Instalación con un riel de guiado

# **3.5 Cómo instalar el SmartLogger y el SmartModule**

Combine el SmartLogger y el SmartModule, e instálelos sobre una pared o con un riel de guiado.

# **Instalación sobre pared**

A ADVERTENCIA

Evite hacer orificios en los caños de agua y en los cables de alimentación empotrados en la pared.

Paso 1 Combine el SmartLogger y el SmartModule.

# $\Box$  NOTA

Si el SmartLogger y el SmartModule se han combinado antes de la entrega, omita este paso.

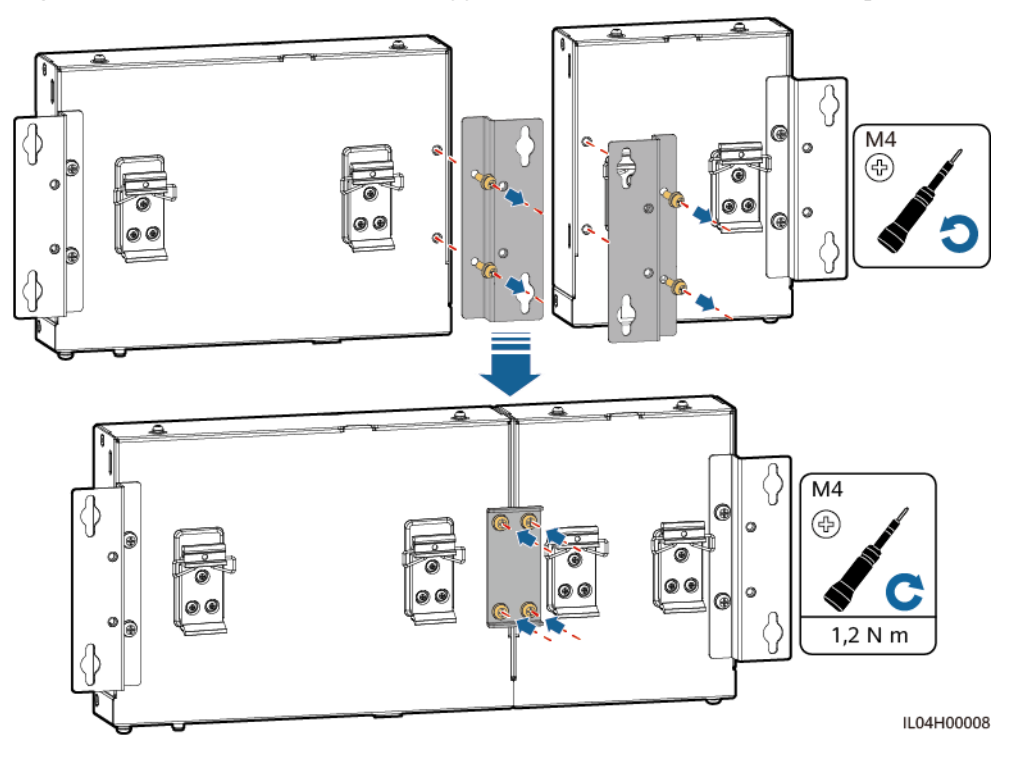

**Figura 3-4** Cómo conectar el SmartLogger al SmartModule usando una chapa de unión

**Paso 2** Instale el SmartLogger y el SmartModule.

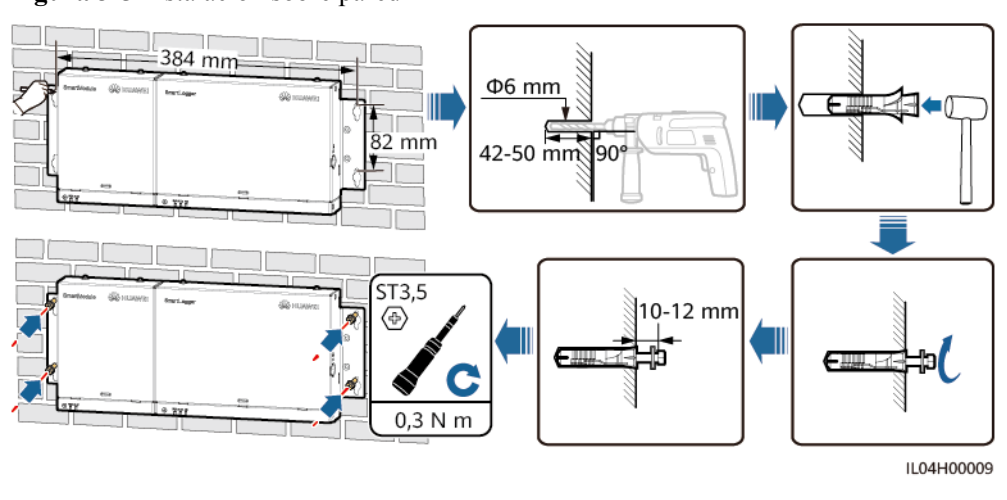

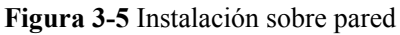

**----Fin**

# **Instalación con riel de guiado (individual)**

Prepare un riel de guiado estándar de 35 mm. Asegúrese de que el riel de guiado cumpla estos requisitos:

- l Debe tener suficiente longitud para fijar el SmartLogger y el SmartModule. La longitud efectiva recomendada es de 360 mm o más.
- l Debe fijarse antes de instalar el SmartLogger y el SmartModule.

### $\Box$  NOTA

Asegúrese de que la ranura para tarjetas SIM del SmartLogger no esté bloqueada.

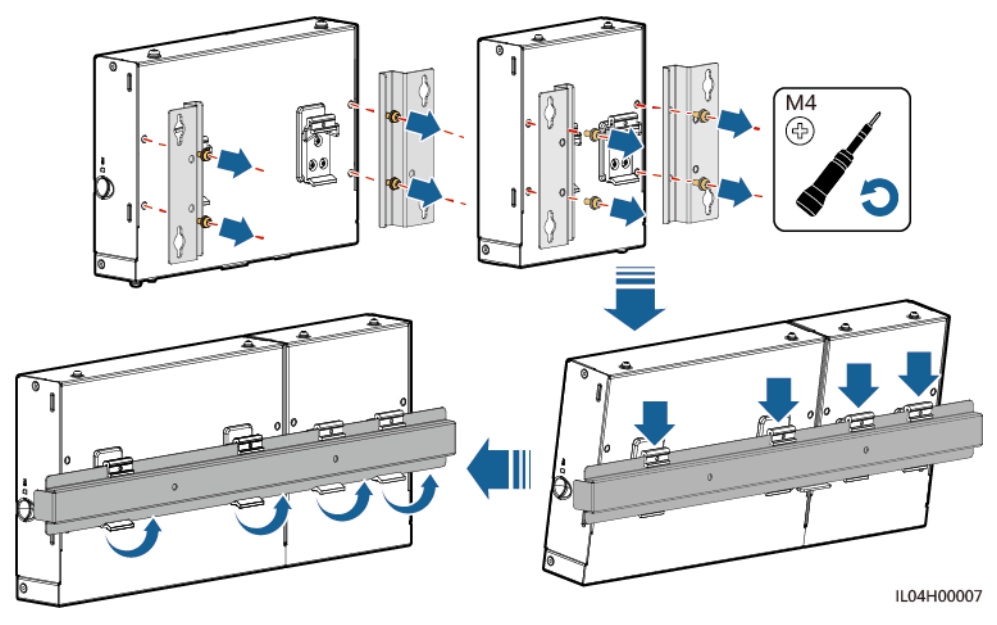

**Figura 3-6** Instalación con un riel de guiado

# **Instalación con riel de guiado (combinada)**

Prepare un riel de guiado estándar de 35 mm. Asegúrese de que el riel de guiado cumpla estos requisitos:

- l Debe tener suficiente longitud para fijar el SmartLogger y el SmartModule. La longitud efectiva recomendada es de 360 mm o más.
- l Debe fijarse antes de instalar el SmartLogger y el SmartModule.

### $\Box$  NOTA

Asegúrese de que la ranura para tarjetas SIM del SmartLogger no esté bloqueada.

**Paso 1** Combine el SmartLogger y el SmartModule.

### $\Box$  NOTA

Si el SmartLogger y el SmartModule se han combinado antes de la entrega, solo será necesario retirar las orejetas de montaje y las abrazaderas del riel de guiado que se encuentran en la parte media. No es necesario usar una chapa de unión para conectar el SmartLogger y el SmartModule.

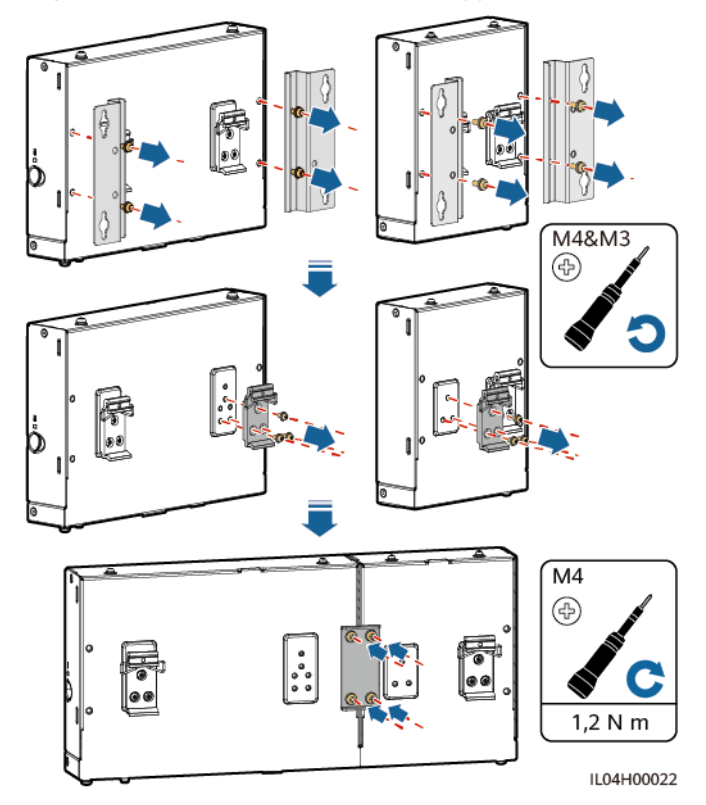

**Figura 3-7** Cómo conectar el SmartLogger al SmartModule usando una chapa de unión

**Paso 2** Instale el SmartLogger y el SmartModule.

**Figura 3-8** Instalación con un riel de guiado

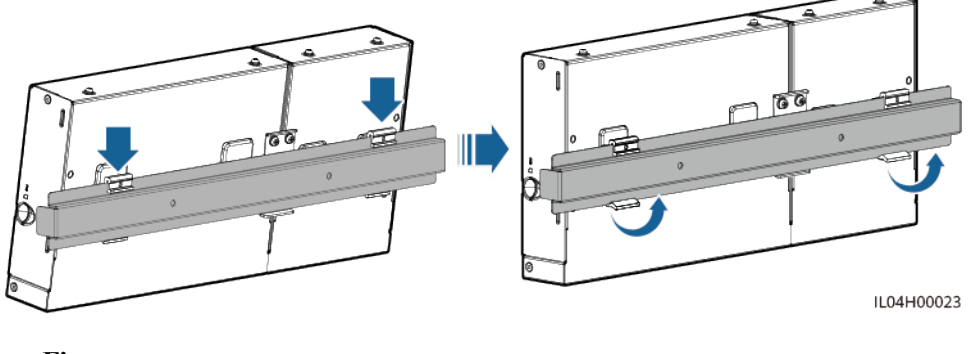

# **----Fin**

# **3.6 Cómo instalar un adaptador de alimentación**

Los adaptadores de alimentación pueden instalarse sobre una pared o una superficie plana.

Si el SmartLogger requiere un adaptador de alimentación para el suministro eléctrico, instale uno.

# **Instalación sobre pared**

Se recomienda instalar el adaptador de alimentación en el lado derecho del SmartLogger. Mantenga el puerto del cable de alimentación de CA hacia arriba.

# A ADVERTENCIA

Evite hacer orificios en los caños de agua y en los cables de alimentación empotrados en la pared.

Φ6 mm  $mm$ នែ C 42-50 mm ä∩ M<sub>4</sub> ST3,5 10-12 mm $\vert$ ⊕ ⊛  $1,2 N m$  $0,3 \text{ N m}$ IL03H00003

**Figura 3-9** Instalación sobre pared (modo 1)

**Figura 3-10** Instalación sobre pared (modo 2)

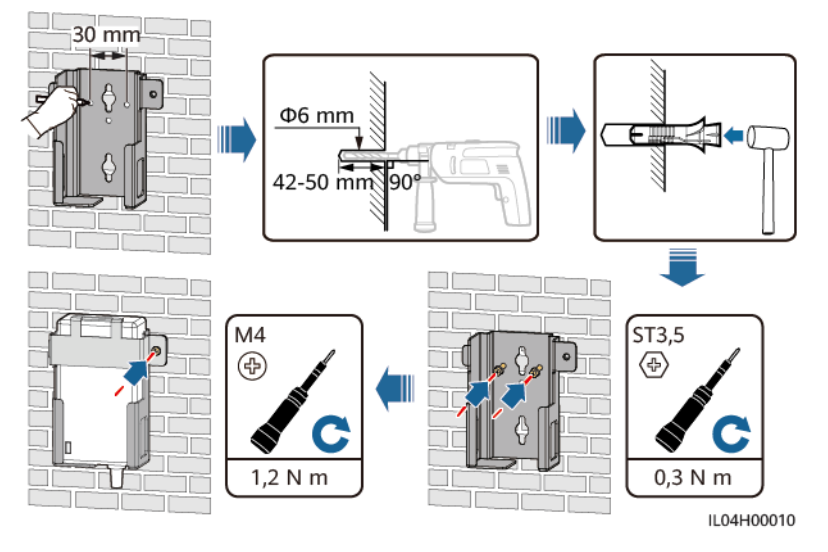

# **Instalación sobre una superficie plana**

Instale el adaptador de alimentación sobre una superficie plana. Esta sección describe cómo instalar el adaptador de alimentación en la parte superior del SmartLogger.

**Paso 1** Coloque el adaptador de alimentación horizontalmente sobre la parte superior del SmartLogger.

**AVISO** 

- l Asegúrese de que el indicador del adaptador de alimentación quede orientado hacia arriba o hacia afuera.
- l Asegúrese de que el adaptador esté instalado de manera segura.
- **Paso 2** Planifique el recorrido de los cables del adaptador de alimentación para asegurarse de que la tarjeta SIM pueda instalarse correctamente.

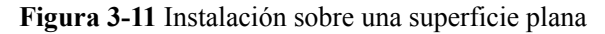

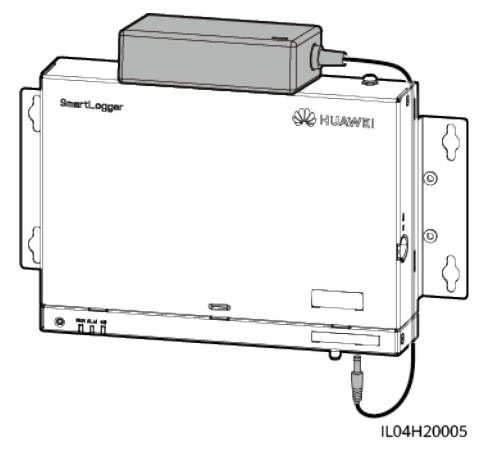

**----Fin**

# **4 Conexiones del cable**

# **4.1 Cómo conectar cables al SmartLogger**

# **4.1.1 Cómo preparar los cables**

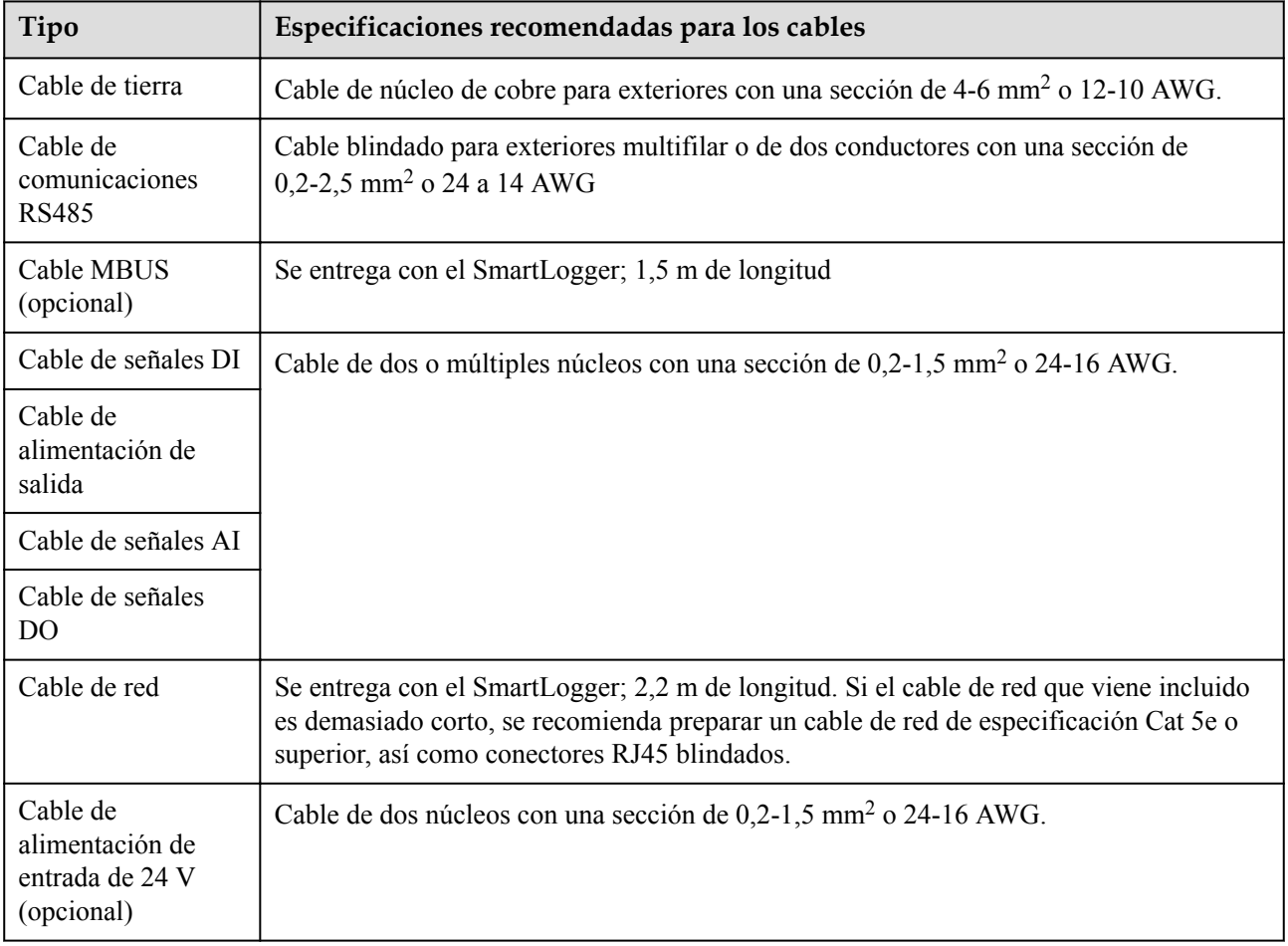

# **4.1.2 Cómo conectar un cable de tierra**

# **Procedimiento**

Paso 1 Conecte un cable de tierra.

**Figura 4-1** Conexión de un cable de tierra

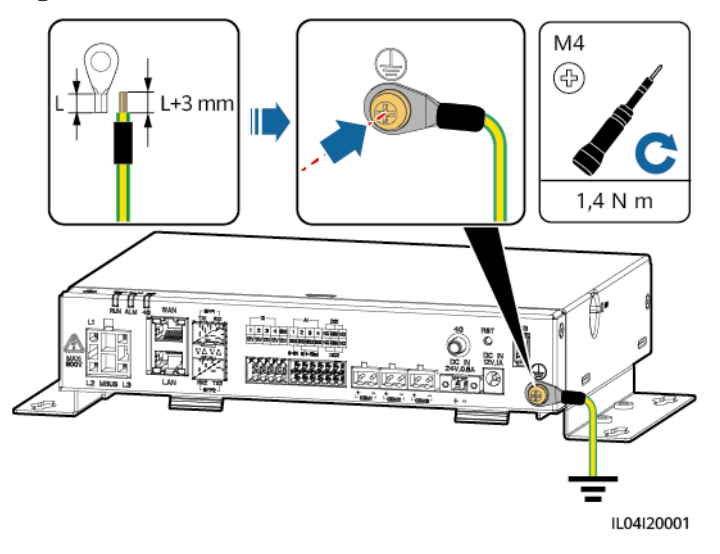

**----Fin**

# **4.1.3 Cómo conectar un cable de comunicaciones RS485**

# **Contexto**

- l El SmartLogger puede conectarse a dispositivos de comunicaciones RS485, como un inversor solar, un instrumento de monitorización del entorno (EMI), un medidor de potencia y un PID, a través del puerto COM.
- l Asegúrese de que el puerto RS485+ esté conectado al puerto COM+ del SmartLogger, y de que el puerto RS485- esté conectado al puerto COM- del SmartLogger.

# **Procedimiento**

Paso 1 Conecte un cable de comunicaciones RS485.

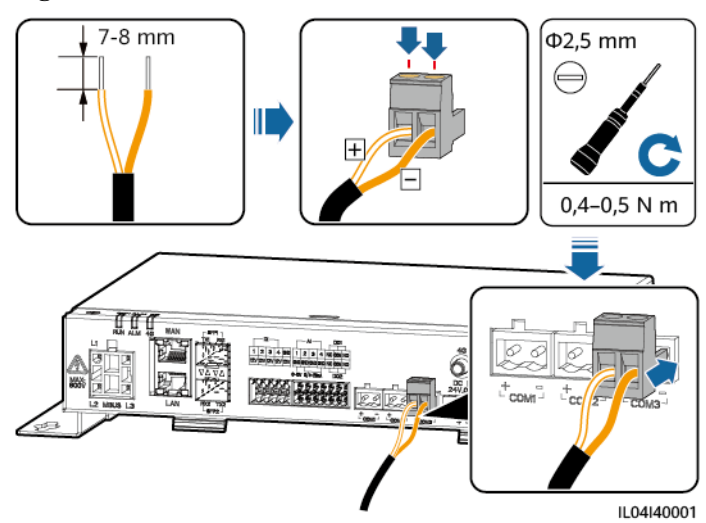

### **Figura 4-2** Conexión de un cable de comunicaciones RS485

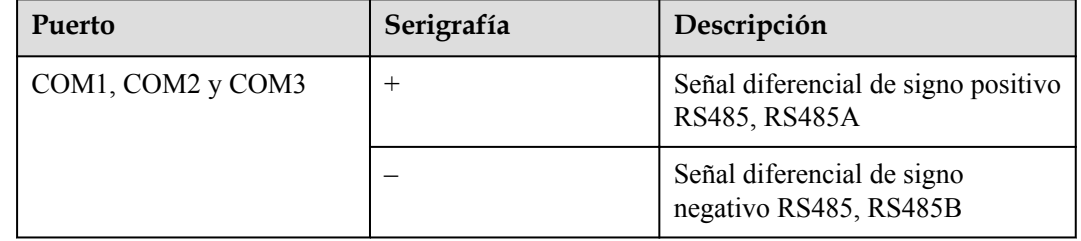

**Paso 2** Si los dispositivos deben conectarse en cascada, conéctelos en cascada y, a continuación, conéctelos al SmartLogger.

### **AVISO**

- Se recomienda conectar menos de 30 dispositivos a cada panel RS485.
- l La velocidad de transmisión en baudios, el protocolo de comunicaciones y el modo de paridad de todos los dispositivos de una conexión en cascada RS485 deben ser iguales a los del puerto COM del SmartLogger.

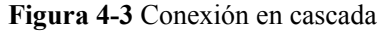

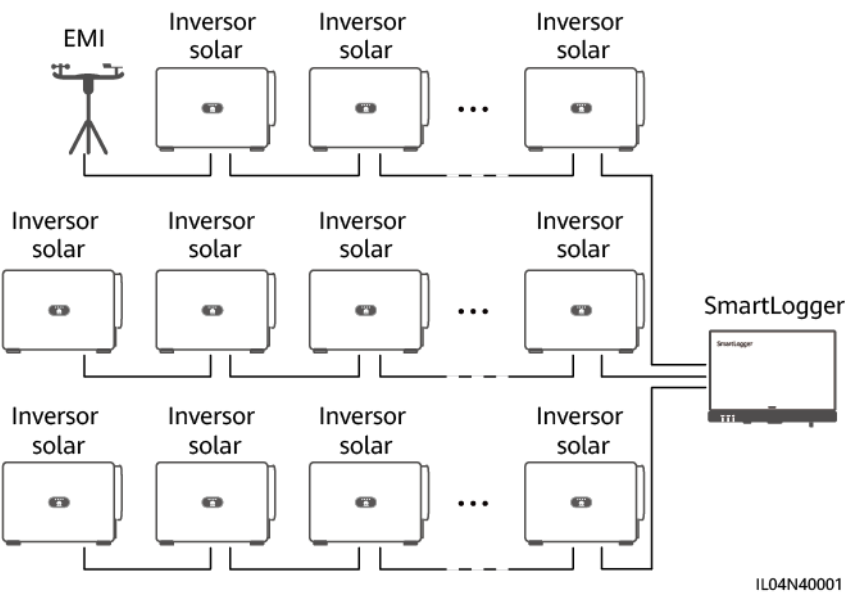

**----Fin**

# **4.1.4 Cómo conectar un cable MBUS**

### **Contexto**

Si tanto el SmartLogger como el inversor solar admiten MBUS, el SmartLogger puede conectarse al inversor solar a través de un cable de alimentación de CA. En este caso, no es necesario conectar el cable de comunicaciones RS485 al inversor solar.

Si el SmartLogger usa un cable de alimentación de CA como cable de comunicaciones, se deben instalar un disyuntor en miniatura (MCB) y un interruptor de cuchilla con fusible para evitar que el dispositivo se dañe por un cortocircuito.

### **AVISO**

La potencia nominal del sistema fotovoltaico conectado al puerto MBUS del SmartLogger debe ser superior a 75 kW.

### **Figura 4-4** Conexión en red con MBUS

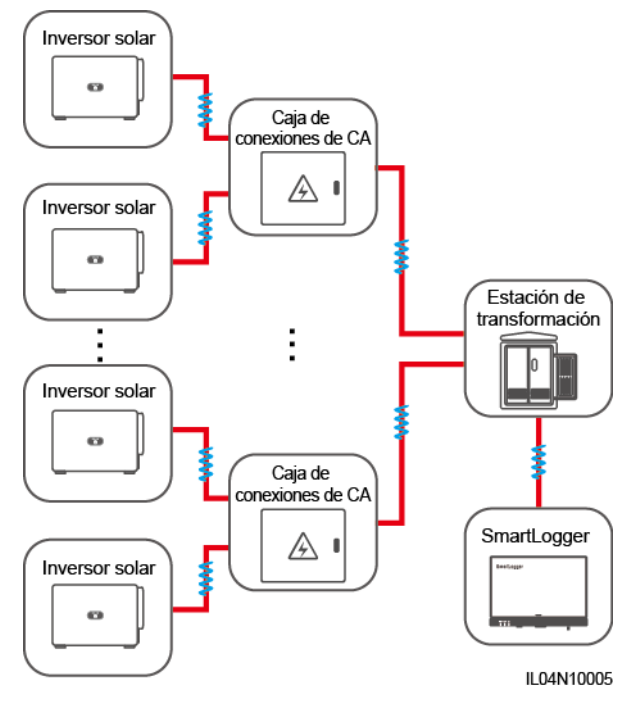

# **Procedimiento**

**Paso 1** Conecte un cable MBUS.

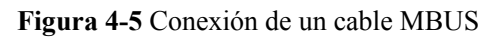

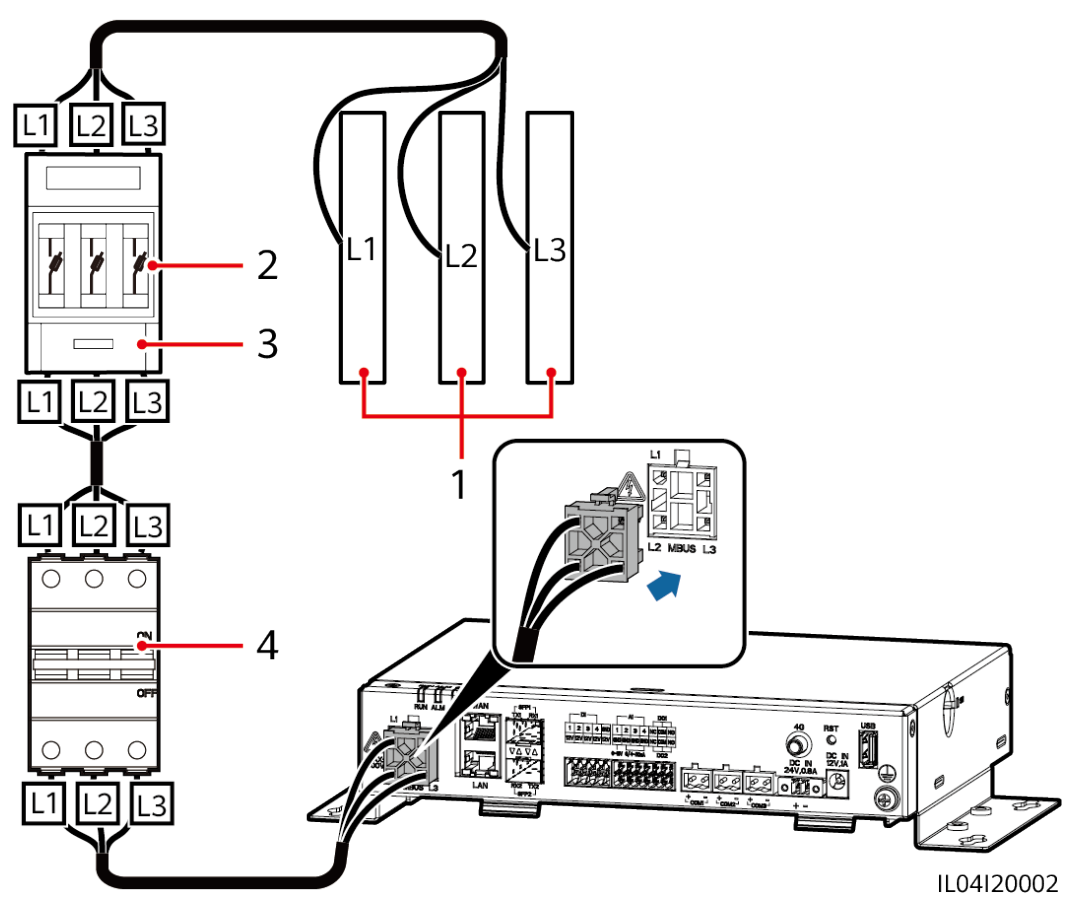

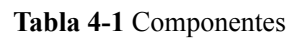

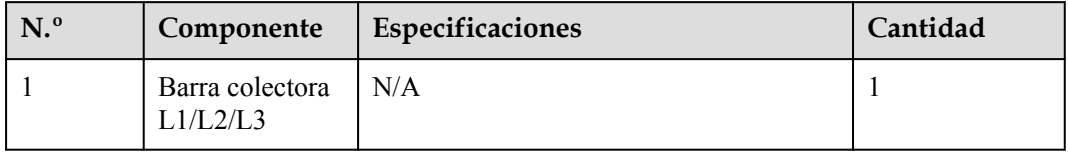

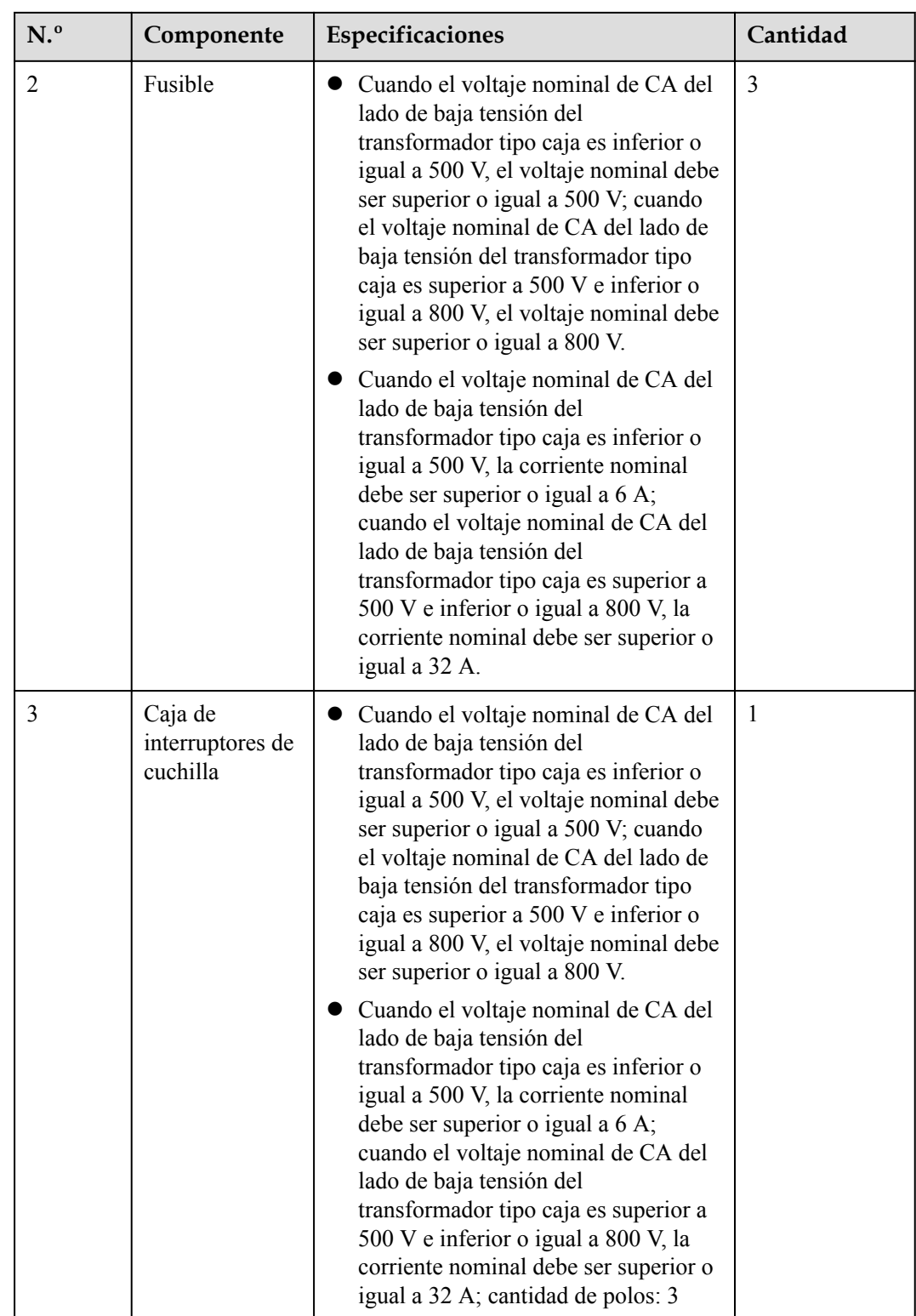

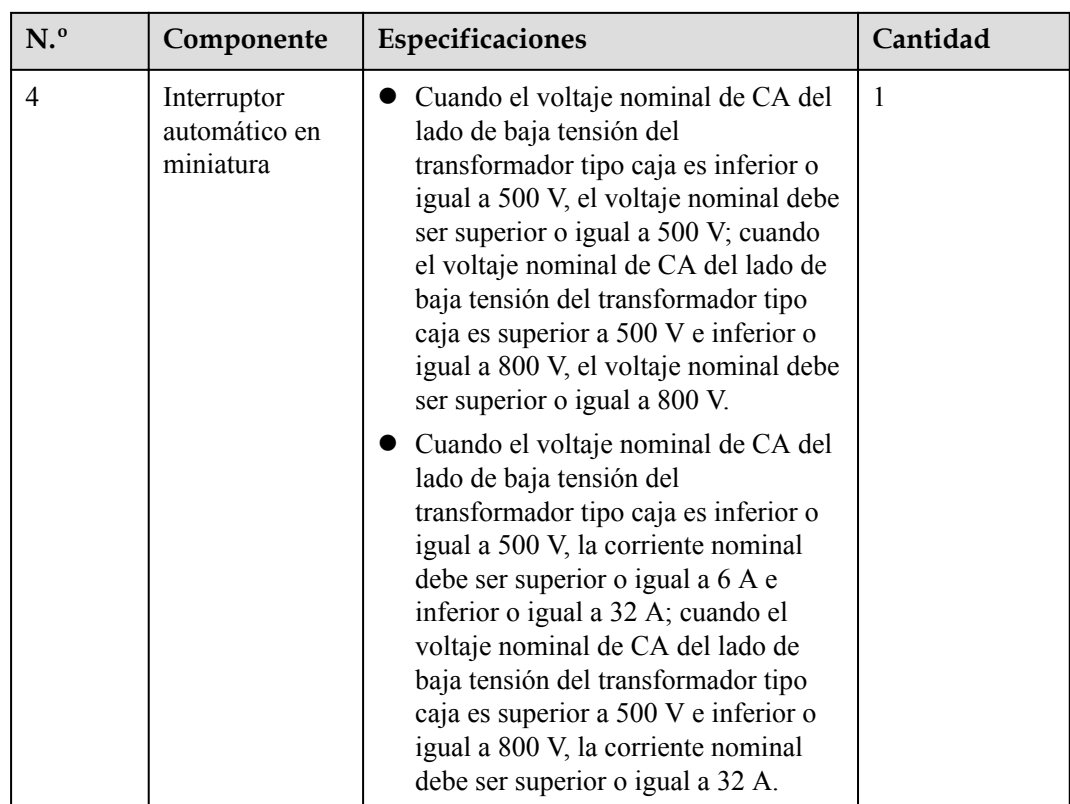

**----Fin**

# **4.1.5 Cómo conectar un cable de señales DI**

# **Contexto**

El SmartLogger puede recibir señales DI (como alarmas y comandos de planificación remota de la red eléctrica) a través de puertos DI. Solo puede recibir señales pasivas de contactos secos. Se recomienda que la distancia de transmisión de señales sea inferior o igual a 10 m.

# **Procedimiento**

**Paso 1** Conecte un cable de señales DI.

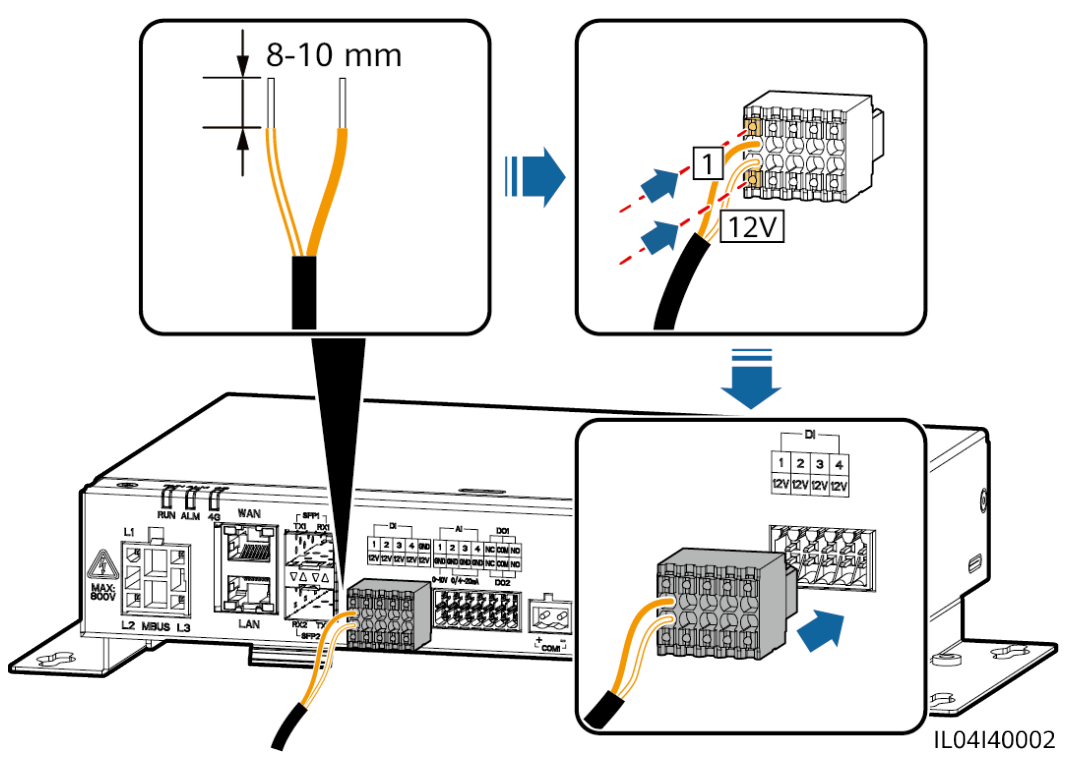

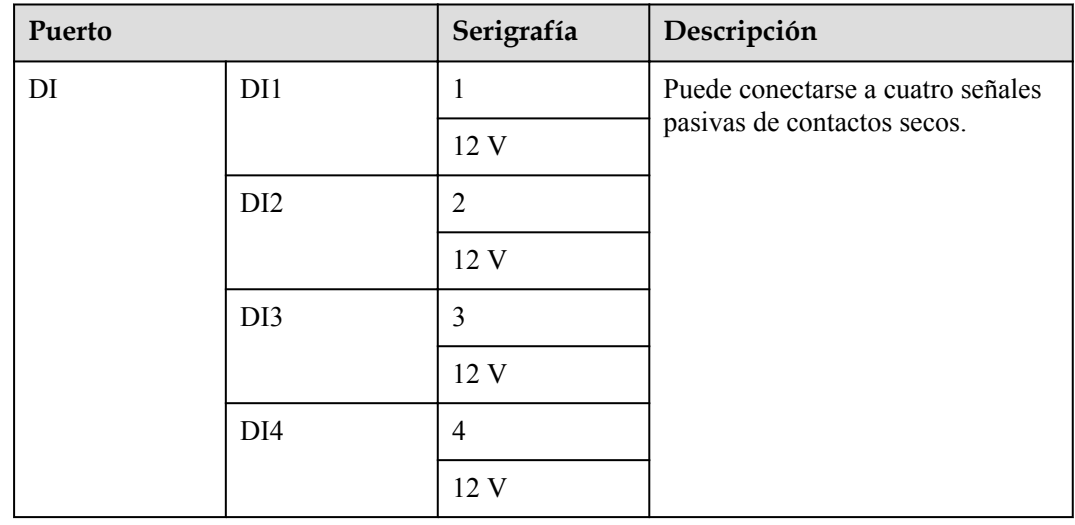

**Figura 4-6** Conexión de un cable de señales DI

**----Fin**

# **4.1.6 Cómo conectar el cable de alimentación de salida**

# **Contexto**

En los casos de limitación de exportación o de alarmas sonoras y visuales, el SmartLogger puede impulsar la bobina del relé intermedio a través del puerto de potencia de salida de 12 V. Se recomienda que la distancia de transmisión sea inferior o igual a 10 m.

# **Procedimiento**

**Paso 1** Conecte el cable de alimentación de salida.

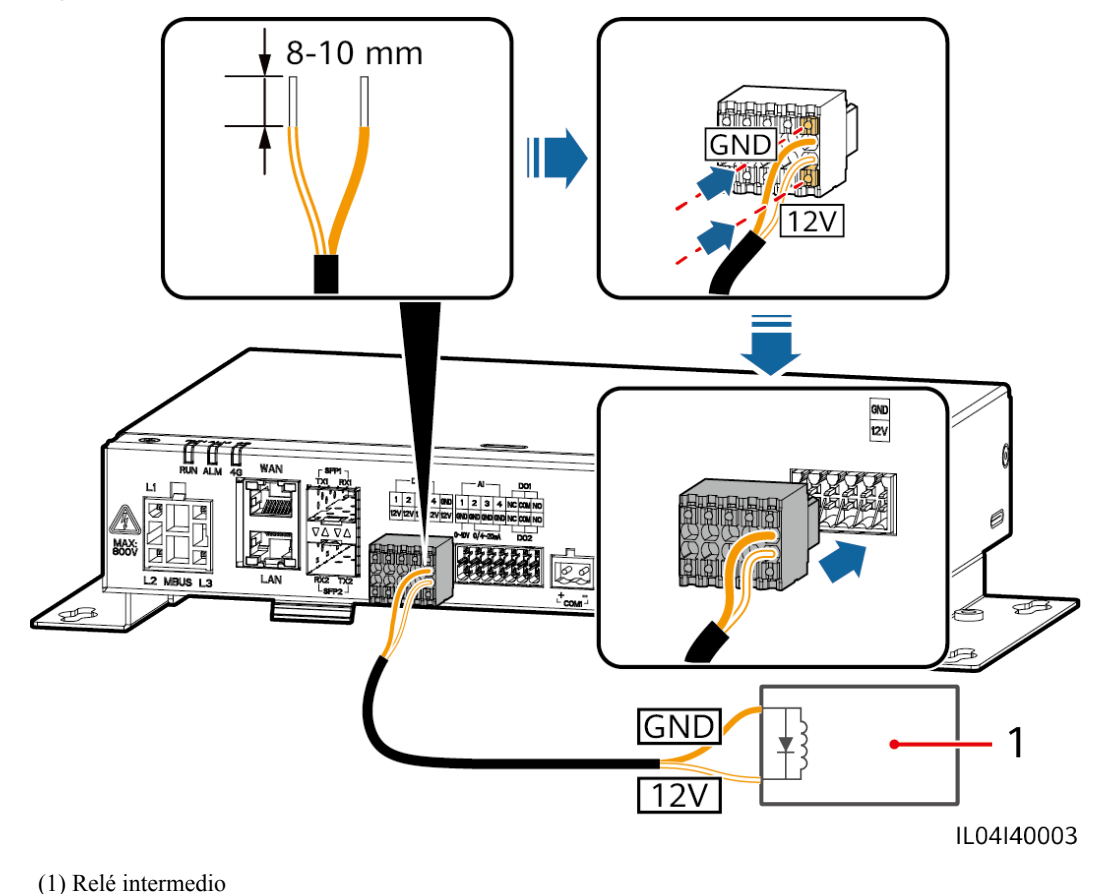

**Figura 4-7** Conexión del cable de alimentación de salida

**----Fin**

# **4.1.7 Cómo conectar el cable de señales AI**

# **Contexto**

El SmartLogger puede recibir señales AI de los EMI a través de puertos AI. Se recomienda que la distancia de transmisión de señales sea inferior o igual a 10 m.

# **Procedimiento**

**Paso 1** Conecte el cable de señales AI.

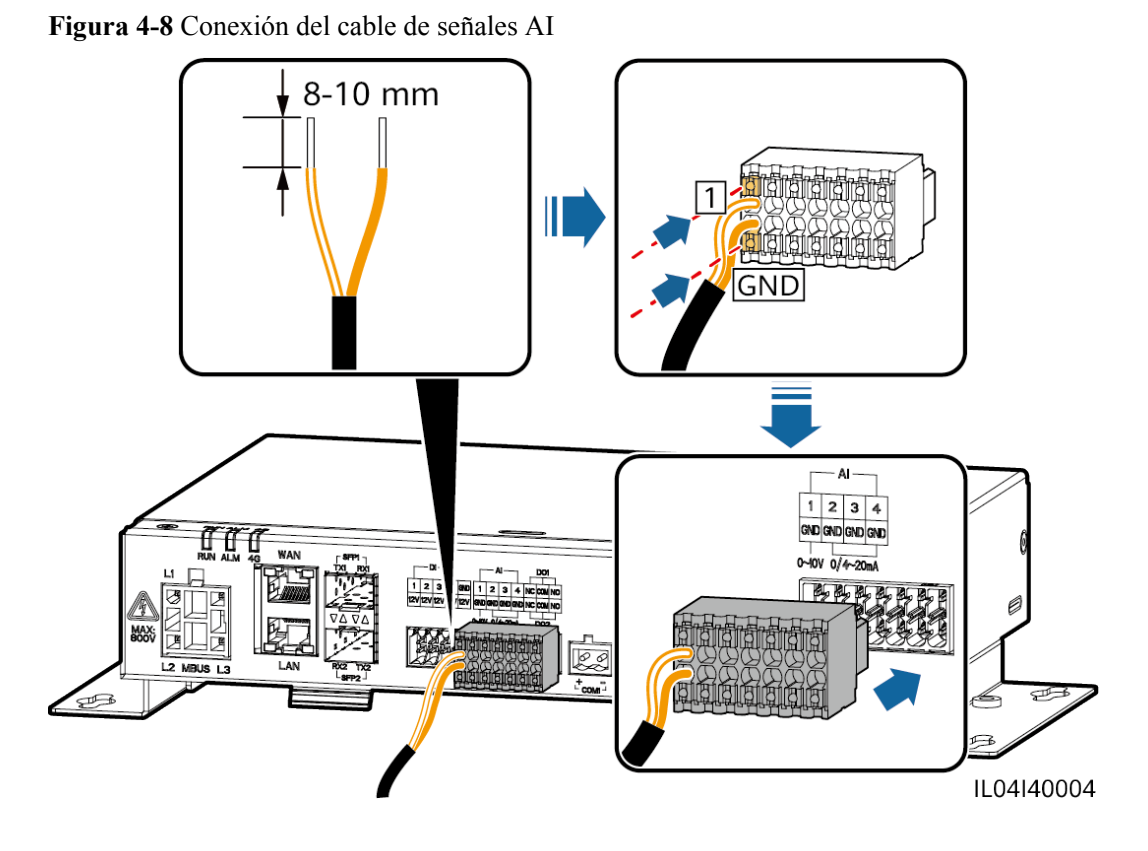

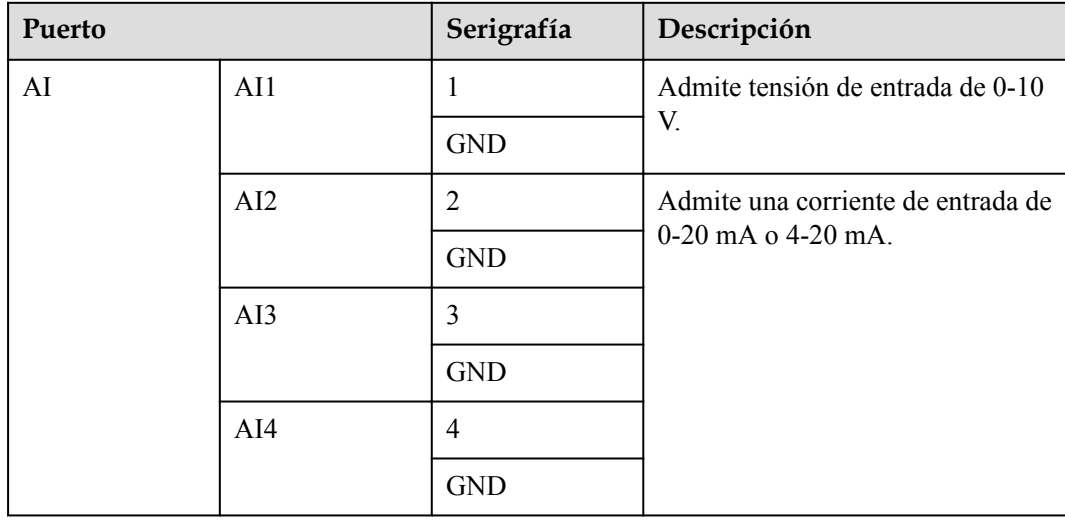

# $\Box$  NOTA

Los puertos AI 1, 2, 3 y 4 son para señales AI+, mientras que el puerto GND es para señales AI-.

**----Fin**

# **4.1.8 Cómo conectar el cable de señales DO**

# **Contexto**

El puerto DO admite una tensión de señal máxima de 12 V. El contacto NC/COM está normalmente cerrado, mientras que el contacto NO/COM está normalmente abierto. Se recomienda que la distancia de transmisión de señales sea inferior o igual a 10 m.

# **Procedimiento**

**Paso 1** Conecte el cable de señales DO.

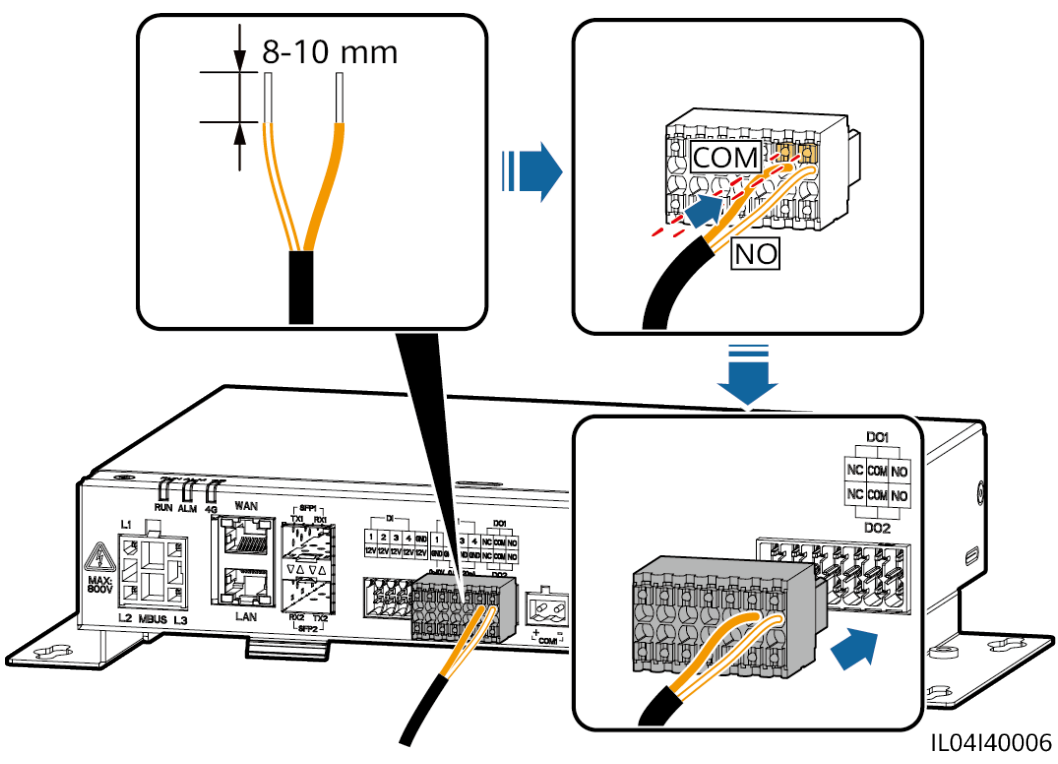

**Figura 4-9** Conexión de un cable de señales DO

**----Fin**

# **4.1.9 Cómo conectar el cable Ethernet**

# **Contexto**

- l El SmartLogger puede conectarse a un switch Ethernet, a un router o a un ordenador a través de un puerto WAN.
- l El SmartLogger puede conectarse al SmartModule o a un ordenador a través del puerto LAN.

# **Procedimiento**

Paso 1 Conecte el cable Ethernet.

# $\Box$  NOTA

Cuando engaste el cable de red, asegúrese de que la capa de blindaje del cable esté conectada de manera segura a la carcasa metálica de los conectores RJ45.

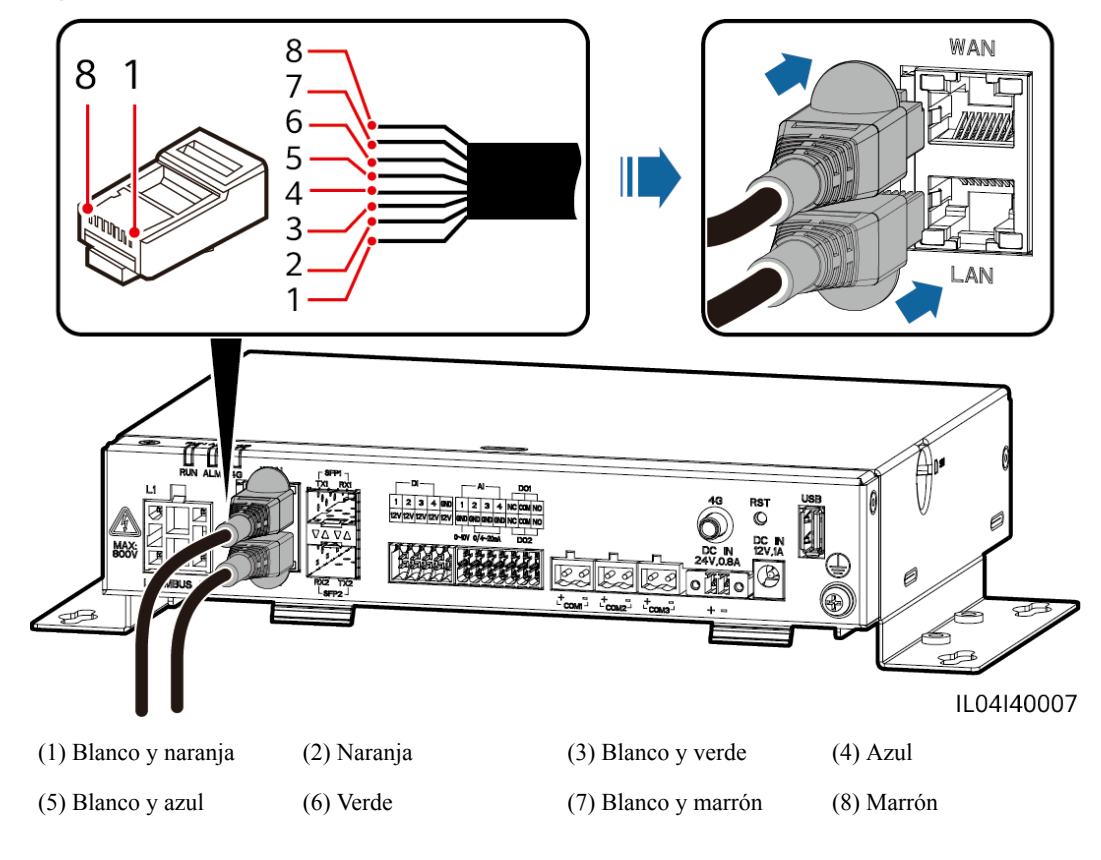

**Figura 4-10** Conexión de un cable Ethernet

**----Fin**

# **4.1.10 Cómo conectar puentes de fibra**

### **Contexto**

El SmartLogger puede conectarse a dispositivos tales como una caja de bornes de acceso a través de fibras ópticas.

# **Procedimiento**

**Paso 1** Inserte un módulo óptico en el puerto SFP1 o SFP2 del SmartLogger. Si hay dos módulos, inserte uno en cada puerto.

### **AVISO**

- l Los módulos ópticos son opcionales. Configure el módulo óptico de 100 M o 1000 M en función del puerto del otro extremo del switch óptico. El módulo óptico debe usar el encapsulamiento SFP o eSFP. La distancia de transmisión admitida por el módulo óptico de 100 M debe ser superior o igual a 12 km, y la distancia de transmisión admitida por el módulo óptico de 1000 M debe ser superior o igual a 10 km.
- l Cuando inserte un módulo óptico en el puerto SFP1, verifique que el lado que tiene la etiqueta quede orientado hacia arriba. Cuando inserte un módulo óptico en el puerto SFP2, verifique que el lado que tiene la etiqueta quede orientado hacia abajo.
- **Paso 2** Conecte los puentes de fibra entregados con el módulo óptico a los puertos del módulo óptico.

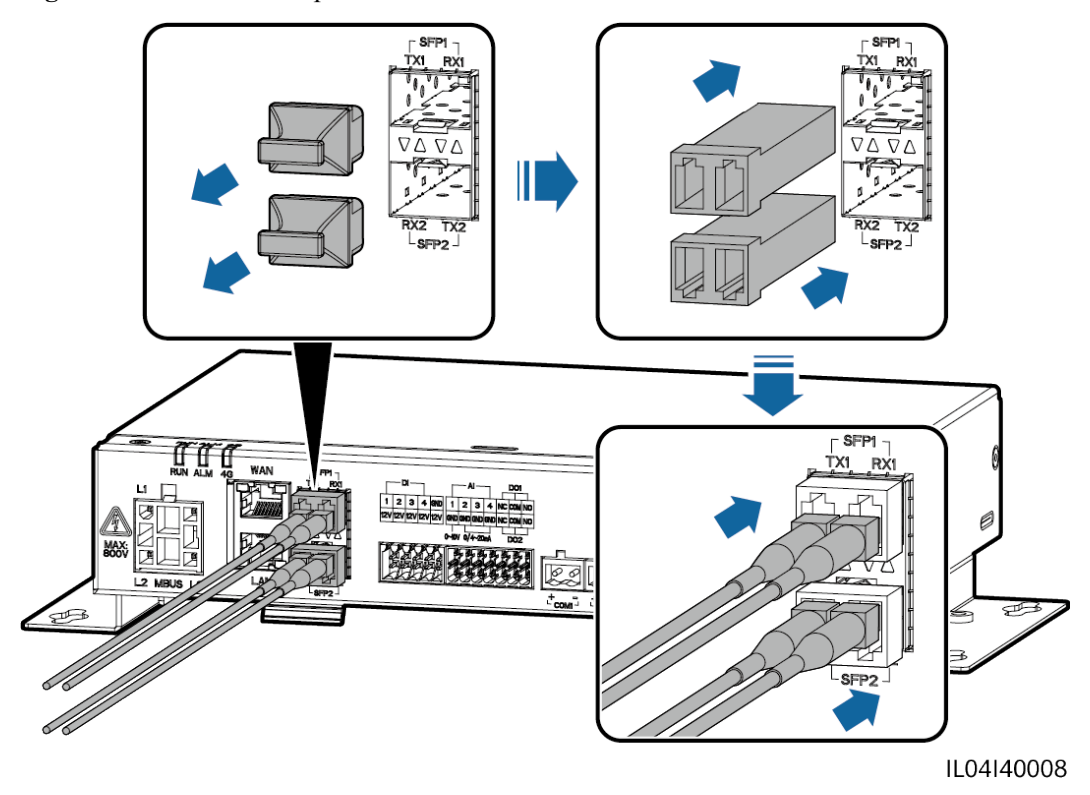

**Figura 4-11** Conexión de puentes de fibra

**----Fin**

# **Requisito posterior**

La desconexión puede hacerse en el orden inverso.

# $\Box$  NOTA

- l Para extraer una fibra óptica, en primer lugar pulse la traba.
- l Para extraer un módulo óptico, cójalo del asa. Asegúrese de que el intervalo entre la extracción y la inserción de un módulo óptico sea superior a 0.2 s.

# **4.1.11 Cómo instalar una tarjeta SIM y una antena 4G**

# **Contexto**

El SmartLogger proporciona la función de comunicación inalámbrica 4G. Se puede insertar una tarjeta SIM del operador local para el acceso telefónico.

Prepare una tarjeta SIM estándar (dimensiones: 25 mm x 15 mm; capacidad ≥ 64 KB). Tráfico mensual de la tarjeta SIM ≥ Tráfico mensual del inversor solar + Tráfico mensual del medidor de potencia + Tráfico mensual del EMI. Si hay otros dispositivos conectados al SmartLogger en la red, el tráfico mensual de la tarjeta SIM se debe incrementar según lo requerido.

| Tipo acceso<br><b>NMS</b>                                                  | Requisito de tráfico mensual de<br>la tarjeta SIM |                                                                      | Línea base de tráfico                                                                                                    |
|----------------------------------------------------------------------------|---------------------------------------------------|----------------------------------------------------------------------|----------------------------------------------------------------------------------------------------|
| Sistema de<br>gestión<br>inteligente de<br>celdas FV<br><b>FusionSolar</b> | Inversor<br>solar                                 | $10 MB + 4 MB \times$<br>cantidad de<br><i>nversores</i>             | $\bullet$ Los datos de rendimiento<br>del dispositivo se pueden<br>actualizar cada 5 minutos.<br>• Los registros del inversor<br>solar y los datos de<br>diagnóstico de la curva IV<br>se pueden exportar<br>mensualmente. Los<br>inversores solares se pueden<br>actualizar mensualmente. |
|                                                                            | Medidor de<br>potencia                            | $3 \text{ MB} \times \text{Cantidad}$ de<br>medidores de<br>potencia |                                                                                                    |
|                                                                            | EMI                                               | $3 \text{ MB} \times \text{Cantidad}$ de<br>EMI                      |                                                                                                    |

**Tabla 4-2** Descripción del tráfico de la tarjeta SIM

# **Procedimiento**

**Paso 1** Inserte una tarjeta SIM en la ranura para tarjetas SIM.

### **AVISO**

- l Cuando instale la tarjeta SIM, determine el sentido de instalación según lo indicado por la serigrafía.
- l Coloque la tarjeta SIM de manera que quede trabada en la ranura. Así, la tarjeta SIM quedará instalada correctamente.
- l Cuando extraiga la tarjeta SIM, empújela hacia adentro para que se expulse.

**Paso 2** Instale una antena.

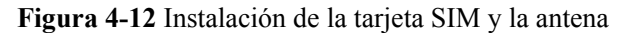

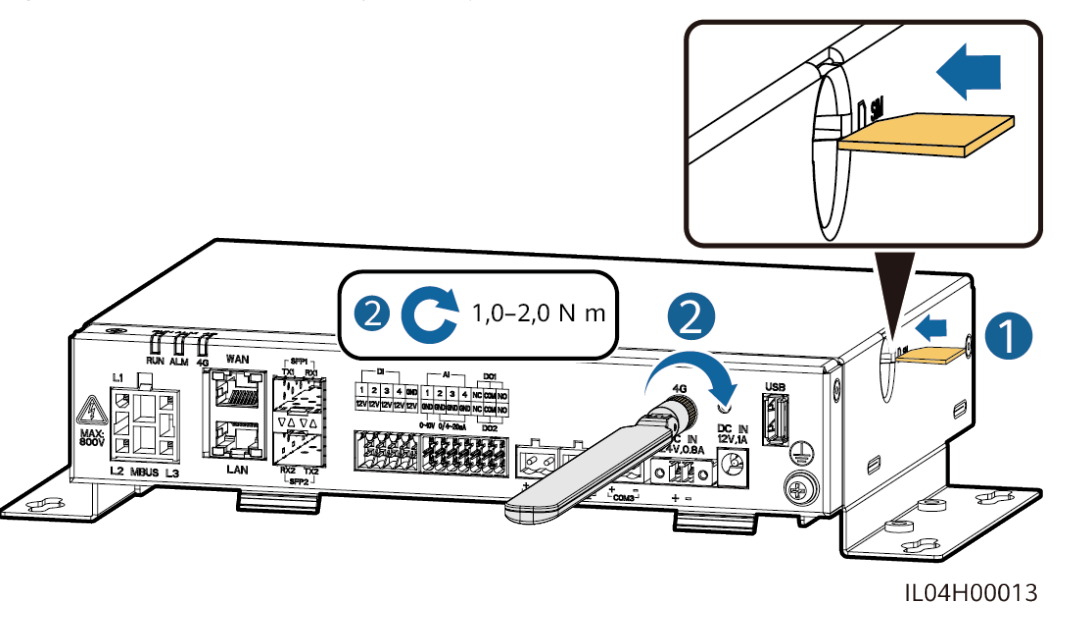

**----Fin**

# **4.1.12 Cómo conectar el cable de alimentación de entrada de 24 V**

# **Contexto**

El cable de alimentación de entrada de 24 V debe conectarse en los siguientes casos:

- $\bullet$  Caso 1: Cuando se adopta la fuente de alimentación de CC de 24 V.
- l Caso 2: Cuando el SmartLogger se conecta a la fuente de alimentación a través del puerto de potencia de entrada de 12 V, mientras que el puerto de potencia de entrada de 24 V del SmartLogger funciona como puerto de potencia de salida de 12 V para suministrar alimentación a los dispositivos.

# **Procedimiento**

**Paso 1** Conecte el cable de alimentación de entrada.

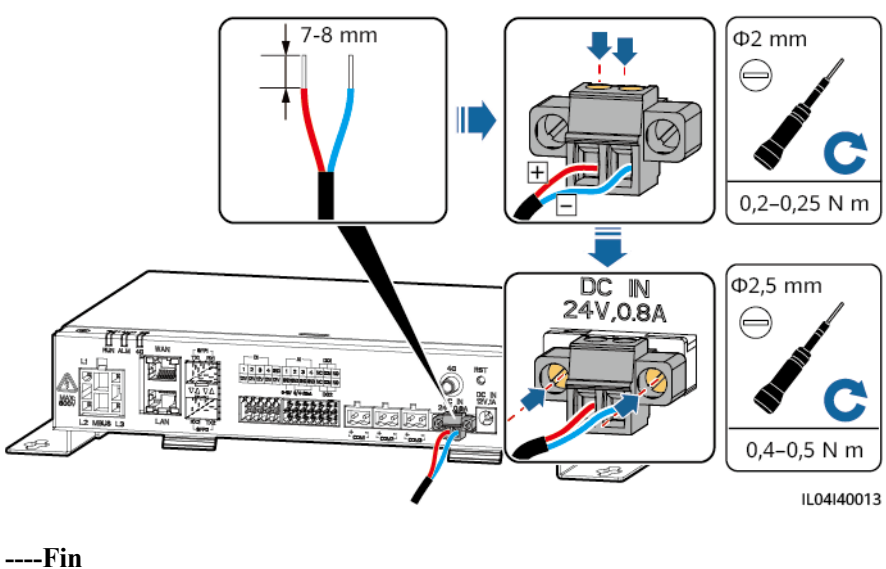

**Figura 4-13** Conexión del cable de alimentación de entrada

# **4.2 Cómo conectar cables al SmartModule**

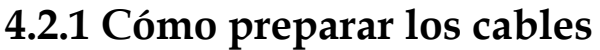

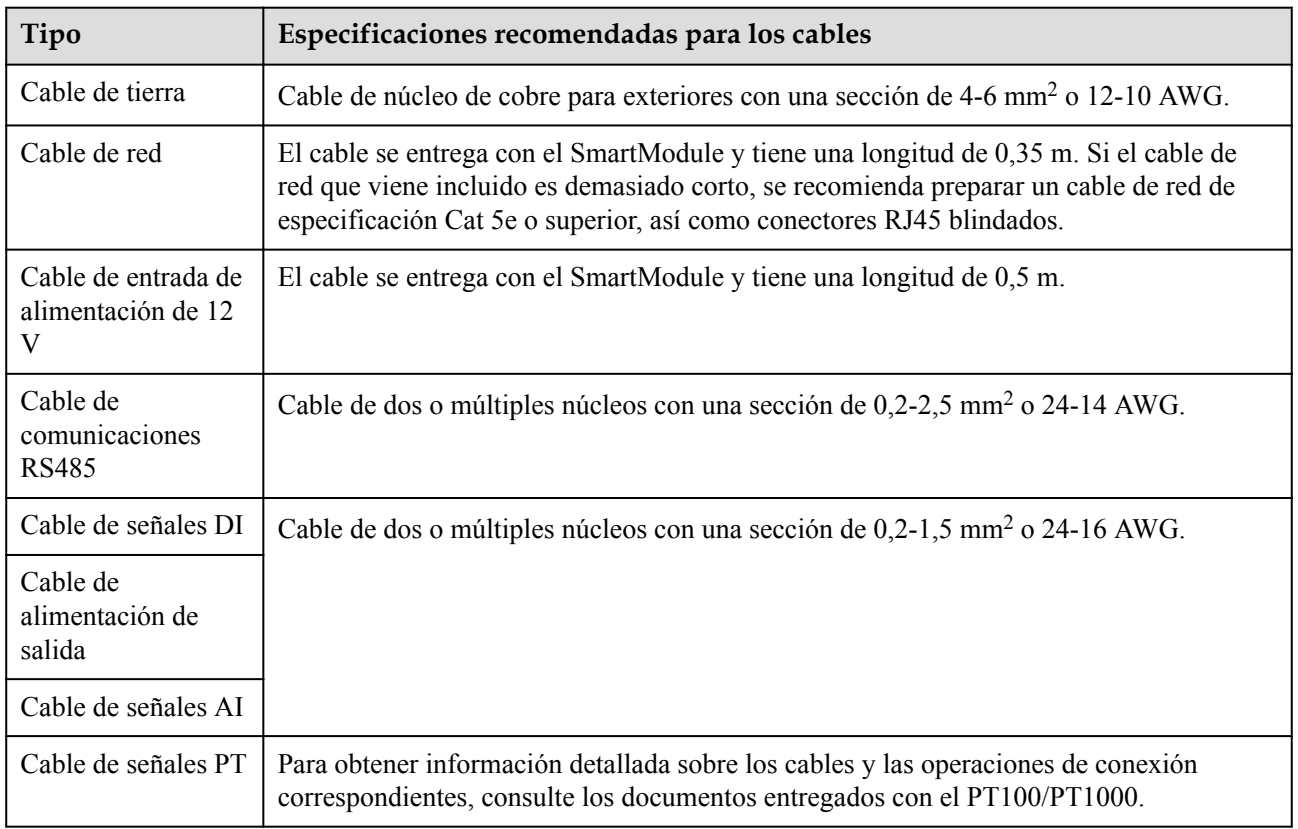

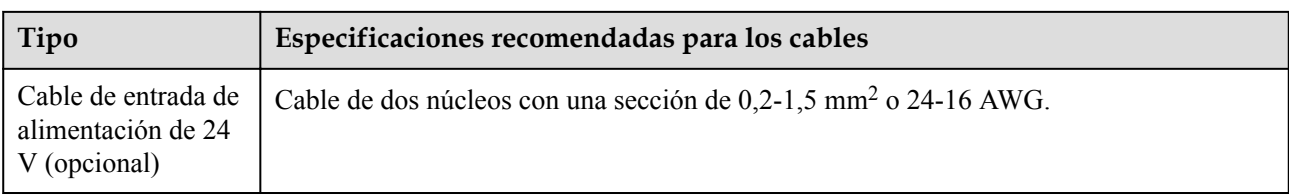

# **4.2.2 Cómo conectar el cable de tierra**

# **Procedimiento**

**Paso 1** Conecte el cable de tierra.

**Figura 4-14** Conexión de un cable de tierra

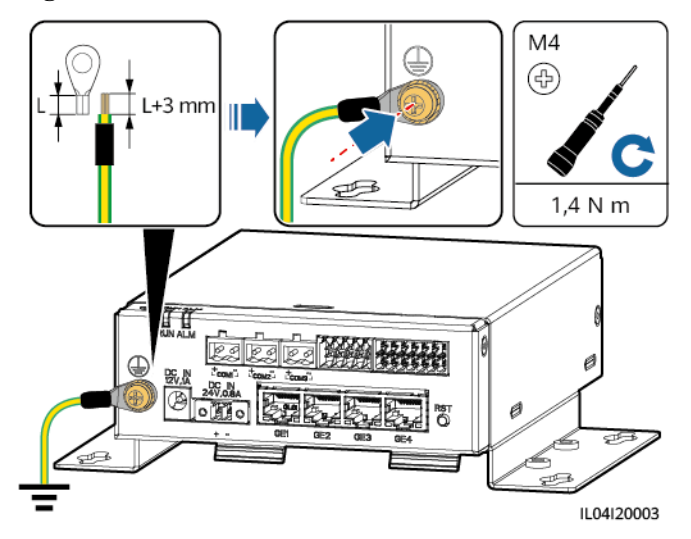

# $\Box$  NOTA

Si el SmartLogger se conecta al SmartModule a través de una chapa de unión, conecte un cable de tierra al punto de puesta a tierra del SmartLogger o del SmartModule en función de los requisitos del sitio.

**----Fin**

# **4.2.3 Cómo conectar el cable Ethernet**

# **Contexto**

- l El SmartModule puede conectarse al SmartLogger y a un ordenador a través del puerto GE.
- l Conecte el puerto LAN del SmartLogger a uno de los puertos GE (se recomiendan los puertos GE1 y GE4) del SmartModule a través de un cable Ethernet.

# **Procedimiento**

Paso 1 Conecte el cable Ethernet.

### $\Box$  NOTA

Cuando engaste el cable de red, asegúrese de que la capa de blindaje del cable esté conectada de manera segura a la carcasa metálica de los conectores RJ45.

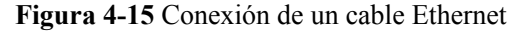

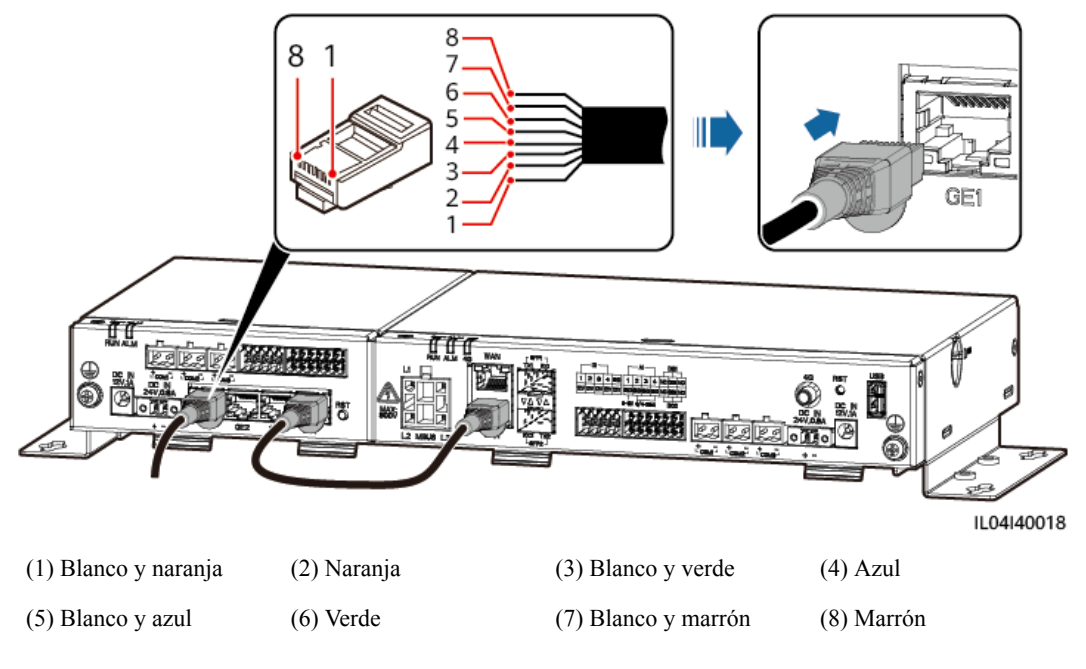

### **----Fin**

# **4.2.4 Cómo conectar el cable de entrada de alimentación de 12 V**

### **Contexto**

El SmartLogger se conecta a la fuente de alimentación a través del puerto de entrada de potencia de 12 V, mientras que el puerto de entrada de potencia de 24 V del SmartLogger funciona como puerto de salida de potencia de 12 V para suministrar alimentación al SmartModule.

# **Procedimiento**

**Paso 1** Conecte el cable de entrada de alimentación de 12 V.

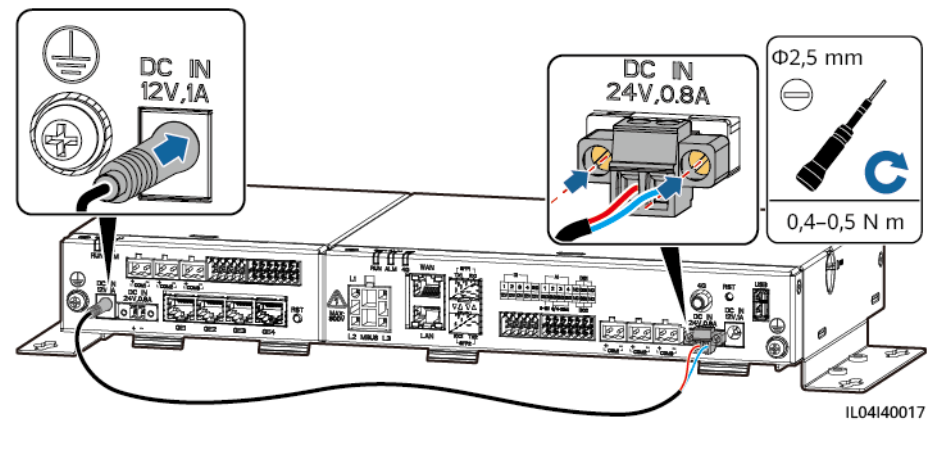

**Figura 4-16** Conexión del cable de entrada de alimentación de 12 V

**----Fin**

# **4.2.5 Cómo conectar el cable de comunicaciones RS485**

# **Contexto**

- l El SmartModule puede conectarse a dispositivos de comunicaciones RS485, como un inversor solar, un EMI, un medidor de potencia y un PID, a través de puertos COM.
- l Asegúrese de que el puerto RS485+ esté conectado al puerto COM+ del SmartModule, y de que el puerto RS485- esté conectado al puerto COM- del SmartModule.

# **Procedimiento**

Paso 1 Conecte el cable de comunicaciones RS485.

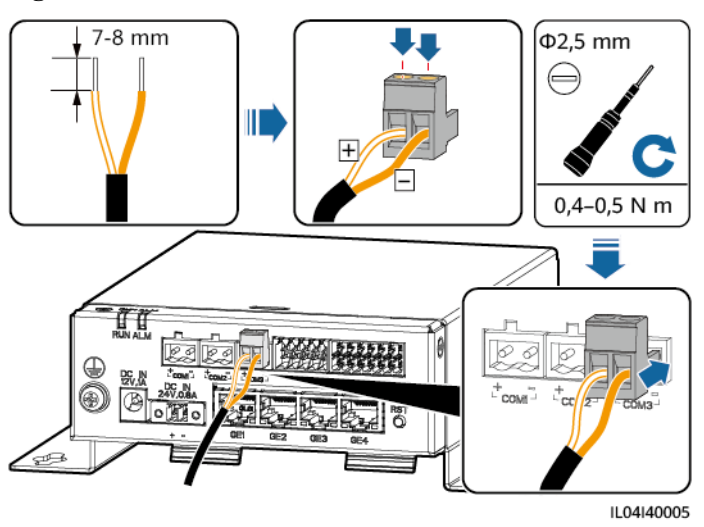

### **Figura 4-17** Conexión de un cable de comunicaciones RS485

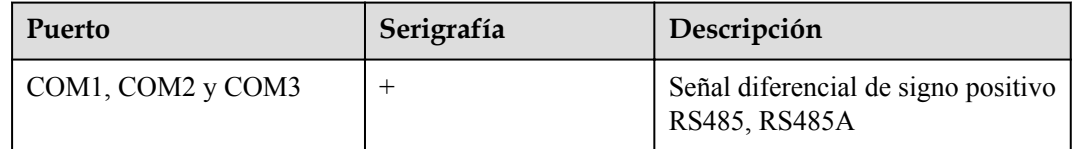
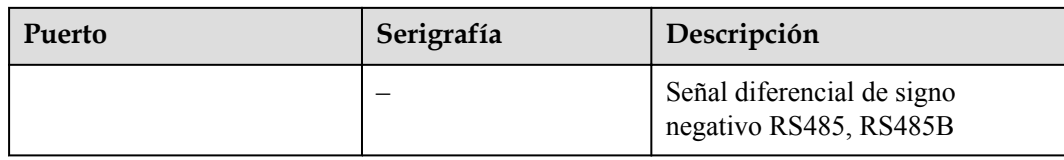

**Paso 2** Si los dispositivos deben conectarse en cascada, conéctelos en cascada y, a continuación, conéctelos al SmartModule.

# **AVISO**

- Se recomienda conectar menos de 30 dispositivos a cada panel RS485.
- l La velocidad de transmisión en baudios, el protocolo de comunicaciones y el modo de paridad de todos los dispositivos de una conexión en cascada RS485 deben ser iguales a los del puerto COM del SmartModule.

### **Figura 4-18** Conexión en cascada

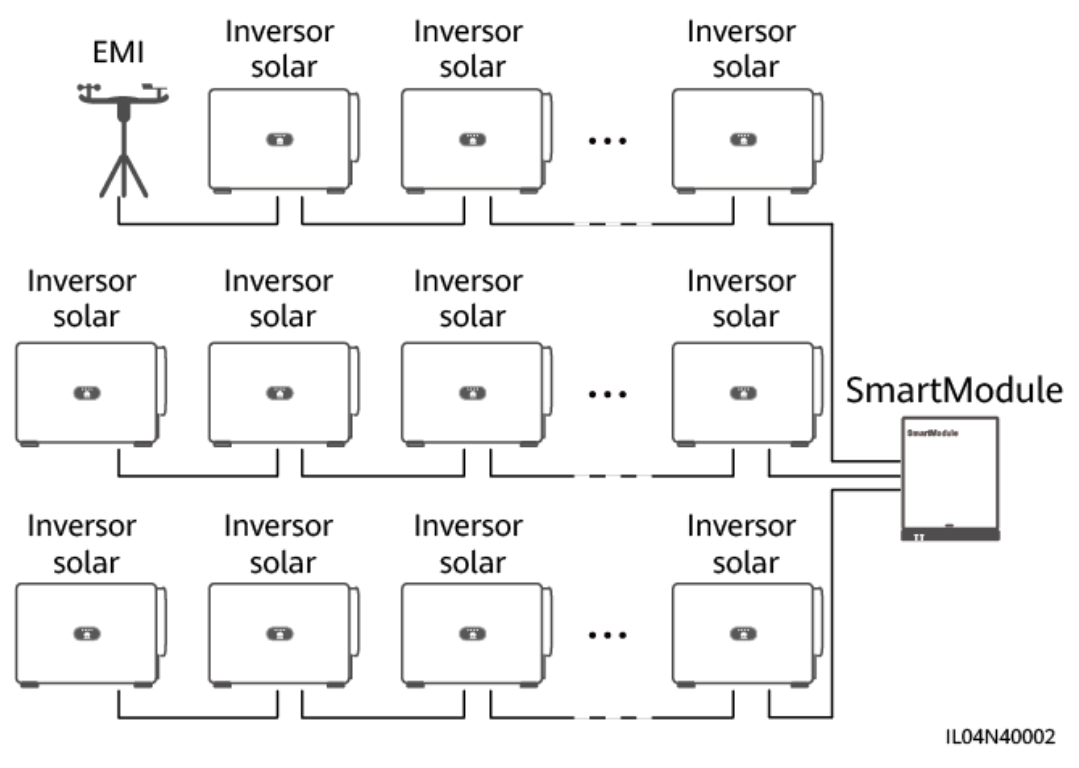

### **----Fin**

# **4.2.6 Cómo conectar el cable de señales DI**

# **Contexto**

El SmartModule puede recibir señales DI (como alarmas y comandos remotos) a través de puertos DI. Solo puede recibir señales pasivas de contactos secos. Se recomienda que la distancia de transmisión de señales sea inferior o igual a 10 m.

# **Procedimiento**

**Paso 1** Conecte el cable de señales DI.

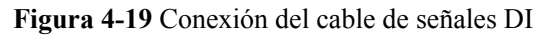

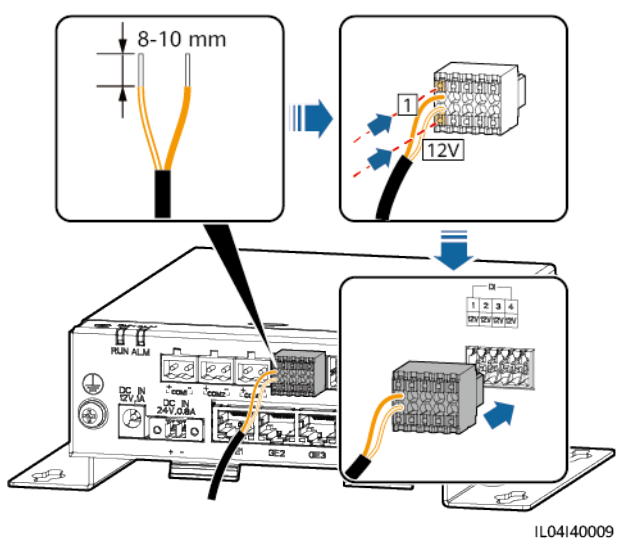

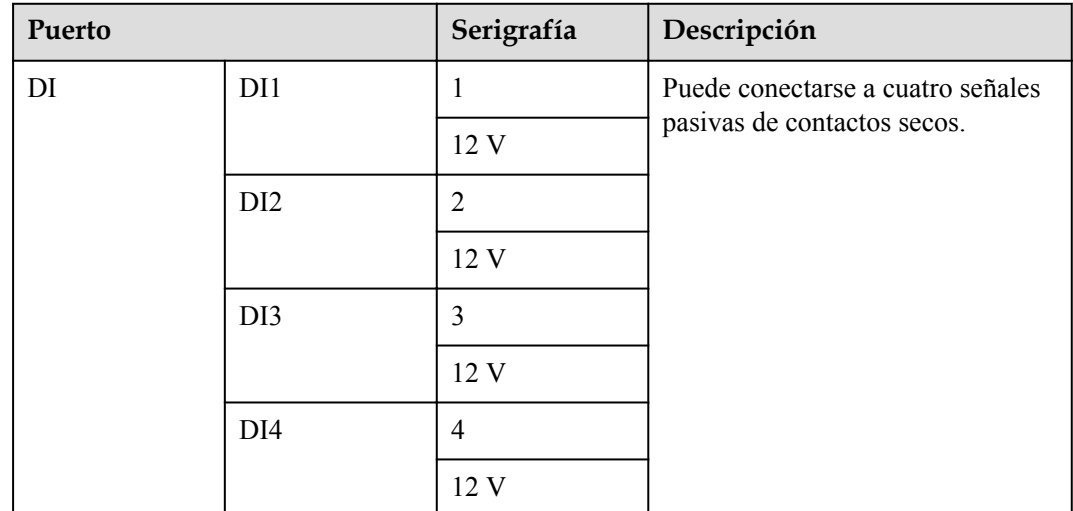

**----Fin**

# **4.2.7 Cómo conectar el cable de alimentación de salida**

# **Contexto**

En los casos de limitación de exportación o de alarmas sonoras y visuales, el SmartModule puede impulsar la bobina del relé intermedio a través del puerto de salida de potencia de 12 V. Se recomienda que la distancia de transmisión sea inferior o igual a 10 m.

# **Procedimiento**

**Paso 1** Conecte el cable de salida de alimentación.

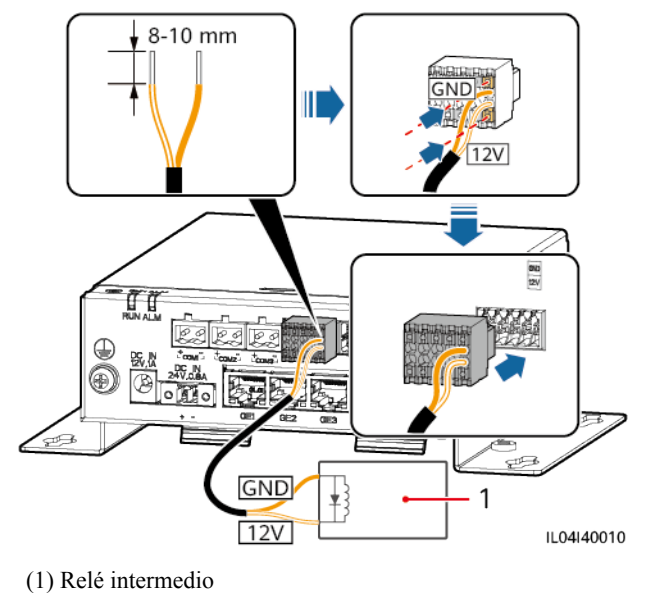

**Figura 4-20** Conexión del cable de salida de alimentación

```
----Fin
```
# **4.2.8 Cómo conectar el cable de señales AI**

# **Contexto**

El SmartModule puede recibir señales AI de los EMI a través de puertos AI. Se recomienda que la distancia de transmisión de señales sea inferior o igual a 10 m.

# **Procedimiento**

**Paso 1** Conecte el cable de señales AI.

**Figura 4-21** Conexión del cable de señales AI

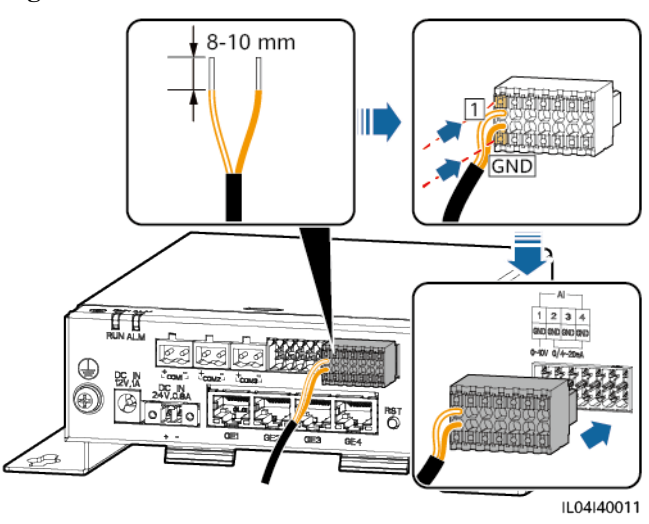

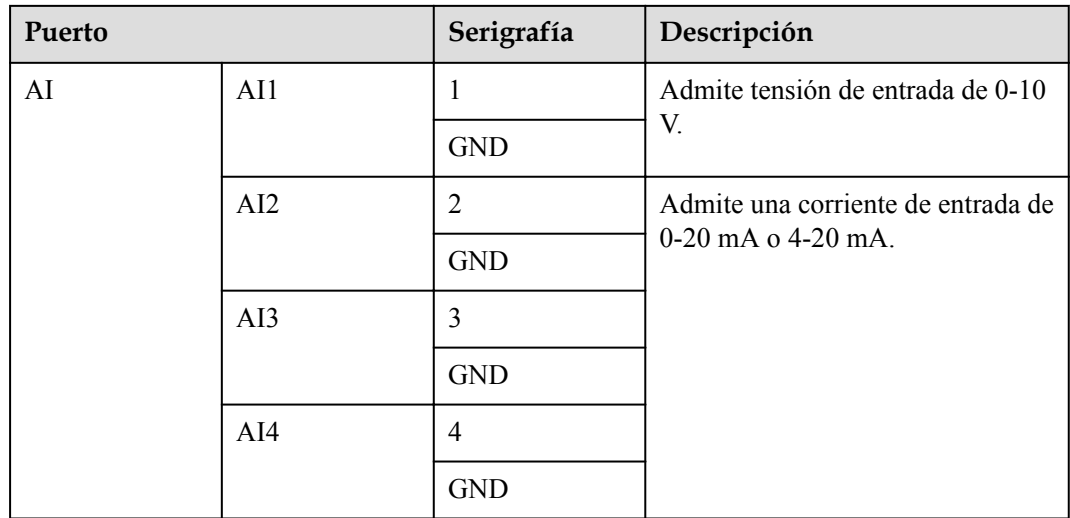

Los puertos AI 1, 2, 3 y 4 son para señales AI+, mientras que el puerto GND es para señales AI-.

**----Fin**

# **4.2.9 Cómo conectar el cable de señales PT**

# **Contexto**

El SmartModule cuenta con dos puertos PT que pueden usarse para conectar sensores de temperatura PT100/PT1000 trifilares o de dos hilos.

Cuando un puerto PT debe conectarse a un sensor PT100/PT1000 de dos hilos, utilice un cable de cortocircuito para el cortocircuito de los bornes **GND** y **–** del puerto.

# **Procedimiento**

**Paso 1** Conecte el cable de señales PT.

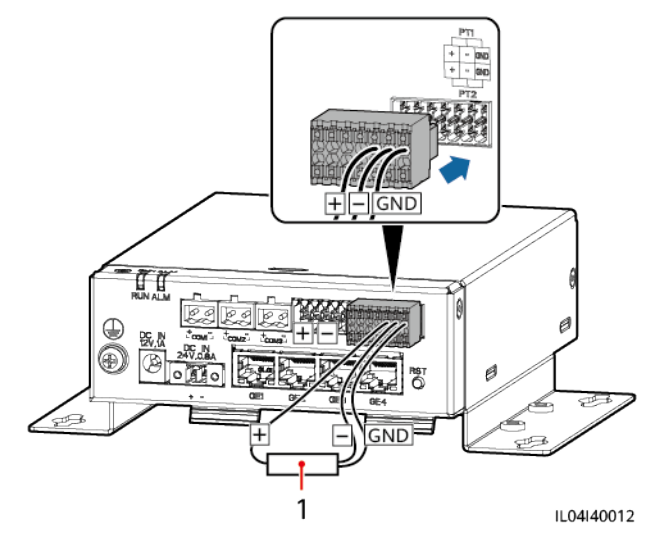

### **Figura 4-22** Conexión a un sensor PT100/PT1000 trifilar

(1) Sensor de temperatura PT100/PT1000

**Figura 4-23** Conexión a un PT100/PT1000 de dos hilos

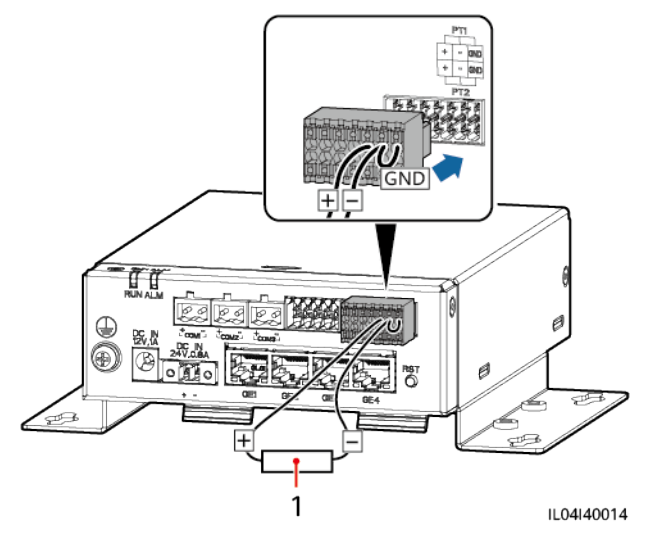

(1) Sensor de temperatura PT100/PT1000

### **----Fin**

# **4.2.10 Cómo conectar el cable de entrada de alimentación de 24 V**

# **Contexto**

El cable de entrada de alimentación de 24 V debe conectarse en los siguientes casos:

- l Caso 1: Cuando se adopta la fuente de alimentación de CC de 24 V.
- l Caso 2: Cuando el SmartModule se conecta a la fuente de alimentación a través del puerto de entrada de potencia de 12 V, mientras que el cable de entrada de alimentación de 24 V funciona como puerto de salida de potencia de 12 V para suministrar alimentación a un dispositivo.

# **Procedimiento**

**Paso 1** Conecte el cable de entrada de alimentación.

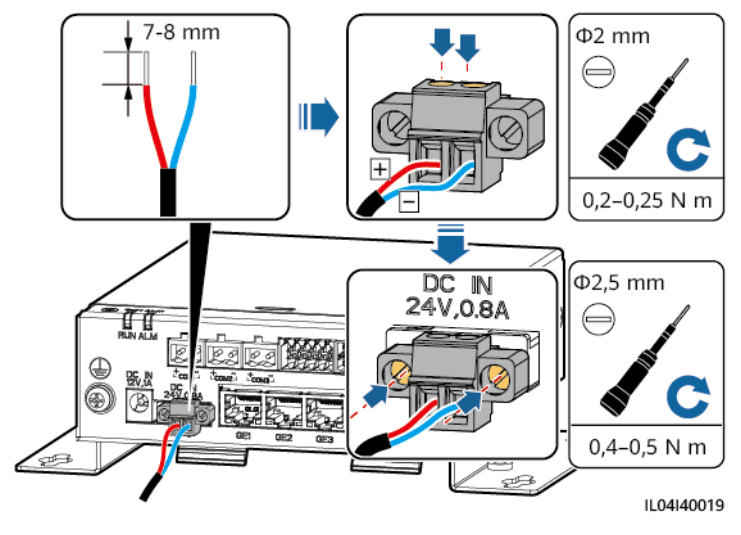

**Figura 4-24** Conexión del cable de entrada de alimentación

**----Fin**

# **5 Funcionamiento del sistema**

# **5.1 Comprobación antes del encendido**

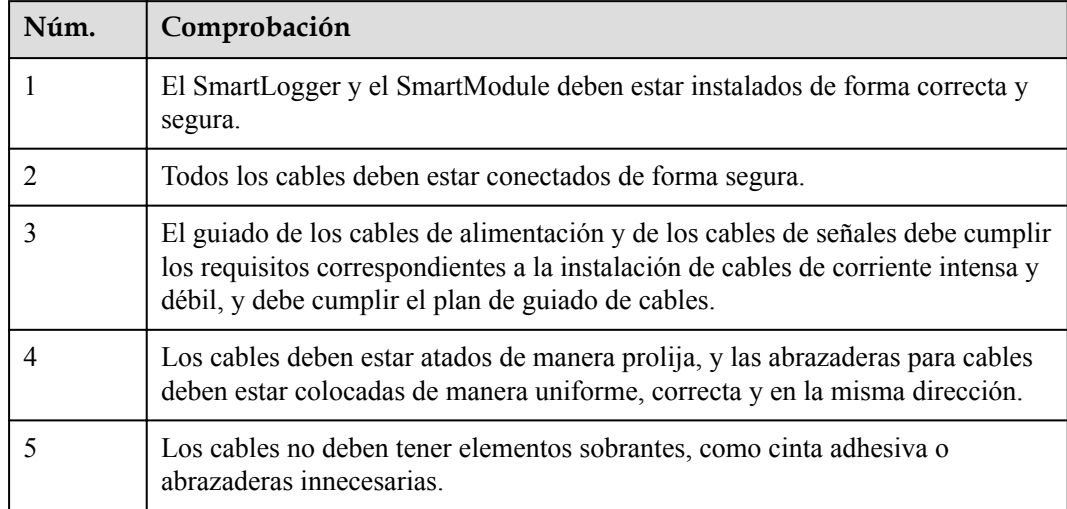

# **5.2 Cómo encender el sistema**

**Paso 1** Conecte la fuente de alimentación.

l **Método 1**: Cuando use un adaptador de alimentación, conecte el cable de dicho adaptador de alimentación y encienda el interruptor del lado de la toma de CA.

# $\Box$  NOTA

- $\bullet$  La tensión nominal de entrada del adaptador de alimentación es de 100-240 VCA, y la frecuencia nominal de entrada es de 50/60 Hz.
- l Seleccione una toma de CA compatible con el adaptador de alimentación.

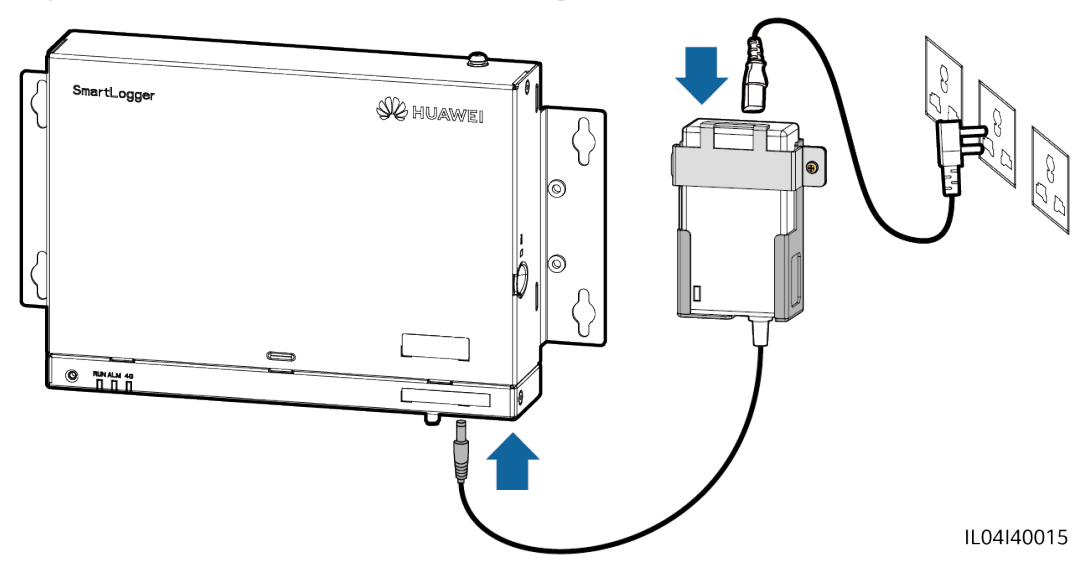

**Figura 5-1** Suministro eléctrico a través del adaptador de alimentación

- l **Método 2**: Cuando use una fuente de alimentación de CC, compruebe que el cable que conecta dicha fuente de alimentación de CC al SmartLogger y al SmartModule esté conectado de forma adecuada y encienda el interruptor de alimentación aguas arriba de la fuente de alimentación de CC.
- **Paso 2** Cuando se use MBUS para la comunicación, encienda todos los interruptores aguas arriba del puerto MBUS.

**----Fin**

# **6 Operaciones de WebUI**

# **6.1 Presentación de la interfaz de usuario basada en la web**

### **AVISO**

- l Las versiones de software web correspondientes a las capturas de pantalla de la interfaz de usuario web incluidas en este documento son V300R001C00SPC050 y V800R021C10SPC020. Las capturas de pantalla son solo para referencia.
- l Los nombres de los parámetros, los intervalos de valores y los valores predeterminados están sujetos a cambios. Prevalecerá la pantalla real.
- l El envío de un comando de restablecimiento, apagado o actualización al inversor y al PCS inteligente puede generar un fallo en la conexión a la red eléctrica, lo que afecta a la producción energética.
- Solo los profesionales tienen permitido configurar los parámetros de la red eléctrica, los parámetros de protección, los parámetros de las funciones y los parámetros de ajuste de alimentación del inversor y del PCS inteligente. Si los parámetros de la red eléctrica, los parámetros de protección y los parámetros de funciones se configuran de forma incorrecta, es posible que el inversor y el PCS inteligente no se conecten a la red eléctrica. Si los parámetros de ajuste de alimentación se configuran de forma incorrecta, es posible que el inversor y el PCS inteligente no se conecten a la red eléctrica según lo requerido. En estos casos, se verá afectada la producción energética.
- l Solo los profesionales tienen permitido configurar los parámetros de planificación de la red eléctrica del SmartLogger. Si los parámetros se configuran de forma incorrecta, es posible que la planta de celdas fotovoltaicas no se conecte a la red eléctrica según lo requerido, lo que afectará a la producción energética.

# **6.1.1 Diseño de la interfaz de usuario basada en la web**

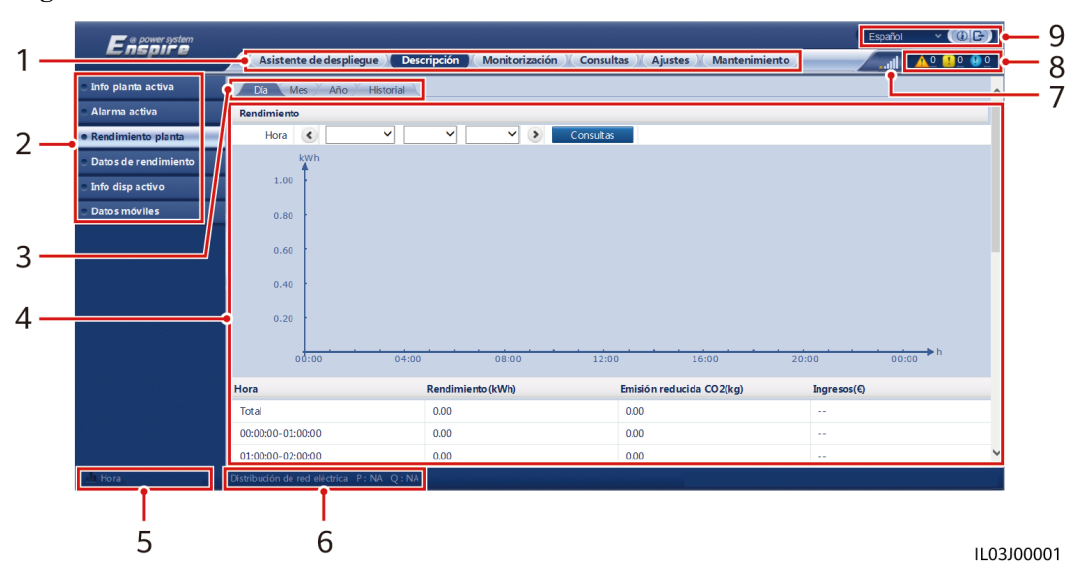

**Figura 6-1** Diseño de la interfaz de usuario basada en la web

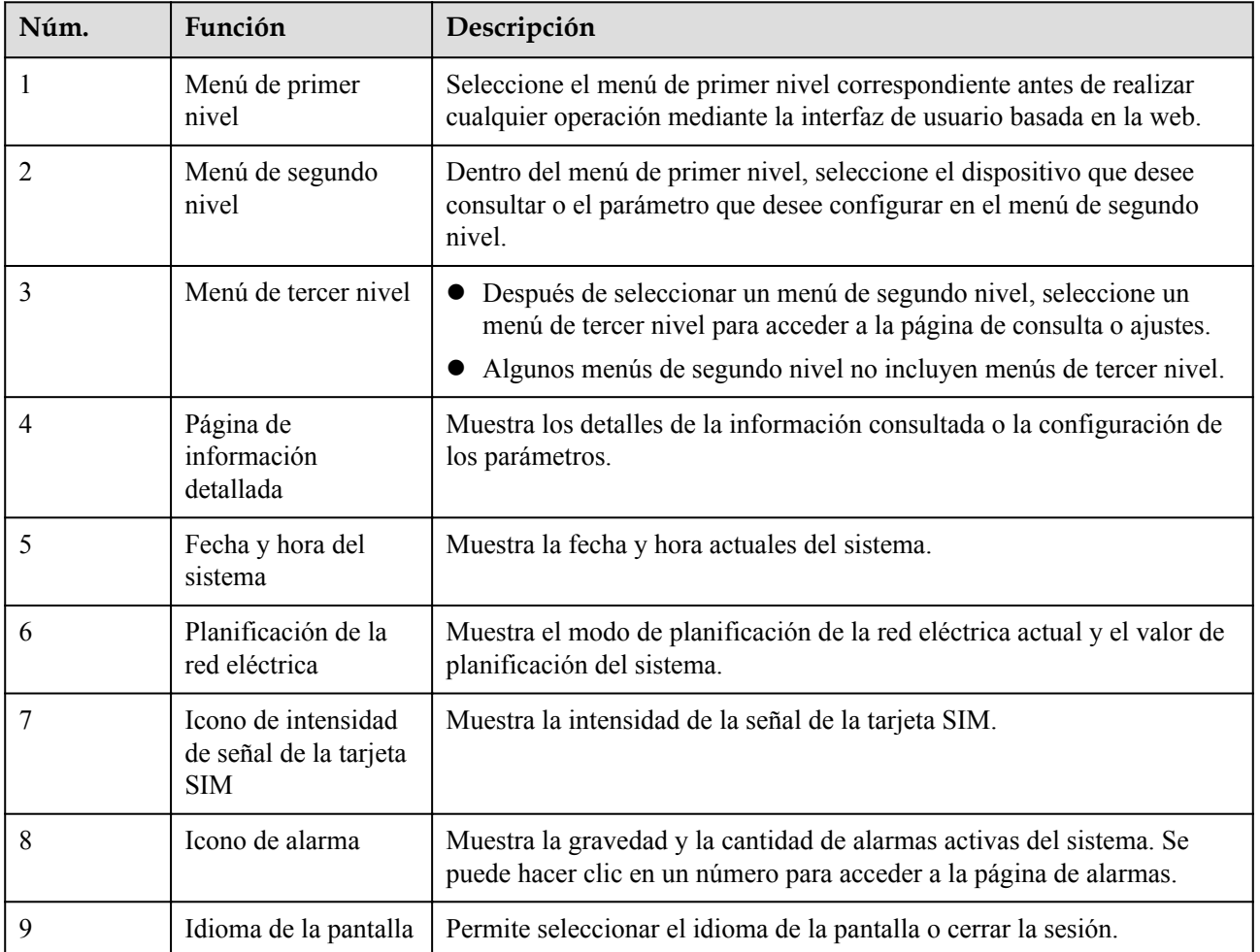

| power system         |                               |                                           |                                                                |                            | $\vee$ (OE)<br>Español |              |  |
|----------------------|-------------------------------|-------------------------------------------|----------------------------------------------------------------|----------------------------|------------------------|--------------|--|
|                      | Asistente de despliegue       | $A^0$ $\overline{P}$ <sup>0</sup><br>السح | $\mathbf{Q}$                                                   |                            |                        |              |  |
| · Info planta activa | Información central eléctrica |                                           |                                                                |                            |                        | $\wedge$     |  |
| Alarma activa        |                               | Nombre de planta                          |                                                                |                            |                        |              |  |
|                      | THE REPORT OF                 | Dirección de la planta                    |                                                                |                            |                        |              |  |
| Datos de rendimiento |                               | Cantidad de inversores                    |                                                                | $\mathbf{0}$               |                        |              |  |
| Info disp activo     |                               |                                           |                                                                |                            |                        |              |  |
| <b>Datos móviles</b> |                               | <b>Total pot nominal</b>                  |                                                                | 0.000kW                    |                        |              |  |
|                      | Potencia activa               |                                           | Rendimiento de energía del día alderadimiento total de energía | Emisiones reducidas de CO2 | Ingresos               |              |  |
|                      | 0.00kW                        | 0.00kWh                                   | 0.00kWh                                                        | 0.00kg                     | $-$                    |              |  |
|                      | ● Energía O Energía           |                                           |                                                                |                            |                        |              |  |
|                      | Potencia activa(kW)<br>1.0    |                                           |                                                                |                            |                        |              |  |
|                      | 0.8                           |                                           |                                                                |                            |                        |              |  |
|                      | 0.6                           |                                           |                                                                |                            |                        |              |  |
|                      | 0.4                           |                                           |                                                                |                            |                        | $\checkmark$ |  |

**Figura 6-2** Información de funcionamiento de la planta (sin batería ni contador de potencia)

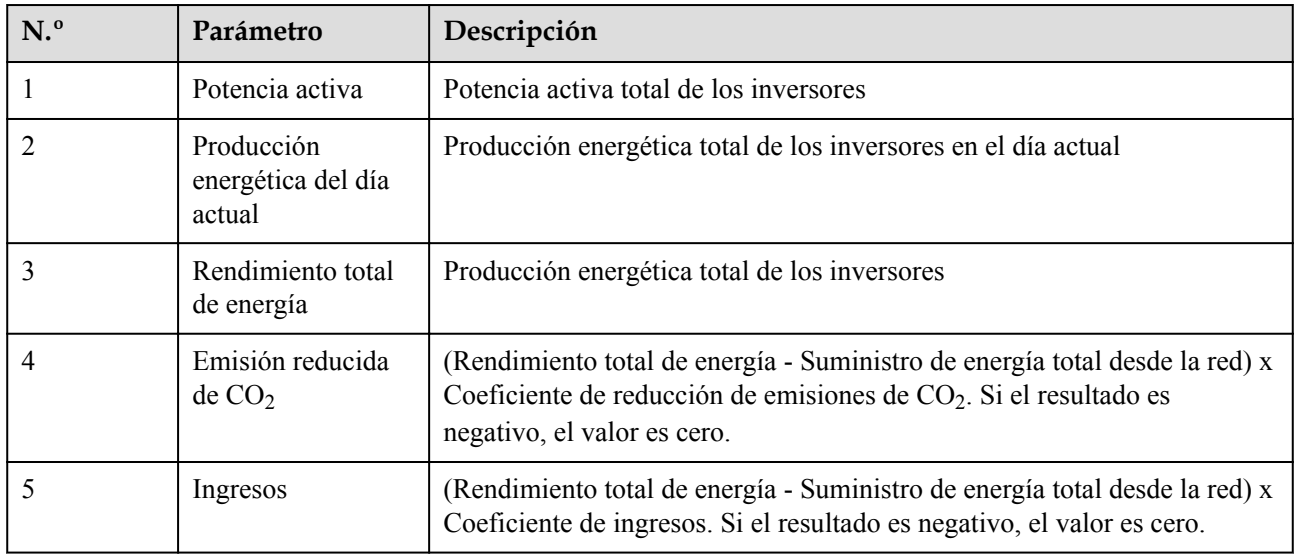

**Figura 6-3** Información de funcionamiento de la planta (con contador de potencia, pero sin batería)

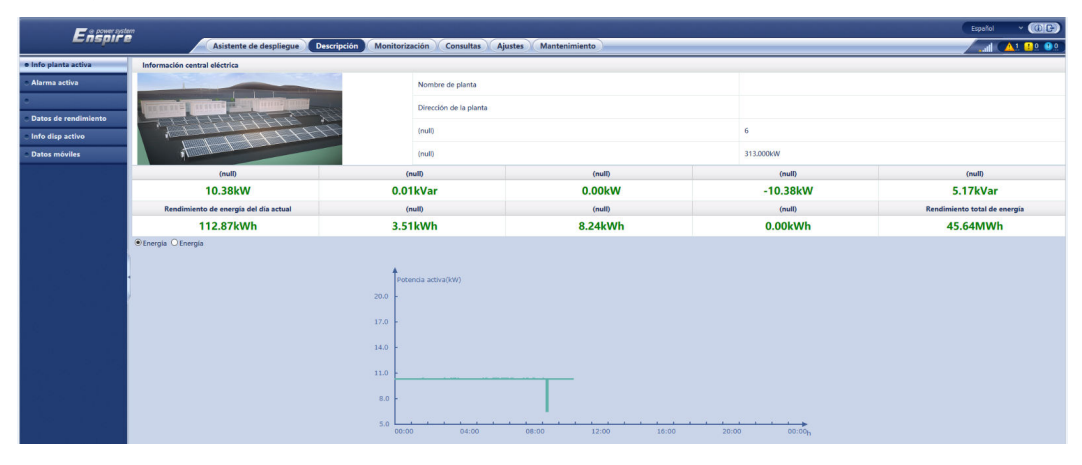

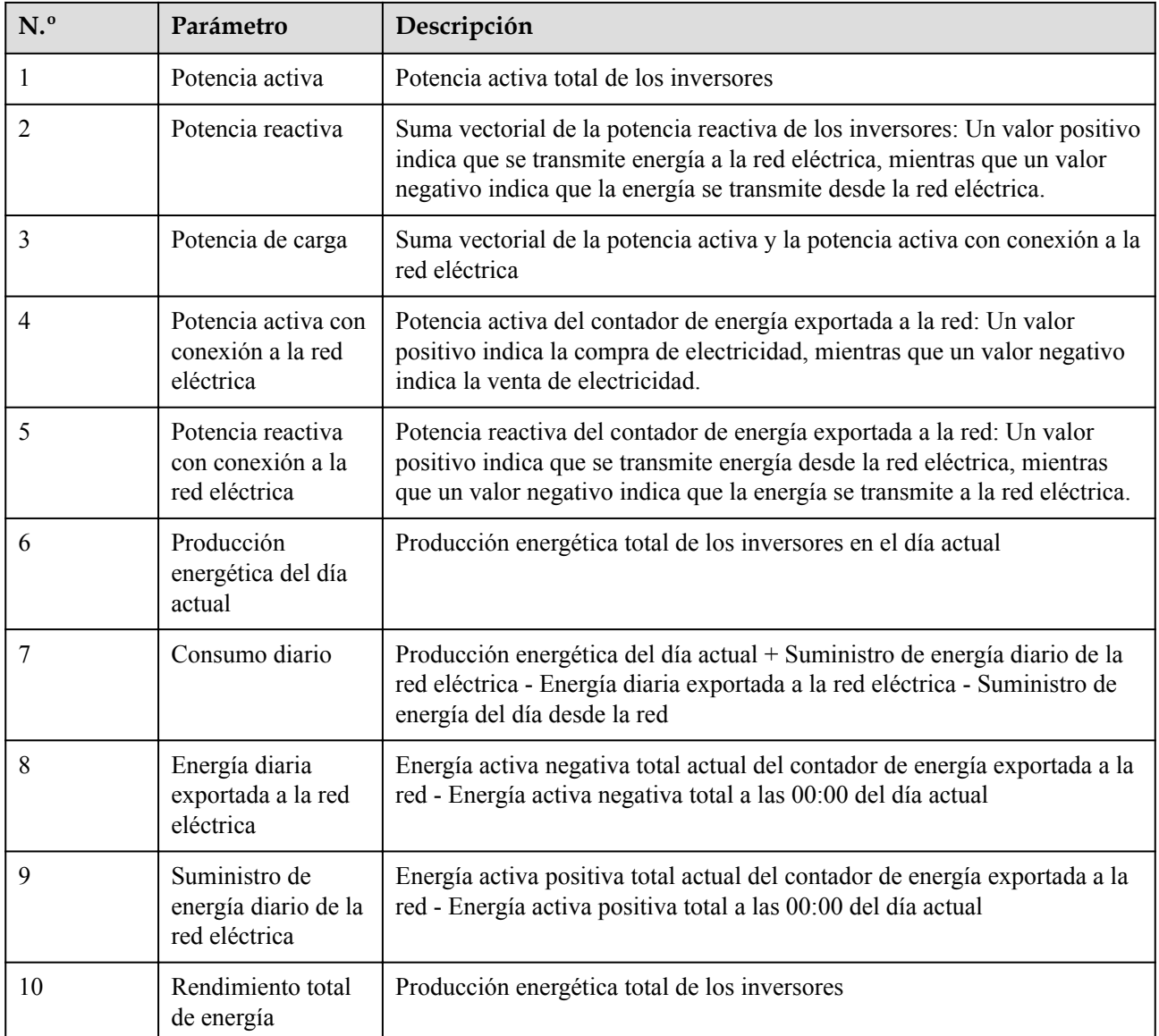

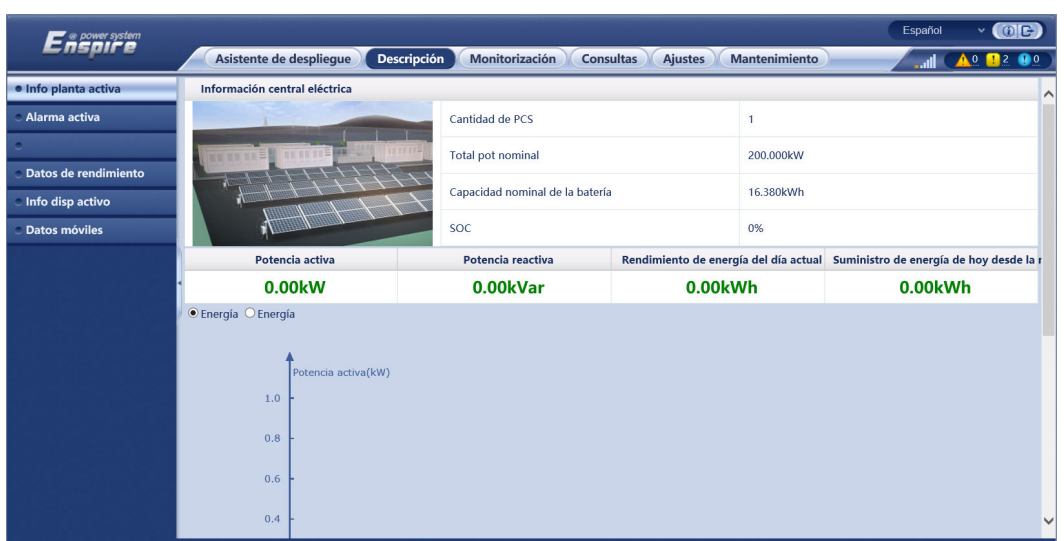

**Figura 6-4** Información de funcionamiento de la planta (con batería, pero sin contador de potencia)

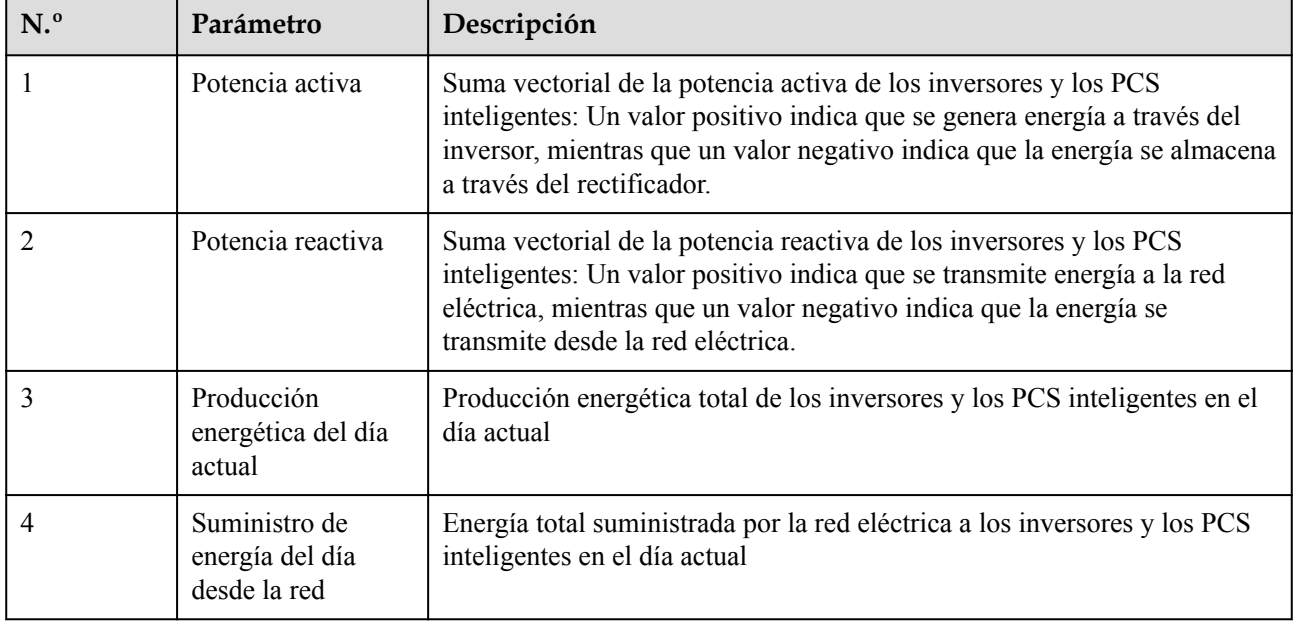

| ີ                       |                                                                                                    |  |         |  |  |
|-------------------------|----------------------------------------------------------------------------------------------------|--|---------|--|--|
| <b>P</b> @ power system |                                                                                                    |  | Español |  |  |
|                         | $\vee$ (OE)<br><b>Descripción</b><br>Asistente de despliegue<br>Monitorización<br><b>Ajustes</b><br><b>Mantenimiento</b><br><b>Consultas</b><br>$\mathbf{0}$<br>$\blacksquare$<br>Información central eléctrica<br>$\wedge$<br>Cantidad de PCS<br><b>THE MILLION</b><br><b>Total pot nominal</b><br>200.000kW<br>Capacidad nominal de la batería<br>16.380kWh<br>SOC<br>0%<br>Potencia activa<br>Potencia reactiva<br>Potencia de carga<br>Potencia activa con conexión a la dedicindirativa con conexión<br>0.00 <sub>k</sub> W<br>0.00kVar<br><b>NA</b><br><b>NA</b><br><b>NA</b><br>Rendimiento de energía del día actual Suministro de energía de hoy desde la red eléctrizansumo del día actual<br>Suministro del día actual desde la red<br>0.00kWh<br>0.00kWh<br>0.00kWh<br>0.00kWh<br>● Energía O Energía<br>Potencia activa(kW)<br>1.0<br>0.8<br>$\checkmark$<br>0.6 |  |         |  |  |
| · Info planta activa    |                                                                                                    |  |         |  |  |
| Alarma activa           |                                                                                                    |  |         |  |  |
|                         |                                                                                                    |  |         |  |  |
| Datos de rendimiento    |                                                                                                    |  |         |  |  |
| Info disp activo        |                                                                                                    |  |         |  |  |
| <b>Datos móviles</b>    |                                                                                                    |  |         |  |  |
|                         |                                                                                                    |  |         |  |  |
|                         |                                                                                                    |  |         |  |  |
|                         |                                                                                                    |  |         |  |  |
|                         |                                                                                                    |  |         |  |  |
|                         |                                                                                                    |  |         |  |  |
|                         |                                                                                                    |  |         |  |  |

**Figura 6-5** Información de funcionamiento de la planta

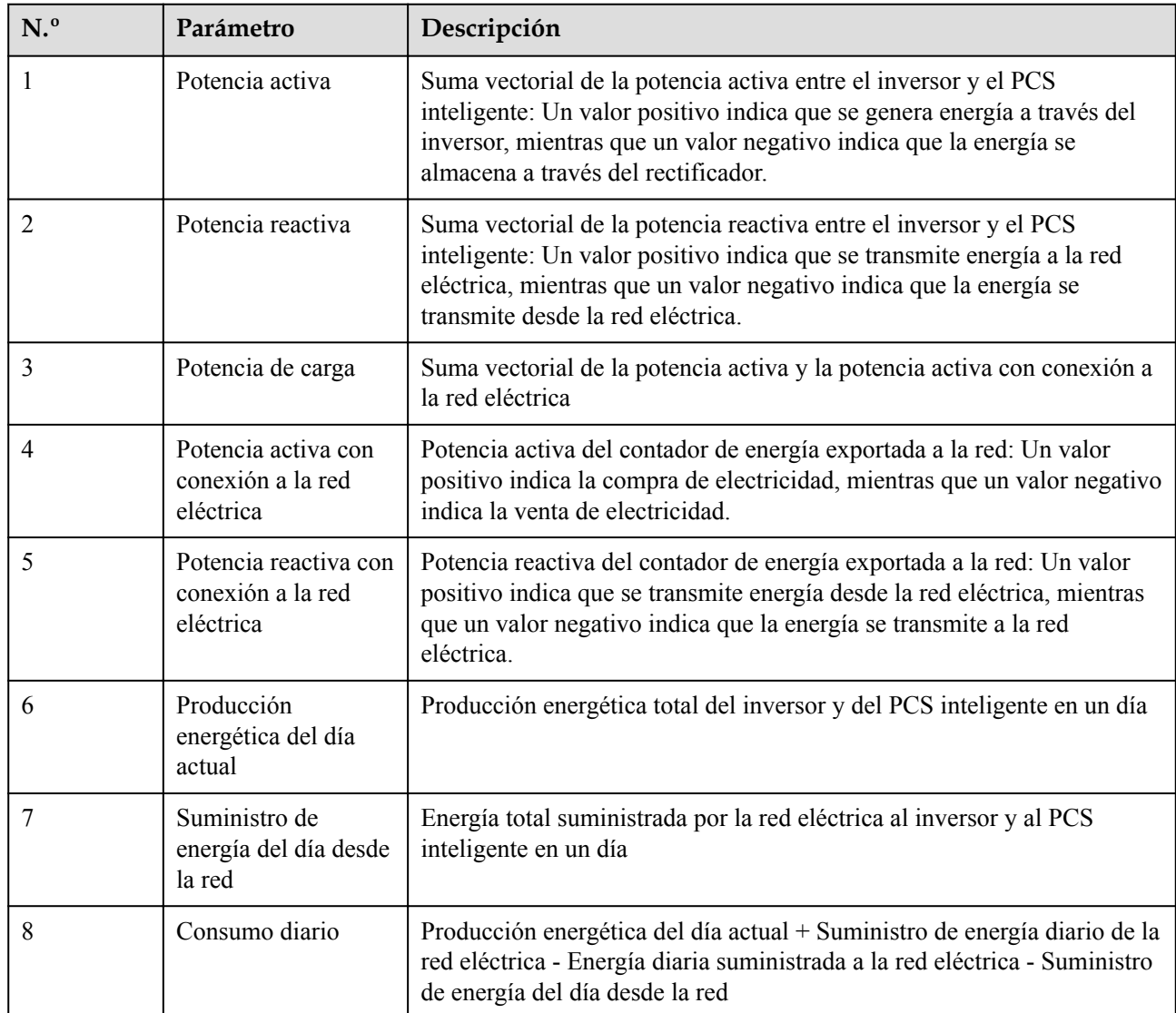

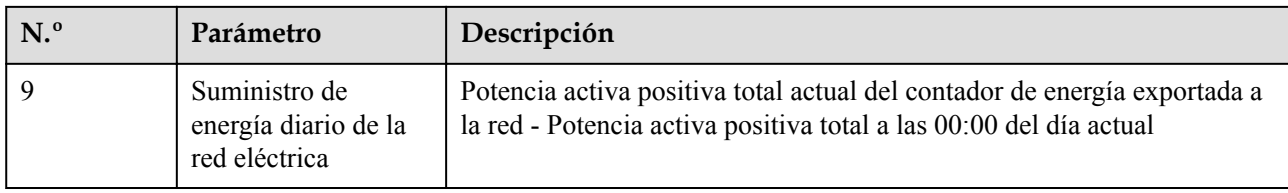

# **6.1.2 Descripción de iconos**

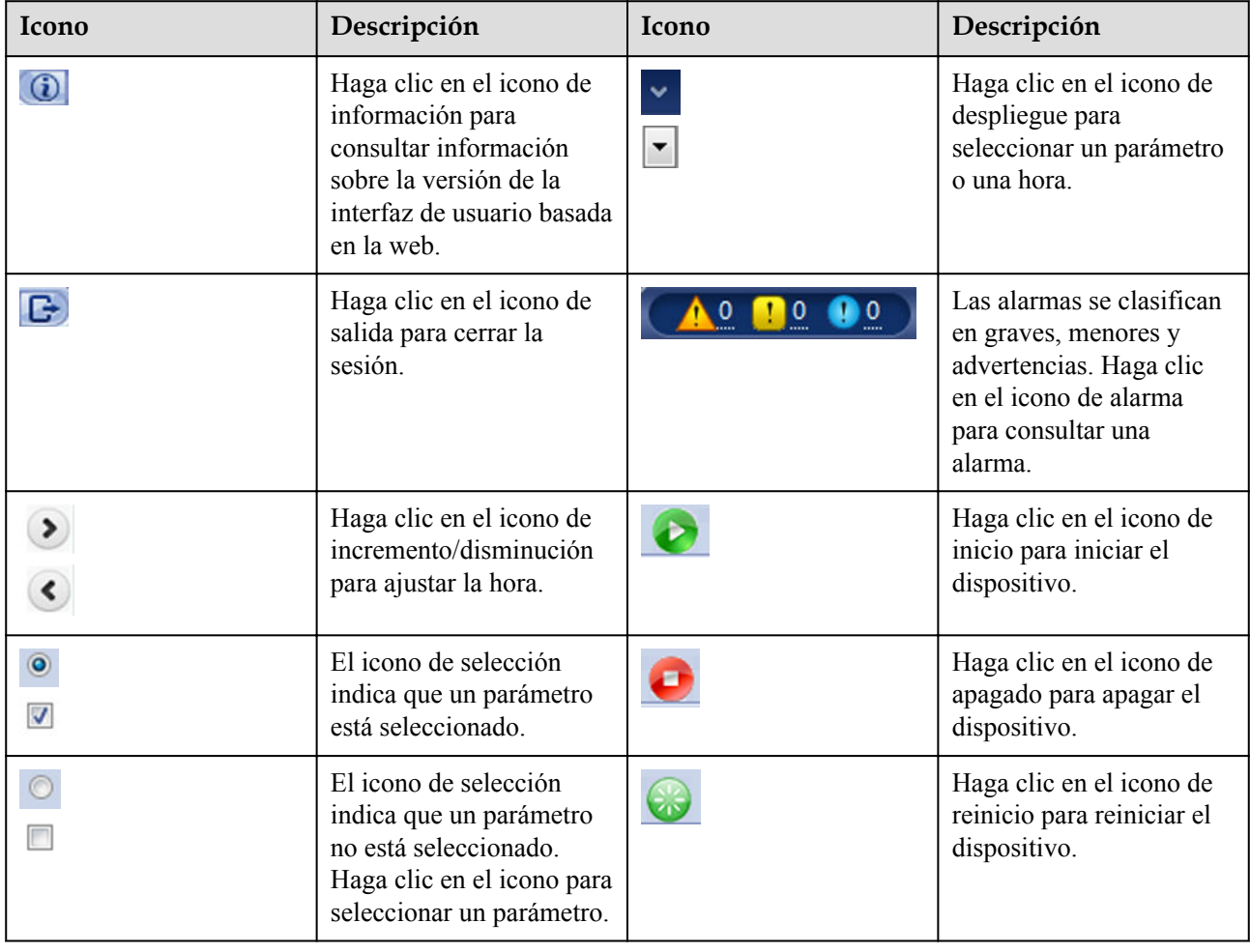

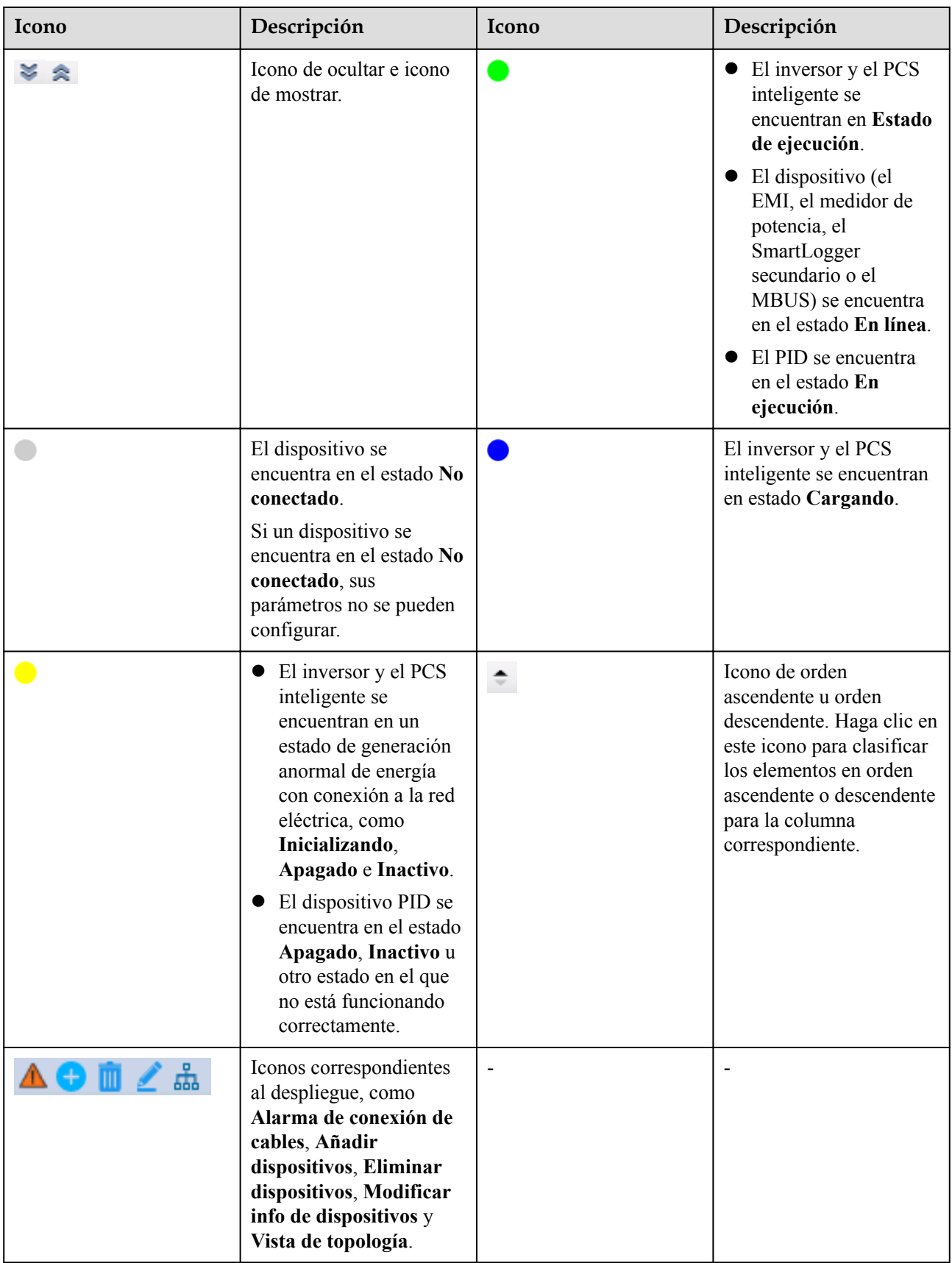

# **6.1.3 Menús de la interfaz de usuario basada en la web**

| Menú principal             | Menú de<br>segundo nivel | Menú de tercer<br>nivel | Función                                                                                                    |  |  |  |  |
|----------------------------|--------------------------|-------------------------|----------------------------------------------------------------------------------------------------|--|--|--|--|
| Asistente de<br>despliegue | N/A                      | N/A                     | Sirve para utilizar la función de asistente<br>de despliegue. El asistente permite<br>configurar parámetros de despliegue,<br>conectar dispositivos y conectarse al<br>sistema de gestión. |  |  |  |  |
| Descripción                | Info planta activa       | N/A                     | Permite consultar información relacionada<br>con plantas de celdas fotovoltaicas.                                                                                                    |  |  |  |  |
|                            | Alarma activa            | N/A                     | Permite consultar alarmas activas.                                                                                                    |  |  |  |  |
|                            | Rendimiento planta       | N/A                     | Permite consultar la producción energética<br>del sistema.<br>• Producción energética diaria: Los datos                                                                                    |  |  |  |  |
|                            |                          |                         | pueden almacenarse a cada hora<br>durante 30 días.                                                                                                    |  |  |  |  |
|                            |                          |                         | • Producción energética mensual: Los<br>datos pueden almacenarse de manera<br>diaria durante un año.                                                                                       |  |  |  |  |
|                            |                          |                         | • Producción energética anual: Los datos<br>pueden almacenarse de manera mensual<br>durante 10 años.                                                                                       |  |  |  |  |
|                            |                          |                         | • Producción energética histórica: Los<br>datos pueden almacenarse de manera<br>anual durante 25 años.                                                                                     |  |  |  |  |
|                            | Datos de<br>rendimiento  | N/A                     | Permite consultar o exportar los datos de<br>rendimiento.                                                                                                    |  |  |  |  |
|                            | Info disp activo         | N/A                     | Permite consultar o exportar la<br>información de funcionamiento de un<br>dispositivo.                                                                                                    |  |  |  |  |
|                            | Datos móviles            | N/A                     | Permite consultar los datos de la red móvil.                                                                                                    |  |  |  |  |
| Monitorización             | SmartLogger3000          | Info<br>funcionamiento  | Permite consultar la información de<br>funcionamiento.                                                                                                    |  |  |  |  |
|                            |                          | Alarma activa           | Permite consultar alarmas activas.                                                                                                    |  |  |  |  |
|                            |                          | Módulo (M1)             | Permite consultar el módulo de expansión.                                                                                                    |  |  |  |  |
|                            |                          | Acerca de               | Permite consultar la información de<br>comunicación y la versión del<br>SmartLogger principal.                                                                                             |  |  |  |  |

**Tabla 6-1** Menús de la interfaz de usuario basada en la web

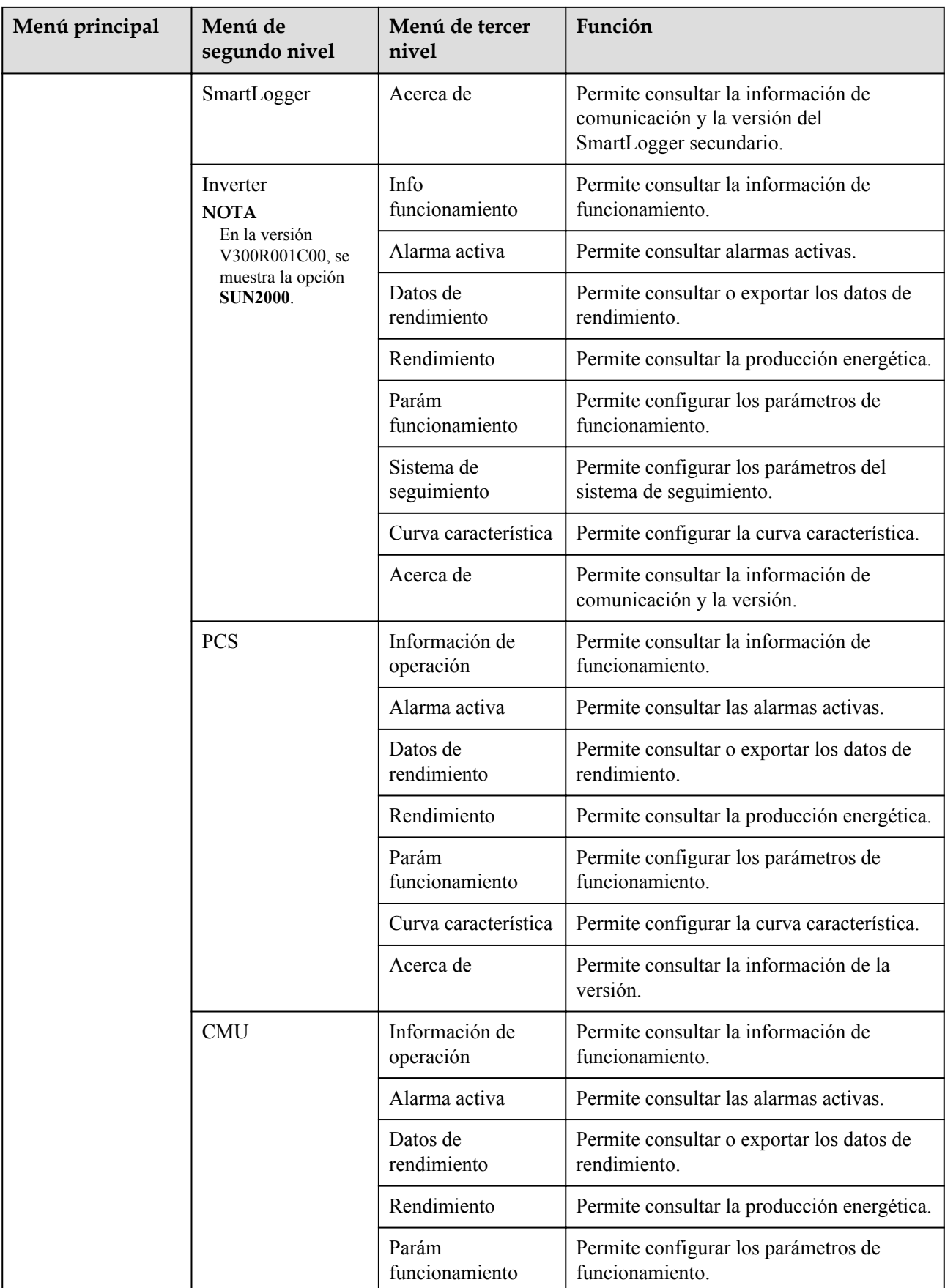

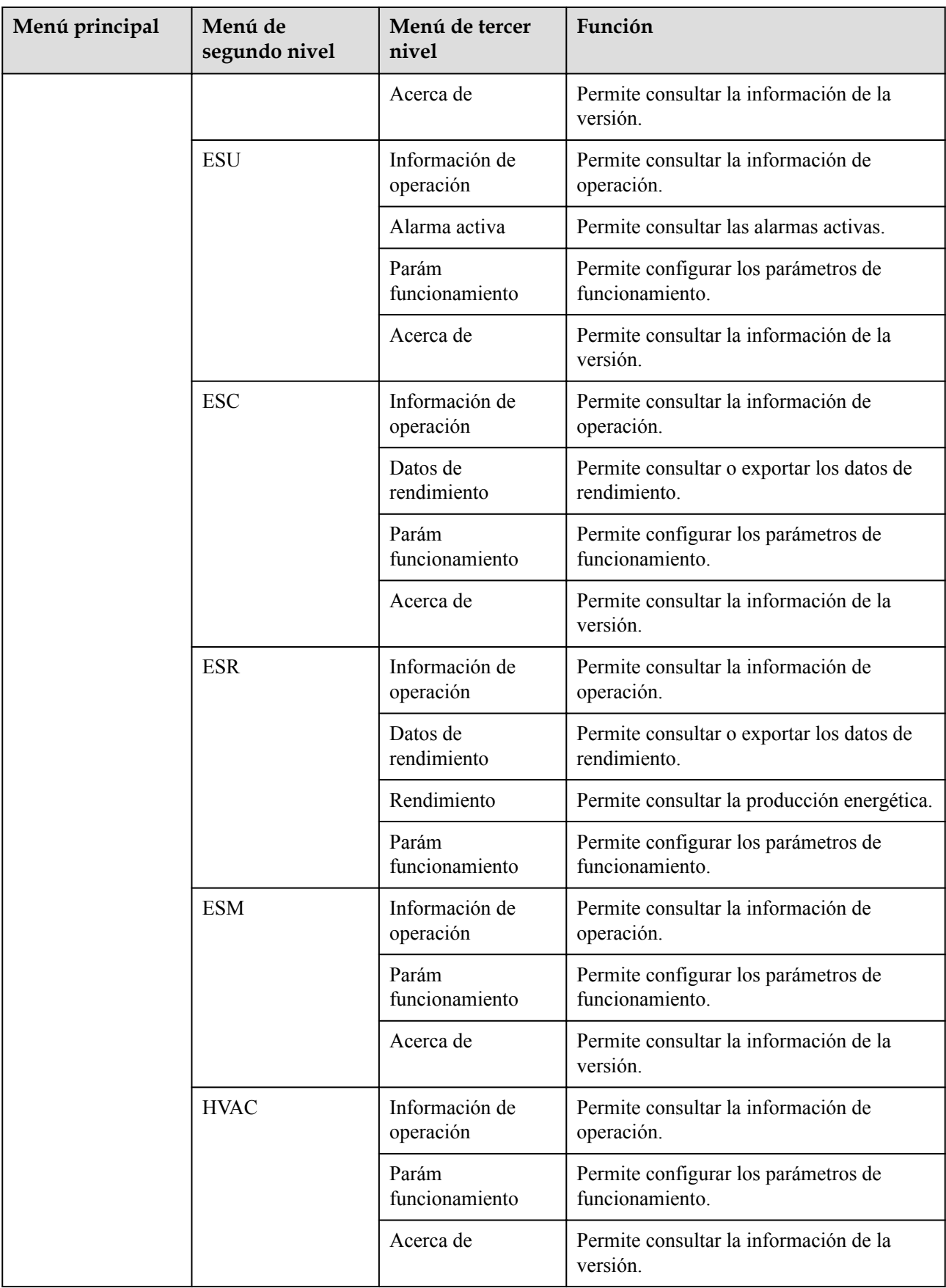

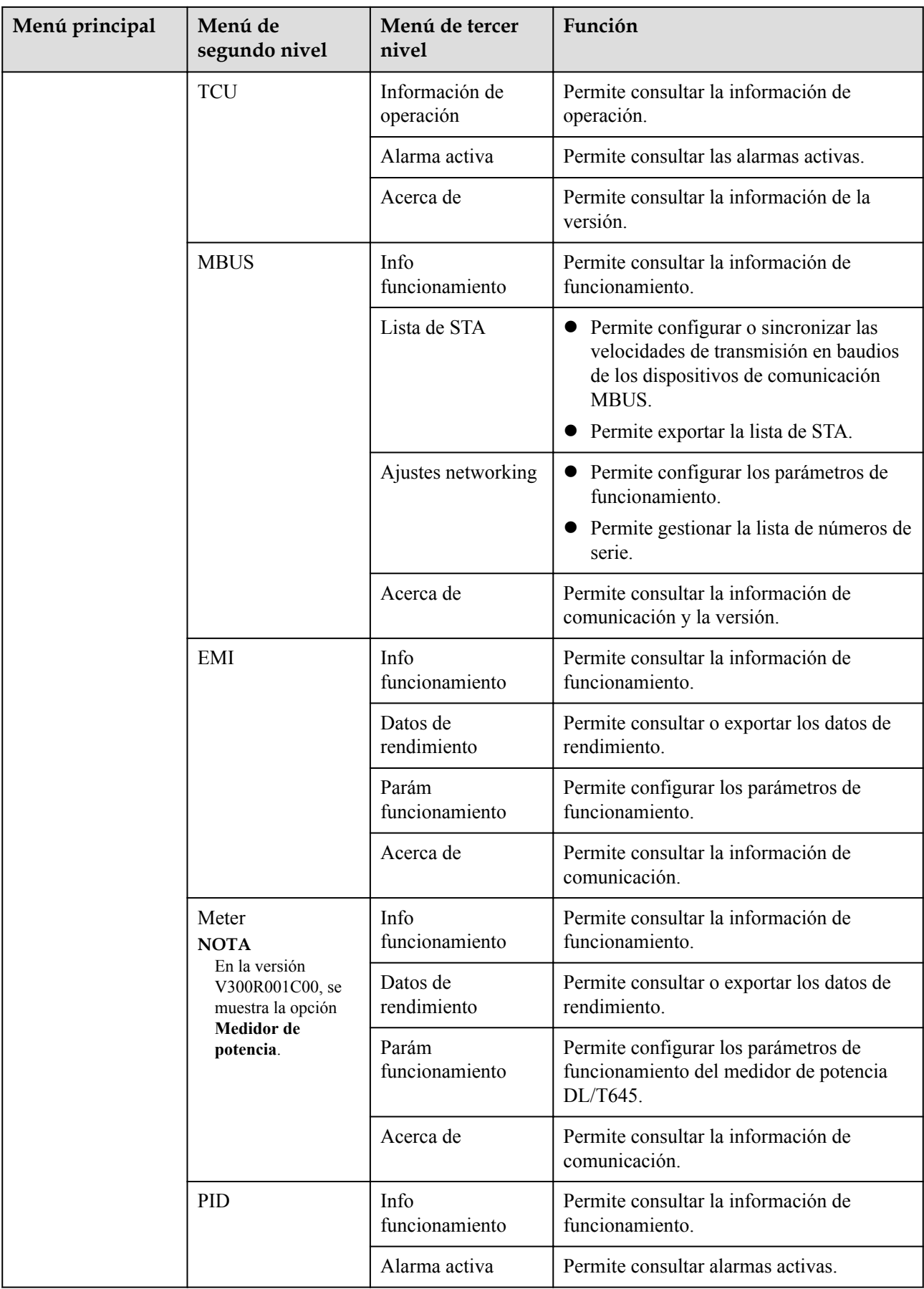

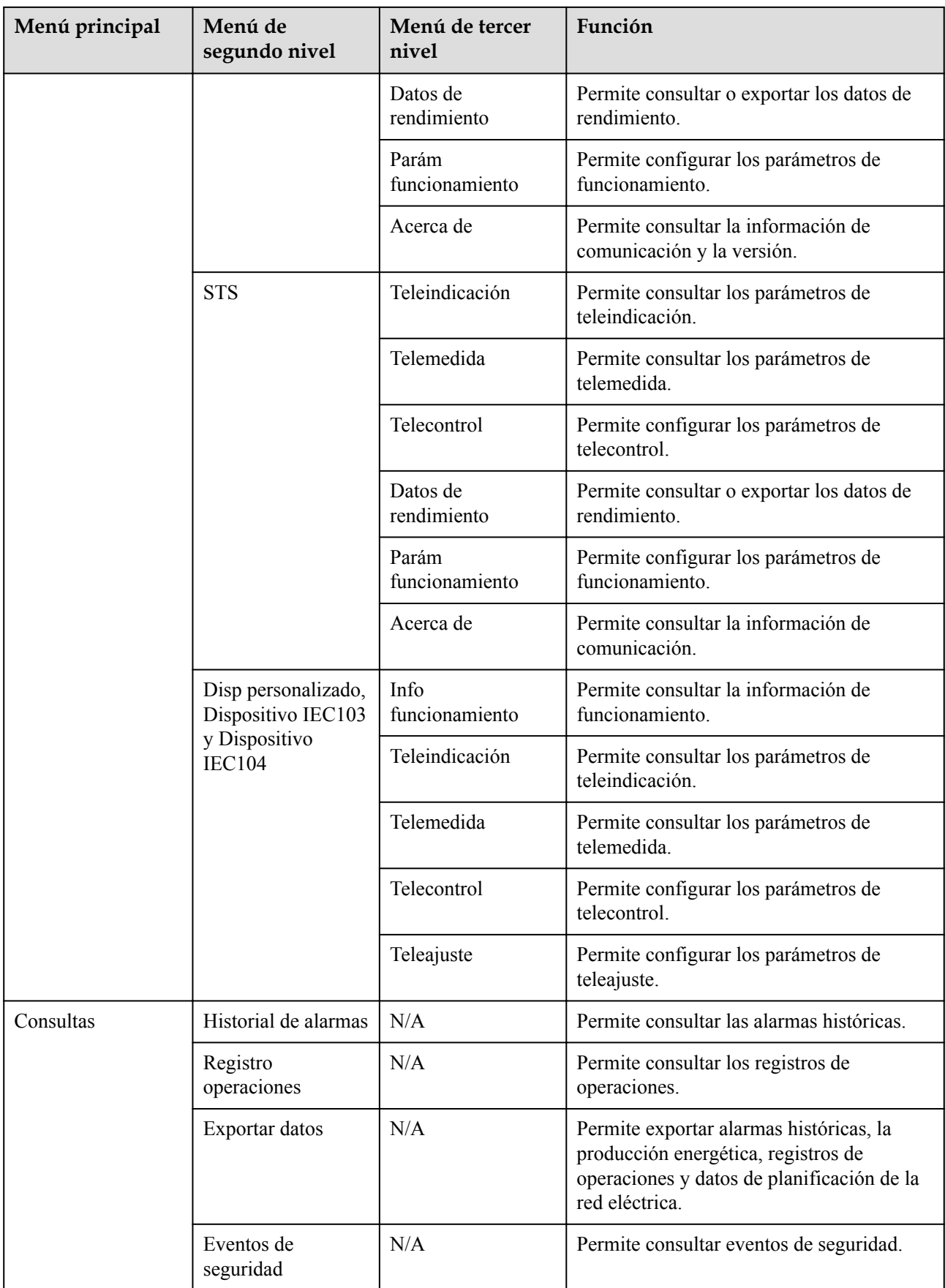

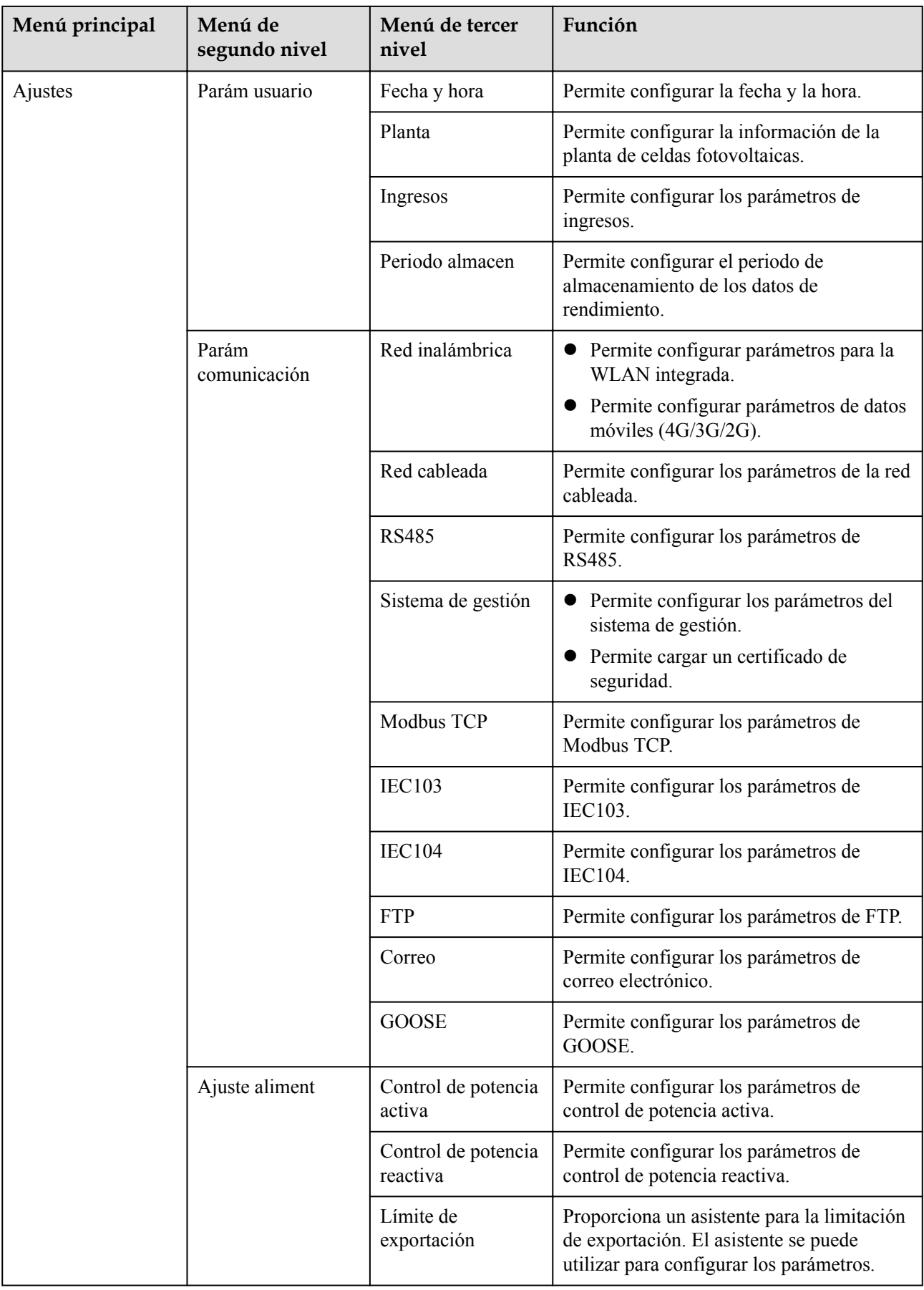

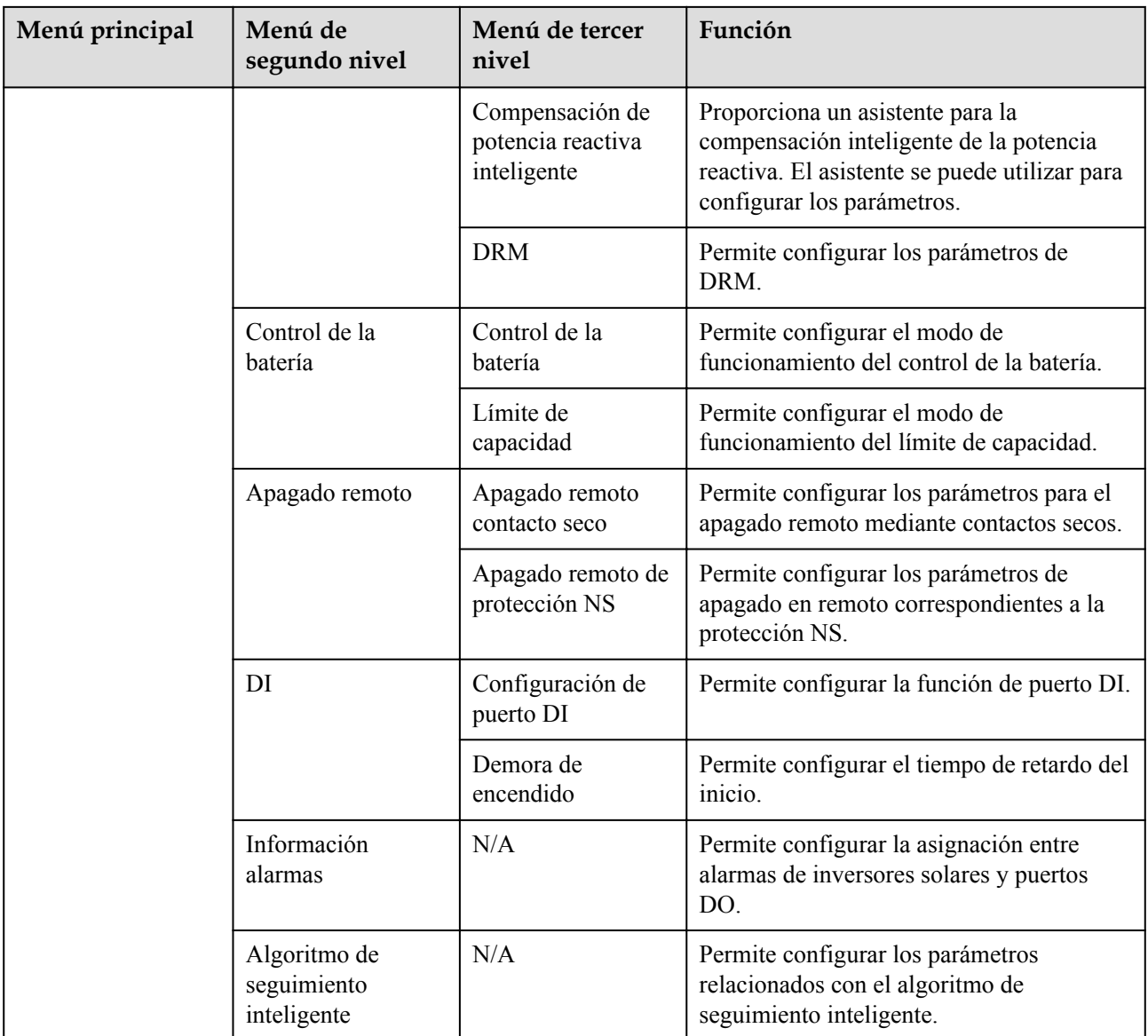

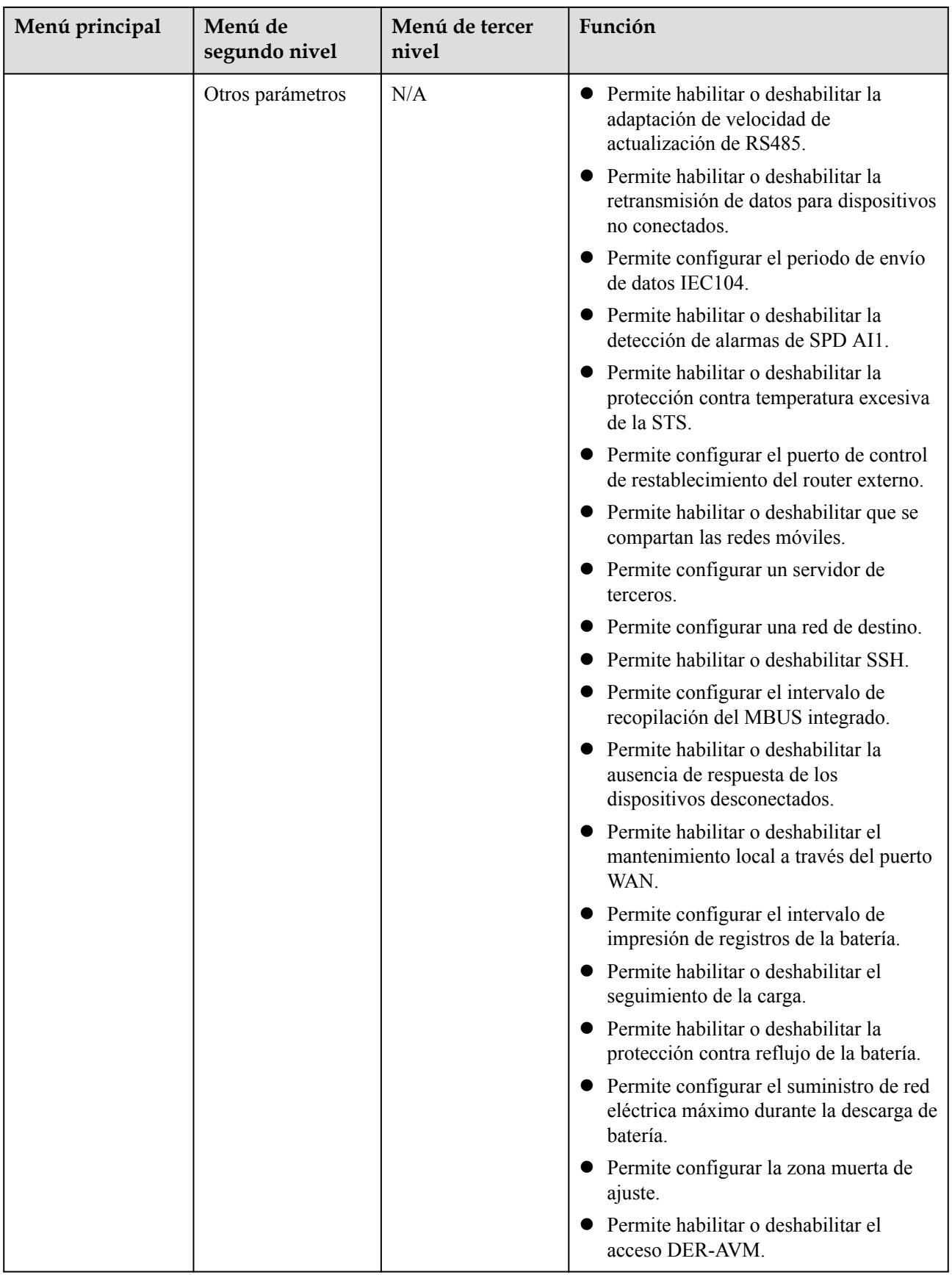

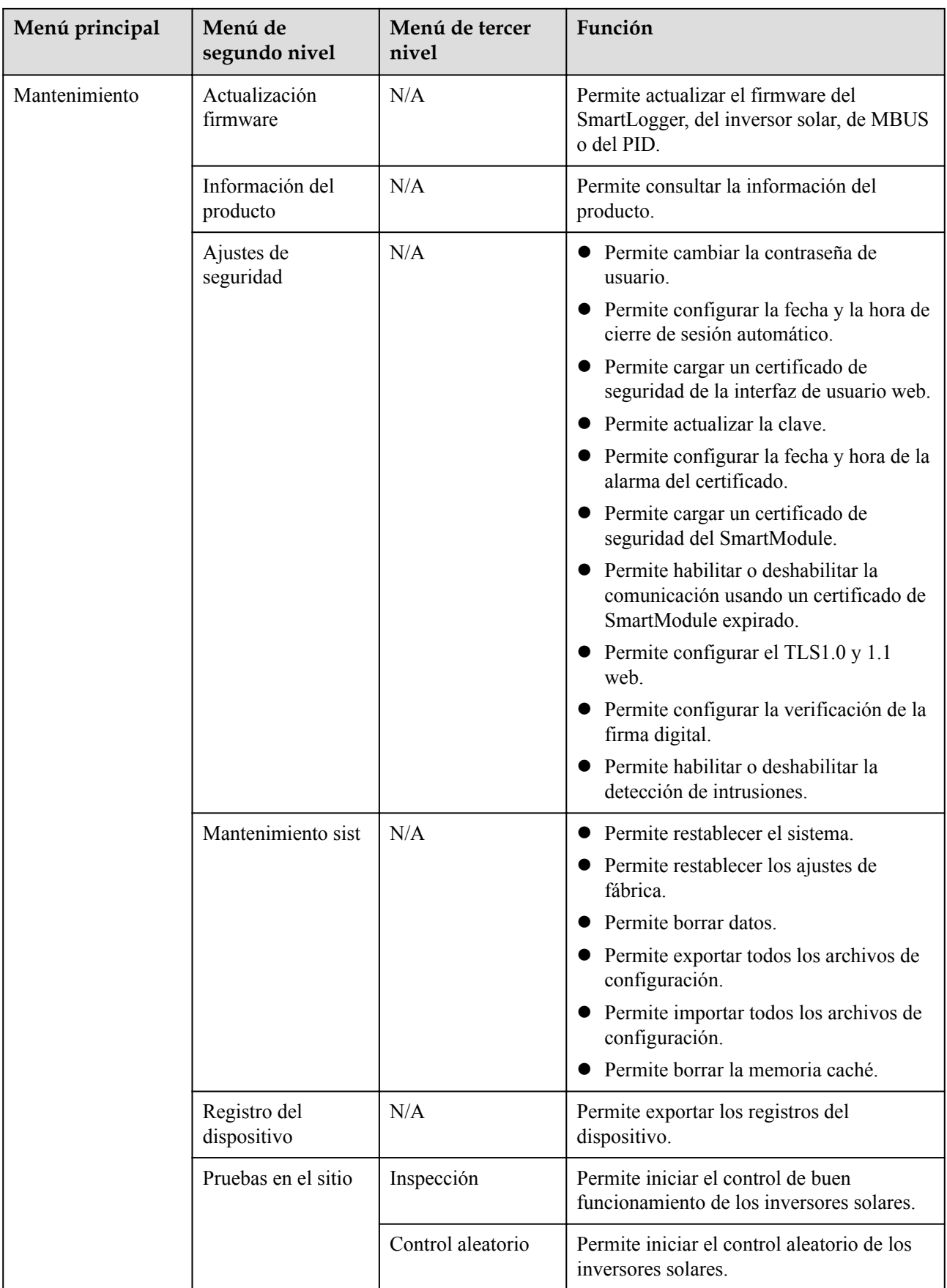

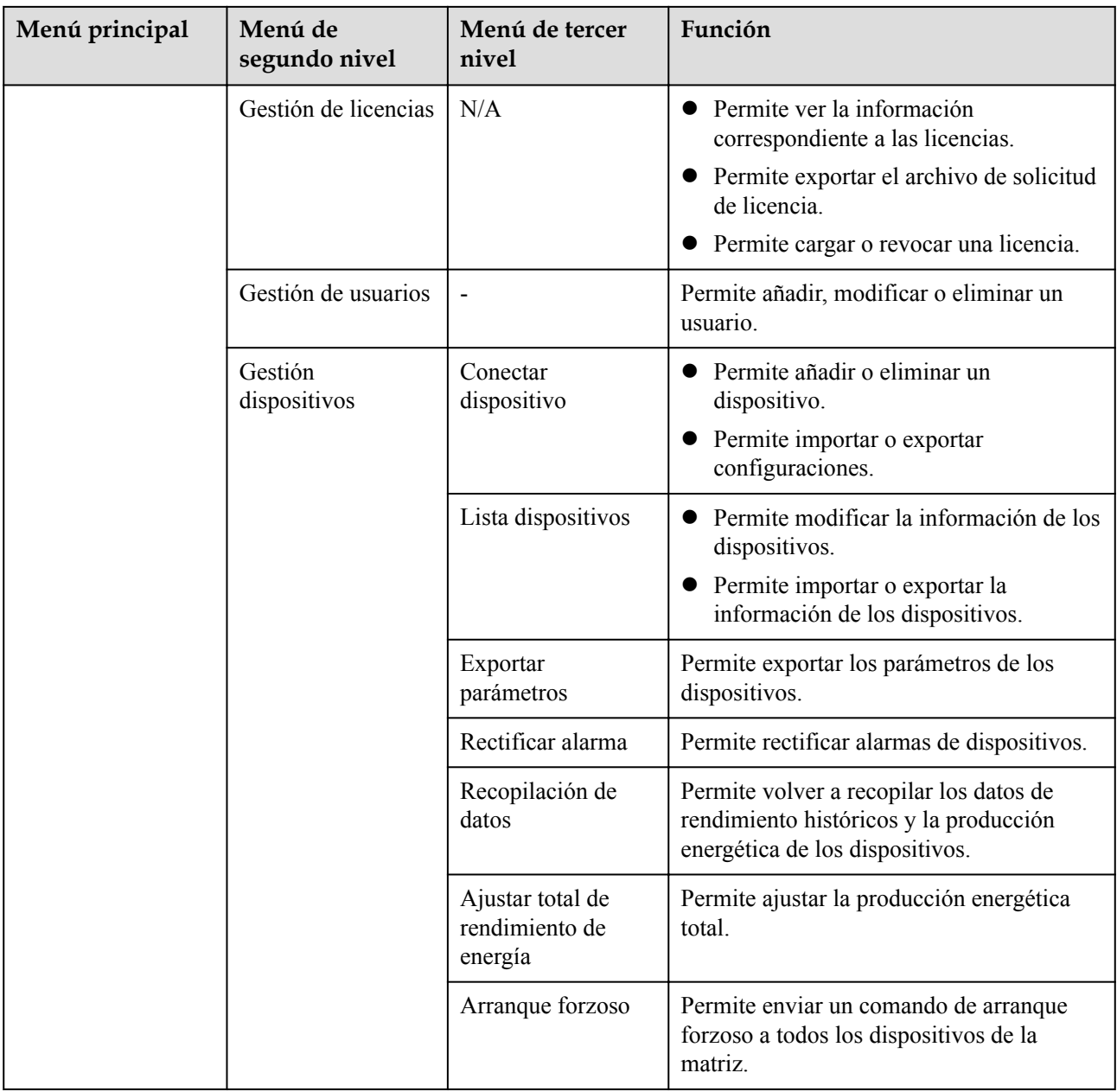

El menú de tercer nivel varía según el modelo de dispositivo y el código de la red. El menú que aparezca en la pantalla prevalecerá.

# **6.2 Puesta en servicio del dispositivo**

# **Prerrequisito**

l La instalación de los dispositivos y los cables se debe haber comprobado según las especificaciones y los requisitos de las plantas FV y de las plantas de almacenamiento de energía.

- $\bullet$  Los dispositivos de las plantas FV y de las plantas de almacenamiento de energía y del SmartLogger deben estar encendidos.
- l Se debe haber obtenido la dirección IP del SmartLogger, así como el nombre de usuario y la contraseña usados para iniciar sesión en la interfaz de usuario basada en la web.

# **Contexto**

Después de instalar o reemplazar un dispositivo o un SmartLogger, es necesario configurar los parámetros del dispositivo y añadir el dispositivo.

# **6.2.1 Preparaciones e inicio de sesión en la interfaz de usuario basada en la web**

# **Prerrequisito**

- l Se admite el sistema operativo Windows 7 o versión posterior.
- l Navegador: Se recomiendan Chrome 52, Firefox 58 o Internet Explorer 9, o versiones posteriores.
- l El SmartLogger permite que un máximo de dos usuarios inicien sesión en la interfaz de usuario web al mismo tiempo.

# **Procedimiento**

- **Paso 1** Conecte el cable de red entre el puerto de red del ordenador y el puerto WAN o LAN del SmartLogger.
- **Paso 2** Configure la dirección IP del ordenador en el mismo segmento de red que la dirección IP del SmartLogger.

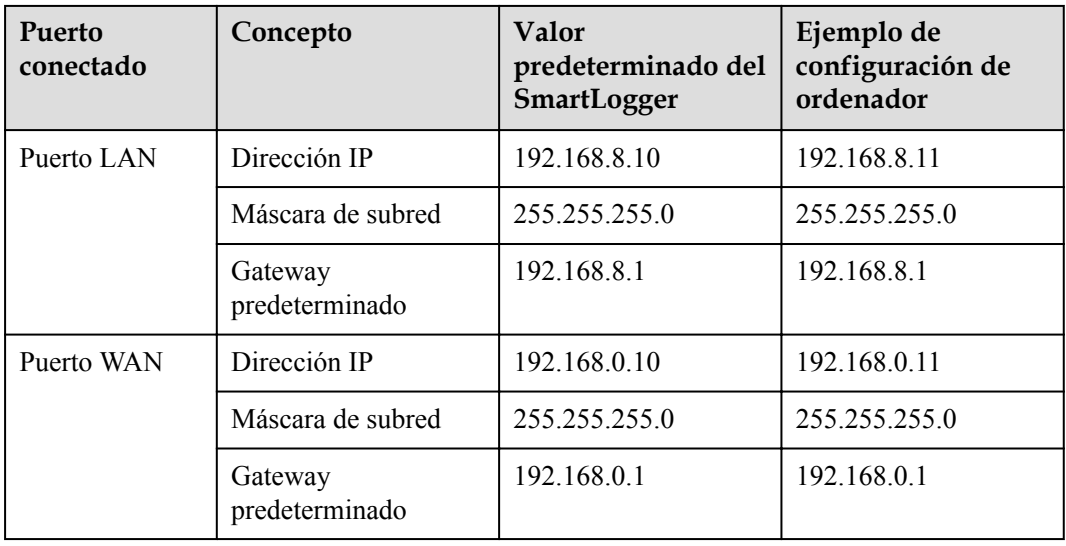

- l Cuando la dirección IP del puerto WAN se encuentre en el segmento de red de 192.168.8.1 a 192.168.8.255, configure el valor 192.168.8.1 para el gateway predeterminado y configure el valor 192.168.3.10 para la dirección IP del puerto LAN. Si el puerto conectado es un puerto LAN, es necesario ajustar la configuración de red del ordenador.
- l Se recomienda conectar el ordenador al puerto LAN del SmartLogger o al puerto GE del SmartModule. Cuando el ordenador se conecte al puerto GE del SmartModule, ajuste la configuración de red del ordenador según el modo de configuración que se adopta cuando el ordenador se conecta al puerto LAN del SmartLogger.

**Paso 3** Configure los parámetros de LAN.

### **AVISO**

- l Si el SmartLogger está conectado a una red de área local (LAN) y se ha configurado un servidor proxy, es necesario cancelar los ajustes del servidor proxy.
- l Si el SmartLogger está conectado a Internet y el ordenador está conectado a la LAN, no cancele los ajustes del servidor proxy.
- 1. Abra Internet Explorer.
- 2. Seleccione **Tools** > **Internet Options**.
- 3. Haga clic en la pestaña **Connections** y, a continuación, haga clic en **LAN settings**.
- 4. Desmarque la opción **Use a proxy server for your LAN**.

### **Figura 6-6** Ajustes de LAN

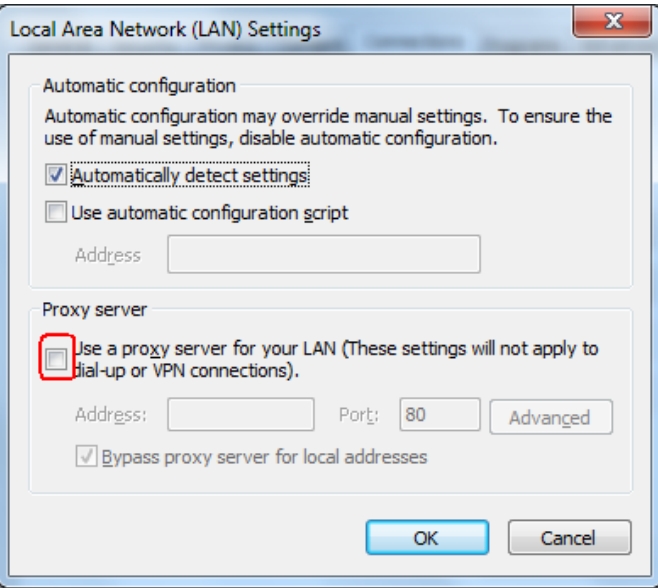

5. Haga clic en OK.

**Paso 4** Inicie sesión en la interfaz de usuario basada en la web del SmartLogger.

1. En el cuadro de direcciones de un navegador, introduzca https://XX.XX.XX.XX (XX.XX.XX.XX es la dirección IP del SmartLogger) y pulse Intro. Aparecerá en la pantalla la página de inicio de sesión. Cuando inicie sesión en la interfaz de usuario basada en la web por primera vez, se mostrará una advertencia de riesgo de seguridad. Haga clic en **Continue to this website** para iniciar sesión en la interfaz de usuario basada en la web.

### $\cap$  NOTA

- Se recomienda que los usuarios utilicen sus propios certificados. Si el certificado no se reemplaza, el aviso de riesgo de seguridad seguirá apareciendo en cada inicio de sesión.
- Después de iniciar sesión en la interfaz de usuario basada en la web, se puede importar un certificado en **Mantenimiento** > **Ajustes de seguridad** > **Certificado de seguridad de red**.
- El certificado de seguridad importado debe estar asociado a la dirección IP del SmartLogger. De lo contrario, el aviso de riesgo de seguridad seguirá apareciendo durante el inicio de sesión.

### **Figura 6-7** Aviso de riesgo de seguridad

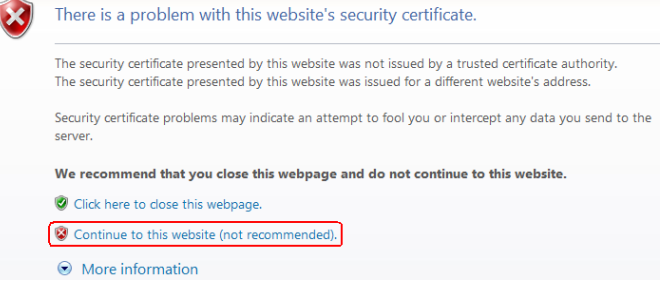

- 2. Seleccione el idioma deseado.
- 3. Seleccione el **Nombre de usuario** e introduzca la **Contraseña** según la tabla siguiente y, a continuación, haga clic en **Iniciar sesión**.

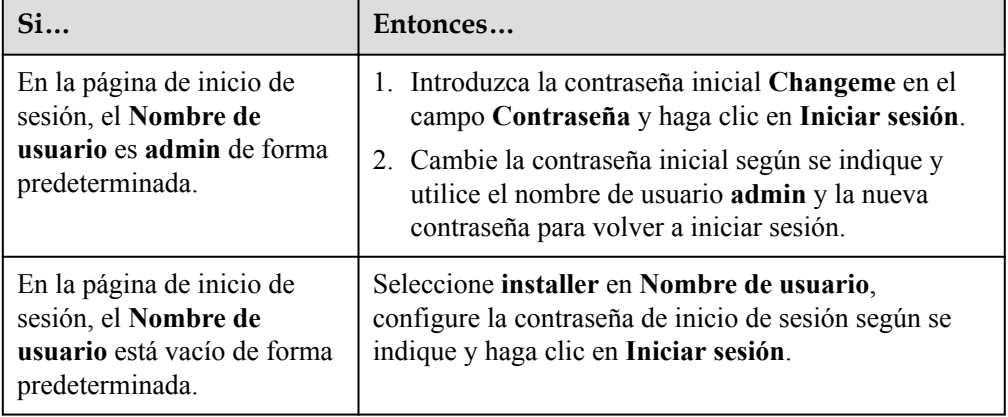

- Actualice el software del SmartLogger según sea necesario.
- Proteja la contraseña cambiándola periódicamente y guárdela bien. Si pierde la contraseña, se deberán restablecer los ajustes de fábrica del dispositivo. Huawei no será responsable de ninguna pérdida ocasionada por el manejo inadecuado de la contraseña.
- Después de cinco intentos fallidos de introducción de la contraseña en un período de cinco minutos, no podrá iniciar sesión durante 10 minutos.
- Después del inicio de sesión, aparecerá en la pantalla un cuadro de diálogo con la información de los inicios de sesión recientes. Haga clic en **Aceptar**.
- 4. Escoja **Monitorización > Logger (Local) > Acerca de** para ver la versión del software del SmartLogger y comprobar si es necesario actualizarlo.
- 5. (Opcional) Para actualizar la versión de software del SmartLogger, contacte con los ingenieros de la empresa para obtener el paquete y la guía de actualización, y realice la actualización correspondiente.

### $\Box$  NOTA

Una vez realizada la actualización del software del SmartLogger, este se reiniciará automáticamente. Vuelva a iniciar sesión en la interfaz de usuario web del SmartLogger 3 minutos más tarde.

Si el SmartLogger se actualiza de la versión V300R001C00 a otra, el usuario administrador original se convierte en un usuario avanzado, y la contraseña de inicio de sesión no cambia. Si se requieren derechos de **administrador**, inicie sesión en el SmartLogger como el usuario **installer**. La contraseña es igual a la que se utiliza para iniciar sesión en la aplicación móvil (la contraseña inicial es **00000a**).

**----Fin**

# **Requisito posterior**

Si aparece una página en blanco o no es posible acceder a un menú después de haber iniciado sesión en la interfaz de usuario basada en la web, borre la memoria caché, actualice la página o vuelva a iniciar sesión.

# **6.2.2 Puesta en servicio usando el asistente de despliegue (V300R001C00)**

# **Contexto**

El SmartLogger admite el asistente de despliegue para configurar parámetros básicos del SmartLogger, para conectar dispositivos Huawei, medidores de potencia y EMI, para configurar el NMS de Huawei y los NMS de terceros, y para interoperar con dispositivos de terceros.

Una vez que el SmartModule se haya comunicado con el SmartLogger de forma adecuada, el SmartLogger identificará automáticamente al SmartModule. El nombre de dispositivo del SmartModule es **Module(M1)**, y el puerto correspondiente es **M1. port**.

# **Procedimiento**

- **Paso 1** Inicie sesión como usuario **admin** para acceder a la página del asistente de despliegue.
- **Paso 2** Configure los parámetros según se indique en la pantalla. Para obtener información detallada, haga clic en **Ayuda** en la página.

Durante el ajuste de los parámetros, haga clic en **Anterior**, **Siguiente** u **Omitir** según se requiera.

**Figura 6-8** Asistente de despliegue

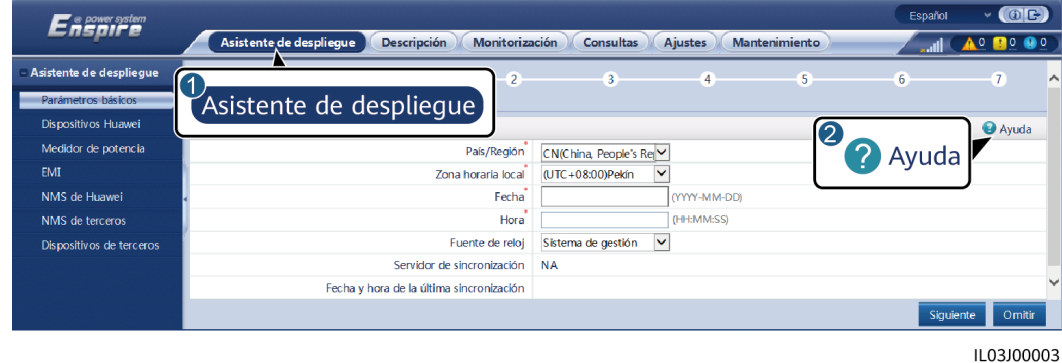

**Paso 3** Una vez configurados los parámetros, haga clic en **Finalizar**.

**----Fin**

# **6.2.3 Puesta en servicio usando el asistente de despliegue (V800R021C10 o versiones posteriores)**

# **Contexto**

El asistente de despliegue permite configurar parámetros básicos del SmartLogger, conectar dispositivos Huawei, contadores de potencia y EMI, configurar el PCS inteligente, el NMS de Huawei y el NMS de terceros, e interoperar con dispositivos de terceros.

Una vez que el SmartModule se haya comunicado con el SmartLogger correctamente, el SmartLogger identificará automáticamente al SmartModule. El nombre de dispositivo del SmartModule es **Module(M1)**, y el puerto correspondiente es **M1. port**.

Procedimiento

- **Paso 1** Inicie sesión como **admin** para acceder a la página del asistente de despliegue.
- **Paso 2** Configure los parámetros correspondientes según se indique en la pantalla. Para conocer detalles, consulte la sección **Ayuda** de la página.

### $\Box$  NOTA

Durante el ajuste de los parámetros, haga clic en **Anterior**, **Siguiente** u **Omitir** según sea necesario.

1. Complete los ajustes en la página **Parámetros básicos**.

| o                                  |                              |                               |                                  |                 |                                               |                  |                      |                             |                                          |
|------------------------------------|------------------------------|-------------------------------|----------------------------------|-----------------|-----------------------------------------------|------------------|----------------------|-----------------------------|------------------------------------------|
| <b>P</b> @ power system<br>Ensoire |                              |                               |                                  |                 |                                               |                  |                      | Español                     | $\vee$ (OE)                              |
|                                    | Asistente de despliegue      |                               | <b>Descripción</b>               | Monitorización  | <b>Consultas</b>                              | <b>Ajustes</b>   | <b>Mantenimiento</b> |                             | $\bullet$<br><b>n</b> <sub>3</sub><br>14 |
| - Asistente de despliegue          |                              | $\overline{2}$                | 3                                | $\overline{4}$  | 5 <sub>1</sub>                                | 6                | $\mathcal{F}$        | $\overline{\mathbf{8}}$     | $\overline{9}$                           |
| Parámetros básicos                 | <b>Parámetros</b><br>básicos | <b>Dispositivos</b><br>Huawei | <b>Medidor de</b><br>potencia    | <b>EMI</b>      | Control de<br>almacenamiento                  | NMS de<br>Huawei | NMS de<br>terceros   | Dispositivos de<br>terceros | Configuración<br>finalizada              |
| Dispositivos Huawei                |                              |                               |                                  |                 | de energía                                    |                  |                      |                             |                                          |
| Medidor de potencia                | Fecha y hora                 |                               |                                  |                 |                                               |                  |                      |                             | <b>Ayuda</b>                             |
| EMI                                |                              |                               |                                  | País/Región     | CN(China, People's Re                         |                  |                      |                             |                                          |
| Control de almacenamie             |                              |                               |                                  | Zona horaria    | (UTC+08:00) Pekín<br>$\vee$                   |                  |                      |                             |                                          |
| NMS de Huawei                      |                              |                               |                                  | Fecha           | 2022-03-02                                    | (YYYY-MM-DD)     |                      |                             |                                          |
| NMS de terceros                    |                              |                               |                                  | Hora            | 17:05:51                                      | (HH:MM:SS)       |                      |                             |                                          |
| Dispositivos de terceros           |                              |                               |                                  | Fuente de reloj | $\overline{\mathbf{v}}$<br>Sistema de gestión |                  |                      |                             |                                          |
| Configuración finalizada           |                              |                               | Servidor de sincronización       |                 | <b>NA</b>                                     |                  |                      |                             |                                          |
|                                    |                              |                               | Hora de la última sincronización |                 | 2000-01-01 00:00:00                           |                  |                      |                             |                                          |
|                                    |                              |                               |                                  |                 |                                               |                  |                      |                             |                                          |
|                                    |                              |                               |                                  |                 |                                               |                  |                      |                             |                                          |
|                                    |                              |                               |                                  |                 |                                               |                  |                      |                             |                                          |
|                                    |                              |                               |                                  |                 |                                               |                  |                      |                             |                                          |
|                                    |                              |                               |                                  |                 |                                               |                  |                      |                             |                                          |
|                                    |                              |                               |                                  |                 |                                               |                  |                      |                             |                                          |
|                                    |                              |                               |                                  |                 |                                               |                  |                      |                             |                                          |
|                                    |                              |                               |                                  |                 |                                               |                  |                      | Siguiente                   | Omitir                                   |

**Figura 6-9** Configuración de parámetros básicos

2. Una vez conectados los dispositivos Huawei, haga clic en **Buscar dispositivo** para comprobar las conexiones de los cables, identifique la topología y rectifique las alarmas.

**Figura 6-10** Detección de conexión de los cables

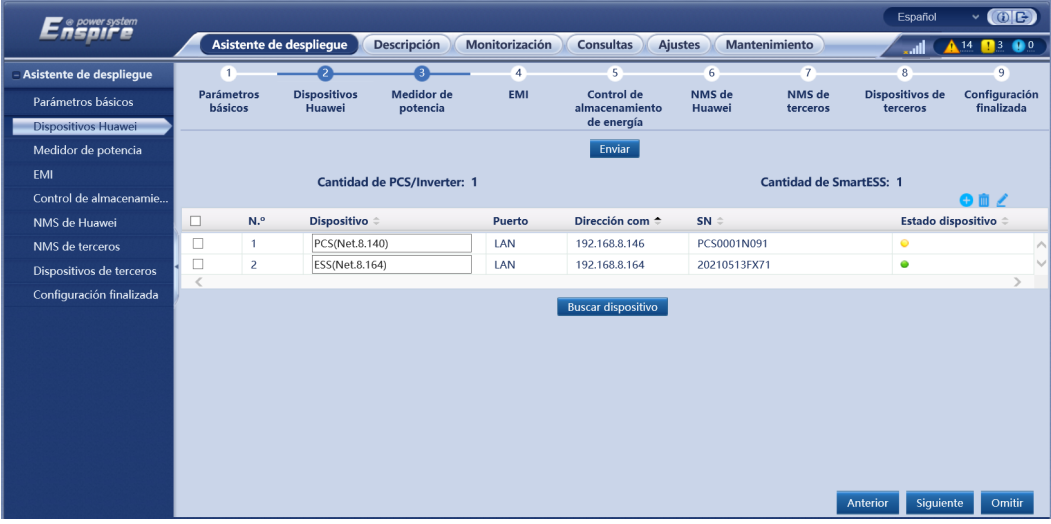

- Durante el proceso de **Buscar dispositivo**, no realice operaciones de actualización, sin tener en cuenta las operaciones realizadas a través de la aplicación, el sistema de gestión de red ni la interfaz de usuario web.
- Cuando un usuario hace clic en **Buscar dispositivo**, las conexiones de los cables (de CC y CA) se comprueban antes de la búsqueda del dispositivo (no aplicable a dispositivos de terceros) y se asigna automáticamente la dirección del dispositivo.
- Una vez comprobadas las conexiones de los cables y realizada la búsqueda del dispositivo, si

se genera una alarma de conexión de los cables, podrá hacer clic en el icono de alarma para ver la información de la alarma correspondiente.

– Si se genera una alarma cuando falla la comprobación de la conexión de los cables, haga clic

en el icono **de** para ver la causa de la alarma y las sugerencias de rectificación. Una vez rectificado el fallo, vuelva a comprobar la conexión de los cables.

– Una vez comprobadas las conexiones de los cables y una vez realizada la búsqueda del

dispositivo, haga clic en **para** para ver la información de topología correspondiente.

- Después de añadir o eliminar un dispositivo, es necesario hacer clic en **Buscar dispositivo** otra vez. De lo contrario, la topología del sistema no se actualizará.
- 3. Realice la conexión al contador de potencia.

### **Figura 6-11** Configuración de los parámetros del contador de potencia

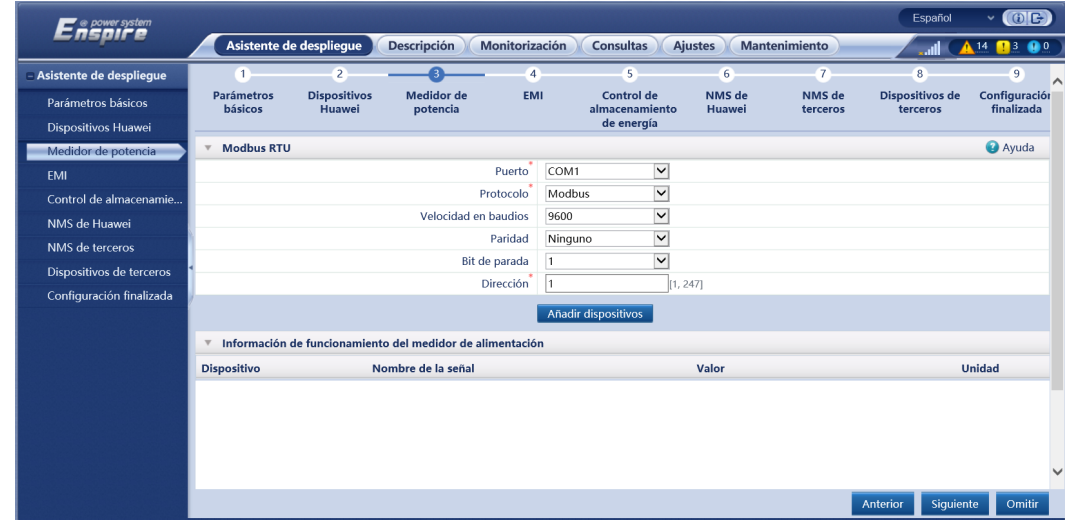

4. Realice la conexión al EMI.

| $\boldsymbol{E}$ s power system $\boldsymbol{E}$ |                                                                                                    |                                |                                                        |                      |                     |                              |                    |                    | Español                     | $\vee$ (0E)                 |
|--------------------------------------------------|----------------------------------------------------------------------------------------------------|--------------------------------|--------------------------------------------------------|----------------------|---------------------|------------------------------|--------------------|--------------------|-----------------------------|-----------------------------|
|                                                  | Asistente de despliegue<br><b>Descripción</b><br>Monitorización<br><b>Consultas</b><br><b>Ajustes</b><br><b>Mantenimiento</b> |                                |                                                        |                      |                     |                              |                    |                    |                             | 14                          |
| Asistente de desplieque                          | $\mathbf{L}$                                                                                                    | $\overline{2}$                 |                                                        |                      |                     | 5                            | $6\phantom{.}6$    | $\overline{7}$     | 8                           | $\overline{9}$              |
| Parámetros básicos                               | <b>Parámetros</b><br>básicos                                                                                                  | <b>Dispositivos</b><br>Huawei  | <b>Medidor</b> de<br>potencia                          | <b>EMI</b>           |                     | Control de<br>almacenamiento | NMS de<br>Huawei   | NMS de<br>terceros | Dispositivos de<br>terceros | Configuración<br>finalizada |
| Dispositivos Huawei                              |                                                                                                    |                                |                                                        |                      |                     | de energía                   |                    |                    |                             |                             |
| Medidor de potencia                              | <b>Modbus RTU</b>                                                                                                    |                                |                                                        |                      |                     |                              |                    |                    |                             | <b>O</b> Ayuda              |
| <b>EMI</b>                                       |                                                                                                    |                                |                                                        | Puerto               | COM1                | $\overline{\phantom{0}}$     |                    |                    |                             |                             |
| Control de almacenamie                           |                                                                                                    |                                | Velocidad en baudios                                   |                      | 9600                | ▽                            |                    |                    |                             |                             |
| NMS de Huawei                                    |                                                                                                    |                                |                                                        | Paridad              | Ninguno             | $\overline{\mathsf{v}}$      |                    |                    |                             |                             |
| NMS de terceros                                  |                                                                                                    |                                |                                                        | Bit de parada        |                     | $\overline{\mathsf{v}}$      |                    |                    |                             |                             |
| Dispositivos de terceros                         |                                                                                                    |                                |                                                        | Modelo de EMI        | Kipp&Zonen SMPx     | ◡                            |                    |                    |                             |                             |
| Configuración finalizada                         |                                                                                                    |                                |                                                        | Dirección            |                     | [1, 247]                     |                    |                    |                             |                             |
|                                                  |                                                                                                    |                                |                                                        |                      | Añadir dispositivos |                              |                    |                    |                             |                             |
|                                                  |                                                                                                    |                                |                                                        |                      |                     |                              |                    |                    |                             |                             |
|                                                  |                                                                                                    | Parámetros de ejecución de EMI |                                                        |                      |                     |                              |                    |                    |                             |                             |
|                                                  |                                                                                                    |                                |                                                        | Dispositivo          | EMI(COM1-1)         | $\check{~}$                  |                    |                    |                             |                             |
|                                                  |                                                                                                    |                                | Sincronizar datos de entorno                           |                      | Deshabilitar        | $\overline{\mathsf{v}}$      |                    |                    |                             |                             |
|                                                  |                                                                                                    |                                | Umbral de sincronización rápida de velocidades eólicas |                      | 18.0                |                              | $[15.0, 30.0]$ m/s |                    |                             |                             |
|                                                  |                                                                                                    |                                |                                                        | Principal/secundario | Modo secundario     | $\overline{\mathbf{v}}$      |                    |                    |                             |                             |
|                                                  |                                                                                                    |                                |                                                        |                      | Guardar             |                              |                    |                    |                             | $\checkmark$                |
|                                                  |                                                                                                    |                                |                                                        |                      |                     |                              |                    |                    | Siguiente<br>Anterior       | Omitir                      |

**Figura 6-12** Configuración de los parámetros del EMI

5. Configure el modo de funcionamiento de la batería.

**Figura 6-13** Modos de funcionamiento

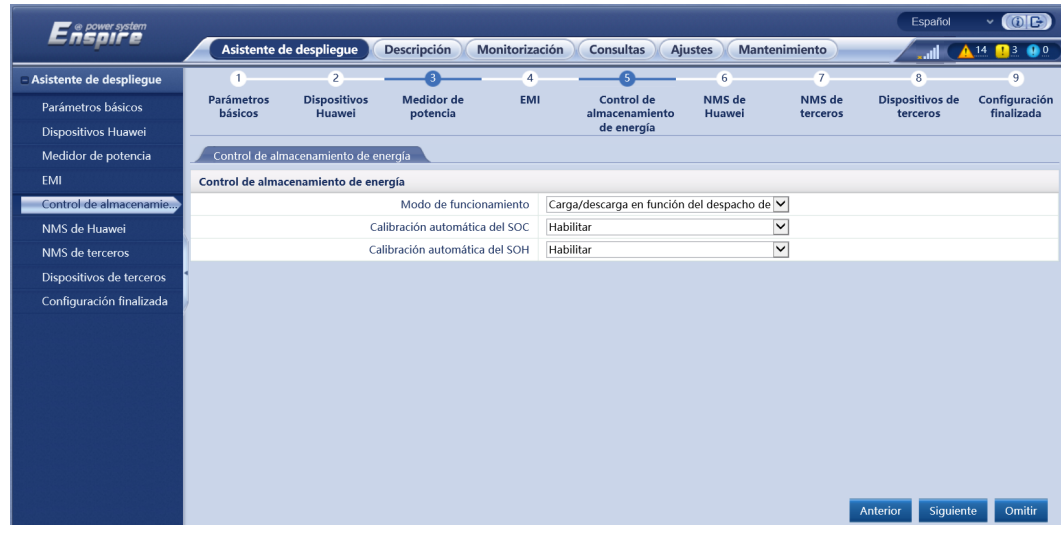

6. Realice la conexión al NMS de Huawei.

### **Figura 6-14** NMS de Huawei

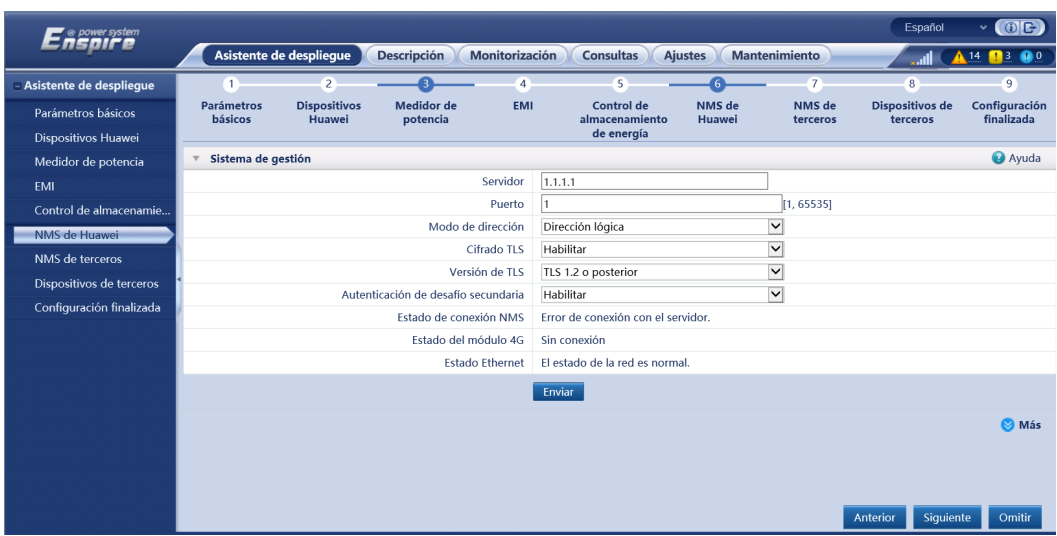

7. Realice la conexión a un NMS de terceros.

### **Figura 6-15** NMS de terceros

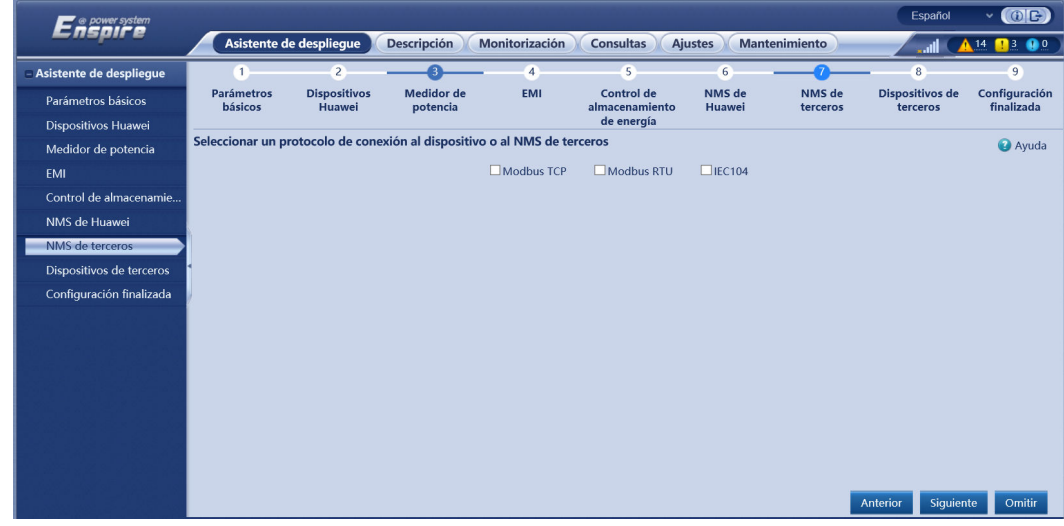

8. Realice la conexión a los dispositivos de terceros.

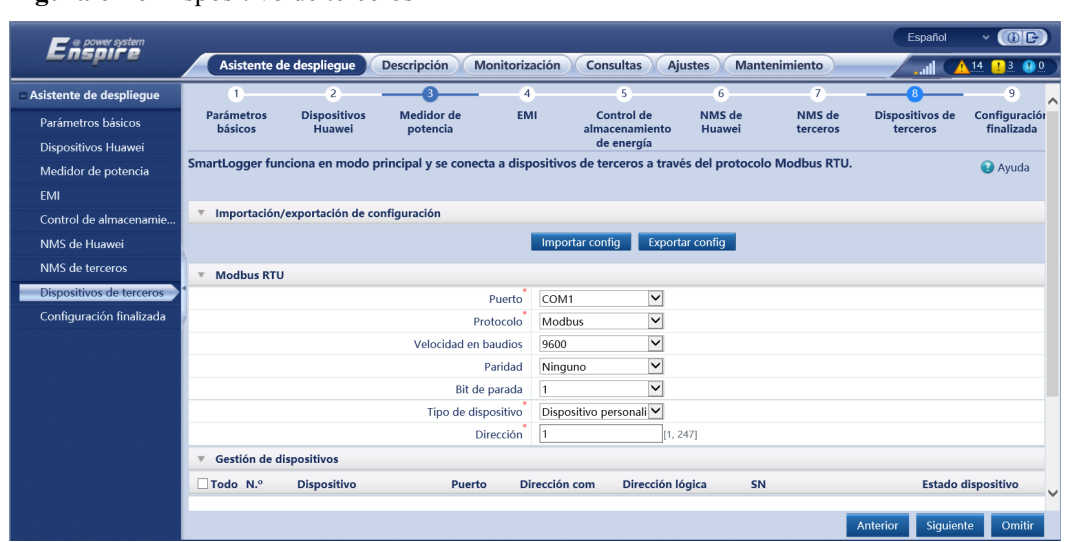

**Figura 6-16** Dispositivo de terceros

9. Complete la configuración.

**Figura 6-17** Finalización de la configuración

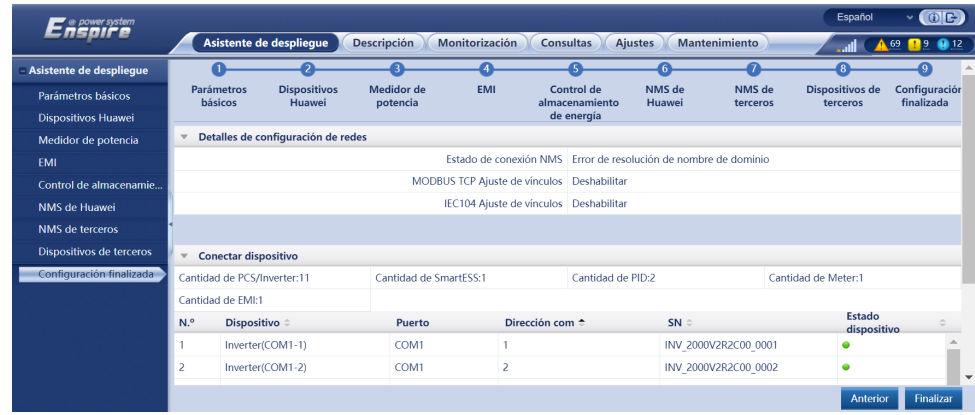

**----Fin**

# **6.2.4 Puesta en servicio usando el asistente de despliegue (versión V300R023C00 y posteriores)**

# **Contexto**

El asistente de despliegue permite configurar los parámetros básicos del SmartLogger, conectar dispositivos Huawei, contadores de potencia y dispositivos EMI, configurar el control del almacenamiento de energía, el NMS de Huawei y los NMS de terceros, e interoperar con dispositivos de terceros.

Una vez que el SmartModule se haya comunicado con el SmartLogger correctamente, este último identificará automáticamente al SmartModule. El nombre de dispositivo del SmartModule es **Módulo (M1)**, y el puerto correspondiente es **Puerto M1**.
## **Procedimiento**

- **Paso 1** Inicie sesión en la interfaz de usuario web para acceder a la página del asistente de despliegue.
- **Paso 2** Configure los parámetros según las indicaciones del asistente de despliegue. Para conocer detalles, consulte la sección **Ayuda** de la página.

#### $\Box$  NOTA

Durante la configuración de los parámetros, haga clic en **Anterior**, **Siguiente** u **Omitir** según sea necesario.

1. Configure los parámetros básicos.

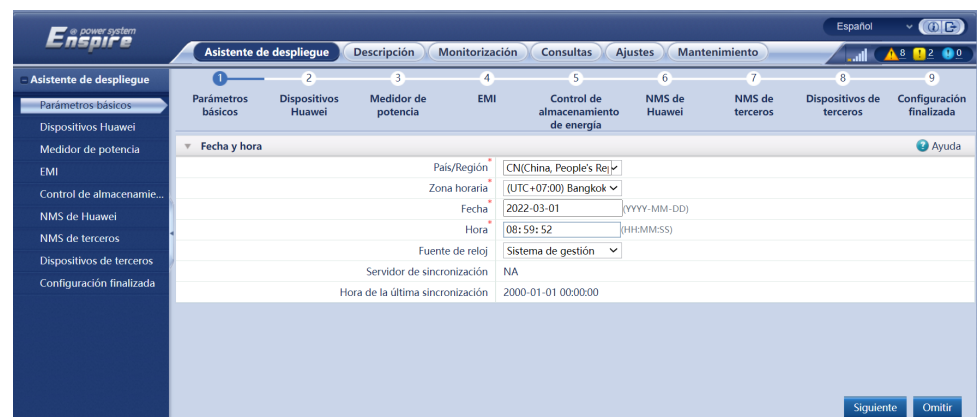

**Figura 6-18** Configuración de los parámetros básicos

- 2. Una vez conectados los dispositivos Huawei, haga clic en **Buscar dispositivo** para comprobar las conexiones de los cables y asignar las direcciones. Después de buscar dispositivos, configure los parámetros **Compatibilidad con microrred**, **Estado de conexión a la red eléctrica** y **Código de red** según los requisitos del sitio.
	- En situaciones de microrred o sin conexión a la red eléctrica, configure el parámetro **Compatibilidad con microrred** como **Habilitar**.
	- En situaciones con conexión a la red eléctrica, configure el parámetro **Estado de conexión a la red eléctrica** como **En la red (PQ)**. En situaciones sin conexión a la red eléctrica, configure el parámetro **Estado de conexión a la red eléctrica** como **Sin conexión a la red eléctrica (VSG)**.

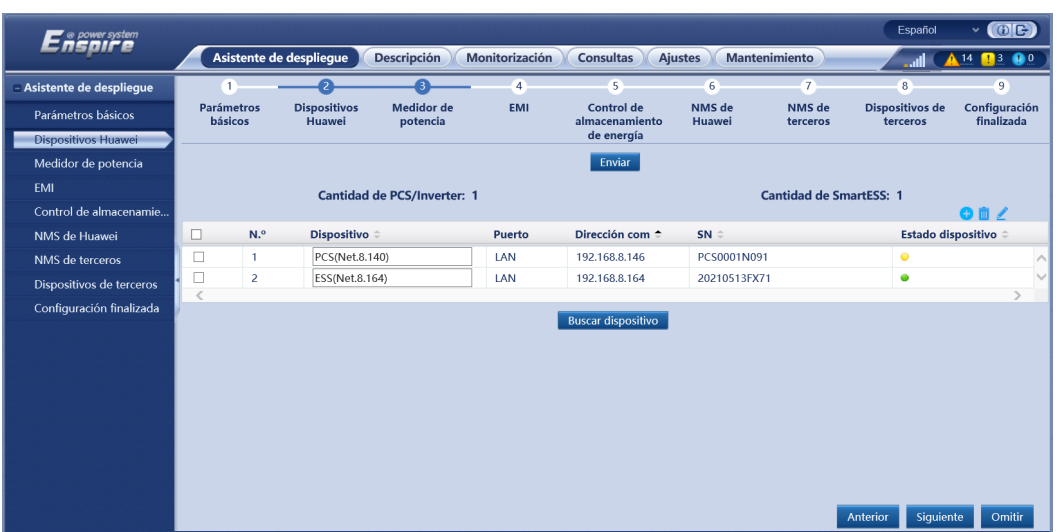

#### **Figura 6-19** Búsqueda de dispositivos

#### $\Box$  NOTA

- Durante el proceso de **Buscar dispositivo**, no realice operaciones de actualización (como la actualización a través de la aplicación, el sistema de gestión de red o la interfaz de usuario web).
- Cuando haga clic en **Buscar dispositivo**, las conexiones de los cables (de CC y CA) se comprobarán antes de la búsqueda (esto no aplica a dispositivos de terceros) y se asignarán automáticamente las direcciones de los dispositivos.
- Una vez comprobadas las conexiones de los cables y una vez realizada la búsqueda del dispositivo, si se genera una alarma de conexión de cables, se puede hacer clic en el

icono de alarma **para ver la información de la alarma correspondiente**.

n Si se genera una alarma cuando falla la comprobación de la conexión de los cables, haga

clic en el icono de alarma **de** para ver la causa y las sugerencias de rectificación de la alarma. Una vez rectificado el fallo, vuelva a comprobar las conexiones de los cables.

■ Una vez comprobadas las conexiones de los cables y una vez realizada la búsqueda del dispositivo, haga clic en para ver la información de topología correspondiente.

- n Después de añadir o eliminar un dispositivo, será necesario hacer clic en **Buscar dispositivo** otra vez. De lo contrario, la topología del sistema no se actualizará.
- 3. Realice la conexión a los contadores de potencia.

| Enspreersystem            |                              |                               |                                                           |                  |                     |                              |                  |                      | Español                     | $\vee$ (OE)                            |  |
|---------------------------|------------------------------|-------------------------------|-----------------------------------------------------------|------------------|---------------------|------------------------------|------------------|----------------------|-----------------------------|----------------------------------------|--|
|                           |                              | Asistente de despliegue       | <b>Descripción</b>                                        | Monitorización   |                     | <b>Consultas</b>             | <b>Ajustes</b>   | <b>Mantenimiento</b> |                             | $\blacksquare$<br>$\mathbf{Q}^0$<br>14 |  |
| - Asistente de despliegue | $\mathbf{L}$                 | $(2 -$                        |                                                           | 4                |                     | 5 <sub>1</sub>               | 6                | 7                    | 8 <sup>1</sup>              | $\overline{9}$                         |  |
| Parámetros básicos        | <b>Parámetros</b><br>básicos | <b>Dispositivos</b><br>Huawei | <b>Medidor</b> de<br>potencia                             | <b>EMI</b>       |                     | Control de<br>almacenamiento | NMS de<br>Huawei | NMS de<br>terceros   | Dispositivos de<br>terceros | Configuración<br>finalizada            |  |
| Dispositivos Huawei       |                              |                               |                                                           |                  |                     | de energía                   |                  |                      |                             |                                        |  |
| Medidor de potencia       | <b>Modbus RTU</b>            |                               |                                                           |                  |                     |                              |                  |                      |                             | <b>Ayuda</b>                           |  |
| EMI                       |                              |                               |                                                           | Puerto           | COM1                | $\checkmark$                 |                  |                      |                             |                                        |  |
| Control de almacenamie    |                              |                               |                                                           | Protocolo        | Modbus              | ⊻                            |                  |                      |                             |                                        |  |
| NMS de Huawei             |                              |                               | Velocidad en baudios                                      |                  | 9600                | Y                            |                  |                      |                             |                                        |  |
| NMS de terceros           | Paridad                      |                               |                                                           |                  | Ninguno             | ▽                            |                  |                      |                             |                                        |  |
| Dispositivos de terceros  | Bit de parada                |                               |                                                           |                  |                     | $\overline{\mathsf{v}}$      |                  |                      |                             |                                        |  |
| Configuración finalizada  |                              |                               |                                                           | <b>Dirección</b> |                     | [1, 247]                     |                  |                      |                             |                                        |  |
|                           |                              |                               |                                                           |                  | Añadir dispositivos |                              |                  |                      |                             |                                        |  |
|                           | $\overline{\mathbf{v}}$      |                               | Información de funcionamiento del medidor de alimentación |                  |                     |                              |                  |                      |                             |                                        |  |
|                           | <b>Dispositivo</b>           |                               | Nombre de la señal                                        |                  |                     |                              | Valor            |                      |                             | <b>Unidad</b>                          |  |
|                           |                              |                               |                                                           |                  |                     |                              |                  |                      |                             |                                        |  |
|                           |                              |                               |                                                           |                  |                     |                              |                  |                      |                             |                                        |  |
|                           |                              |                               |                                                           |                  |                     |                              |                  |                      |                             |                                        |  |
|                           |                              |                               |                                                           |                  |                     |                              |                  |                      |                             |                                        |  |
|                           |                              |                               |                                                           |                  |                     |                              |                  |                      | Siguiente<br>Anterior       | Omitir                                 |  |

**Figura 6-20** Configuración de los parámetros de los contadores

4. Realice la conexión a los EMI.

**Figura 6-21** Configuración de los parámetros de los EMI

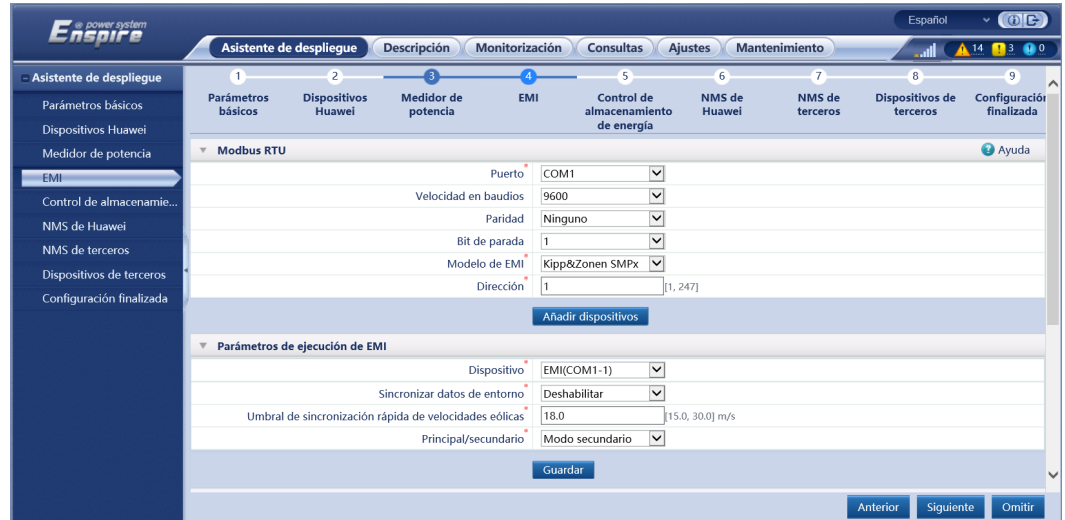

5. Configure el modo de funcionamiento del almacenamiento de energía correspondiente al control del almacenamiento de energía.

| ■ @ power system<br>cnsn |                                | Asistente de despliegue              | <b>Descripción</b>            | <b>Monitorización</b> | <b>Consultas</b>                            | <b>Ajustes</b><br><b>Mantenimiento</b> |                    | III                         | $\vee$ (OE)<br>$\bullet$ <sup>o</sup><br>$\blacksquare$<br>14 |
|--------------------------|--------------------------------|--------------------------------------|-------------------------------|-----------------------|---------------------------------------------|----------------------------------------|--------------------|-----------------------------|---------------------------------------------------------------|
| Asistente de despliegue  | $\mathbf{r}$                   | $\overline{2}$                       | я                             | $\overline{4}$        | $\overline{5}$                              | 6                                      | 7                  | 8                           | $\overline{9}$                                                |
| Parámetros básicos       | <b>Parámetros</b><br>básicos   | <b>Dispositivos</b><br>Huawei        | <b>Medidor</b> de<br>potencia | <b>EMI</b>            | Control de<br>almacenamiento                | NMS de<br>Huawei                       | NMS de<br>terceros | Dispositivos de<br>terceros | Configuración<br>finalizada                                   |
| Dispositivos Huawei      |                                |                                      |                               |                       | de energía                                  |                                        |                    |                             |                                                               |
| Medidor de potencia      |                                | Control de almacenamiento de energía |                               |                       |                                             |                                        |                    |                             |                                                               |
| <b>EMI</b>               |                                | Control de almacenamiento de energía |                               |                       |                                             |                                        |                    |                             |                                                               |
| Control de almacenamie   |                                |                                      | Modo de funcionamiento        |                       | Carga/descarga en función del despacho de V |                                        |                    |                             |                                                               |
| NMS de Huawei            | Calibración automática del SOC |                                      |                               |                       | Habilitar                                   | $\check{~}$                            |                    |                             |                                                               |
| NMS de terceros          | Calibración automática del SOH |                                      |                               |                       | Habilitar                                   | $\overline{\mathsf{v}}$                |                    |                             |                                                               |
| Dispositivos de terceros |                                |                                      |                               |                       |                                             |                                        |                    |                             |                                                               |
| Configuración finalizada |                                |                                      |                               |                       |                                             |                                        |                    |                             |                                                               |
|                          |                                |                                      |                               |                       |                                             |                                        |                    |                             |                                                               |
|                          |                                |                                      |                               |                       |                                             |                                        |                    |                             |                                                               |
|                          |                                |                                      |                               |                       |                                             |                                        |                    |                             |                                                               |
|                          |                                |                                      |                               |                       |                                             |                                        |                    |                             |                                                               |
|                          |                                |                                      |                               |                       |                                             |                                        |                    |                             |                                                               |
|                          |                                |                                      |                               |                       |                                             |                                        |                    |                             |                                                               |
|                          |                                |                                      |                               |                       |                                             |                                        |                    |                             |                                                               |

**Figura 6-22** Modos de funcionamiento

6. Realice la conexión al NMS de Huawei.

### **Figura 6-23** NMS de Huawei

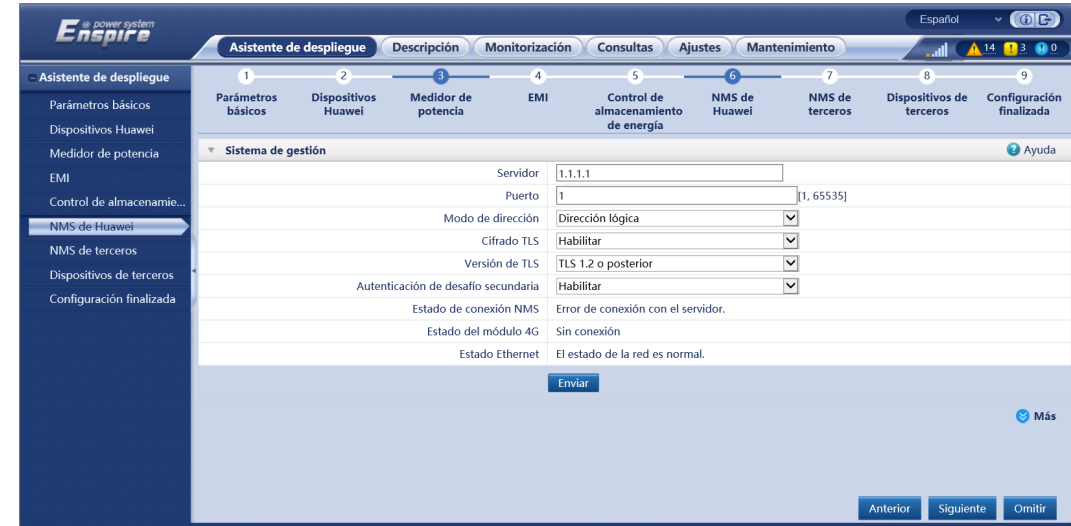

7. Realice la conexión a un NMS de terceros. Seleccione **IEC104**.

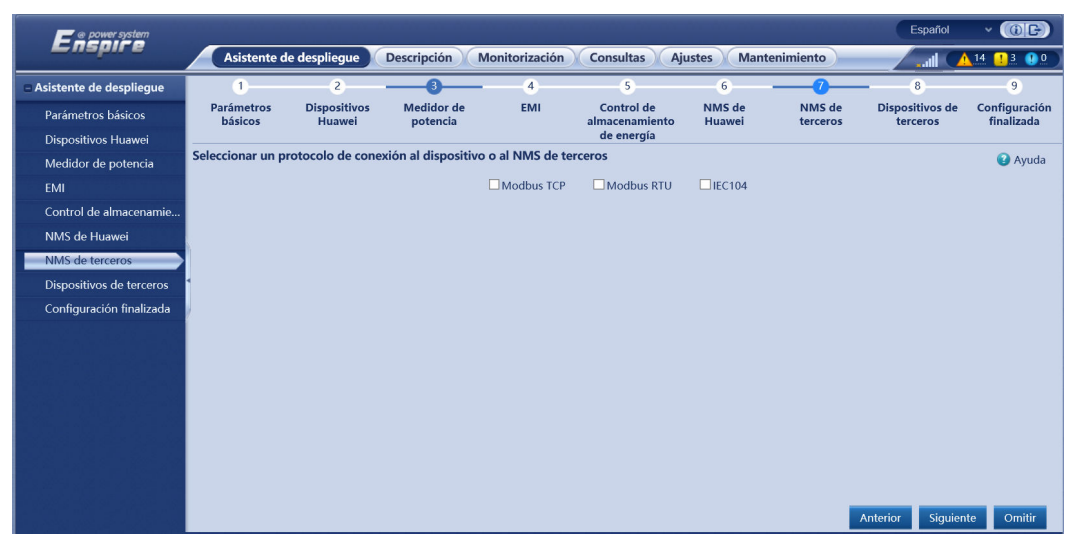

#### **Figura 6-24** NMS de terceros

8. Realice la conexión a los dispositivos de terceros.

#### **Figura 6-25** Dispositivos de terceros

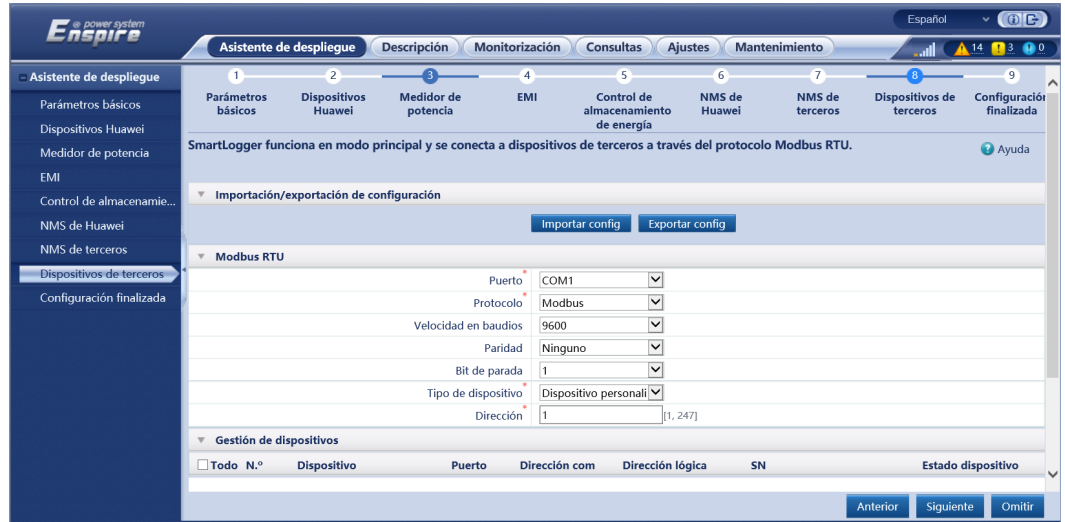

9. Configure el parámetro **Encendido/apagado de la matriz** según los requisitos del sitio. La configuración ha finalizado.

#### **Figura 6-26** Configuración finalizada

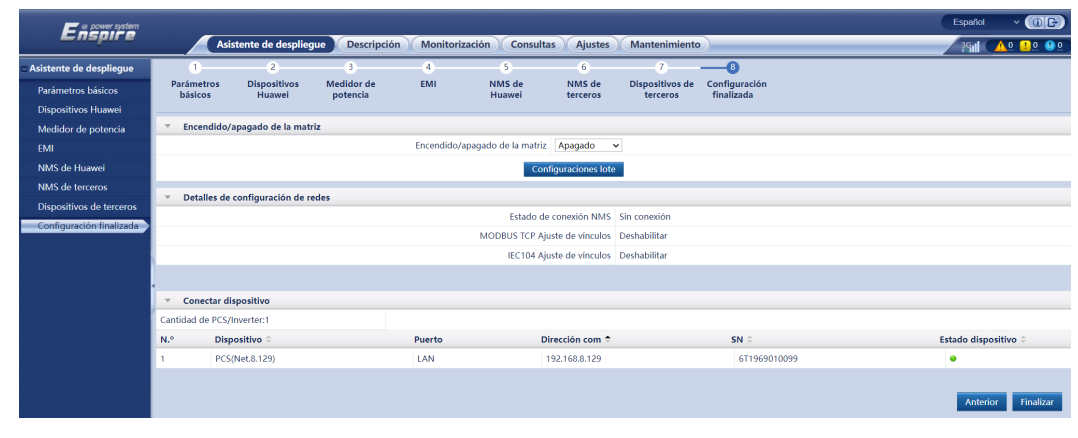

**----Fin**

# **6.3 Ajustes de parámetros**

#### **AVISO**

- l Si los parámetros que se muestran en esta sección se han configurado en **Asistente de despliegue**, ignore los ajustes correspondientes.
- l Si la planta de celdas fotovoltaicas no contiene determinados dispositivos, como medidores de potencia, EMI, dispositivos IEC103, dispositivos personalizados y dispositivos IEC104, ignore los ajustes correspondientes.

## **6.3.1 Cómo configurar parámetros de usuario**

Configure los parámetros de usuario y haga clic en **Enviar**.

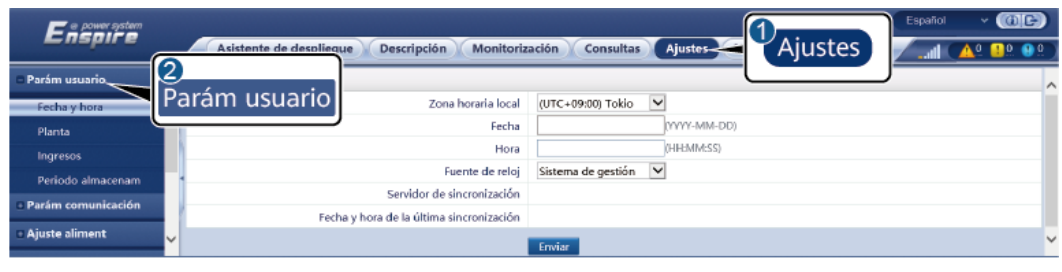

**Figura 6-27** Configuración de parámetros de usuario

IL04J00001

## **Fecha y hora**

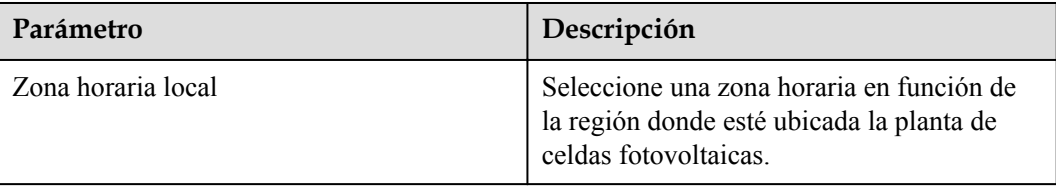

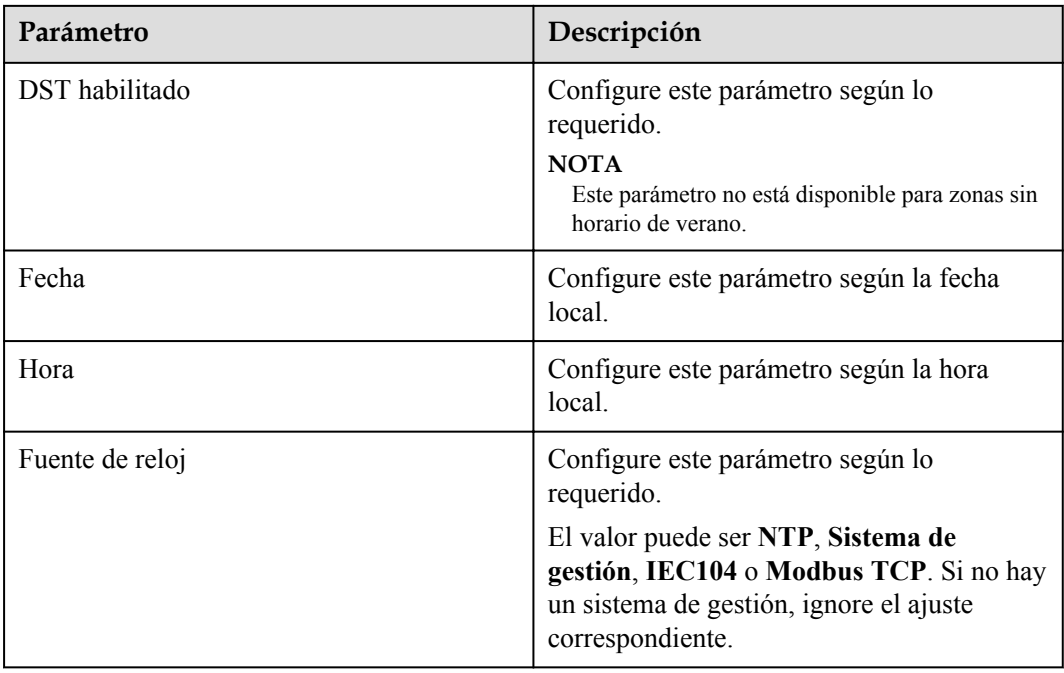

## **AVISO**

- $\bullet$  Una vez configuradas la fecha y la hora, se actualizarán la fecha y hora de todos los inversores conectados al SmartLogger de manera acorde. Asegúrese de que los ajustes sean correctos.
- l La modificación de la fecha y la hora afecta al registro de la producción energética y a los datos de rendimiento del sistema. No modifique la zona horaria ni la fecha y hora del sistema, a menos que sea necesario.

## **Planta**

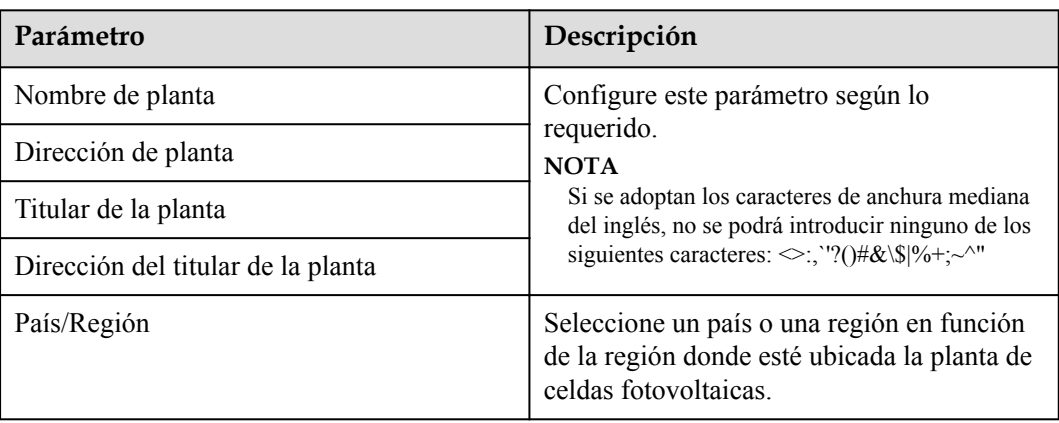

## **Ingresos**

### $\Box$  NOTA

Este parámetro se puede configurar solo en los casos de uso de energía FV.

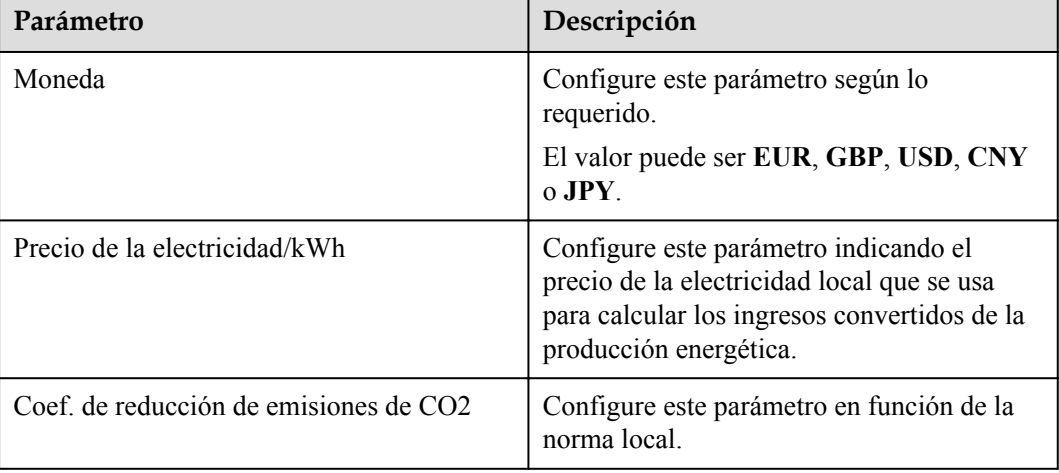

### **Periodo de almacenamiento**

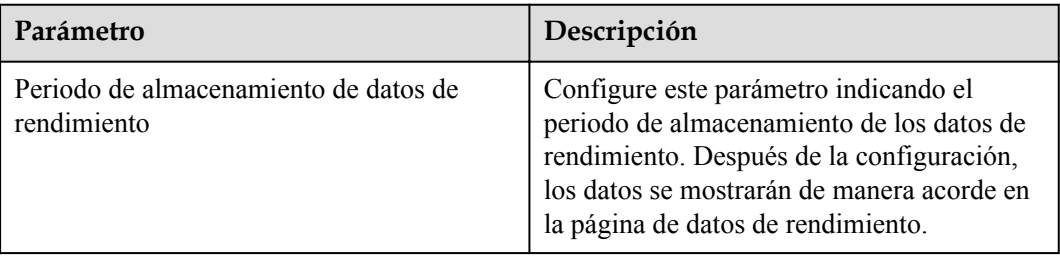

## **6.3.2 Cómo configurar los parámetros para la conexión al sistema de gestión (V300R001C00)**

## **Procedimiento**

Paso 1 Configure una conexión de red.

l **Método 1**: Cuando el SmartLogger se conecte al sistema de gestión a través de la red 4G/3G/2G, configure los parámetros de datos móviles y haga clic en **Enviar**.

| o                                           | л.                      |                                      |                                       |                                                                                 |
|---------------------------------------------|-------------------------|--------------------------------------|---------------------------------------|---------------------------------------------------------------------------------|
| power system<br>SOIFE                       | Asistente de despliegue | <b>Descripción</b><br>Monitorización | <b>Consultas</b>                      | Español<br>IG)<br>$\epsilon$<br>Ajustes<br>Ajustes                              |
| + Parám usuario<br>$\overline{\phantom{0}}$ | <b>WLAN</b>             |                                      |                                       | $\wedge$                                                                        |
| Parám comunicación                          | 2                       | <b>WLAN</b>                          | Apagado en espera v                   |                                                                                 |
| Red inalámbrica-                            | Red inalámbrica         | <b>SSID</b>                          |                                       |                                                                                 |
| Red cableada                                |                         | Contraseña                           |                                       | a-z','A-Z','0-9'(debe tener entre 8 y 19caracteres e incluir al menos dos tipos |
| <b>RS485</b>                                |                         |                                      | de caracteres)                        |                                                                                 |
| Medidor de potencia                         |                         |                                      | Enviar                                |                                                                                 |
| Sistema de gestión                          | Datos móviles(4G/3G/2G) |                                      |                                       |                                                                                 |
| Modbus TCP                                  |                         | Paquete de tráfico mensual           | 100.00                                | [0.00, 1024.00] MB                                                              |
| <b>IEC103</b>                               |                         | Modo de red                          | Selección automática V                |                                                                                 |
| <b>IEC104</b>                               |                         | Modo APN                             | $\overline{\mathsf{v}}$<br>Automático |                                                                                 |
| <b>FTP</b>                                  |                         | Tipo de autenticación                | $\checkmark$<br>No                    |                                                                                 |
| Email                                       |                         | <b>APN</b>                           |                                       |                                                                                 |
| <b>ESGCC</b>                                |                         | Número de acceso telefónico de APN   |                                       |                                                                                 |
| <b>Ajuste aliment</b>                       |                         | Nombre de usuario de APN             |                                       |                                                                                 |
| $\checkmark$<br>Apagado remoto              |                         | Contraseña de usuario de APN         |                                       | $\checkmark$                                                                    |

**Figura 6-28** Configuración de parámetros de datos móviles

IL04J00002

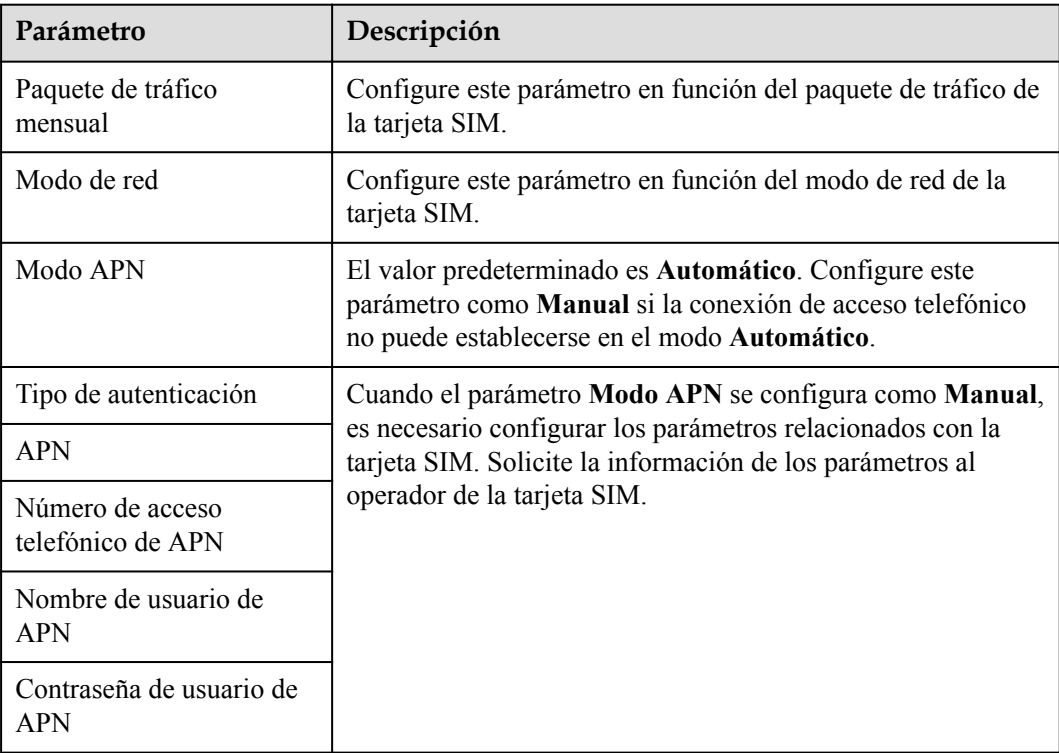

l **Método 2**: Cuando el SmartLogger se conecte al sistema de gestión a través de una red cableada, configure los parámetros de la red cableada y haga clic en **Enviar**.

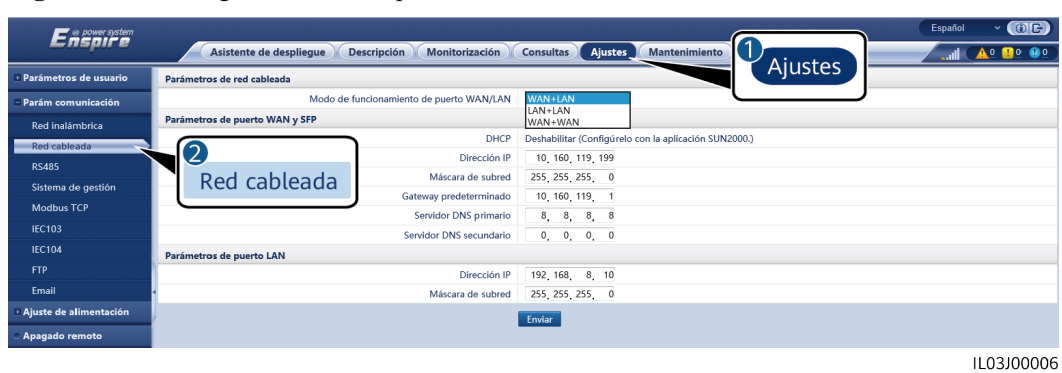

Parámetro **Descripción** Modo de funcionamientode puerto WAN/LAN Se admiten tres modos de funcionamiento: WAN +  $LAN, LAN + LAN$  y WAN + WAN.  $\bullet$  Si se selecciona WAN + LAN, las funciones y lasdirecciones IP de los puertos WAN y LAN delSmartLogger no cambian.  $\bullet$  Si se selecciona LAN + LAN, los puertos WAN y LANdel SmartLogger WAN and LAN funcionan como puertosLAN, y los puertos WAN y LAN del SmartLoggercomparten una dirección IP de LAN.  $\bullet$  Si se selecciona WAN + WAN, los puertos WAN y LANdel SmartLogger funcionan como puertos WAN, y lospuertos WAN y LAN del SmartLogger comparten unadirección IP de WAN. **AVISO** Cuando se cambia el modo de funcionamiento de puerto WAN/ LAN,es posible que se interrumpa la página web o que el SmartModule seapague. DHCP El puerto WAN del SmartLogger admite la obtención de direcciones IP mediante DHCP y registro automático. **AVISO** Una vez conectado el SmartLogger a la app SUN2000 o a la app FusionSolar app, pulse **Más > Ajustes > Parám comunicación > Ethernet** para acceder a la pantalla de configuración de Ethernet y configure **DHCP** como **Habilitar**. Dirección IP Configure este parámetro en función del plan de la planta de celdas fotovoltaicas. **NOTA** Si se modifica la dirección IP, utilice la dirección IP nueva para iniciar sesión otra vez. Máscara de subred Configure este parámetro en función de la máscara de subred real de la LAN donde está ubicado el SmartLogger. Gateway predeterminado | Configure este parámetro en función del gateway real de la LAN donde está ubicado el SmartLogger.

**Figura 6-29** Configuración de los parámetros de la red cableada

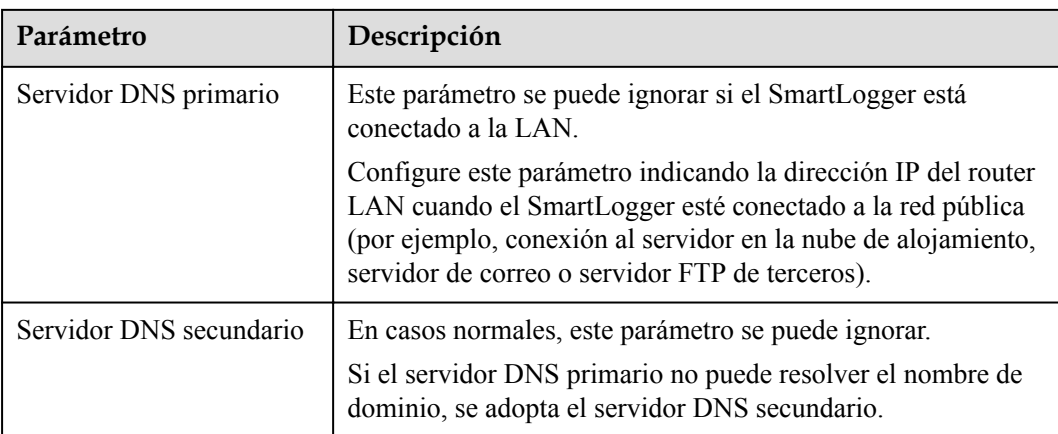

**Paso 2** Configure los parámetros del sistema de gestión.

l **Método 1**: Cuando el SmartLogger se conecta a un sistema de gestión de Huawei o de terceros usando el protocolo Modbus TCP cifrado, configure los parámetros del sistema de gestión y haga clic en **Enviar**.

**Figura 6-30** Configuración de los parámetros del sistema de gestión

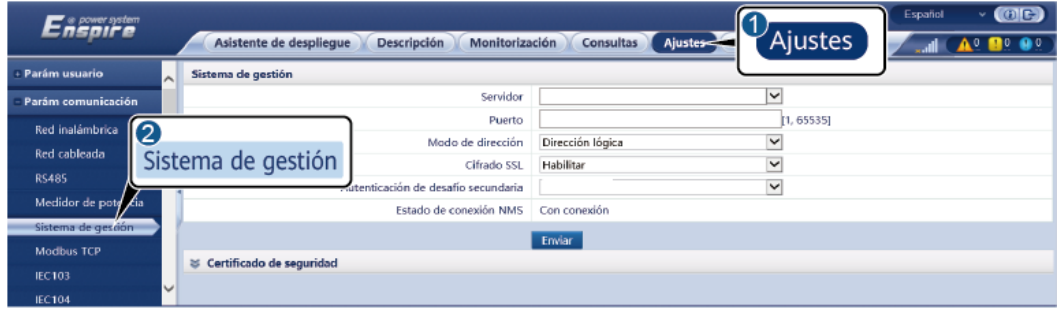

IL04J00003

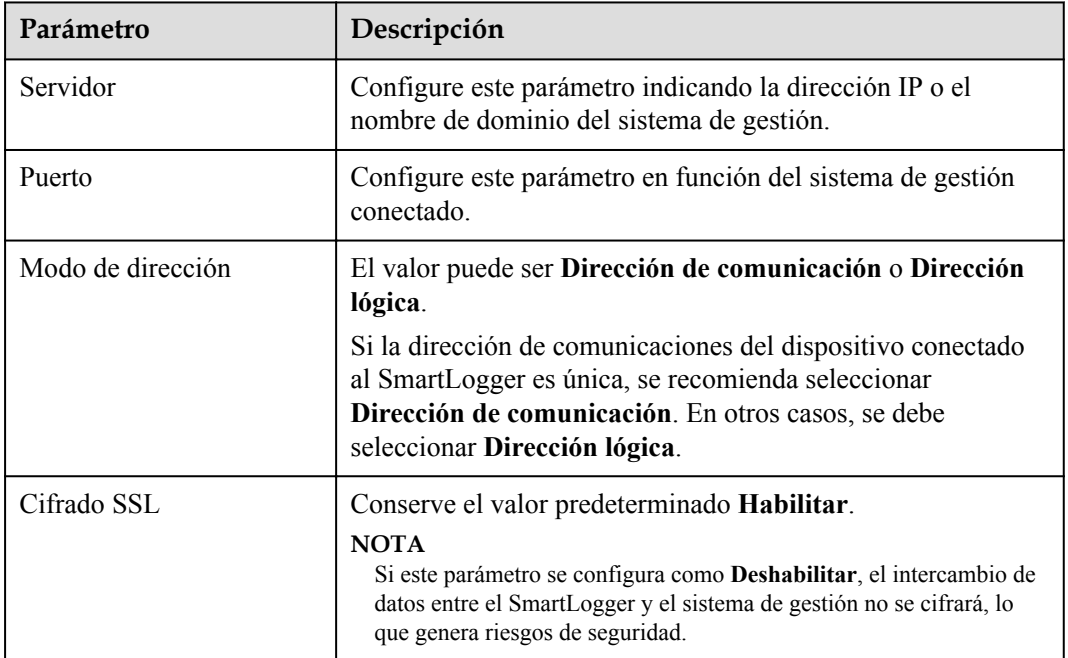

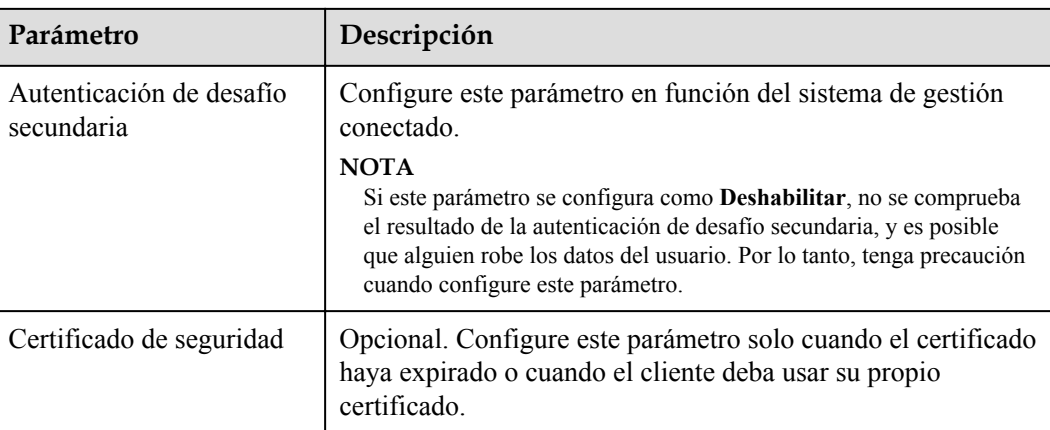

### **Figura 6-31** Configuración de los parámetros del sistema de gestión 1

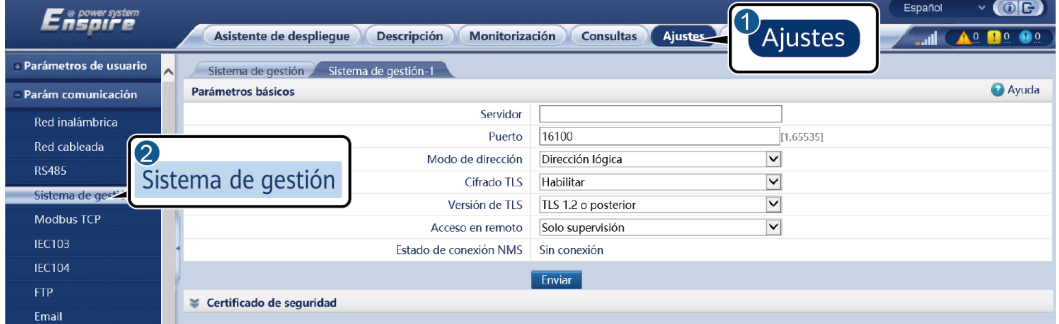

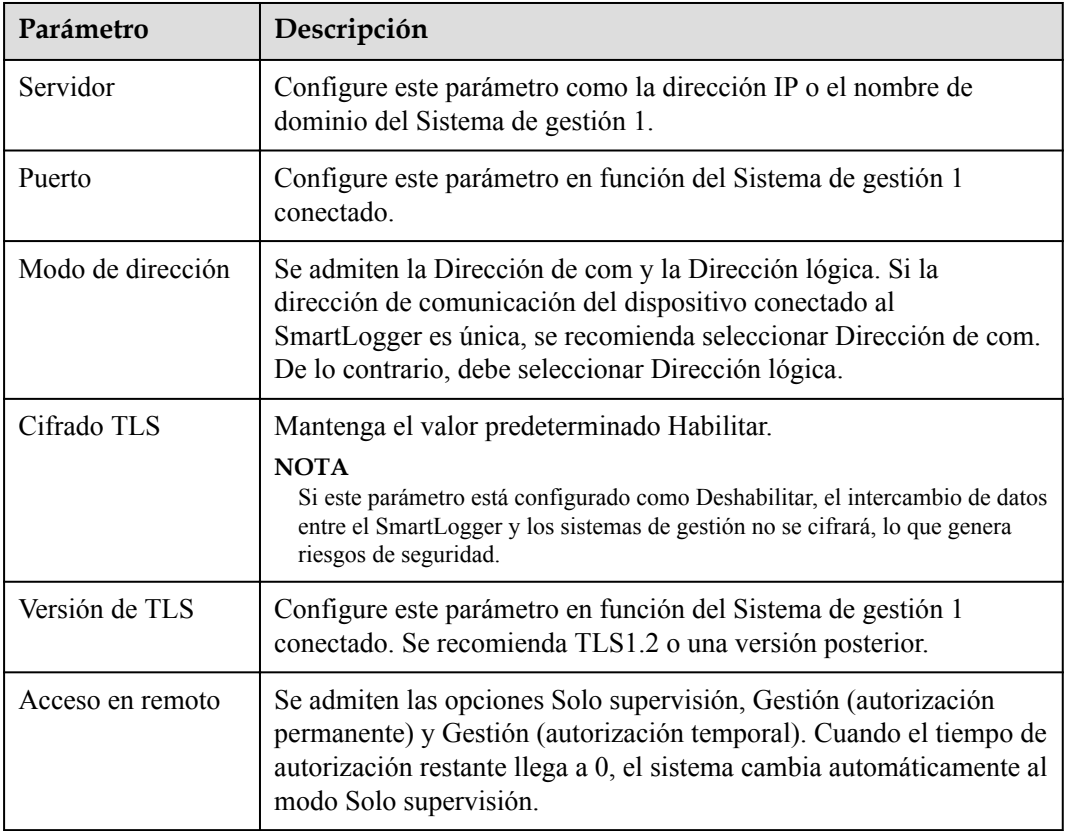

**Método 2**: Cuando el SmartLogger se conecta a un sistema de gestión de terceros usando el protocolo Modbus TCP no cifrado, configure los parámetros de Modbus TCP y haga clic en **Enviar**.

### **Figura 6-32** Configuración de los parámetros de Modbus TCP

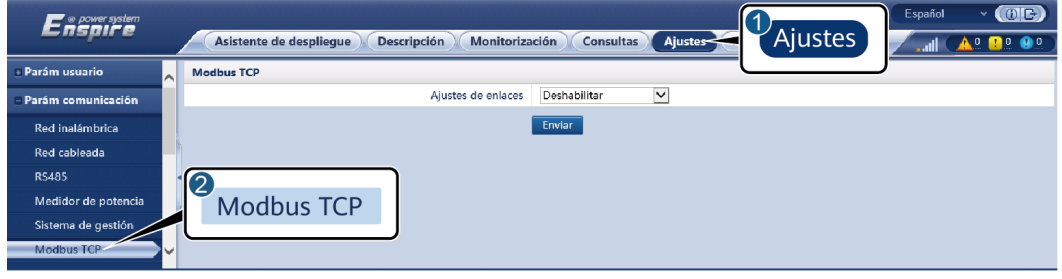

IL03J00008

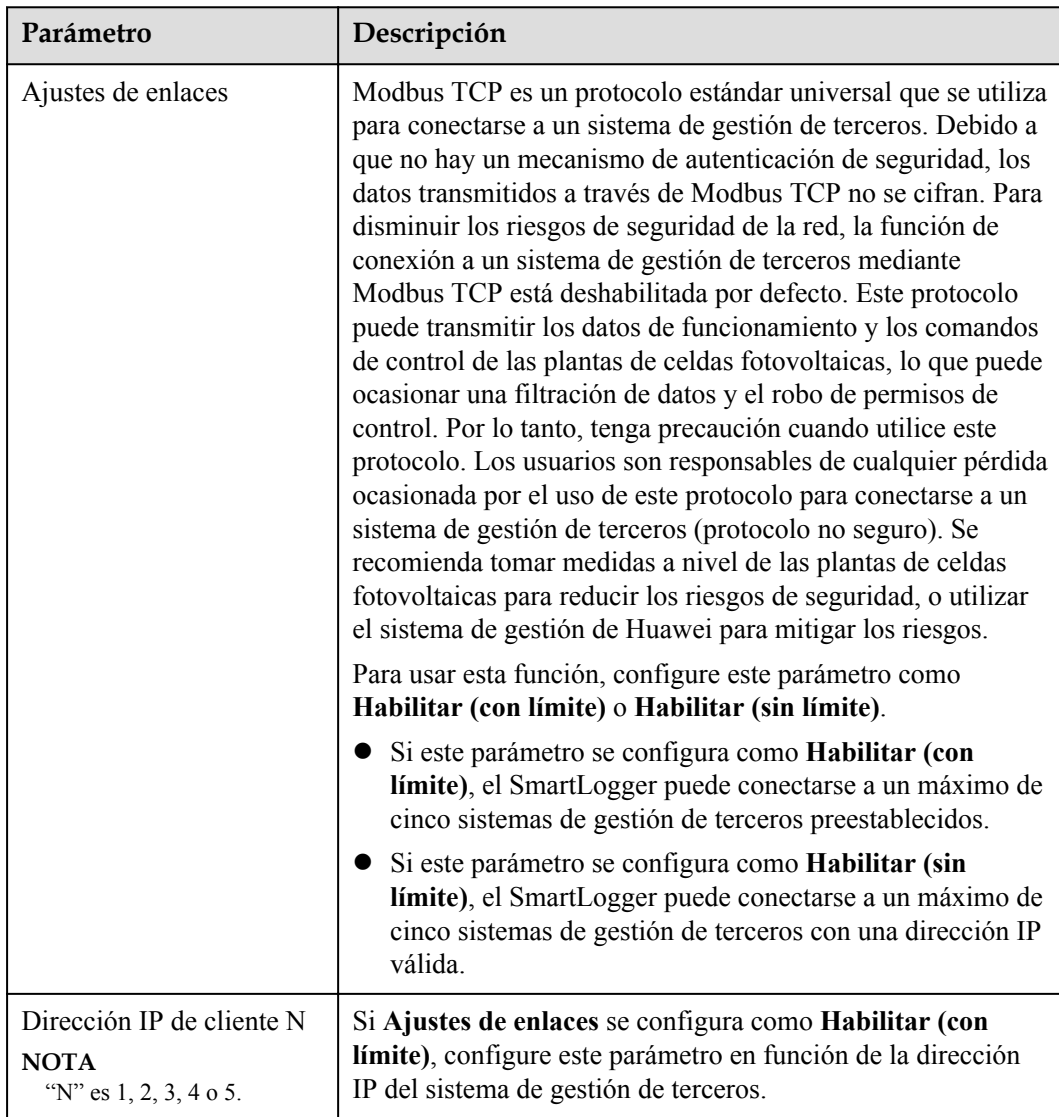

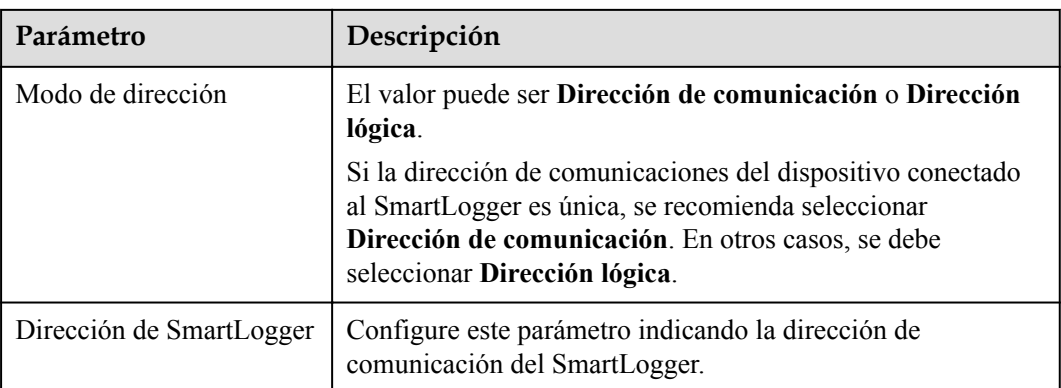

l **Método 3**: Cuando el SmartLogger se conecta a un sistema de gestión de terceros a través de IEC104, configure los parámetros de IEC104 y haga clic en **Enviar**.

**Figura 6-33** Configuración de los parámetros de IEC104

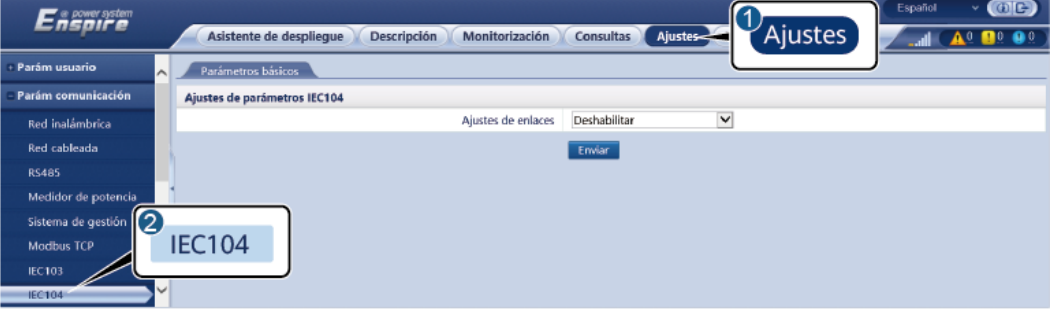

IL04J00004

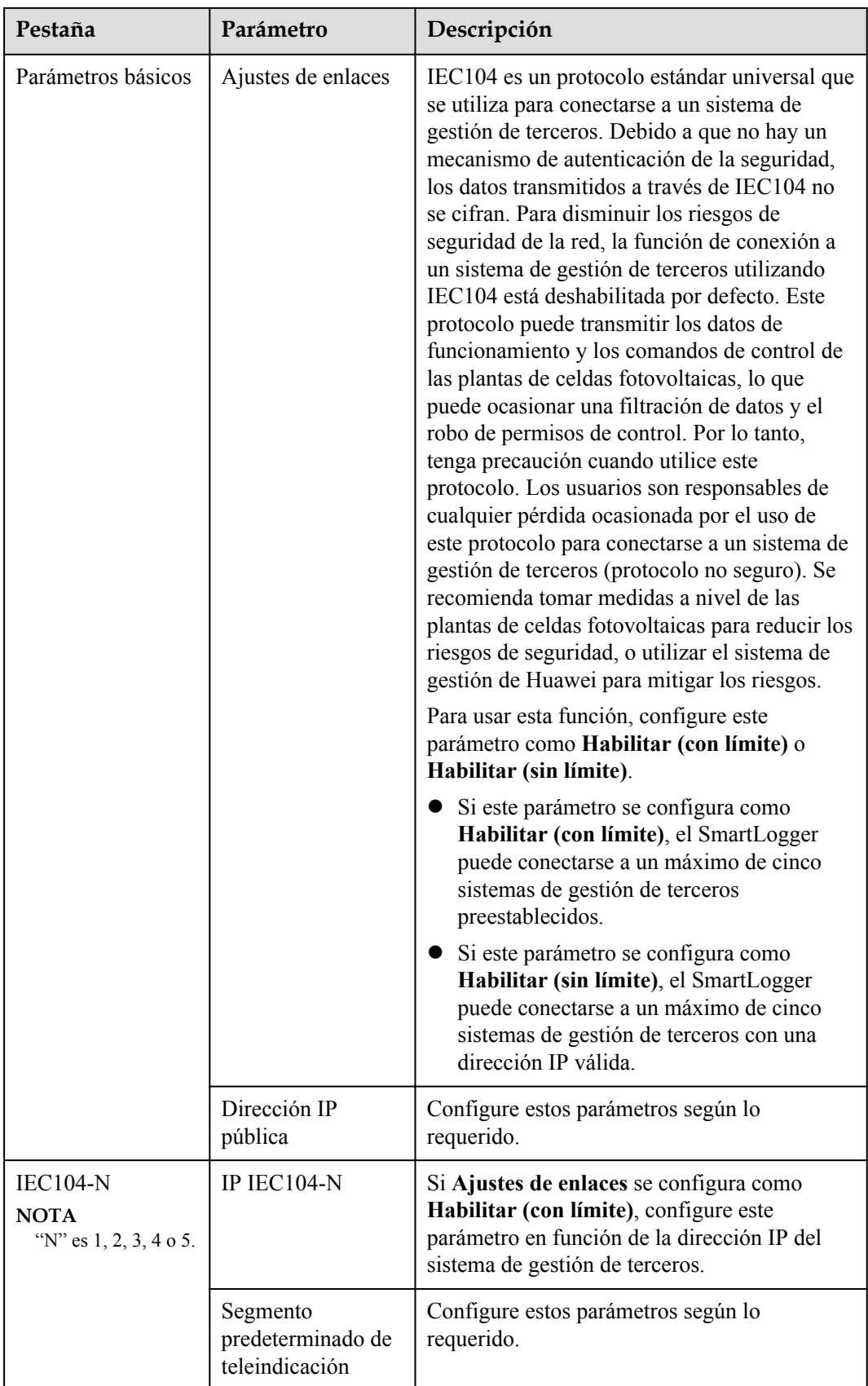

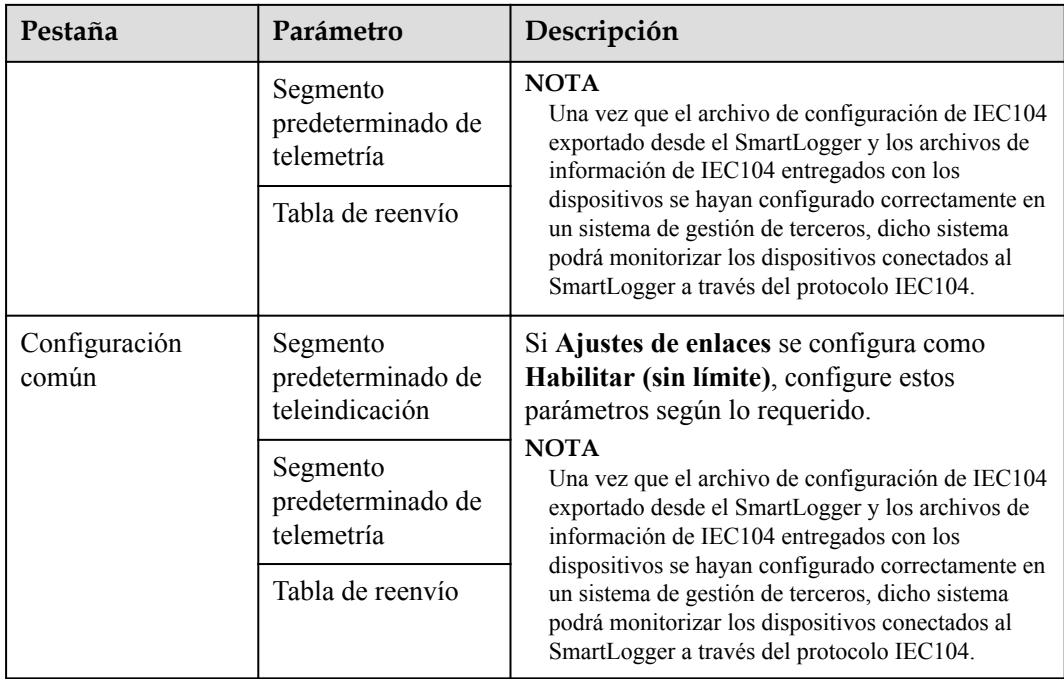

## $\Box$  NOTA

Seleccione **Ajustes** > **Otros parámetros** y configure **IEC104 Periodo de datos Push** para especificar el intervalo de tiempo en el que el SmartLogger debe enviar datos a un sistema de gestión de terceros a través de IEC104. Si **IEC104 Periodo de datos Push** se configura como 0 s, no hay límite con respecto al intervalo de tiempo en el que el SmartLogger envía datos de IEC104.

**----Fin**

## **6.3.3 Cómo configurar los parámetros para la conexión al sistema de gestión (V800R021C10 o versiones posteriores)**

## **Procedimiento**

**Paso 1** Configure una conexión de red.

l **Método 1**: Si el SmartLogger se conecta al sistema de gestión a través de una red 4G/3G/2G, seleccione **Ajustes > Parámetros de comunicación > Red inalámbrica**, configure los parámetros de datos móviles y haga clic en **Enviar**.

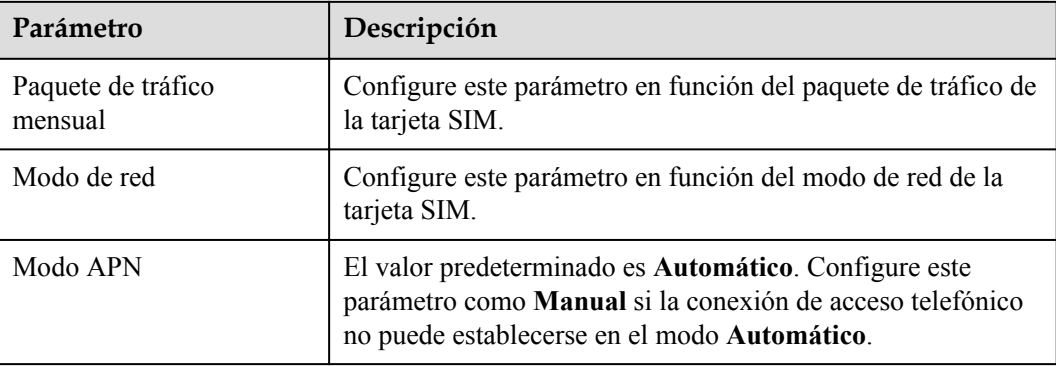

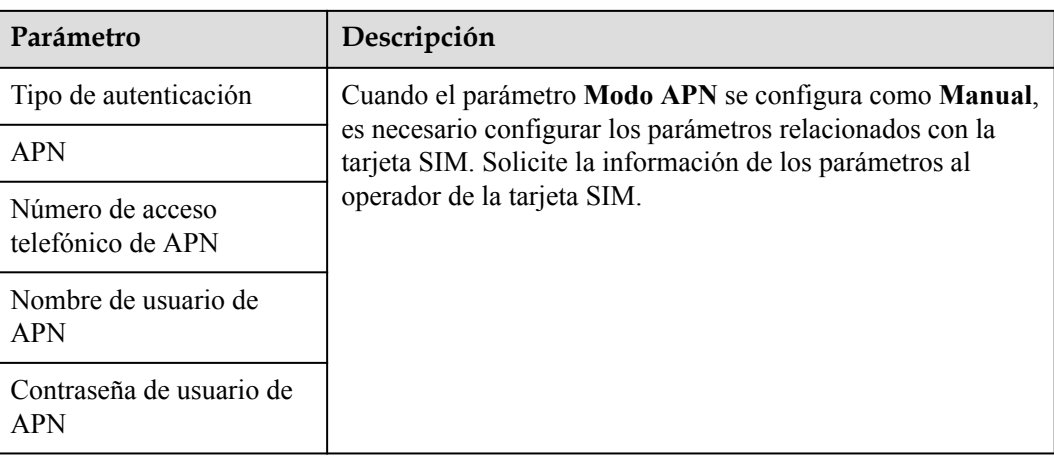

l **Método 2**: Si el SmartLogger se conecta al sistema de gestión a través de una red cableada, escoja **Ajustes > Parámetros de comunicación > Red cableada**, configure los parámetros de la red cableada y haga clic en **Enviar**.

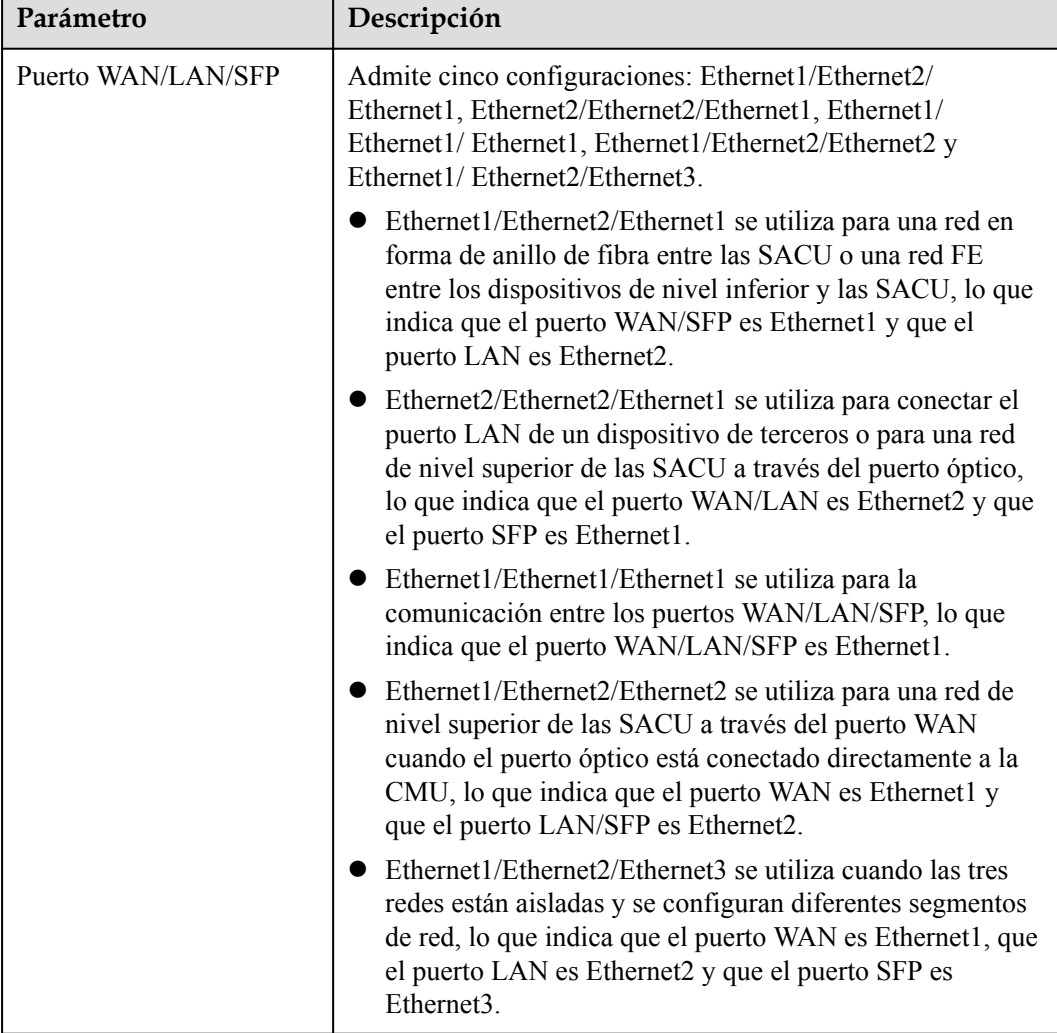

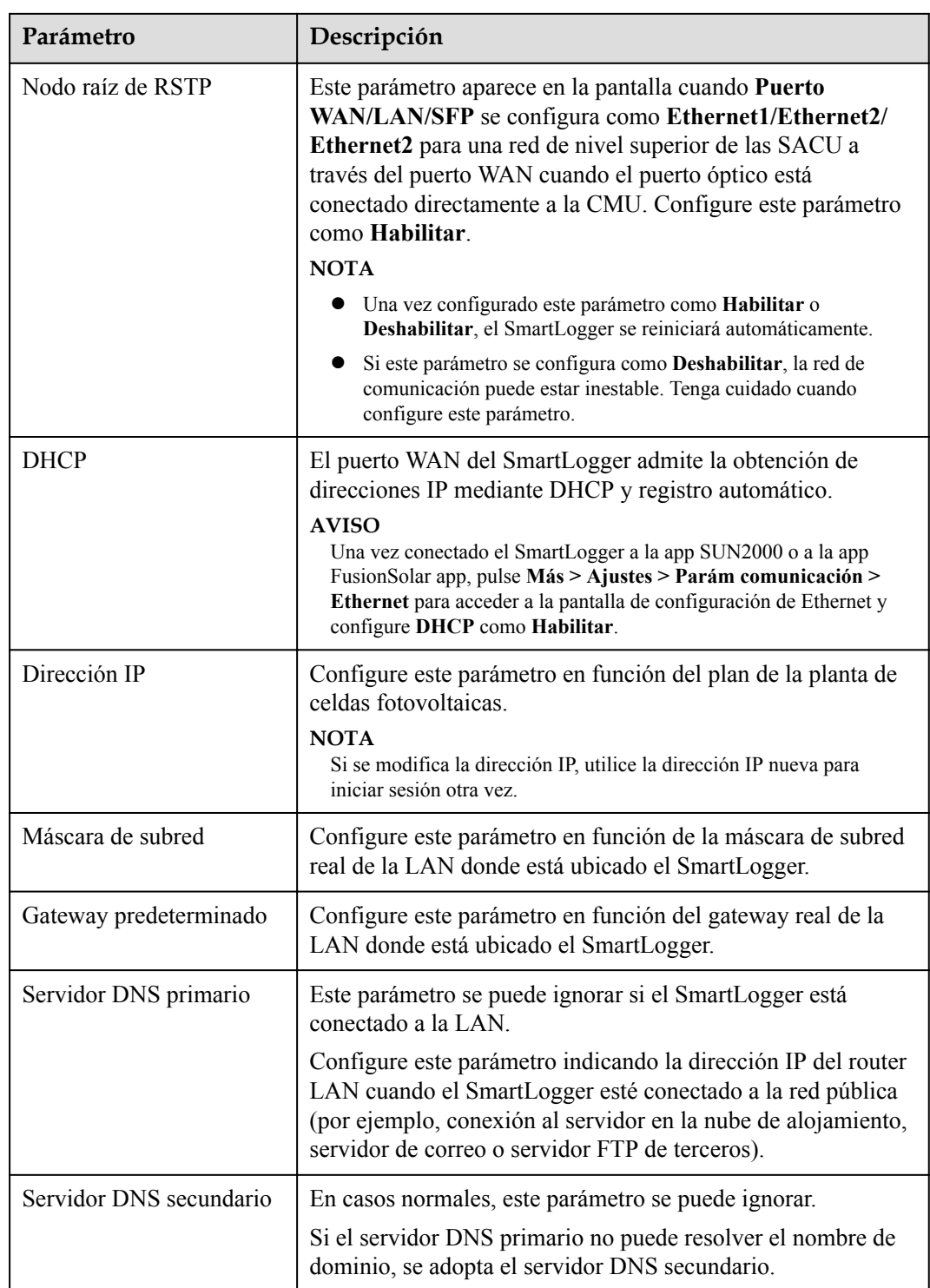

#### **Paso 2** Escoja **Ajustes > Parámetros de comunicación > Sistema de gestión** y configure los parámetros del sistema de gestión.

l **Método 1**: Cuando el SmartLogger se conecta a un sistema de gestión de Huawei o de terceros usando el protocolo Modbus TCP cifrado, configure los parámetros del sistema de gestión y haga clic en **Enviar**.

| ີ                                 | ~                                          |                                      |                             |                         |                                       |  |
|-----------------------------------|--------------------------------------------|--------------------------------------|-----------------------------|-------------------------|---------------------------------------|--|
| <b>Enspire</b>                    | Asistente de desplieque                    | Monitorización<br><b>Descripción</b> | Ajustes<br><b>Consultas</b> | <sup>'</sup> Ajustes    | $\bigcirc$<br>Español<br>$\checkmark$ |  |
| - Parámetros de usuario<br>$\sim$ | Sistema de gestión-1<br>Sistema de gestión |                                      |                             |                         |                                       |  |
| - Parám comunicación              | Parámetros básicos                         |                                      |                             |                         | <b>Ayuda</b>                          |  |
| Red inalámbrica                   |                                            | Servidor                             |                             |                         |                                       |  |
|                                   |                                            | Puerto                               | 16100                       | [1,65535]               |                                       |  |
| Red cableada<br>2                 |                                            | Modo de dirección                    | Dirección Iógica            | $\checkmark$            |                                       |  |
| <b>RS485</b>                      | Sistema de gestión                         | Cifrado TLS                          | Habilitar                   | $\checkmark$            |                                       |  |
| Sistema de gestion                |                                            | Versión de TLS                       | TLS 1.2 o posterior         | $\overline{\mathsf{v}}$ |                                       |  |
| Modbus TCP                        |                                            | Acceso en remoto                     | Solo supervisión            | $\checkmark$            |                                       |  |
| <b>IEC103</b>                     |                                            | Estado de conexión NMS               | Sin conexión                |                         |                                       |  |
| <b>IEC104</b>                     |                                            |                                      |                             |                         |                                       |  |
| <b>FTP</b>                        |                                            |                                      | Enviar                      |                         |                                       |  |
| Email                             | Certificado de seguridad                   |                                      |                             |                         |                                       |  |
|                                   |                                            |                                      |                             |                         |                                       |  |

**Figura 6-34** Configuración de los parámetros del sistema de gestión

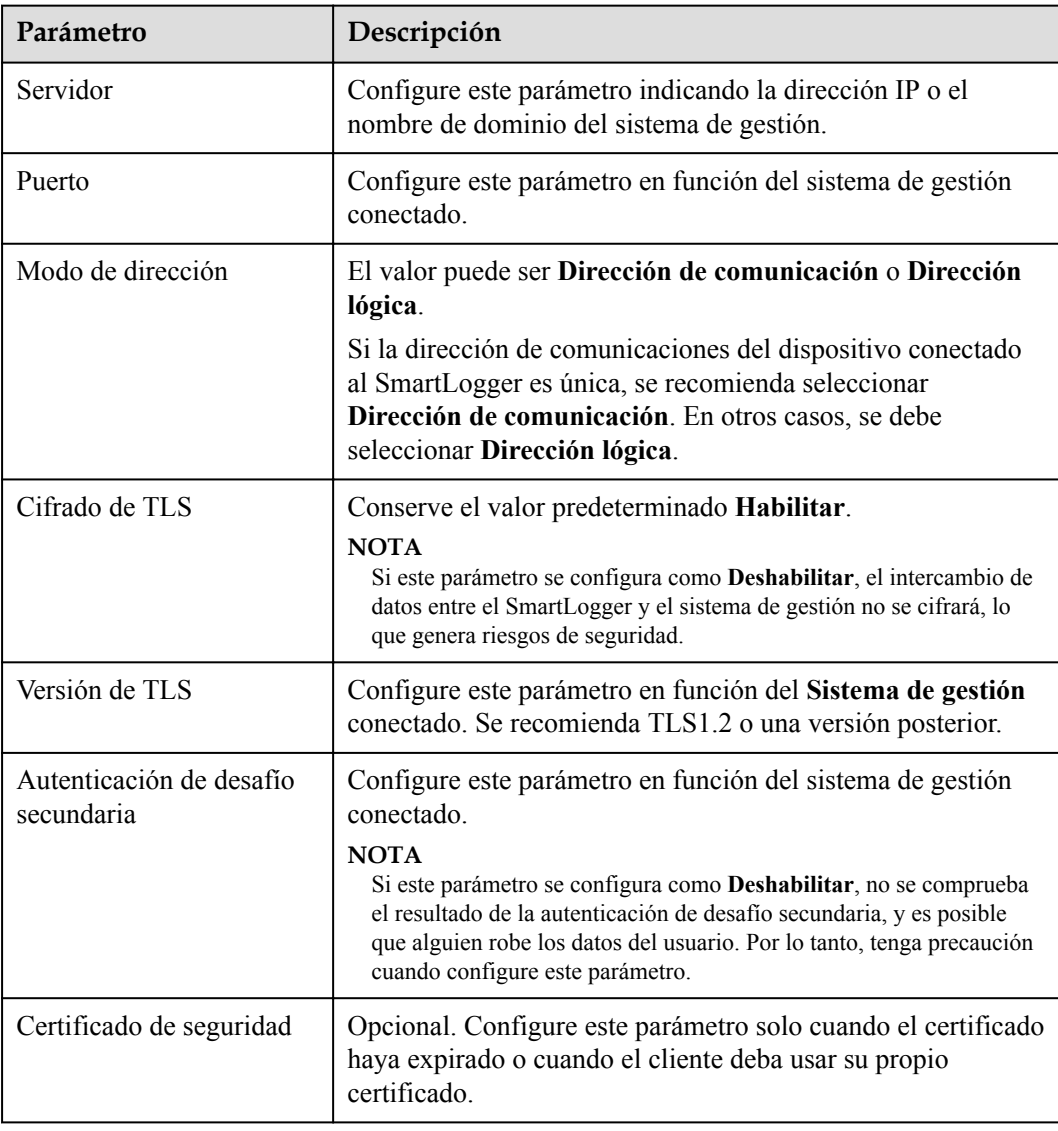

| Ð                            | ັ                                          |                        |                             | ັ            |                            |
|------------------------------|--------------------------------------------|------------------------|-----------------------------|--------------|----------------------------|
| <b>Enspreyer</b>             | Asistente de desplieque                    | Monitorización         |                             |              | $\bigcirc$<br>Español<br>v |
|                              |                                            | <b>Descripción</b>     | Ajustes<br><b>Consultas</b> | Ajustes      |                            |
| - Parámetros de usuario<br>시 | Sistema de gestión<br>Sistema de gestión-1 |                        |                             |              |                            |
| - Parám comunicación         | Parámetros básicos                         |                        |                             |              | <b>Ayuda</b>               |
| Red inalámbrica              |                                            | Servidor               |                             |              |                            |
| Red cableada                 |                                            | Puerto                 | 16100                       | [1,65535]    |                            |
| 2                            |                                            | Modo de dirección      | Dirección Iógica            | $\check{ }$  |                            |
| <b>RS485</b>                 | Sistema de gestión                         | Cifrado TLS            | Habilitar                   | $\checkmark$ |                            |
| Sistema de gestie            |                                            | Versión de TLS         | TLS 1.2 o posterior         | $\checkmark$ |                            |
| <b>Modbus TCP</b>            |                                            | Acceso en remoto       | Solo supervisión            | $\checkmark$ |                            |
| <b>IEC103</b>                |                                            | Estado de conexión NMS | Sin conexión                |              |                            |
| <b>IEC104</b>                |                                            |                        |                             |              |                            |
| <b>FTP</b>                   |                                            |                        | Enviar                      |              |                            |
| Email                        | Certificado de seguridad<br>≍              |                        |                             |              |                            |

**Figura 6-35** Configuración de los parámetros del sistema de gestión 1

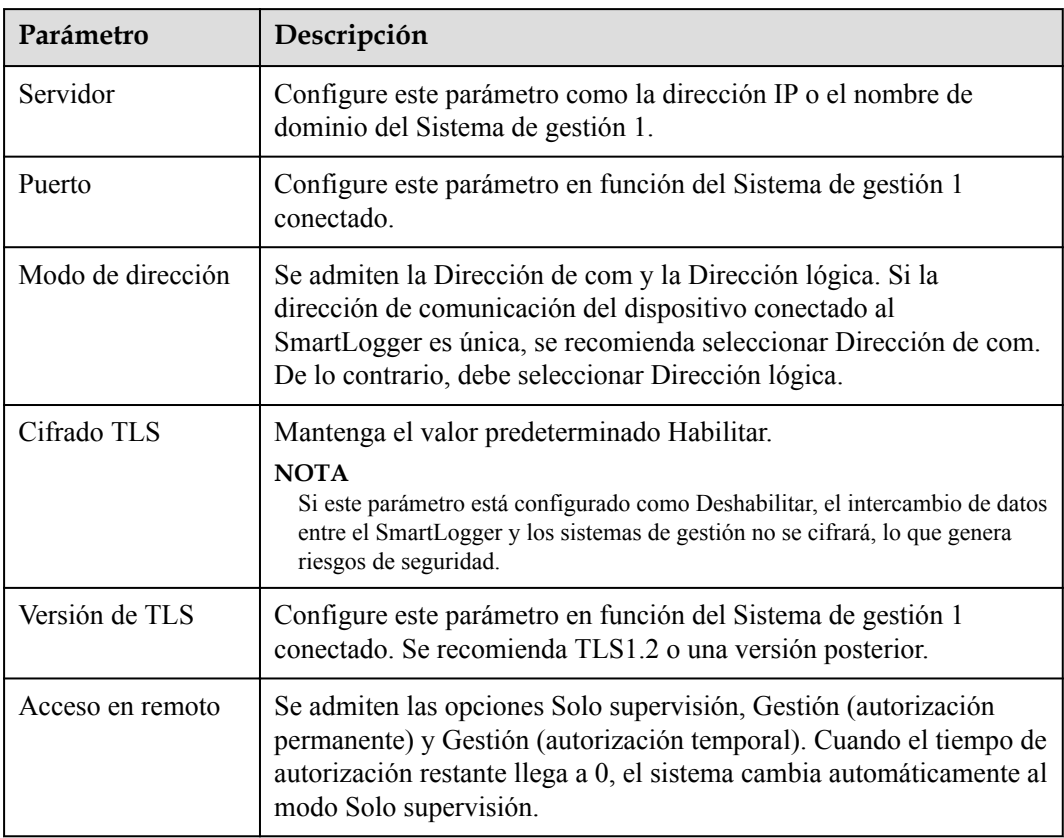

l **Método 2**: Cuando el SmartLogger se conecta a un sistema de gestión de terceros usando el protocolo Modbus TCP no cifrado, configure los parámetros de Modbus TCP y haga clic en **Enviar**.

**Figura 6-36** Configuración de los parámetros de Modbus TCP

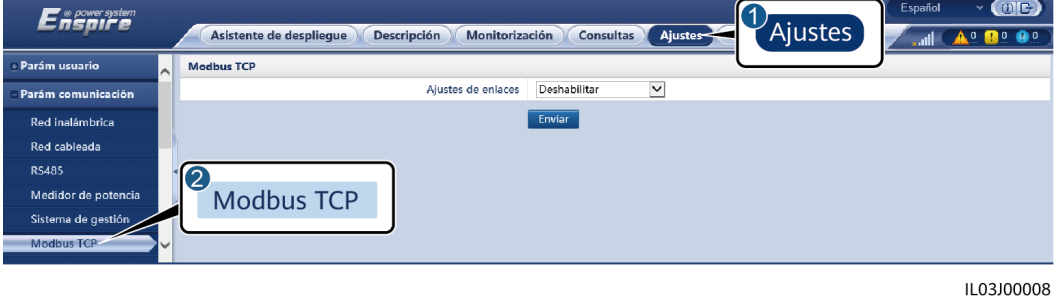

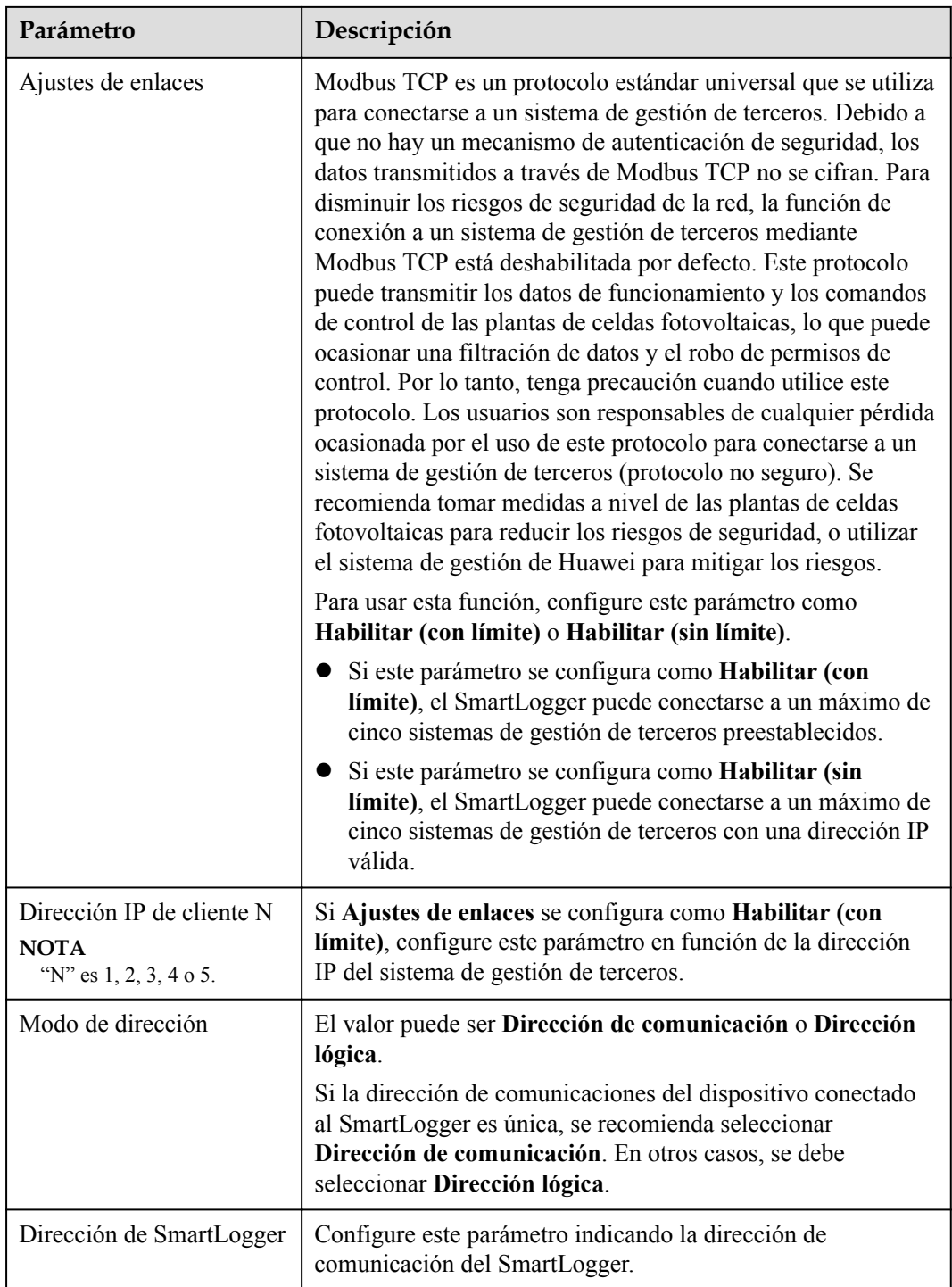

l **Método 3**: Cuando el SmartLogger se conecta a un sistema de gestión de terceros a través de IEC104, configure los parámetros de IEC104 y haga clic en **Enviar**.

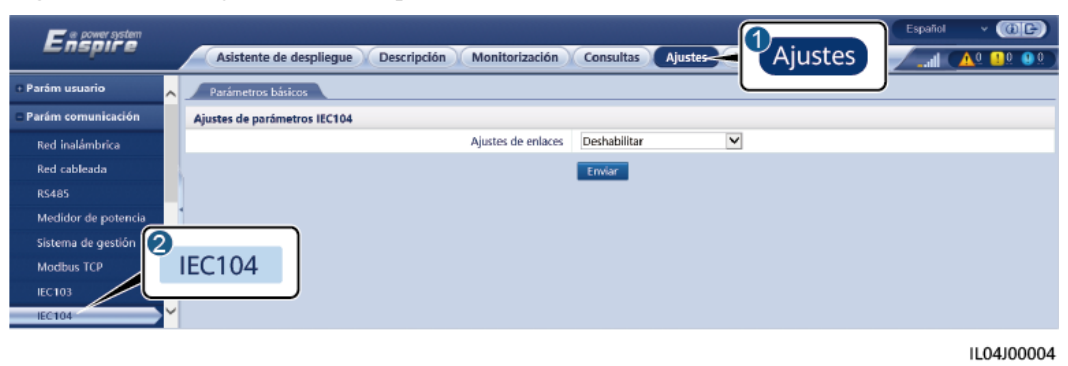

**Figura 6-37** Configuración de los parámetros de IEC104

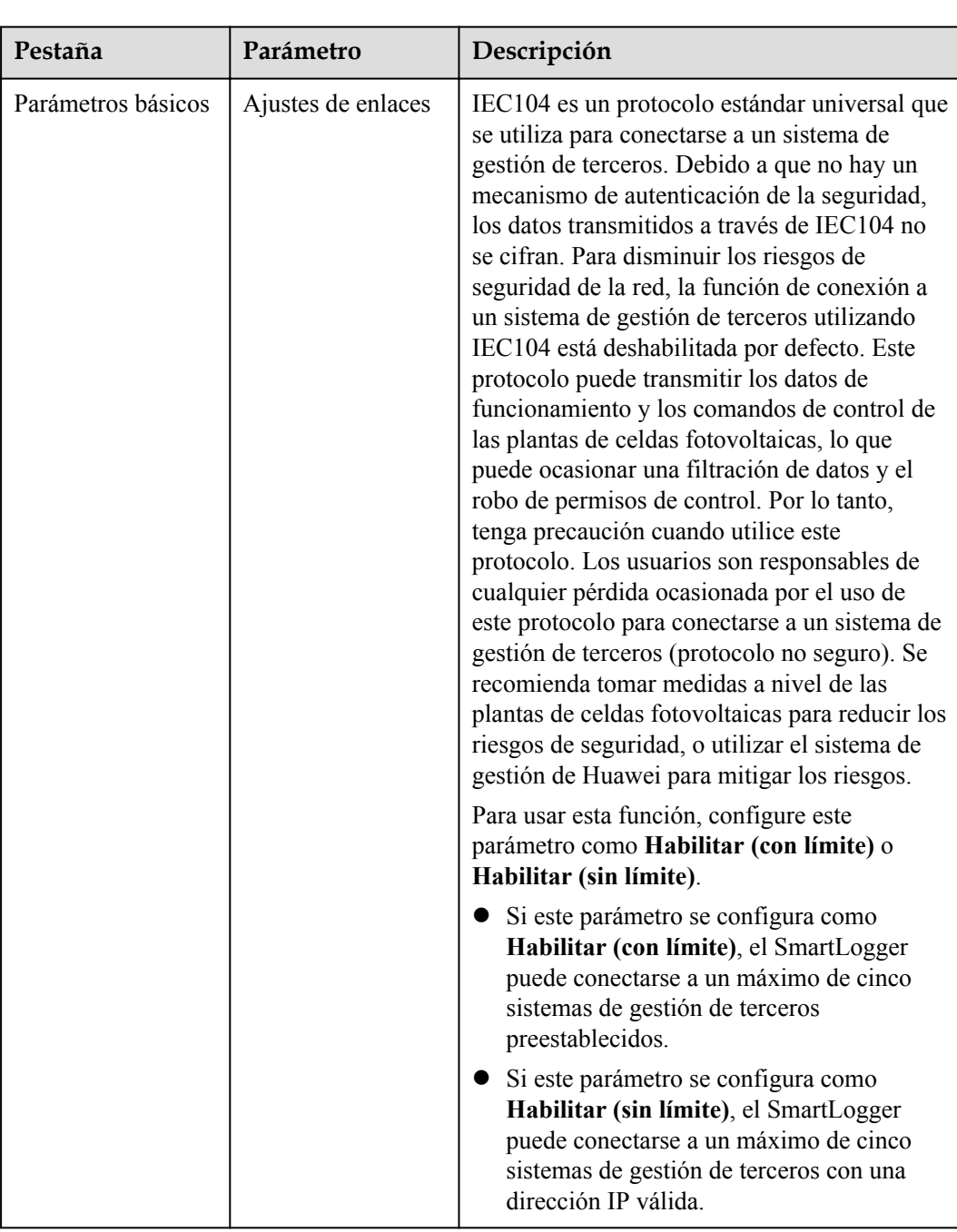

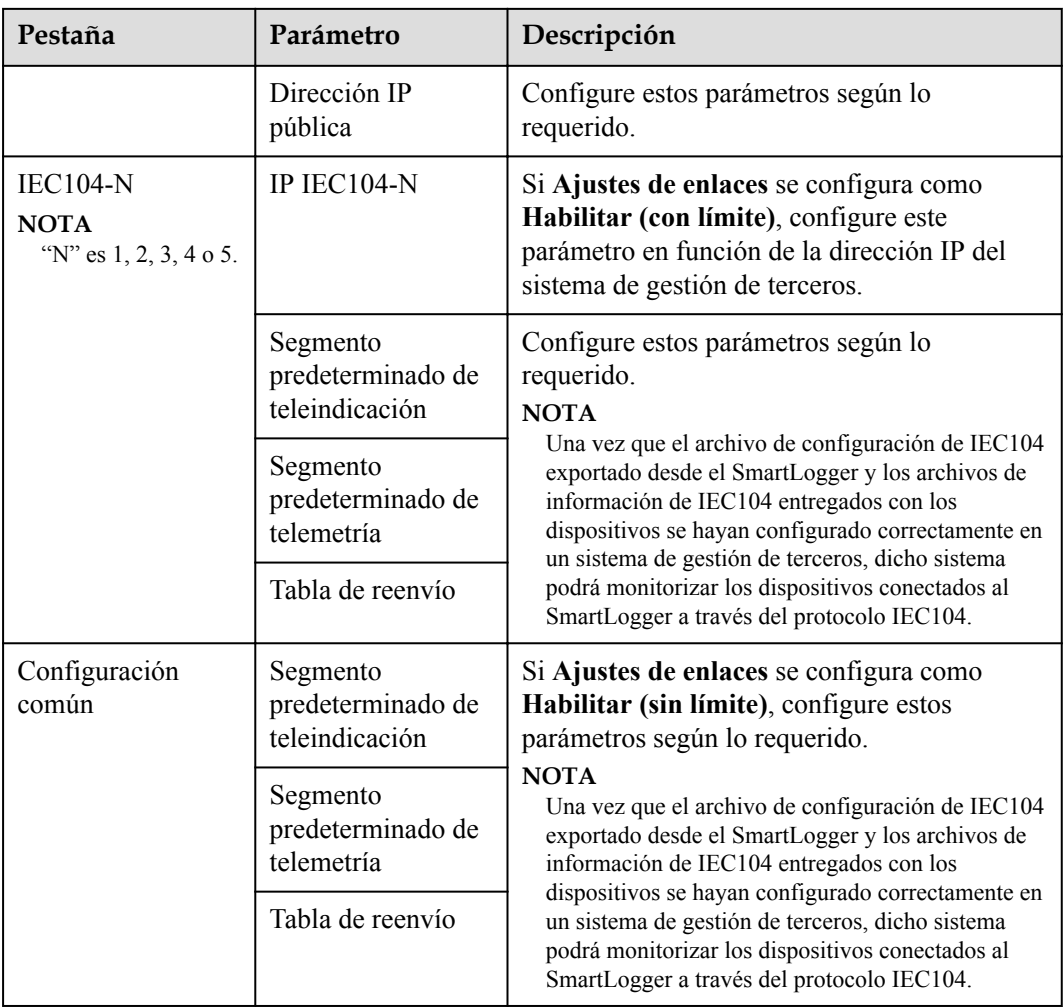

### $\Box$  NOTA

Seleccione **Ajustes** > **Otros parámetros** y configure **IEC104 Periodo de datos Push** para especificar el intervalo de tiempo en el que el SmartLogger debe enviar datos a un sistema de gestión de terceros a través de IEC104. Si **IEC104 Periodo de datos Push** se configura como 0 s, no hay límite con respecto al intervalo de tiempo en el que el SmartLogger envía datos de IEC104.

**----Fin**

# **6.3.4 Cómo configurar parámetros de comunicación RS485**

Configure los parámetros de RS485 y haga clic en **Enviar**.

 $O(E)$ Enspire ultas Ajustes Man Asis Con: **Marámetros de us RS485** munica **RS485** Paridad de inicio nal Protocole Vela Dire COM1<br>COM2 |<br>|<br>Ninguno<br>|  $\frac{1}{2}$   $\frac{1}{2}$   $\frac{1}{2}$   $\frac{1}{2}$ 247<br>246<br>247<br>247<br>247<br>247 Red inalámbrica Modbus  $\begin{array}{c|c|c|c|c|c|c|c|c} \hline \textbf{C} & \textbf{C} & \textbf{C} & \textbf{C} & \textbf{C} \\\hline \end{array}$ 9600<br>9600<br>9600<br>9600<br>9600  $1.247$  $\begin{array}{c|c|c|c|c|c|c|c} \hline \textbf{C} & \textbf{C} & \textbf{C} & \textbf{C} & \textbf{C} \\\hline \end{array}$  $\begin{array}{c|c|c|c|c|c|c|c|c|c} \hline \textbf{c} & \textbf{c} & \textbf{c} & \textbf{c} & \textbf{c} \\\hline \end{array}$  $1.247$ Modbus<br>  $\frac{1}{1}$   $\frac{1}{1}$   $\frac{1}{1}$   $\frac{1}{1}$   $\frac{1}{1}$  $\frac{1}{2}$ [1, 247]  $[1, 247]$ Ninguno<br>Ninguno<br>Ninguno<br>Ninguno  $\begin{bmatrix} 1, & 247 \\ 1, & 247 \end{bmatrix}$   $\begin{bmatrix} 1, & 247 \\ 1, & 247 \end{bmatrix}$ Modbus [1, 247] COM3  $\begin{bmatrix} 1, 247 \ 1, 247 \end{bmatrix}$ <br> $\begin{bmatrix} 1, 247 \ 1, 247 \end{bmatrix}$ Modbus<br>Modbus<br>Modbus M1.COM1 i di se -<br>Sistema de gestio M1.COM2 Modbus TCP M1.COM3 Modbus **IEC103**<br>**IEC104**  $\geq$  Ajustes de con **Grabacion** Email iuste de a rol e

**Figura 6-38** Configuración de los parámetros de RS485

### $\Box$  NOTA

Cuando el SmartModule está conectado al SmartLogger, el nombre del dispositivo del SmartModule es **Module(M1)** y el puerto correspondiente es **M1.COM**.

#### **RS485**

Los parámetros **Protocolo**, **Velocidad de transmisión en baudios**, **Paridad** y **Bit de parada** deben configurarse con los mismos valores para los dispositivos conectados al mismo puerto COM.

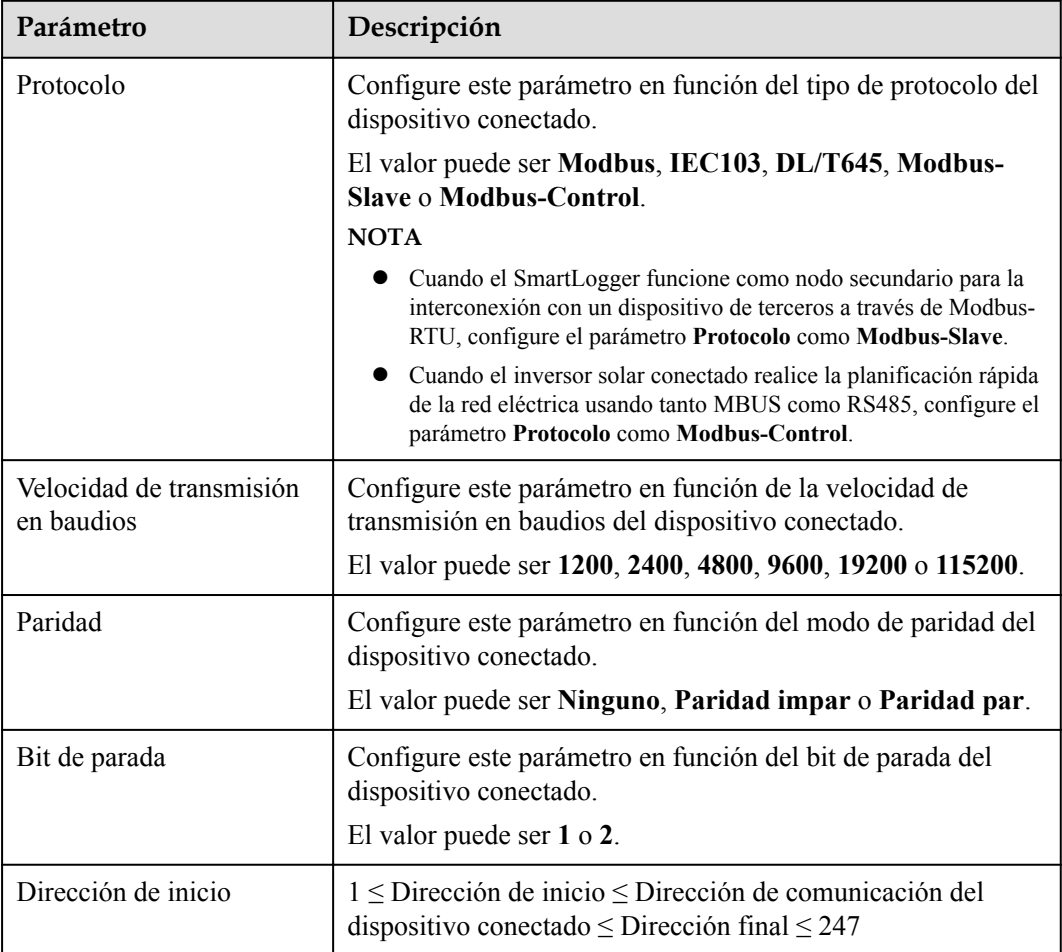

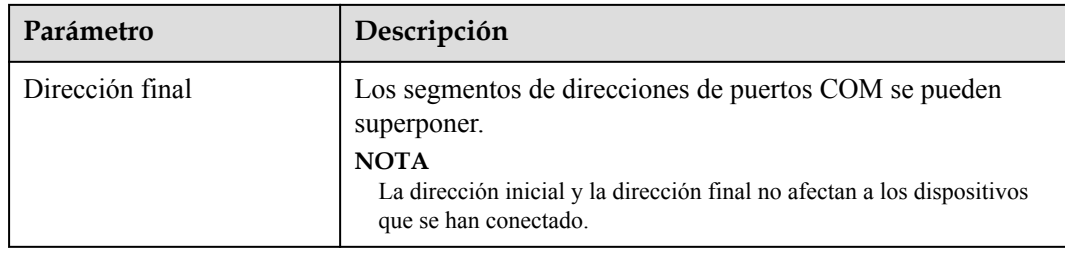

## **Ajustes de comunicaciones nocturnas**

Si las consultas de información del dispositivo no son necesarias por las noches, habilite **Silencio por la noche**.

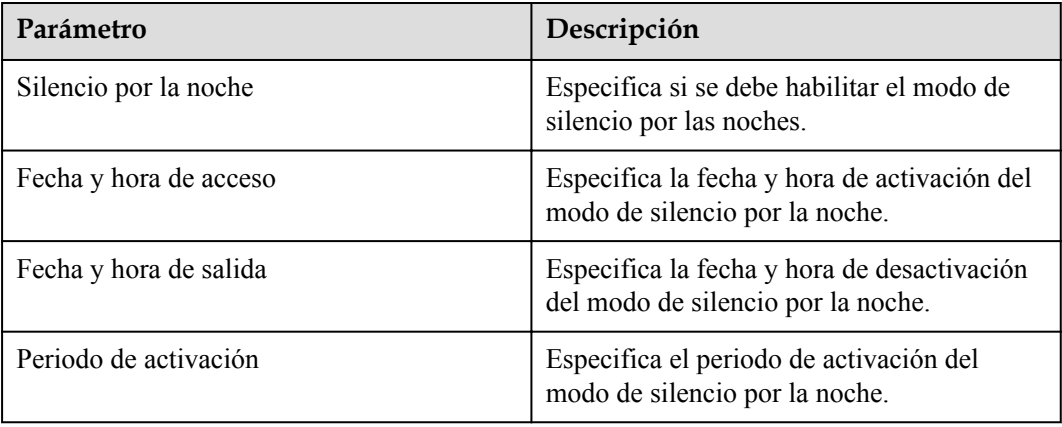

## **Registros**

El SmartLogger admite la exportación de paquetes de comunicaciones MBUS y RS485.

Configure el parámetro **Seleccionar puerto** y haga clic en **Comenzar** para iniciar el registro de paquetes. A continuación, haga clic en **Exportar** para detener el registro de paquetes y exportar los paquetes.

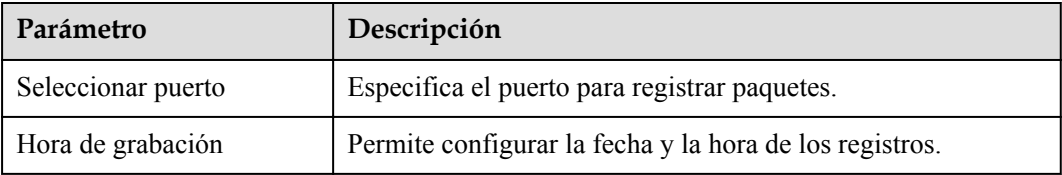

# **6.3.5 Cómo configurar parámetros para el SmartLogger secundario**

**Paso 1** Inicie sesión en la interfaz de usuario basada en la web del SmartLogger secundario, configure los parámetros de Modbus TCP y haga clic en **Enviar**.

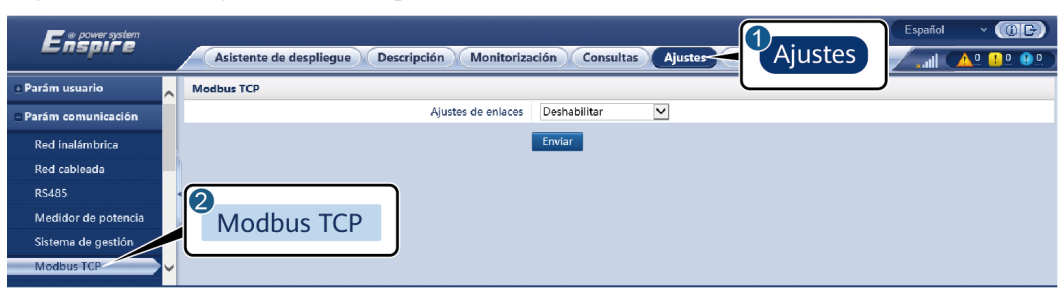

**Figura 6-39** Configuración de los parámetros de Modbus TCP

IL03J00008

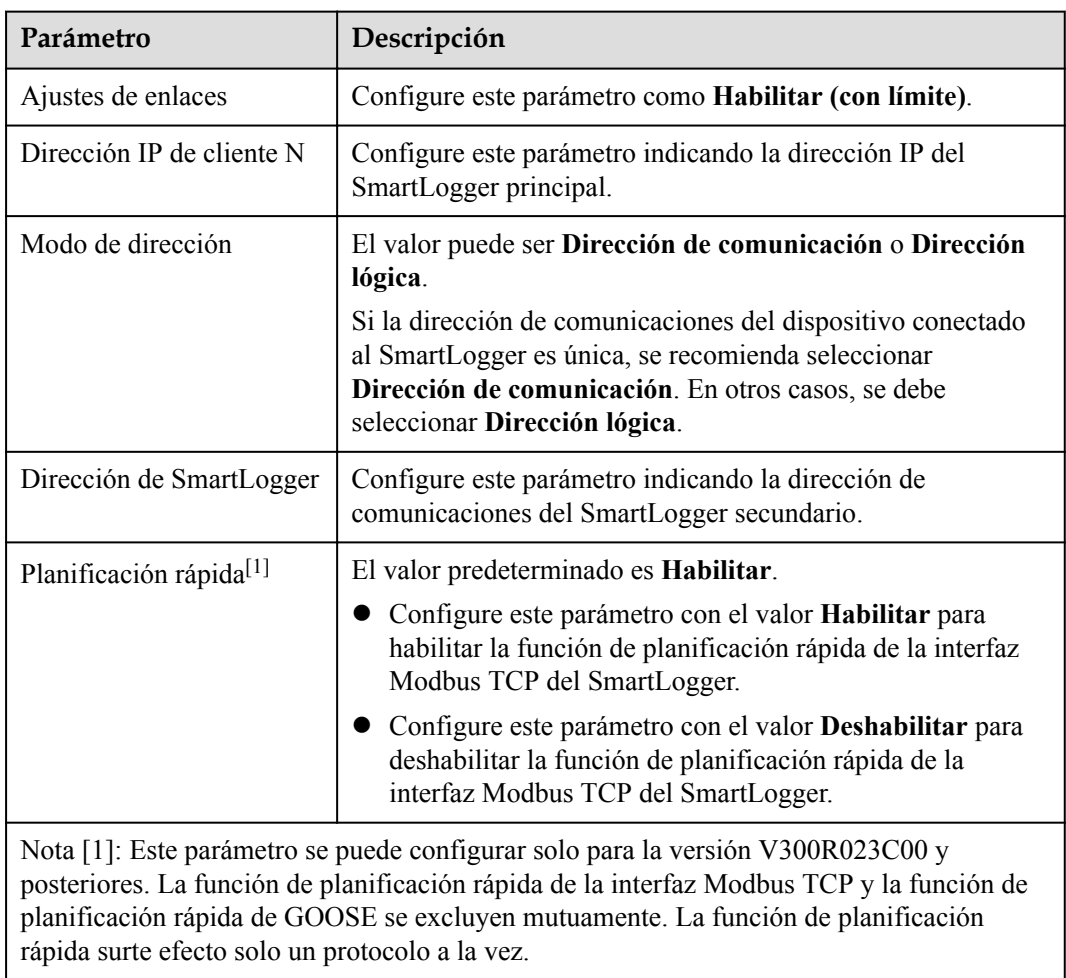

**Paso 2** Inicie sesión en la interfaz de usuario basada en la web del SmartLogger principal, configure los parámetros de acceso del SmartLogger secundario y haga clic en **Añadir dispo**.

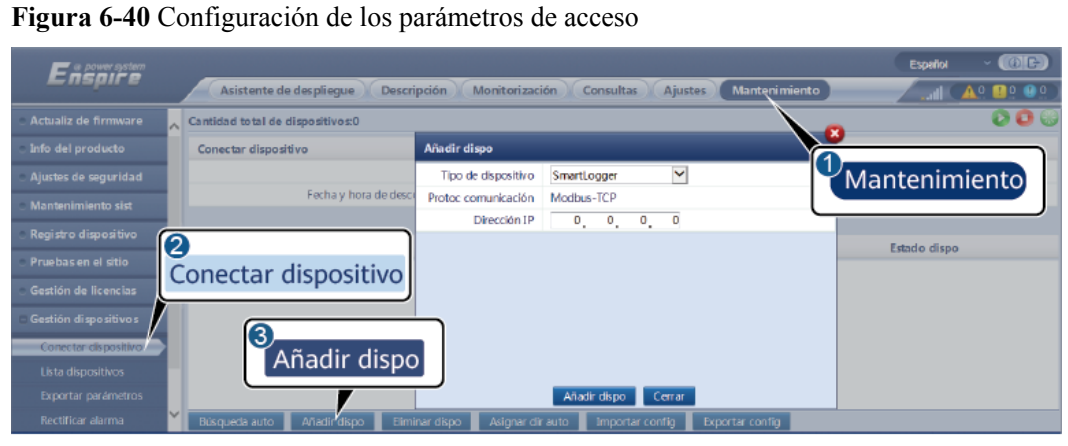

IL03J00011

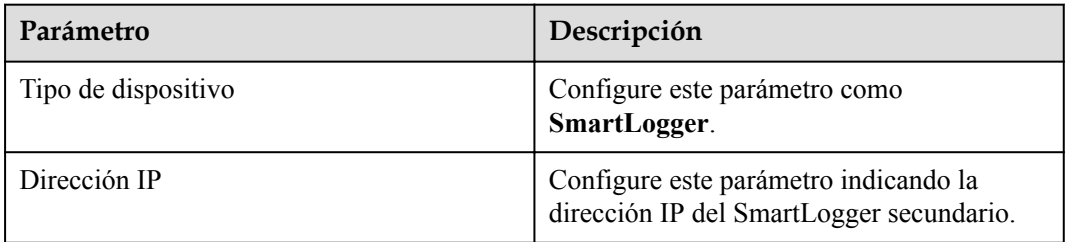

**----Fin**

## **6.3.6 Configuración de los parámetros de comunicación de GOOSE**

### $\Box$  NOTA

Los parámetros de GOOSE se pueden configurar solo para la versión V300R023C00 y posteriores.

Escoja **Ajustes > Parámetros de comunicación > GOOSE**, configure los parámetros de GOOSE y haga clic en **Enviar**.

## **Parámetros básicos**

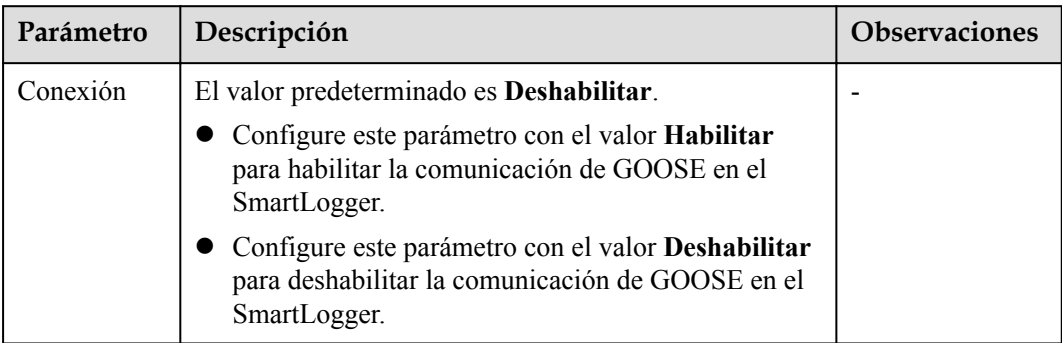

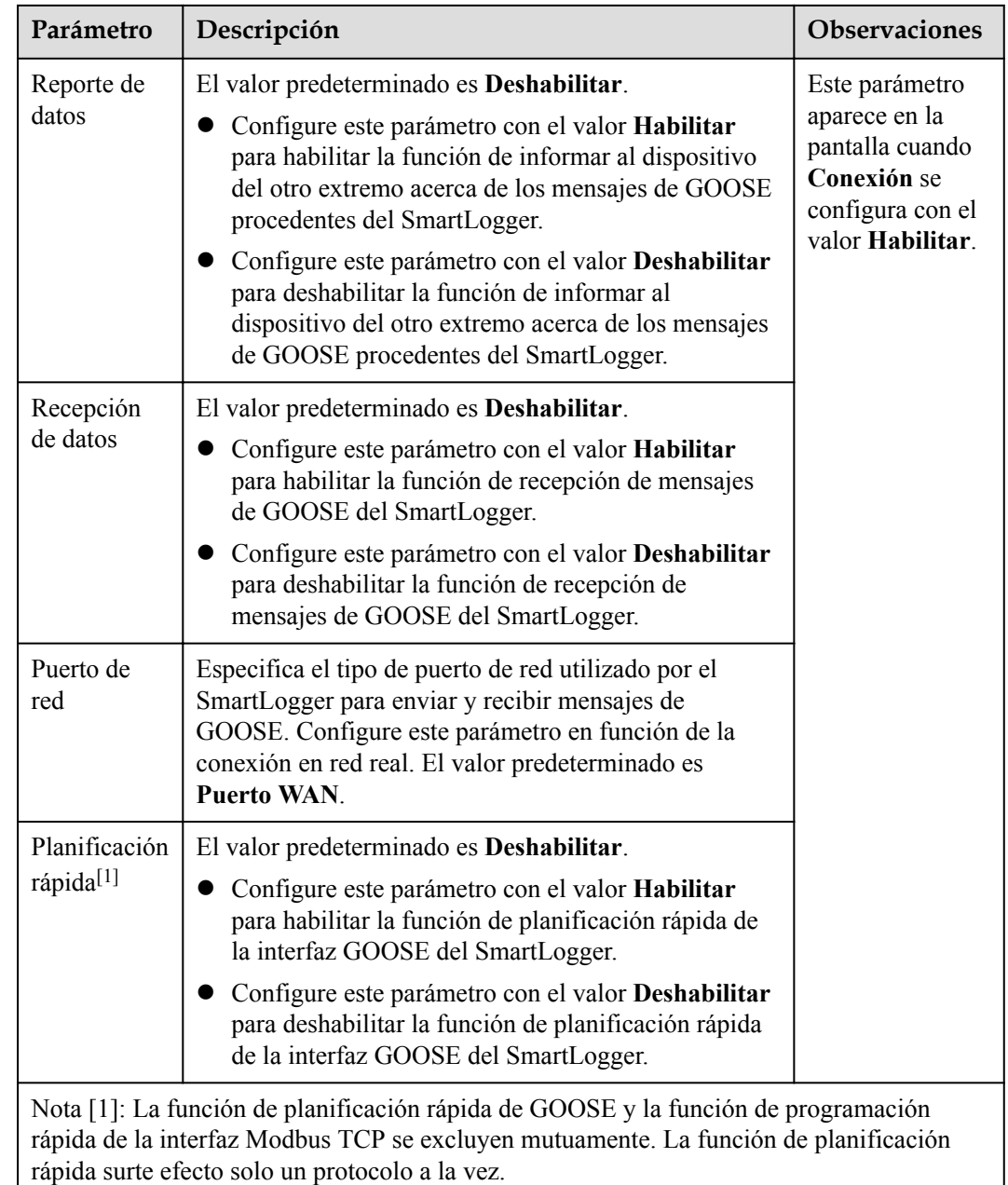

## **Importación/exportación del archivo de configuración**

- l Este parámetro aparece en la pantalla cuando **Conexión** se configura con el valor **Habilitar**.
- l Para obtener los archivos de CID del SmartLogger y del controlador del otro extremo, póngase en contacto con el proveedor. Comprima los archivos de CID del SmartLogger y del controlador del otro extremo para que se cree un paquete de configuración de extensión .zip y haga clic en **Importar config**. Importe el paquete de configuración. Una vez analizada correctamente la configuración, aparecen en la pantalla los parámetros **Nombre del dispositivo**, **Tipo de controlador**, **Nombre del controlador**, **Estado de configuración** y **Fecha y hora de última importación**. Para obtener detalles sobre la interconexión y las interfaces de GOOSE, consulte la descripción de interfaces del protocolo GOOSE IEC61850 del SmartLogger.

Si el archivo de configuración se importa y se analiza correctamente, el estado de configuración es **Se ha configurado**. Si la importación del archivo de configuración falla, póngase en contacto con el proveedor del controlador del otro extremo para obtener el archivo de CID correcto.

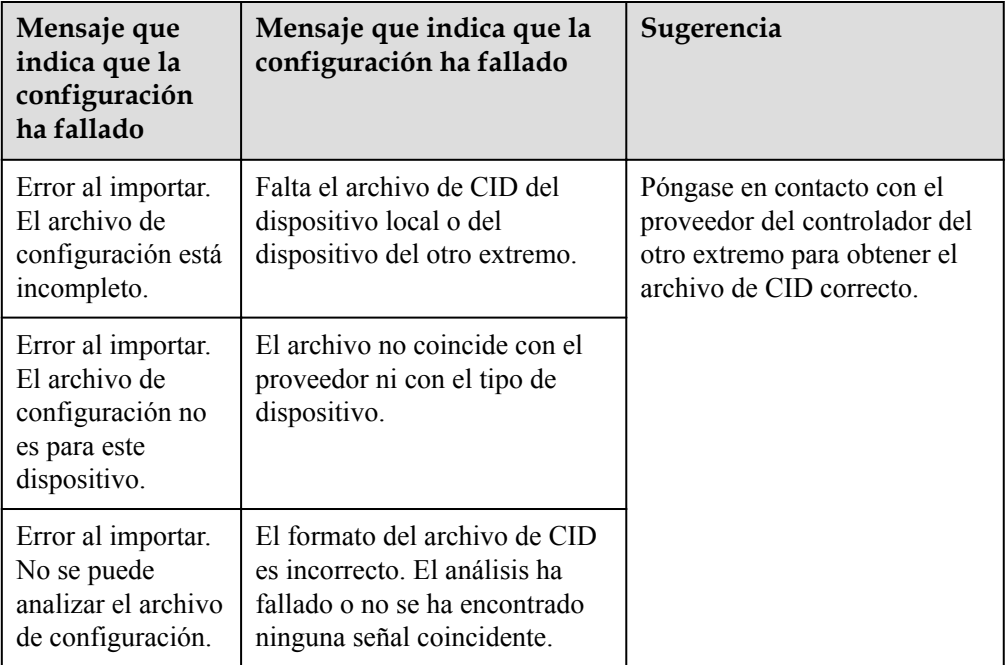

l Haga clic en **Export config** para obtener el archivo de CID de la versión actual del SmartLogger. El archivo de CID se exporta al mismo tiempo si se ha importado correctamente.

# **6.3.7 Cómo configurar los parámetros de MBUS**

## **Procedimiento**

Paso 1 Configure los parámetros de acceso.

l Configure parámetros para el MBUS integrado y haga clic en **Enviar**.

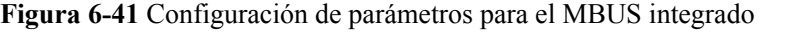

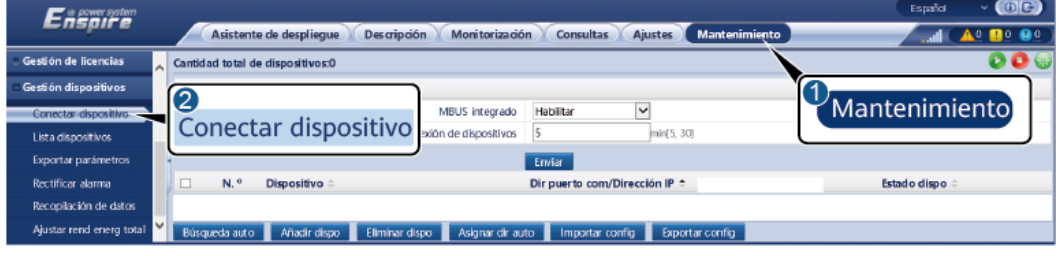

IL03J00012

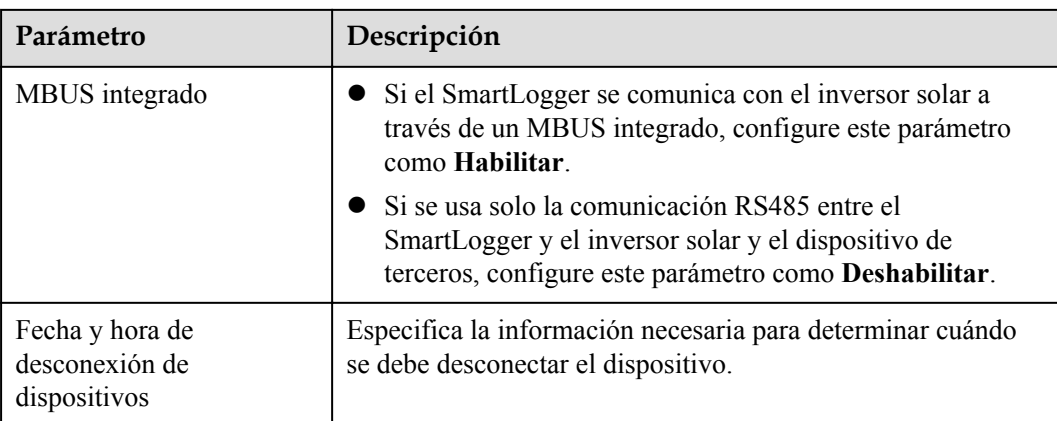

- l Configure los parámetros de acceso para un MBUS externo.
	- Método 1: Haga clic en **Búsqueda auto** para conectar el MBUS.
	- **Método 2**: Haga clic en **Añadir dispo**, configure los parámetros de acceso y haga clic en **Añadir dispo**.

**Figura 6-42** Configuración de parámetros de acceso para un MBUS externo

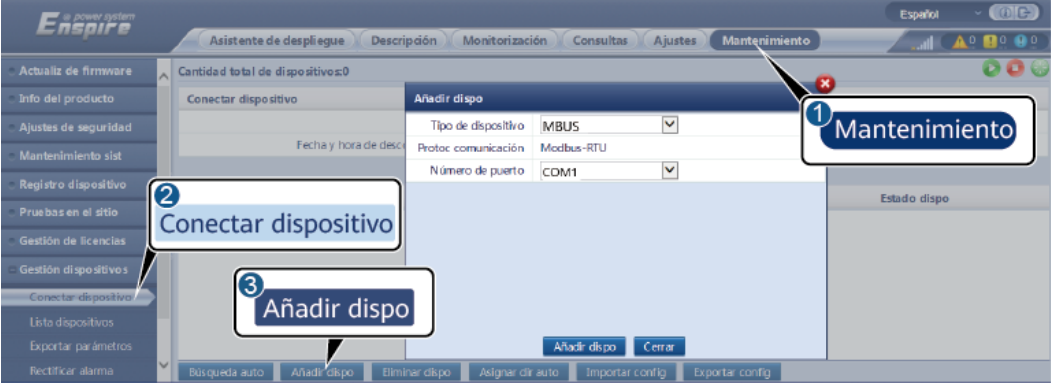

IL03J00013

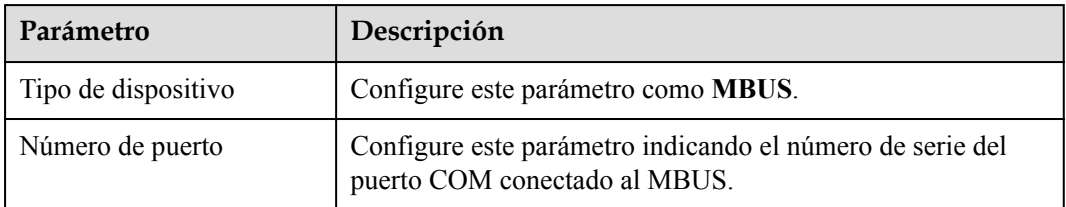

**Paso 2** Configure los parámetros de networking.

**•** Configure los parámetros para el networking MBUS integrado.

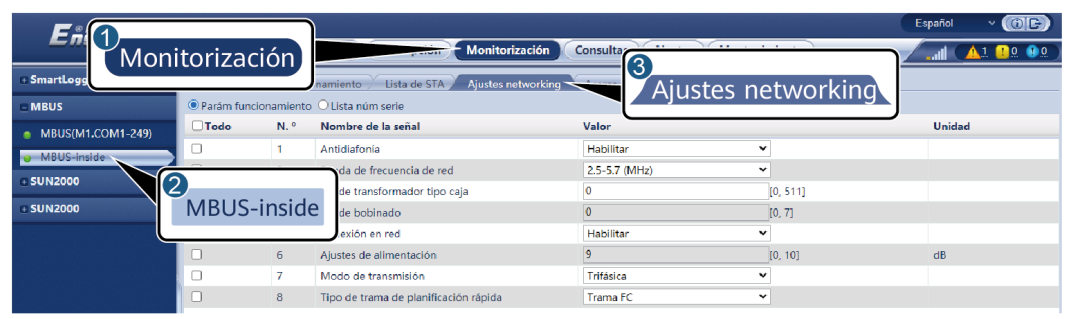

### **Figura 6-43** Configuración del networking MBUS integrado

IL03J00014

| Categoría                   | Parámetro                         | Descripción                                                                                                    |  |  |  |  |  |
|-----------------------------|-----------------------------------|----------------------------------------------------------------------------------------------------|--|--|--|--|--|
| Parám<br>funcionami<br>ento | Antidiafonía                      | Configure este parámetro como Habilitar. Cuando el<br>número de subestación de transformación y el<br>número de bobinado del inversor solar son los<br>mismos que los del MBUS, o el número de serie del<br>inversor solar está en la lista de números de serie, el<br>inversor solar puede conectarse al SmartLogger a<br>través de una red MBUS. |  |  |  |  |  |
|                             | Banda de frecuencia<br>de red     | Configure este parámetro según sea necesario.                                                                                                    |  |  |  |  |  |
|                             | N.º de transformador<br>tipo caja | Configure este parámetro en función del número de la<br>subestación de transformación conectada al<br>SmartLogger.                                                                                                    |  |  |  |  |  |
|                             | N.º de bobinado                   | En escenarios de subestaciones de transformación de<br>múltiple división, configure este parámetro en<br>función del número de bobinado de la estación de<br>transformación conectada al SmartLogger.                                                                                                    |  |  |  |  |  |
|                             | Conexión en red                   | • Cuando el SmartLogger se comunica con el<br>inversor solar a través de MBUS, configure<br>Conexión en red como Habilitar.<br>• Cuando el SmartLogger se comunica con el<br>inversor solar solo a través de RS485, configure<br>Conexión en red como Deshabilitar.                                                                                |  |  |  |  |  |
|                             | Ajustes de<br>alimentación        | Este parámetro se utiliza para ajustar la potencia de<br>transmisión de las señales MBUS. Un valor mayor<br>indica una mayor potencia de transmisión y una<br>mejor capacidad de conexión en red. El valor<br>predeterminado es 8 (se muestra NA). Puede<br>configurar este parámetro según las necesidades<br>reales.                             |  |  |  |  |  |

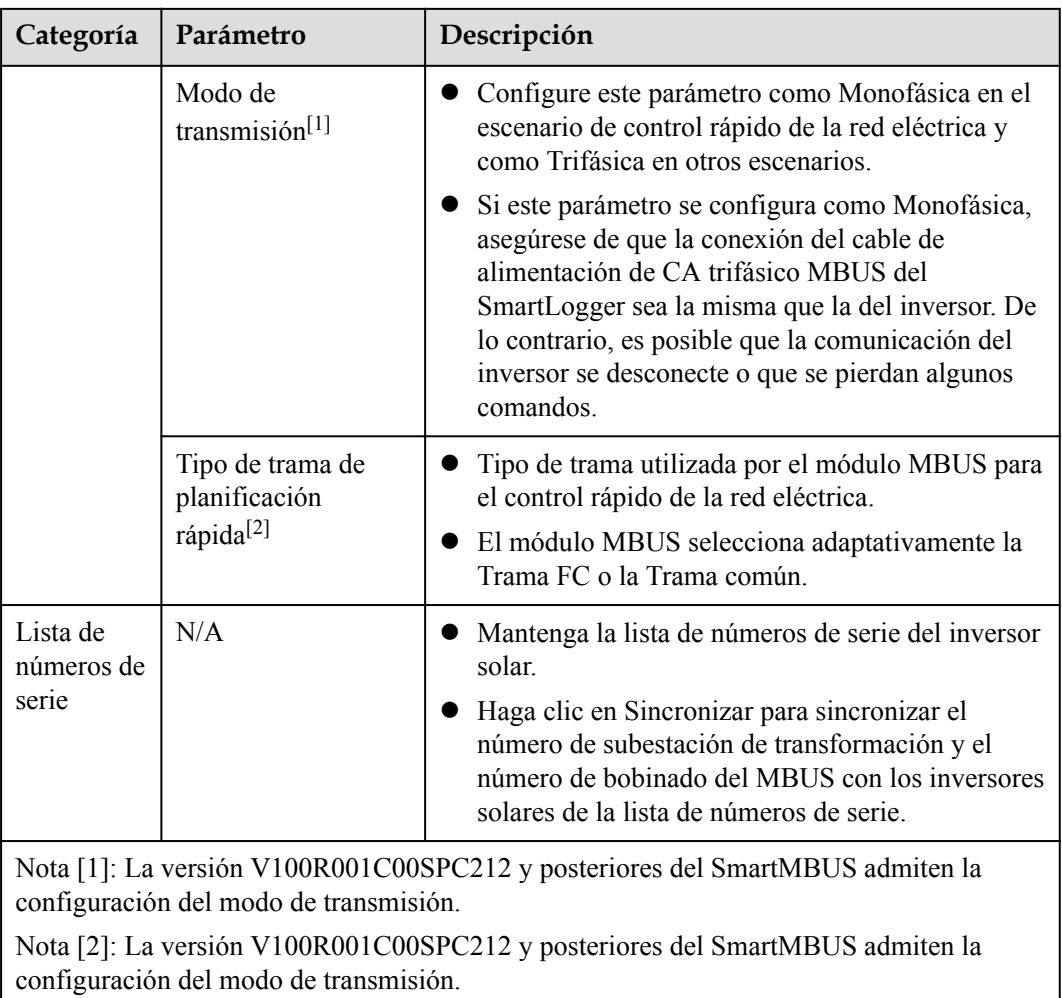

l Configure los parámetros para el networking MBUS externo.

**Figura 6-44** Configuración del networking MBUS externo

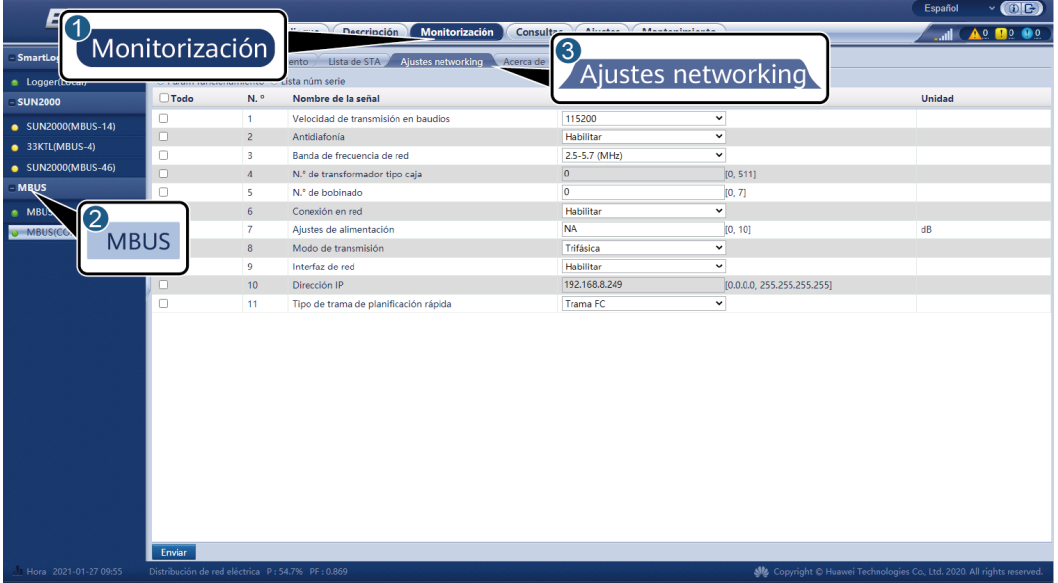

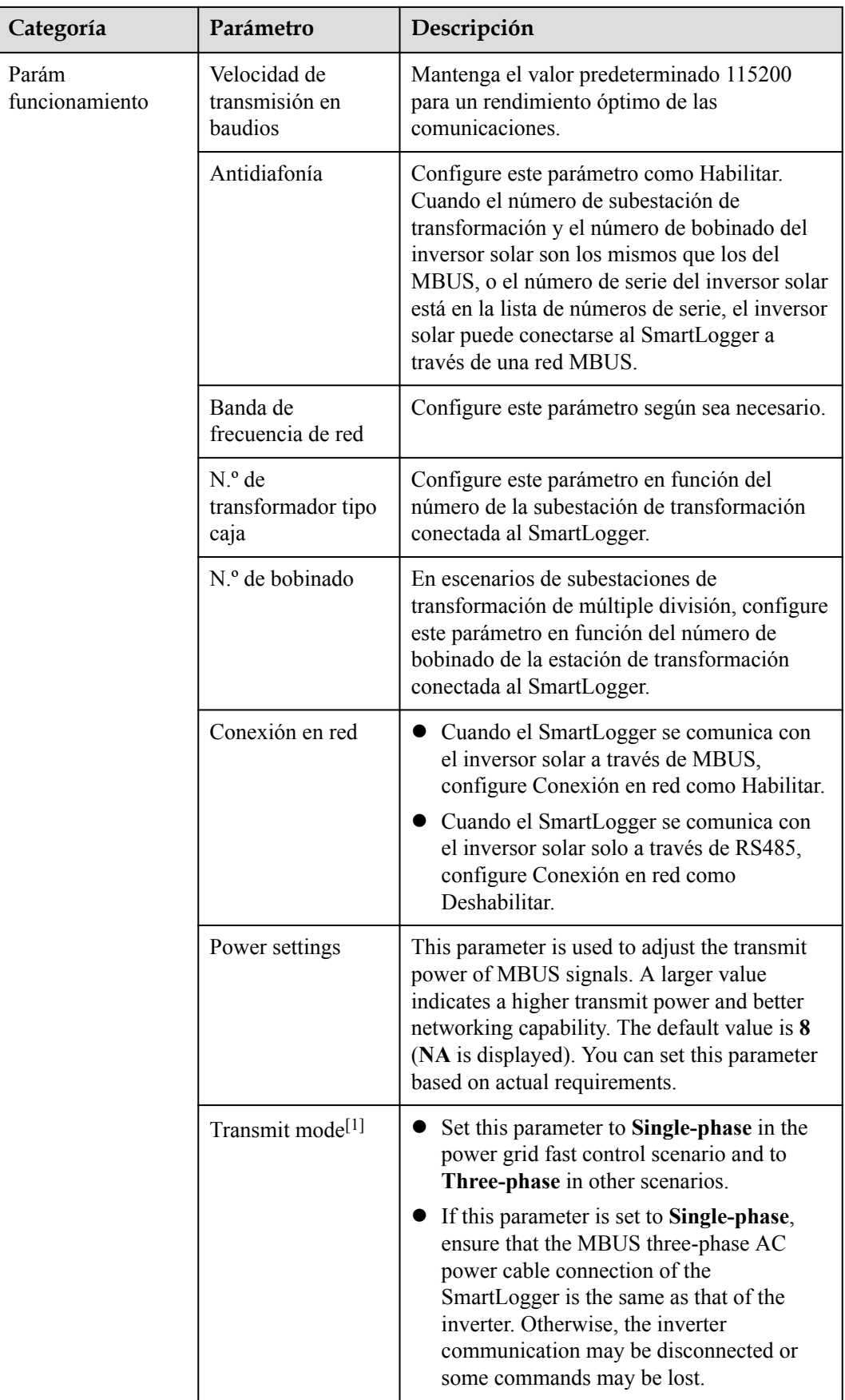

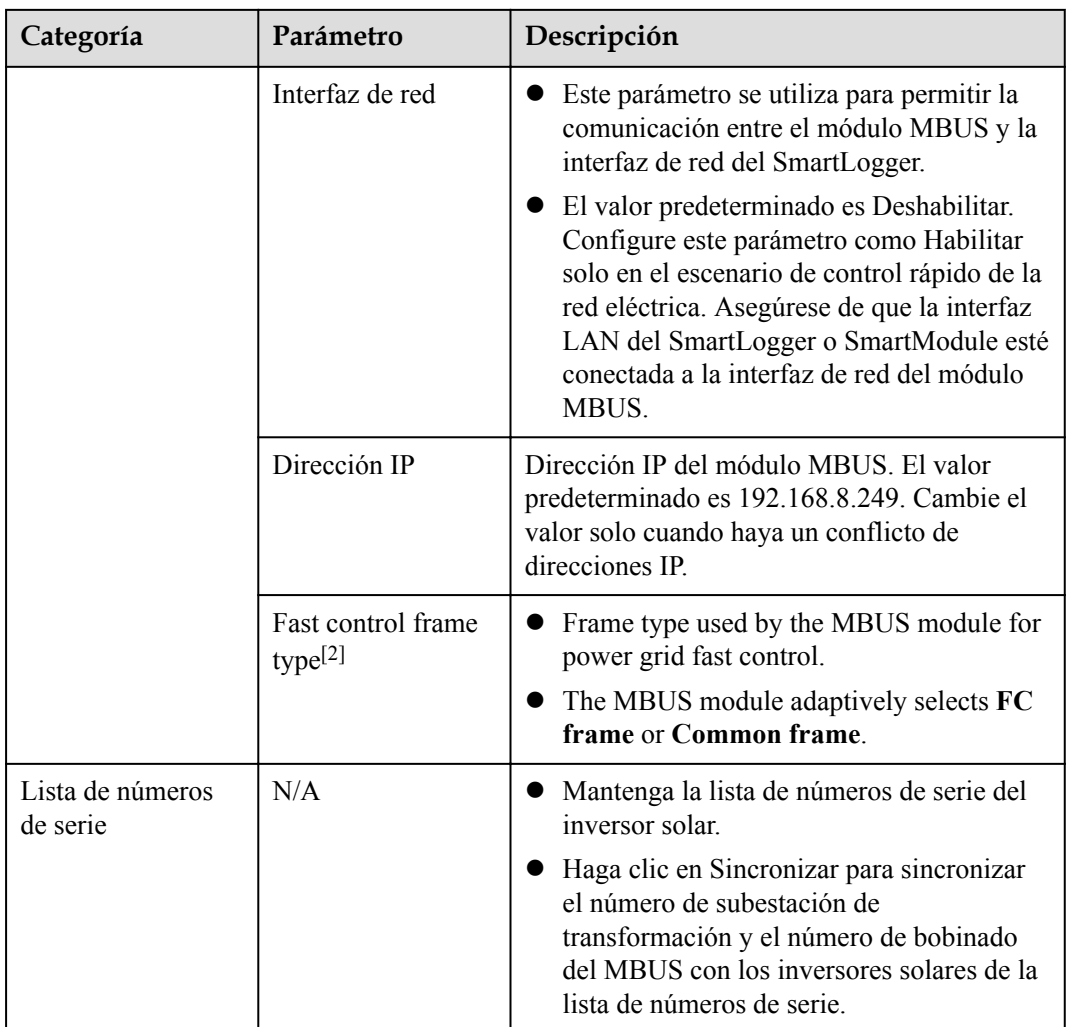

#### **----Fin**

## **6.3.8 Cómo configurar los parámetros del Inverter**

En la versión V300R001C00, se muestra la opción **SUN2000**.

### **Procedimiento**

**Paso 1** Escoja **Mantenimiento > Conectar dispositivo** y configure los parámetros de acceso.

- l **Método 1**: Haga clic en **Búsqueda auto** para conectarse al inversor solar.
- l **Método 2**: Haga clic en **Añadir dispo**, configure los parámetros de acceso y haga clic en **Añadir dispo**.

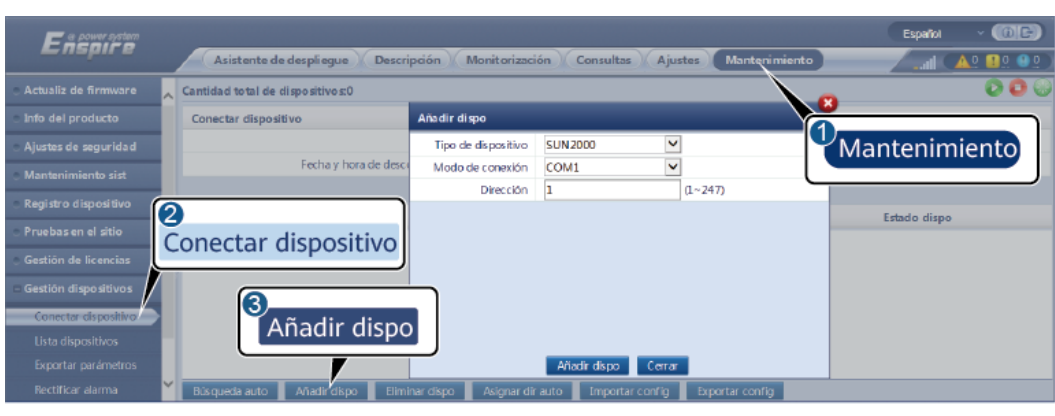

**Figura 6-45** Configuración de los parámetros de acceso

IL03J00015

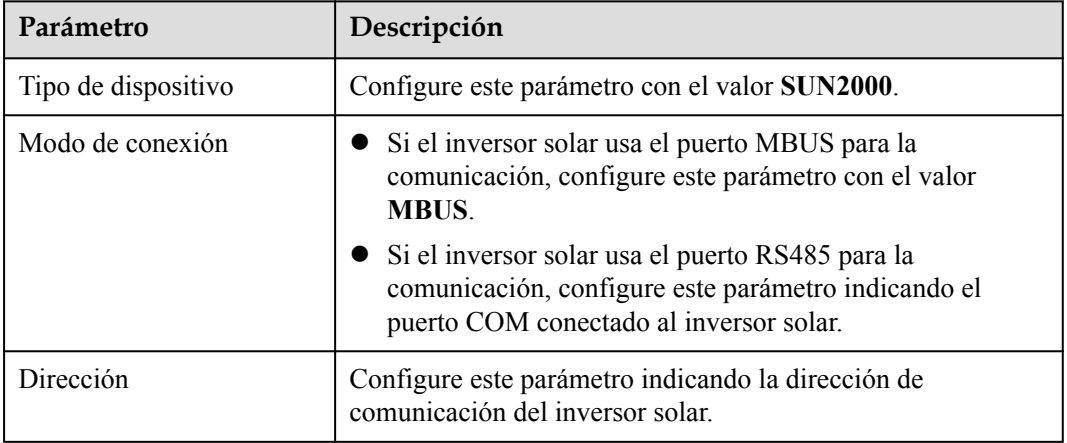

**Paso 2** Escoja **Monitorización > Inversor > Parám funcionamiento**, configure los parámetros de funcionamiento y haga clic en **Enviar**.

#### **AVISO**

Antes de configurar los parámetros de funcionamiento del inversor solar, asegúrese de que el lado de CC del inversor solar reciba alimentación.

**Figura 6-46** Configuración de los parámetros de funcionamiento

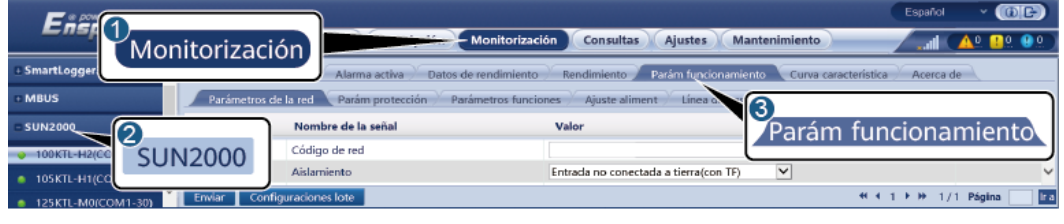

IL04J00005

**----Fin**

## **6.3.8.1 Parámetros de funcionamiento**

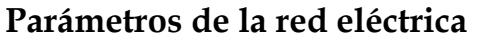

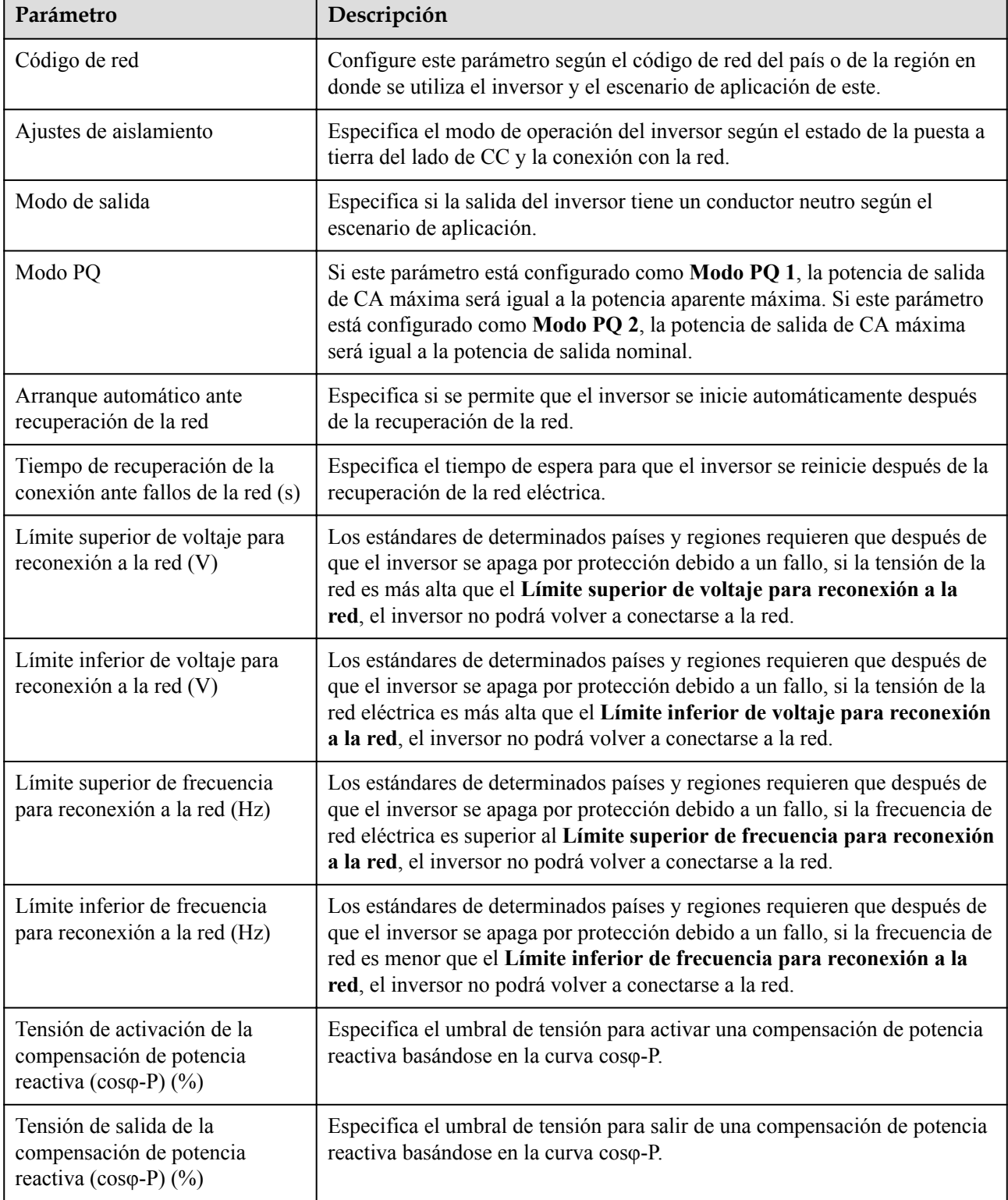
## **Parámetros de protección**

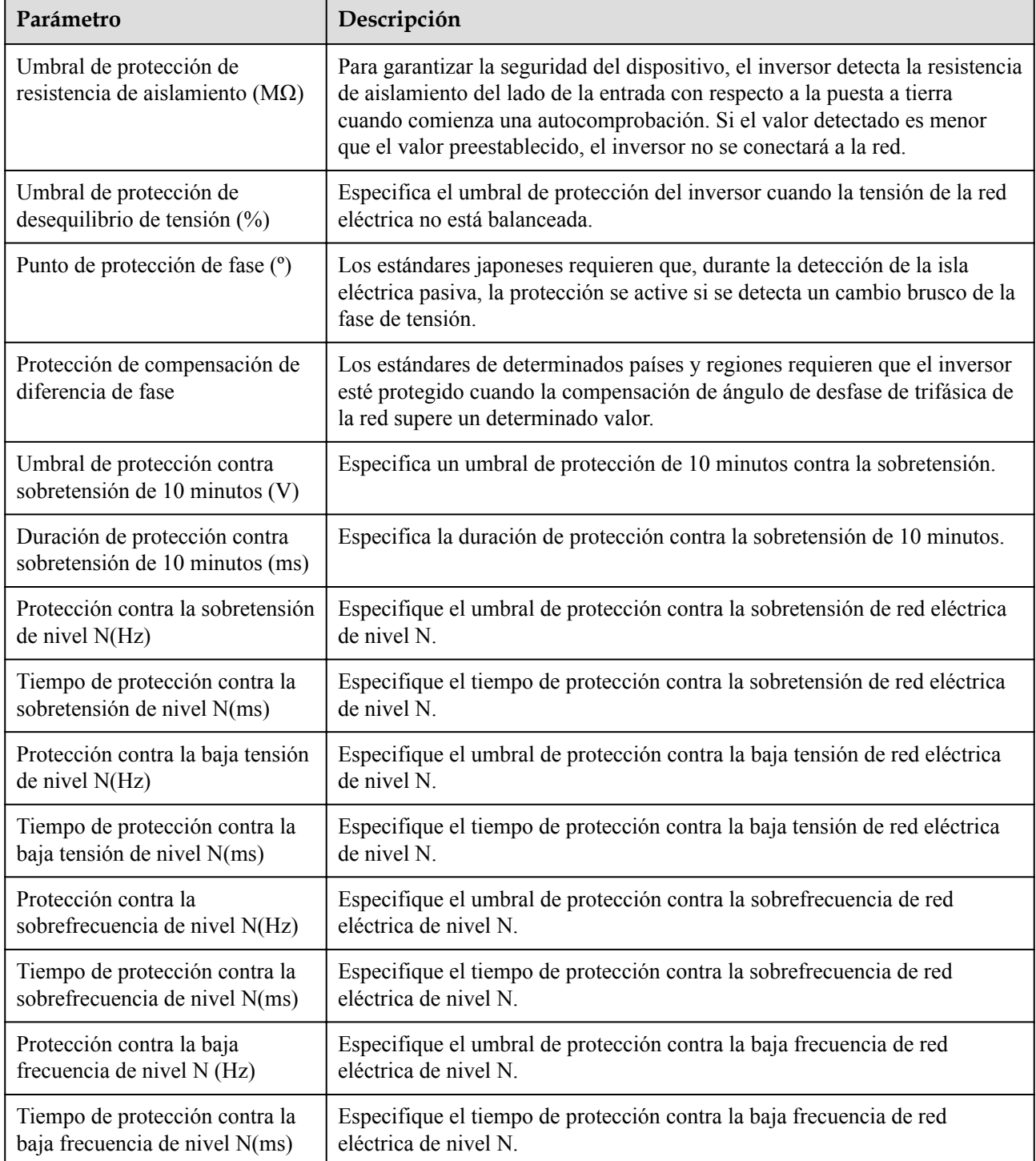

### $\Box$  NOTA

"N" es 1, 2, 3, 4, 5 o 6.

## **Parámetros funcionales**

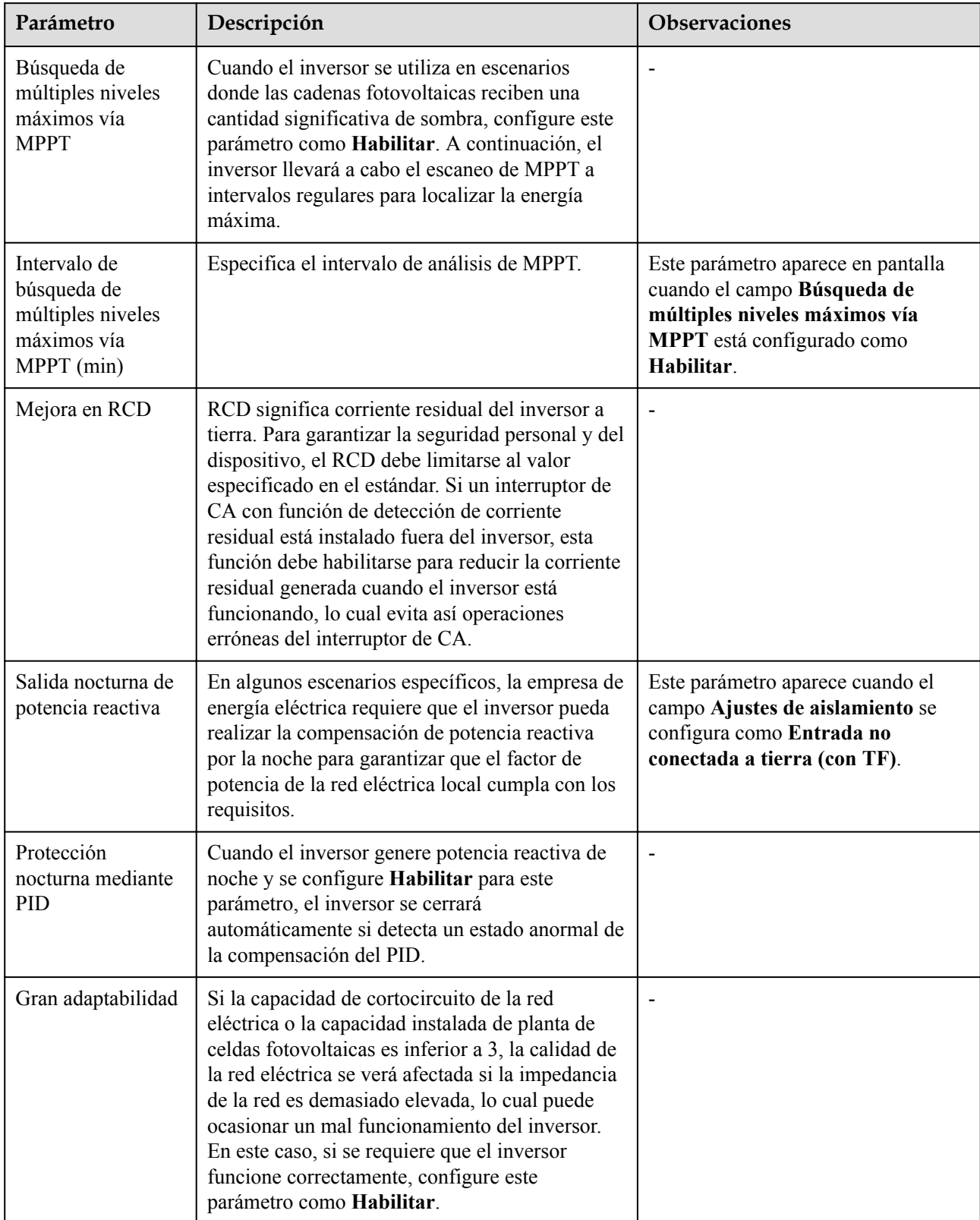

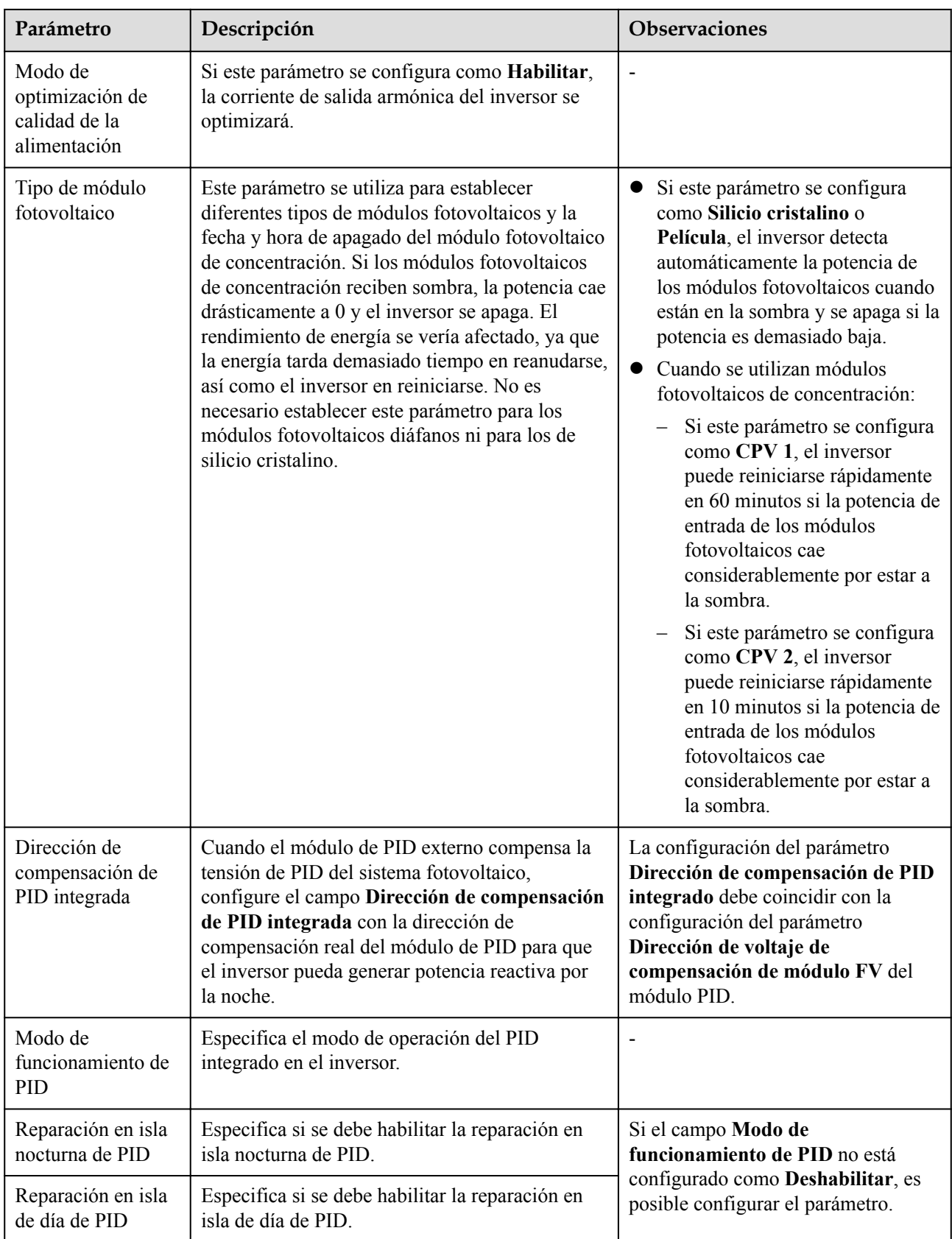

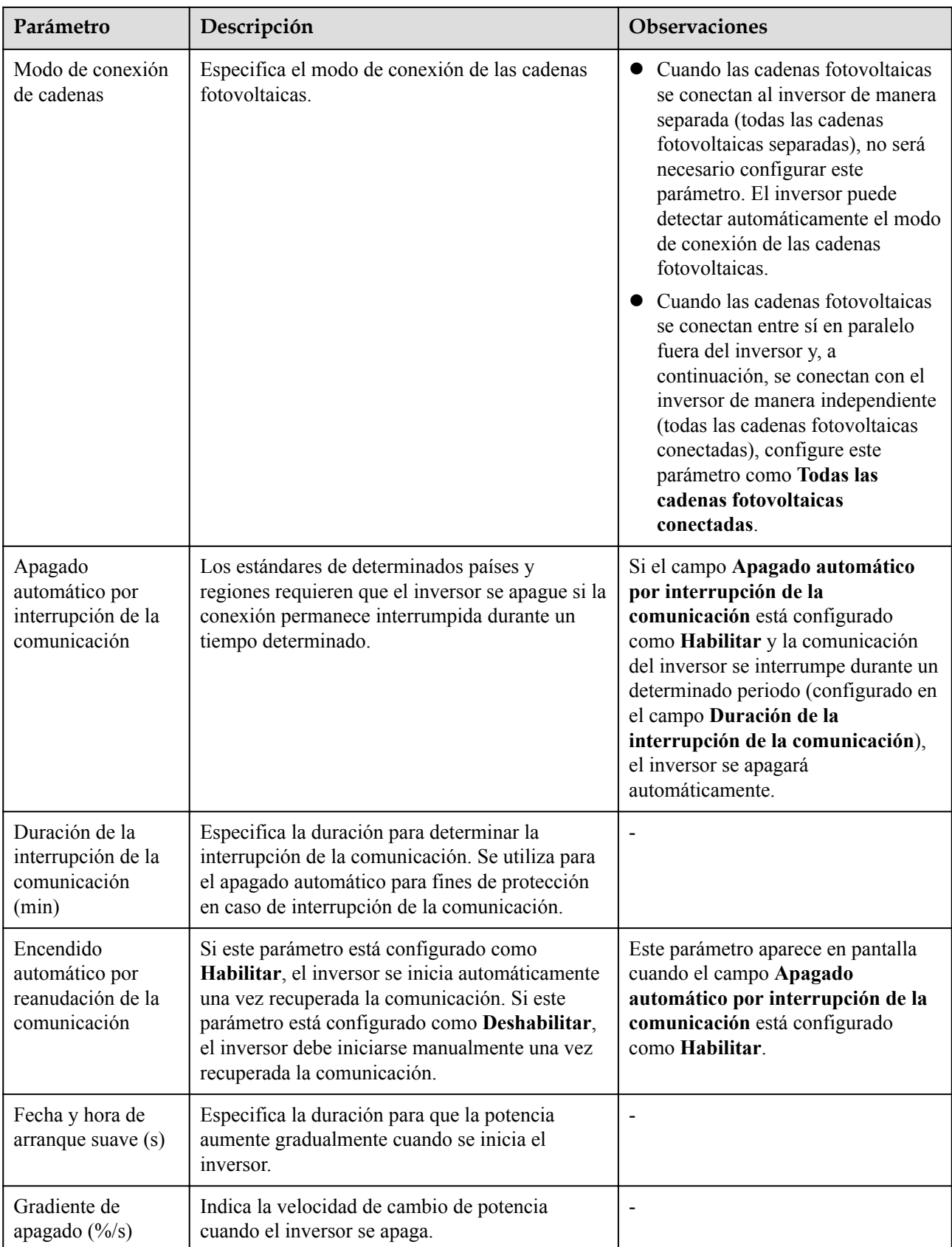

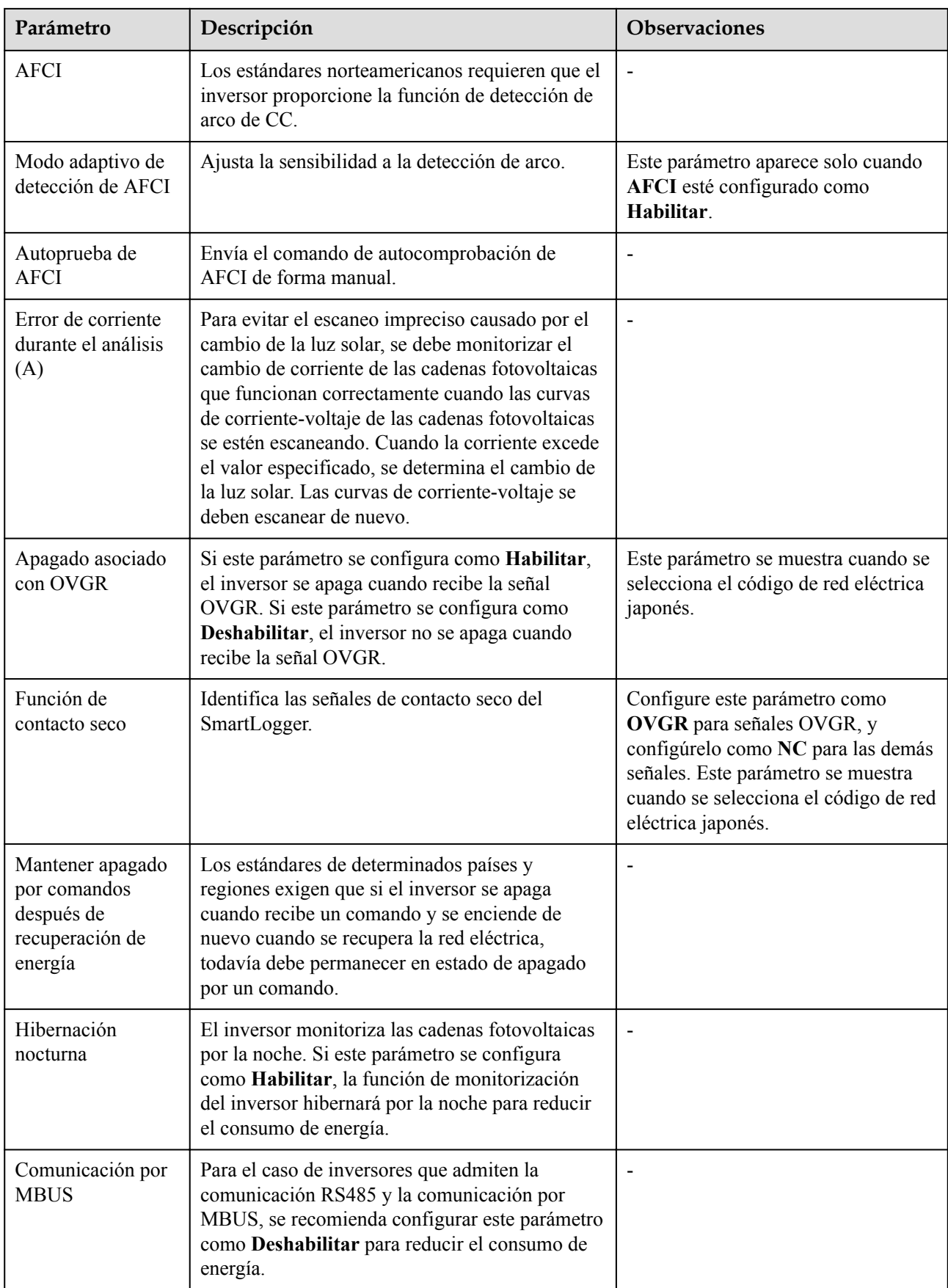

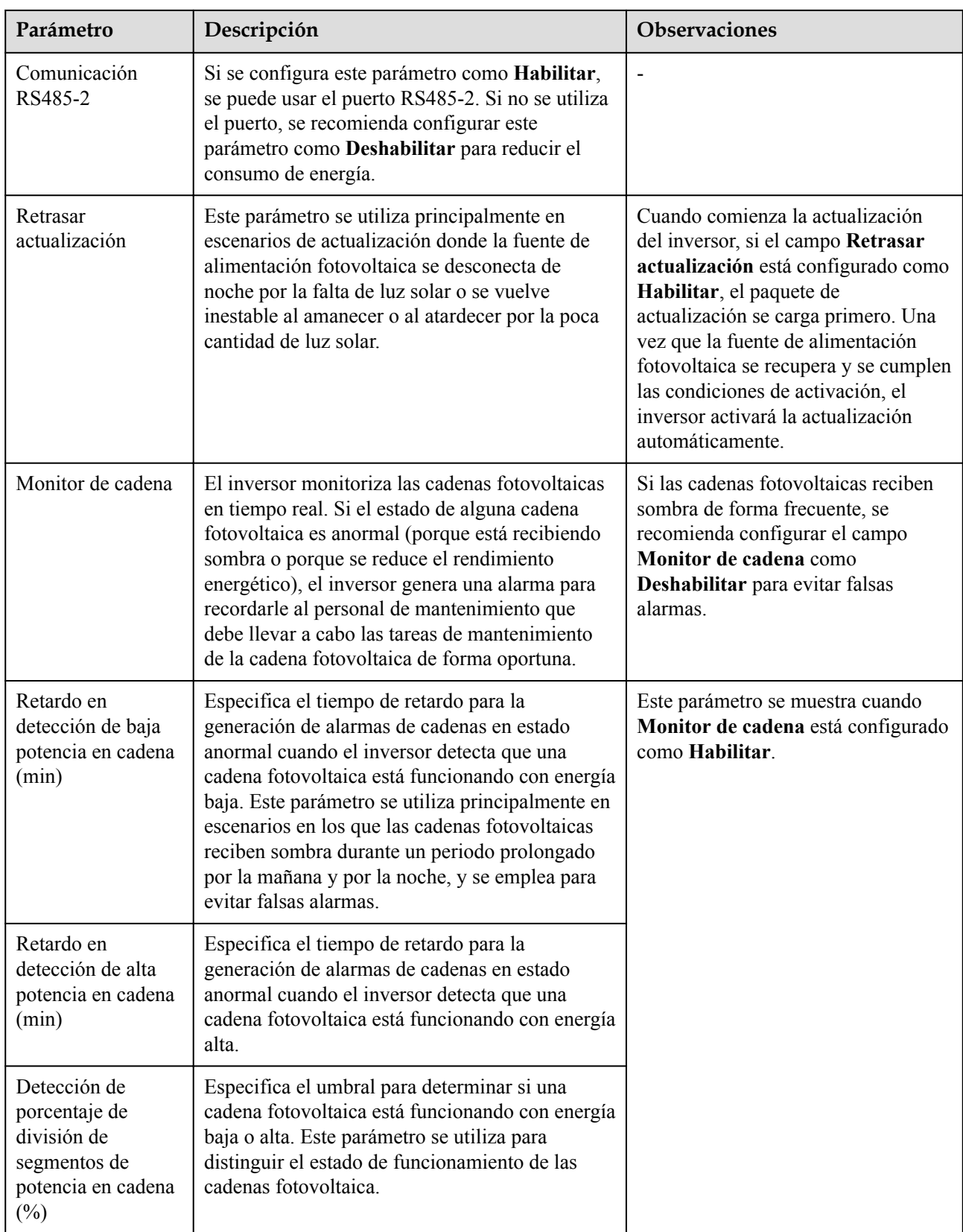

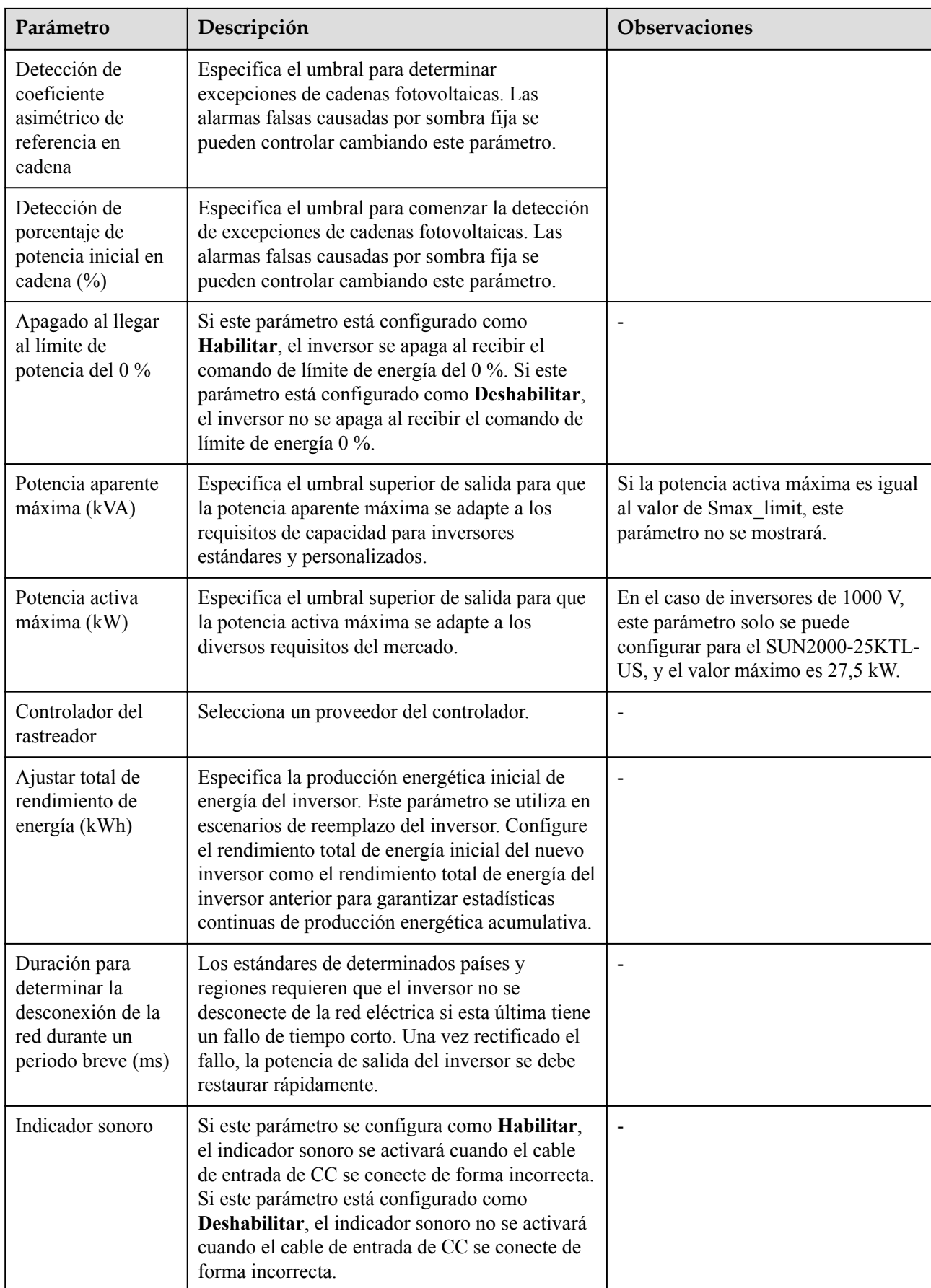

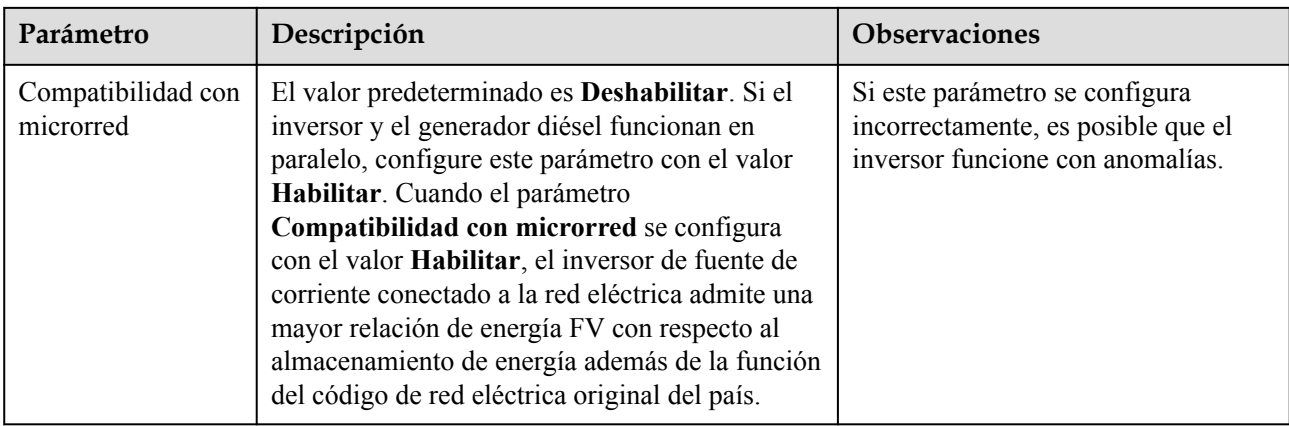

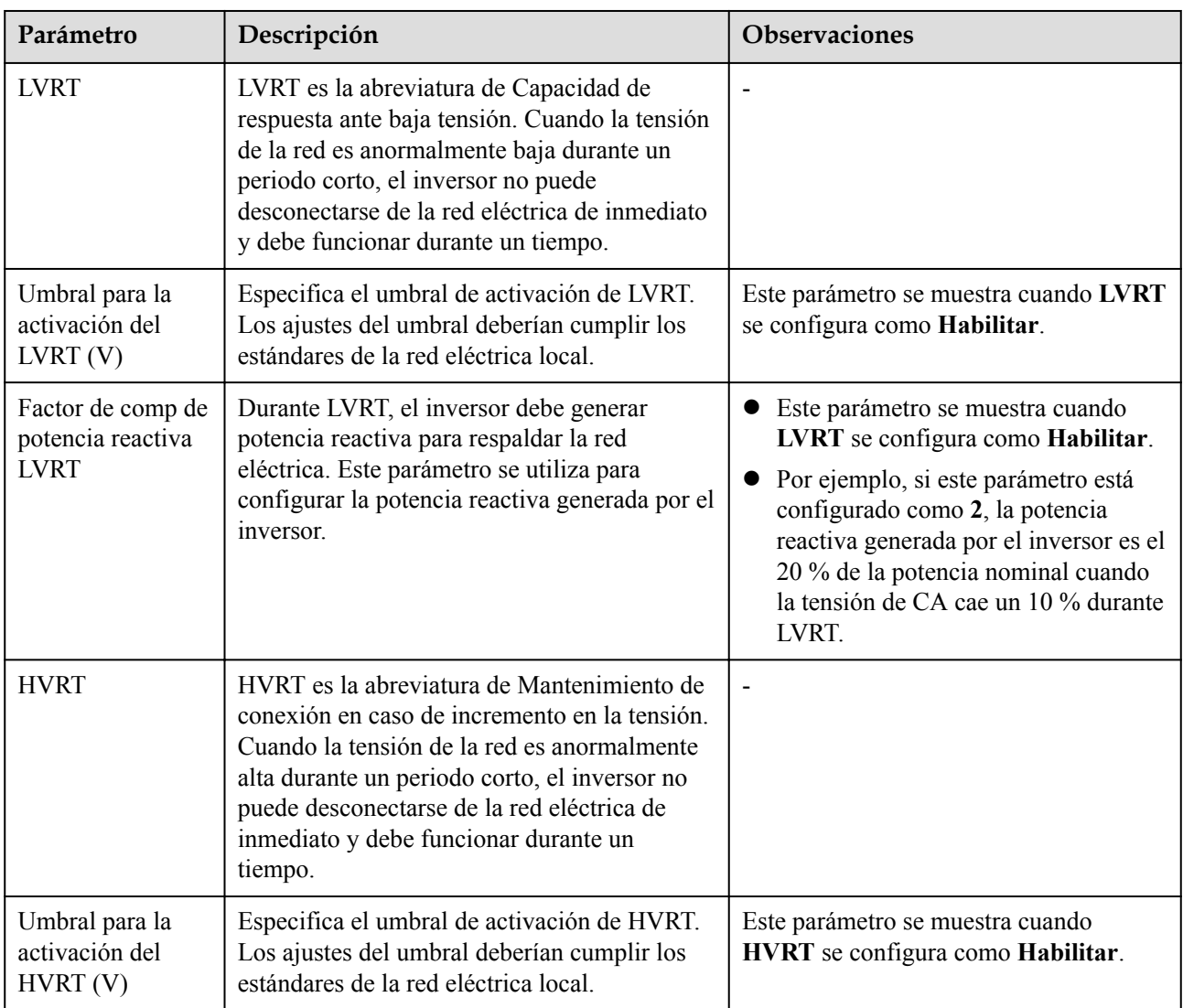

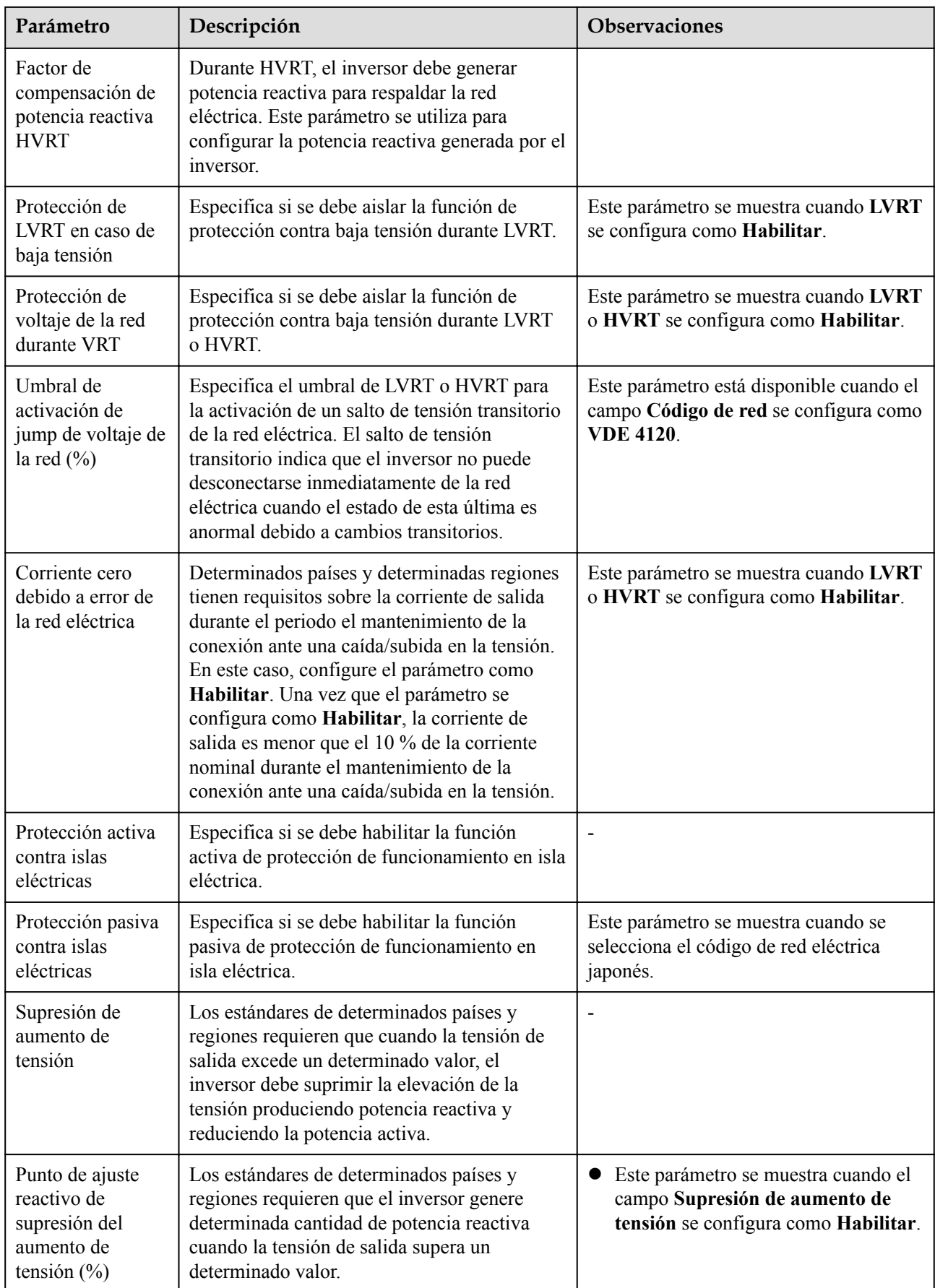

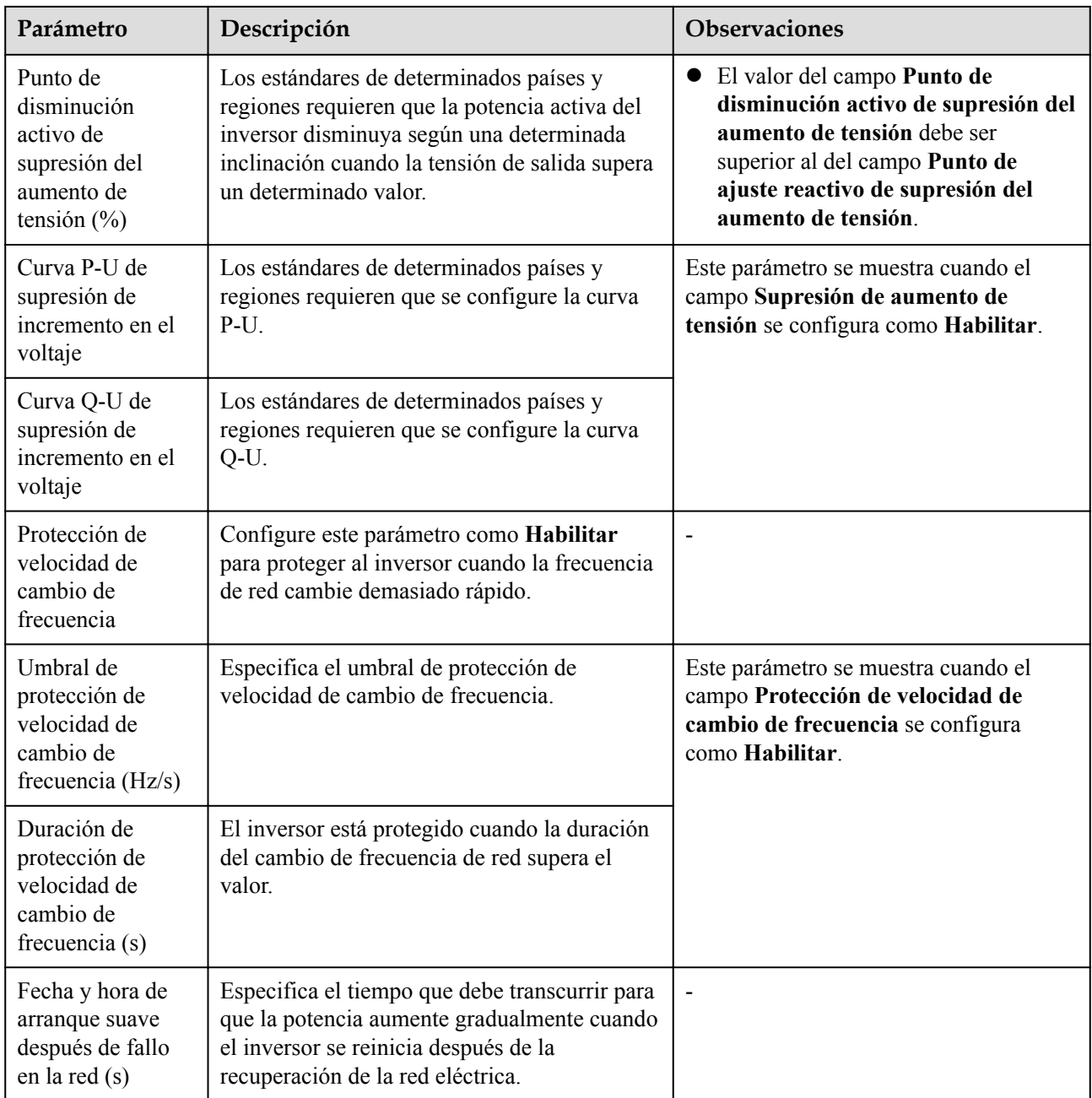

# **Parámetros de ajuste de potencia**

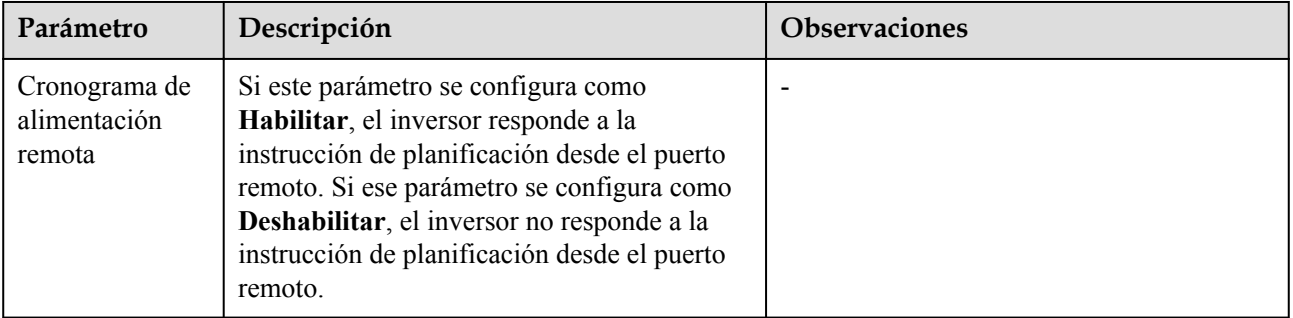

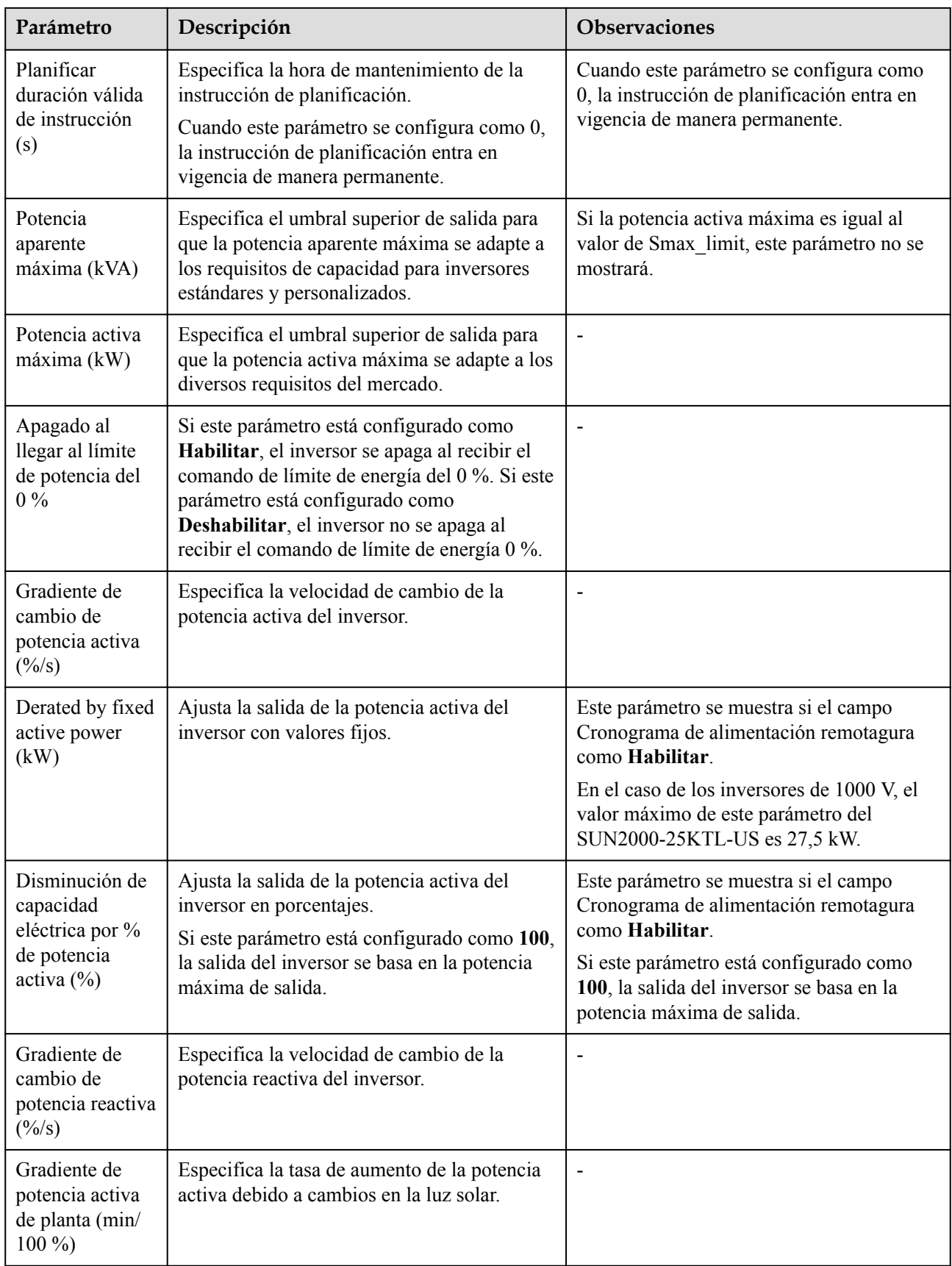

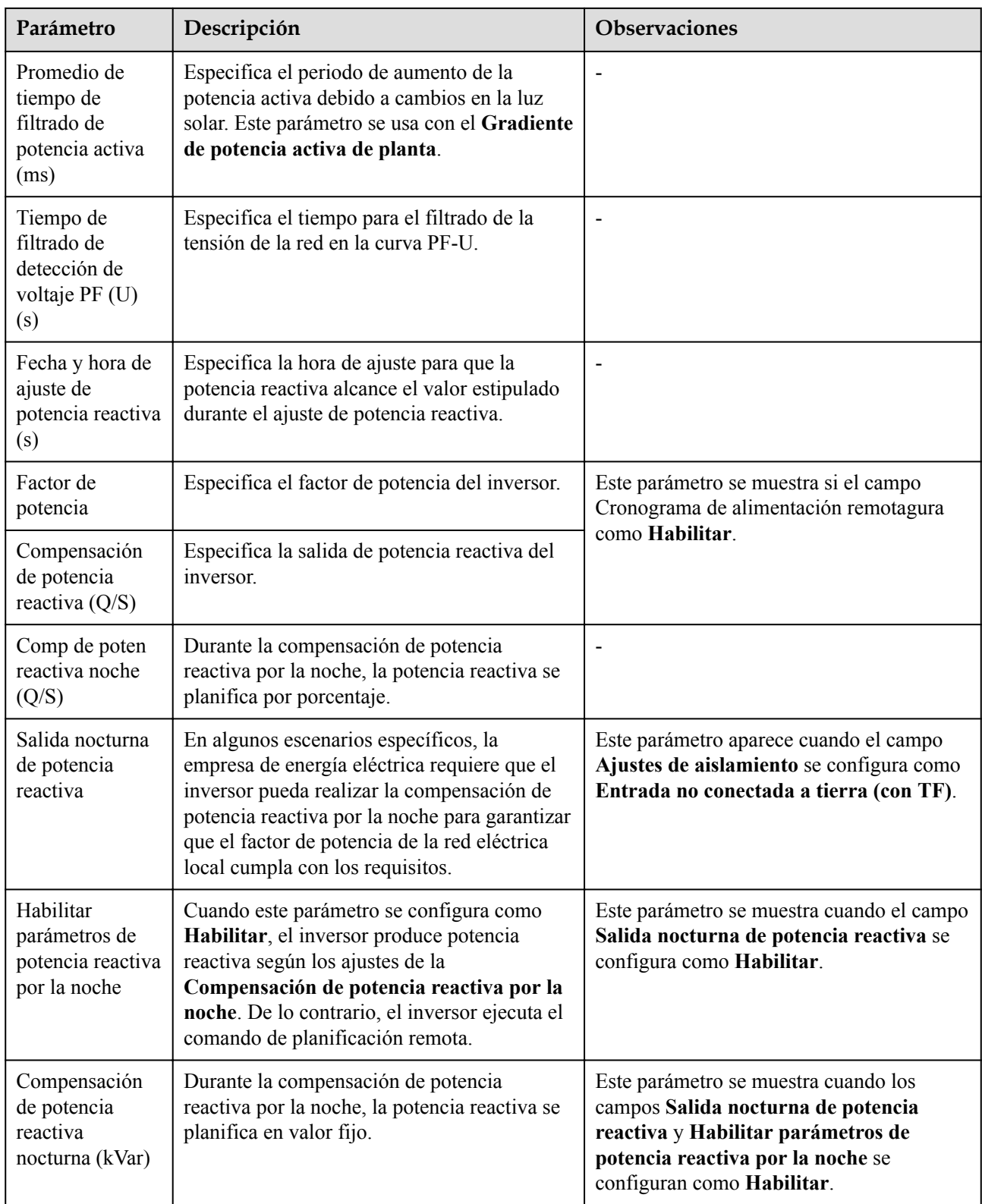

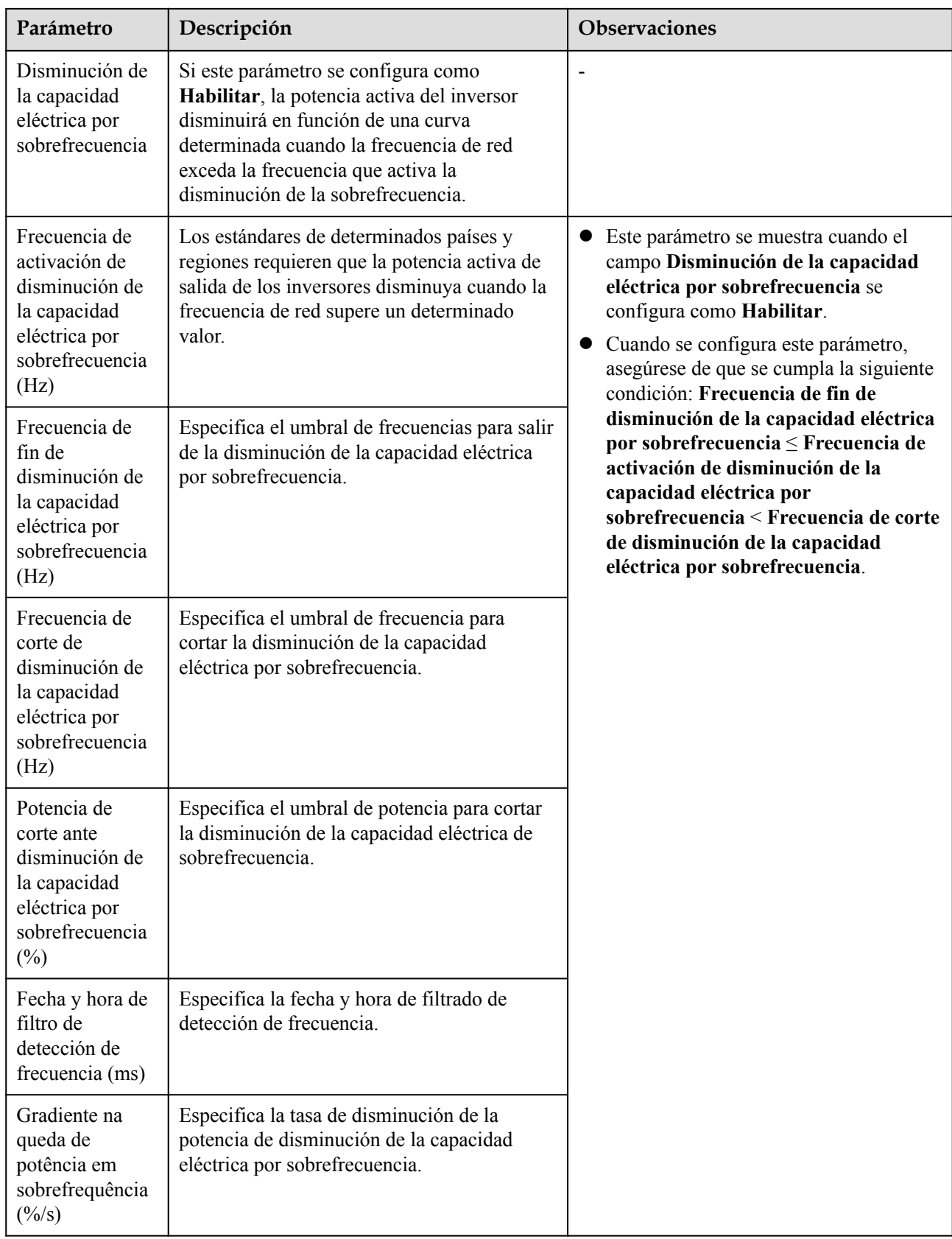

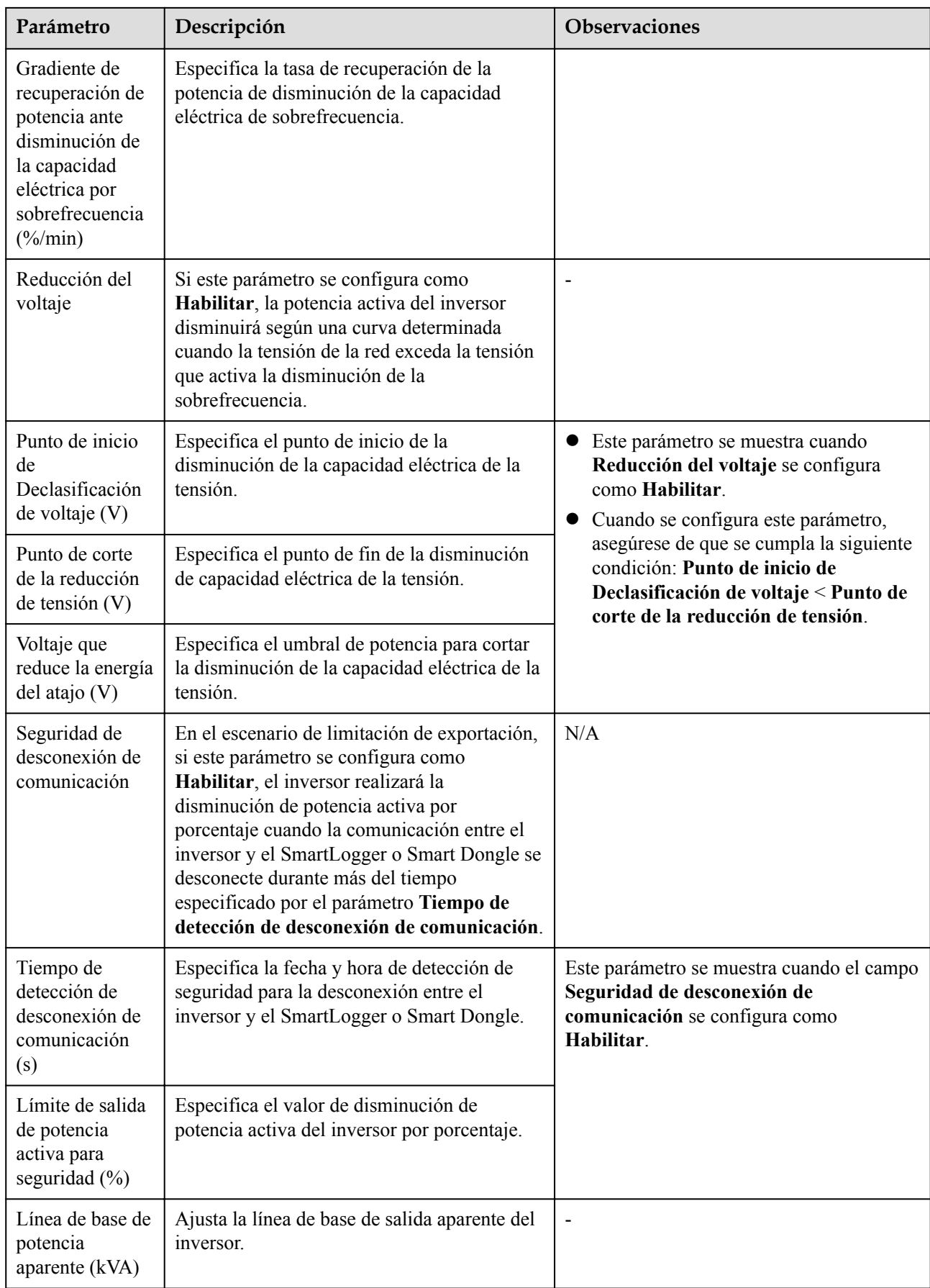

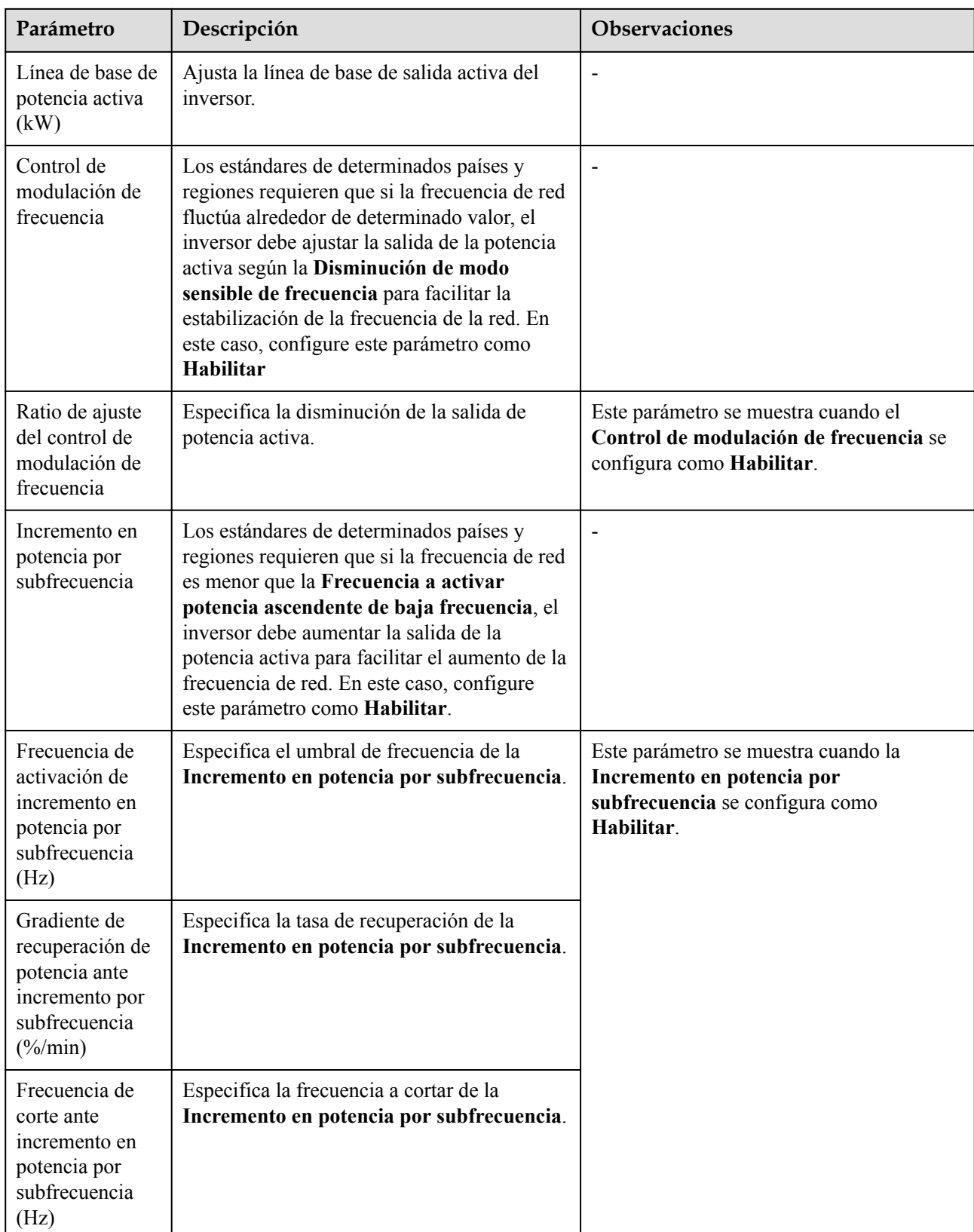

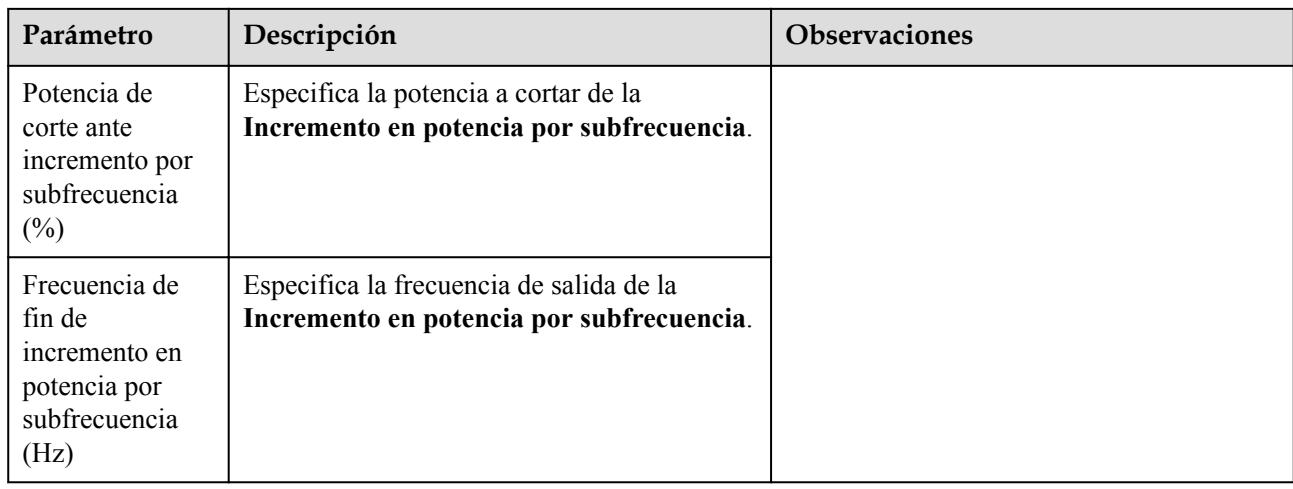

### **Detección de acceso a cadena fotovoltaica**

- l La detección de acceso a las cadenas fotovoltaicas es aplicable a plantas terrestres de celdas fotovoltaicas comerciales a gran escala con cadenas fotovoltaicas orientadas hacia la misma dirección.
- l En casos de limitación de potencia de CA o CC:
	- Si el tipo de acceso de las cadenas fotovoltaicas no se ha identificado, el parámetro **Tipo de acceso de la cadena fotovoltaica** se mostrará como **No conectado**. El tipo de acceso a las cadenas fotovoltaicas puede identificarse solo cuando los inversores solares vuelven al estado de limitación sin alimentación y la corriente de todas las cadenas fotovoltaicas conectadas llega al valor de la **corriente de arranque**.
	- Si el tipo de acceso a las cadenas fotovoltaicas se ha identificado, cuando se pierde una determinada cadena fotovoltaica conectada a los bornes 2 en 1, no se genera ninguna alarma. Si se restablece una determinada cadena fotovoltaica conectada a los bornes 2 en 1, el tipo de acceso no se puede identificar. Para poder determinar si ambas cadenas fotovoltaicas 2 en 1 se han restablecido, es necesario que la corriente de dichas cadenas llegue al valor de la **Corriente de arranque para detección de 2-en-1.**.
- l Una vez configurados los parámetros, se puede acceder a la pestaña **Info funcionamiento** para comprobar si el estado de conexión de las cadenas fotovoltaicas es normal.

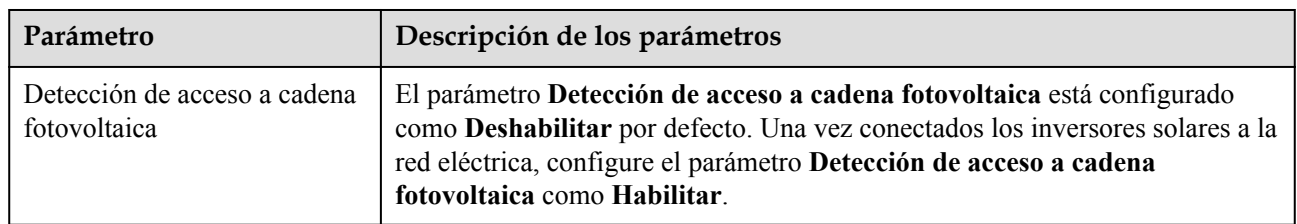

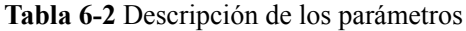

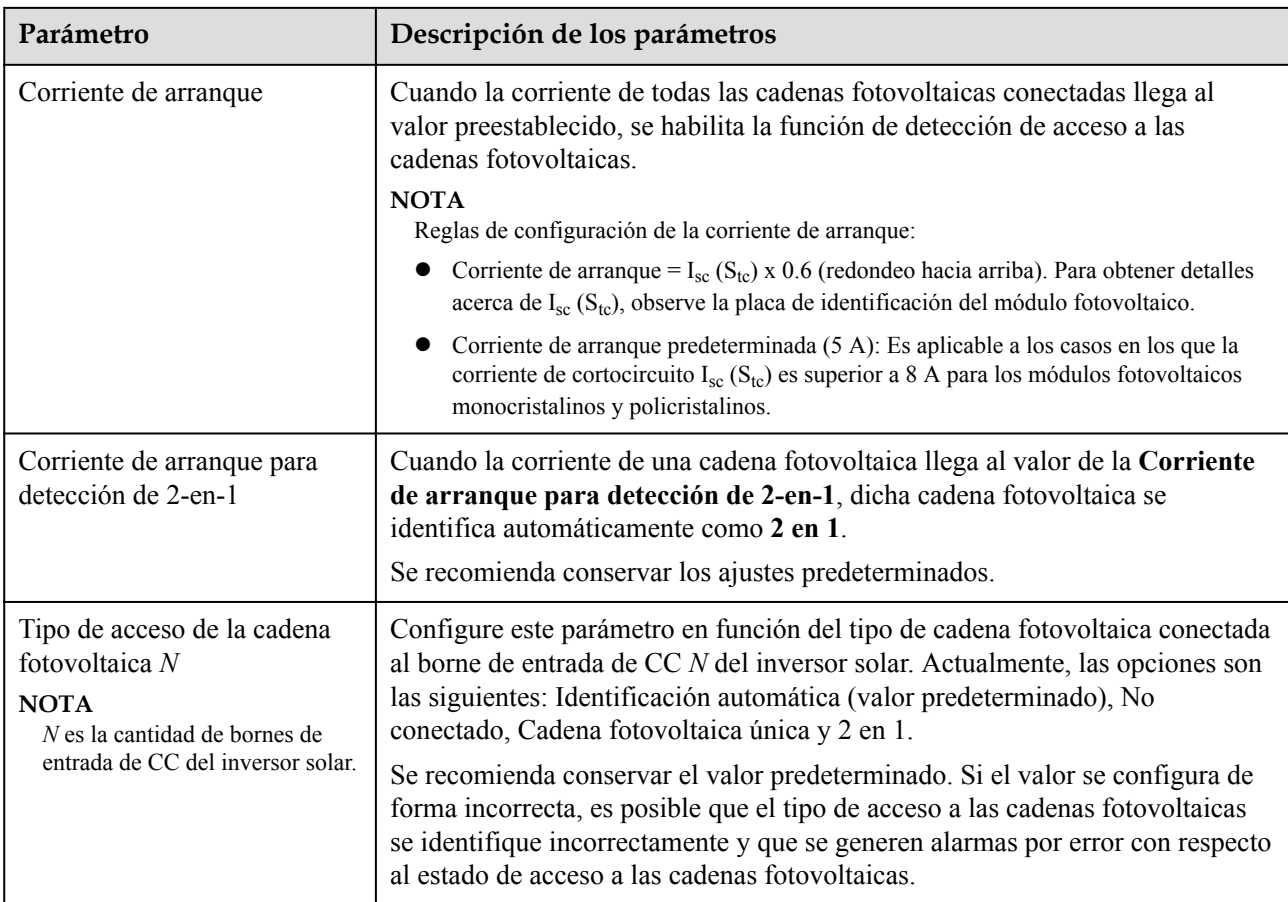

### **6.3.8.2 Sistema de seguimiento**

- l La versión de software web correspondiente a las capturas de pantalla de la interfaz de usuario web incluida en este documento es V300R001C00SPC050. Las capturas de pantalla son solo para referencia.
- Si una cadena FV usa un sistema de seguimiento con un controlador, los parámetros de dicho sistema se pueden configurar en la pestaña Sistema seguimiento.

#### **Procedimiento**

1. Antes de configurar los parámetros del sistema de seguimiento, se debe configurar **Controlador del rastreador** en **Parámetros de funciones** en la pestaña **Parám funcionamiento**. Seleccione el proveedor correspondiente en función de la información sobre el controlador del rastreador. Si el proveedor no se encuentra en la lista, seleccione **Otros proveedores**.

#### $\Box$  NOTA

Esta sección toma la opción **Otros proveedores** como ejemplo.

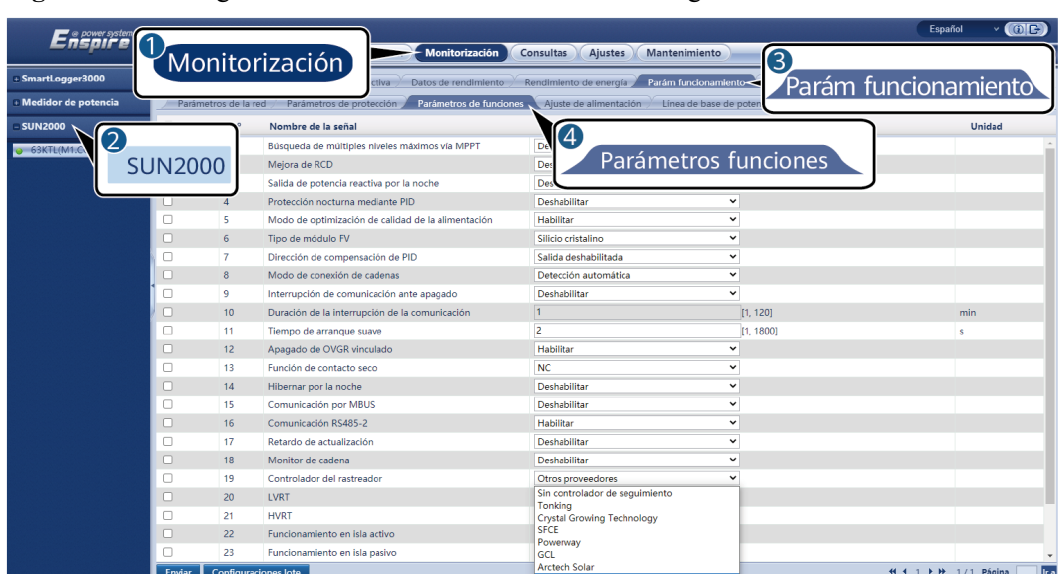

**Figura 6-47** Configuración del controlador del sistema de seguimiento

2. En la pestaña Sistema seguimiento, seleccione **Config Parám**.

**Figura 6-48** Cómo establecer los parámetros de configuración (sistema de seguimiento)

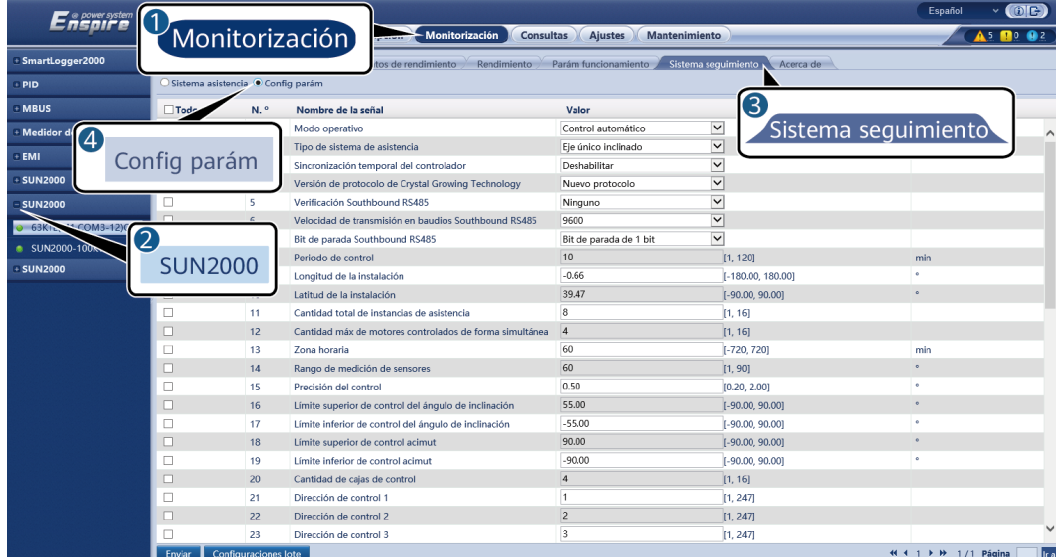

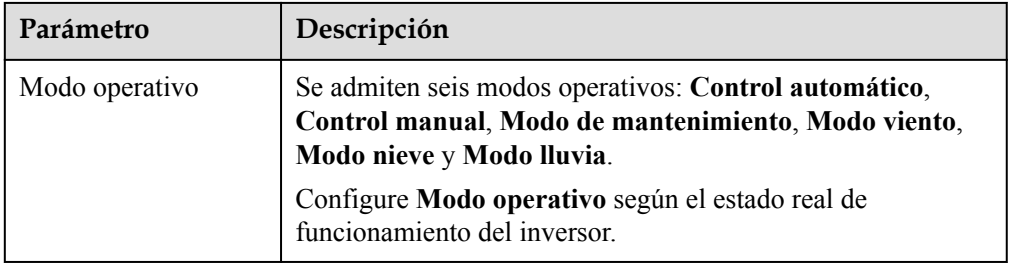

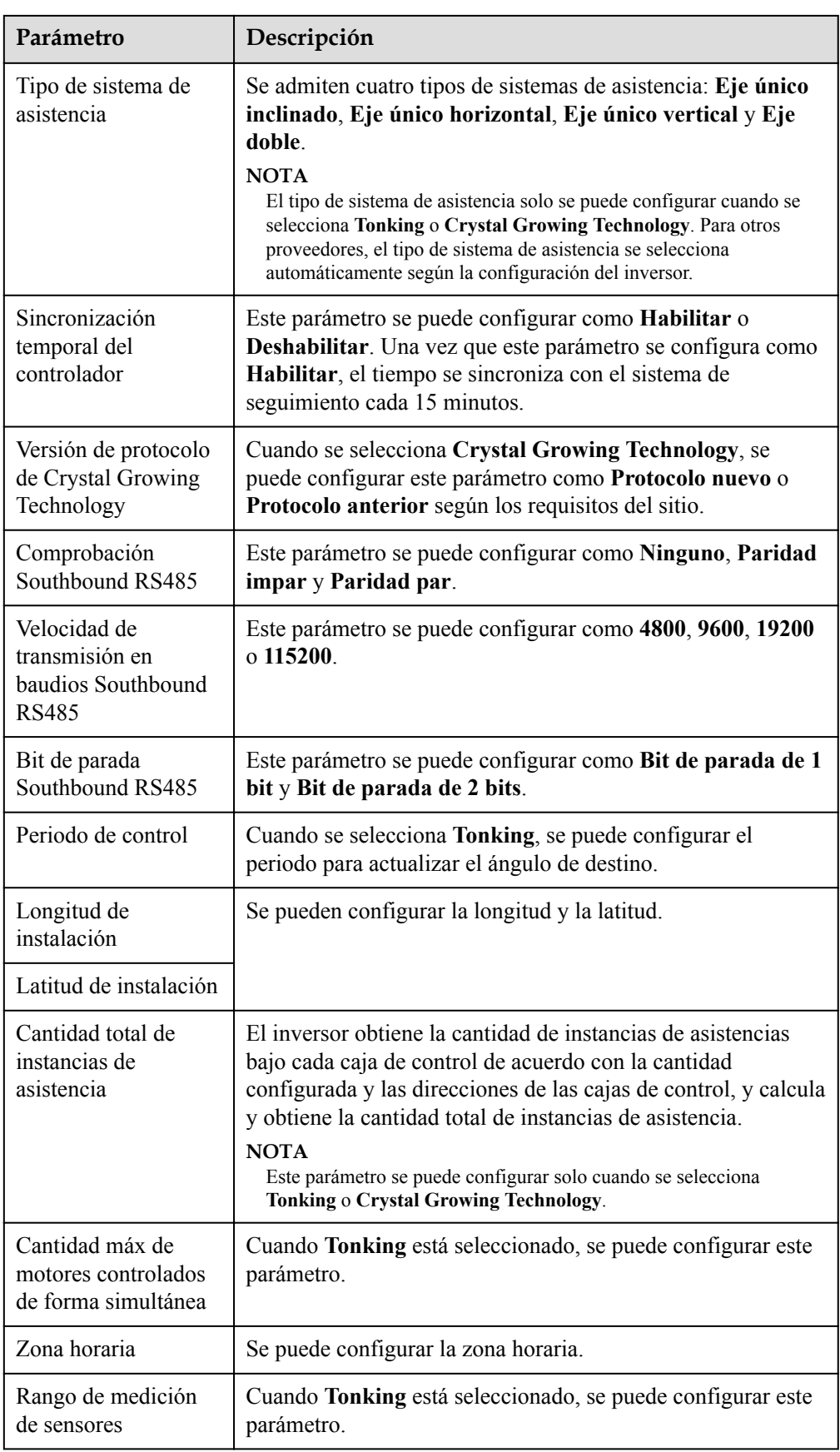

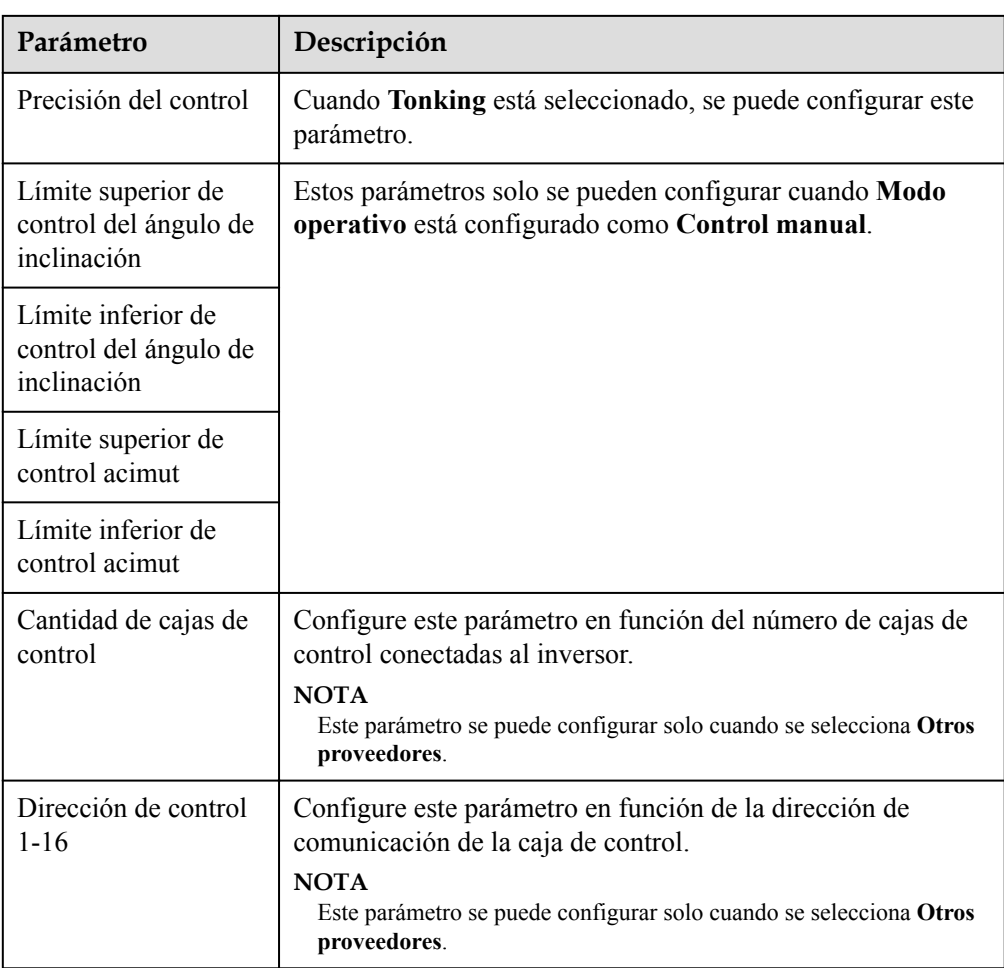

3. En la pestaña **Sistema seguimiento** haga clic en **Sistema asistencia**, marque **Cantidad total sistemas asist** y compruebe si **Estado de acceso** y **Estado del sistema** son normales.

#### $\Box$  NOTA

- l Compruebe si el valor de **Cantidad total sistemas asist** es igual que el que está en **Config parám**.
- l Si **Modo operativo** en **Config parám** está configurado como **Control manual**, es posible configurar manualmente los parámetros **Comenzar**, **Detener**, **Fallo de eliminación**, y **Acimut** en **Sistema asistencia**.

**Figura 6-49** Sistema de asistencia (sistema de seguimiento)

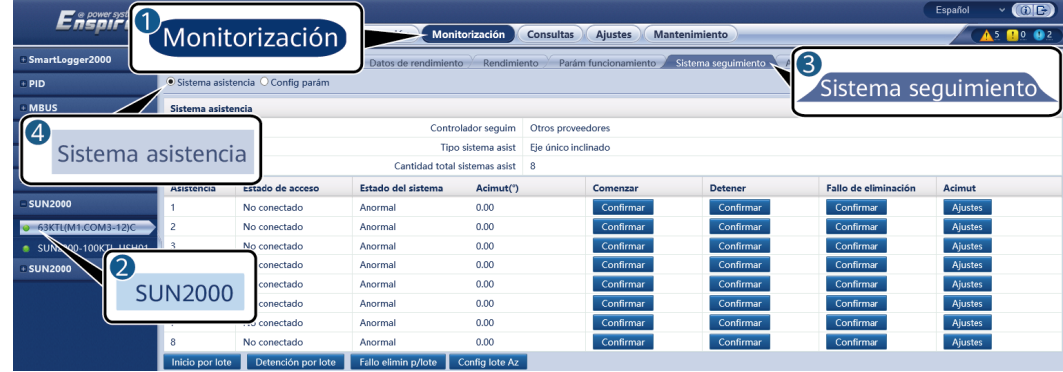

### **6.3.8.3 Curvas características**

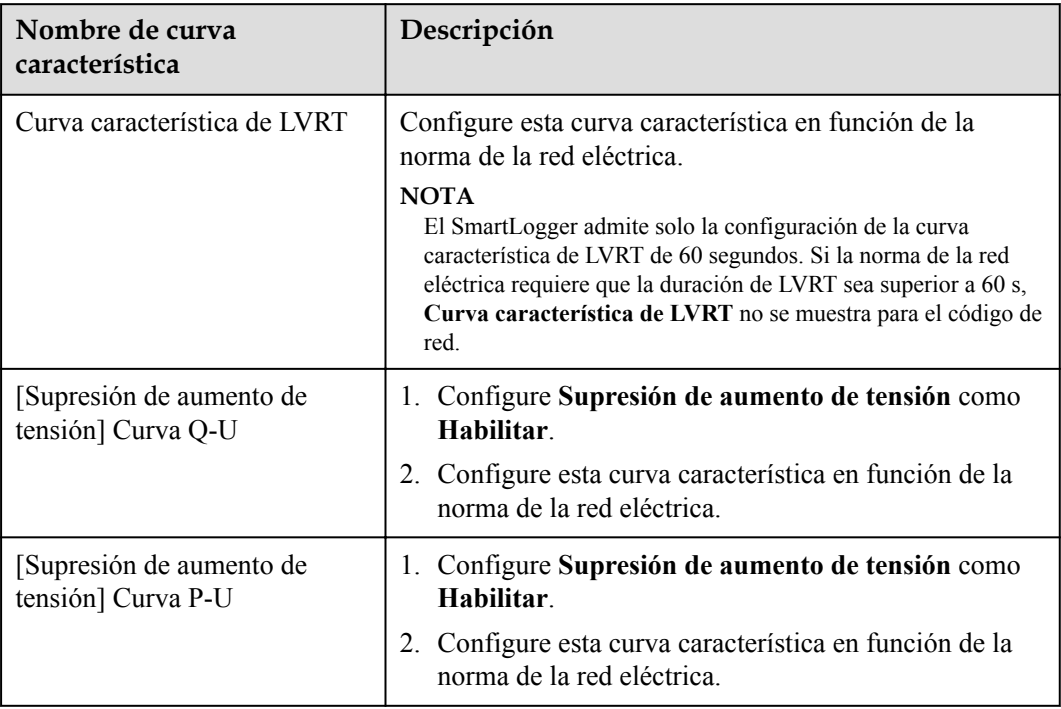

### **6.3.8.4 Batería**

Esta sección describe cómo consultar o configurar los parámetros de la batería cuando un inversor está conectado a una.

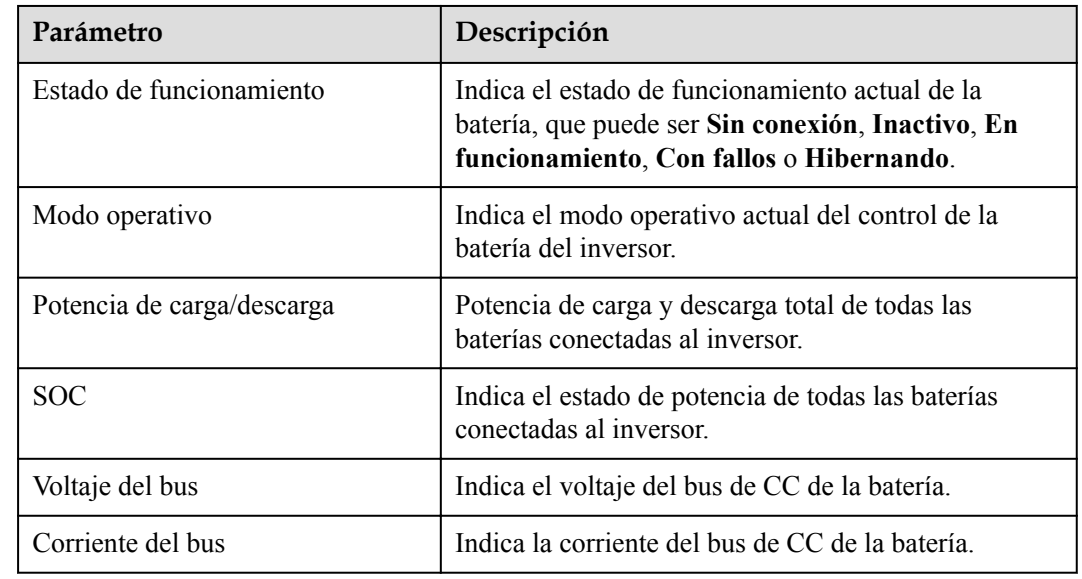

#### **Información de la batería**

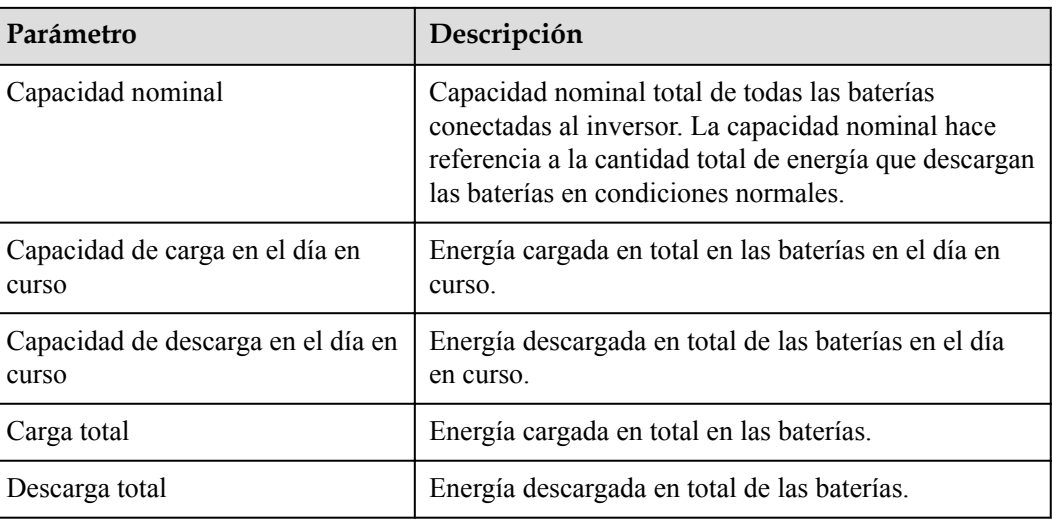

# **Unidad de almacenamiento de energía**

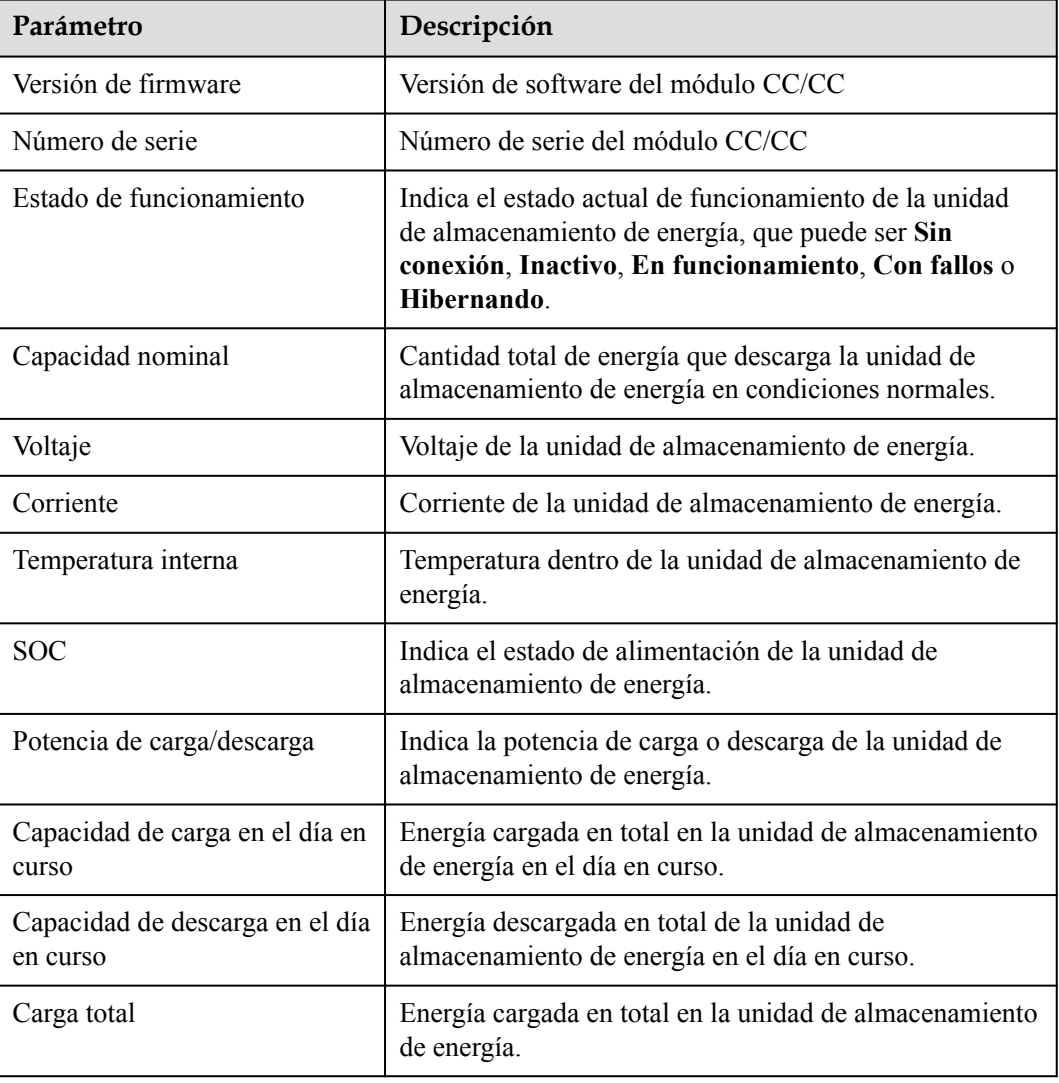

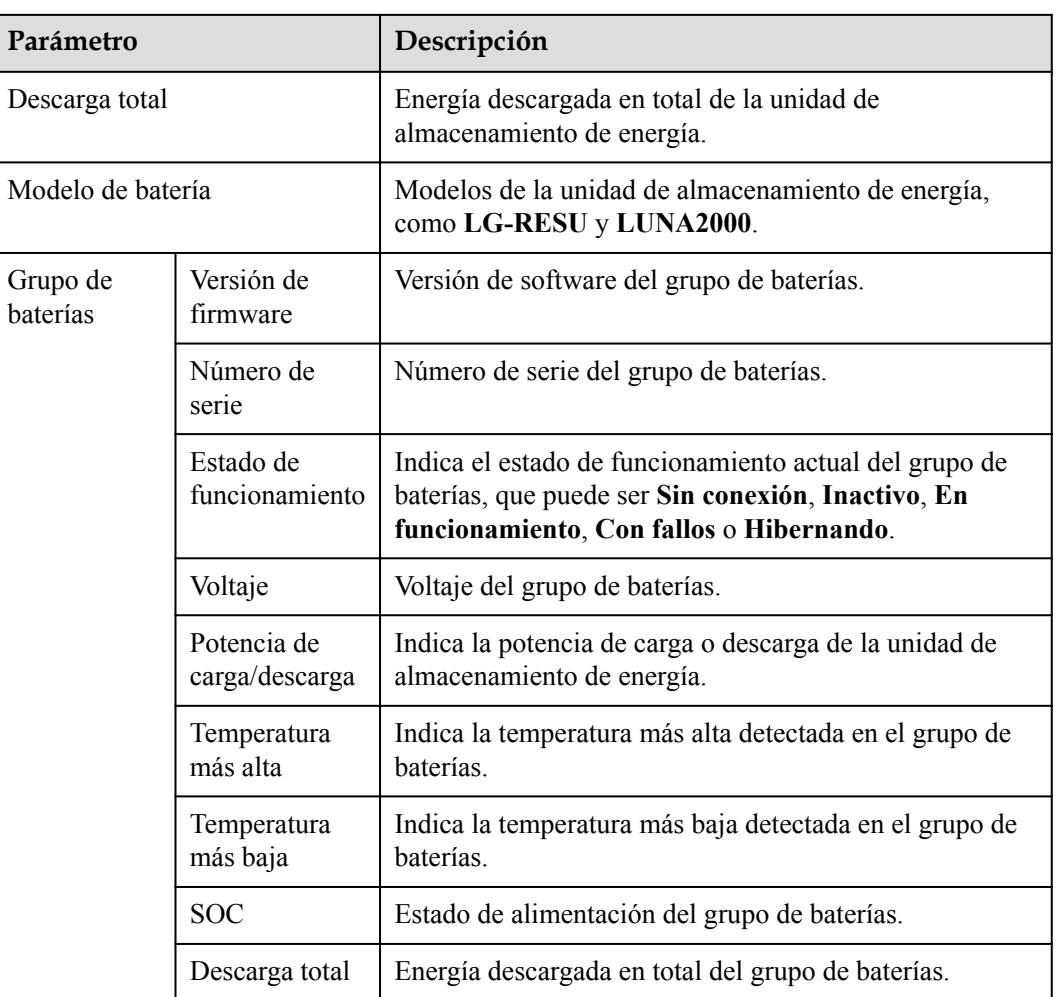

# **Parámetros configurables**

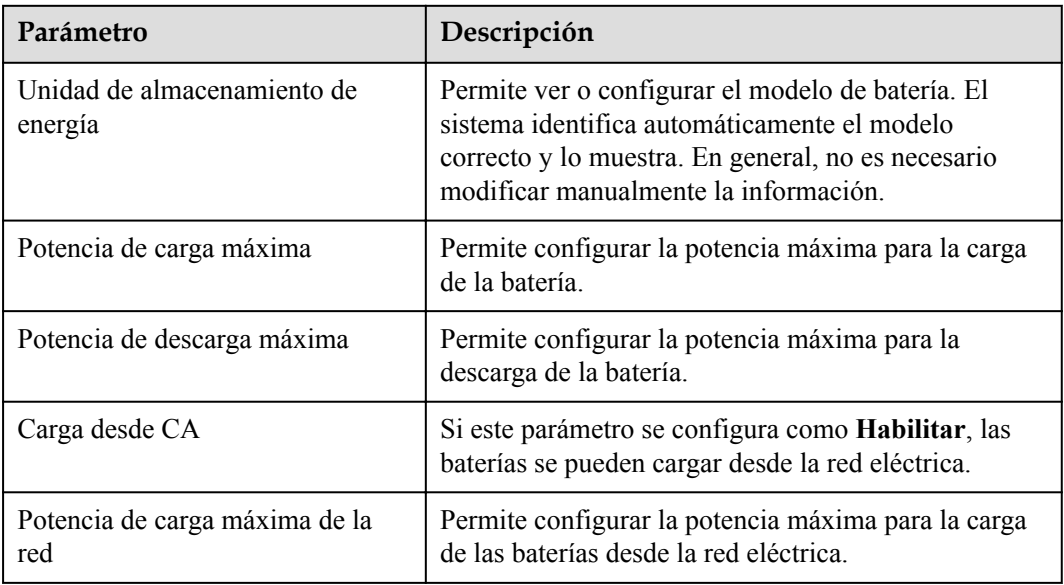

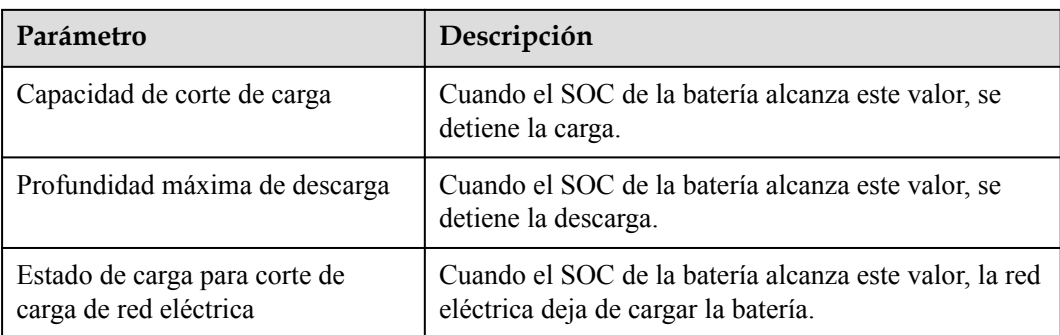

### **Carga/Descarga**

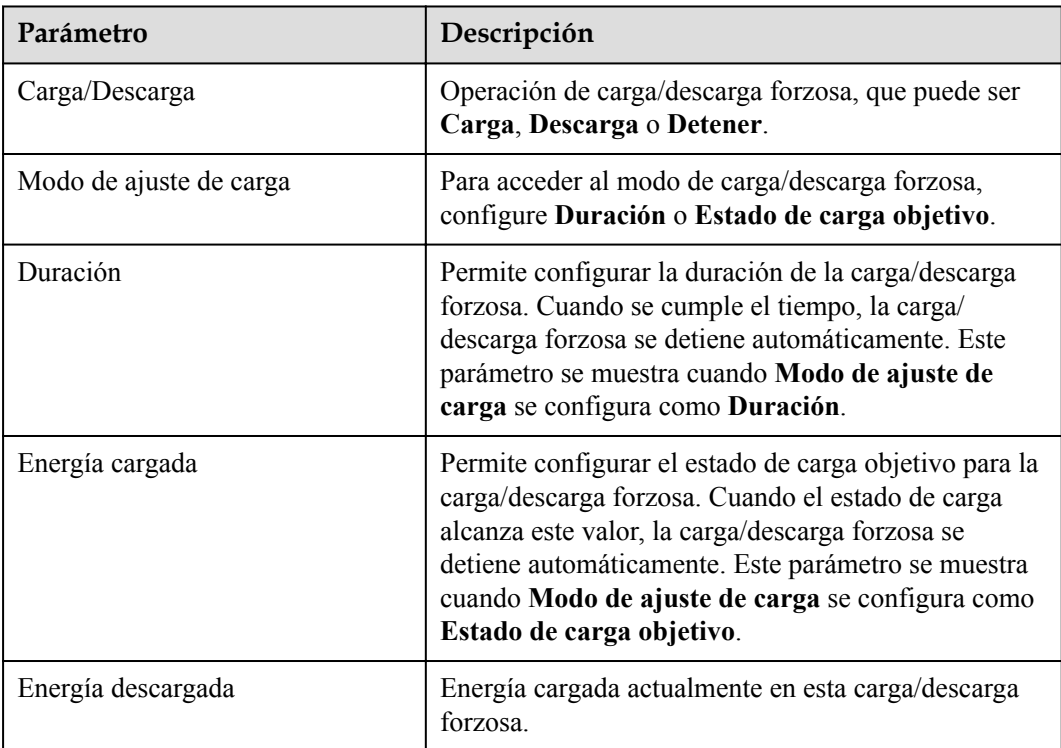

# **6.3.9 Configuración de los parámetros del PCS**

Esta sección no es aplicable a la versión V300R001C00.

### **Procedimiento**

**Paso 1** Escoja **Monitorización > PCS > Parám funcionamiento**, configure los parámetros de funcionamiento y haga clic en **Enviar**.

#### **AVISO**

Antes de configurar los parámetros de operación del PCS, asegúrese de que el lado de CC reciba alimentación.

**----Fin**

## **6.3.9.1 Parámetros de operación**

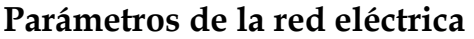

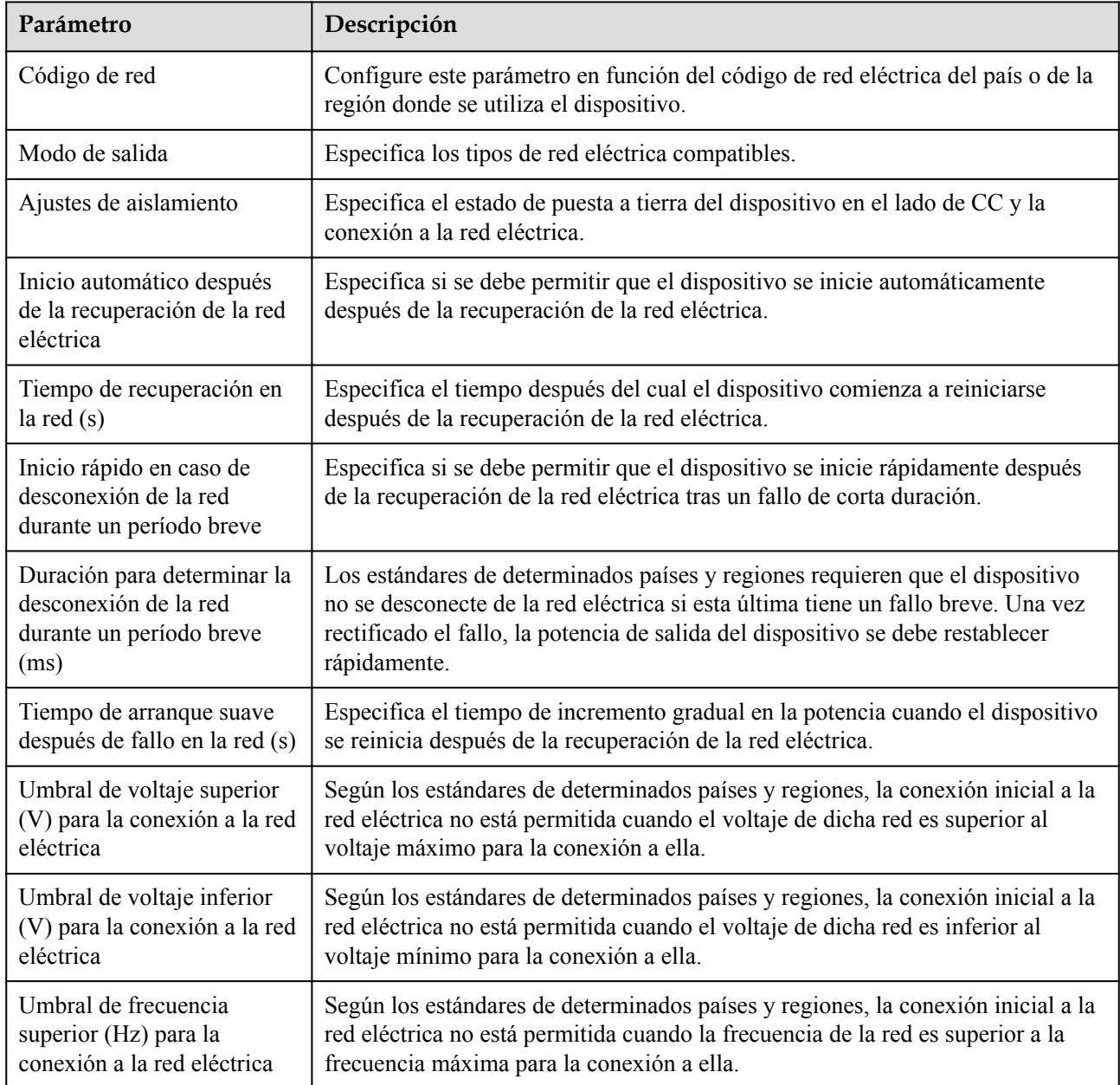

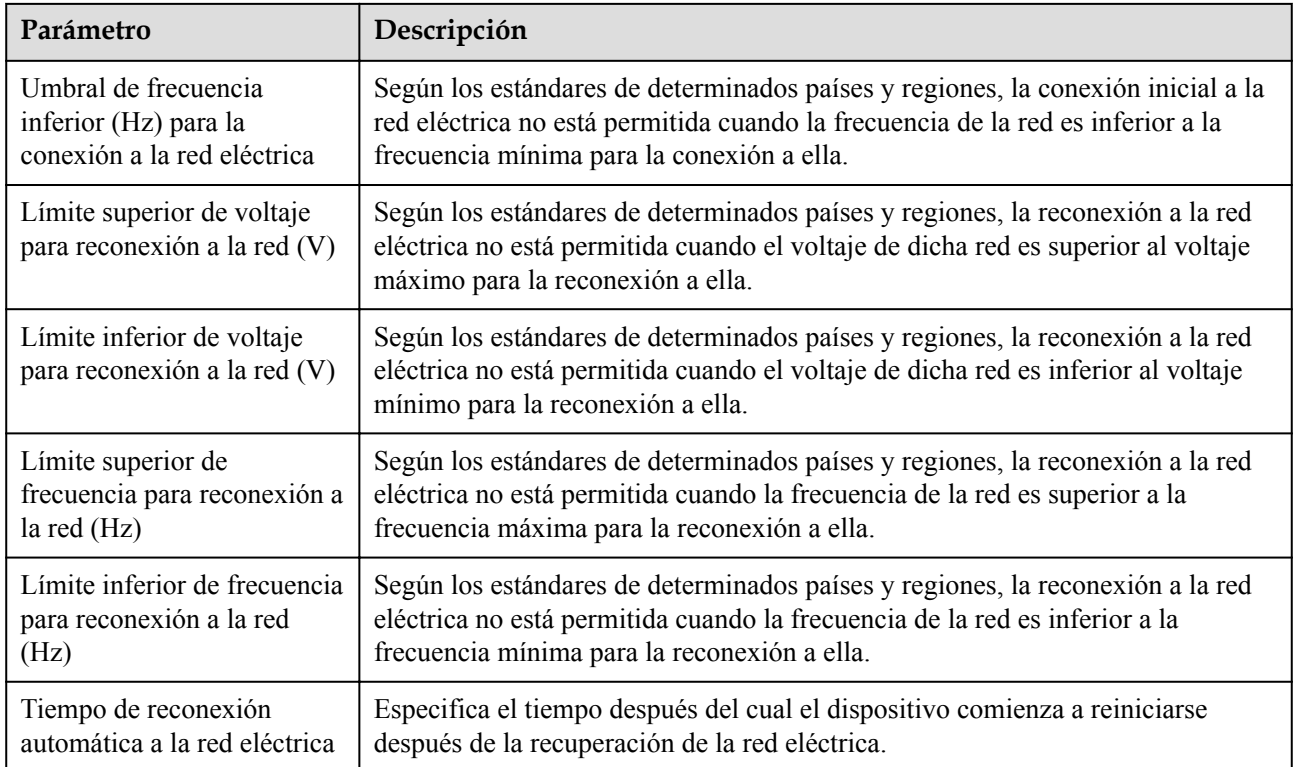

# **Parámetros de protección**

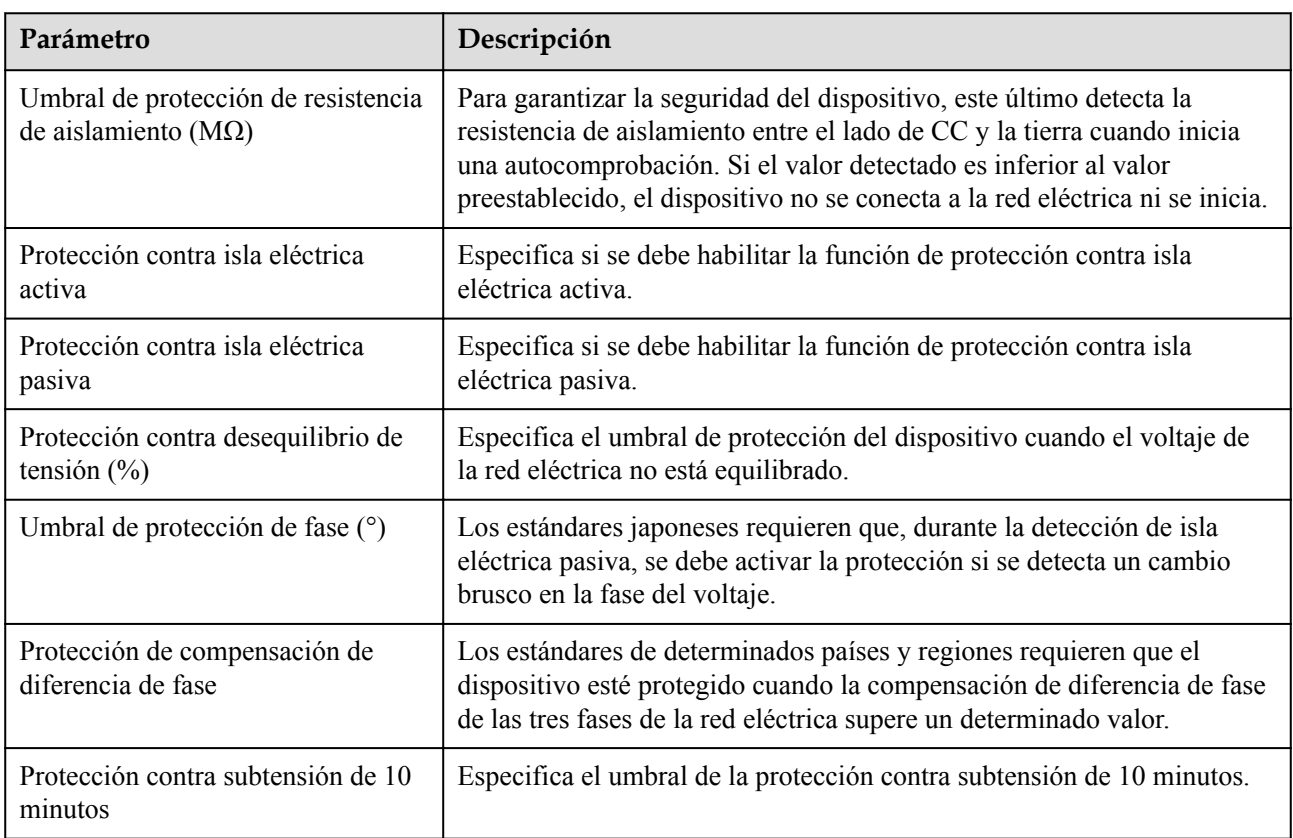

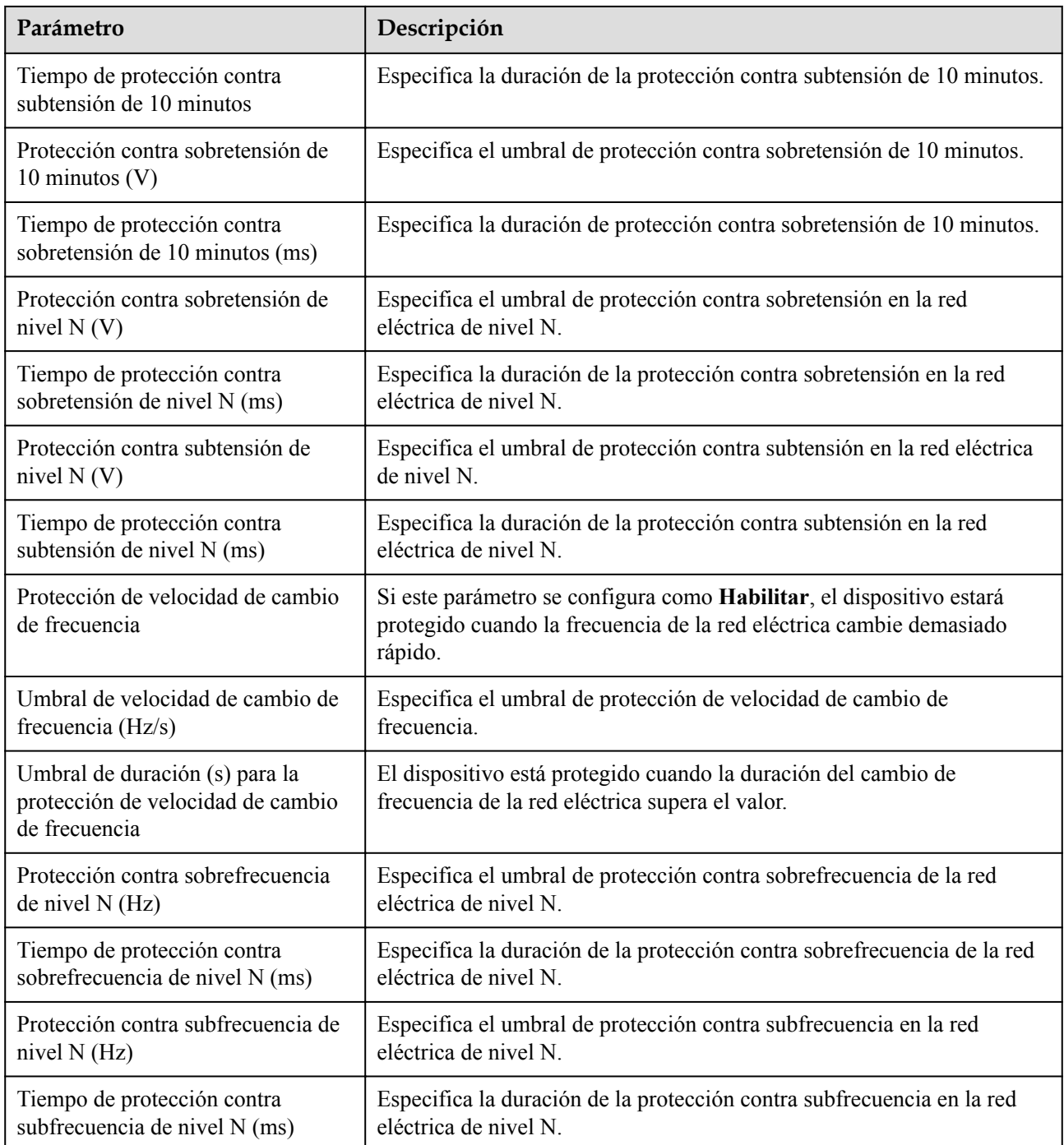

### $\Box$  NOTA

"N" puede ser 1, 2, 3, 4, 5 o 6.

## **Parámetros de funciones**

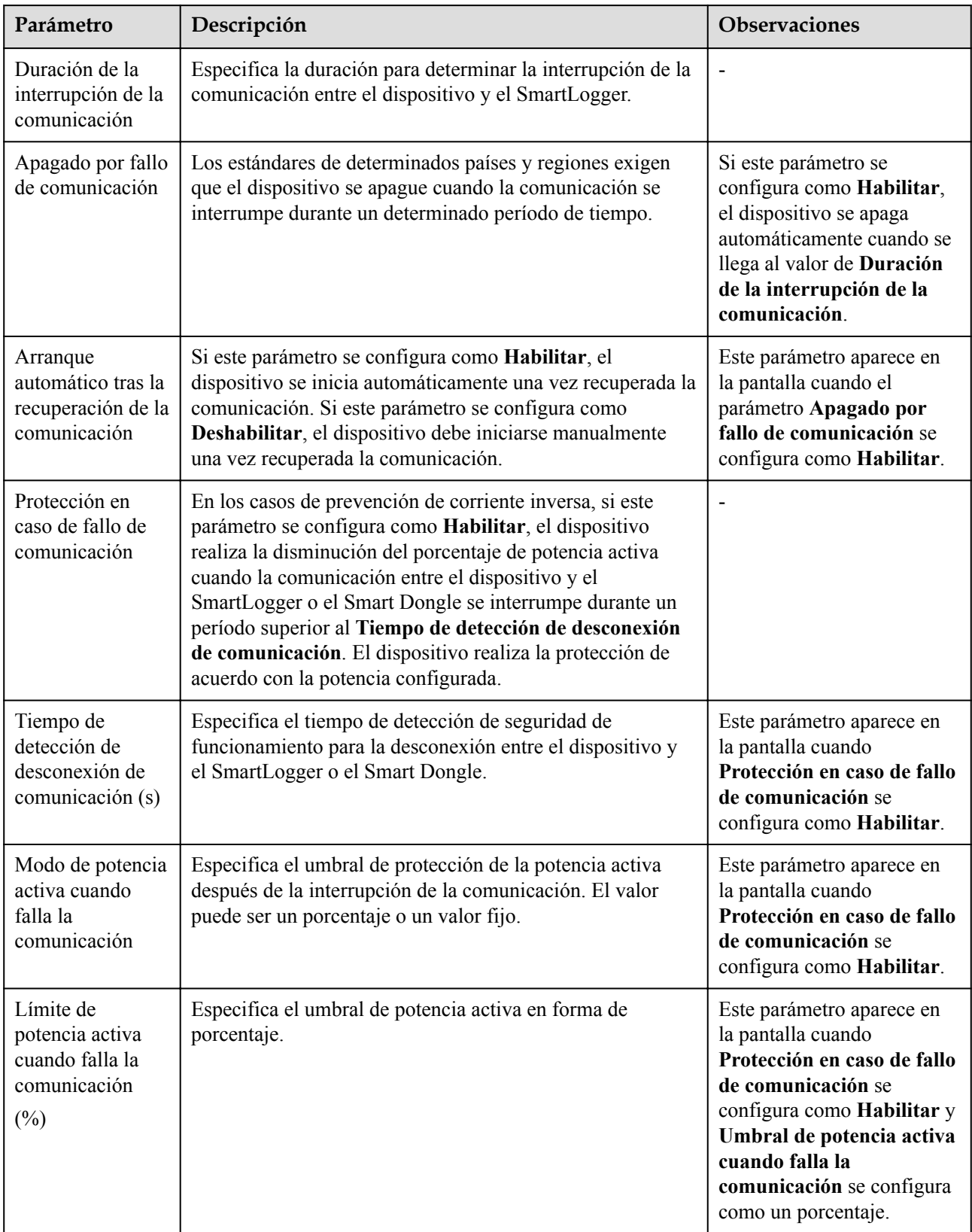

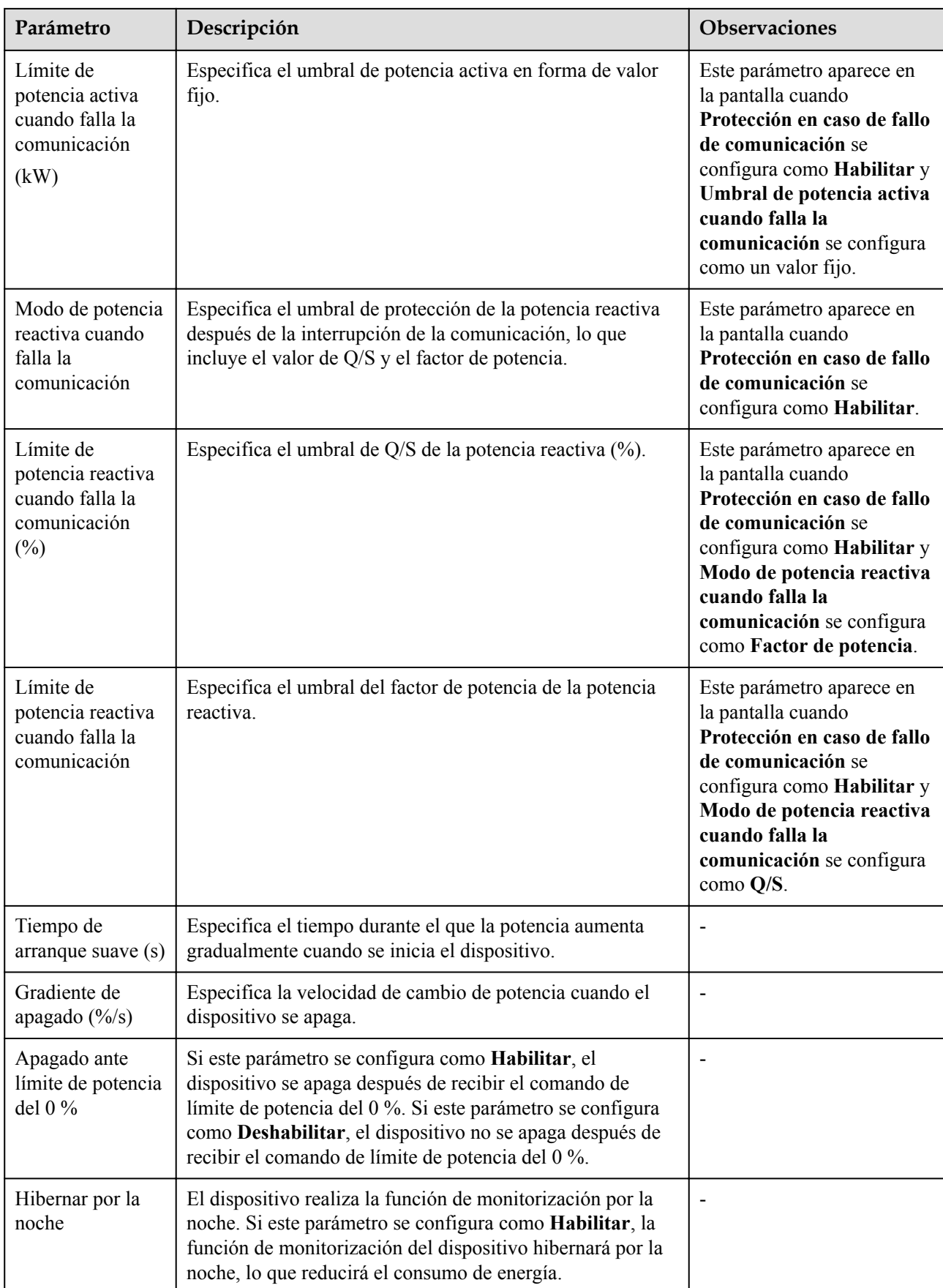

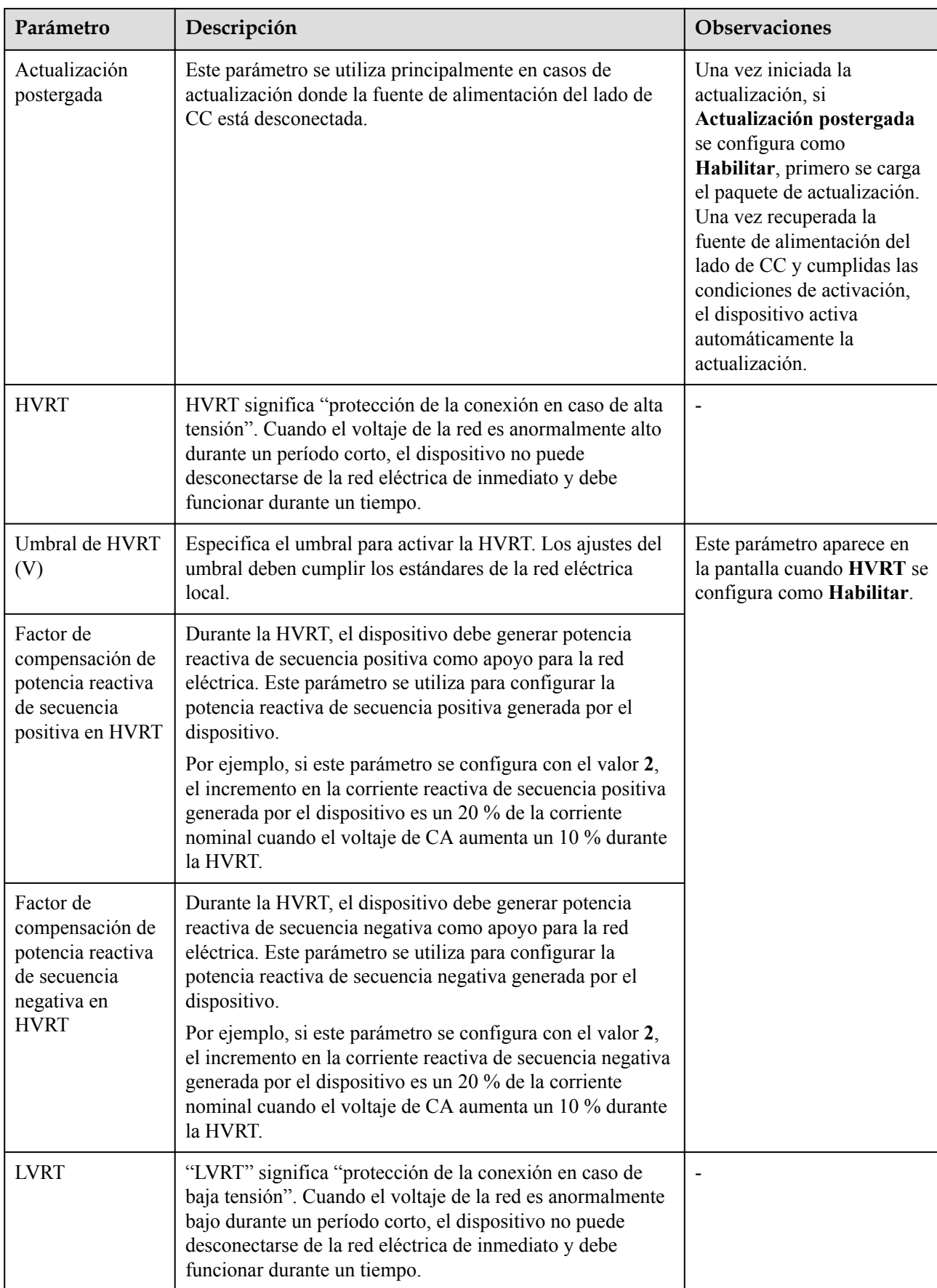

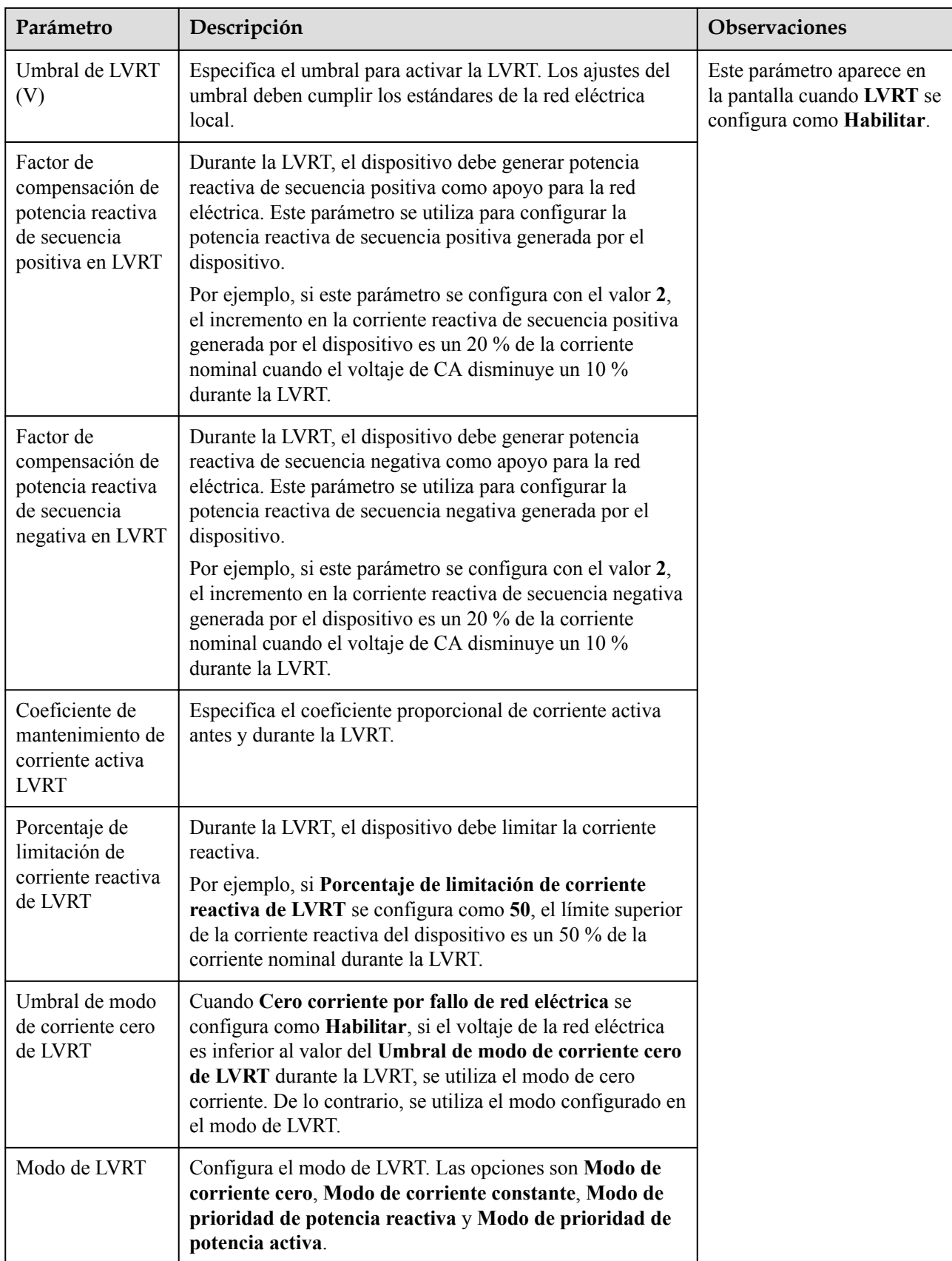

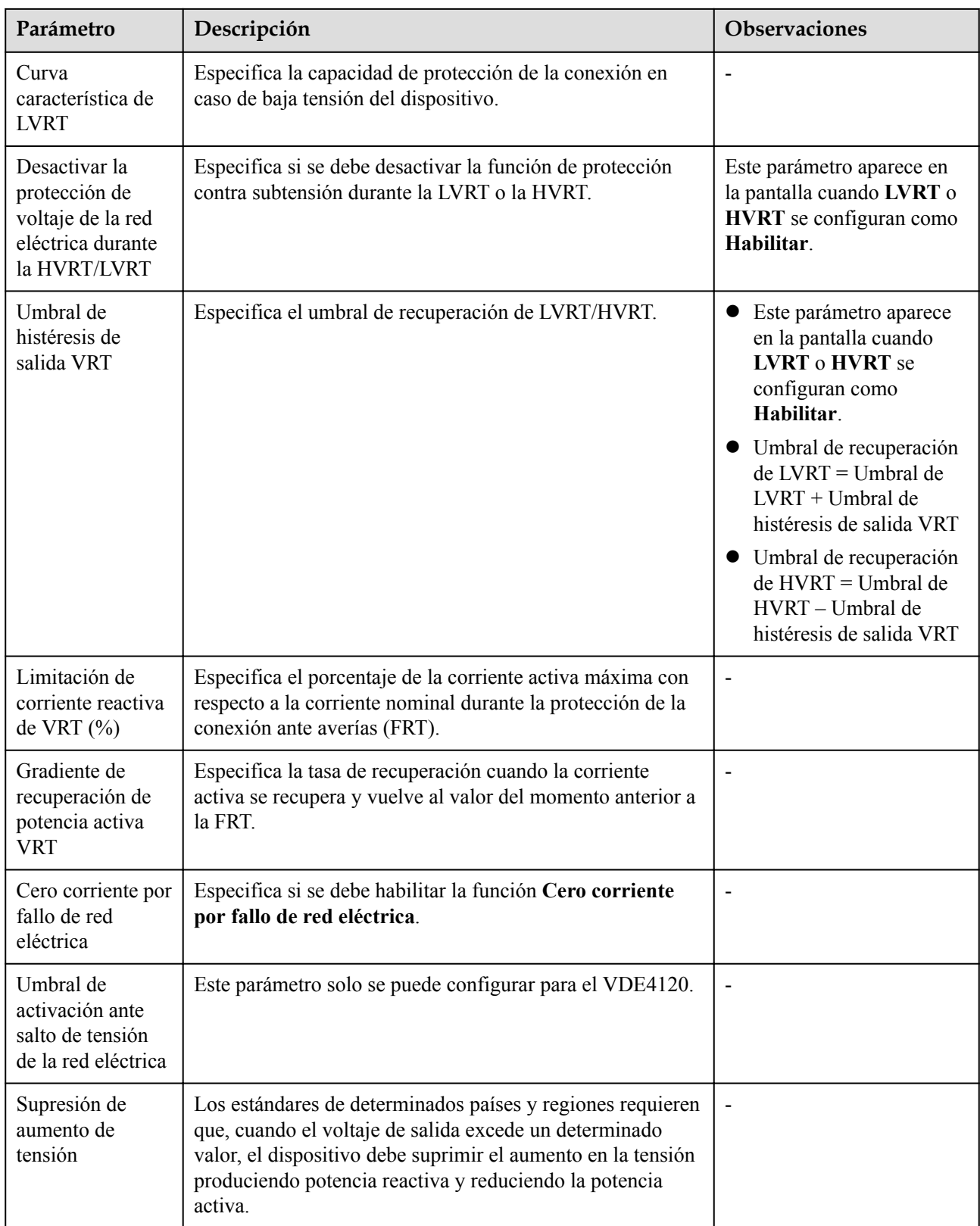

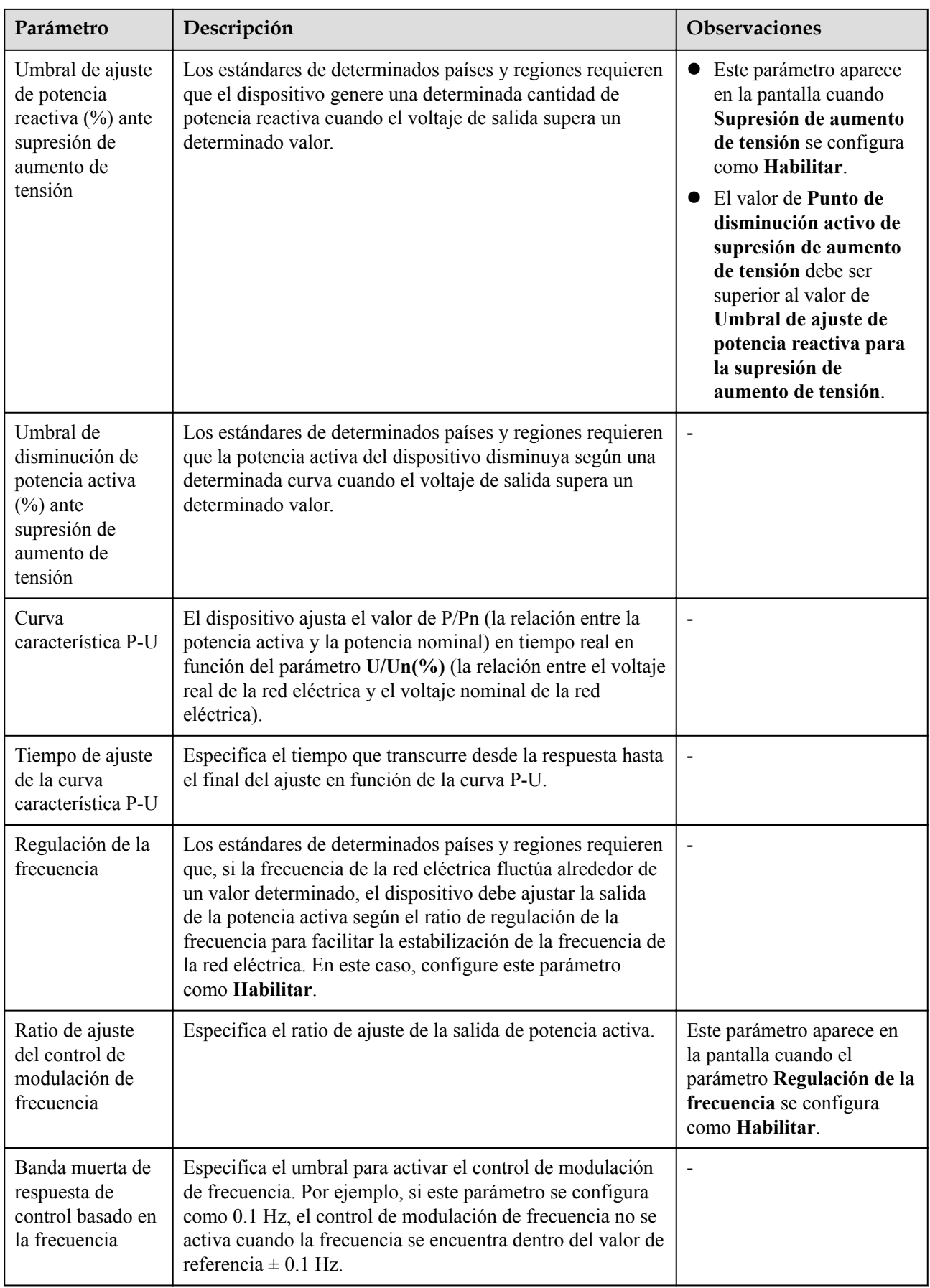

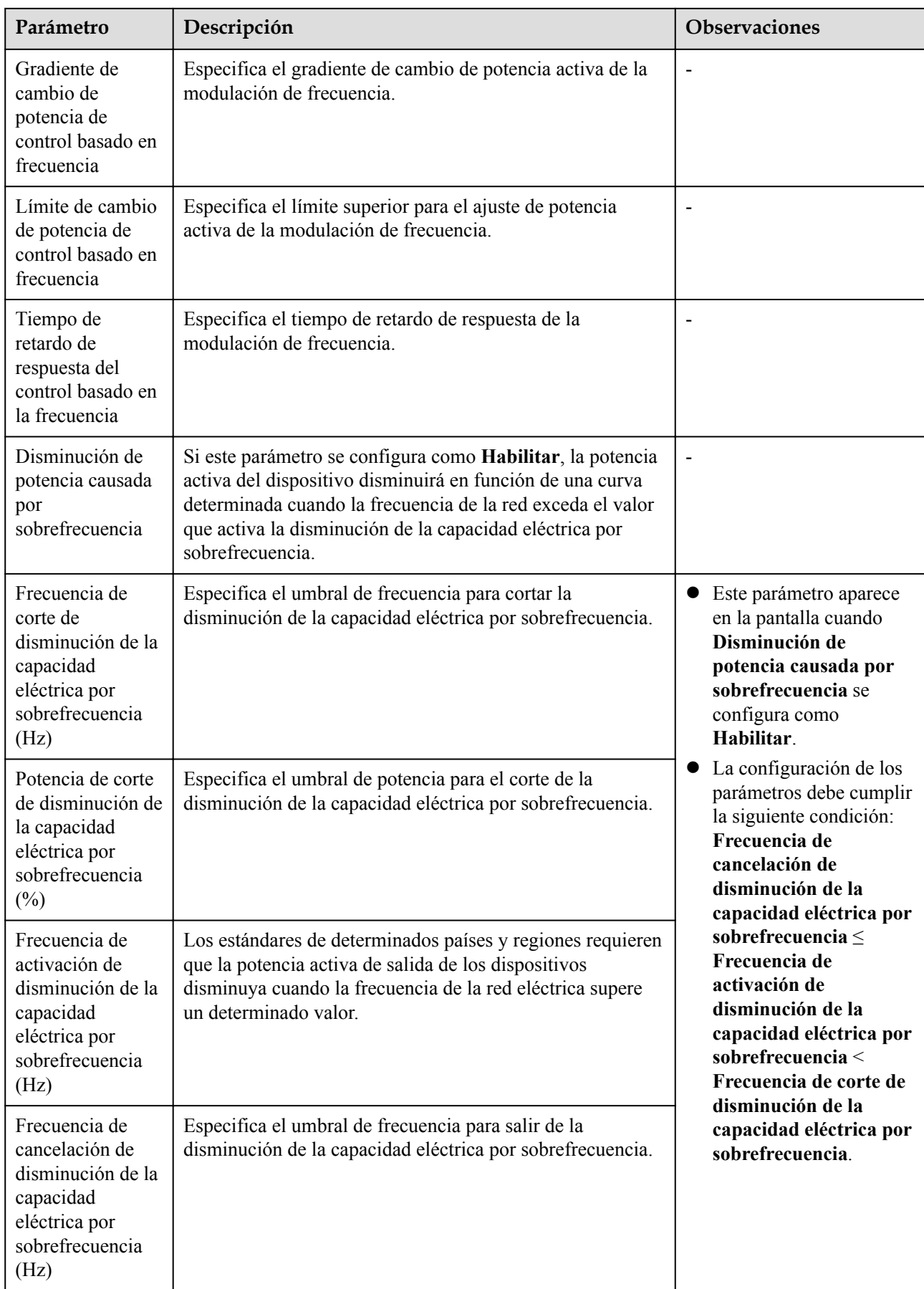

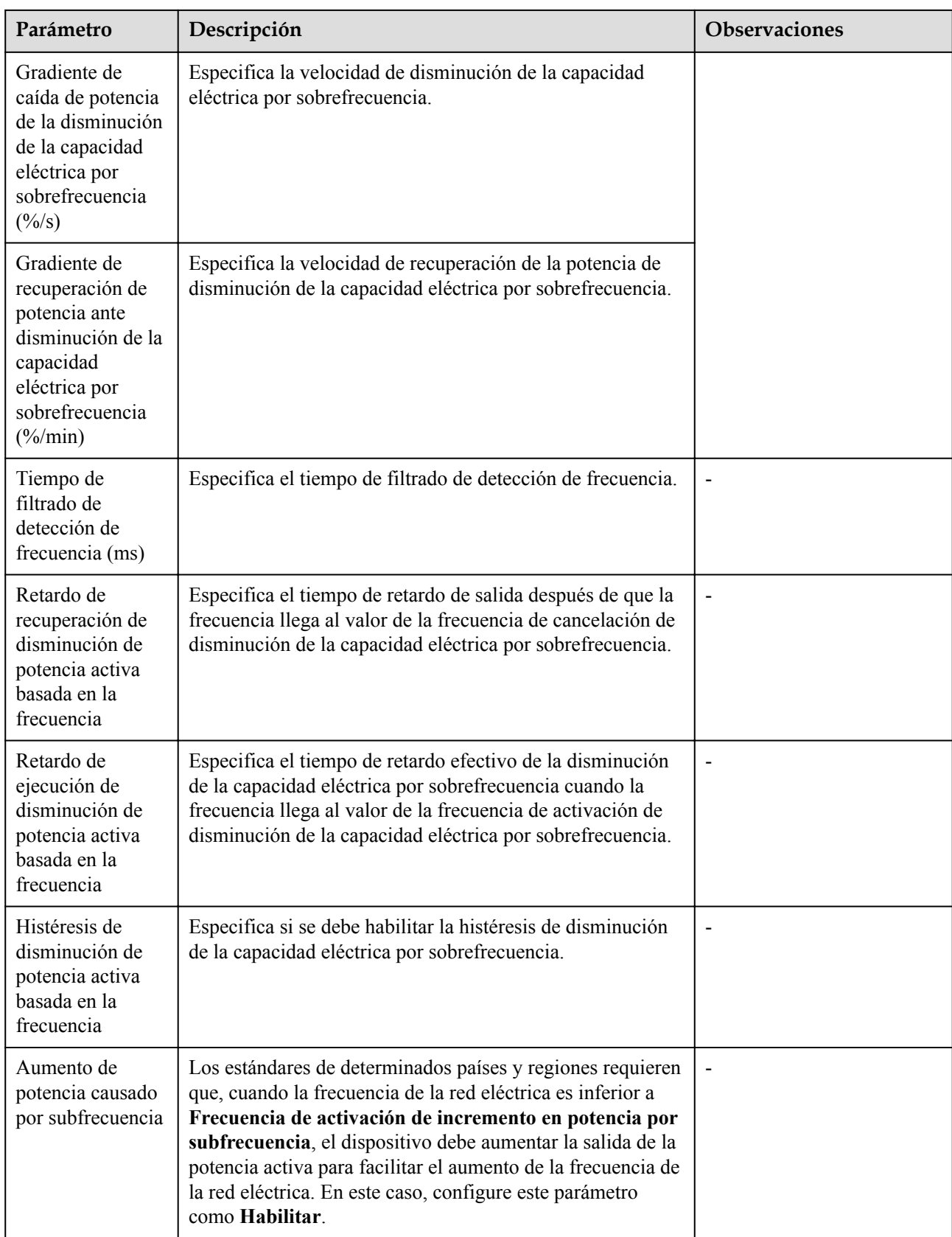

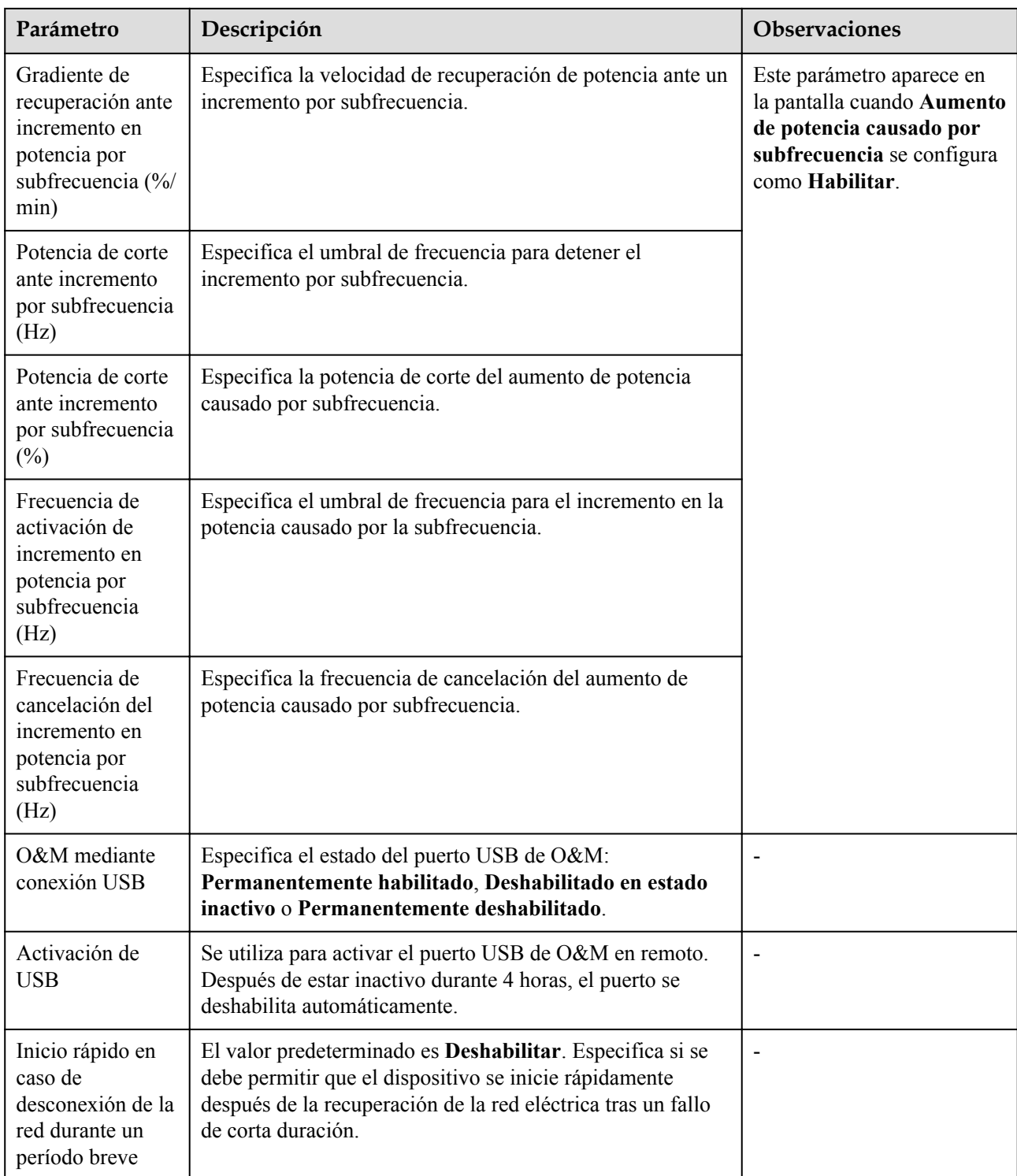
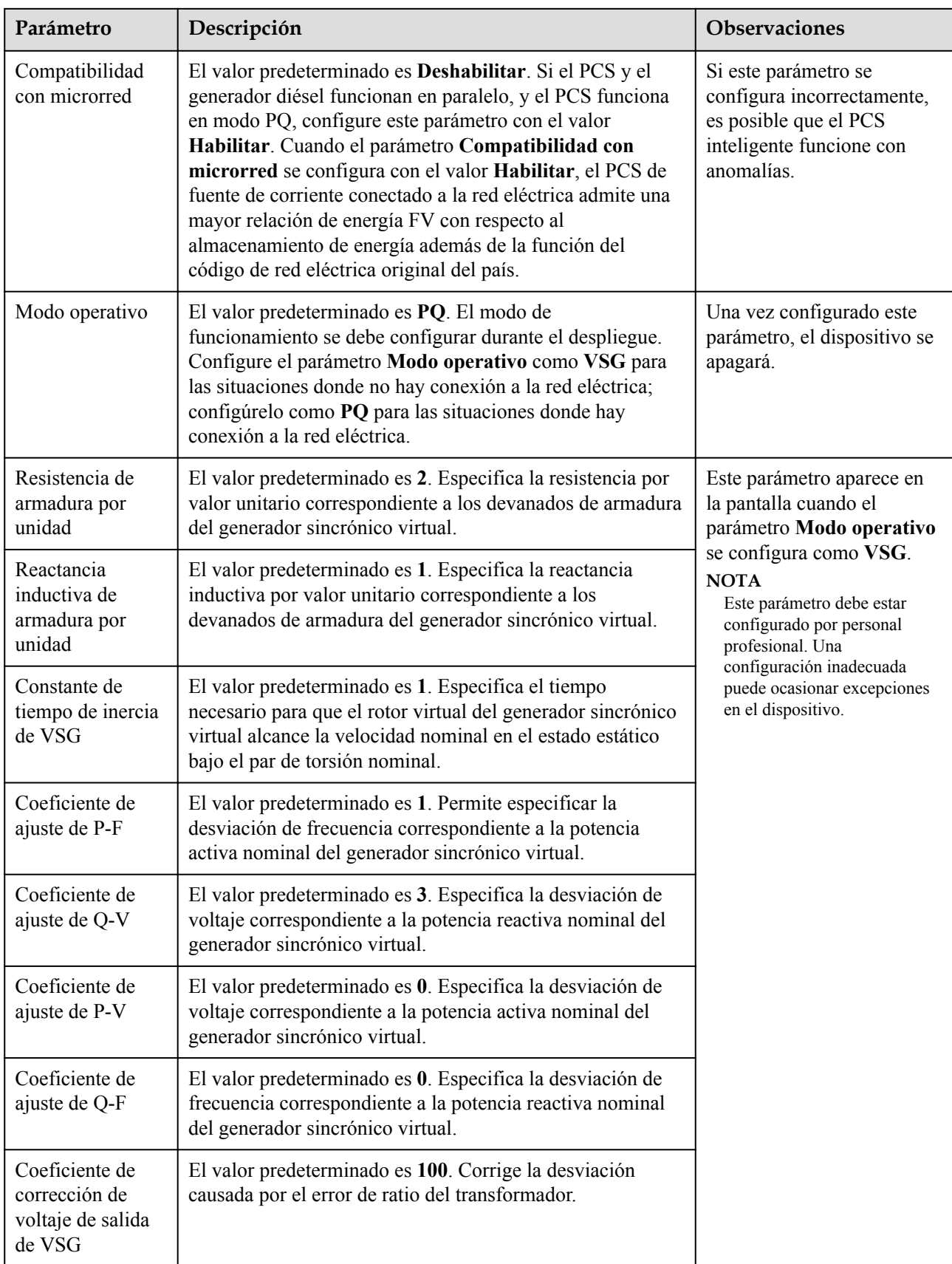

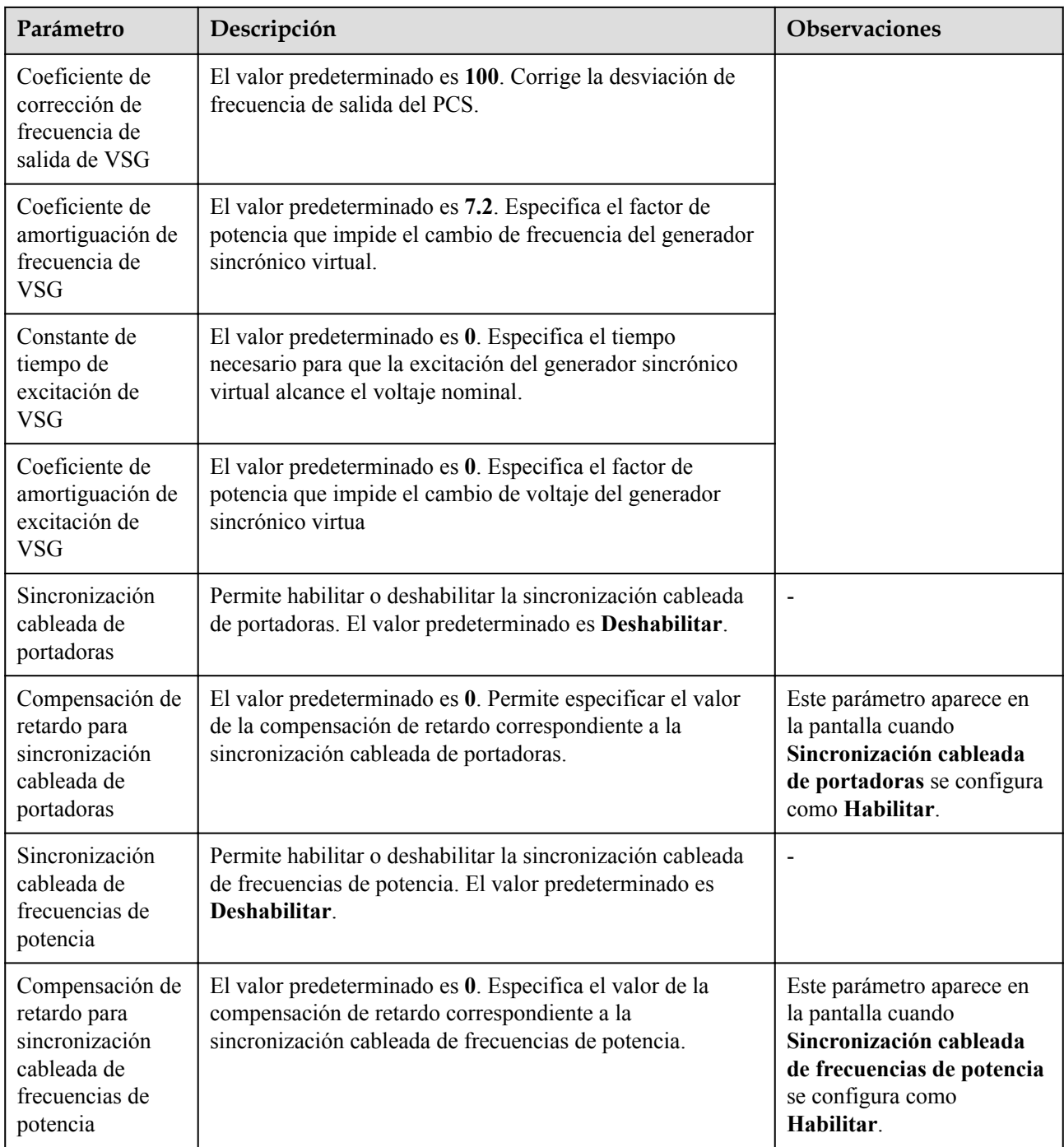

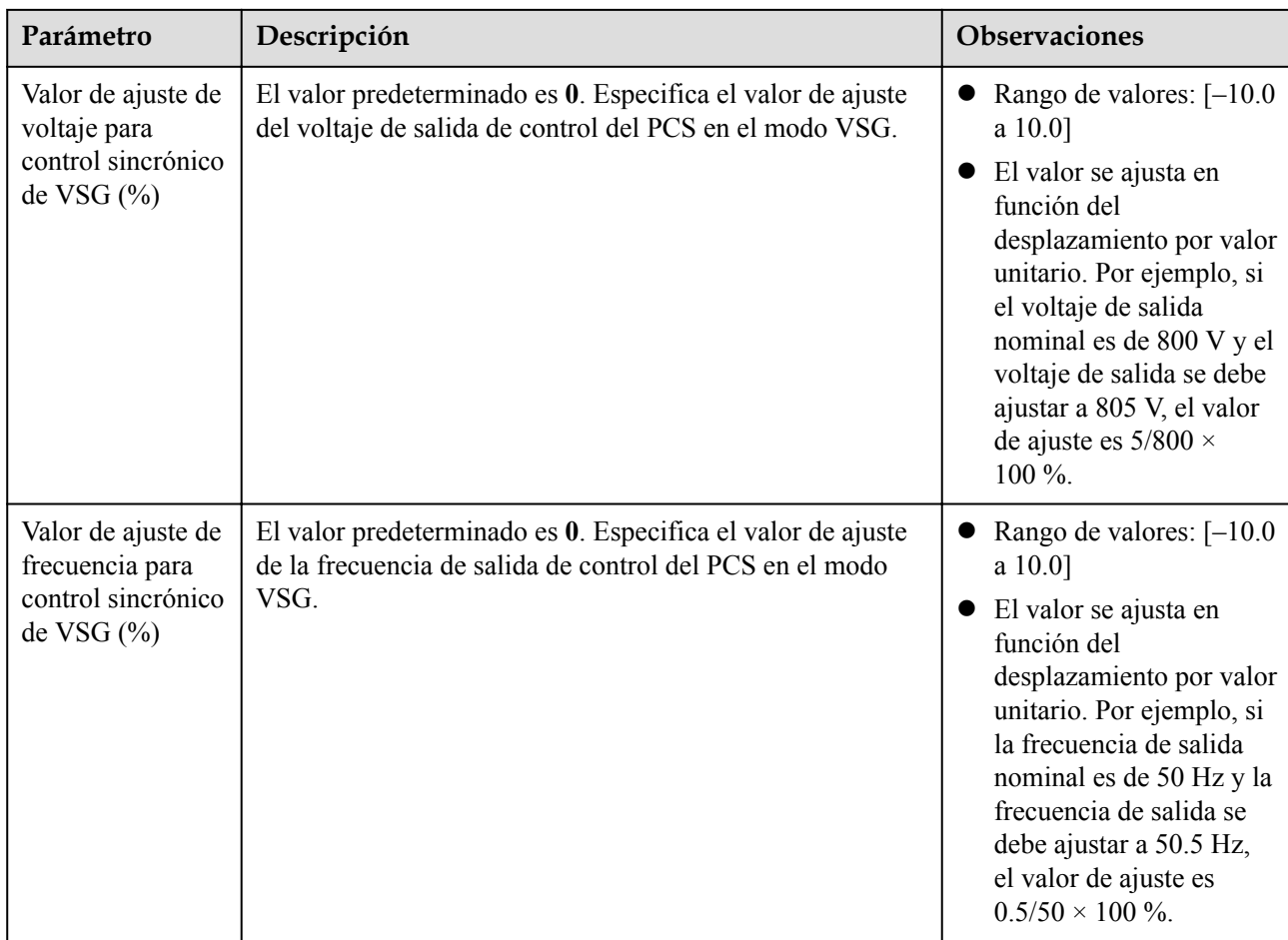

## **Parámetros de ajuste de potencia**

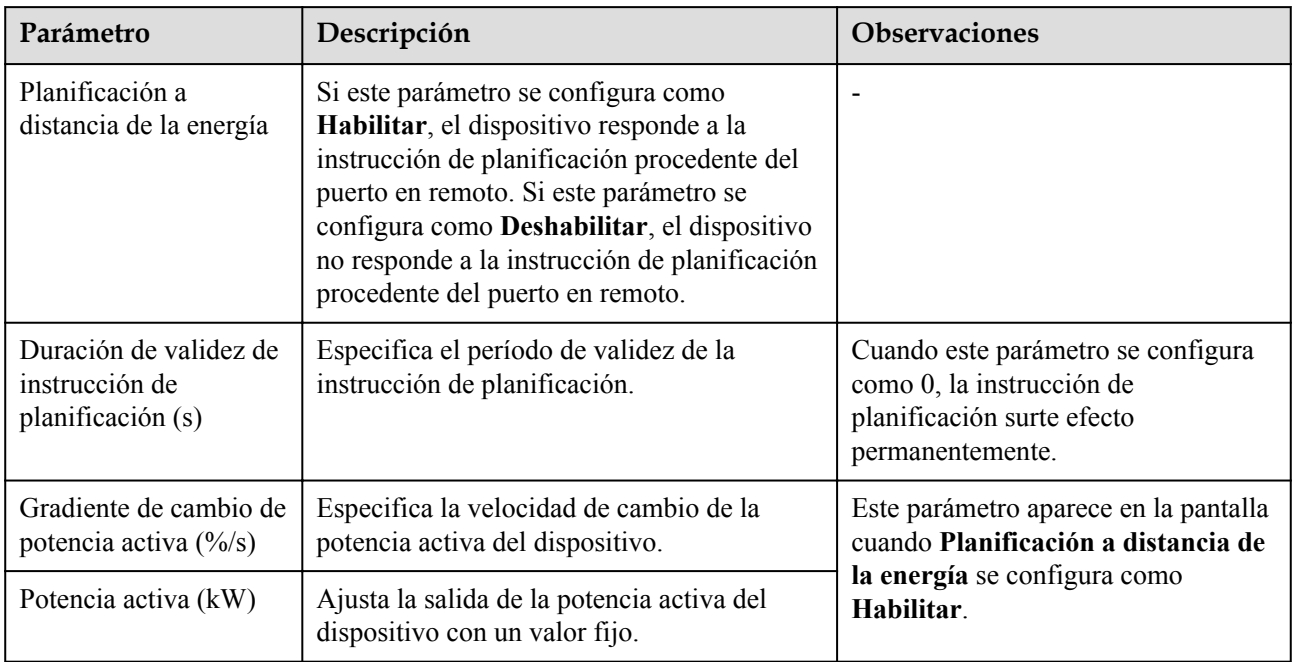

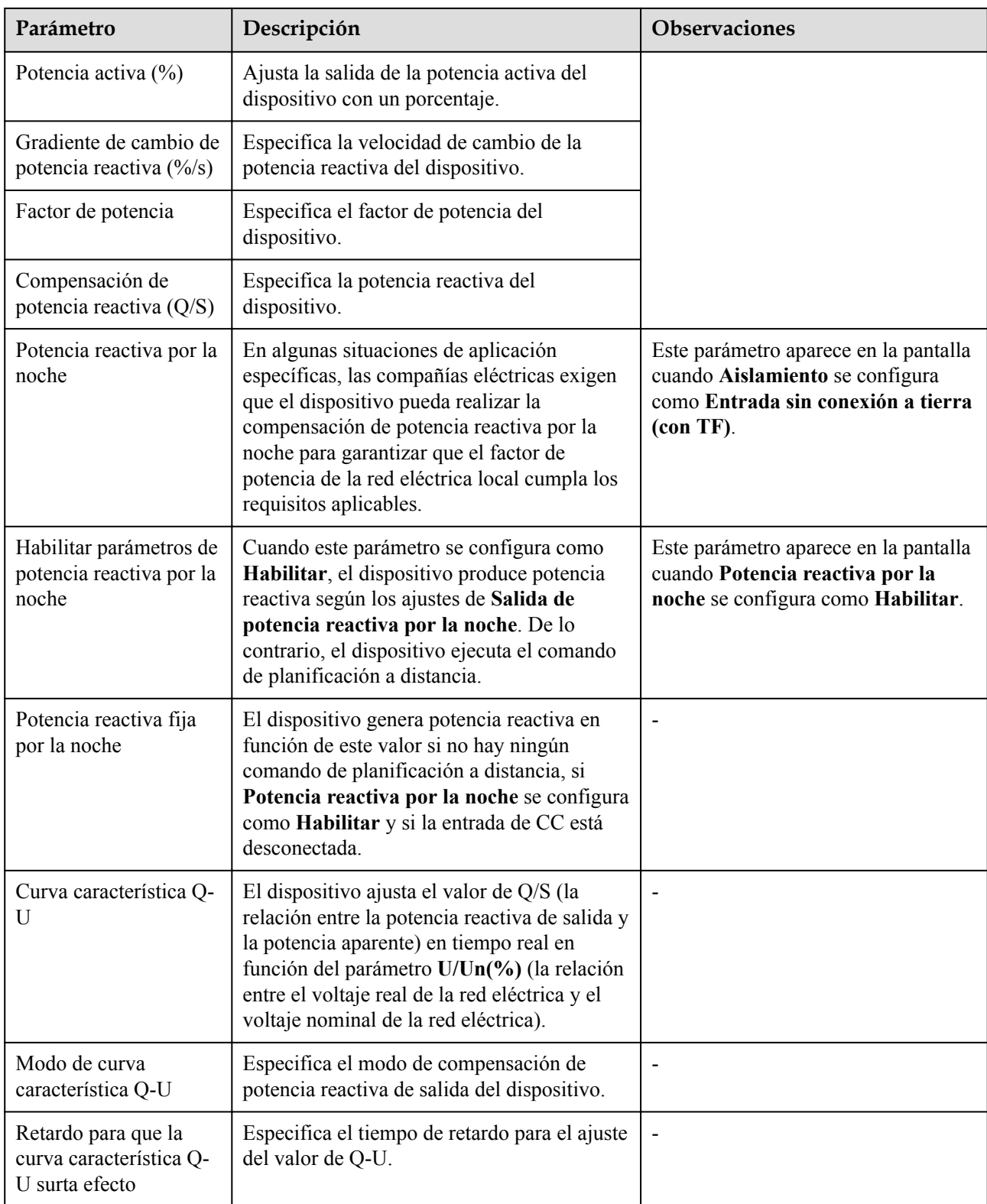

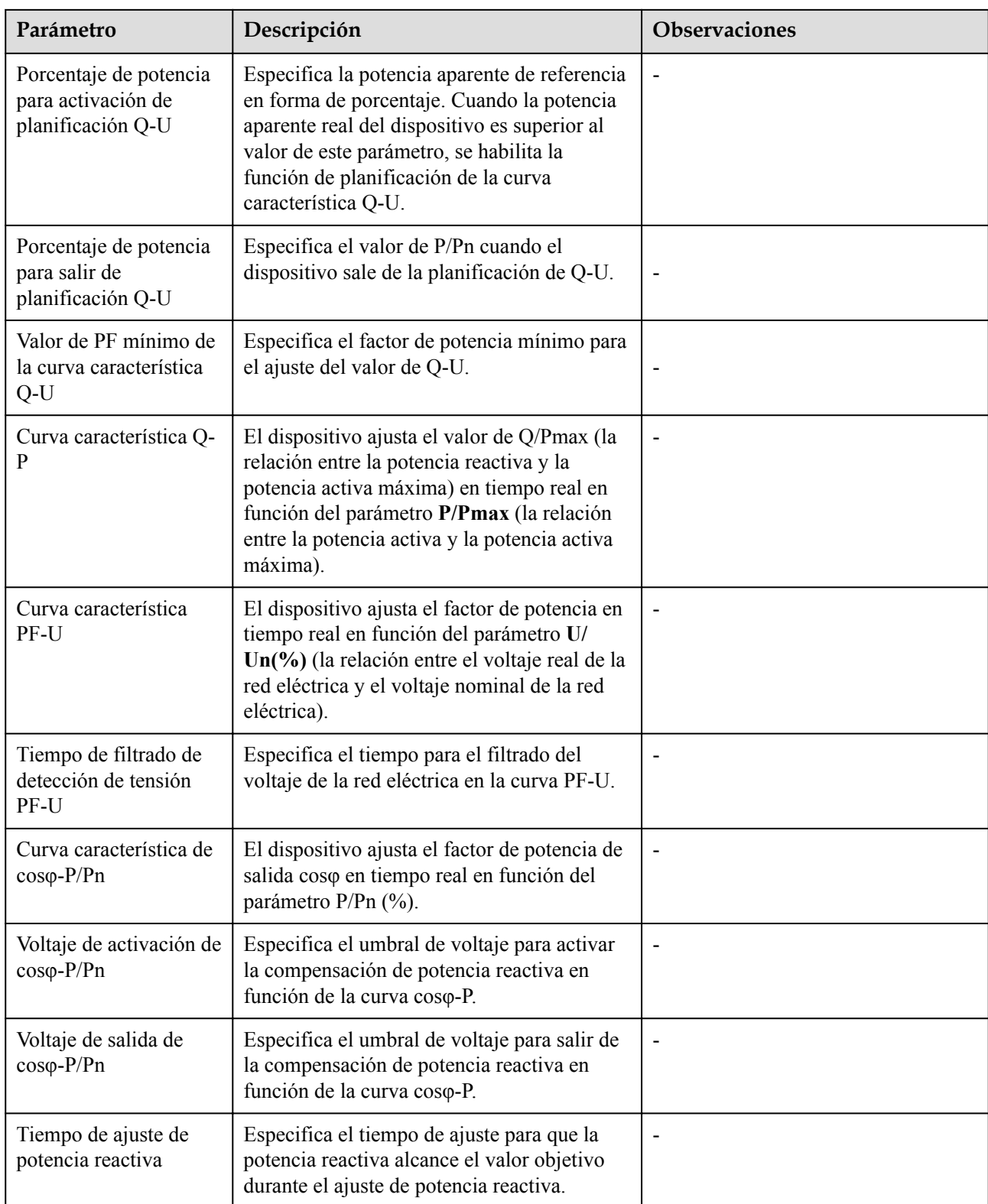

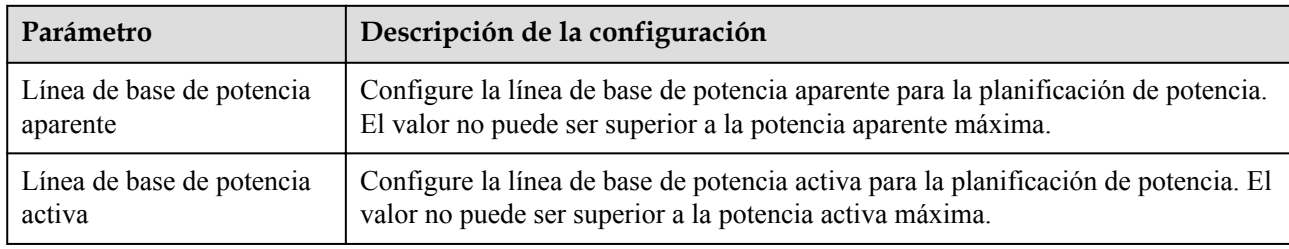

## **Parámetros de potencia de referencia**

## **Calibración de la producción energética**

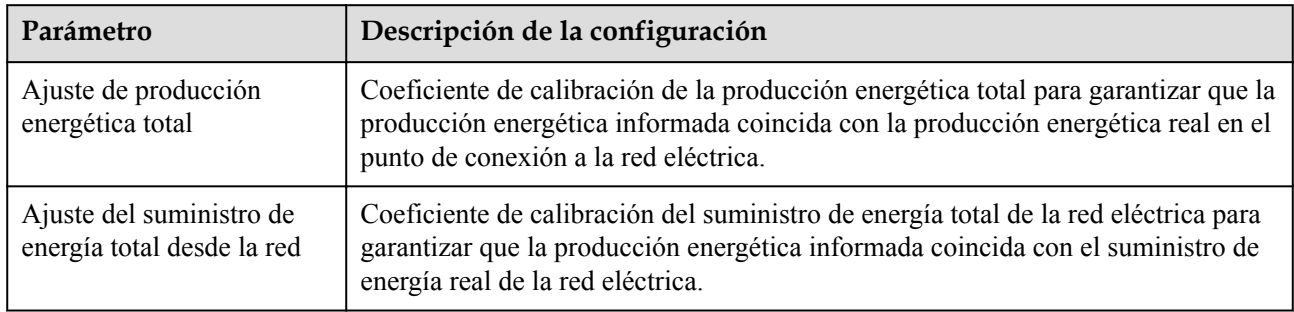

### **6.3.9.2 Curva característica**

Escoja **Monitorización > PCS > Curva característica**, configure los parámetros de la curva característica y haga clic en **Enviar**.

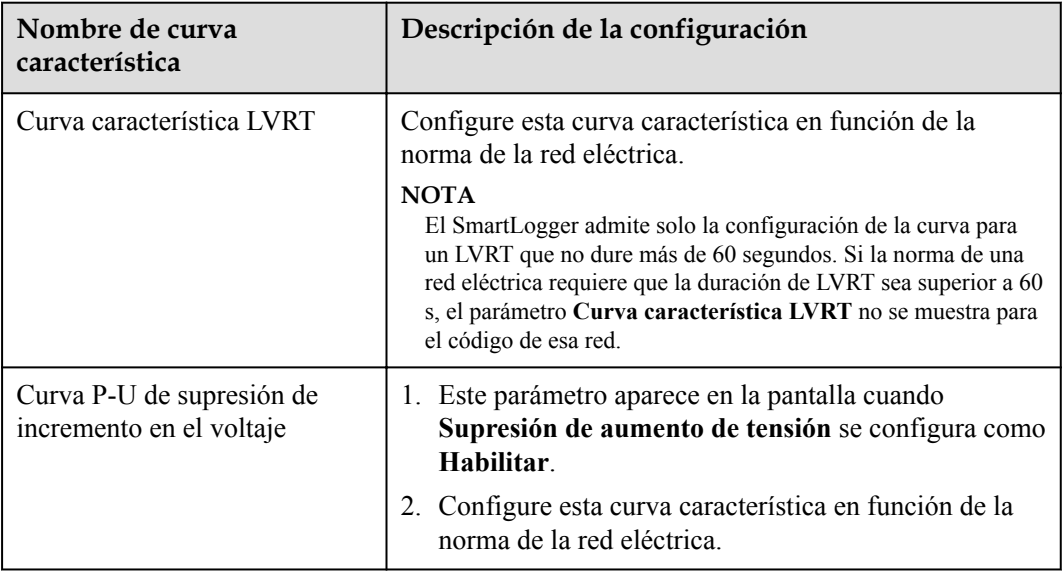

# **6.3.10 Configuración de los parámetros de la CMU**

Esta sección no es aplicable a la versión V300R001C00.

## **Procedimiento**

Escoja **Monitorización > ESS > CMU > Parám funcionamiento**, configure los parámetros de funcionamiento y haga clic en **Enviar**.

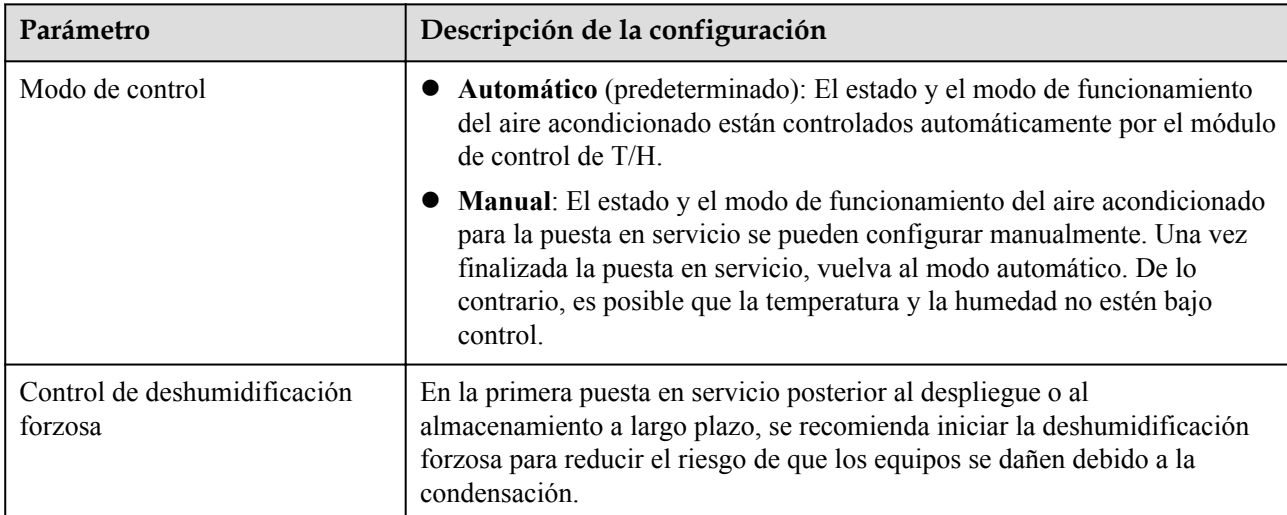

### **Control de temperatura y humedad**

### **Control de escape**

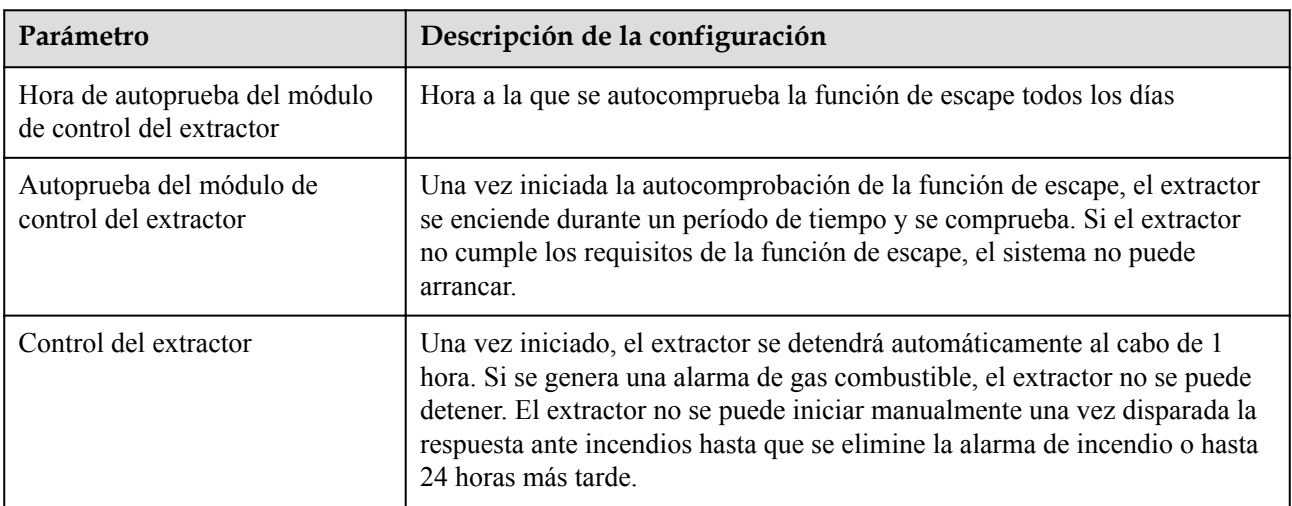

## **Protección contra incendios**

### $\Box$  NOTA

Solo el ESS de cadenas inteligentes de la serie LUNA2000-2.0MWH admite la distribución de potencia de salida de CC.

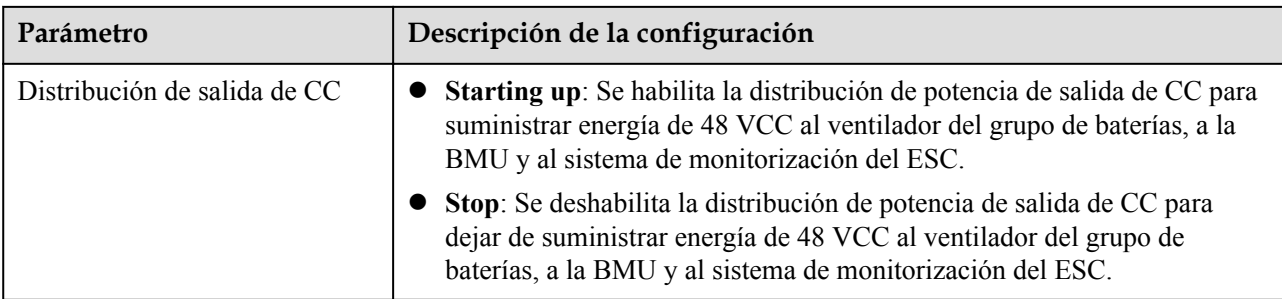

### $\Box$  NOTA

Solo el ESS de cadenas inteligentes LUNA2000-200KWH admite la configuración del umbral de alarma de temperatura.

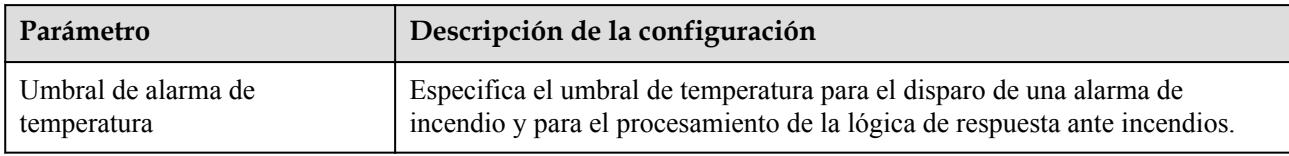

# **6.3.11 Configuración de los parámetros de la ESU**

Esta sección no es aplicable a la versión V300R001C00.

### **Procedimiento**

Escoja **Monitorización > ESS > ESU > Parám funcionamiento**, configure los parámetros de funcionamiento y haga clic en **Enviar**.

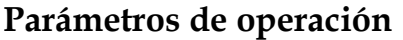

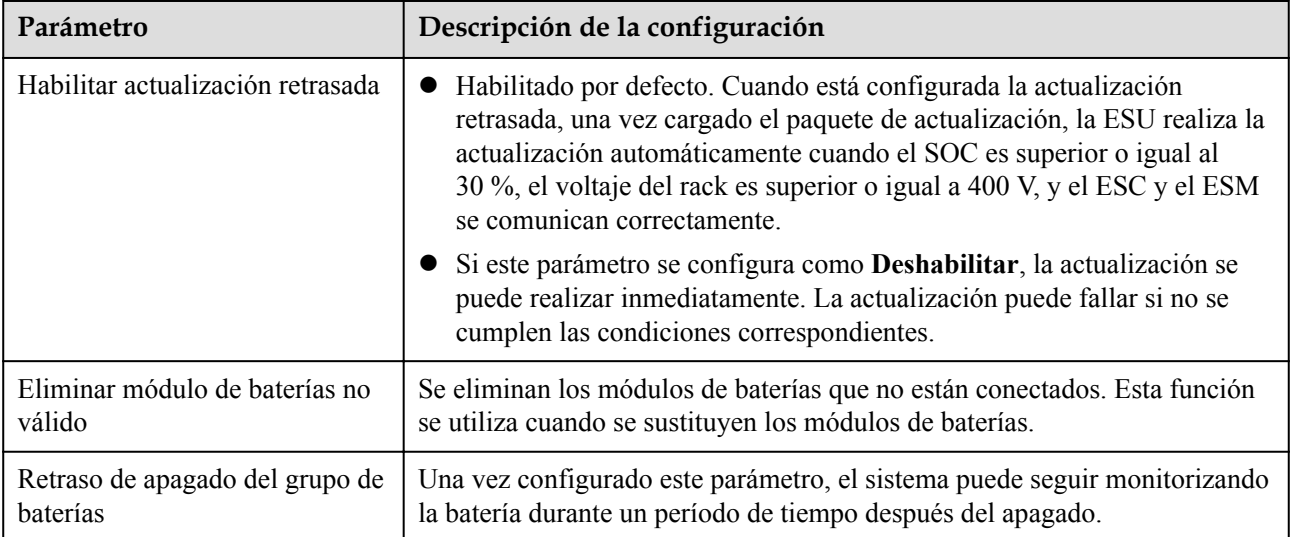

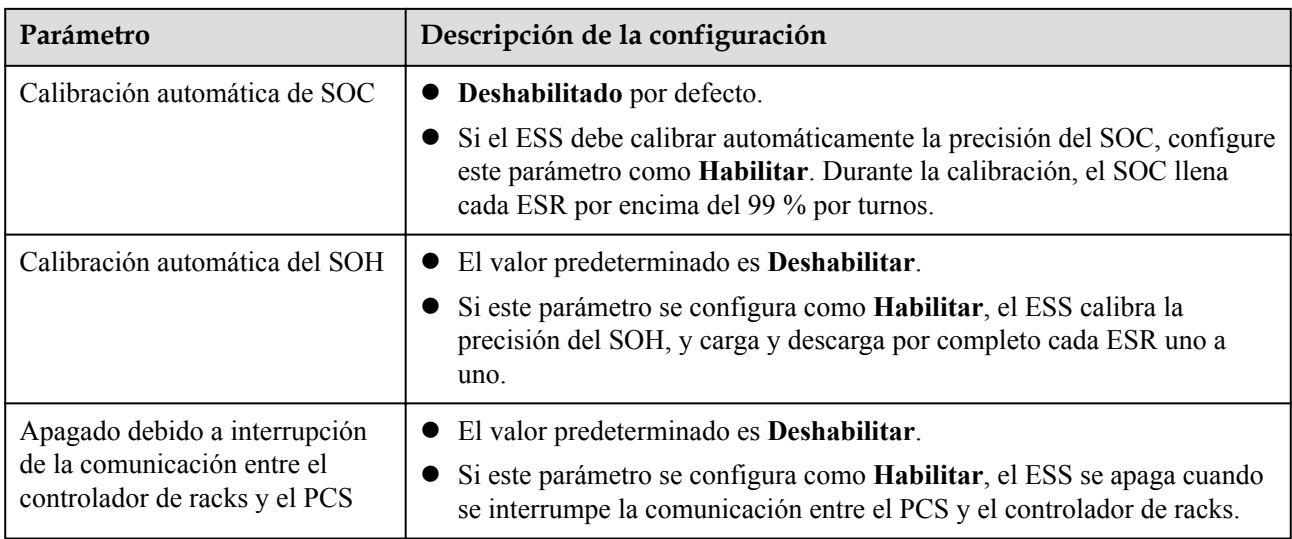

# **6.3.12 Configuración de los parámetros del ESC**

Esta sección no es aplicable a la versión V300R001C00.

#### **Procedimiento**

Escoja **Monitorización > ESS > ESU > ESR > Parám funcionamiento**, configure los parámetros de funcionamiento y haga clic en **Enviar**.

### **Parámetros de operación**

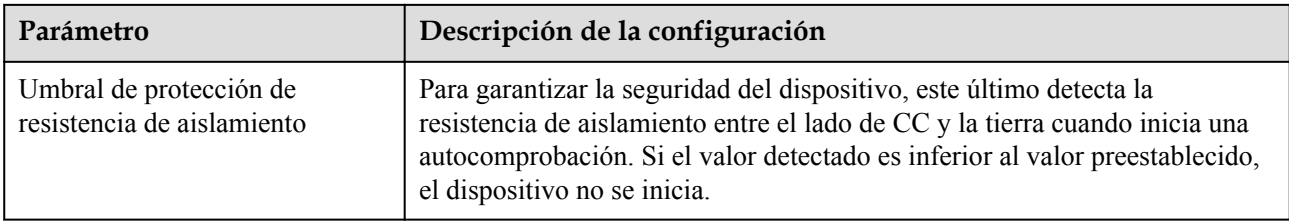

## **6.3.13 Configuración de los parámetros del ESR**

Esta sección no es aplicable a la versión V300R001C00.

### **Procedimiento**

Escoja **Monitorización > ESS > ESU > ESR > Parám funcionamiento**, configure los parámetros de funcionamiento y haga clic en **Enviar**.

## **Ajustes de los parámetros**

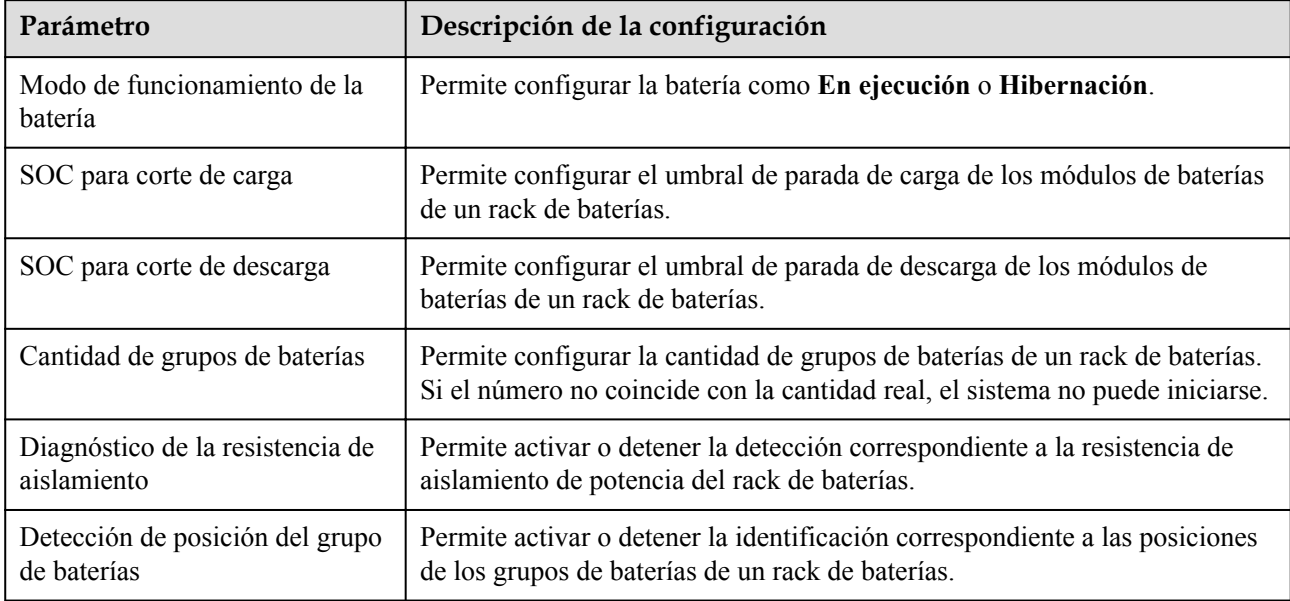

### **Calibración de la producción energética**

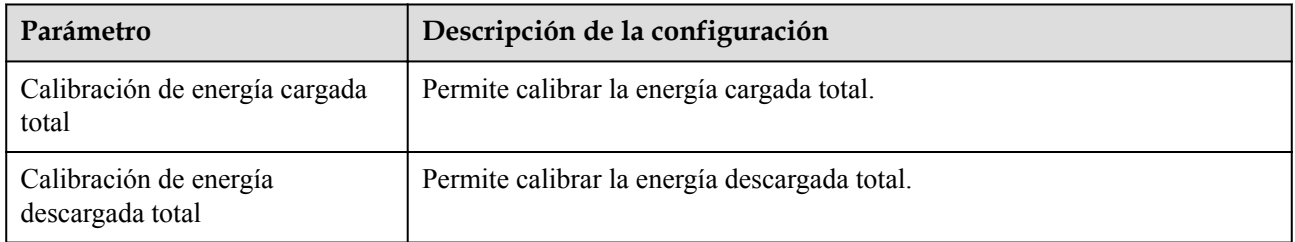

## **6.3.14 Configuración de los parámetros de calefacción, ventilación y aire acondicionado**

Esta sección no es aplicable a la versión V300R001C00.

### **Procedimiento**

Escoja **Monitorización > ESS > HVAC > Parám funcionamiento**, configure los parámetros de funcionamiento y haga clic en **Enviar**.

## **Ajustes de los parámetros**

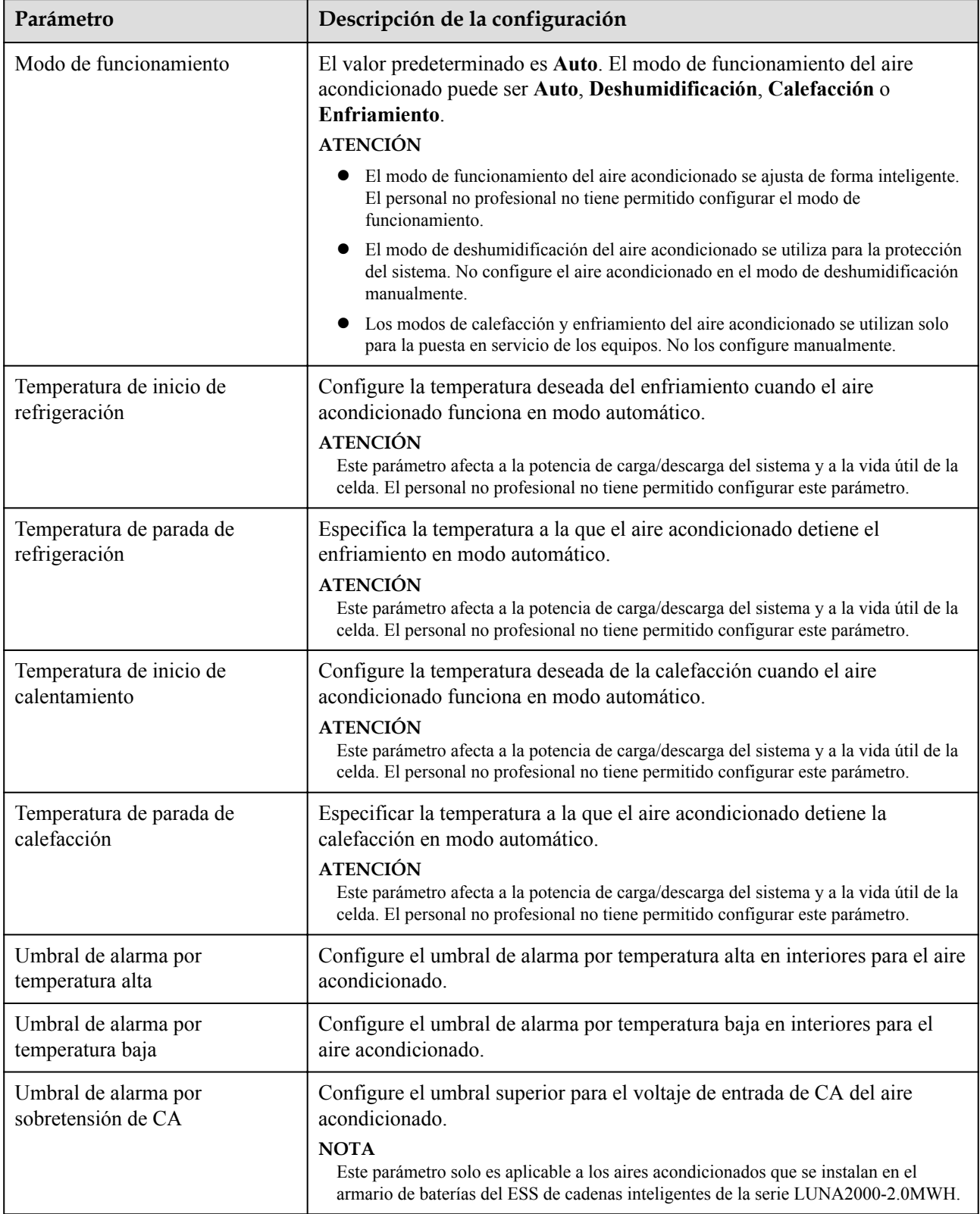

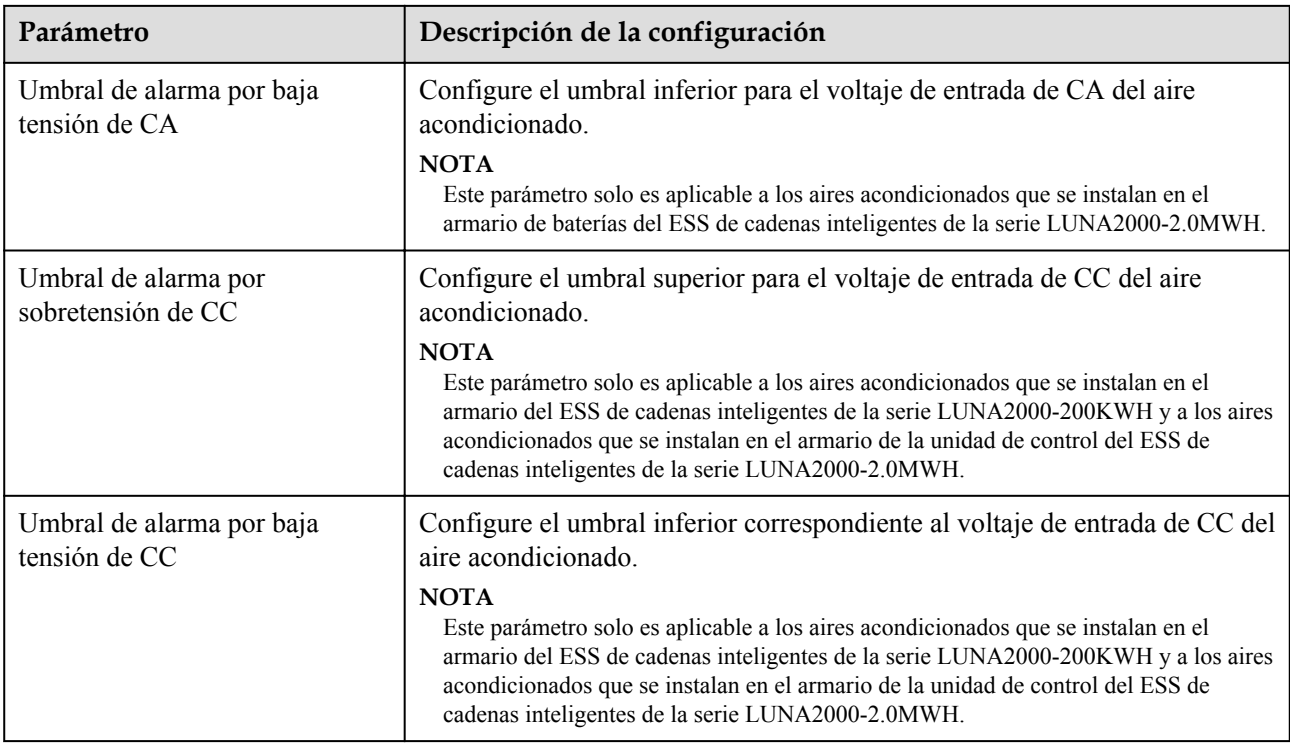

# **6.3.15 Cómo configurar parámetros del módulo PID**

### **Procedimiento**

**Paso 1** Configure los parámetros de acceso.

- l **Método 1**: Haga clic en **Búsqueda auto** para conectar el PID.
- l **Método 2**: Haga clic en **Añadir dispo**, configure los parámetros de acceso y haga clic en **Añadir dispo**.

**Figura 6-50** Configuración de los parámetros de acceso

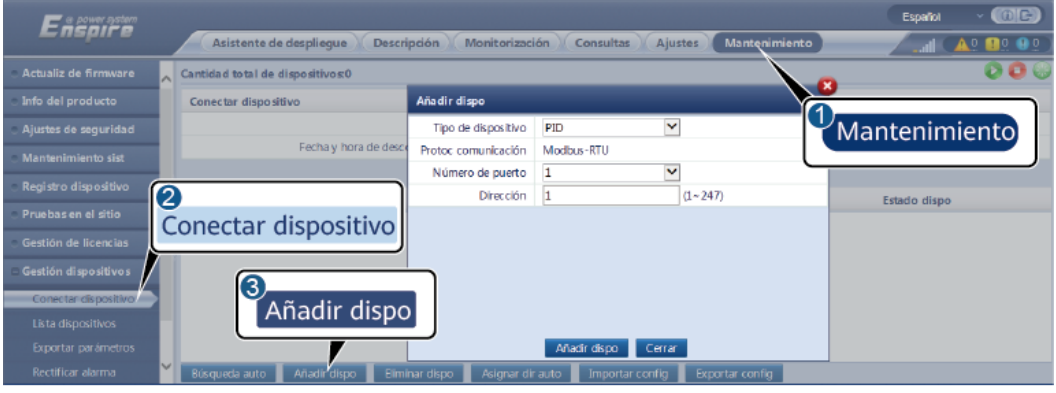

IL03J00017

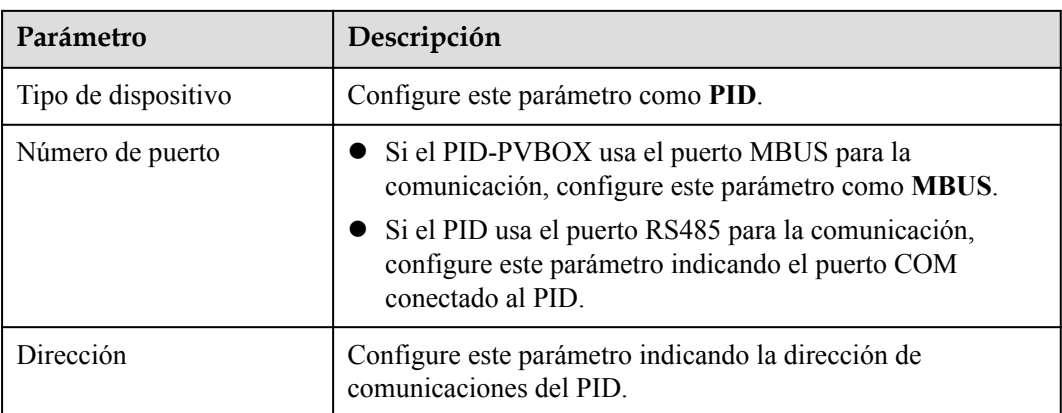

**Paso 2** Configure los parámetros de funcionamiento y haga clic en **Enviar**.

#### **Figura 6-51** Configuración de los parámetros de funcionamiento

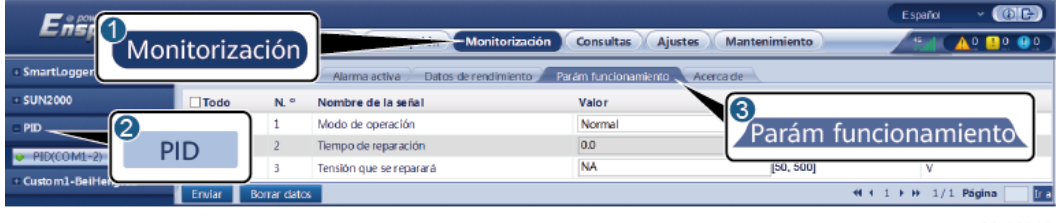

IL03J00018

**----Fin**

## **6.3.15.1 Parámetros de funcionamiento del módulo PID**

#### $\Box$  NOTA

La lista de parámetros proporcionada en este documento incluye todos los parámetros configurables. Los parámetros configurables varían en función del modelo de dispositivo. Prevalecerá la pantalla real.

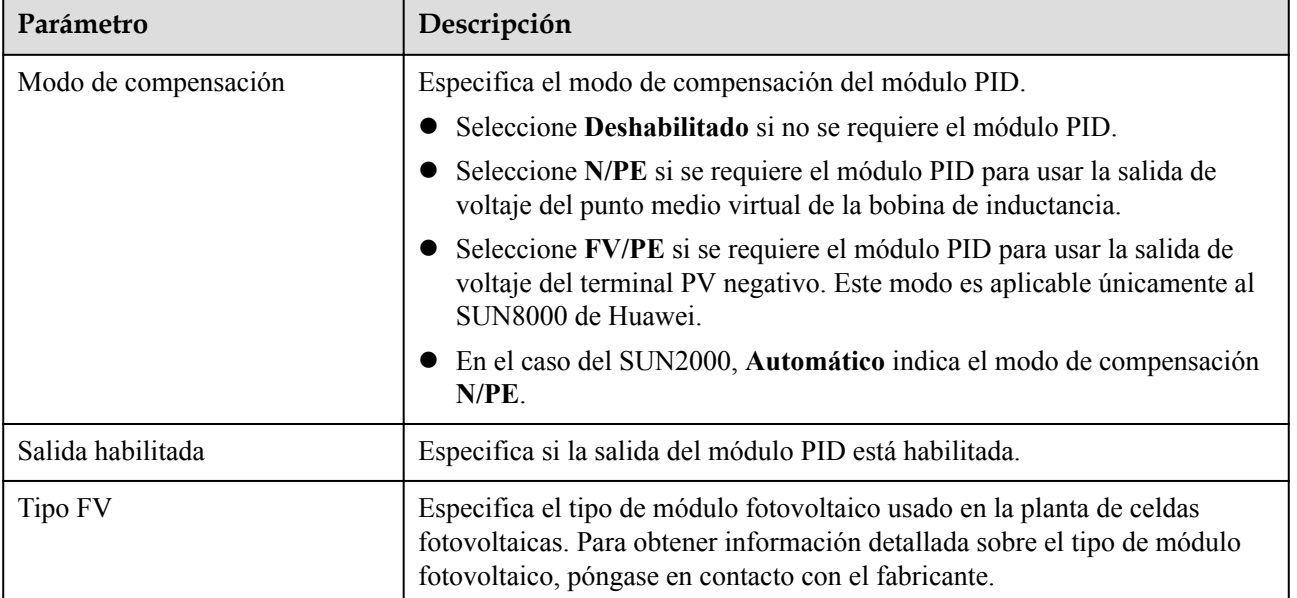

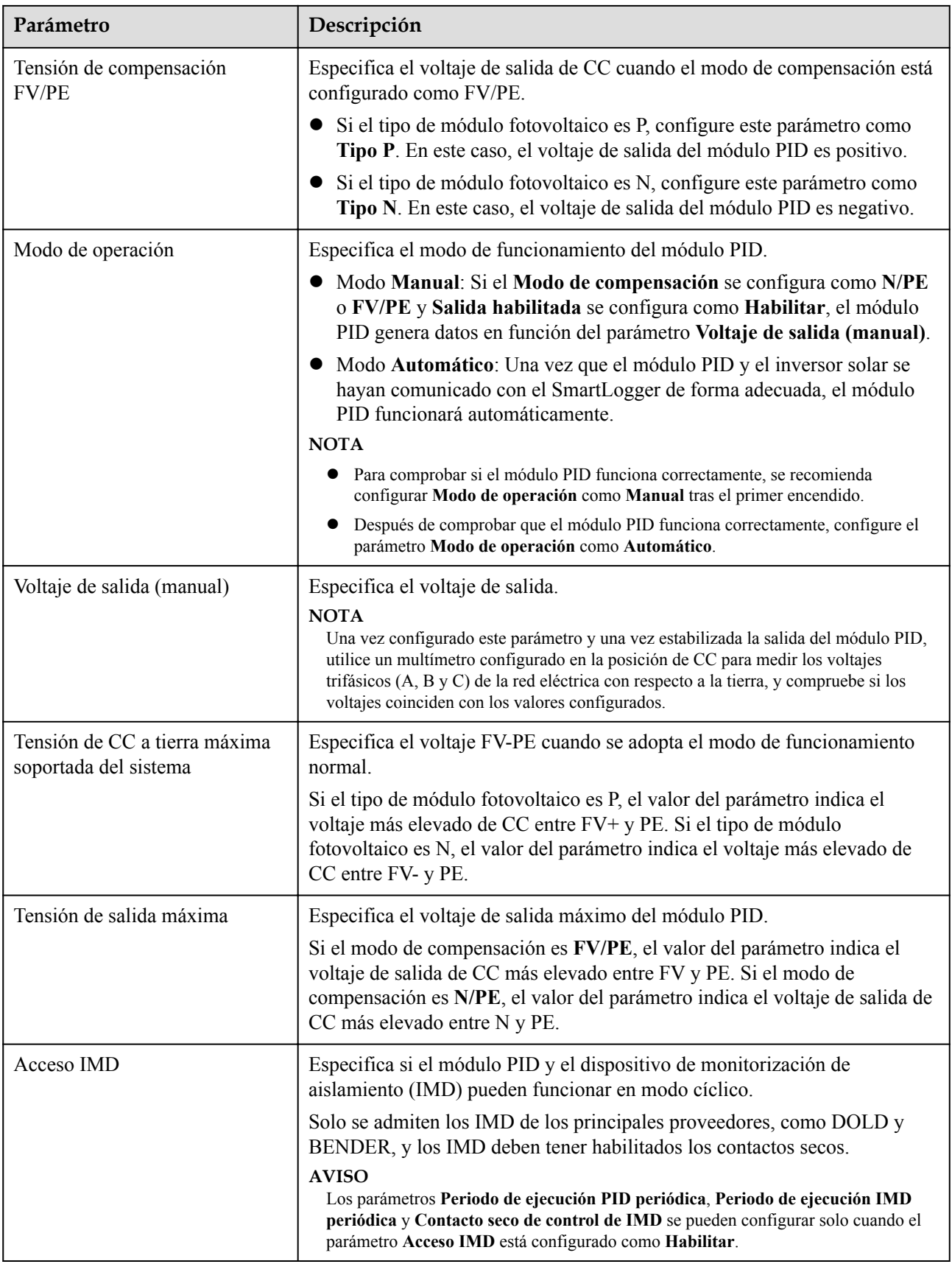

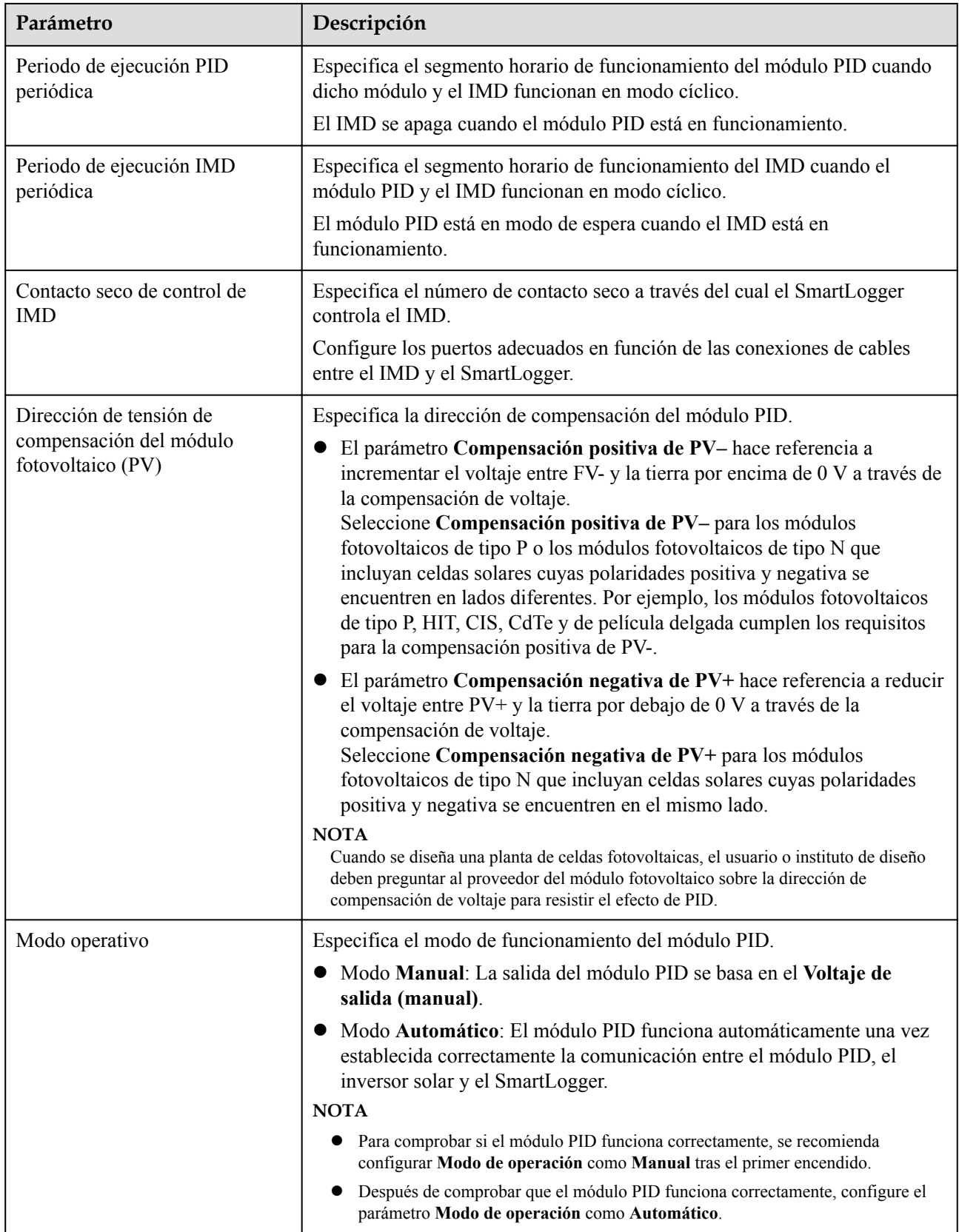

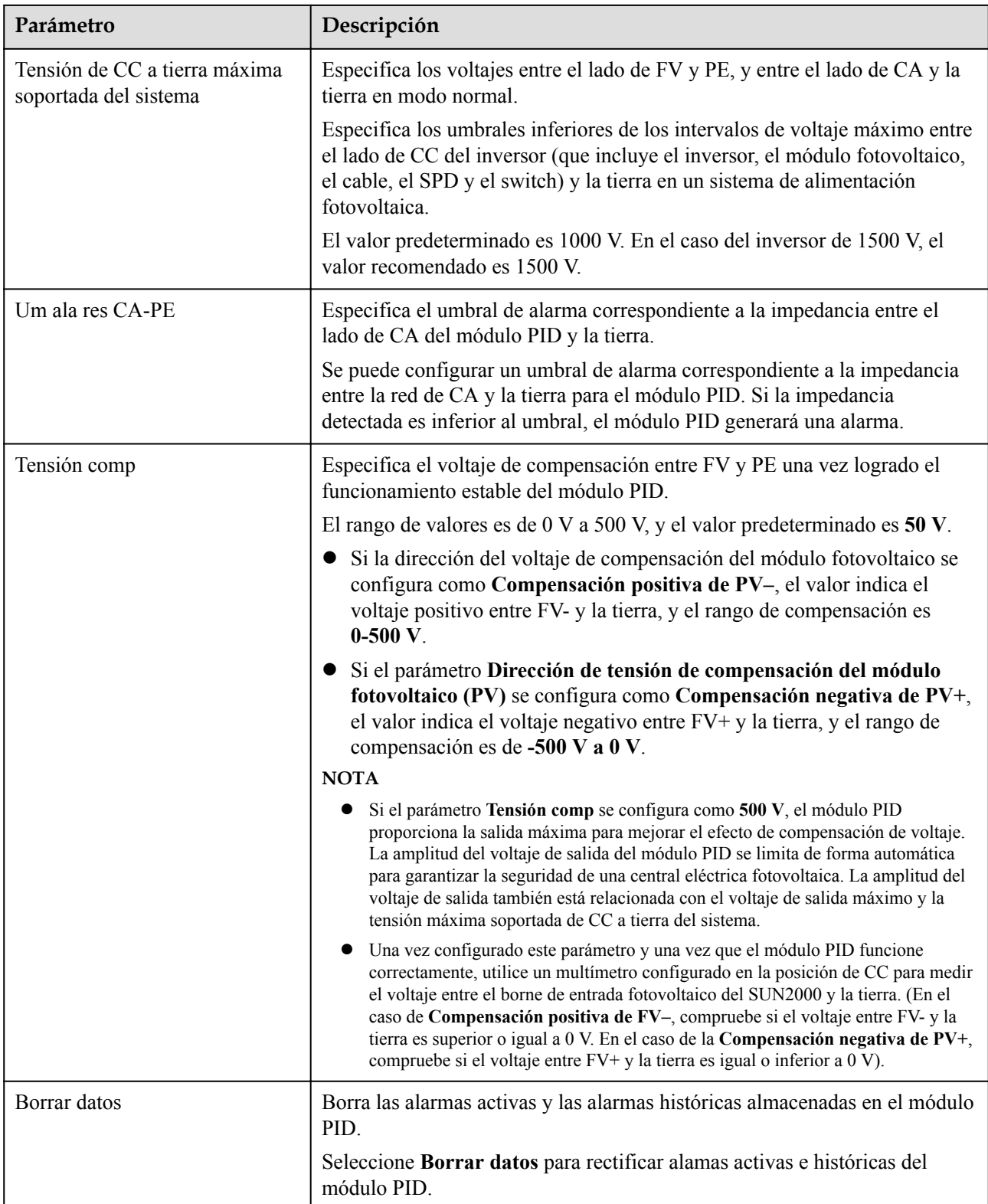

## **6.3.15.2 Parámetros de funcionamiento de PID-PVBOX**

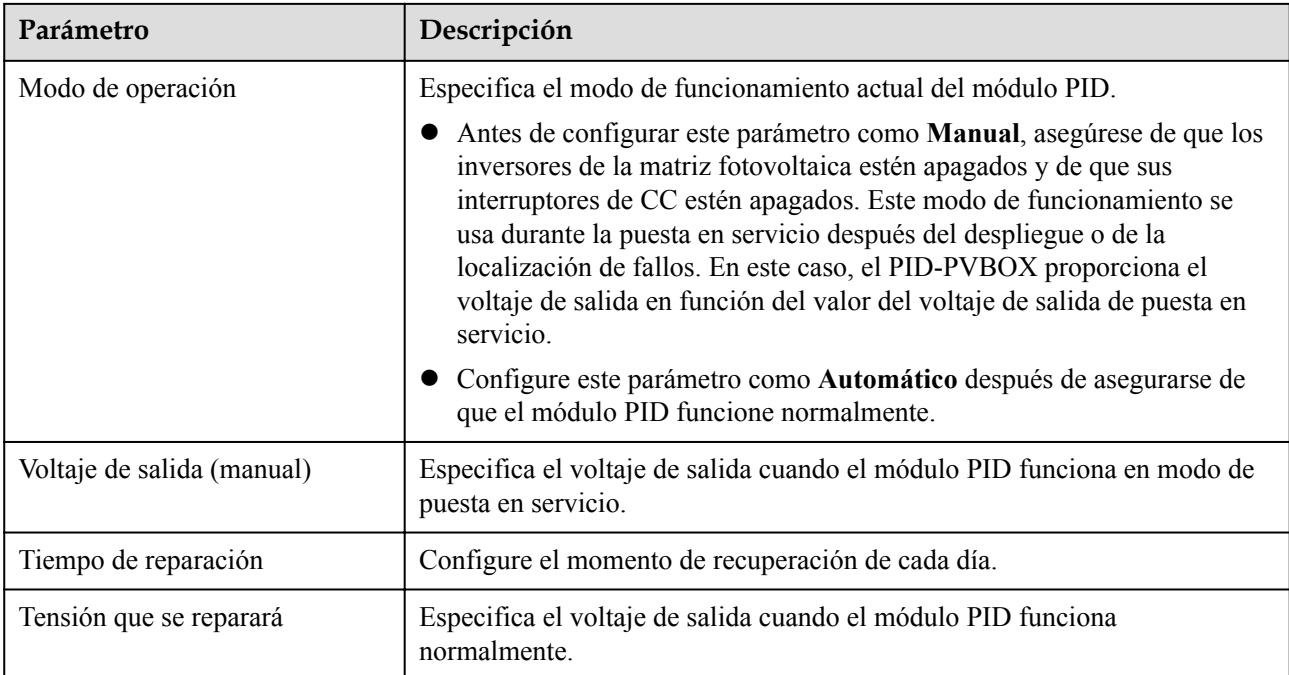

### **6.3.15.3 Parámetros de funcionamiento de PID-SSC**

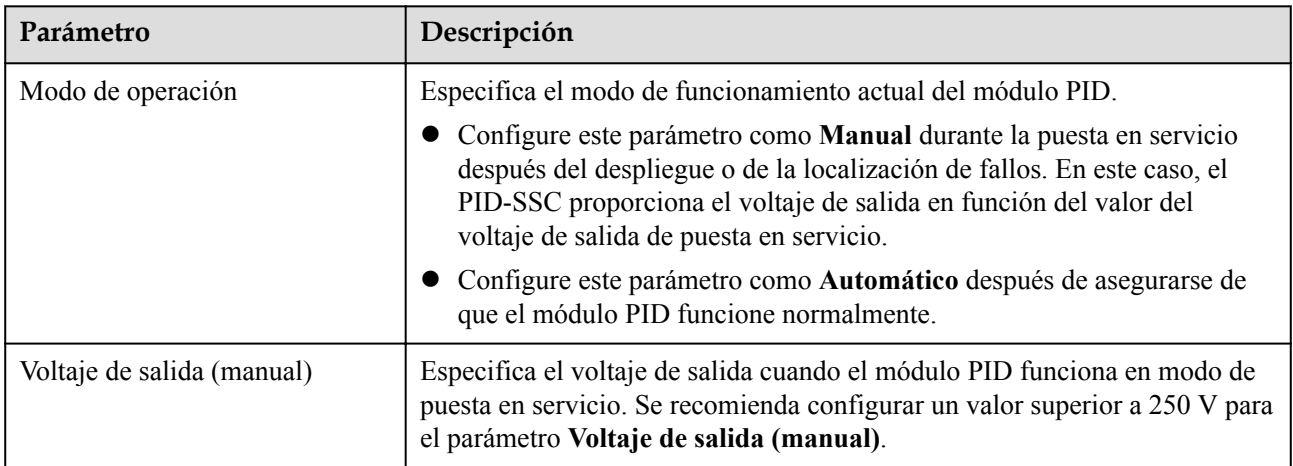

# **6.3.16 Cómo configurar parámetros de medidores de potencia**

## **6.3.16.1 Cómo configurar los parámetros del medidor de potencia DL/T645**

### **Procedimiento**

**Paso 1** Configure los parámetros de acceso y haga clic en **Añadir dispo**.

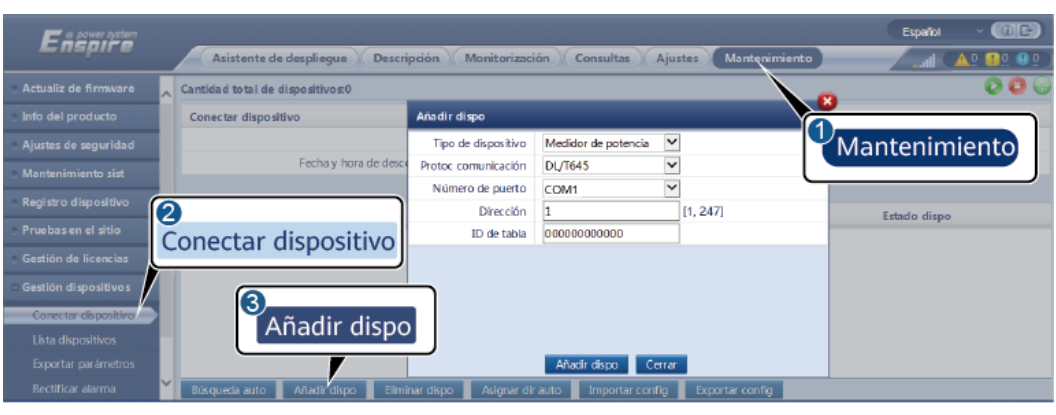

**Figura 6-52** Configuración de los parámetros de acceso

IL03J00019

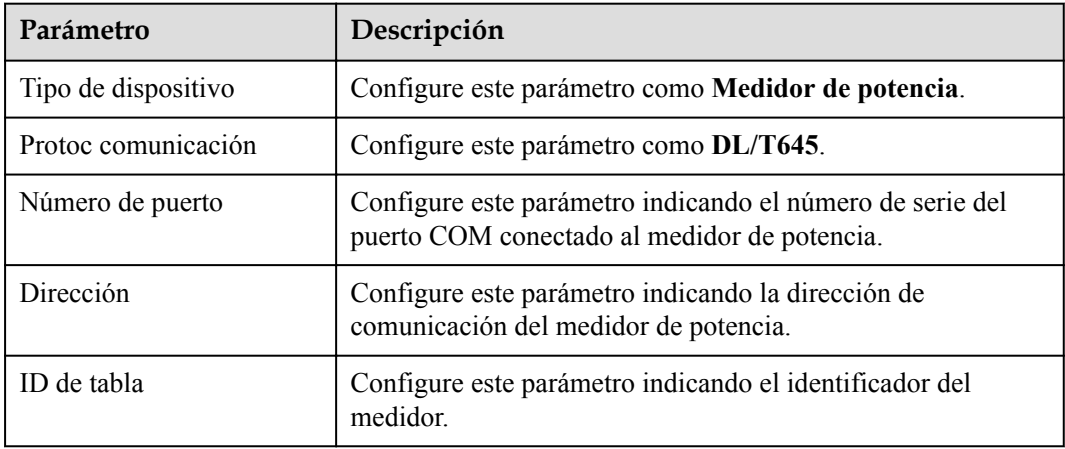

**Paso 2** Escoja **Monitorización > Contador > Parám funcionamiento**, configure los parámetros de funcionamiento y haga clic en **Enviar**.

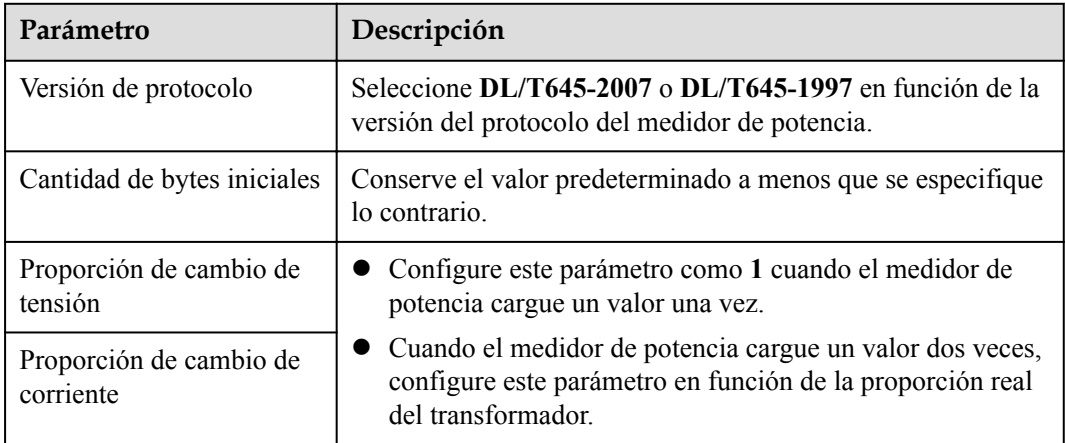

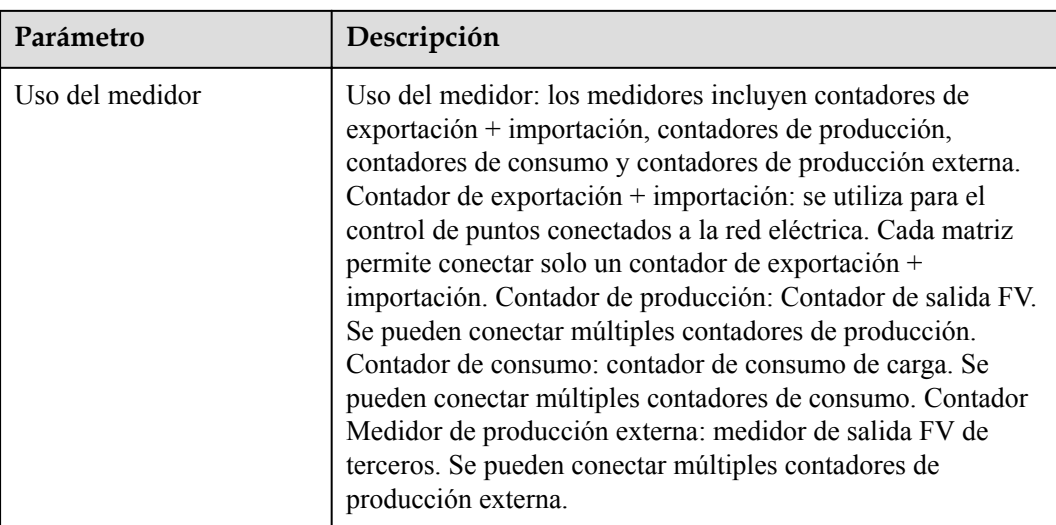

**----Fin**

## **6.3.16.2 Cómo configurar los parámetros del medidor de potencia Modbus-RTU**

### **Procedimiento**

**Paso 1** Configure los parámetros de acceso y haga clic en **Añadir dispo**.

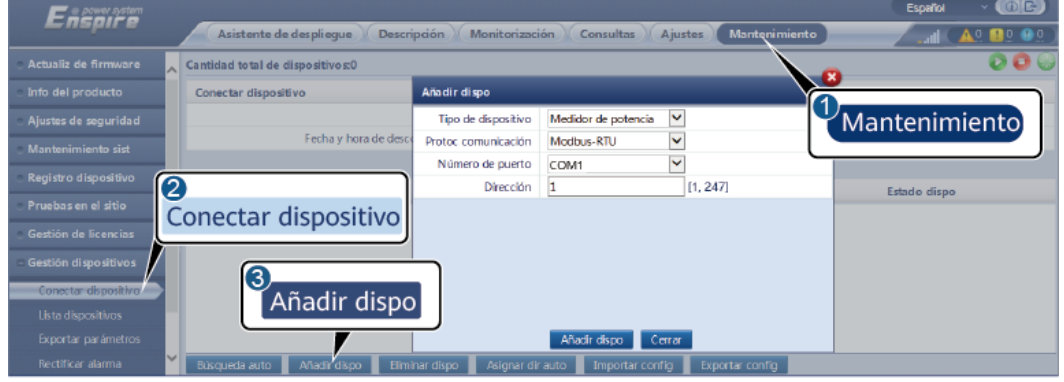

**Figura 6-53** Configuración de los parámetros de acceso

IL03J00022

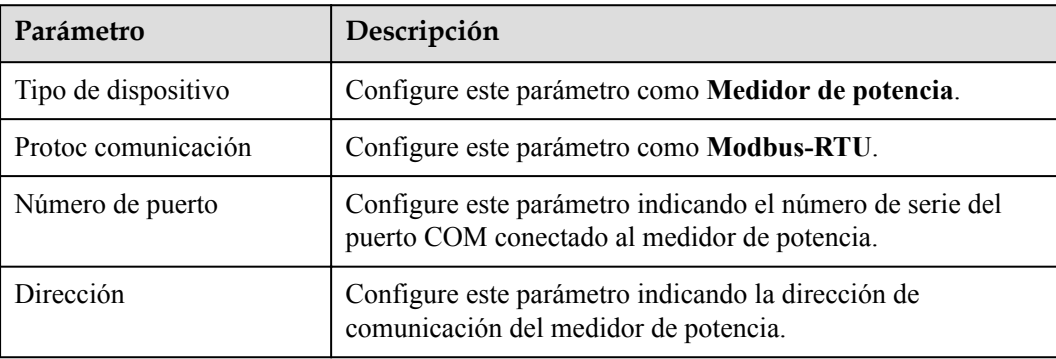

- **Paso 2** Escoja **Monitorización > Contador > Parám funcionamiento**, configure los parámetros del contador de potencia y haga clic en **Enviar**.
	- l Si el modelo del dispositivo conectado se muestra en el cuadro de lista desplegable **Tipo de medidor de potencia inteligente**, configure los parámetros como se indica a continuación.

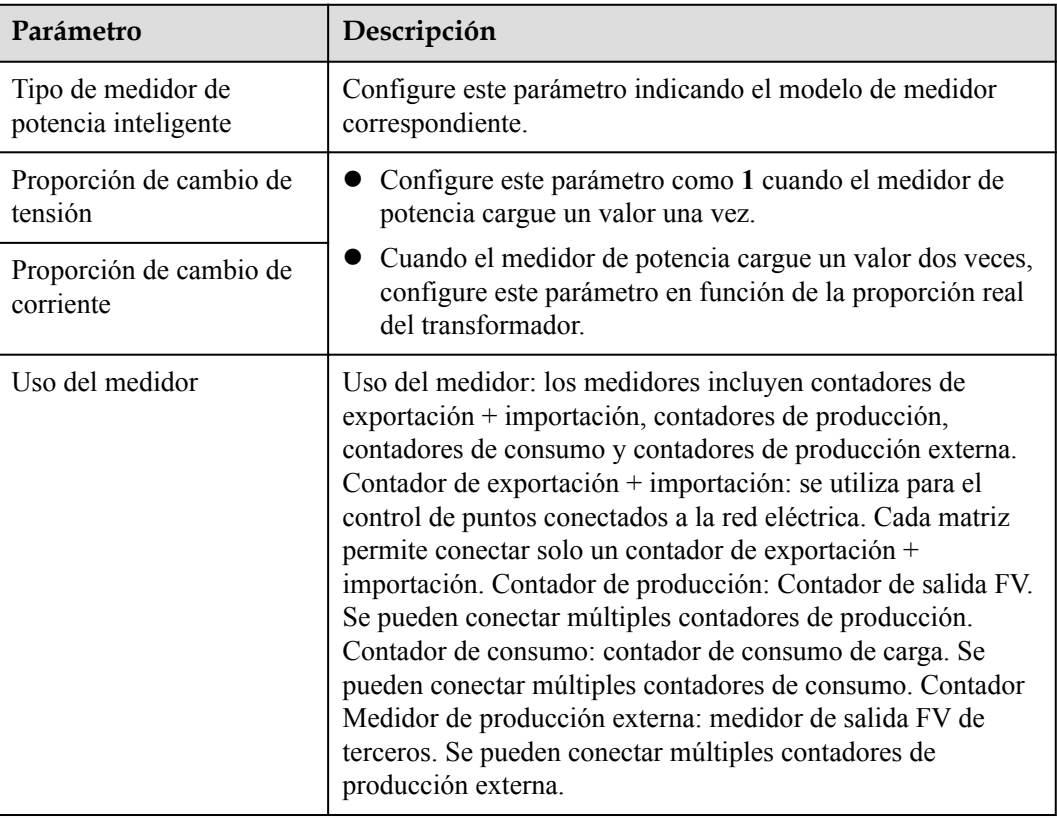

 $\bullet$  Si el medidor de potencia conectado es de otro modelo, configure los parámetros como se indica a continuación.

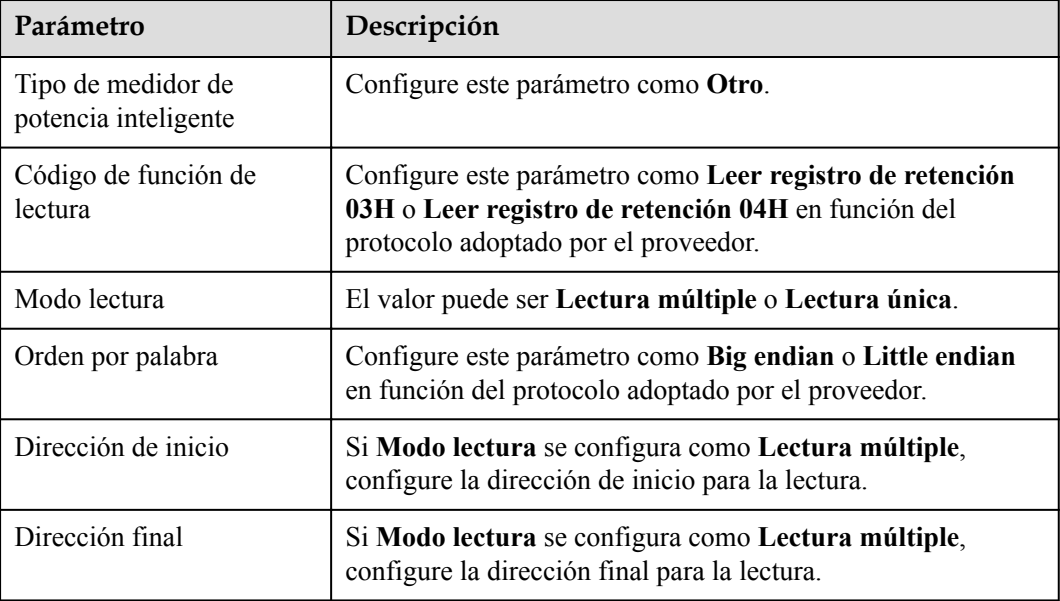

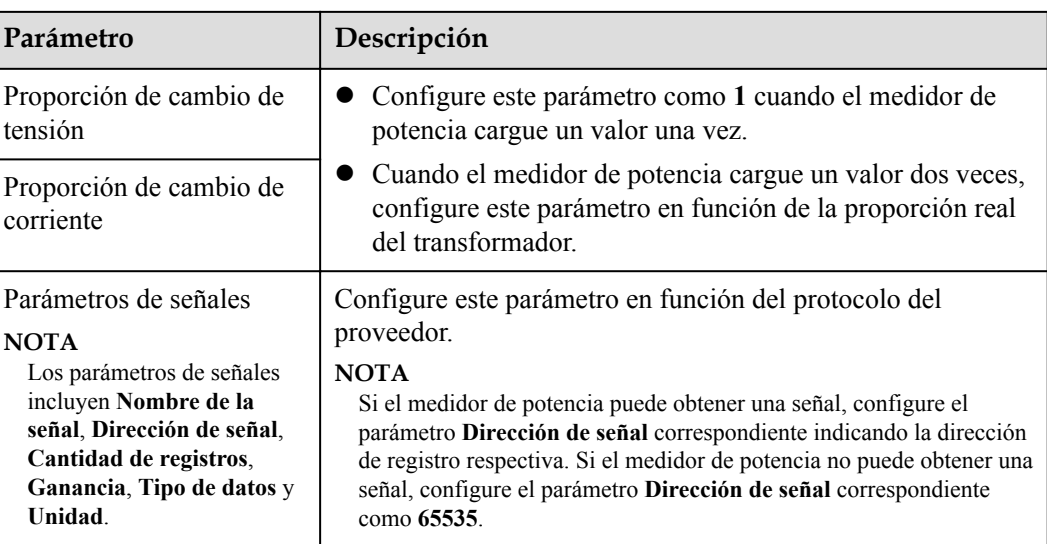

**----Fin**

# **6.3.17 Cómo configurar los parámetros de EMI**

### **6.3.17.1 Cómo configurar los parámetros de EMI de Modbus-RTU**

#### **Procedimiento**

**Paso 1** Configure los parámetros de acceso y haga clic en **Añadir dispo**.

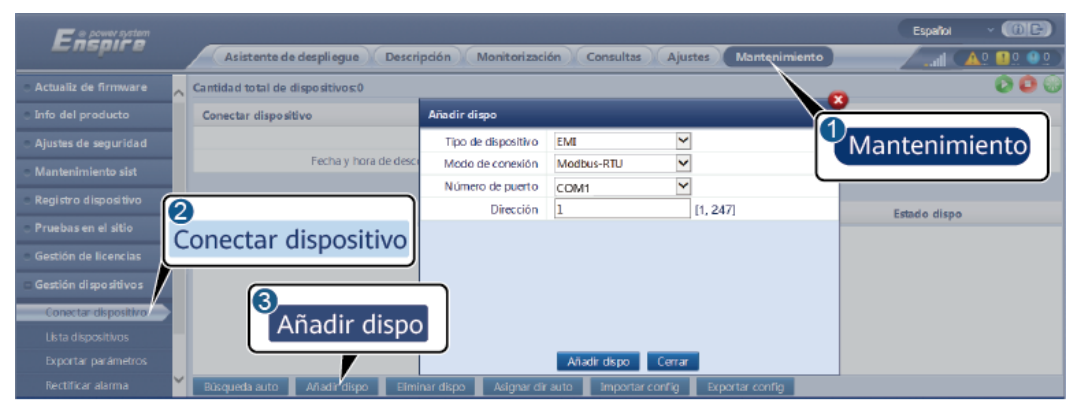

**Figura 6-54** Configuración de los parámetros de acceso

IL03J00023

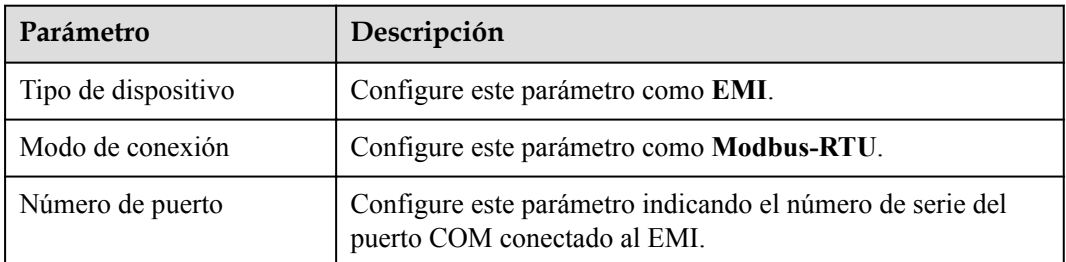

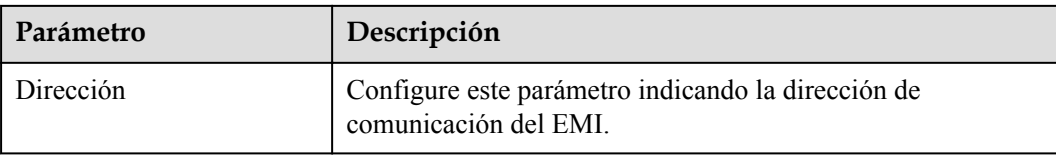

- **Paso 2** Escoja **Monitorización > EMI > Parám funcionamiento**, configure los parámetros de funcionamiento y haga clic en **Enviar**.
	- l Si el modelo del EMI conectado aparece en el cuadro de lista desplegable **Modelo de EMI**, configure los parámetros como se indica a continuación.

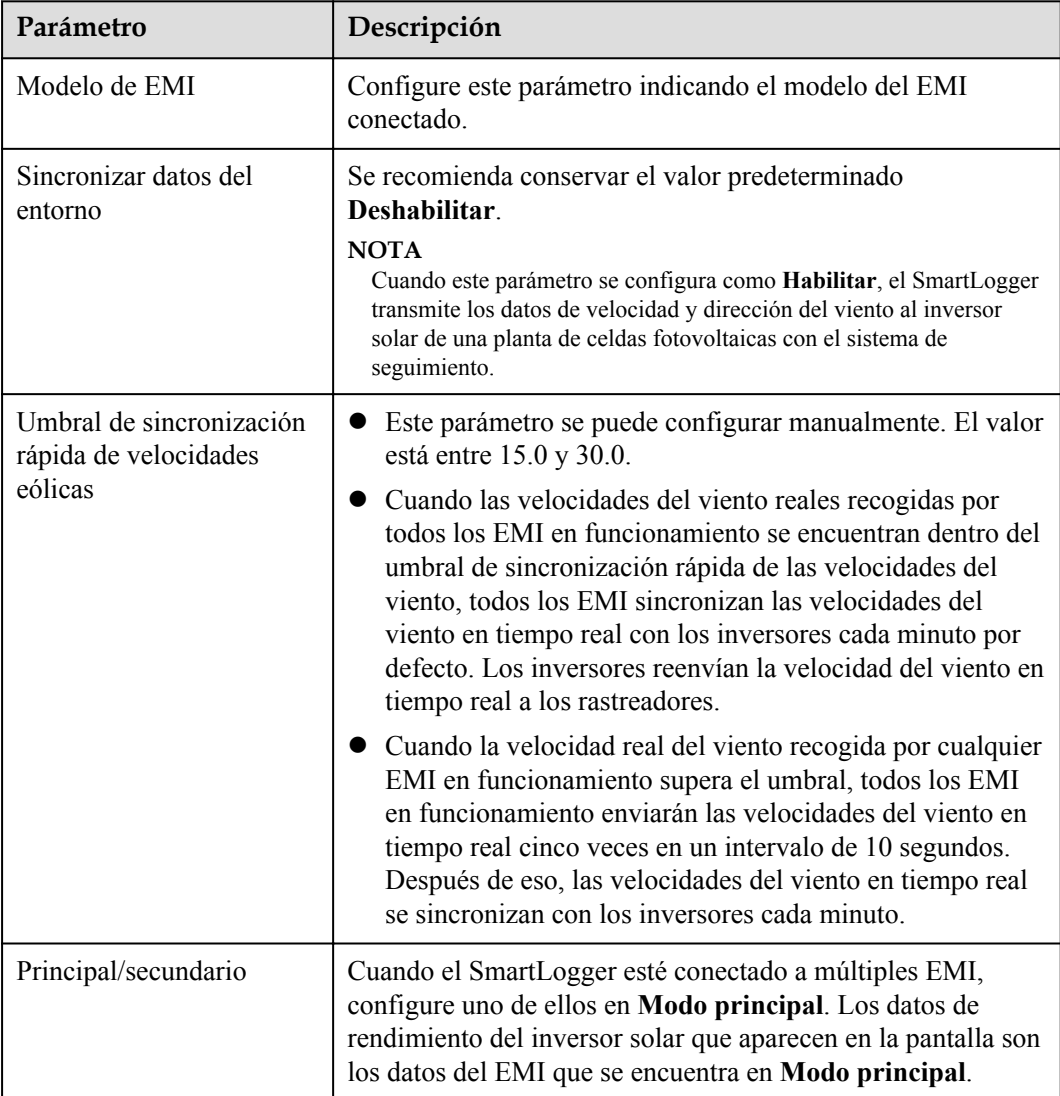

l Si el EMI conectado es un EMI dividido que admite Modbus-RTU, configure los parámetros como se indica a continuación.

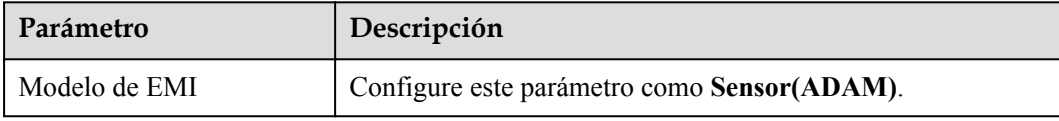

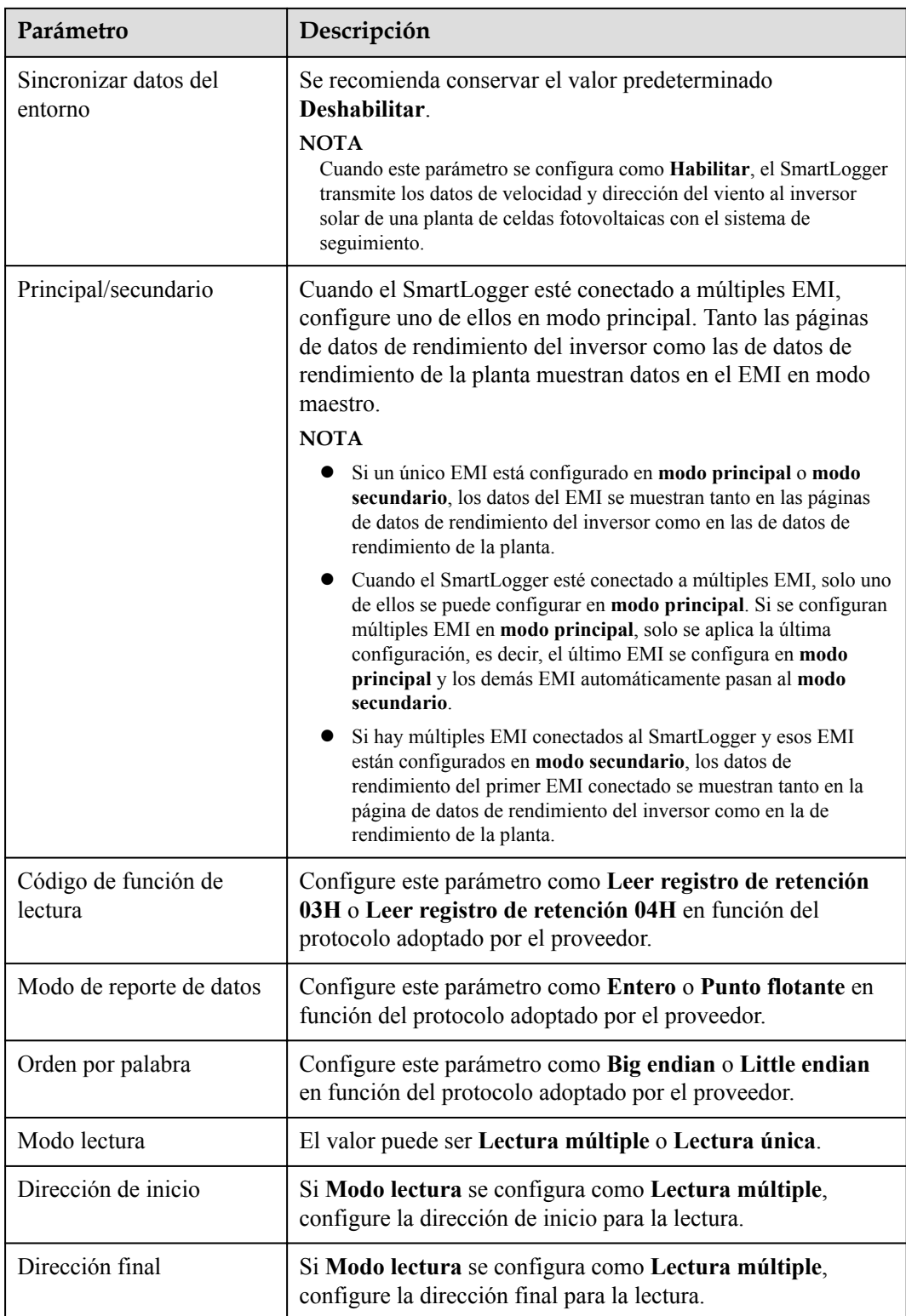

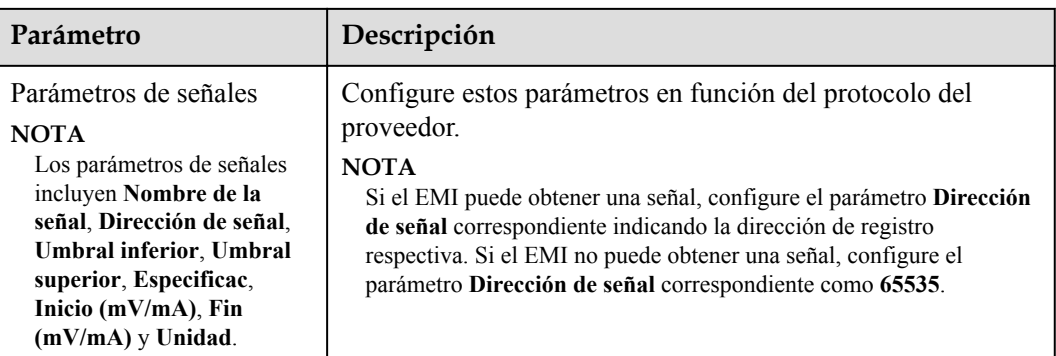

l Si el EMI conectado es de otro modelo, configure los parámetros como se indica a continuación.

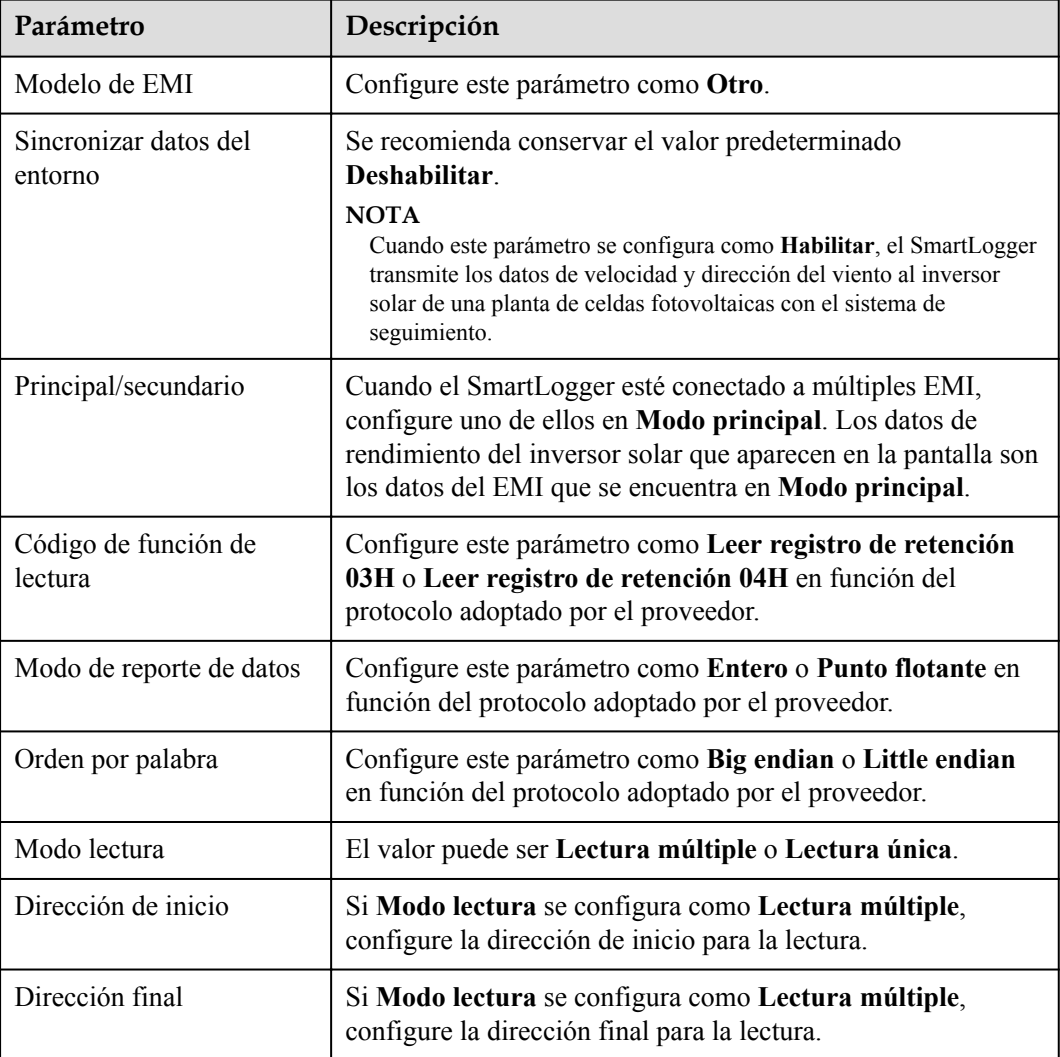

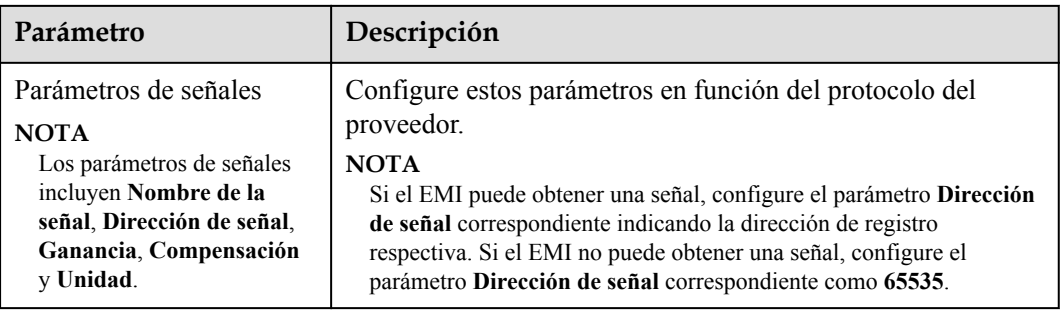

#### **----Fin**

### **6.3.17.2 Cómo configurar los parámetros de los EMI AI**

#### **Procedimiento**

**Paso 1** Configure los parámetros de acceso y haga clic en **Añadir dispo**.

#### **Figura 6-55** Configuración de los parámetros de acceso

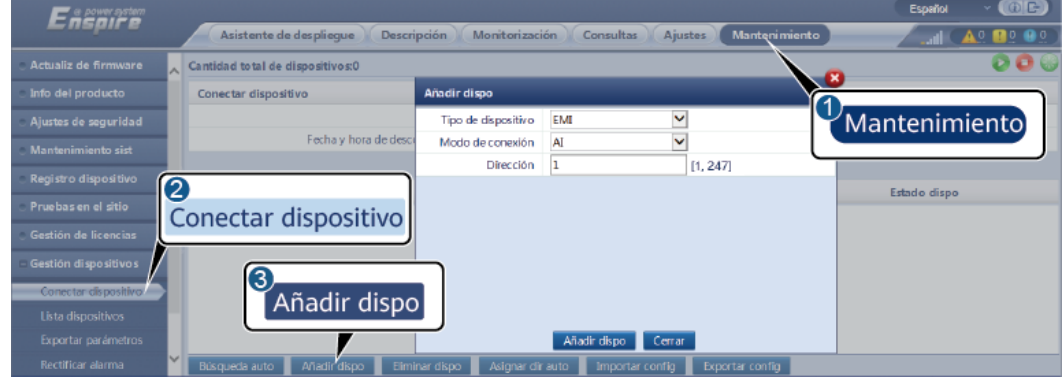

IL03J00025

| Parámetro           | Descripción                                                                 |  |
|---------------------|-----------------------------------------------------------------------------|--|
| Tipo de dispositivo | Configure este parámetro como EMI.                                          |  |
| Modo de conexión    | Configure este parámetro como AI.                                           |  |
| Dirección           | Configure este parámetro indicando la<br>dirección de comunicación del EMI. |  |

**Paso 2** Configure los parámetros de funcionamiento y haga clic en **Enviar**.

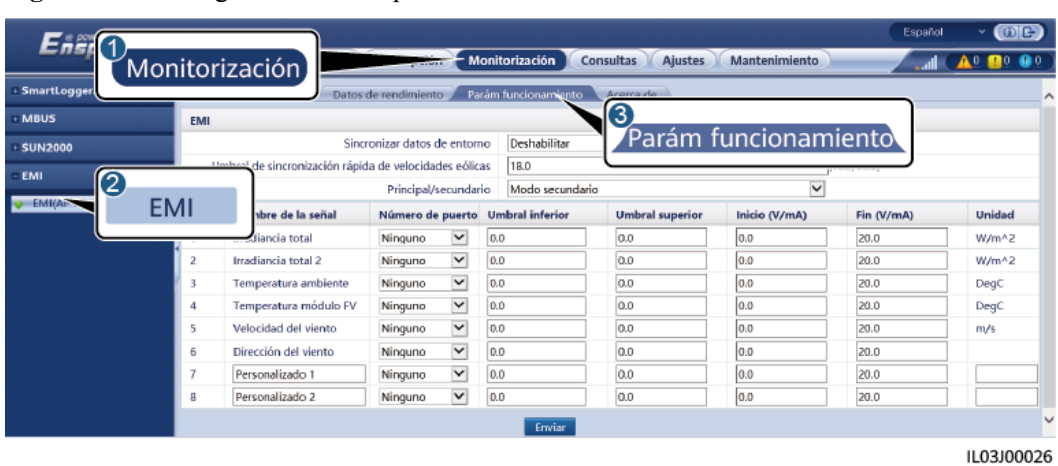

#### **Figura 6-56** Configuración de los parámetros de funcionamiento

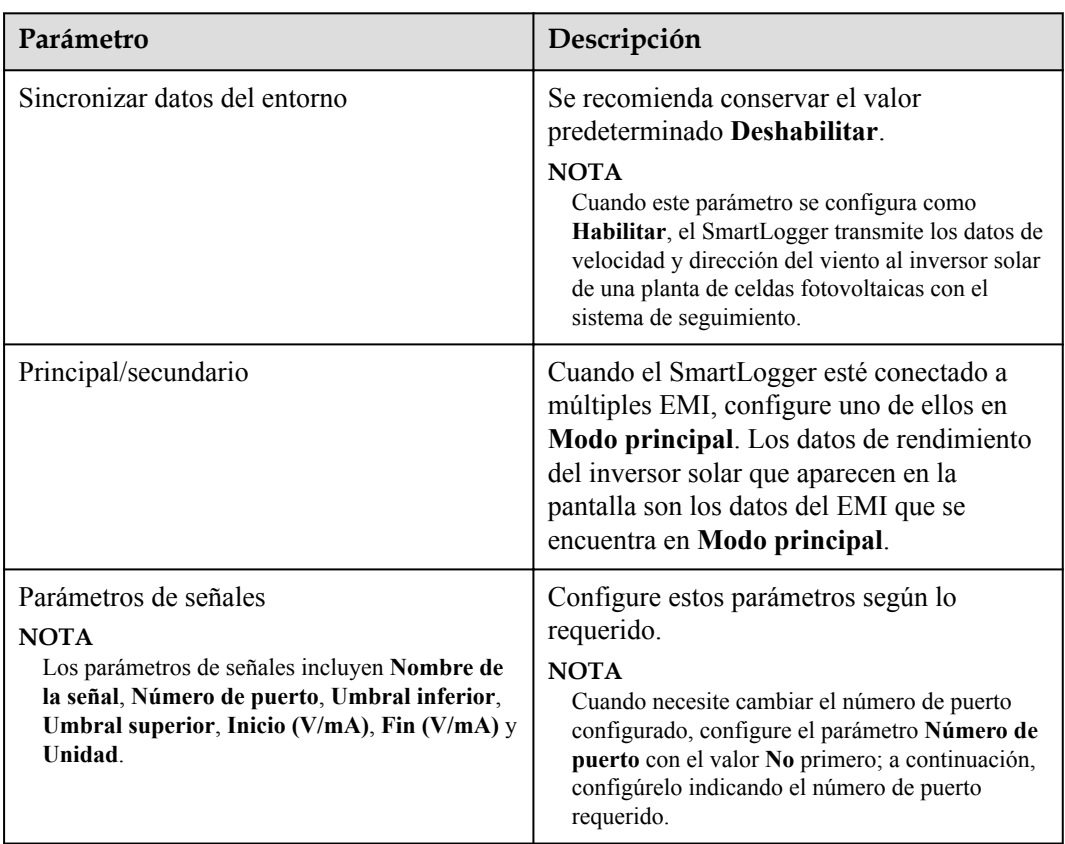

**Paso 3** Si el parámetro **Número de puerto** se configura indicando el número del puerto PT conectado, haga clic en **Corrección de PT T** para corregir la temperatura.

**----Fin**

## **6.3.18 Cómo configurar los parámetros de la STS**

La STS se puede conectar al SmartLogger a través de RS485 o FE. Si la STS se conecta al SmartLogger a través de RS485, los dispositivos se deben añadir manualmente, y los parámetros de acceso se deben configurar manualmente. Si la STS se conecta a través de FE, el SmartLogger identifica la STS automáticamente.

### **Procedimiento**

**Paso 1** (Opcional) Si la STS se conecta al SmartLogger a través de RS485, haga clic en **Añadir dispositivo** y configure los parámetros de acceso.

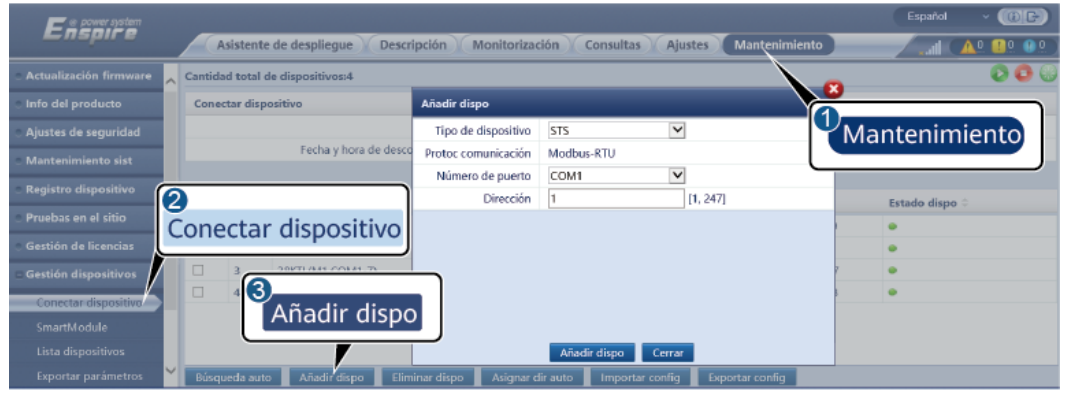

**Figura 6-57** Configuración de los parámetros de acceso

IL04J00006

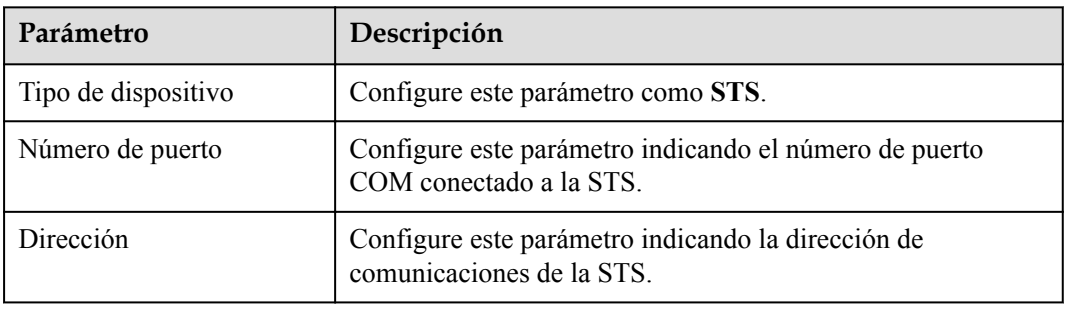

**Paso 2** Escoja **Monitorización > STS**, configure los parámetros de monitorización del dispositivo y haga clic en **Enviar**.

**Figura 6-58** Monitorización del dispositivo

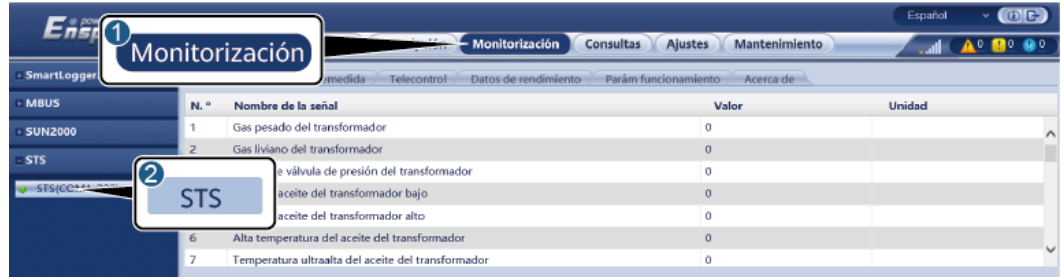

IL04J00007

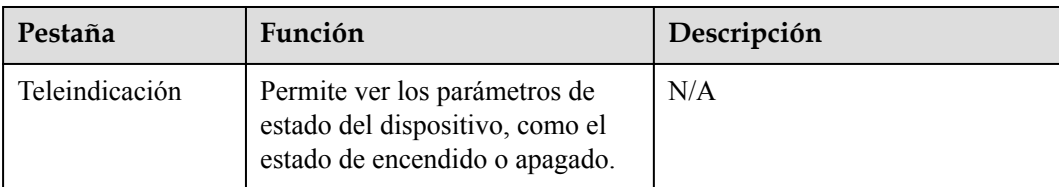

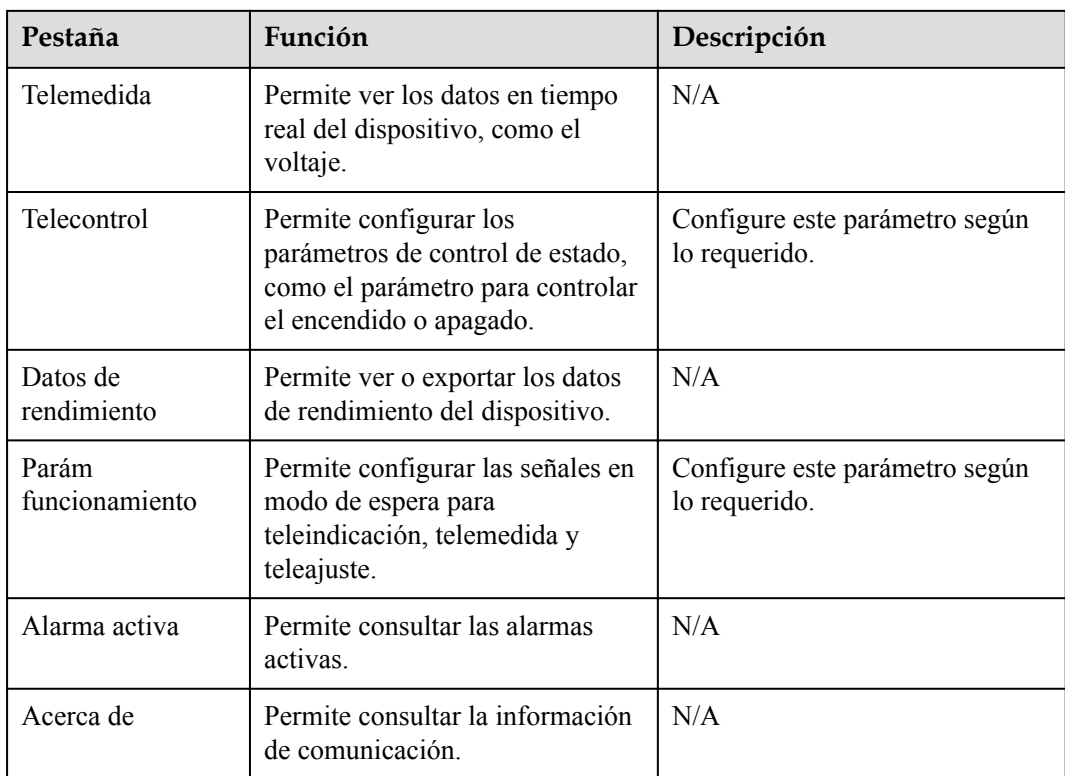

#### **Paso 3** Seleccione **Ajustes** > **Otros parámetros** y configure **Protección contra sobretemperatura de STS** según lo requerido.

**----Fin**

# **6.3.19 Cómo configurar los parámetros de dispositivos IEC103**

### **Descripción**

Un dispositivo IEC103 admite dos modos de transmisión de datos:

- **Modo de transmisión transparente**: Cuando se conecta al sistema de gestión, el SmartLogger transmite de manera transparente la información del dispositivo IEC103 al sistema de gestión. El SmartLogger no analiza los datos del dispositivo IEC103.
- **Modo con análisis**: El dispositivo IEC103 se conecta al SmartLogger, y este último analiza los datos del dispositivo IEC103.

### **Modo de transmisión transparente**

**Paso 1** Configure los parámetros de IEC103 y haga clic en **Enviar**.

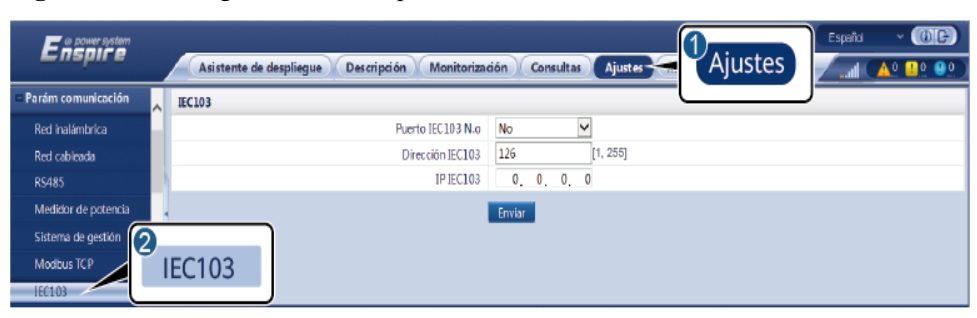

**Figura 6-59** Configuración de los parámetros de IEC103

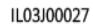

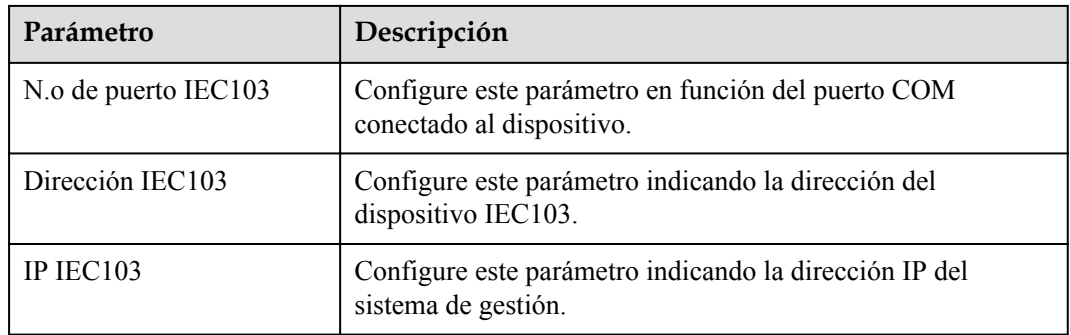

**Paso 2** Seleccione **Ajustes** > **Otros parámetros** y compruebe que el parámetro **Reenvío de datos** esté configurado como **Habilitar**.

#### **AVISO**

- l Si el parámetro **Reenvío de datos** está configurado como **Habilitar**, el SmartLogger transmitirá información de forma transparente acerca de los dispositivos no conectados al sistema de gestión sin analizar datos de esos dispositivos.
- l Si el parámetro **Reenvío de datos** está configurado como **Deshabilitar**, el SmartLogger no transmitirá información al sistema de gestión acerca de los dispositivos no conectados.

**----Fin**

#### **Modo con análisis**

El SmartLogger puede conectarse a dispositivos de terceros compatibles con IEC103, como un dispositivo de protección de relés o de monitorización (por ejemplo, la subestación de transformación). Los puntos de información del protocolo varían según los proveedores. Por lo tanto, es necesario solicitar a Huawei un archivo de información de protocolo en formato **.cfg** e importar ese archivo al SmartLogger para establecer con éxito una conexión a un dispositivo personalizado.

Los tipos de dispositivos admitidos incluyen desde el dispositivo IEC103 1 hasta el dispositivo IEC103 5. Los nombres de archivo de configuración correspondientes incluyen desde **iec103\_equip\_custom\_1.cfg** hasta **iec103\_equip\_custom\_5.cfg**. Pueden conectarse múltiples dispositivos del mismo tipo.

**Paso 1** Configure un archivo de puntos de información de protocolo en formato **.cfg** e importe ese archivo al SmartLogger.

**Figura 6-60** Importación de configuración

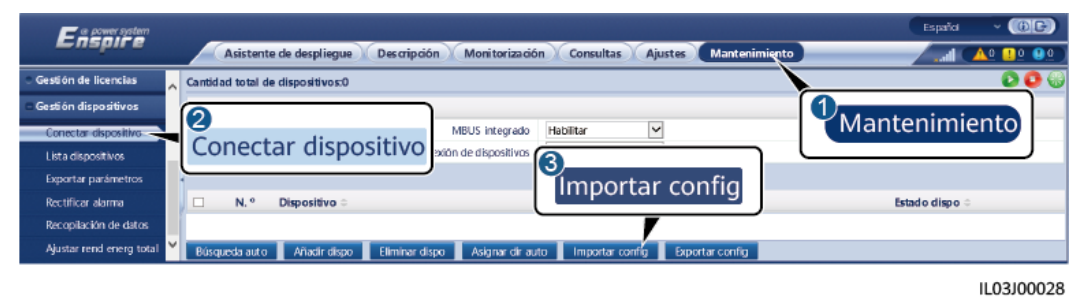

**Paso 2** Configure los parámetros de acceso y haga clic en **Añadir dispo**.

**Figura 6-61** Configuración de los parámetros de acceso

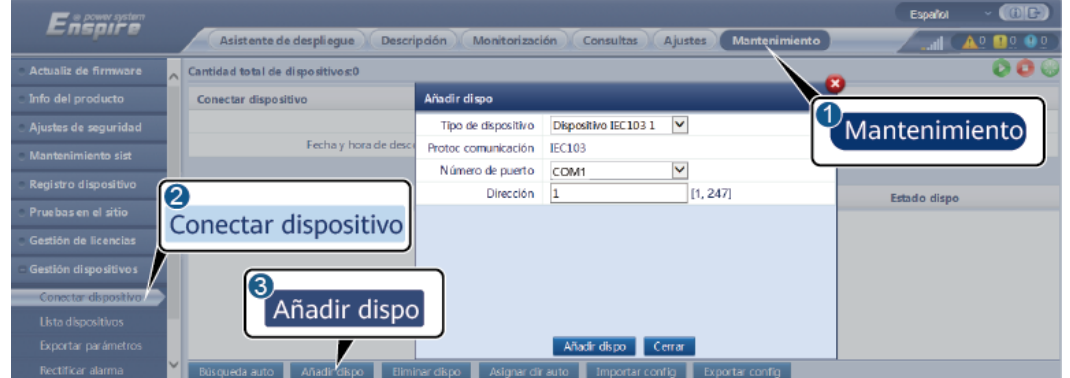

IL03J00029

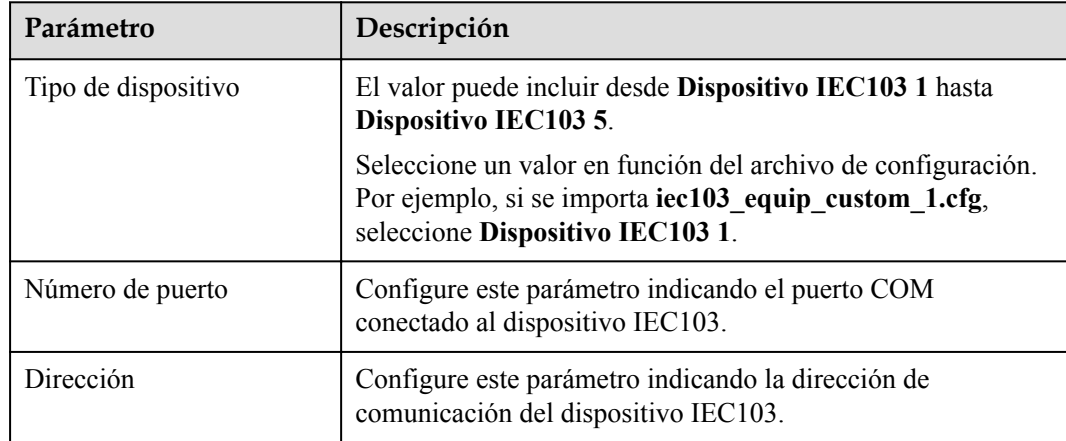

**Paso 3** Configure los parámetros de monitorización del dispositivo y haga clic en **Enviar**.

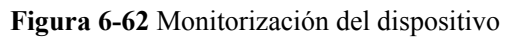

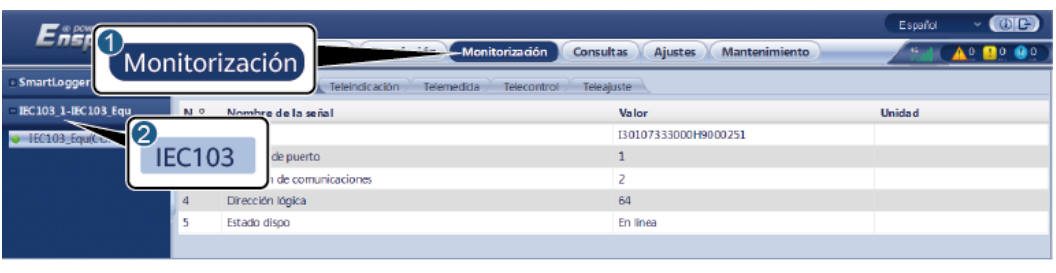

IL03J00030

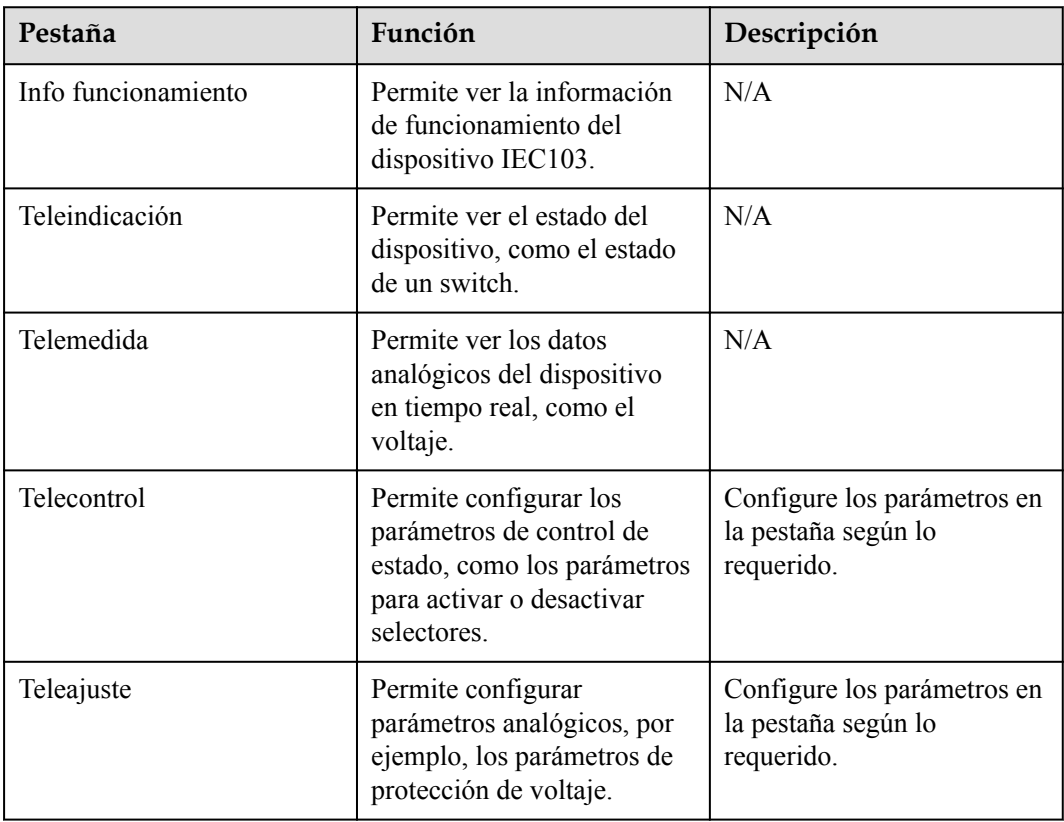

#### **----Fin**

## **6.3.20 Cómo configurar parámetros para un dispositivo personalizado**

#### **Contexto**

El SmartLogger se puede conectar a dispositivos de terceros compatibles con el protocolo Modbus-RTU, como la subestación de transformación y el EMI. Los puntos de información del protocolo varían según los proveedores. Por lo tanto, es necesario configurar un archivo de información de protocolo en formato **.cfg** e importar ese archivo al SmartLogger para establecer con éxito una conexión a un dispositivo personalizado.

Los tipos de dispositivos admitidos incluyen desde el dispositivo personalizado 1 hasta el dispositivo personalizado 10. Los nombres de archivo de configuración correspondientes

incluyen desde **modbus\_equip\_custom\_1.cfg** hasta **modbus\_equip\_custom\_10.cfg**. Pueden conectarse múltiples dispositivos del mismo tipo.

#### **Procedimiento**

**Paso 1** Configure un archivo de puntos de información de protocolo en formato **.cfg** e importe ese archivo al SmartLogger.

**Figura 6-63** Importación de configuración

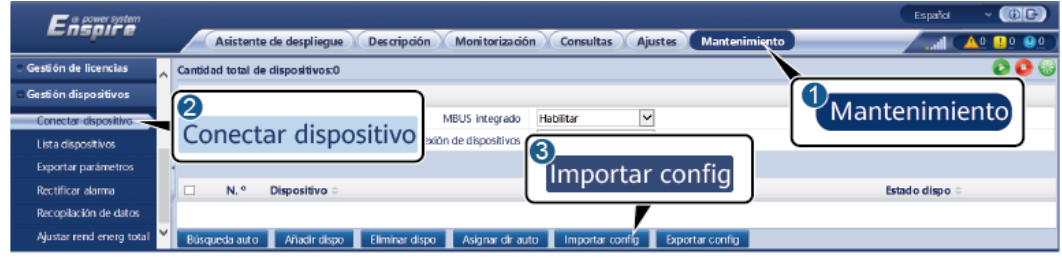

IL03J00028

**Paso 2** Configure los parámetros de acceso y haga clic en **Añadir dispo**.

**Figura 6-64** Configuración de los parámetros de acceso

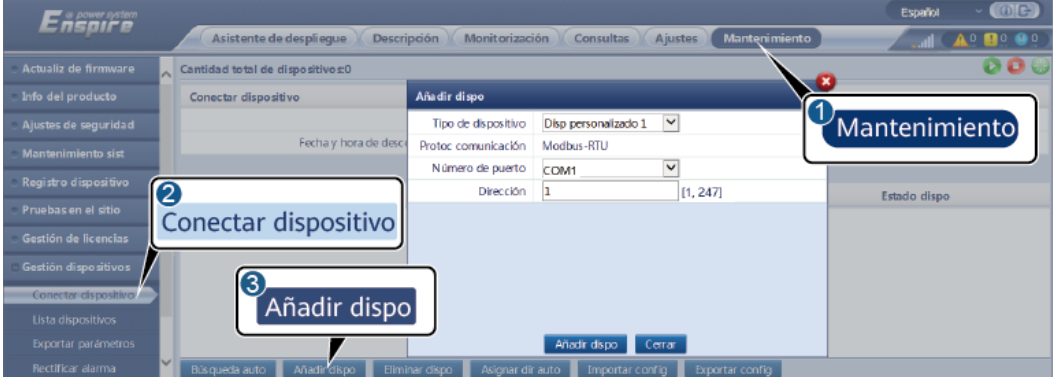

IL03J00031

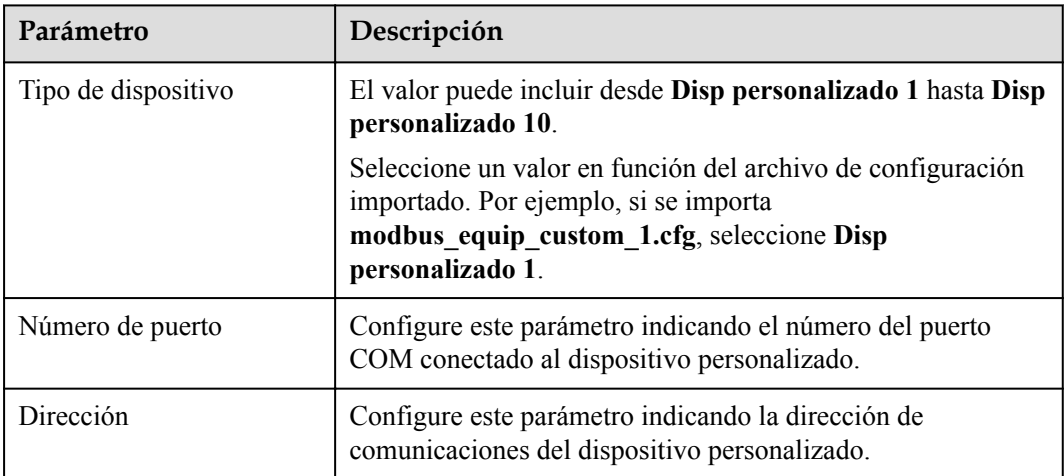

**Paso 3** Configure los parámetros de monitorización del dispositivo y haga clic en **Enviar**.

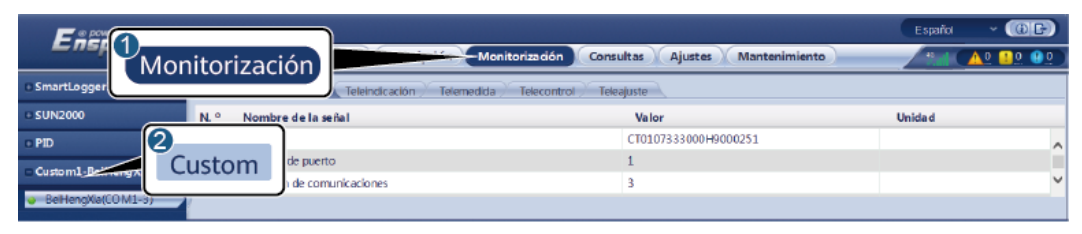

**Figura 6-65** Monitorización del dispositivo

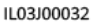

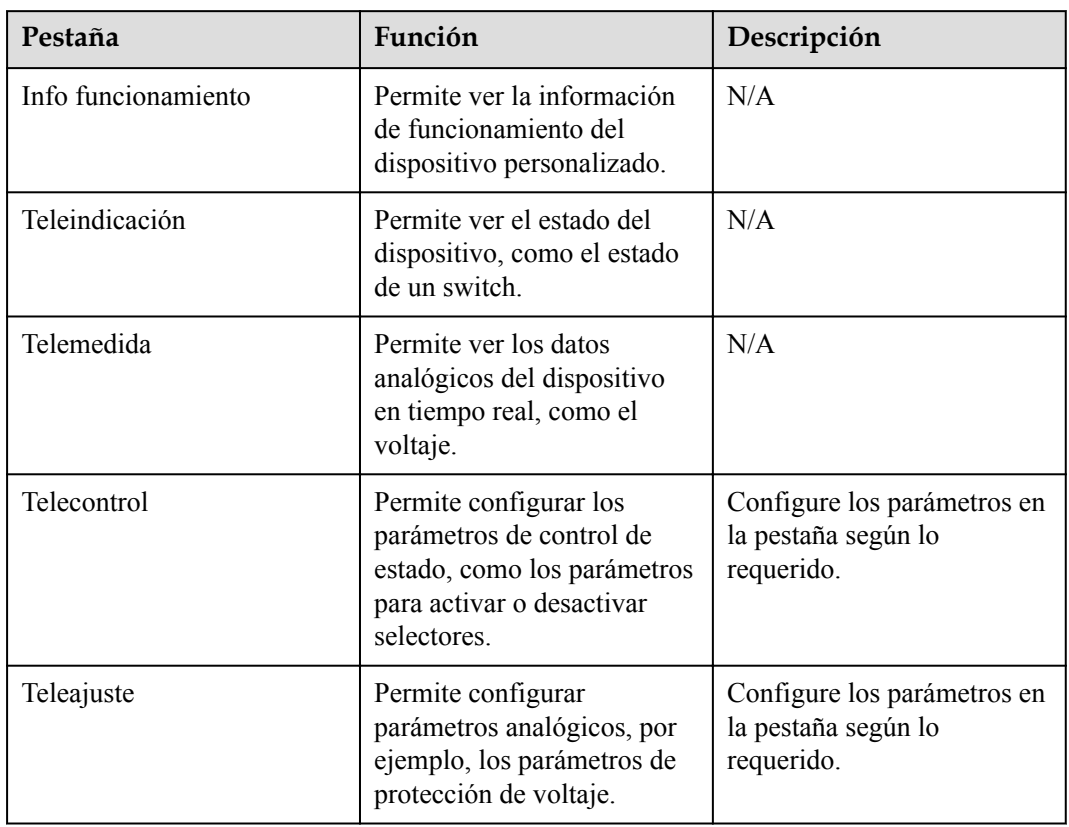

#### **----Fin**

## **6.3.21 Cómo configurar los parámetros de dispositivos IEC104**

#### **Contexto**

El SmartLogger puede conectarse a dispositivos de terceros compatibles con IEC104, como un dispositivo de protección de relés o de monitorización (por ejemplo, la subestación de transformación). Los puntos de información del protocolo varían según los proveedores. Por lo tanto, es necesario configurar un archivo de puntos de información de protocolo en formato .cfg e importar ese archivo al SmartLogger para la conexión con un dispositivo de terceros.

Los tipos de dispositivos admitidos incluyen desde el dispositivo IEC104 1 hasta el dispositivo IEC104 5. Los nombres de archivo de configuración correspondientes incluyen desde **iec104\_equip\_custom\_1.cfg** hasta **iec104\_equip\_custom\_5.cfg**. Pueden conectarse múltiples dispositivos del mismo tipo.

#### **Procedimiento**

**Paso 1** Configure un archivo de puntos de información de protocolo en formato **.cfg** e importe ese archivo al SmartLogger.

**Figura 6-66** Importación de configuración

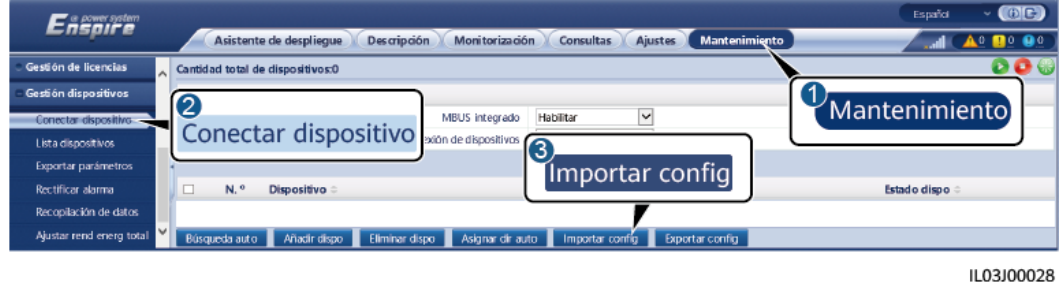

**Paso 2** Configure los parámetros de acceso y haga clic en **Añadir dispo**.

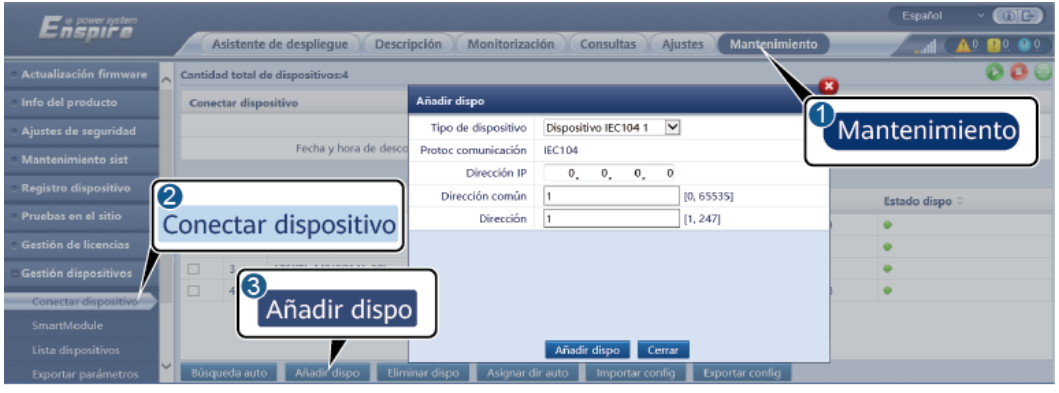

**Figura 6-67** Configuración de los parámetros de acceso

IL04J00012

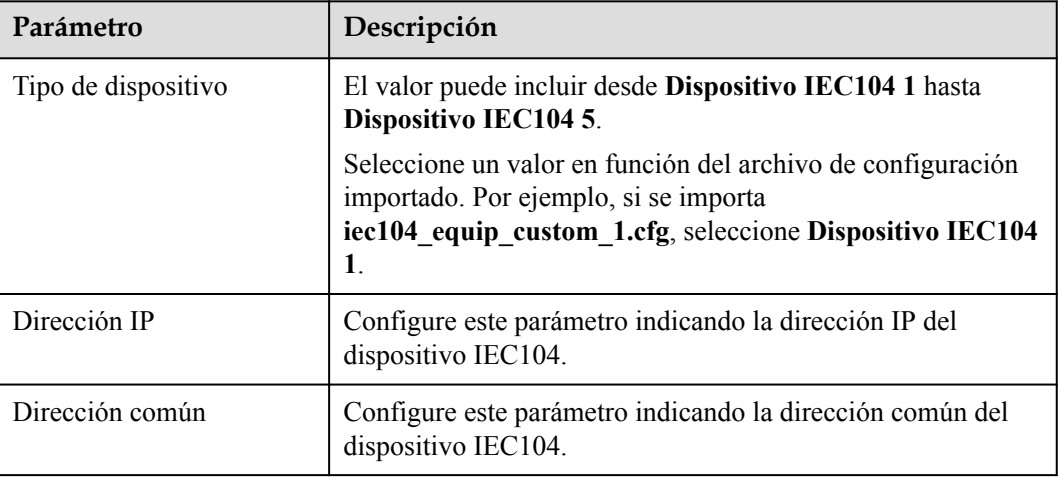

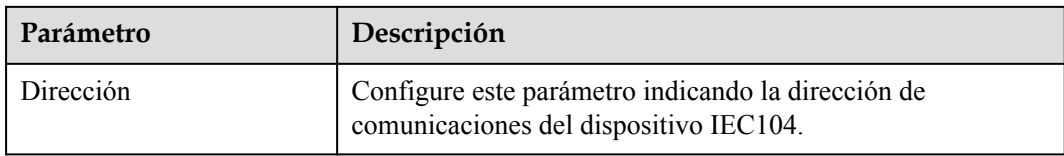

**Paso 3** Configure los parámetros de monitorización del dispositivo y haga clic en **Enviar**.

**Figura 6-68** Monitorización del dispositivo

| <b>Ensny</b>                                                               |                                                                       |                                 | (0)<br>Español                                                    |  |
|----------------------------------------------------------------------------|-----------------------------------------------------------------------|---------------------------------|-------------------------------------------------------------------|--|
|                                                                            | and contains<br>Monitorización<br><b>Consultas</b><br>Monitorización) | Mantenimiento<br><b>Ajustes</b> | <b>A</b> <sup>0</sup> <b>B</b> <sup>0</sup> <b>B</b> <sup>0</sup> |  |
| · SmartLogger<br>Teleindicación<br>Teleajuste<br>Telemedida<br>Telecontrol |                                                                       |                                 |                                                                   |  |
| - MBUS                                                                     | Nombre de la señal<br>N. "                                            | Valor                           | <b>Unidad</b>                                                     |  |
| 【2<br><b>SUN2000</b>                                                       |                                                                       | I40020190819FX02                |                                                                   |  |
| IEC104 1-Yes                                                               | <b>IEC104</b><br>1 IP                                                 |                                 |                                                                   |  |
|                                                                            | h común                                                               | 25                              |                                                                   |  |
| Vuandong(Net.0.10u)<br>×                                                   | Dirección de comunicaciones                                           | 26                              |                                                                   |  |
|                                                                            | Dirección lógica                                                      | 38                              |                                                                   |  |
| 6                                                                          | Estado dispo                                                          |                                 |                                                                   |  |
|                                                                            |                                                                       |                                 |                                                                   |  |

IL04J00013

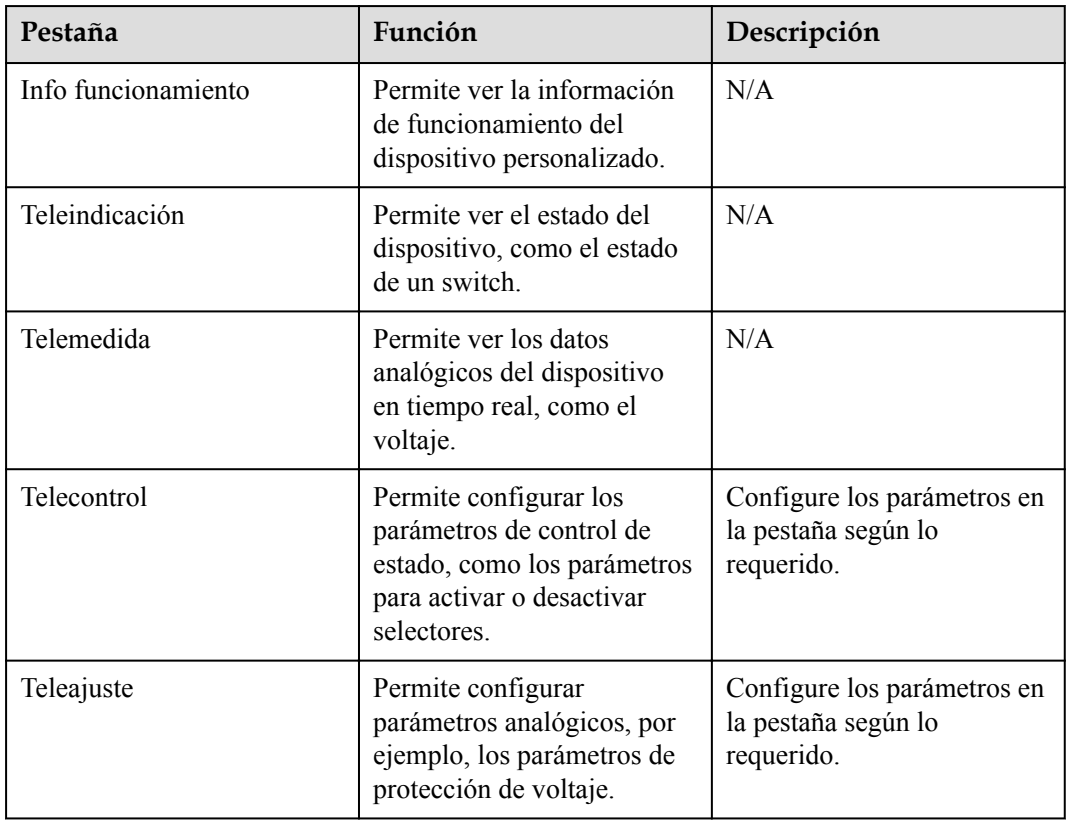

**----Fin**

# **6.3.22 Algoritmo de seguimiento inteligente**

#### **Contexto**

- l ntes de utilizar el algoritmo de seguimiento inteligente, compruebe si la planta cumple con los requisitos para utilizar esta función según la lista de comprobación de entrega del algoritmo de seguimiento inteligente en el sitio y compruebe si las versiones del protocolo Modbus entre los dispositivos de red de la planta son compatibles.
- l El algoritmo de seguimiento inteligente se puede configurar solo después de comprar y cargar una licencia.
- l Para obtener detalles sobre cómo cargar una licencia, consulte la sección **[7.4.6 Cómo](#page-278-0) [gestionar licencias](#page-278-0)**.

#### **Procedimiento**

Una vez que los rastreadores se ponen en servicio durante la entrega en el sitio, sus parámetros pueden controlarse de forma inteligente mediante el algoritmo de seguimiento inteligente.

1. Seleccione **Ajustes** > **Algoritmo de seguimiento inteligente**, configure **Modo de trabajo del tracker** como **Automático** y **Algoritmo de seguimiento inteligente** como **Habilitar**. A continuación, el algoritmo de seguimiento inteligente ajusta automáticamente los parámetros del rastreador, como el ángulo basado en la luz solar para maximizar la producción energética.

**Figura 6-69** Parámetros del algoritmo de seguimiento inteligente

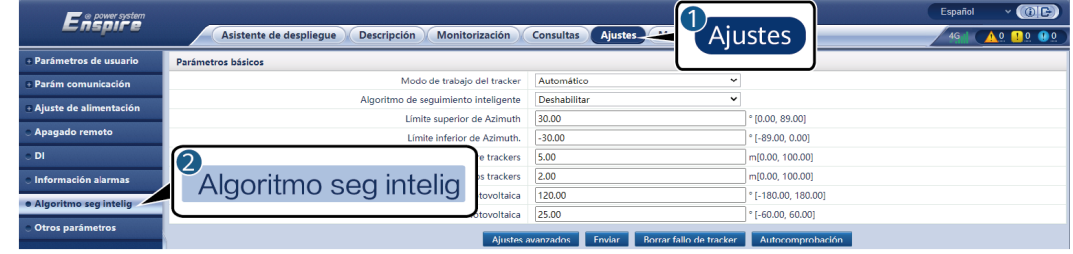

# **6.4 Configuración de los parámetros de control de las baterías**

Esta sección no es aplicable a la versión V300R001C00.

#### **Procedimiento**

**Paso 1** Seleccione **Ajustes** > **Control de la batería** para configurar el modo de funcionamiento de la batería.
#### **Figura 6-70** Modo de funcionamiento

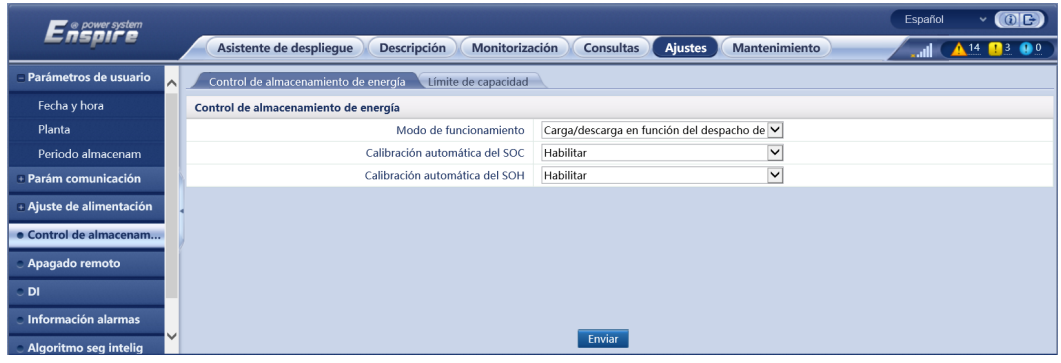

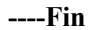

#### **Sin control**

El SmartLogger envía directamente el límite de potencia de planificación externa. No se realiza ningún otro control de planificación de potencia. El dispositivo controla automáticamente la potencia.

#### **Autoconsumo máximo**

- l Este modo es aplicable a las zonas donde el precio de la electricidad es elevado o a las zonas donde la subvención de FIT es baja o no está disponible.
- l El exceso de energía se almacena en las baterías. Cuando la alimentación FV es insuficiente o no se genera por la noche, las baterías se descargan para suministrar alimentación a las cargas, lo que permite mejorar la tasa de autoconsumo del sistema y la tasa de autosuficiencia de la energía, así como reducir los costes de electricidad.
- l El SmartLogger realiza la planificación de la batería en función del límite de potencia de planificación externa y las políticas anteriores.

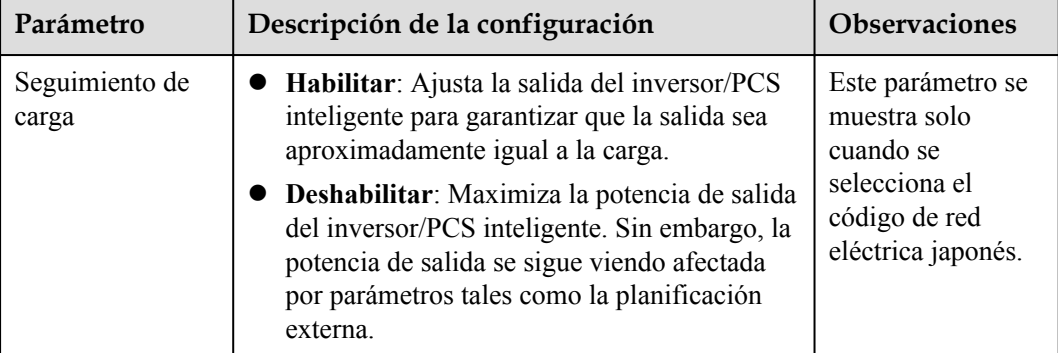

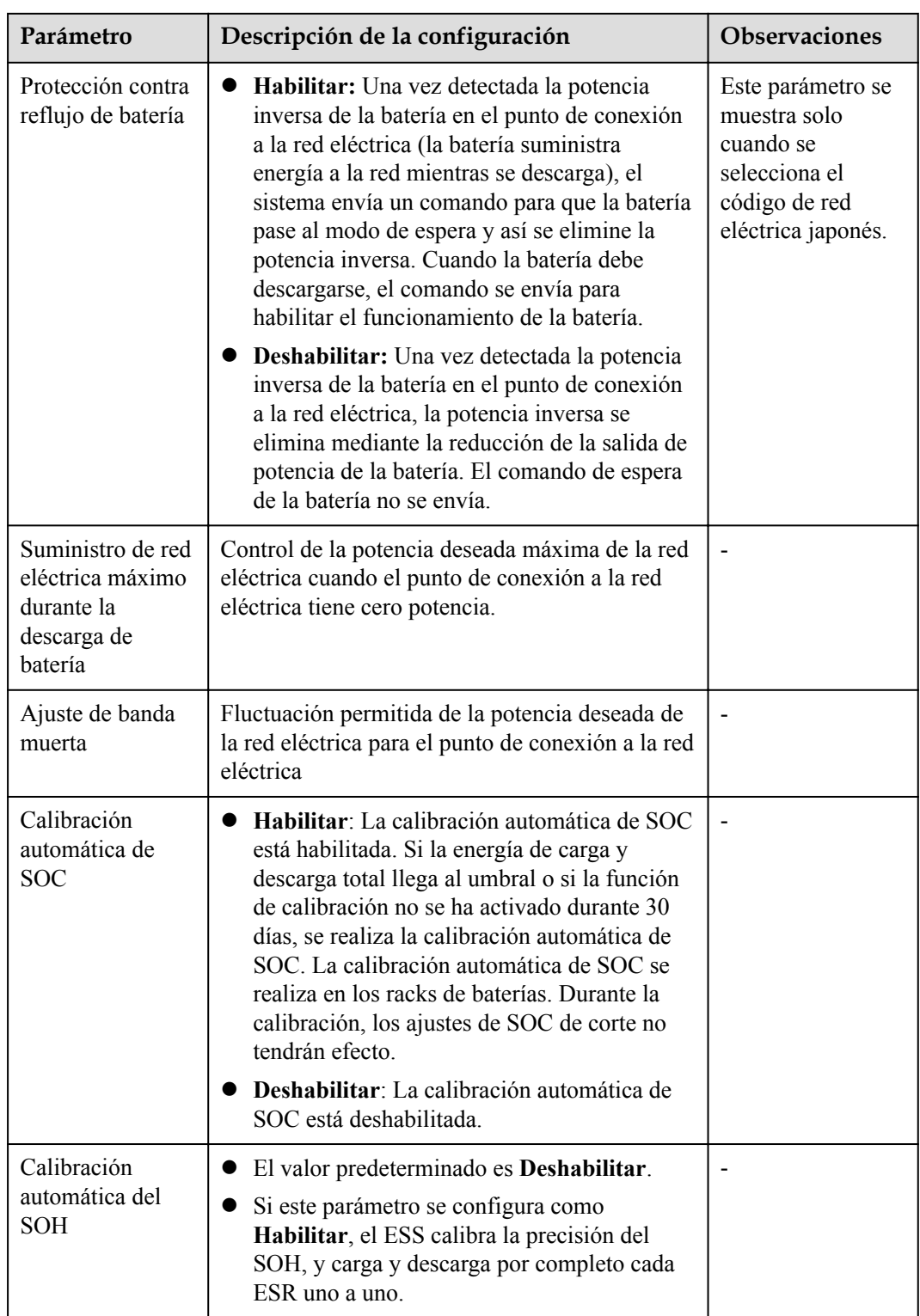

## **TOU**

- l Este modo es aplicable a los casos donde la diferencia de precios entre las horas punta y las horas valle es enorme.
- l Los segmentos horarios de carga y descarga se pueden configurar manualmente para reducir el coste de la electricidad. Es necesario habilitar **Proporcionada a la red** en

**Control de la batería**. Cuando el precio de la electricidad es bajo por la noche, la red eléctrica carga las baterías. Cuando el precio de la electricidad es alto, las baterías se descargan para suministrar energía a las cargas.

- l Haga clic en **Añadir** para configurar el horario de carga/descarga. Se puede configurar un máximo de 14 segmentos horarios. Durante el período de carga, la red eléctrica carga las baterías; durante el período de descarga, las baterías se descargan para suministrar energía a las cargas. En otros segmentos horarios no configurados, las baterías no se descargan, y los módulos FV y la red eléctrica suministran energía a las cargas. (En el modo con/sin conexión a la red eléctrica, si la red eléctrica falla, las baterías pueden descargarse en cualquier momento).
- l En algunos países, no está permitido que la red eléctrica cargue las baterías. En dichos casos, este modo no se puede usar.
- l El SmartLogger realiza la planificación de la batería en función del límite de potencia de planificación externa y las políticas anteriores.

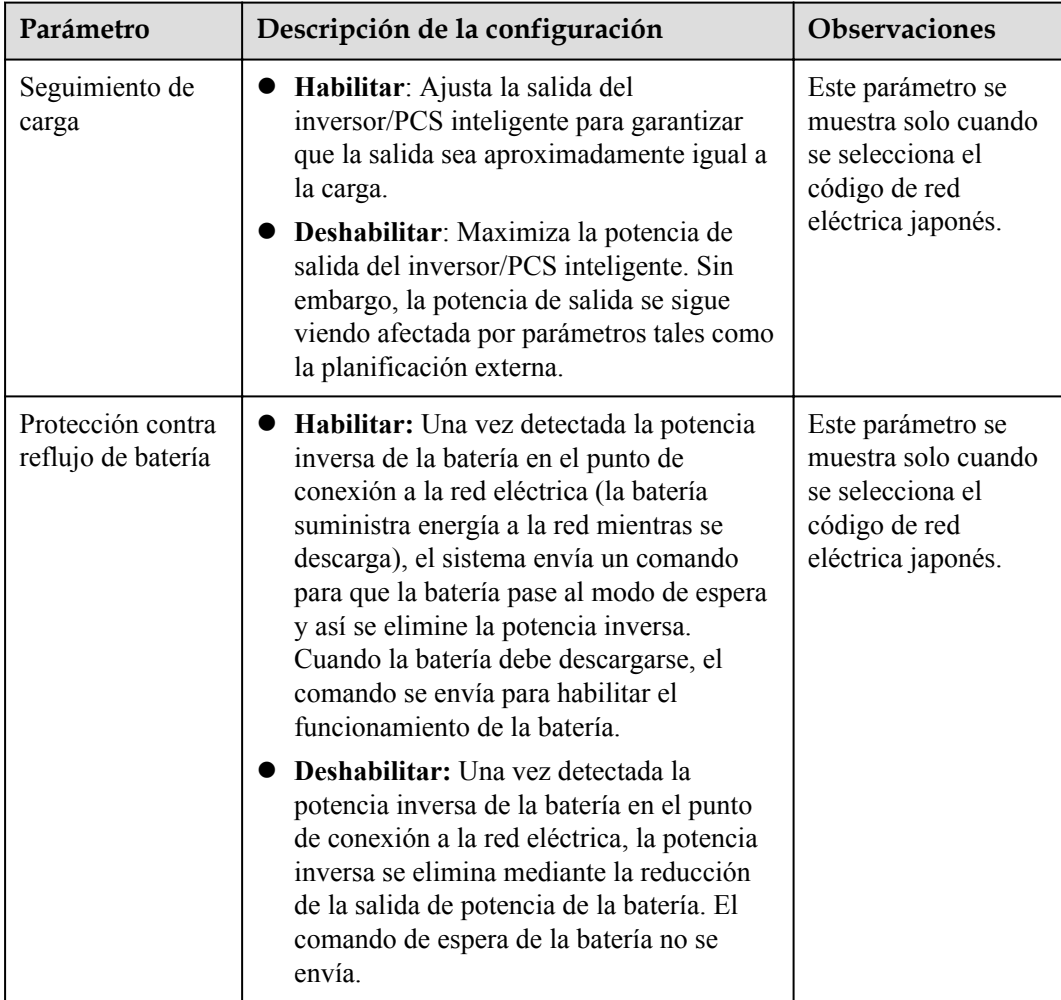

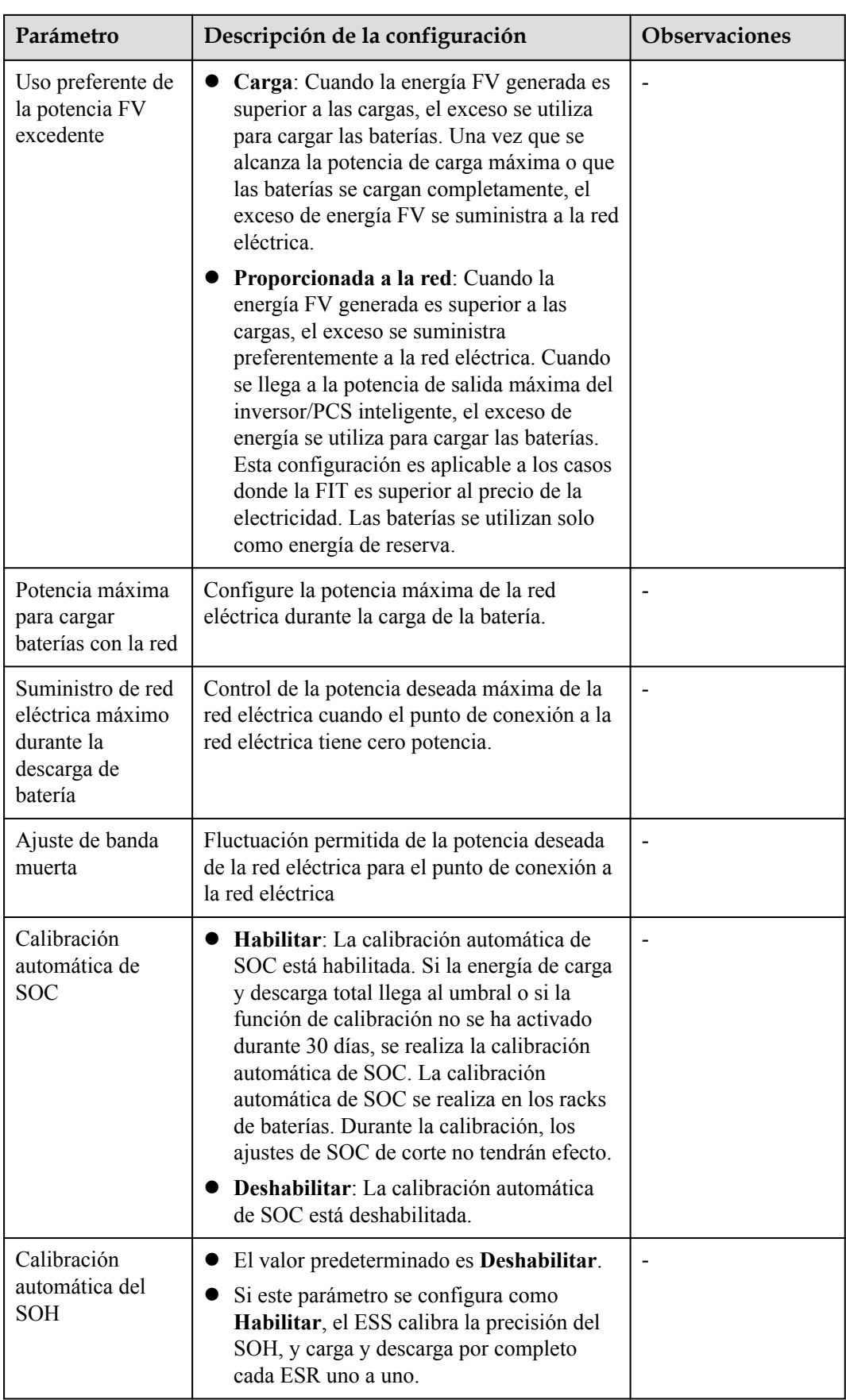

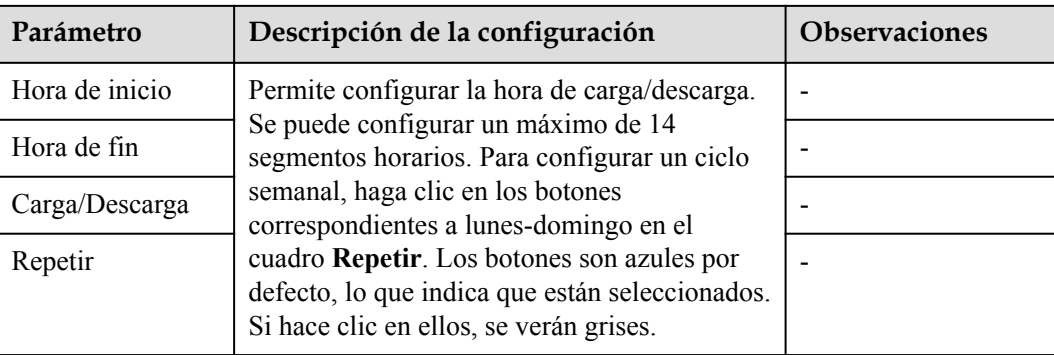

## **Carga/descarga en función del despacho de la red eléctrica**

- Este modo es aplicable a los casos de plantas eléctricas programadas.
- En la descarga programada, la salida de CA tiene como objetivo alcanzar el valor objetivo de la potencia activa programada: tiene prioridad el suministro de energía FV. Si la energía FV es insuficiente, las baterías suministran potencia a las cargas; si la energía FV es suficiente, el sistema genera electricidad en función del valor objetivo, mientras que el exceso de energía FV se utiliza para cargar las baterías.
- l En la carga programada, la salida de CA tiene como objetivo alcanzar el valor objetivo de la potencia activa programada: si la potencia de la batería es insuficiente o si el PCS inteligente está limitando la potencia, el sistema recibe tanta electricidad de la red eléctrica como sea posible; si se cumple el objetivo planificado y la batería tiene energía en exceso, la energía FV se utiliza para cargar las baterías.

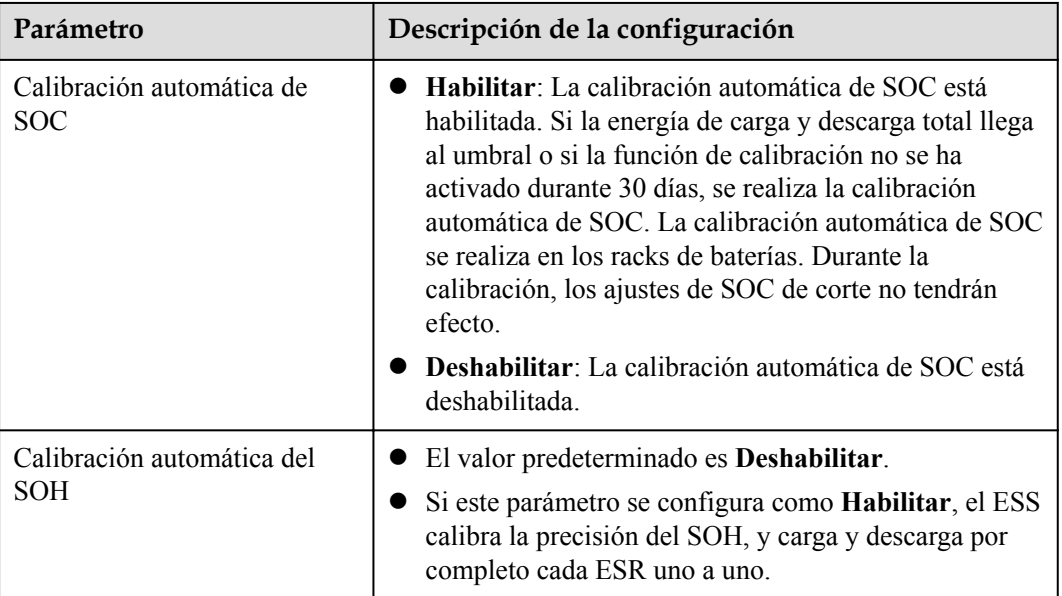

# **6.5 Configuración del límite de capacidad**

## **Contexto**

Casos de límite de capacidad en modo TOU:

Cuando el parámetro **Límite de capacidad** se habilita en el modo **TOU**, la duración de carga/descarga configurada en la ventana **TOU** debe ser de 24 horas. El parámetro **Límite de capacidad** no se admite durante los períodos de descarga/ausencia de carga.

- Otros casos de límite de capacidad:
	- Si el límite de capacidad se cumple las 24 horas del día, la relación entre el ESS/PCS y la potencia de la carga debe configurarse correctamente para garantizar que el ESS/PCS tenga capacidad suficiente para cumplir el límite de capacidad.
	- Cuando el ESS se utiliza solo para el límite de capacidad, la ventana de carga se puede configurar como 24 horas mediante la configuración del parámetro **TOU**. No configure la ventana de descarga ni la ventana de descarga/ausencia de carga.

## **Procedimiento**

**Paso 1** Seleccione **Ajustes** > **Control de la batería** > **Límite de capacidad** para configurar el límite de capacidad.

| e power system<br>NSDIFE | Español                                                                                                    |    | $\vee$ (OE)     |  |  |  |  |
|--------------------------|----------------------------------------------------------------------------------------------------|----|-----------------|--|--|--|--|
|                          | Asistente de despliegue<br><b>Descripción</b><br><b>Ajustes</b><br><b>Mantenimiento</b><br>Monitorización<br><b>Consultas</b> | اس | <b>AO R2 00</b> |  |  |  |  |
| Parámetros de usuario    | Límite de capacidad<br>Control de almacenamiento de energía                                                                   |    |                 |  |  |  |  |
| Fecha y hora             | Límite de capacidad                                                                                                    |    | <b>Ayuda</b>    |  |  |  |  |
| Planta                   | $\vert \mathbf{v} \vert$<br>Sin control<br>Modo de límite de capacidad                                                        |    |                 |  |  |  |  |
| Periodo almacenam        |                                                                                                    |    |                 |  |  |  |  |
| + Parám comunicación     |                                                                                                    |    |                 |  |  |  |  |
| + Ajuste de alimentación |                                                                                                    |    |                 |  |  |  |  |
| · Control de almacenamie |                                                                                                    |    |                 |  |  |  |  |
| Apagado remoto           |                                                                                                    |    |                 |  |  |  |  |
| DI                       |                                                                                                    |    |                 |  |  |  |  |
| Información alarmas      |                                                                                                    |    |                 |  |  |  |  |
| Algoritmo seg intelig    |                                                                                                    |    |                 |  |  |  |  |
| Otros parámetros         |                                                                                                    |    |                 |  |  |  |  |
|                          |                                                                                                    |    |                 |  |  |  |  |
|                          |                                                                                                    |    |                 |  |  |  |  |
|                          |                                                                                                    |    |                 |  |  |  |  |
|                          |                                                                                                    |    |                 |  |  |  |  |
|                          | Enviar                                                                                                    |    |                 |  |  |  |  |

**Figura 6-71** Configuración del parámetro **Límite de capacidad**

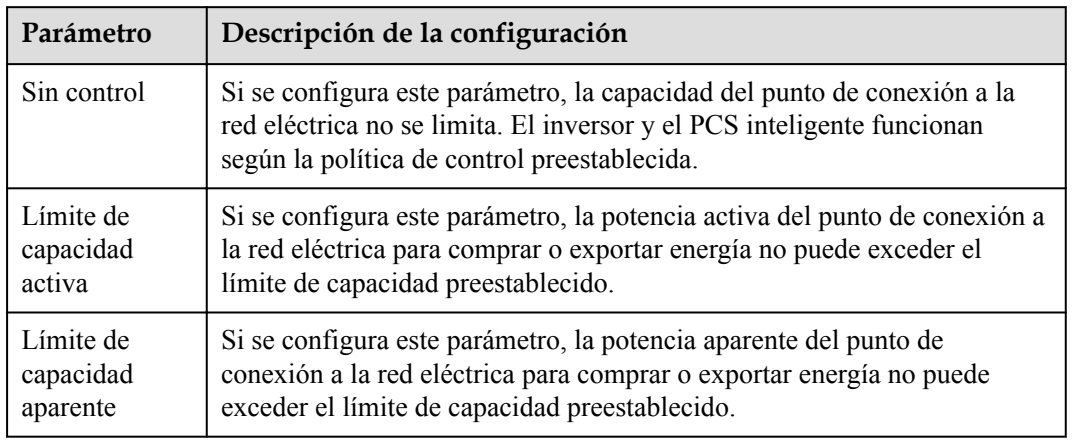

**----Fin**

## **Límite de capacidad activa**

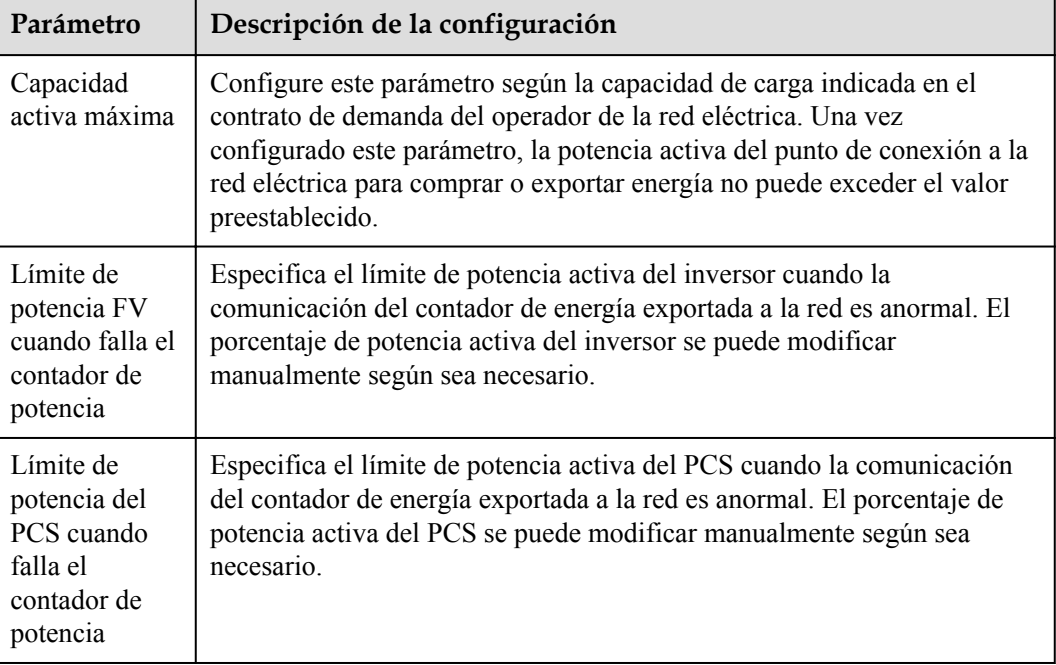

## **Límite de capacidad aparente**

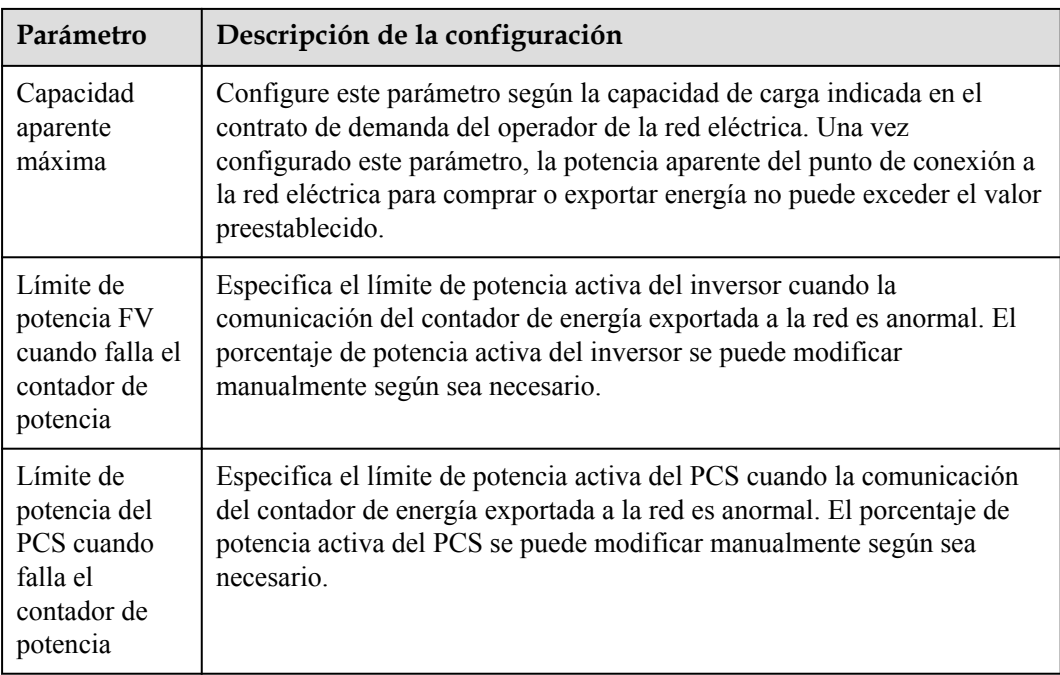

# **6.6 Configuración de parámetros de control del EMS**

Esta sección es aplicable a la versión V300R001C00.

## **Procedimiento**

Para configurar el modo de funcionamiento de la batería, escoja **Ajustes** > **Control del EMS**.

#### **Figura 6-72** Modo operativo

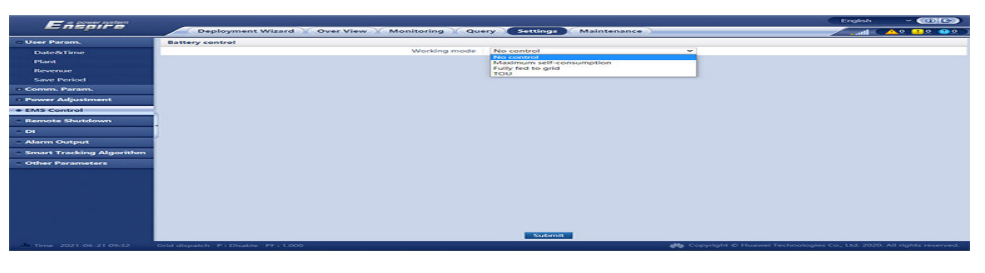

#### **Sin control**

El SmartLogger envía directamente el límite de potencia de planificación externa. No se realiza ningún otro control de planificación de potencia. El inversor controla automáticamente la potencia.

#### **Autoconsumo máximo**

- Este modo es aplicable a las áreas donde el precio de la electricidad es elevado o donde la subvención de FIT es baja o inexistente.
- l El exceso de energía FV se almacena en las baterías. Cuando la energía FV es insuficiente o no se genera energía FV por la noche, las baterías se descargan para suministrar alimentación a las cargas, lo que permite mejorar la tasa de autoconsumo del sistema FV y la tasa de autosuficiencia de la energía residencial, lo que reduce los costes de electricidad.
- l El SmartLogger realiza la planificación de la batería en función del límite de potencia de planificación externa y las políticas anteriores.

Se recomienda conservar los valores predeterminados de los siguientes parámetros. De ser necesario, escoja **Ajustes** > **Otros parámetros** y configure los parámetros correspondientes.

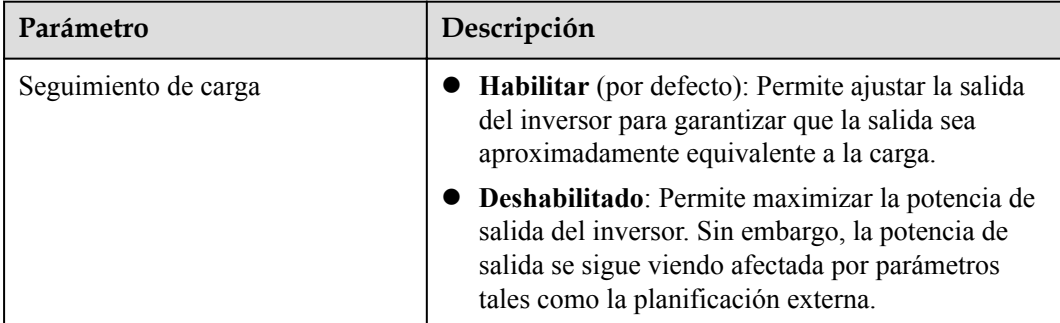

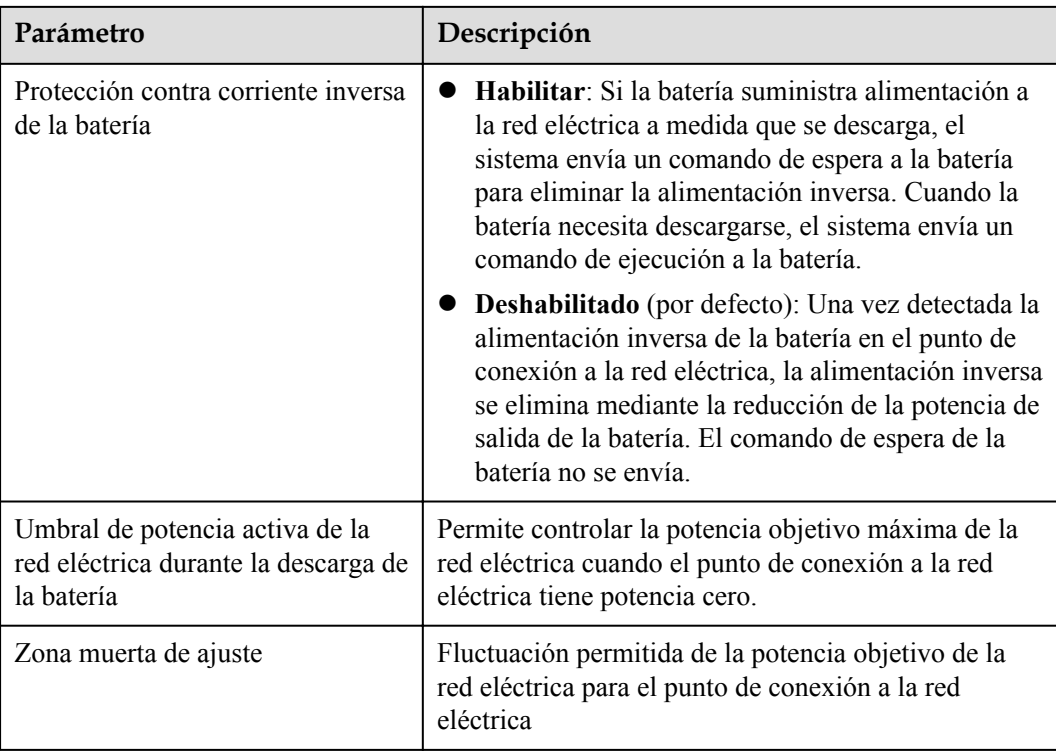

## **Totalmente proporcionada a la red**

- l El SmartLogger envía directamente el límite de potencia de planificación externa.
- Este modo maximiza la potencia exportada a la red. Cuando la energía FV generada durante el día es mayor que la capacidad de salida máxima del inversor, se cargan las baterías para almacenar energía. Cuando la energía FV es menor que la capacidad de salida máxima del inversor, las baterías se descargan para maximizar la energía proporcionada a la red eléctrica.

## **TOU**

- l Este modo es aplicable a los casos en los que la diferencia de precios de la electricidad entre las horas punta y las horas valle es significativa.
- Los segmentos horarios de carga y descarga se pueden configurar manualmente para reducir el coste de la electricidad. Cuando el precio de electricidad es bajo por la noche, usted debe habilitar **Proporcionada a la red** en **Control de batería** de modo que la red eléctrica cargue las baterías a la máxima potencia. Cuando el precio de la electricidad es alto, las baterías se descargan para suministrar energía a las cargas.
- l Haga clic en **Añadir** para configurar los segmentos horarios de carga y descarga. Se puede configurar un máximo de 14 segmentos horarios. Durante el tiempo de carga, la red eléctrica carga las baterías; durante el período de descarga, las baterías se descargan para suministrar energía a las cargas. En otros segmentos horarios no configurados, las baterías no se descargan, y los módulos FV y la red eléctrica suministran energía a las cargas. (En el modo isla/de conexión a la red eléctrica, si la red eléctrica falla, las baterías pueden descargarse en cualquier momento).
- l En algunos países, no está permitido que la red eléctrica cargue las baterías. Por lo tanto, este modo no se puede usar.

l El SmartLogger realiza la planificación de la batería en función del límite de potencia de planificación externa y las políticas anteriores.

#### **Figura 6-73** TOU

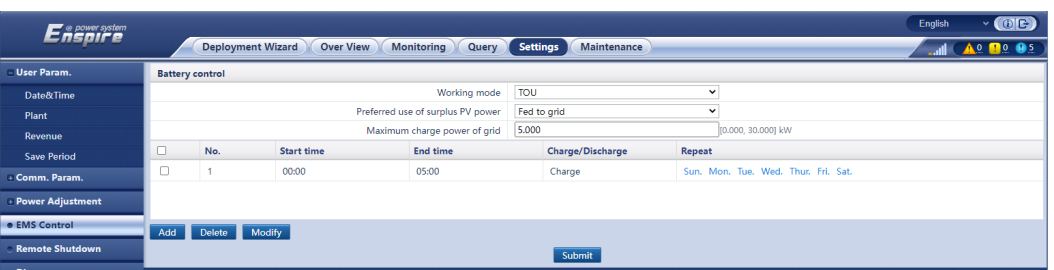

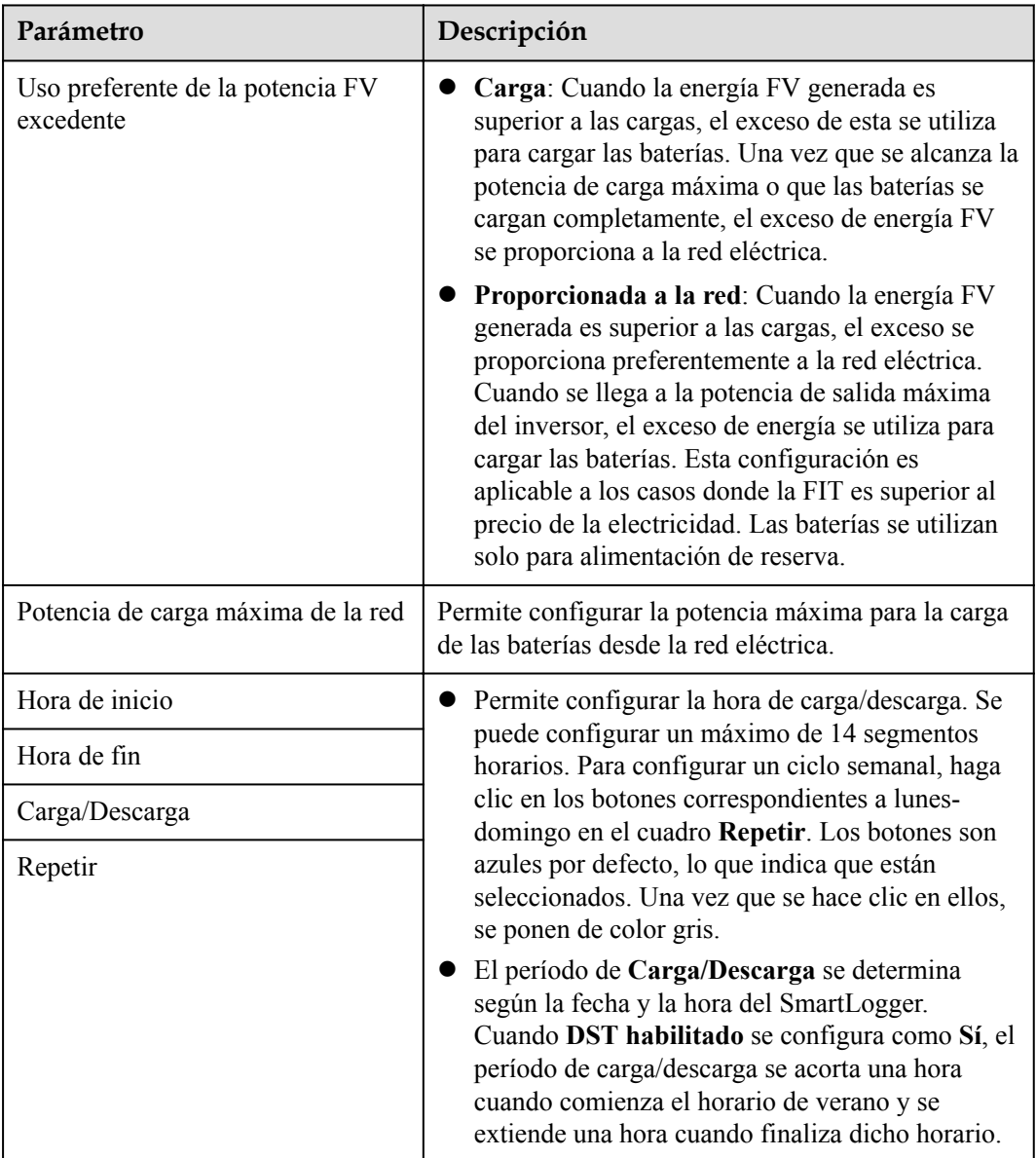

Se recomienda conservar los valores predeterminados de los siguientes parámetros. De ser necesario, escoja **Ajustes** > **Otros parámetros** y configure los parámetros correspondientes.

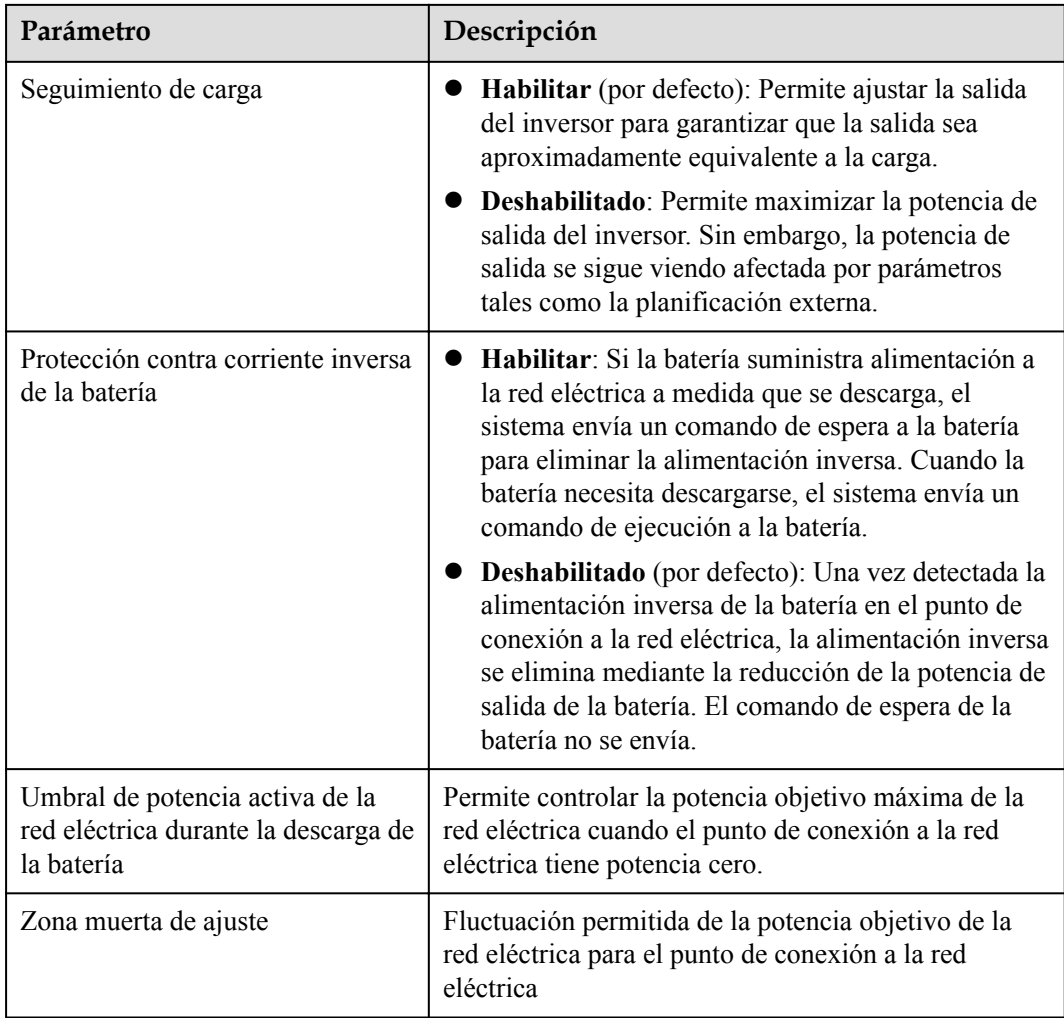

# **6.7 Planificación de la red eléctrica**

# **6.7.1 Descripción del ajuste de potencia**

Según los requisitos estándares, el SmartLogger puede ajustar de forma fiable y en tiempo real la energía correspondiente a los inversores solares conectados o al PCS inteligente para garantizar que la planta pueda responder a los requisitos de la empresa de electricidad a tiempo.

#### **AVISO**

- l Para asegurarse de que el SmartLogger envíe los comandos de planificación a los inversores solares conectados o al PCS inteligente, es necesario seleccionar el modo de control de potencia activa o reactiva antes de ajustar la potencia activa o reactiva de una planta FV.
- l Si el parámetro **Modo de control de potencia activa** se configura como **Sin límites** o si el parámetro **Modo de control de potencia reactiva** se configura como **Sin salida**, el SmartLogger no envía comandos de planificación a los inversores solares conectados ni al PCS inteligente.

# **6.7.2 Cómo configurar el control de potencia activa**

Si la planta de celdas fotovoltaicas tiene requisitos sobre limitación de potencia, el personal de planificación de la red eléctrica deberá limitar la potencia activa o deshabilitar toda la potencia activa de la planta; es decir, deberá habilitar el modo de disminución de potencia activa.

- **Paso 1** Seleccione **Monitorización** > **inversor/PCS** > **Parám funcionamiento** > **Ajuste aliment**. En la página que aparece en la pantalla, compruebe que el parámetro **Cronograma de alimentación de forma remota** se haya configurado como **Habilitar**.
- **Paso 2** Configure los parámetros de control de potencia activa y haga clic en **Enviar**.

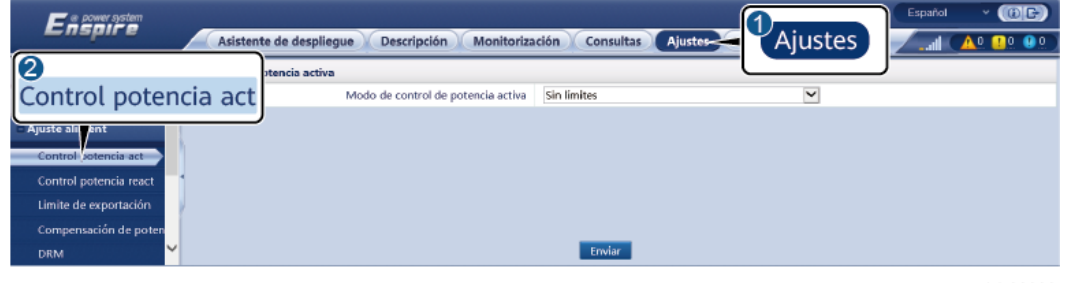

**Figura 6-74** Control de potencia activa

IL04J00008

**----Fin**

#### **Sin límites**

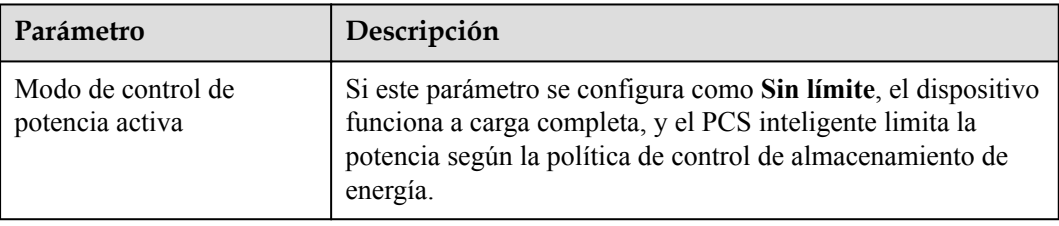

## **Programación activa por DI**

1. Configure los parámetros de Programación activa por DI y haga clic en Enviar.

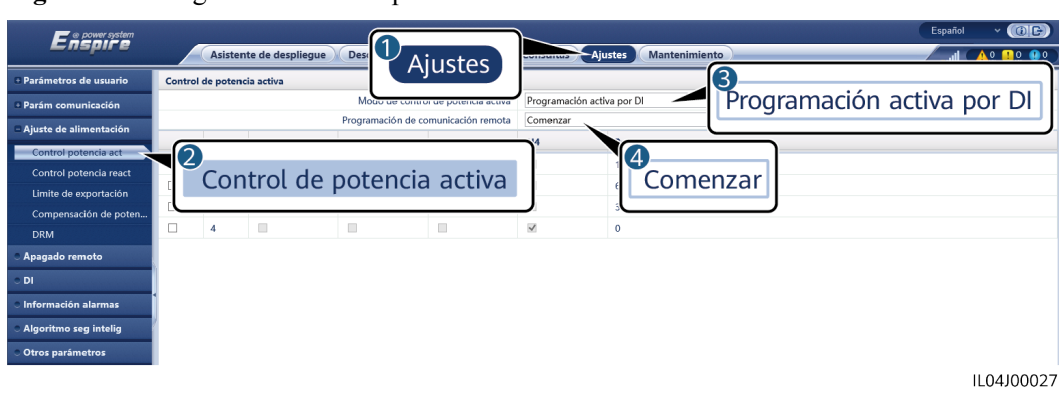

#### **Figura 6-75** Programación activa por DI

#### **AVISO**

- l Cuando configure esta función, asegúrese de que el puerto DI definido por el usuario no esté ocupado. De lo contrario, los ajustes fallarán.
- l Cuando configure esta función, asegúrese de que el SmartLogger esté conectado correctamente a un receptor de telemando centralizado. (En Alemania y otros lugares de Europa, se usa un receptor de telemando centralizado para convertir una señal de planificación de red eléctrica en una señal de contacto seco, donde se requiere un contacto seco).
- l Cuando se habilitan tanto **Programación de comunicación remota** como **DI**, se responde preferentemente al control con un valor de porcentaje de potencia activa inferior.

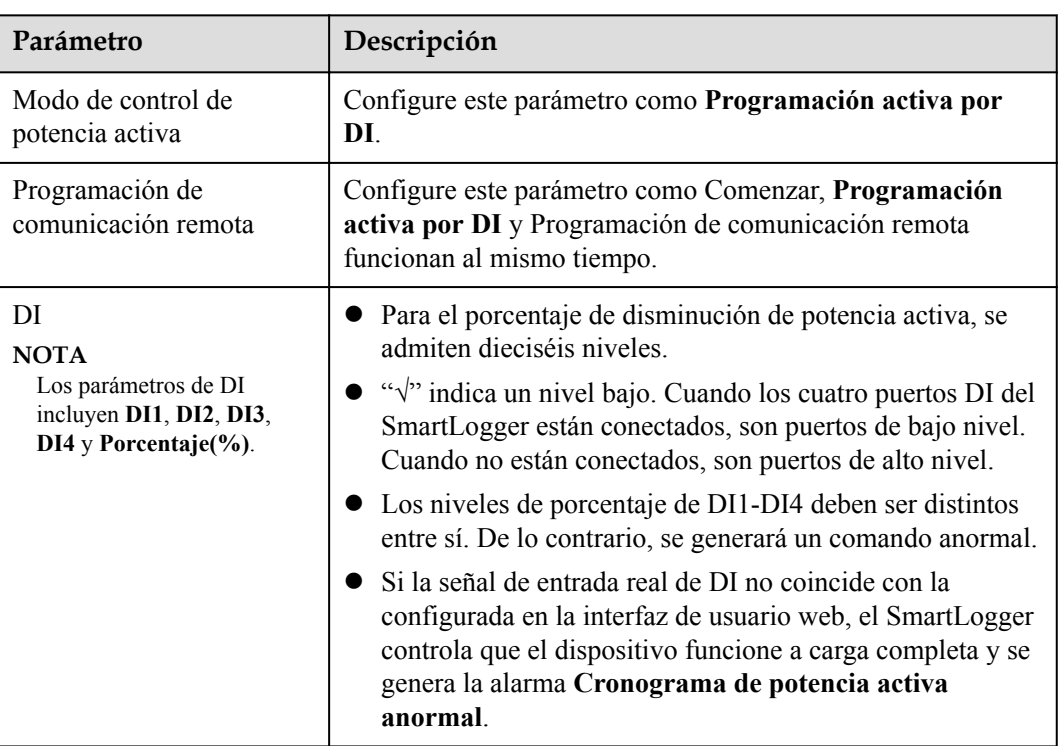

## **Porcentaje de limitación de valor fijo (bucle abierto)**

El SmartLogger proporciona configuración simplificada del porcentaje de potencia activa, así como la automatización del control de potencia; es decir, permite el ajuste automático del porcentaje de disminución de potencia activa en distintos momentos del día.

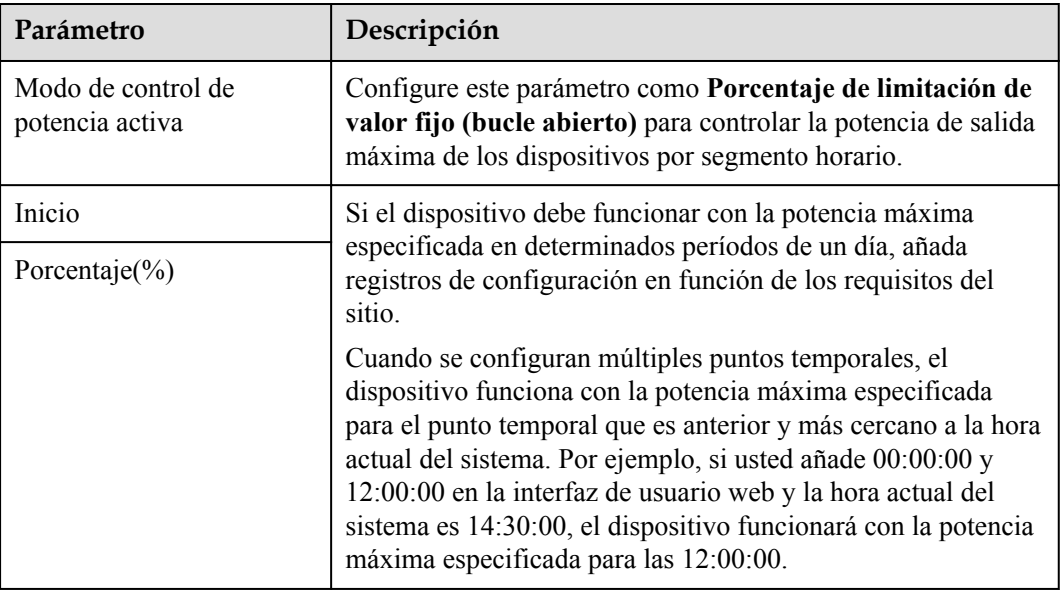

## **Planificación de comunicación remota**

El sistema de gestión o el dispositivo de ajuste de potencia independiente envían comandos de planificación a través del puerto de comunicaciones que funciona con Modbus-TCP, GOOSE o IEC104, sin necesidad de que el usuario realice ninguna configuración ni operación. El SmartLogger puede alternar automáticamente entre distintos modos de planificación y enviar comandos de planificación.

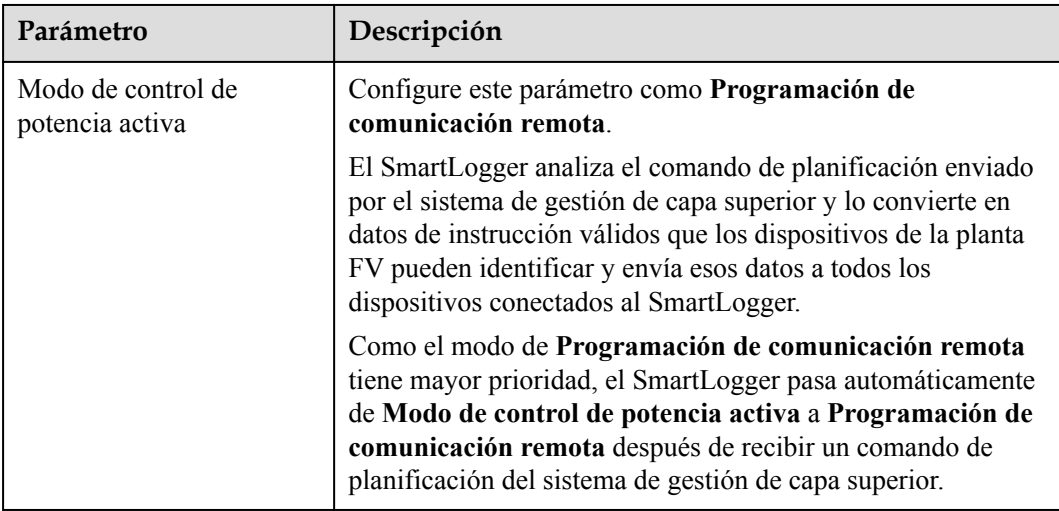

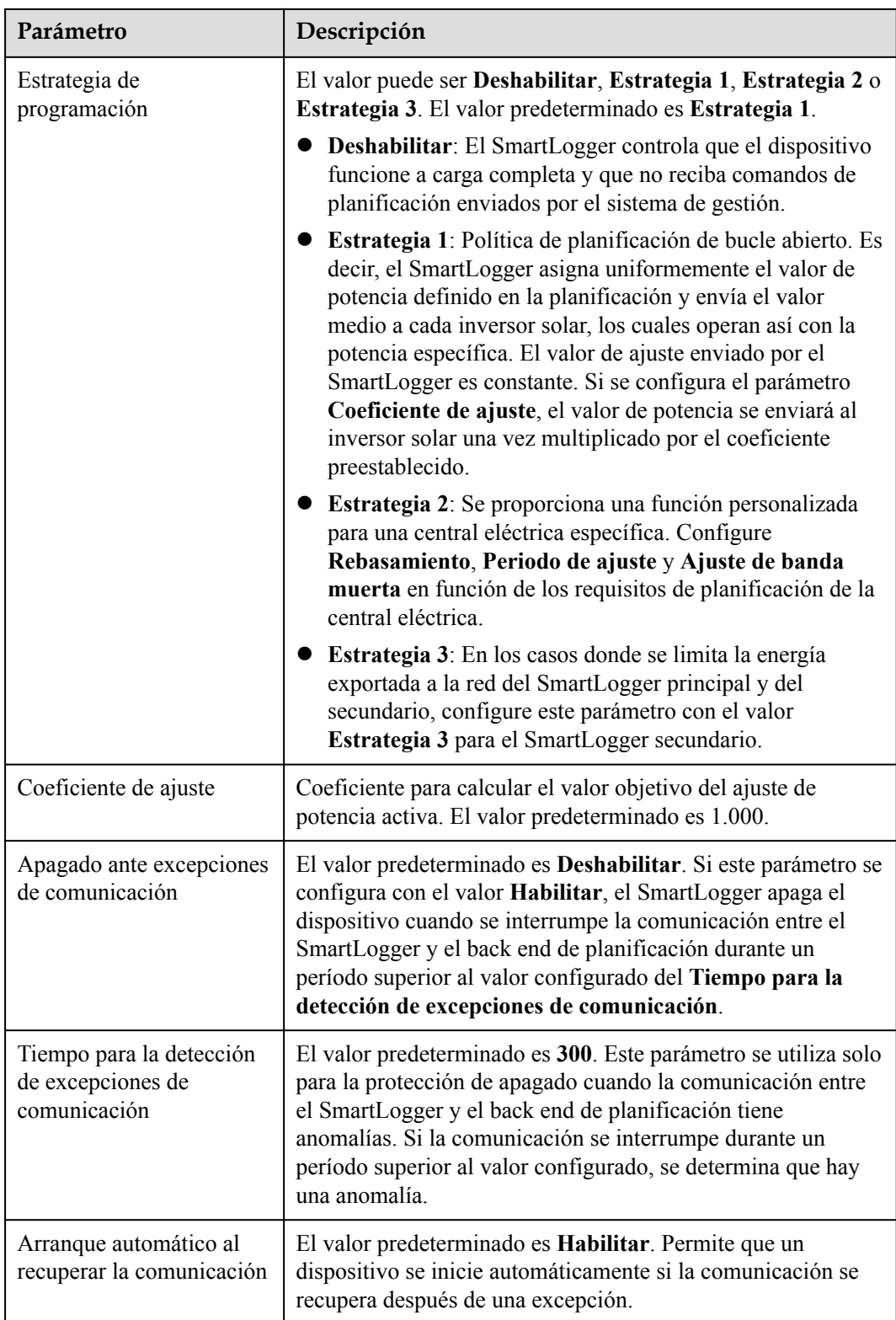

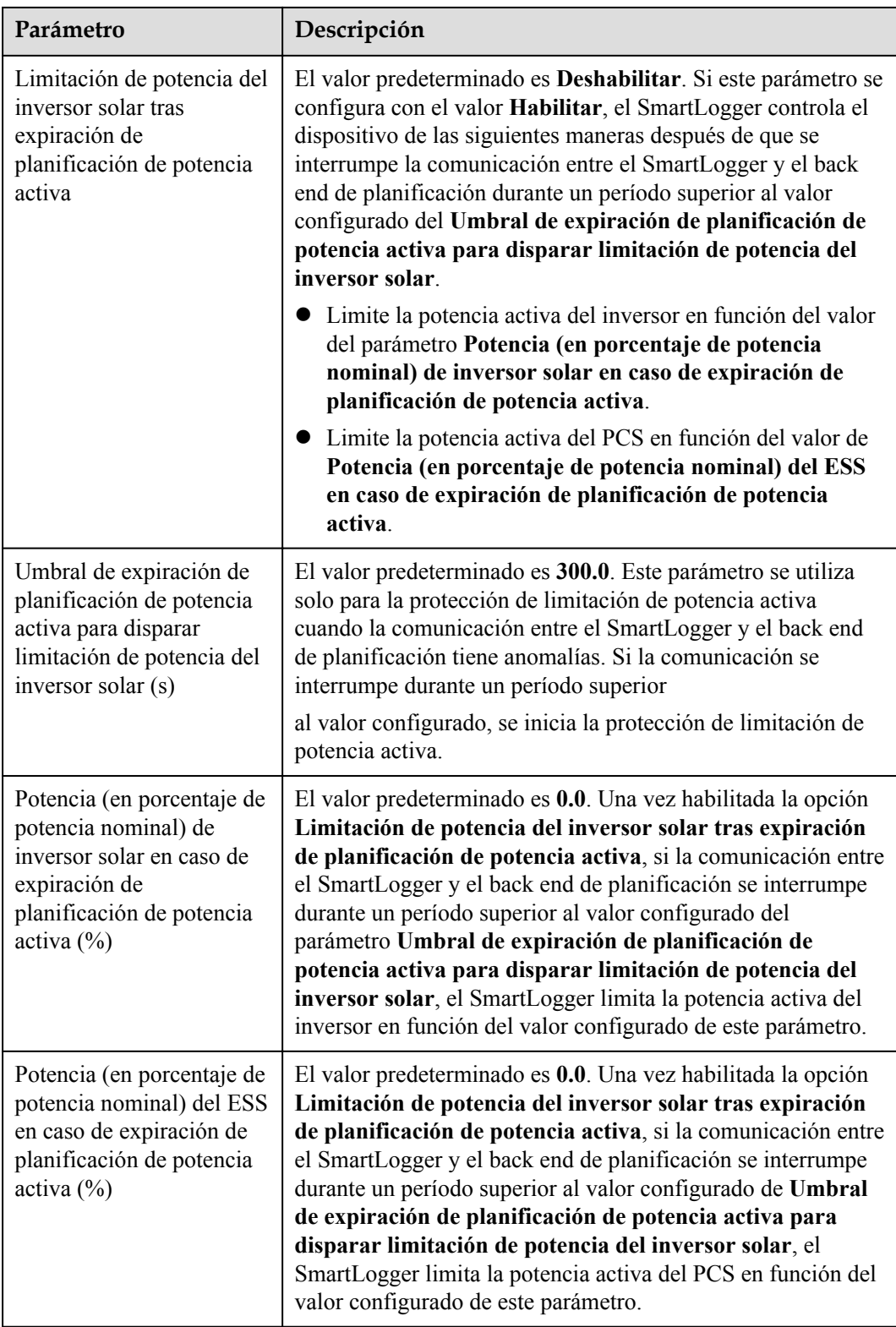

## **Conexión a red eléctrica con potencia limitada (kW)**

#### **AVISO**

- l Se recomienda seleccionar **Ajustes** > **Conexión a red con potencia limitada** y habilitar la función de conexión a la red eléctrica con potencia limitada.
- l Para habilitar esta función, es necesario configurar los parámetros del medidor de potencia, del inversor y de la conexión a red eléctrica con potencia limitada. Esta sección describe cómo configurar los parámetros de conexión a red eléctrica con potencia limitada.
- l Antes de configurar los parámetros, compruebe que se haya conectado un medidor de potencia al SmartLogger.

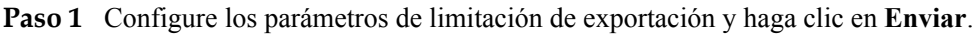

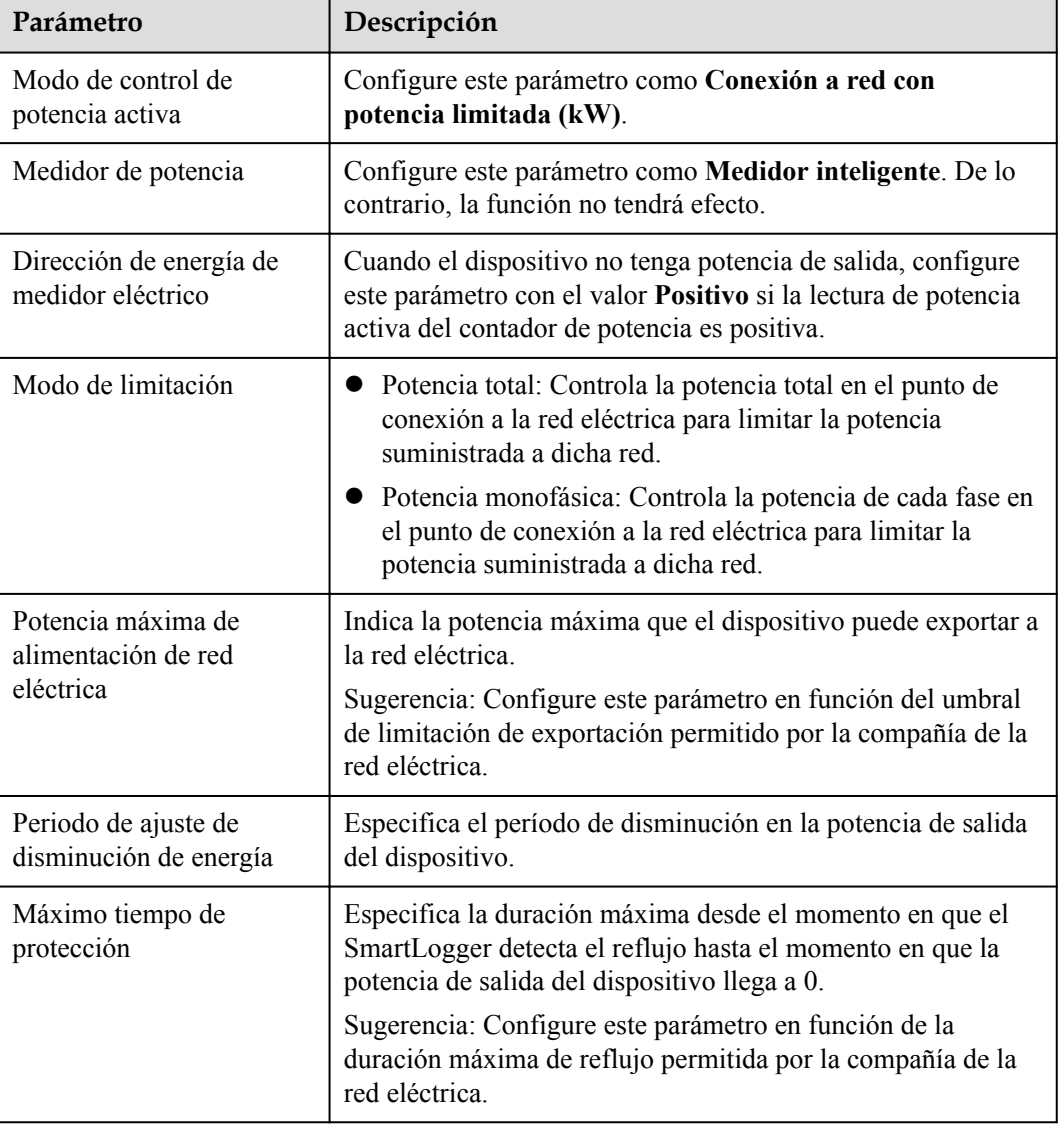

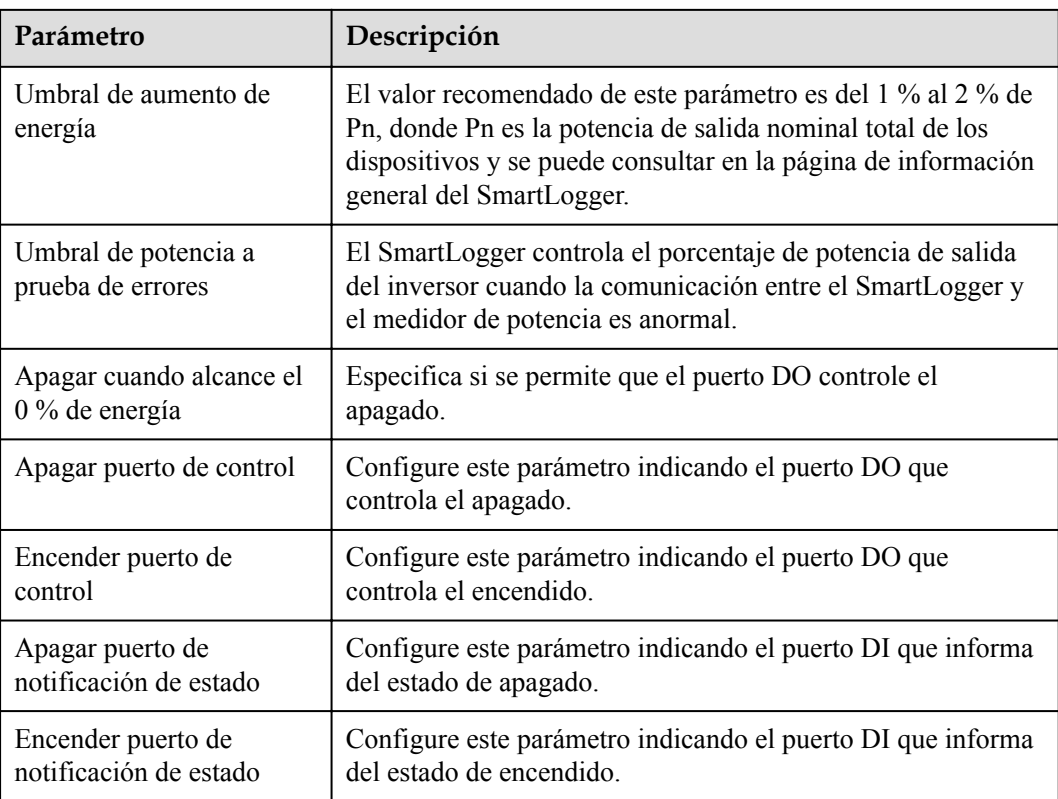

- **Paso 2** Verifique que el SmartLogger pueda encender y apagar disyuntores de manera remota en los casos que involucran disyuntores.
	- l Haga clic en **Apagar** y compruebe que el disyuntor se haya apagado de forma adecuada.
	- l Haga clic en **Encender** y compruebe que el disyuntor se haya encendido de forma adecuada.
	- **----Fin**

#### **Control remoto de salida**

Paso 1 Sincronice la fuente de reloj del servidor.

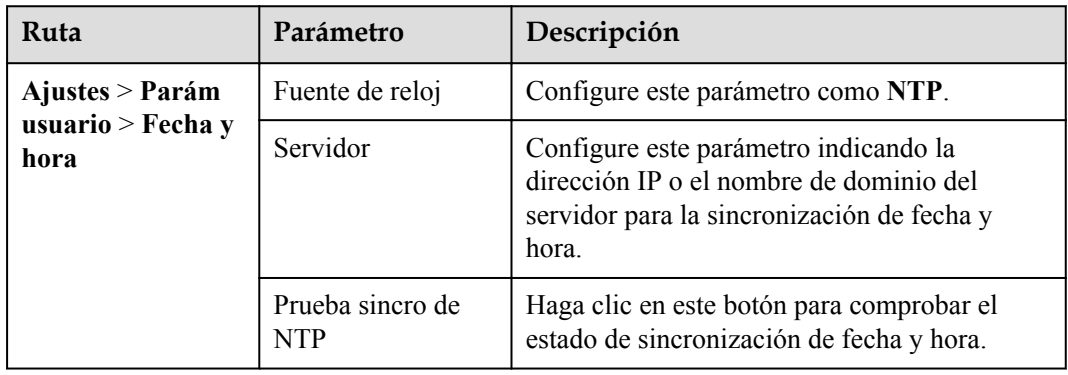

**Paso 2** Configure los parámetros de control remoto de salida.

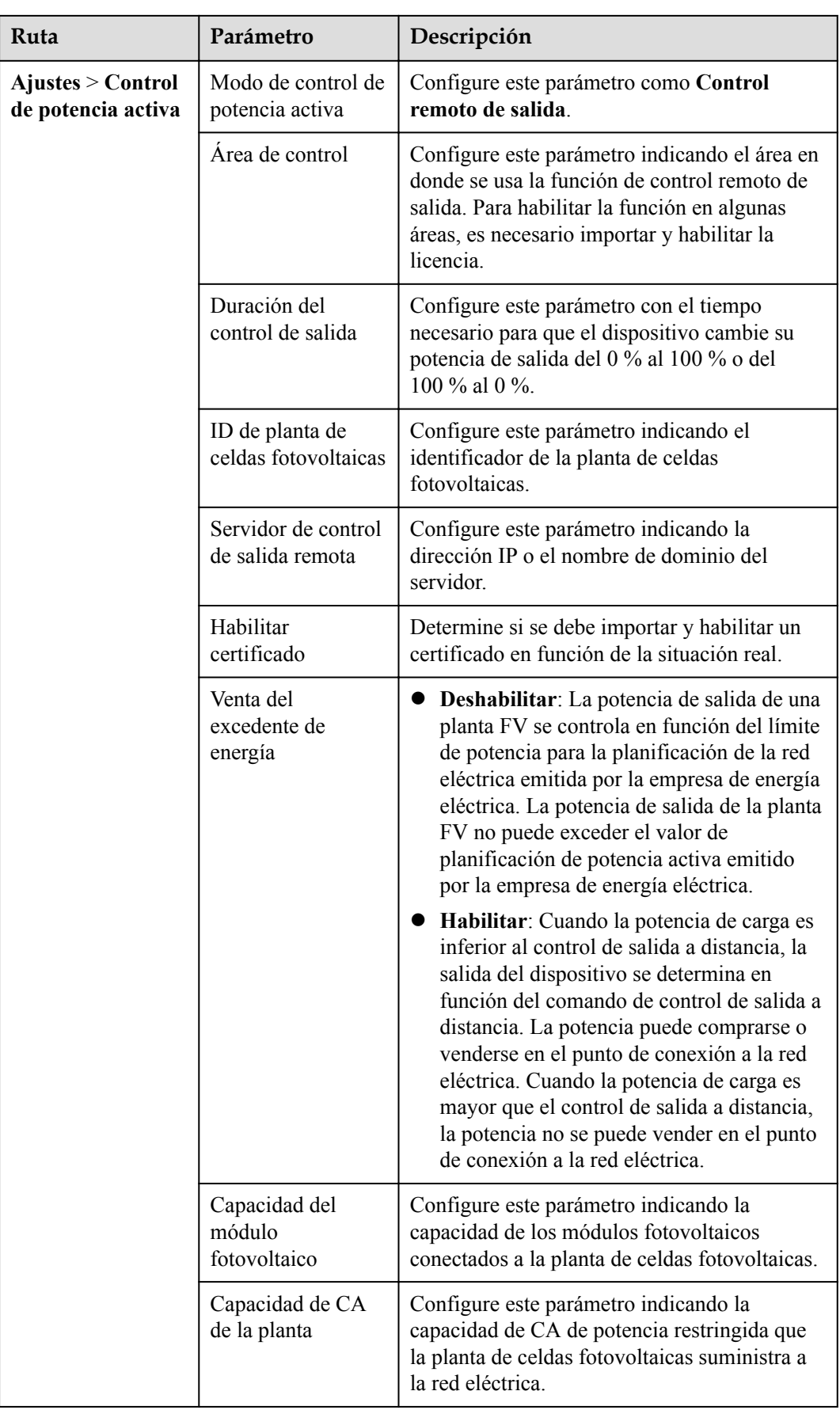

#### $\Box$  NOTA

- l Si la conexión entre el SmartLogger y el servidor es anormal, busque el archivo de control de salida en formato .data en el sitio web de la compañía eléctrica e impórtelo.
- l Cuando el SmartLogger se conecte al servidor, se podrá exportar el archivo correspondiente.

**----Fin**

# **6.7.3 Cómo configurar el control de potencia reactiva**

Las plantas de celdas fotovoltaicas de gran escala deben ajustar el voltaje en el punto de conexión a la red eléctrica. El personal de planificación de la red eléctrica permite que una planta de celdas fotovoltaicas absorba o añada potencia reactiva en el punto de conexión a la red eléctrica; es decir, permite la compensación de potencia reactiva en función del estado de transmisión de potencia reactiva en tiempo real de la red eléctrica.

- **Paso 1** Seleccione **Monitorización** > **inversor/PCS** > **Parám funcionamiento** > **Ajuste aliment**. En la página que aparece en la pantalla, compruebe que el parámetro **Cronograma de alimentación de forma remota** se haya configurado como **Habilitar**.
- **Paso 2** Configure los parámetros correspondientes al control de potencia reactiva y haga clic en **Enviar**.

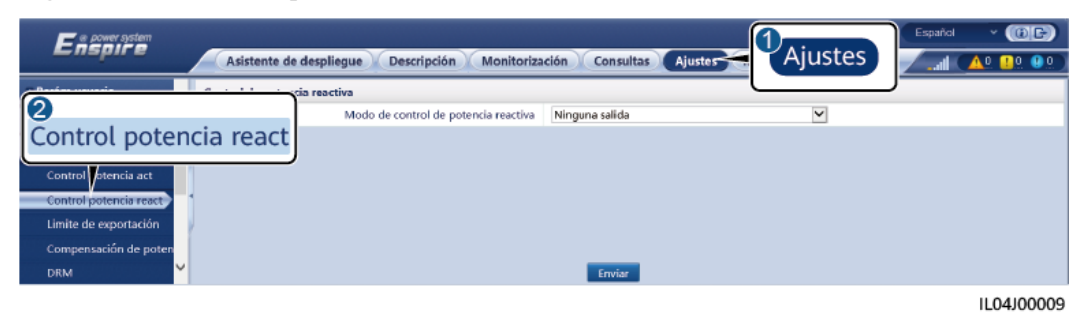

**Figura 6-76** Control de potencia reactiva

**----Fin**

#### **Ninguna salida**

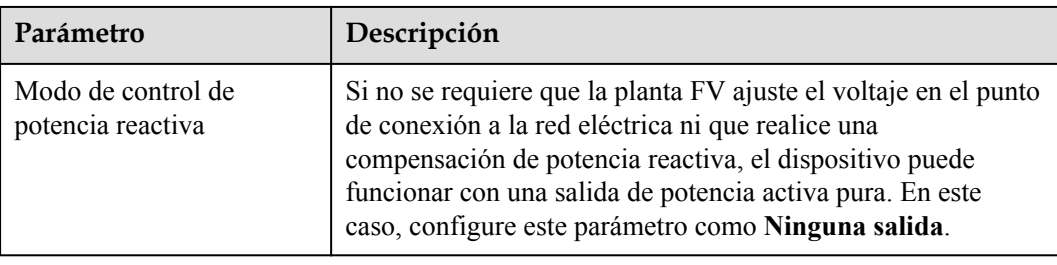

## **Planificación de potencia reactiva por DI**

1. Configure los parámetros de Programación reactiva por DI y haga clic en Enviar.

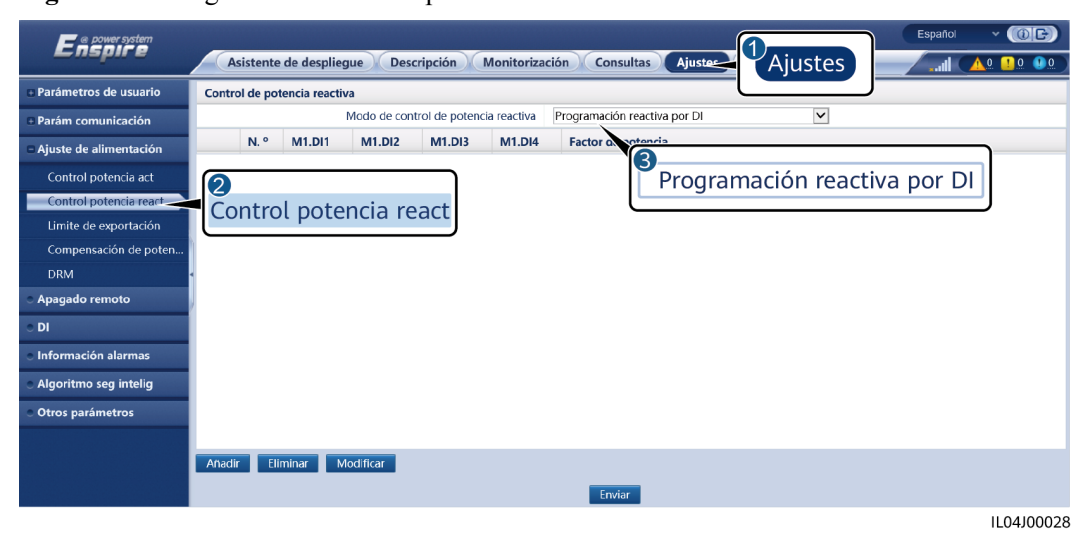

**Figura 6-77** Programación reactiva por DI

#### **AVISO**

- l Cuando configure esta función, asegúrese de que el puerto DI definido por el usuario no esté ocupado. De lo contrario, los ajustes fallarán.
- l Caso del SmartLogger: Antes de configurar esta función, asegúrese de que el SmartLogger esté conectado correctamente al receptor de telemando centralizado.
- Caso de SmartLogger + SmartModule: Antes de configurar esta función, asegúrese de que el SmartModule esté conectado correctamente al receptor de telemando centralizado.

**Tabla 6-3** Caso del SmartLogger

| Parámetro                                                                                   | Descripción                                                                                                    |  |  |  |  |
|---------------------------------------------------------------------------------------------|----------------------------------------------------------------------------------------------------|--|--|--|--|
| Modo de control de<br>potencia reactiva                                                     | Configure este parámetro como Programación reactiva por<br>DI.                                                                                                    |  |  |  |  |
| DI                                                                                          | • Para los factores de potencia, se admiten dieciséis niveles.                                                                                                    |  |  |  |  |
| <b>NOTA</b><br>Los parámetros de DI<br>incluyen DI1, DI2, DI3,<br>DI4 y Factor de potencia. | $\bullet$ " $\vee$ " indica un nivel bajo. Cuando los cuatro puertos DI del<br>SmartLogger están conectados, son puertos de bajo nivel.<br>Cuando no están conectados, son puertos de alto nivel.                                                     |  |  |  |  |
|                                                                                             | • Los niveles de porcentaje de DI1-DI4 deben ser distintos<br>entre sí. De lo contrario, se generará un comando anormal.                                                                                                    |  |  |  |  |
|                                                                                             | Si la señal DI real de entrada no coincide con la<br>configurada en la interfaz de usuario basada en la web, el<br>SmartLogger controla que el inversor solar funcione a<br>potencia plena y se genera la alarma Anormalidad en<br>programa reactivo. |  |  |  |  |

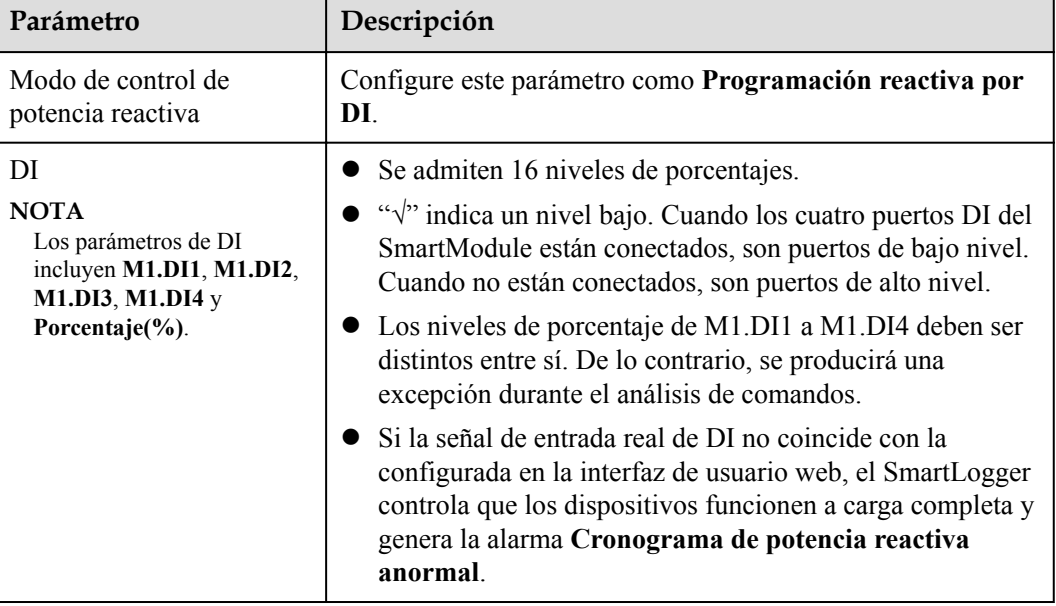

**Tabla 6-4** Caso de SmartLogger + SmartModule

#### $\Box$  NOTA

- l Antes de conectar el SmartModule al SmartLogger, si se ha configurado **Programación reactiva por DI** para el puerto DI y la señal de planificación debe conectarse al SmartModule, borre la configuración de DI y vuelva a configurarla.
- l En los casos donde se combinan el SmartLogger y el SmartModule, si el SmartModule se retira y la señal de planificación debe conectarse al SmartLogger, borre la configuración de DI y vuelva a configurarla.

## **Control fijo de potencia reactiva**

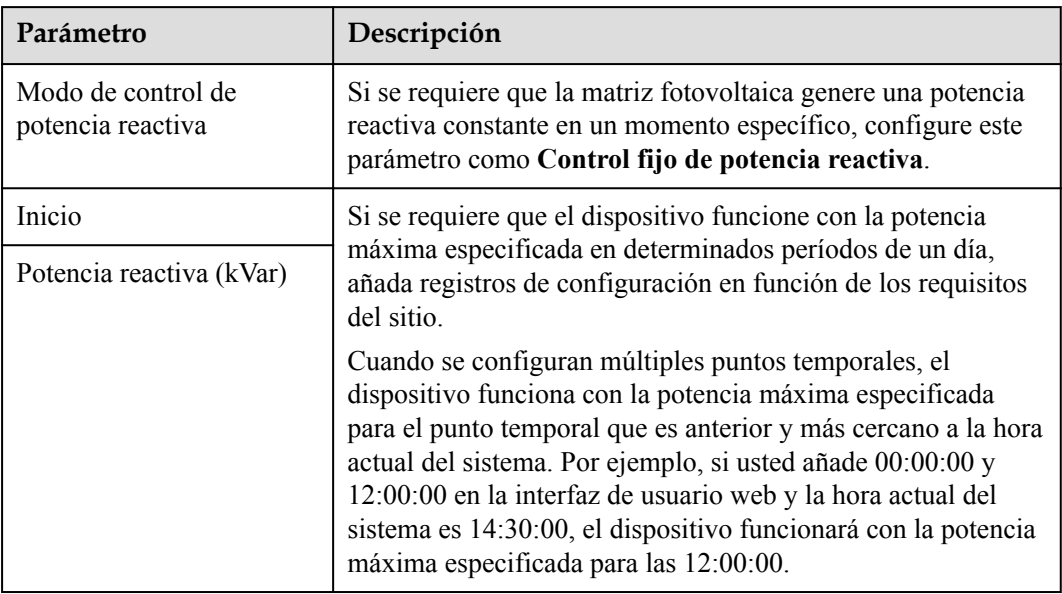

## **Control fijo de factor de potencia**

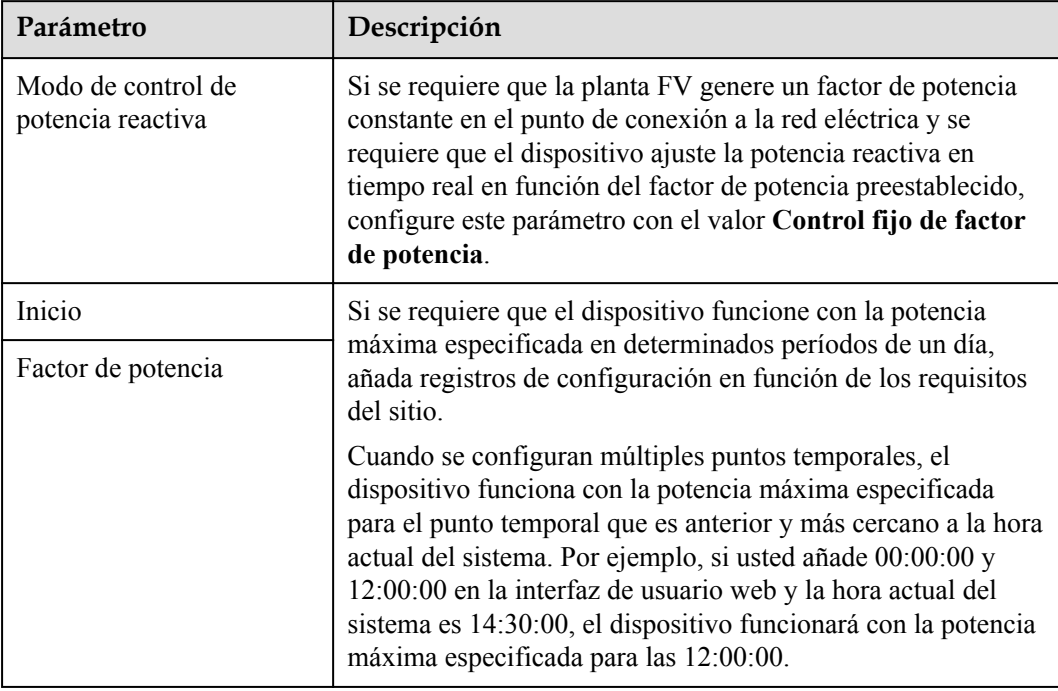

## **Curva característica Q-U**

Si no es necesario que el SmartLogger envíe comandos de control remoto de potencia reactiva, se puede configurar la curva característica como reemplazo. El SmartLogger envía los valores configurados para la curva característica al inversor solar o al PCS inteligente, que entonces funcionan de acuerdo con la configuración. El SmartLogger deja de ajustar los valores.

#### **AVISO**

Configure la curva característica siguiendo las instrucciones de profesionales para garantizar el buen funcionamiento del inversor solar o del PCS inteligente.

El modo de control de curva característica Q-U ajusta de forma dinámica la relación Q/S entre la potencia reactiva de salida y la potencia aparente de acuerdo con la relación U/Un (%) entre la tensión real de la red eléctrica y la tensión nominal de la red eléctrica.

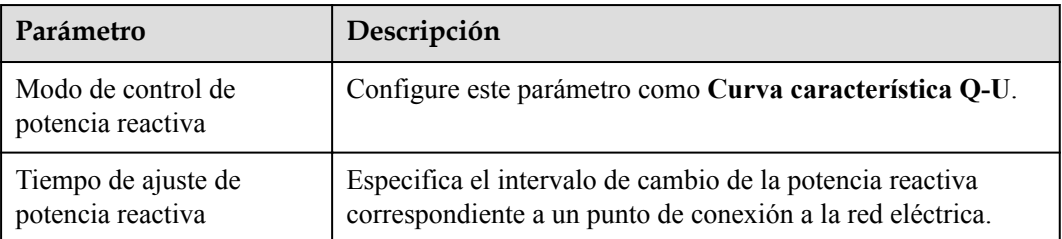

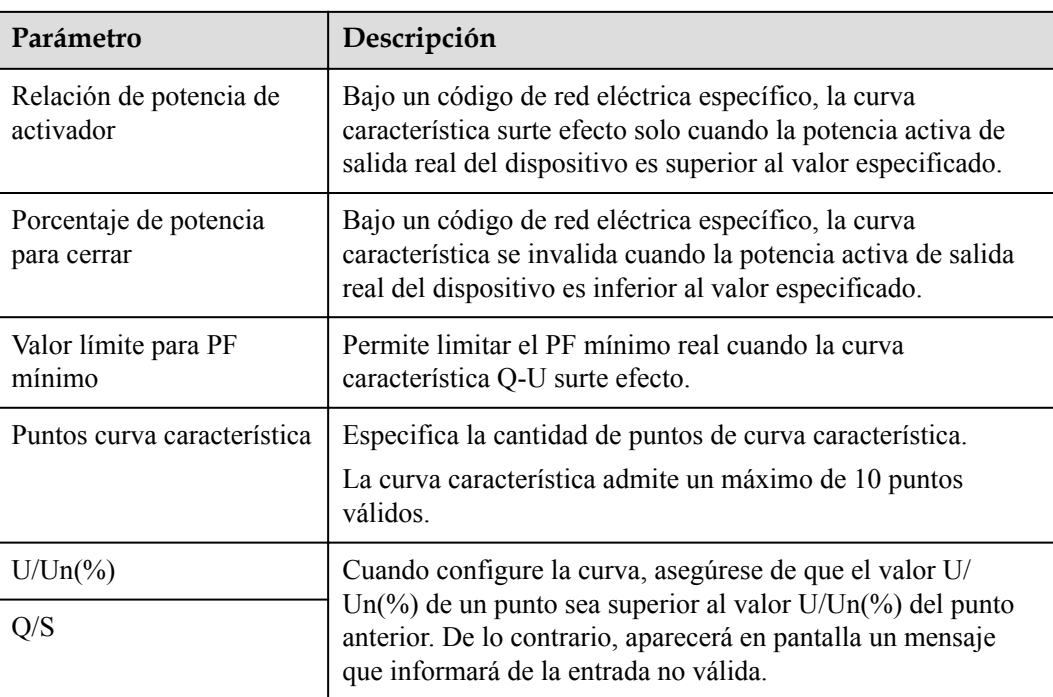

## **Curva característica cosφ-P/Pn**

Si no es necesario que el SmartLogger envíe comandos de control remoto de potencia reactiva, se puede configurar la curva característica como reemplazo. El SmartLogger envía los valores configurados para la curva característica al inversor solar o al PCS inteligente, que entonces funcionan de acuerdo con la configuración. El SmartLogger deja de ajustar los valores.

#### **AVISO**

Configure la curva característica siguiendo las instrucciones de profesionales para garantizar el buen funcionamiento del inversor solar o del PCS inteligente.

El modo de control de curva característica cosφ-P/Pn ajusta de forma dinámica el factor de potencia cosφ de acuerdo con el P/Pn (%) según las normas alemanas VDE-4105 y BDEW.

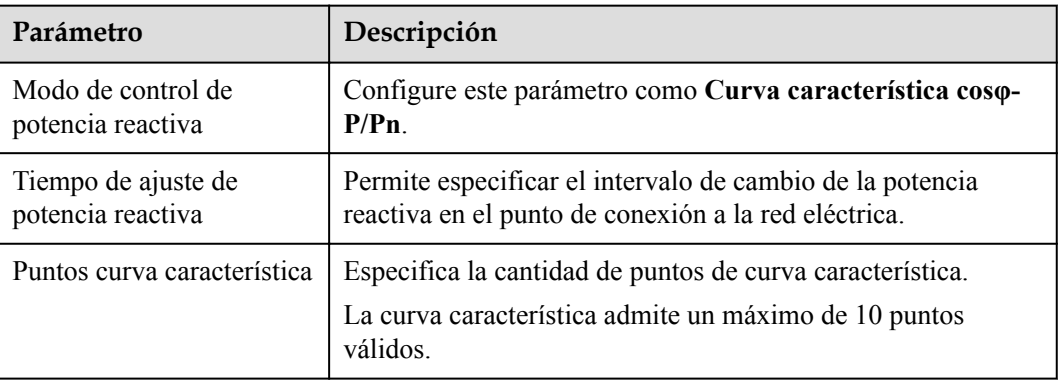

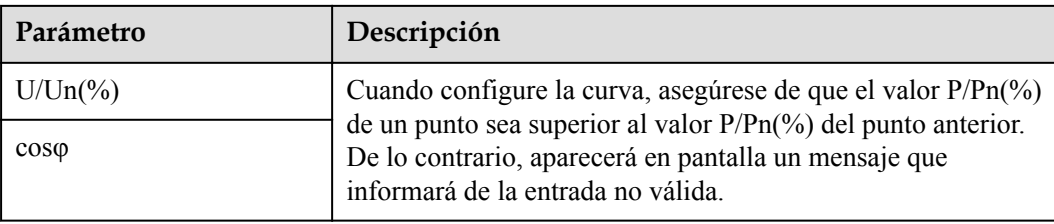

## **Curva de histéresis Q-U (CEI0-16)**

Si no es necesario que el SmartLogger envíe comandos de control remoto de potencia reactiva, se puede configurar la curva característica como reemplazo. El SmartLogger envía los valores configurados para la curva característica al inversor solar o al PCS inteligente, que entonces funcionan de acuerdo con la configuración. El SmartLogger deja de ajustar los valores.

#### **AVISO**

Configure la curva característica siguiendo las instrucciones de profesionales para garantizar el buen funcionamiento del inversor solar o del PCS inteligente.

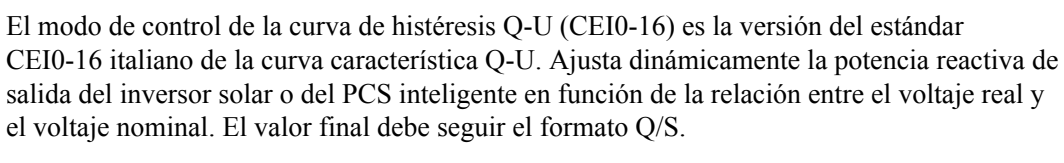

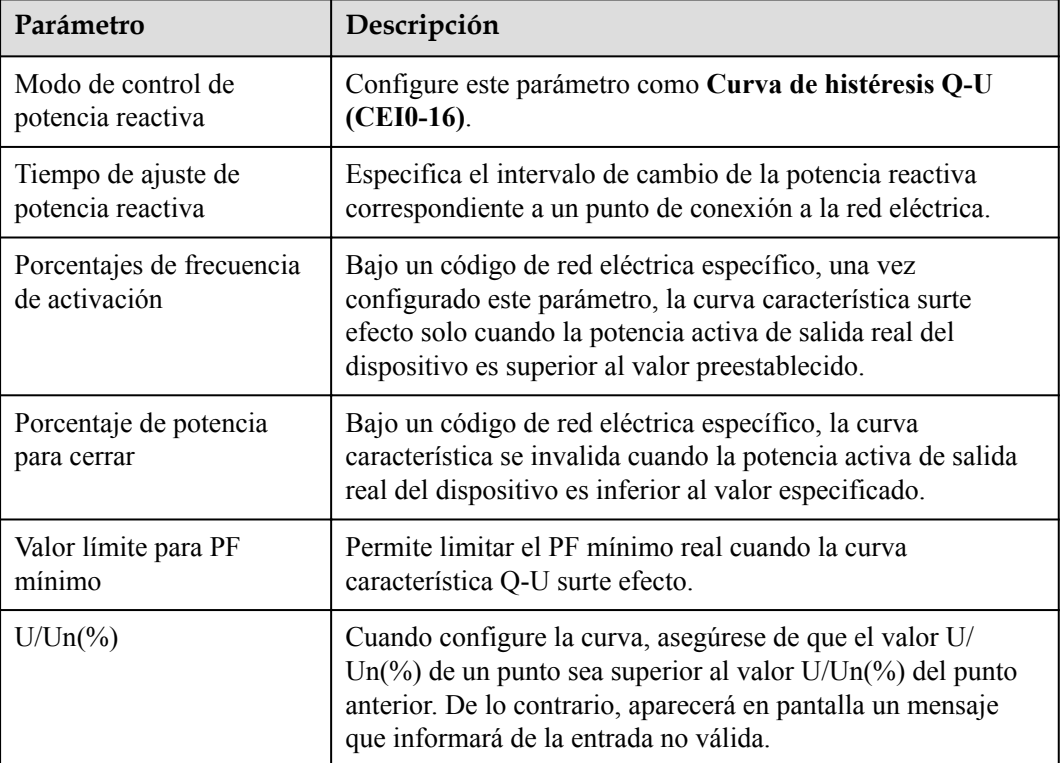

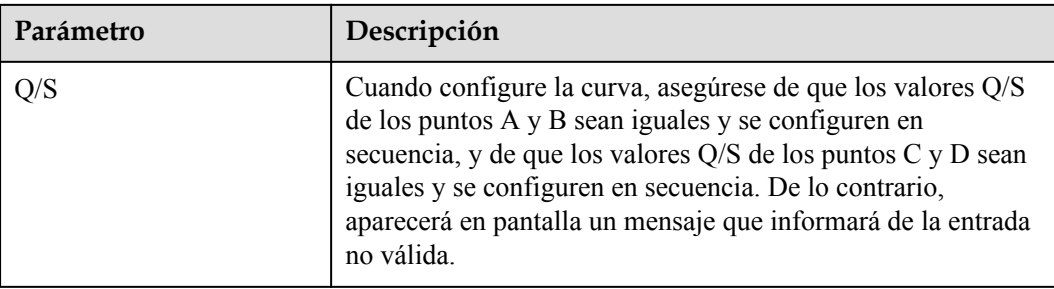

## **Planificación de comunicación remota**

El sistema de gestión o el dispositivo independiente de ajuste de potencia envían comandos de planificación a través del puerto de comunicación que funciona con Modbus-TCP o IEC104, sin necesidad de configuraciones ni operaciones del usuario. El SmartLogger puede alternar automáticamente entre distintos modos de planificación y enviar comandos de planificación.

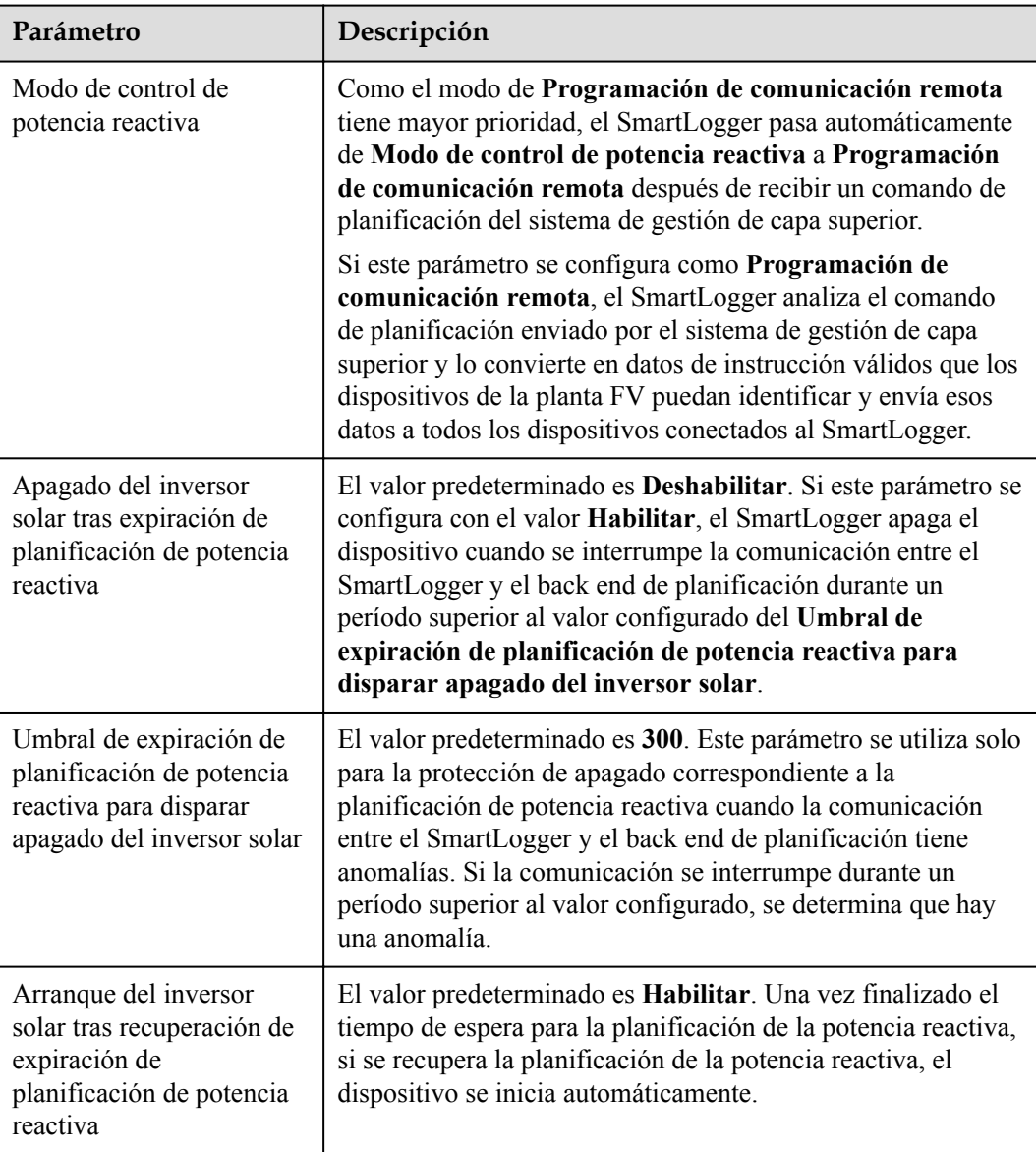

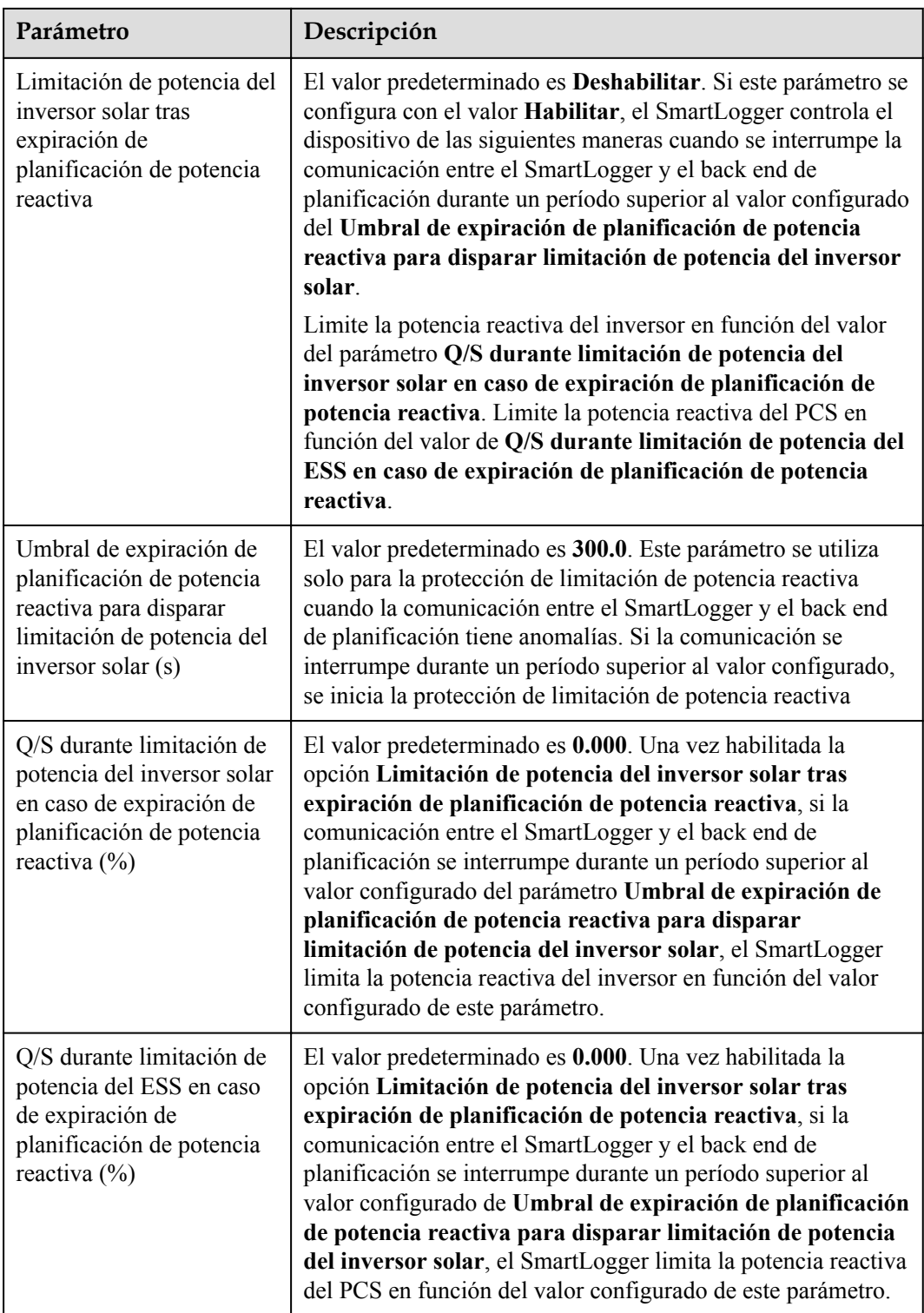

## **Control de factor de potencia por bucle cerrado (política antigua)**

#### **AVISO**

Antes de configurar este parámetro, compruebe que el medidor de potencia esté conectado correctamente al SmartLogger.

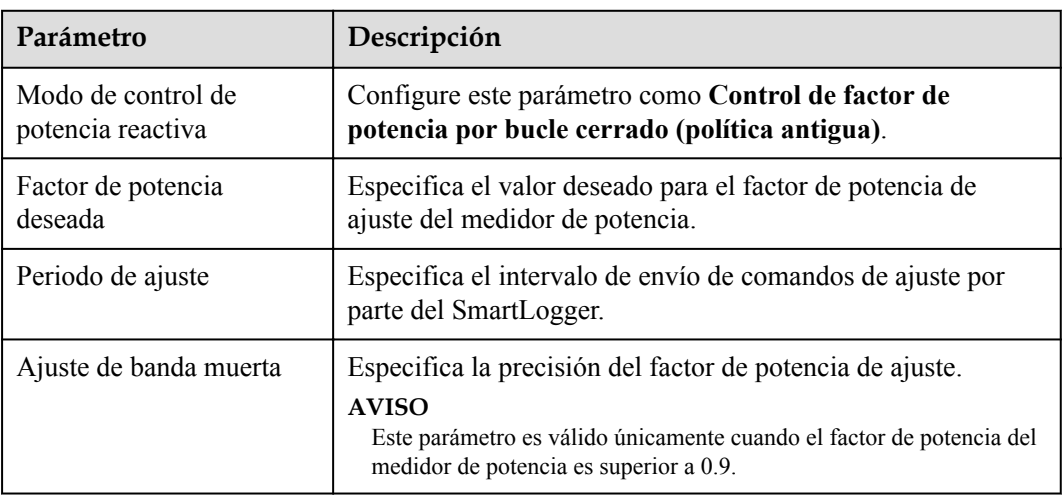

## **Control de factor de potencia por bucle cerrado**

Para mejorar los ingresos, una planta de celdas fotovoltaicas distribuidas debe reducir o evitar la sobrecarga del factor de potencia mediante la compensación de potencia reactiva distribuida. Para habilitar esta función, configure los parámetros relacionados.

#### **AVISO**

- l Se recomienda seleccionar **Ajustes** > **Compensación de potencia reactiva inteligente** para habilitar la compensación de potencia reactiva inteligente.
- l Antes de configurar los parámetros, asegúrese de que la licencia para la compensación de potencia reactiva inteligente se haya cargado en la página **Mantenimiento** > **Gestión de licencias**.
- l Antes de configurar los parámetros, compruebe que se haya conectado un medidor de potencia al SmartLogger.

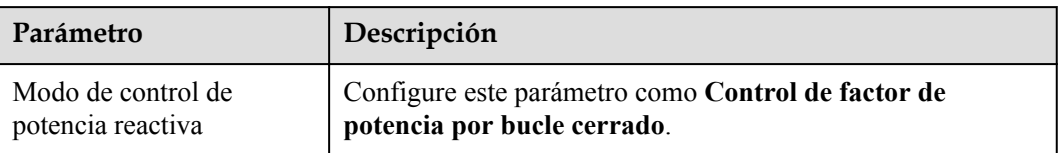

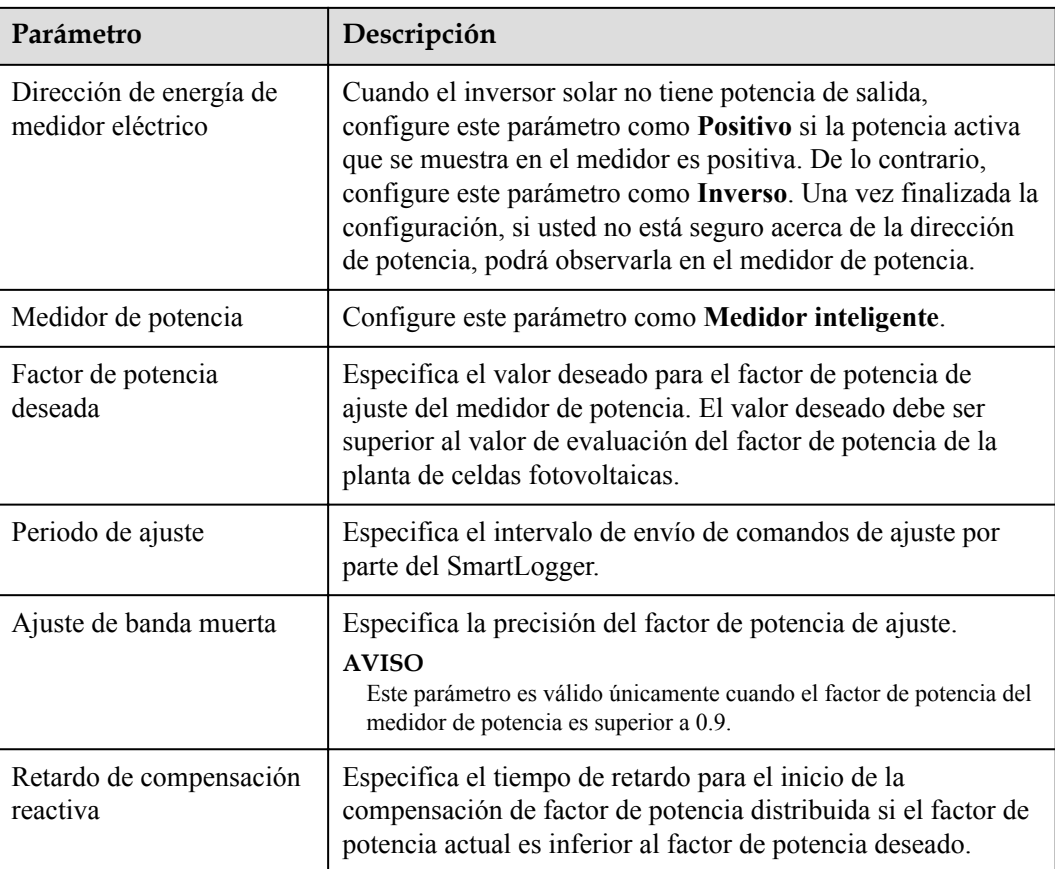

#### **AVISO**

Cuando el SmartLogger recibe un comando de planificación remota de potencia reactiva de la planta de celdas fotovoltaicas, pasa automáticamente del **Modo de control de potencia reactiva** a **Programación de comunicación remota**. Si se requiere el control de factor de potencia por bucle cerrado, configure el parámetro **Modo de control de potencia reactiva** como **Control de factor de potencia por bucle cerrado** y configure el factor de potencia deseado de forma correcta.

#### **Curva característica PF-U**

Si el comando de control de potencia reactiva en remoto no está disponible, se puede configurar la curva característica como un sustituto. El SmartLogger envía los valores configurados para la curva característica a los inversores o a los PCS inteligentes, que entonces funcionan de acuerdo con la configuración. El SmartLogger no ajusta los valores.

#### **AVISO**

Configure la curva característica siguiendo las instrucciones de profesionales para garantizar el buen funcionamiento del inversor o del PCS inteligente.

En el modo de control de la curva característica PF-U, el inversor o el PCS inteligente ajusta dinámicamente el PF en el puerto del dispositivo según el U/Un (%) (relación entre el voltaje real y el voltaje nominal de la red eléctrica).

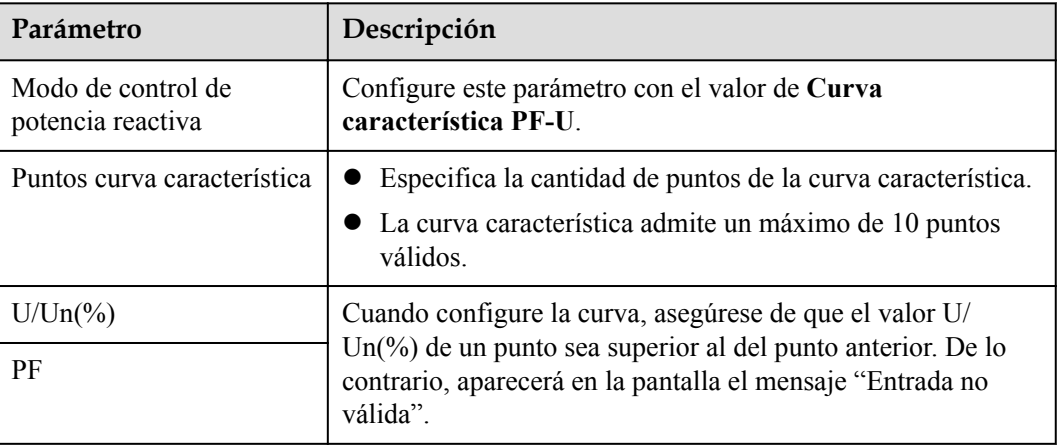

## **Curva característica Q-P**

Si el comando de control de potencia reactiva en remoto no está disponible, se puede configurar la curva característica como un sustituto. El SmartLogger envía los valores configurados para la curva característica a los inversores o a los PCS inteligentes, que entonces funcionan de acuerdo con la configuración. El SmartLogger no ajusta los valores.

#### **AVISO**

Configure la curva característica siguiendo las instrucciones de profesionales para garantizar el buen funcionamiento del inversor o del PCS inteligente.

En el modo de control de la curva característica Q-P, el inversor o el PCS inteligente ajusta la Q/Pn (relación entre la potencia reactiva de salida y la potencia nominal) en función de la P/Pn (relación entre la potencia activa actual y la potencia nominal).

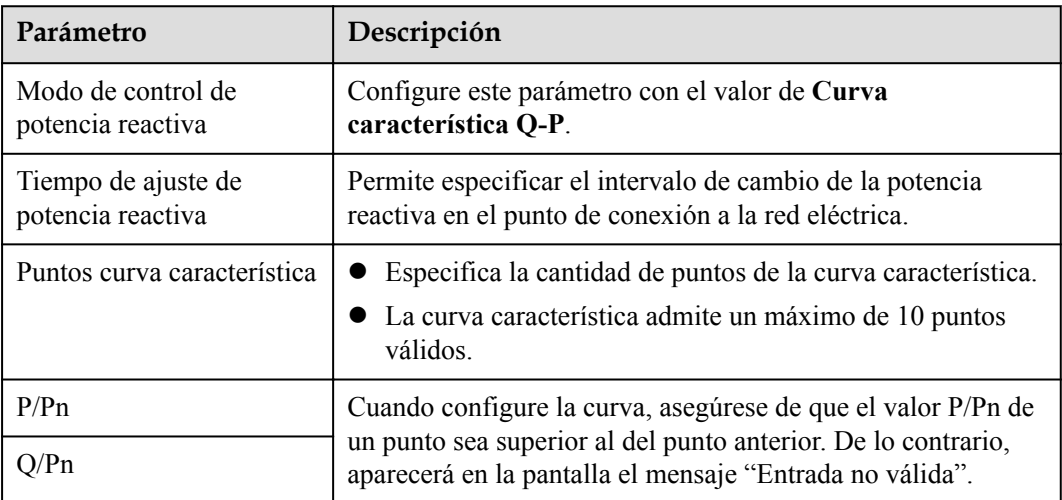

# **6.7.4 Configuración de los parámetros del apagado por alta potencia de la energía exportada a la red**

#### $\Box$  NOTA

Esta sección es aplicable solo a la versión V300R001C00.

El operador de la red eléctrica exige que las plantas limiten o reduzcan la potencia de salida de un sistema FV cuando es demasiado alta. Si la potencia de salida no se puede limitar a los valores permitidos dentro del tiempo especificado, todos los inversores deben apagarse.

**Paso 1** Configure los parámetros correspondientes al apagado por alta potencia de la energía exportada a la red y haga clic en **Enviar**.

**Figura 6-78** Apagado por alta potencia de la energía exportada a la red

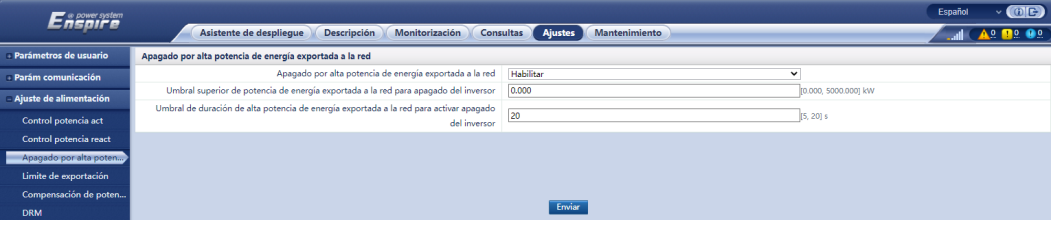

**----Fin**

## **Apagado por alta potencia de la energía exportada a la red**

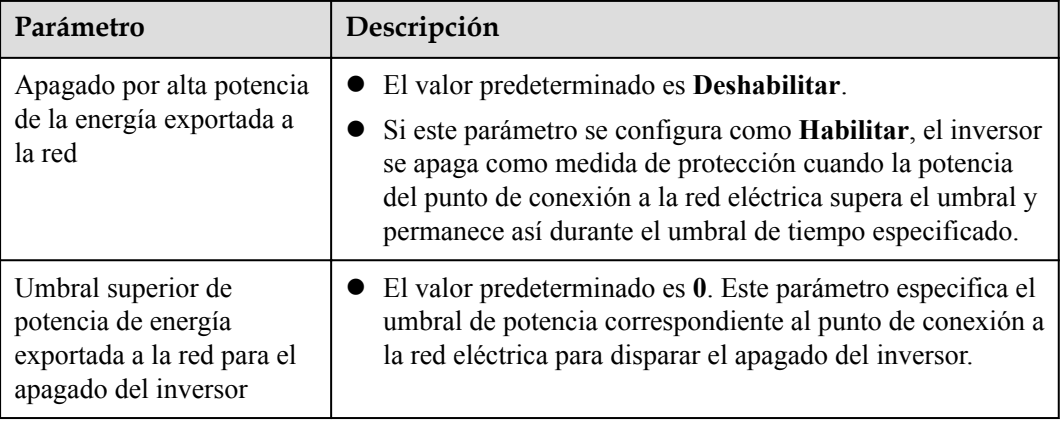

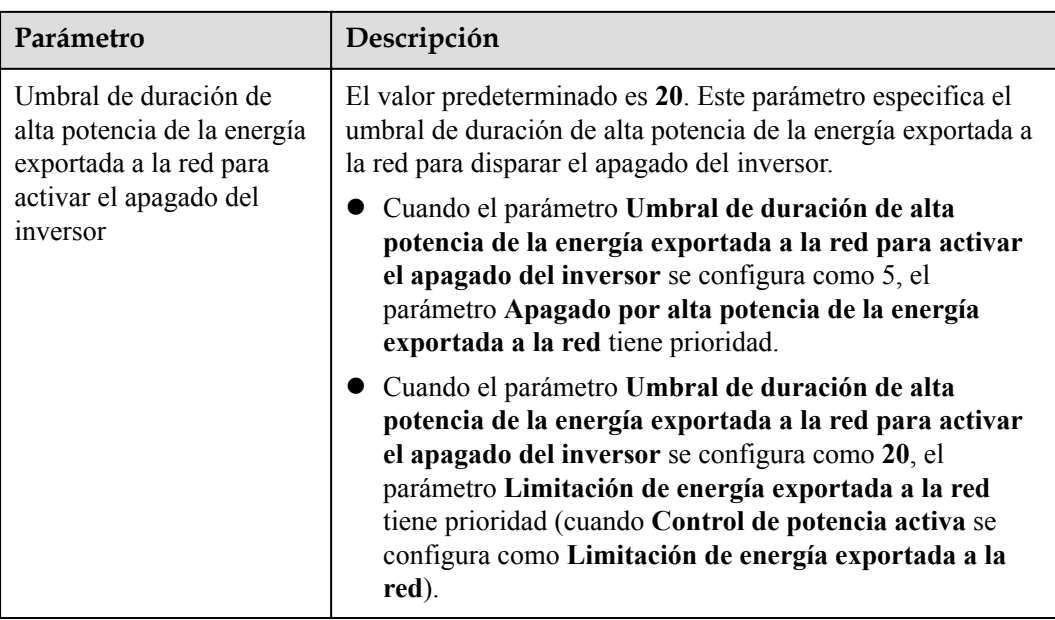

# **6.7.5 Cómo configurar parámetros de limitación de exportación**

## **Contexto**

Cuando la planta FV genera energía para autoconsumo, es posible que la red eléctrica reciba contracorriente si las cargas no pueden consumir toda la energía. En este caso, se pueden configurar parámetros de limitación de exportación a través de la interfaz de usuario web para evitar la contracorriente.

l Caso sin un disyuntor: La contracorriente que recibe la red eléctrica se puede eliminar enviando un comando desde el SmartLogger para disminuir la potencia de salida del inversor solar.

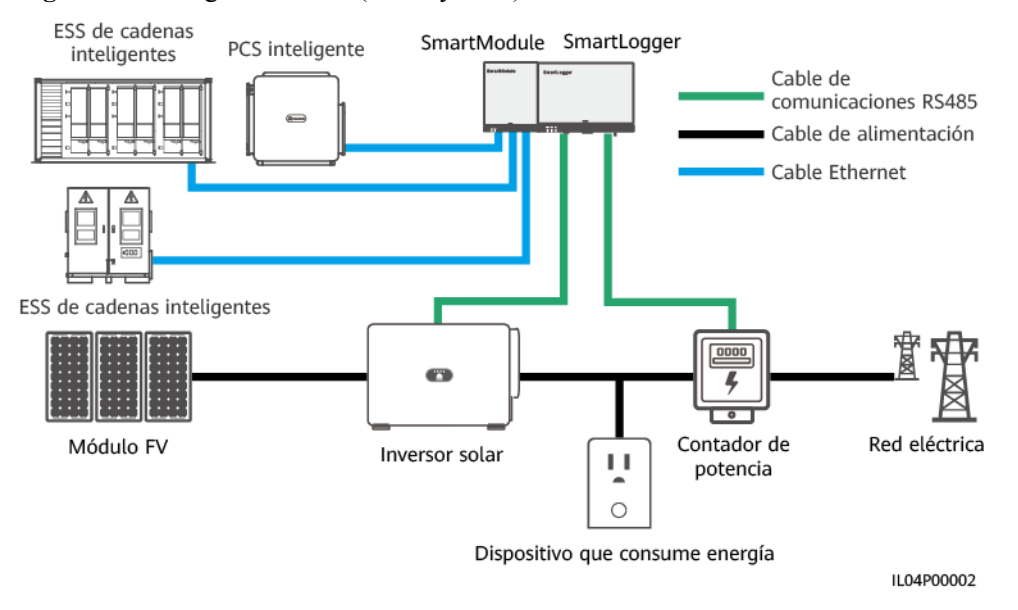

**Figura 6-79** Diagrama de red (sin disyuntor)

l Caso con un disyuntor: Si la contracorriente recibida por la red eléctrica no se puede eliminar enviando un comando desde el SmartLogger para disminuir la potencia de salida del inversor solar y se supera el **Tiempo máximo de protección**, el SmartLogger hace que el relé apague el disyuntor mediante el control del puerto DO para evitar la contracorriente. Cuando el puerto DI detecta que el disyuntor está apagado, el puerto DO del SmartLogger y el relé se apagan, y se restablece el estado inicial del SmartLogger.

#### $\Box$  NOTA

Conecte los puertos DO en serie al circuito de suministro eléctrico de 12 V de las bobinas de relé. Se recomienda usar el puerto de salida de potencia de 12 V del SmartLogger para suministrar energía a las bobinas de relé. También se puede preparar un suministro eléctrico de 12 V.

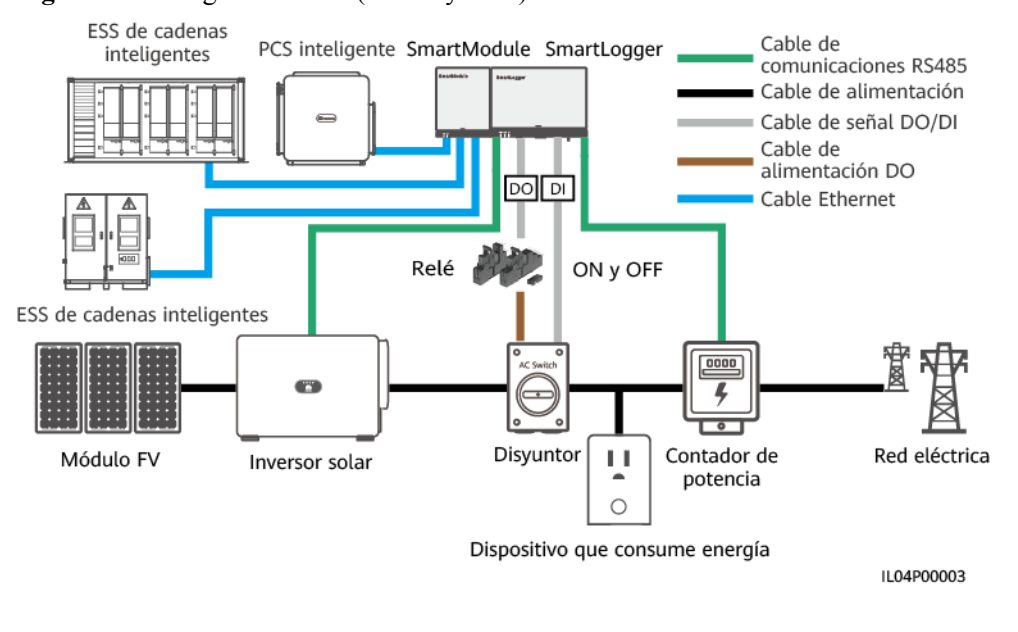

#### **Figura 6-80** Diagrama de red (con disyuntor)

## A ATENCIÓN

En los casos donde se cuenta con un disyuntor, coloque la fuente de alimentación del SmartLogger antes del disyuntor para evitar que el SmartLogger se apague después de que el DO apague el disyuntor.

## **Procedimiento**

**Paso 1** Configure los parámetros según se indique en la pantalla. Para obtener información detallada, haga clic en **Ayuda** en la página.

#### $\Box$  NOTA

- l Haga clic en **Anterior** y **Siguiente** según lo requerido.
- l Para obtener información detallada sobre los parámetros de funcionamiento de los medidores de potencia, consulte la sección **[6.3.16.2 Cómo configurar los parámetros del medidor de potencia](#page-198-0) [Modbus-RTU](#page-198-0)**.

| 0                       |                                                             | л.                                      | л.                                              |                 |  |  |
|-------------------------|-------------------------------------------------------------|-----------------------------------------|-------------------------------------------------|-----------------|--|--|
| Enspression             | Asistente de desplieque                                     | Descripción<br>Monitorización           | Ajustes<br>Ajustes<br><b>Consultas</b>          | O(E)<br>Español |  |  |
| + Parámetros de usuario | $\overline{2}$                                              | $\overline{\mathbf{3}}$                 |                                                 |                 |  |  |
| + Parám comunicación    | <b>Medidor</b> de<br>Parámetros del<br>potencia<br>inversor | Param de límite<br>de exportación       |                                                 |                 |  |  |
| Ajuste de alimentación  |                                                             |                                         |                                                 |                 |  |  |
| Control potencia act    | 2                                                           |                                         |                                                 | <b>O</b> Ayuda  |  |  |
| Control potencia react  | Limite de exportación                                       | Puerto                                  | $\vert$ $\vert$<br>COM1<br>$\checkmark$<br>9600 |                 |  |  |
| Limite de exportación   |                                                             | baudios<br>Paridad                      | $\overline{\phantom{0}}$<br>Ninguno             |                 |  |  |
| Compensación de poten   |                                                             | Bit de parada                           | $\overline{\mathbf{v}}$<br>и                    |                 |  |  |
| <b>DRM</b>              |                                                             | Dirección                               | [1, 247]                                        |                 |  |  |
| Apagado remoto          |                                                             |                                         | Añadir dispo                                    |                 |  |  |
| DI                      | Parámetros de funcionamiento del contador de potencia       |                                         |                                                 |                 |  |  |
| Información alarmas     |                                                             | Dispositivo                             | $\breve{ }$<br>Meter(COM1-1)                    |                 |  |  |
| Algoritmo seg intelig   |                                                             | Tipo de medidor de potencia inteligente | $\checkmark$<br>Acrel-PZ95L                     |                 |  |  |
| Otros parámetros        |                                                             | Proporción de cambio de tensión         | 1.0<br>[0.1, 65535.0]                           |                 |  |  |
|                         |                                                             | Proporción de cambio de corriente       | 1.0<br>[0.1, 65535.0]                           |                 |  |  |
|                         | Uso del contador<br>Contador de exporta V                   |                                         |                                                 |                 |  |  |
|                         |                                                             |                                         | Enviar                                          |                 |  |  |
|                         | Información de funcionamiento del medidor de alimentación   |                                         |                                                 |                 |  |  |
|                         | <b>V</b><br>Meter(COM1-1)                                   | Nombre de la señal                      | Valor                                           | <b>Unidad</b>   |  |  |
|                         |                                                             | Estado dispo                            | Desconexión                                     |                 |  |  |
|                         |                                                             | Uso del contador                        | Contador de exportación + importación           |                 |  |  |
|                         |                                                             | Tensión de línea entre las fases A y B  | <b>NA</b>                                       | $\vee$          |  |  |
|                         |                                                             | Tensión de línea entre las fases B y C  | <b>NA</b>                                       | v               |  |  |
|                         |                                                             | Tensión de línea entre las fases C y A  | <b>NA</b>                                       | v<br>Siguiente  |  |  |
|                         |                                                             |                                         |                                                 |                 |  |  |
|                         |                                                             |                                         |                                                 | 11.04100011     |  |  |

**Figura 6-81** Configuración de parámetros de limitación de exportación

#### $\Box$  NOTA

Para configurar los parámetros de limitación de exportación correspondientes a la limitación de energía exportada a la red del SmartLogger principal y los secundarios, realice los siguientes pasos:

- 1. Configure los parámetros del inversor en todos los SmartLoggers secundarios según las indicaciones de esta sección.
- 2. Seleccione Mantenimiento > Gestión de dispositivos > Conectar dispositivo en el SmartLogger principal para añadir los SmartLoggers secundarios.
- 3. Configure los parámetros correspondientes a los contadores de potencia, los del inversor y los de la limitación de exportación en el SmartLogger principal según las indicaciones de esta sección.

**----Fin**

# **6.7.6 Cómo configurar parámetros para la compensación inteligente de potencia reactiva**

#### **Contexto**

El algoritmo inteligente de compensación de potencia reactiva obtiene los datos de alimentación del medidor de potencia del gateway a través del SmartLogger, realiza análisis inteligente de algoritmos, ajusta la salida de potencia reactiva del inversor solar, optimiza el factor de potencia del gateway y reduce o evita la carga del factor de potencia para aumentar la producción energética de la planta de celdas fotovoltaicas.

#### $\Box$  NOTA

- l Antes de configurar los parámetros, compruebe que los inversores solares estén conectados al SmartLogger.
- l Si hay un medidor de potencia conectado al SmartLogger, el procedimiento de acceso al medidor de potencia indicado en el asistente se usa solo como guía de comprobación. Si no hay un medidor de potencia conectado al SmartLogger, añada un medidor de potencia según las indicaciones del asistente.
- l Antes de configurar los parámetros, asegúrese de que la licencia para la compensación de potencia reactiva inteligente se haya cargado en la página **Mantenimiento** > **Gestión de licencias**.

#### **Procedimiento**

**Paso 1** Configure los parámetros según se indique en la pantalla. Para obtener información detallada, haga clic en **Ayuda** en la página.

**Figura 6-82** Cómo configurar parámetros para la compensación inteligente de potencia reactiva

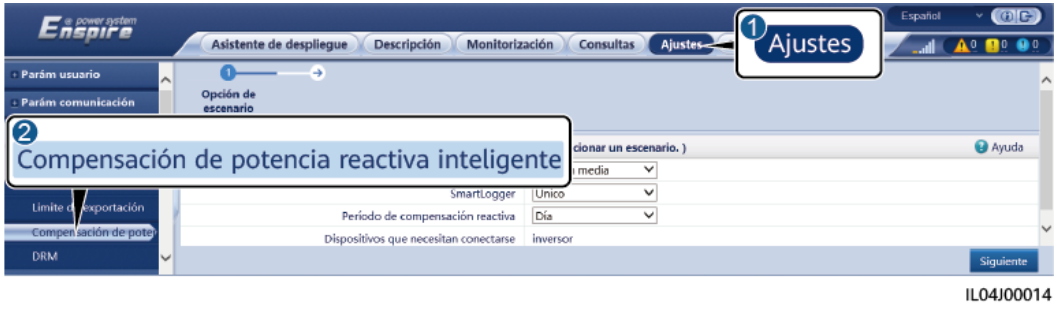

#### **AVISO**

Cuando el SmartLogger recibe un comando de planificación remota de potencia reactiva de la planta de celdas fotovoltaicas, pasa automáticamente del **Modo de control de potencia reactiva** a **Programación de comunicación remota**. Si se requiere el control de factor de potencia por bucle cerrado, configure el parámetro **Modo de control de potencia reactiva** como **Control de factor de potencia por bucle cerrado** y configure el factor de potencia deseado de forma correcta.

#### $\Box$  NOTA

Para obtener información detallada sobre los parámetros de funcionamiento de los medidores de potencia, consulte la sección **[6.3.16.2 Cómo configurar los parámetros del medidor de potencia](#page-198-0) [Modbus-RTU](#page-198-0)**.

**Figura 6-83** Cómo configurar parámetros para la compensación inteligente de potencia reactiva

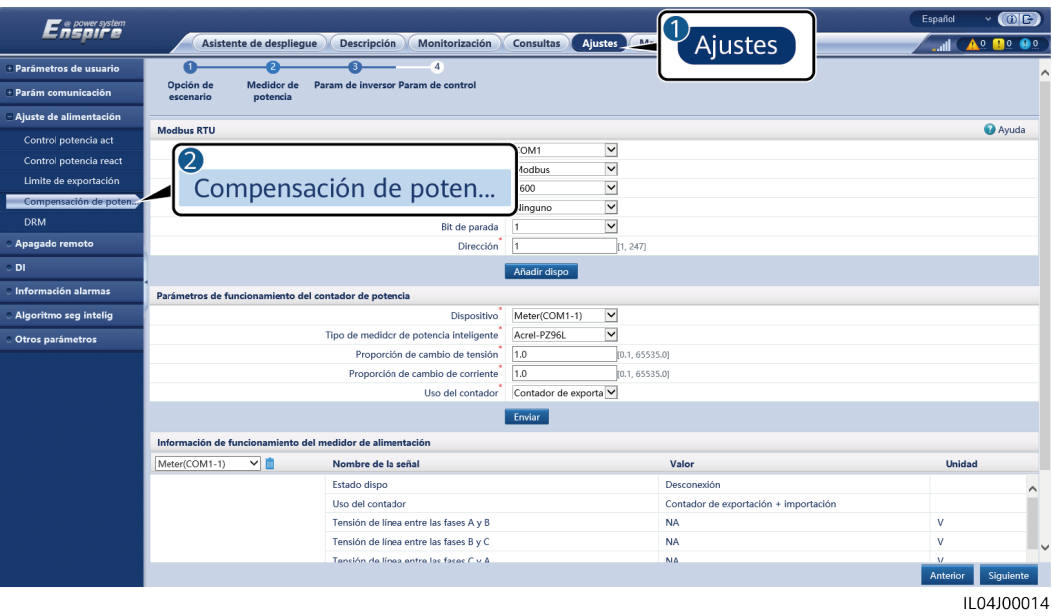

**----Fin**

# **6.7.7 Cómo configurar los parámetros de DRM**

#### **Contexto**

De acuerdo con una norma australiana, los inversores deben cumplir con los modos de respuesta a la demanda (DRM).

**Figura 6-84** Diagrama eléctrico para la función DRM

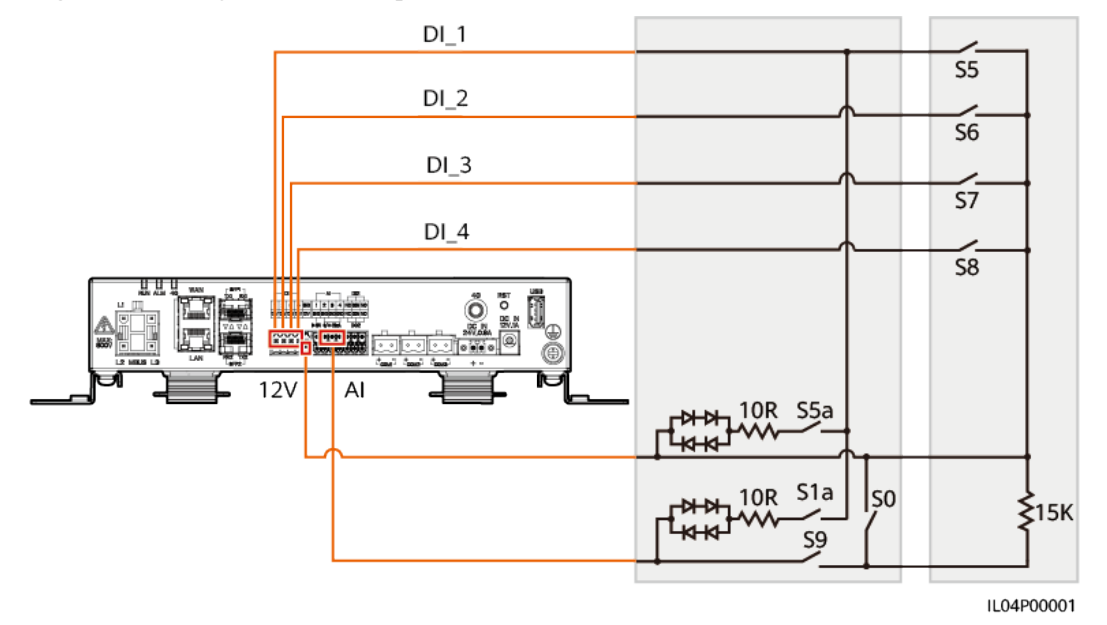
| Modo             | Puerto<br>correspondiente<br>en el SmartLogger | Requisitos                                                                                                    | Comentarios                                                                                                    |
|------------------|------------------------------------------------|----------------------------------------------------------------------------------------------------|----------------------------------------------------------------------------------------------------|
| DRM <sub>0</sub> | $AI2-AI4$                                      | Cuando se activa el S0, los<br>inversores se deben apagar.                                                                                                    | N/A                                                                                                    |
|                  |                                                | Cuando se desactiva el S0, los<br>inversores se deben conectar a la<br>red eléctrica.                                                                                                    |                                                                                                    |
| DRM <sub>5</sub> | DI1                                            | Cuando se activa el S5, los<br>inversores no deben generar potencia<br>activa.                                                                                                    | Cuando se usan<br>dos o más<br>modos de DRM<br>al mismo<br>tiempo, debe<br>cumplirse el<br>requisito más<br>estricto. |
| DRM <sub>6</sub> | DI2                                            | Cuando se activa el S6, la potencia<br>activa de salida de los inversores no<br>debe superar el 50 % de la potencia<br>nominal.                                                                                         |                                                                                                    |
| DRM7             | DI3                                            | Cuando se activa el S7, la potencia<br>activa de salida de los inversores no<br>debe superar el 75 % de la potencia<br>nominal, y los inversores deben<br>consumir el máximo de potencia<br>reactiva.                   |                                                                                                    |
| DRM8             | DI <sub>4</sub>                                | Cuando se activa el S8, se debe<br>recuperar la potencia activa de salida<br>de los inversores.<br><b>NOTA</b><br>Los inversores generan potencia activa<br>en función del porcentaje establecido en<br>el SmartLogger. |                                                                                                    |

**Tabla 6-5** Requisitos de DRM

## **Procedimiento**

- **Paso 1** Haga clic en **Ajustes** y asegúrese de que el parámetro **Modo de control de potencia activa** esté configurado como **Sin límites**, de que el parámetro **Modo de control de potencia reactiva** esté configurado como **Ninguna salida** y de que el **puerto de conexión** correspondiente a **Apagado remoto** esté configurado como **No**.
- **Paso 2** Configure los parámetros de DRM y haga clic en **Enviar**.

| $\overline{ }$<br>.                | .                                                        |                                                                      |  |  |  |  |
|------------------------------------|----------------------------------------------------------|----------------------------------------------------------------------|--|--|--|--|
| Enspresstem                        | Monitorización<br>Asistente de despliegue<br>Descripción | (0)<br>Español<br>$\sim$ 1<br>Ajustes<br>Ajustes<br><b>Consultas</b> |  |  |  |  |
| - Parám usuario<br>A               | Contacto húmedo de apagado remoto                        |                                                                      |  |  |  |  |
| - Parám comunicación               | Puerto de conexión                                       | $\checkmark$<br>No                                                   |  |  |  |  |
| <b>Ajuste aliment</b>              | Rango de corriente de arrangue                           | 0.500<br>5.000<br>[0, 20.000] mA<br>$\sim$                           |  |  |  |  |
| II 2                               | Enviar<br>Control de potencia                            |                                                                      |  |  |  |  |
| <b>DRM</b>                         | D12<br>N. <sup>o</sup><br>DI1<br>DI3<br>DI4              | Q/S<br>Porcentaje(%)                                                 |  |  |  |  |
| Comp/ Ación de poten<br><b>DRM</b> | Añadir<br>Modificar<br>Eliminar                          | Enviar                                                               |  |  |  |  |

**Figura 6-85** Cómo configurar los parámetros de DRM

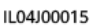

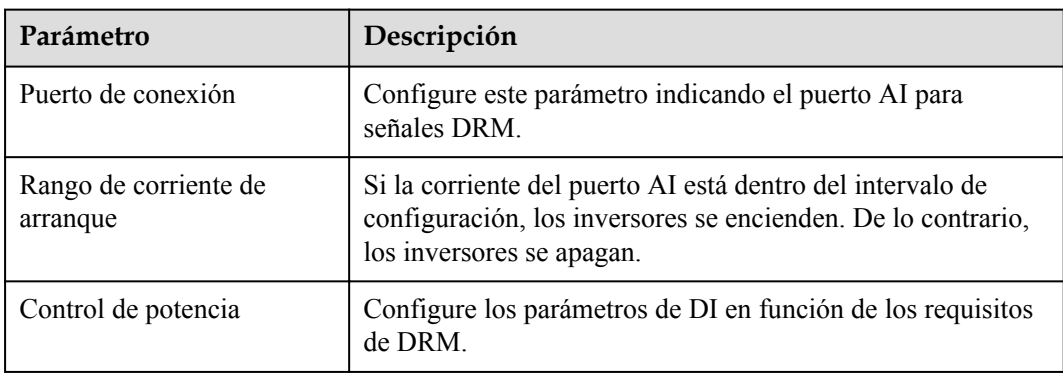

**----Fin**

## **6.7.8 Cómo configurar el apagado remoto**

## **6.7.8.1 Configuración del apagado remoto de contacto seco**

## **Contexto**

El SmartLogger cuenta con cuatro puertos DI. El OVGR puede conectarse a cualquier puerto DI. El SmartLogger apaga el inversor solar a través de señales OVGR.

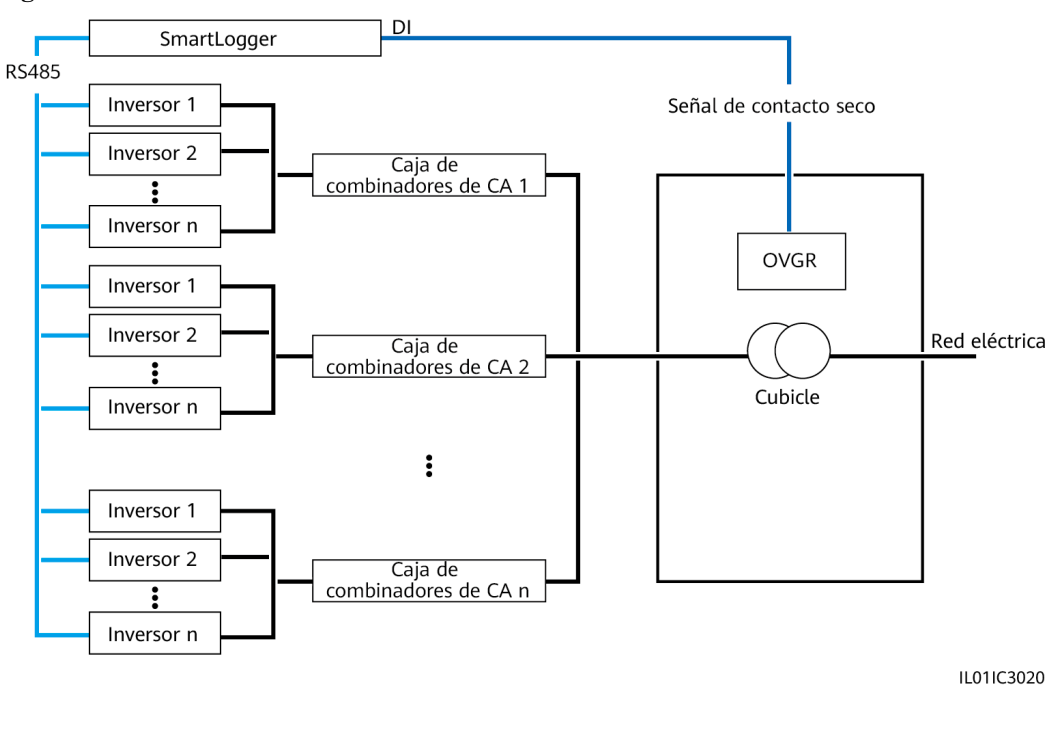

#### **Figura 6-86** Conexión en red

**AVISO** 

Cuando configure esta función, asegúrese de que el puerto DI definido por el usuario no esté ocupado. De lo contrario, los ajustes fallarán.

## **Procedimiento**

**Paso 1** Configure parámetros de apagado remoto de contacto seco.

**Figura 6-87** Apagado remoto de contacto seco

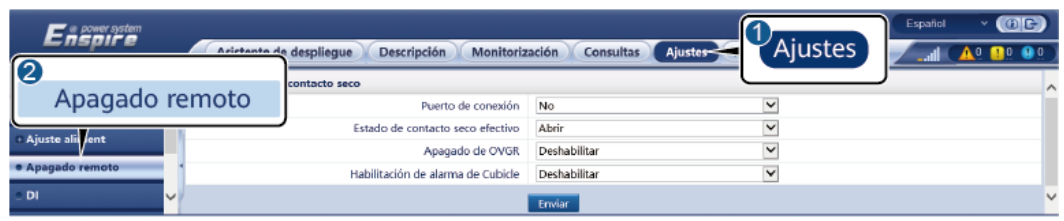

IL04J00010

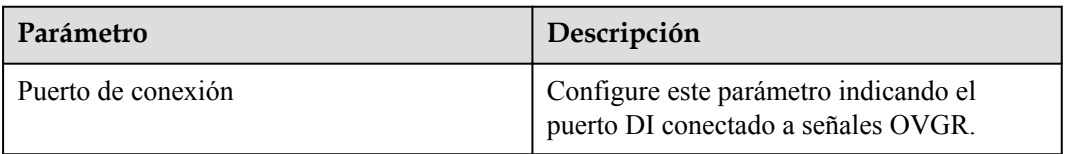

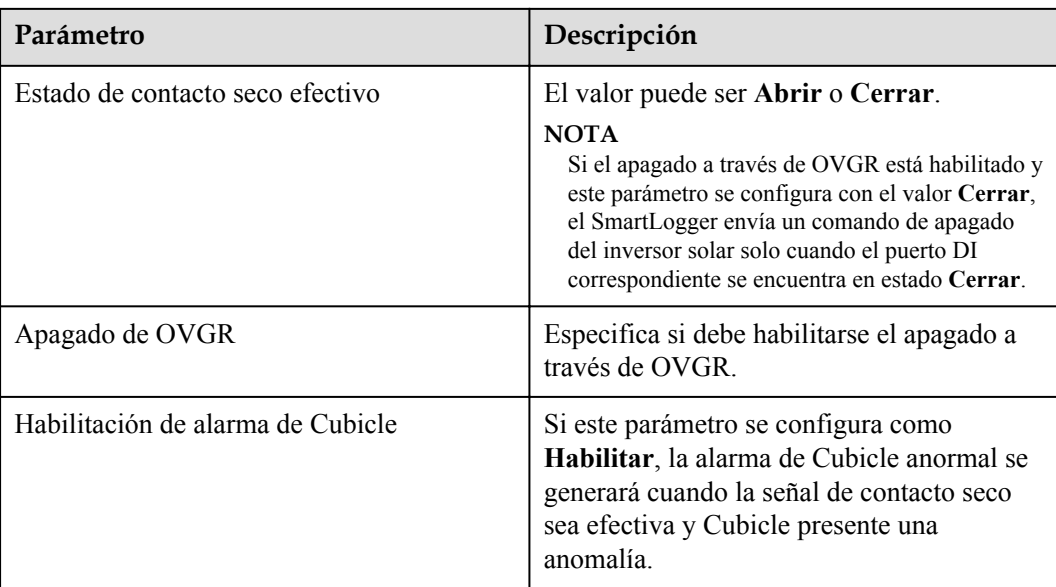

**----Fin**

## **6.7.8.2 Configuración del apagado remoto de protección NS**

## **Contexto**

- La función de protección NS solo está disponible en Alemania. Seleccione **Monitorización** > **Parám funcionamiento** > **Parámetros de la red eléctrica** y configure **Código de red eléctrica** como **VDE-AR-N-4105**.
- l El dispositivo de protección NS está conectado al puerto AI1 y al puerto de salida de alimentación de 12 V. El SmartLogger apaga el inversor a través del cambio de voltaje detectado en el puerto AI1. Cuando se desconecta el dispositivo de protección NS, la tensión del puerto AI1 es 0 V y el inversor se apaga. Cuando el dispositivo NS se conecta de nuevo, la tensión del puerto AI1 es de 12 V y se debe iniciar el inversor manualmente.

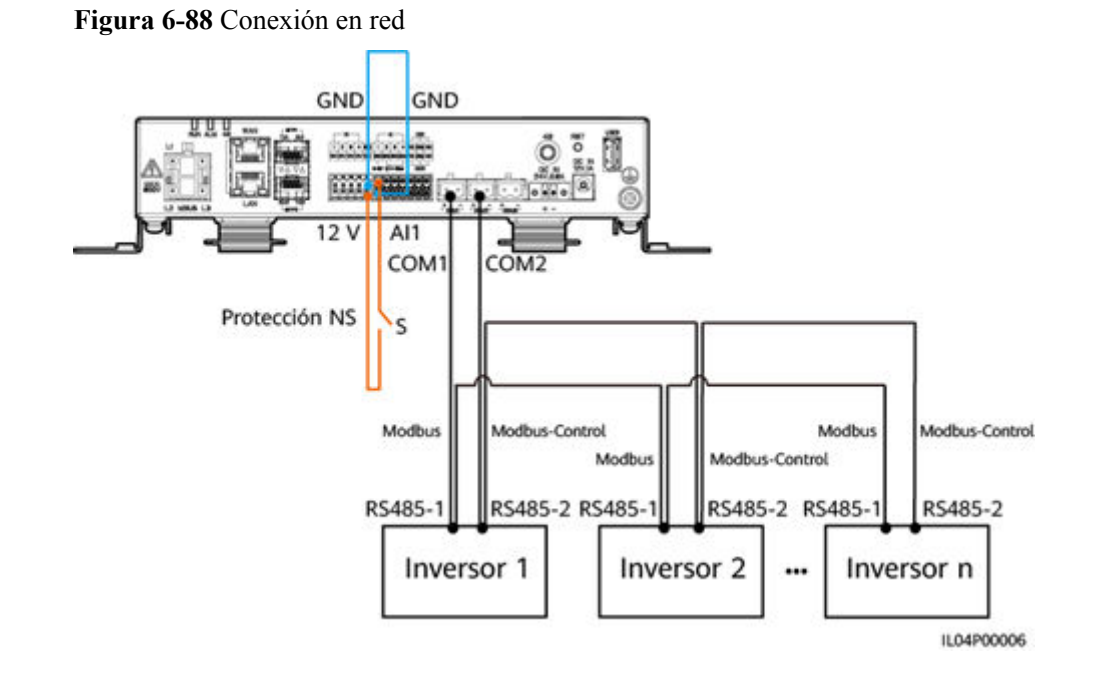

## **Procedimiento**

1. Configure los parámetros de apagado remoto de protección NS.

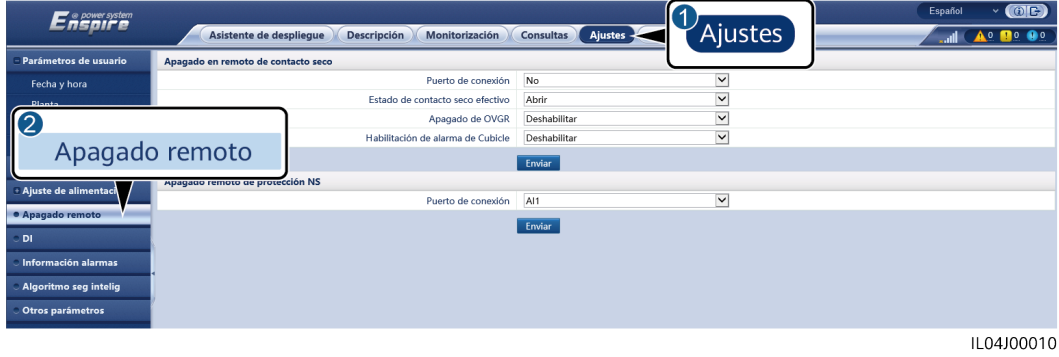

**Figura 6-89** Apagado remoto de protección NS

**Parámetro Descripción**

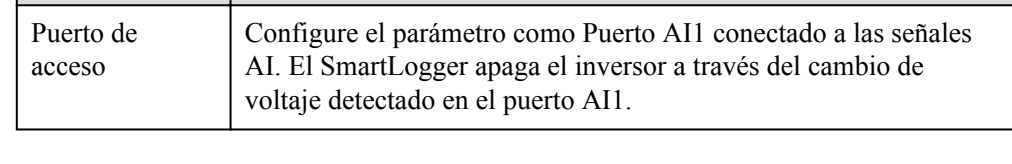

- 2. Configure el tipo de protocolo de los parámetros de comunicaciones RS485. **Protocolo** del puerto COM1 está configurado como **Modbus** por defecto y el del puerto COM2 debe estar configurado como **Modbus-Control**. Configure **Velocidad de transmisión en baudios**, **Paridad**, **Bit de parada**, **Dirección de inicio** y **Dirección final** según la situación real.
	- a. Si solo hay un inversor conectado al SmartLogger, conecte el puerto COM1 del SmartLogger al puerto RS485-1 del inversor y conecte el puerto COM2 del SmartLogger al puerto RS485-2 del inversor.

b. Si se conectan en cascada los inversores, conecte el puerto COM1 del SmartLogger al puerto RS485-1 del inversor y conecte el puerto COM2 del SmartLogger al puerto RS485-2 del inversor. Conecte los puertos RS485-1 y RS485-2 de un inversor a los puertos RS485-1 y RS485-2 del otro inversor, respectivamente.

#### $\Box$  NOTA

Debido a que hay muchos tipos de inversores, el puerto RS485-1 puede llamarse RS485\_1, 485B1 o 485A1. El puerto RS485-2 puede llamarse RS485\_2, 485B2 o 485A2.

**Figura 6-90** Configuración de los parámetros RS485

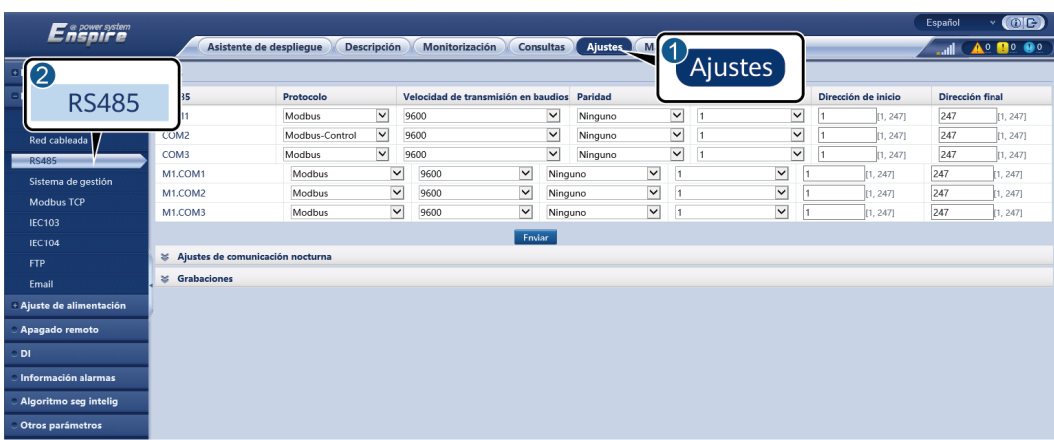

# **7 Mantenimiento de dispositivo**

# **7.1 Mantenimiento de rutina**

- l Compruebe que el SmartLogger esté libre de interferencias electromagnéticas intensas.
- $\bullet$  Compruebe que el SmartLogger esté alejado de fuentes de calor.
- l Compruebe que los orificios de disipación del calor no estén bloqueados.
- **·** Limpie el SmartLogger periódicamente.
- **•** Compruebe periódicamente que los cables estén fijos.

# **7.2 Resolución de problemas**

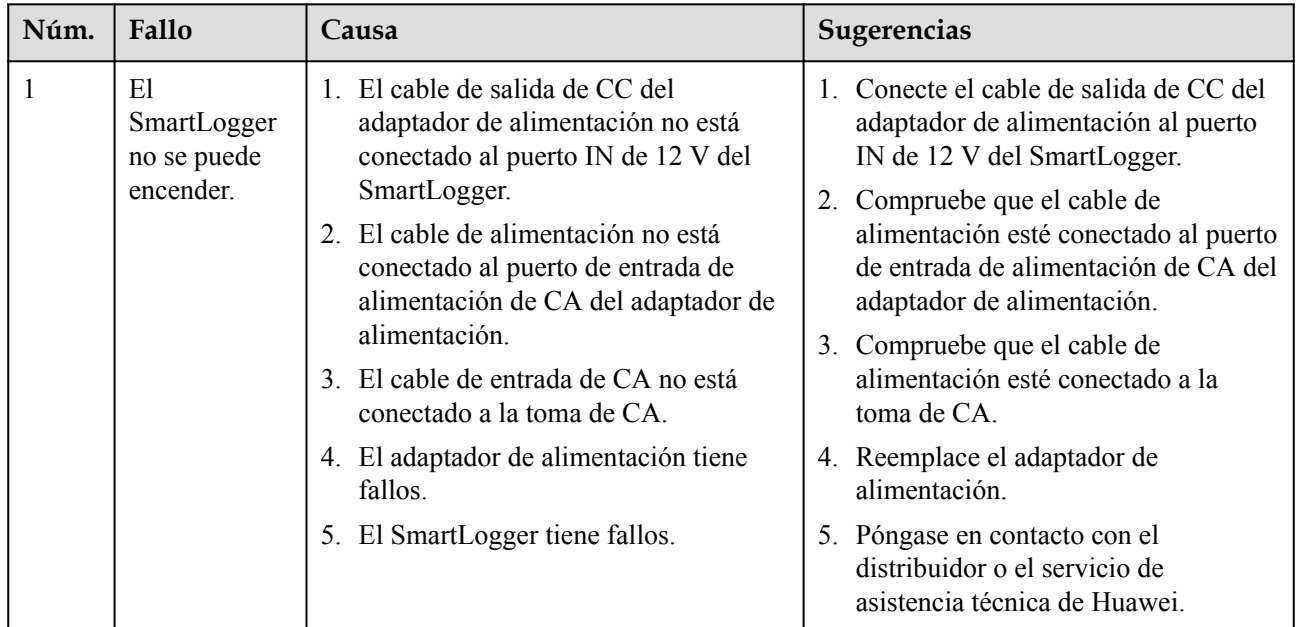

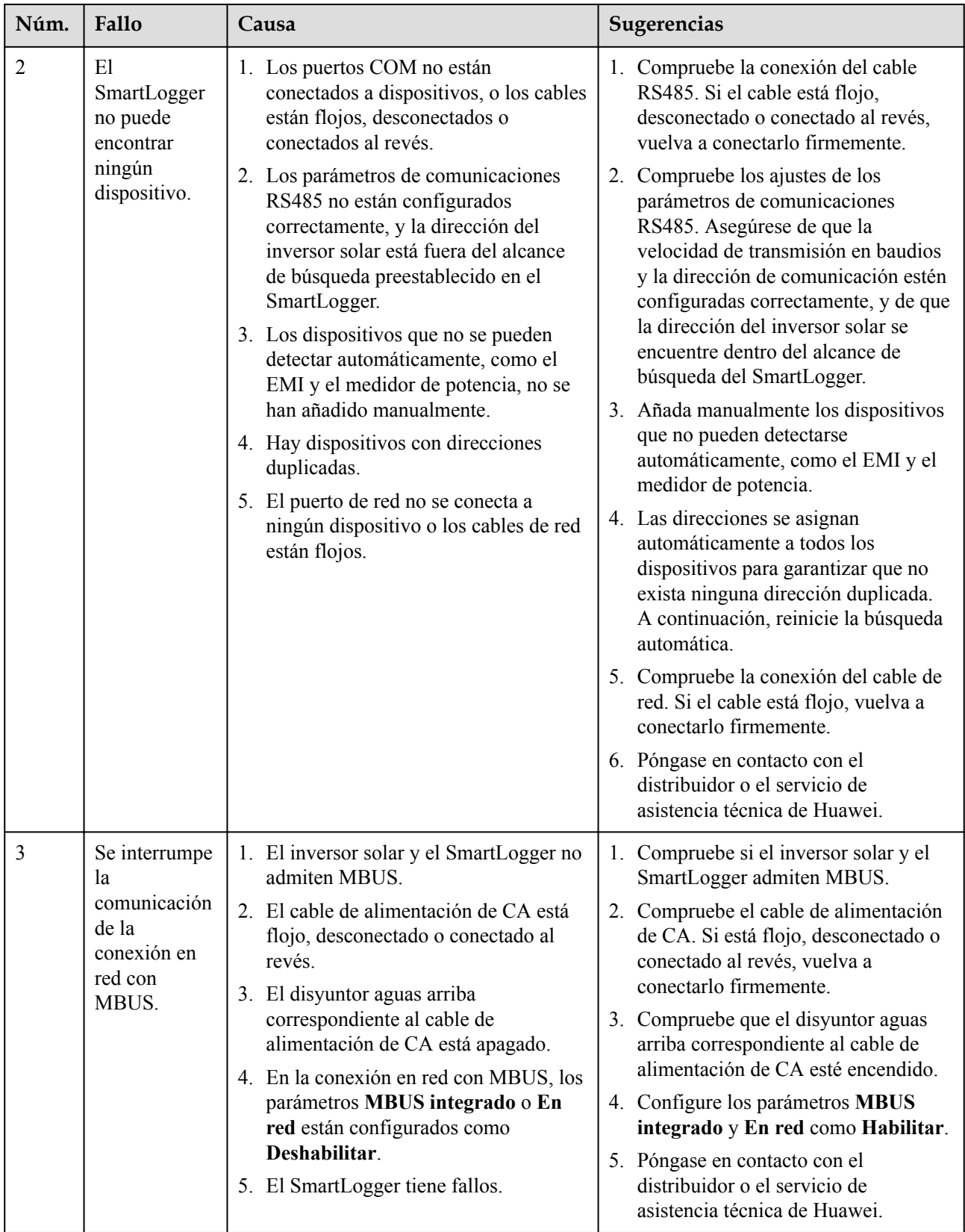

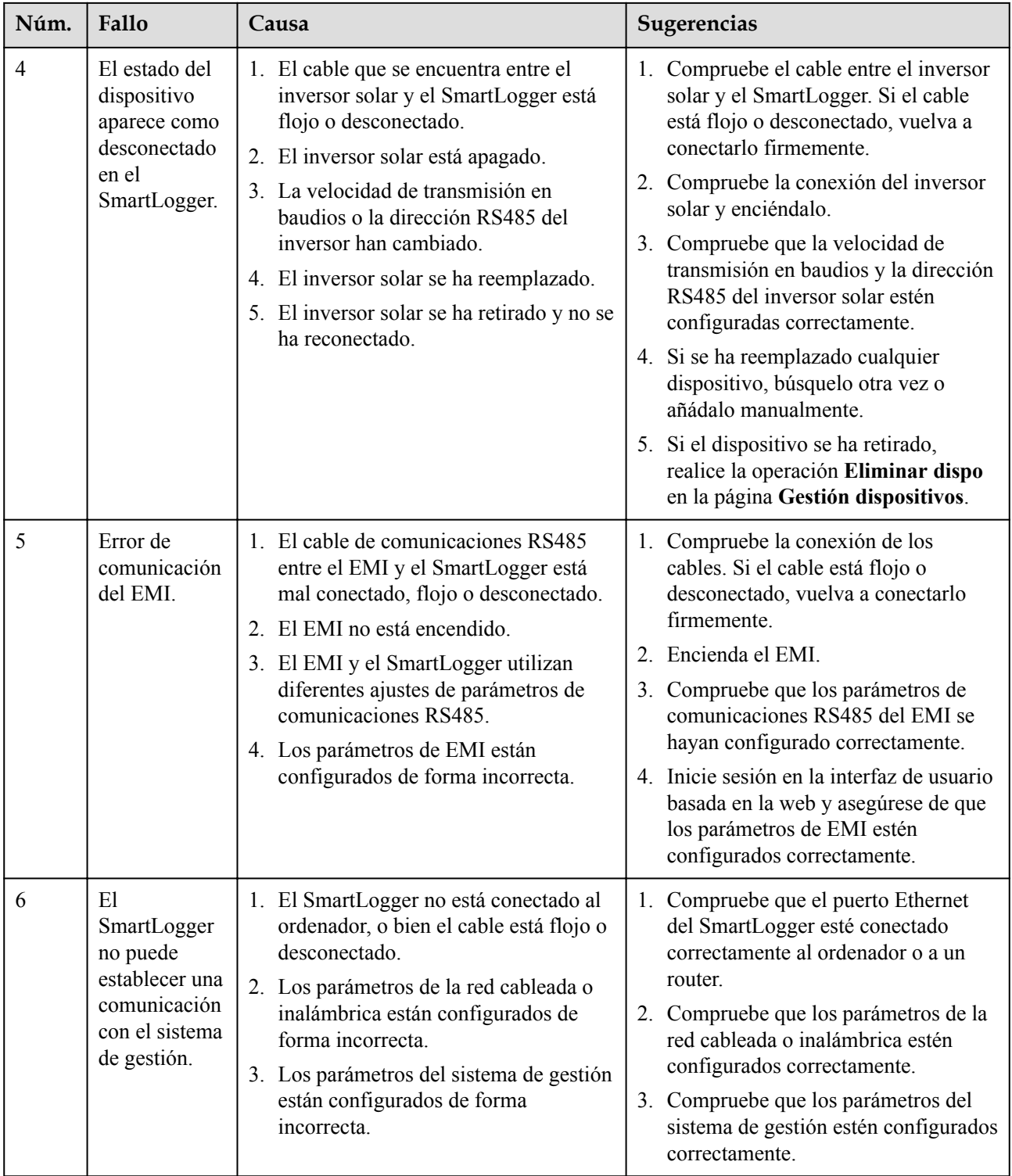

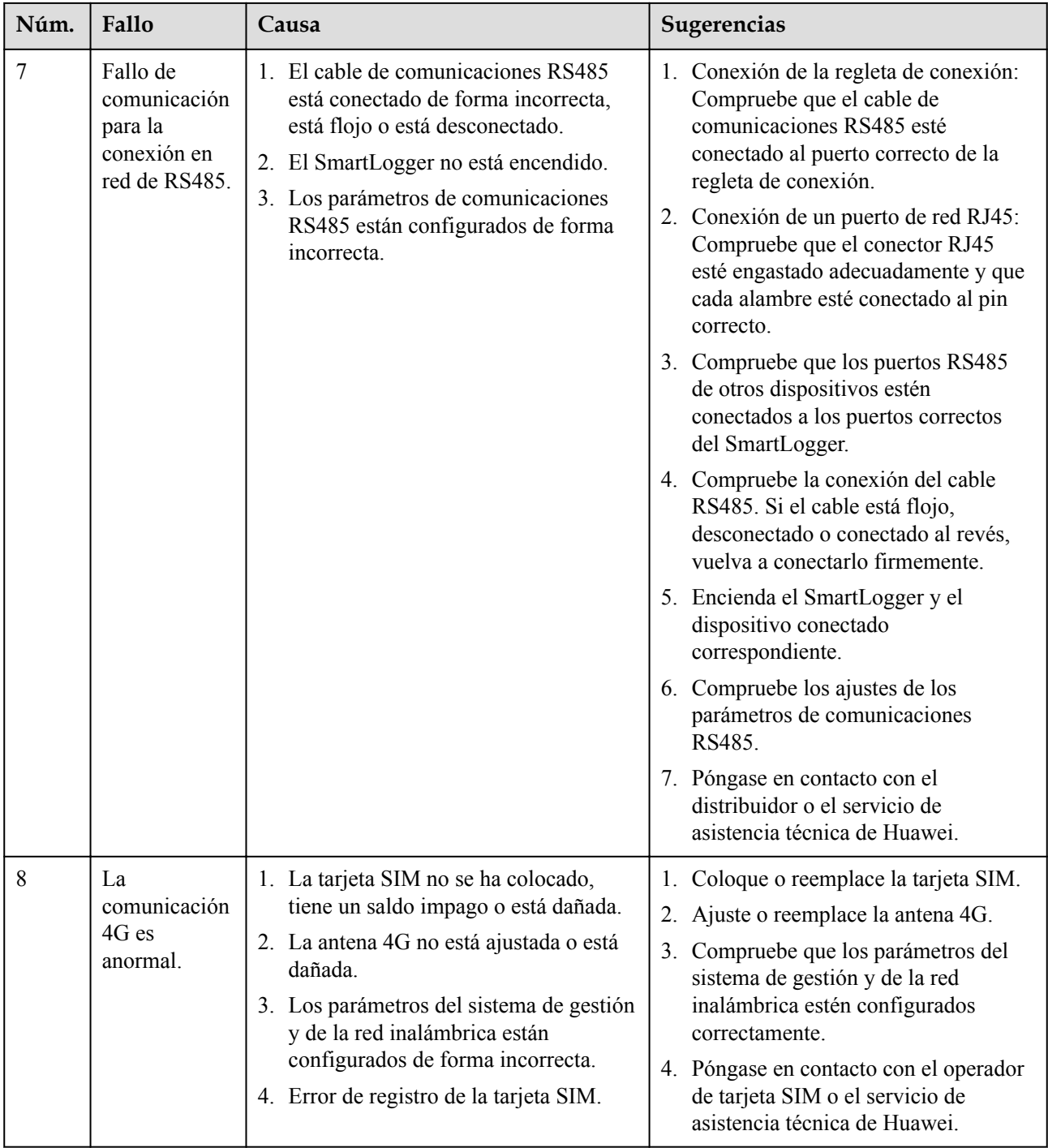

# **7.3 Lista de alarmas**

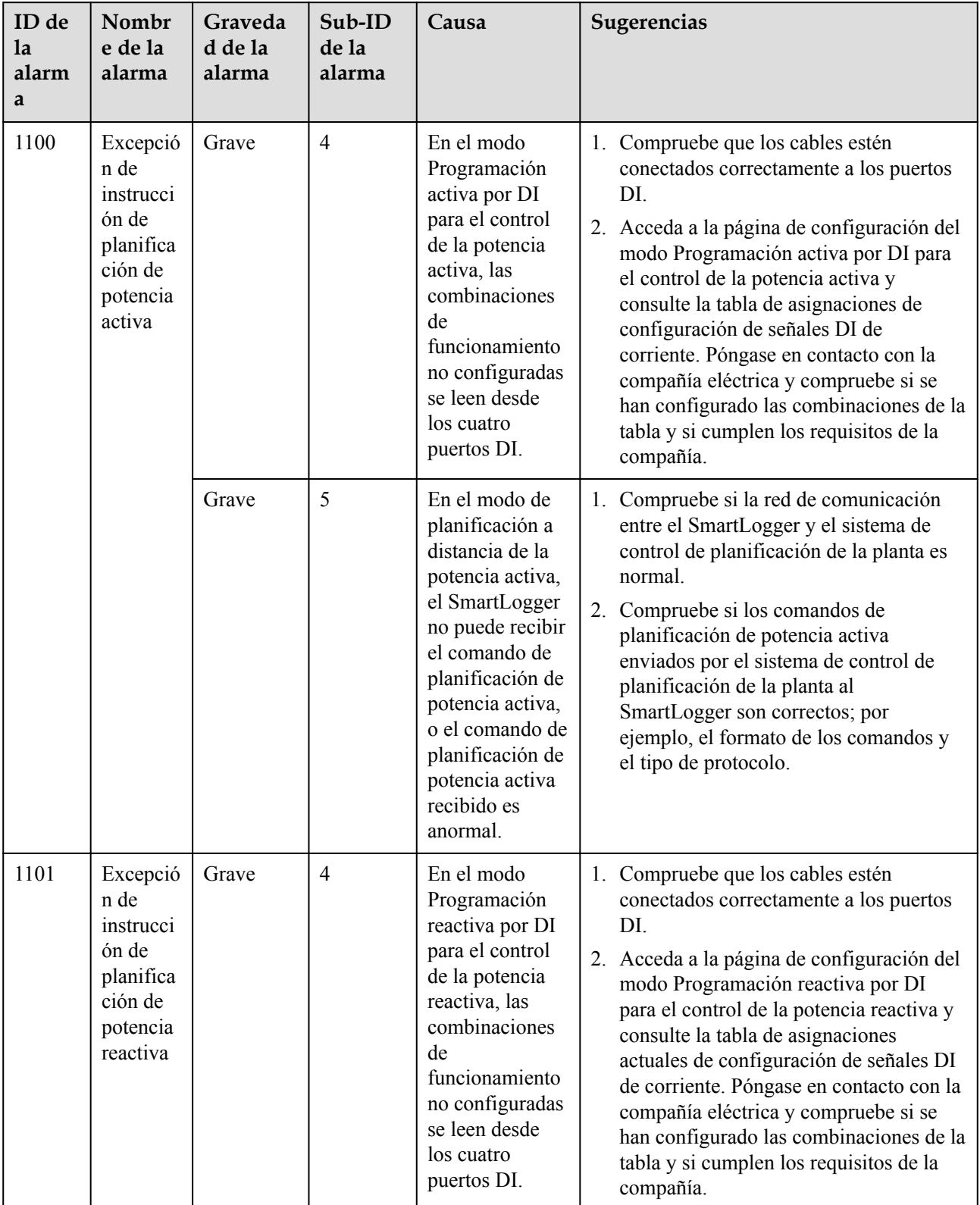

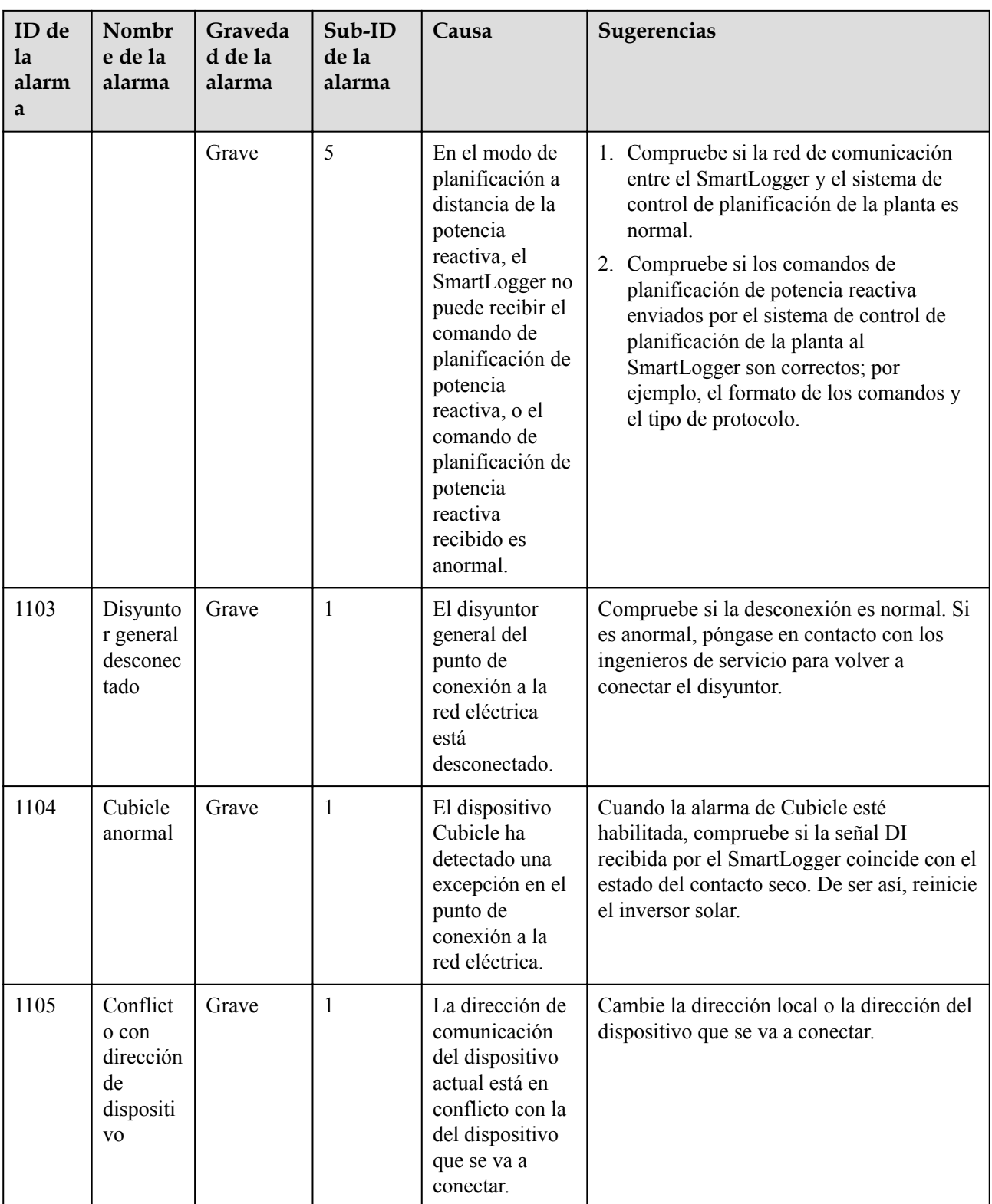

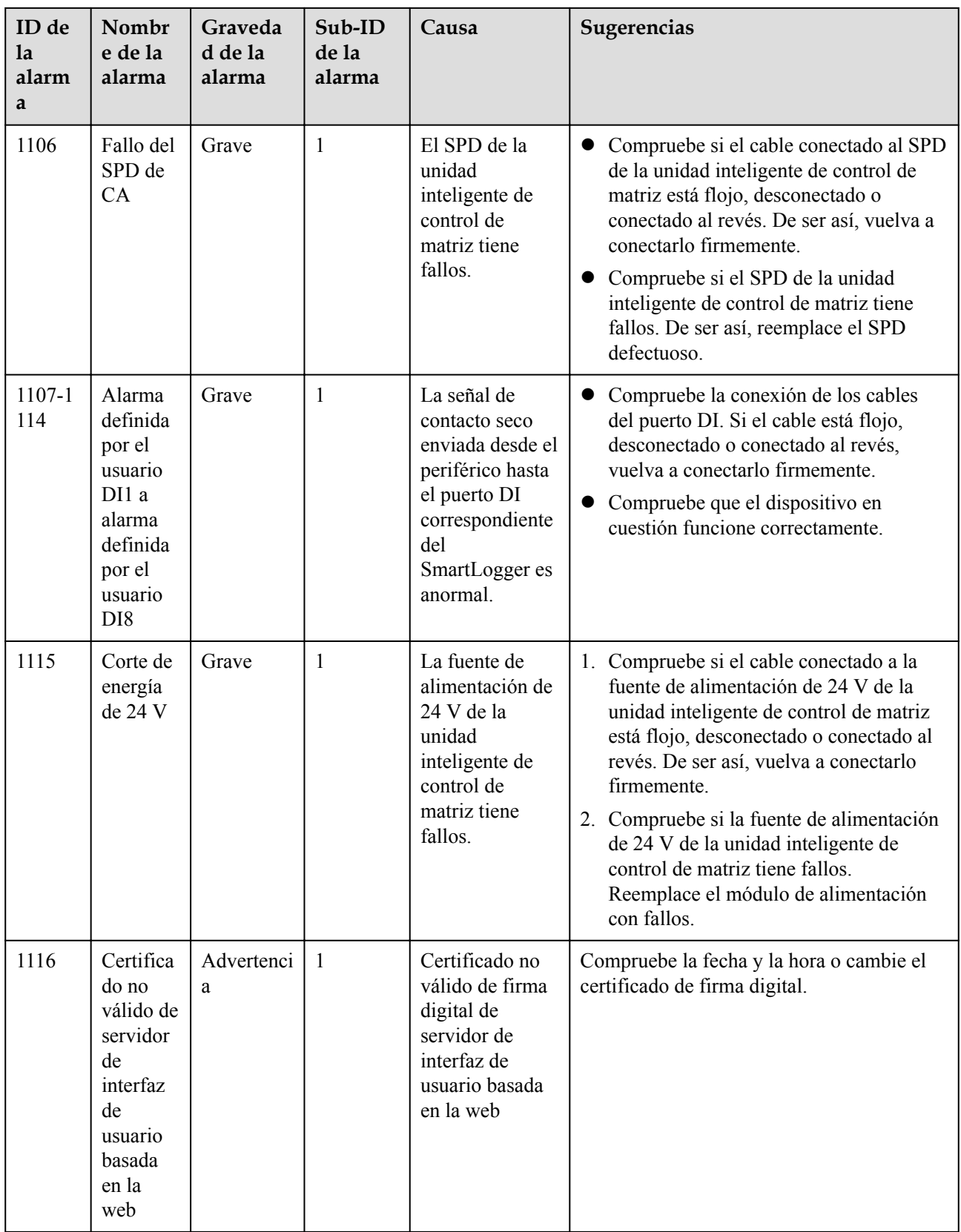

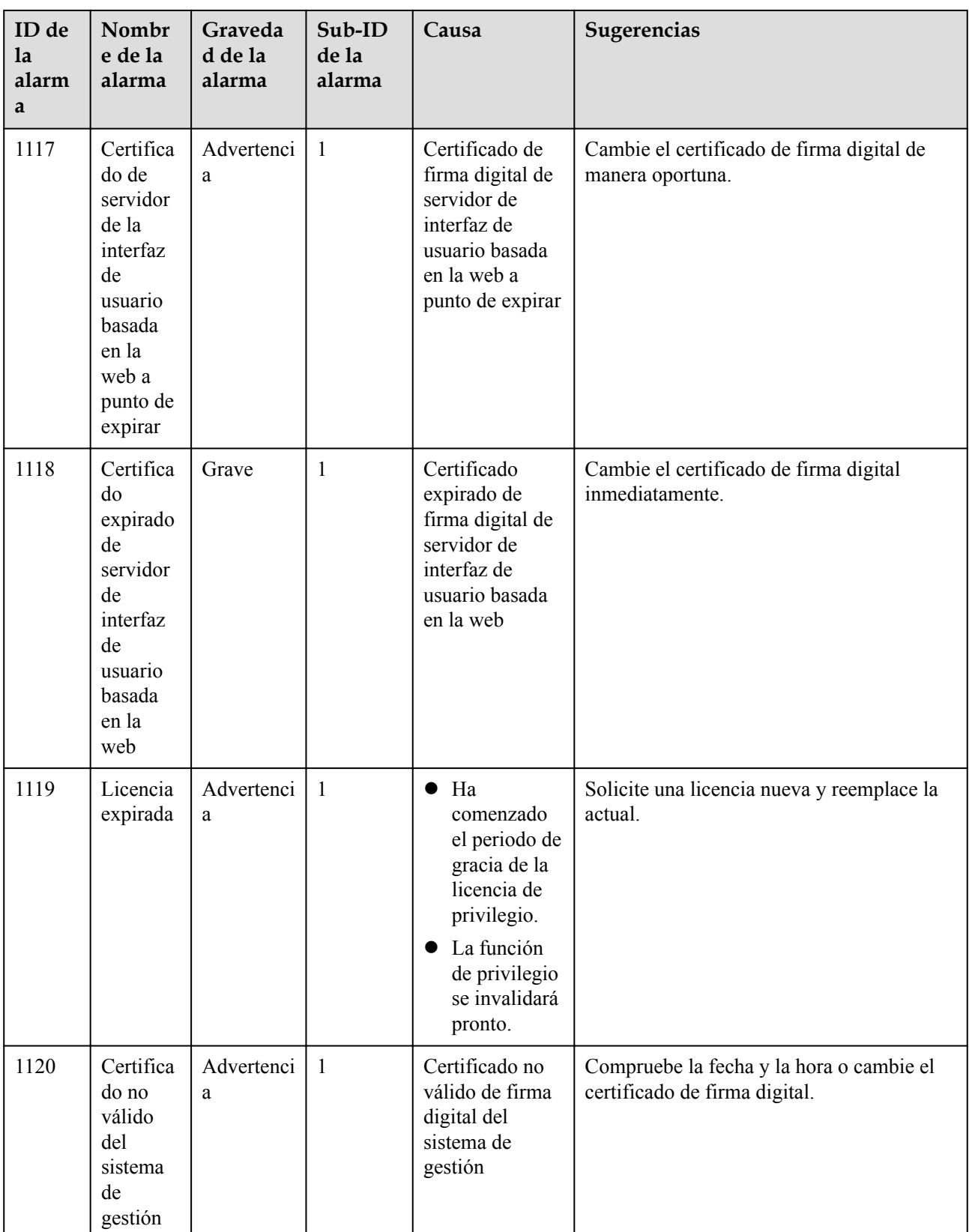

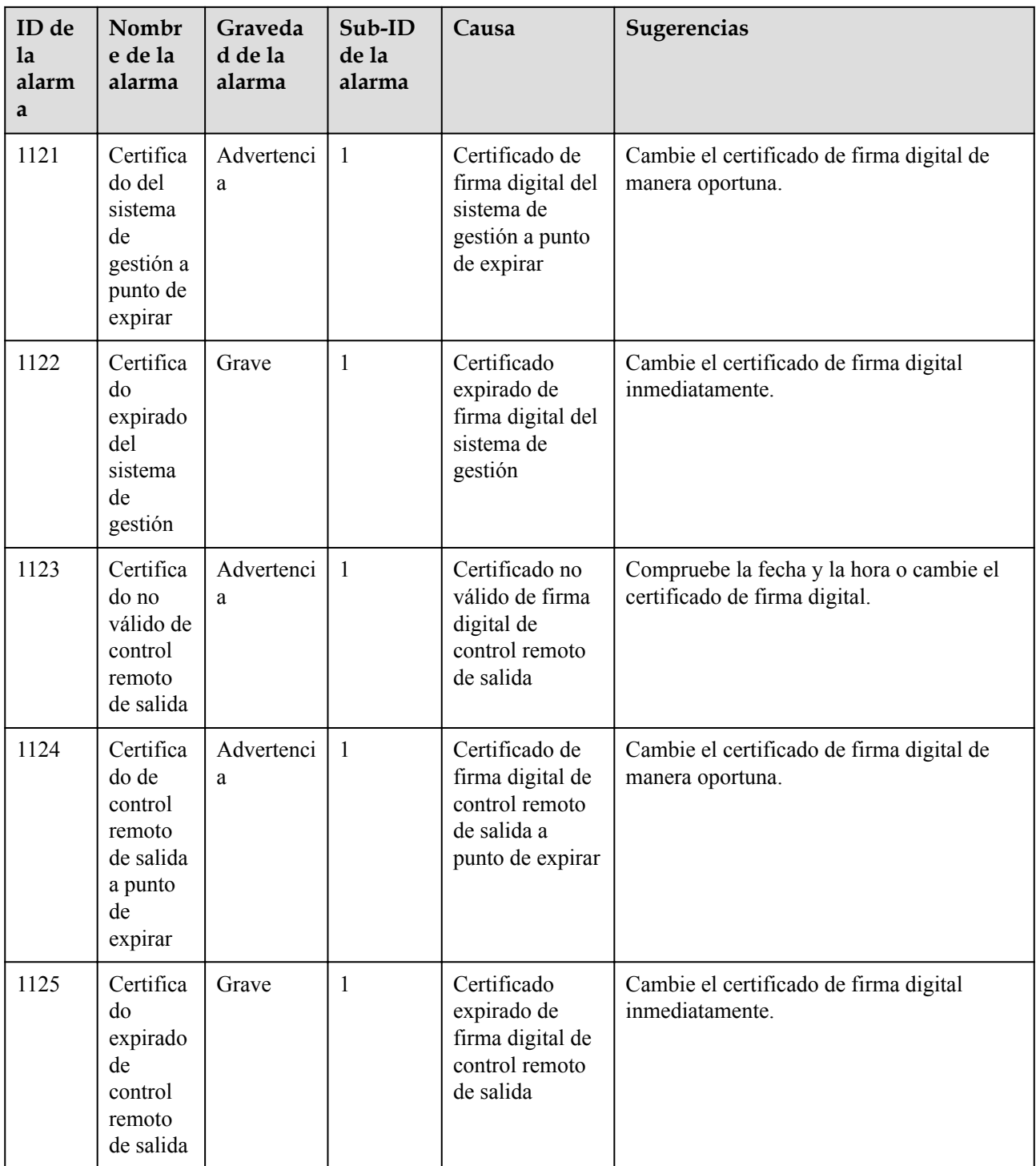

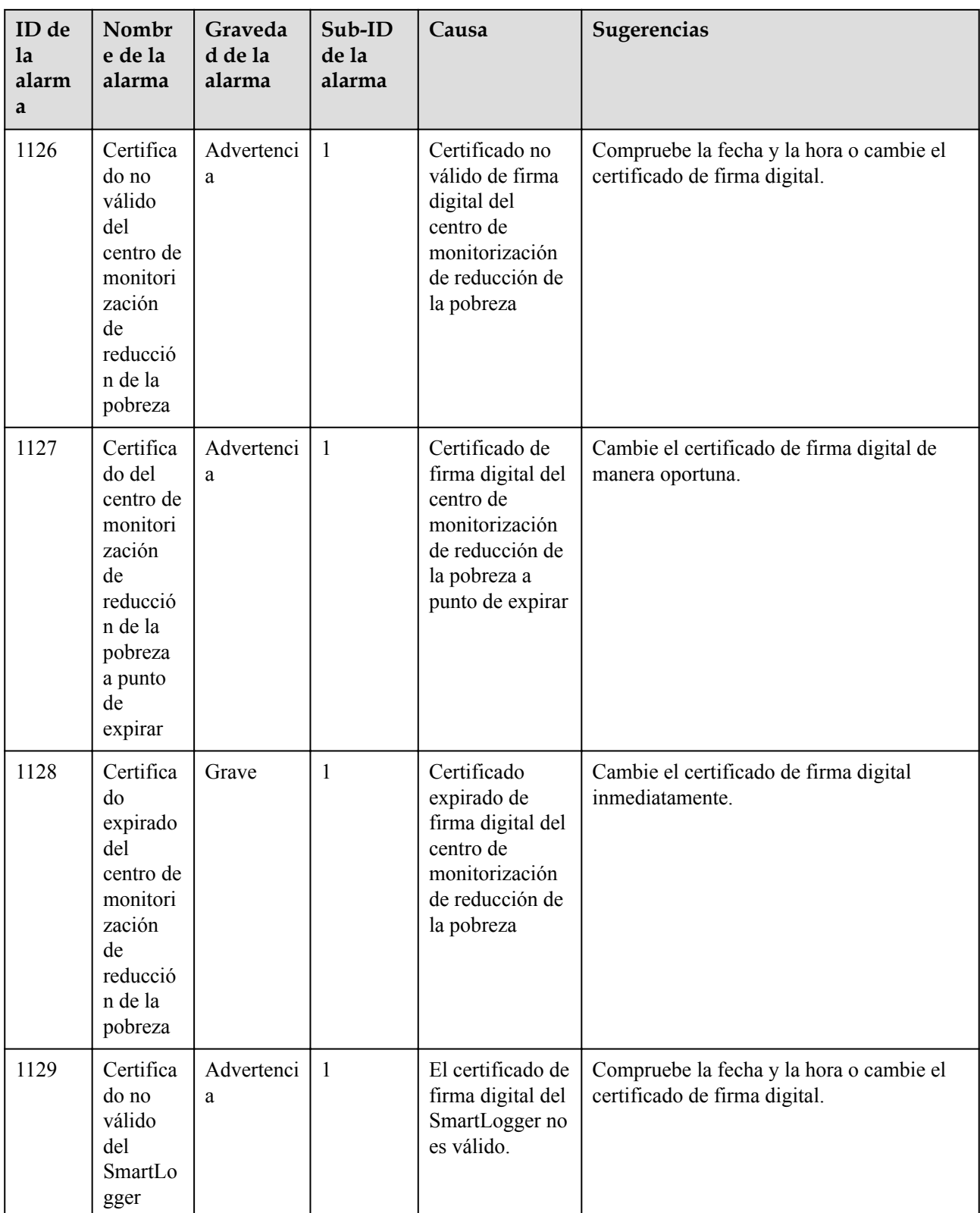

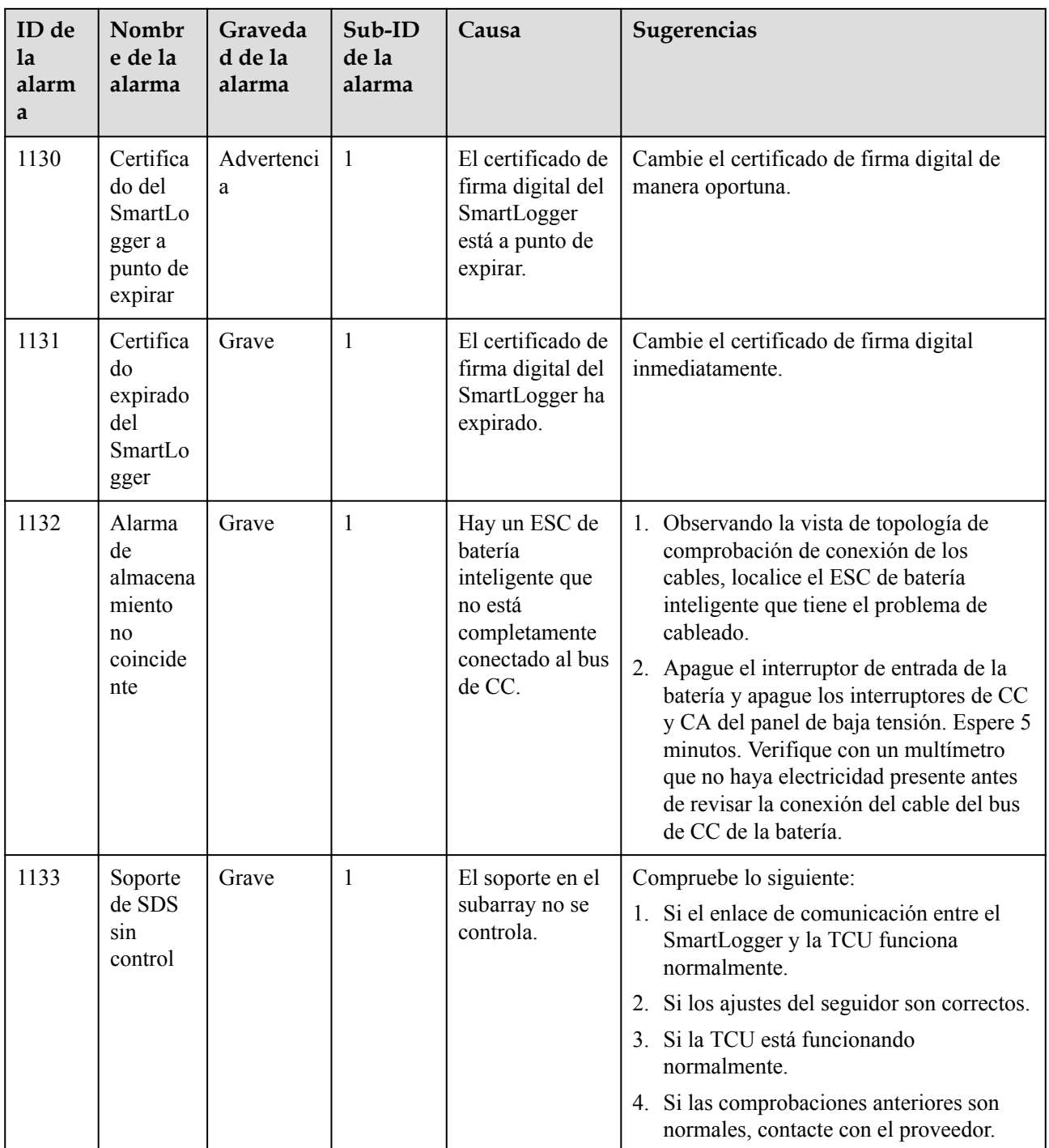

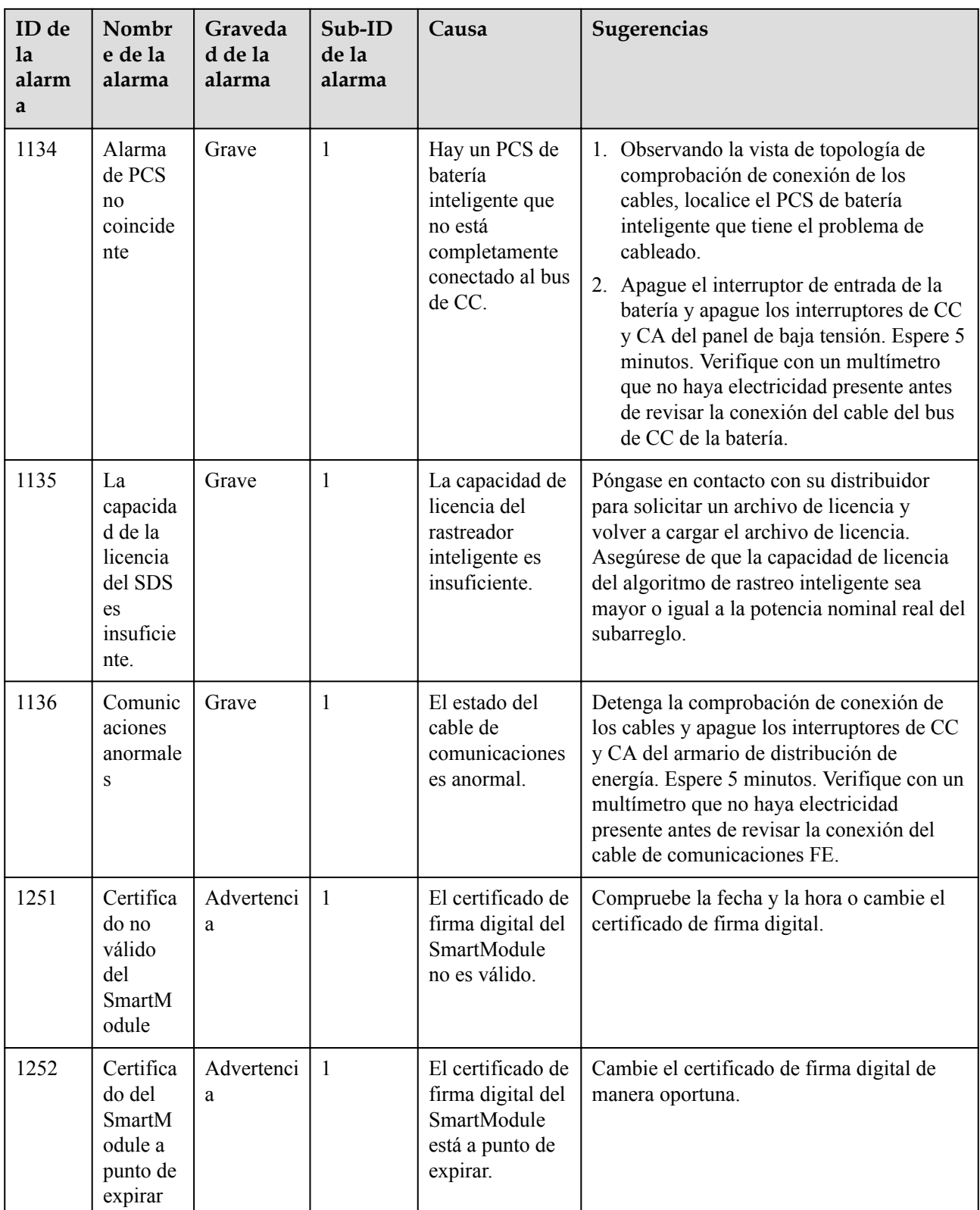

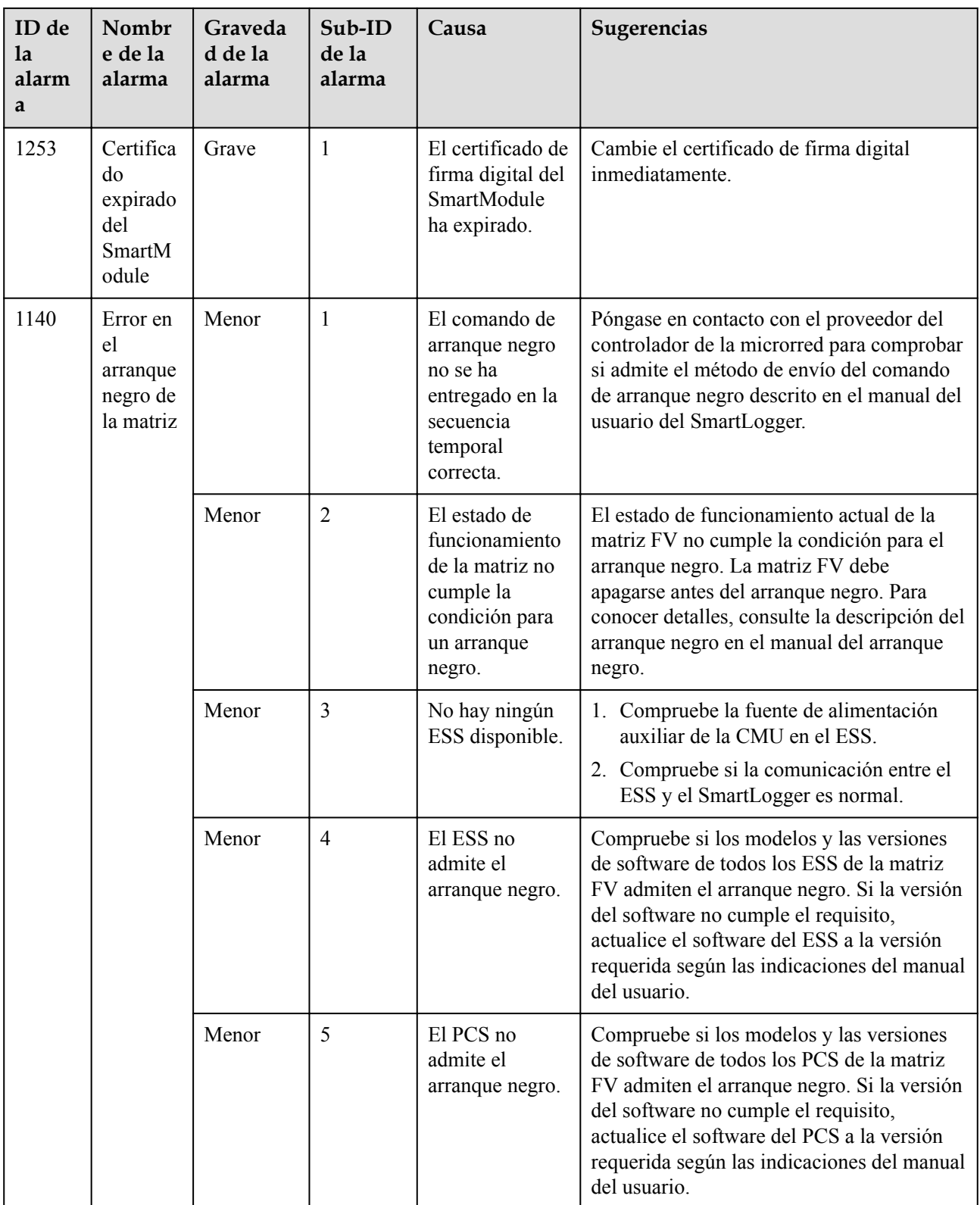

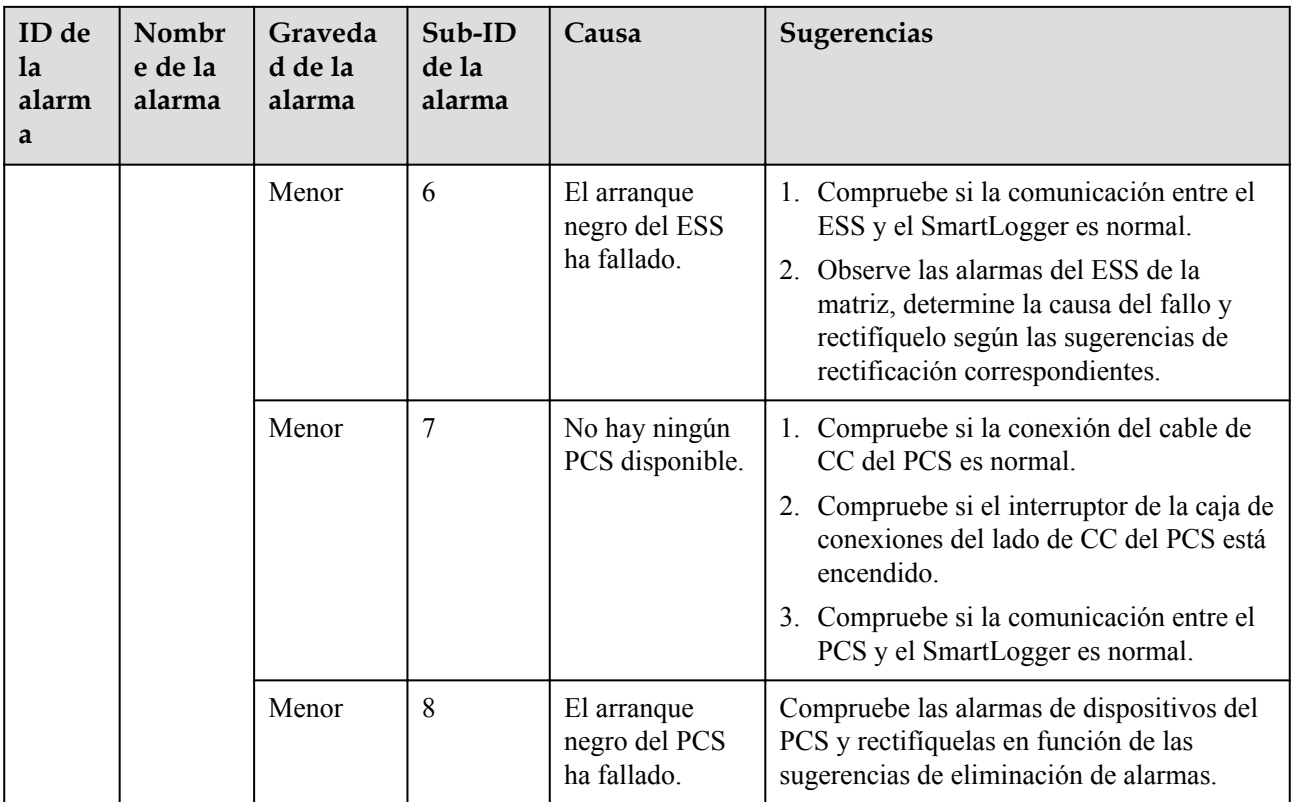

# **7.4 Operaciones de mantenimiento de WebUI**

## **7.4.1 Cómo actualizar la versión de firmware del dispositivo**

## **Contexto**

La interfaz de usuario web permite actualizar el software del SmartLogger, del inversor, del PCS inteligente, del ESS de cadenas inteligentes, del módulo MBUS o del módulo PID.

## **Procedimiento**

**Paso 1** Realice una actualización.

## **Figura 7-1** Actualización

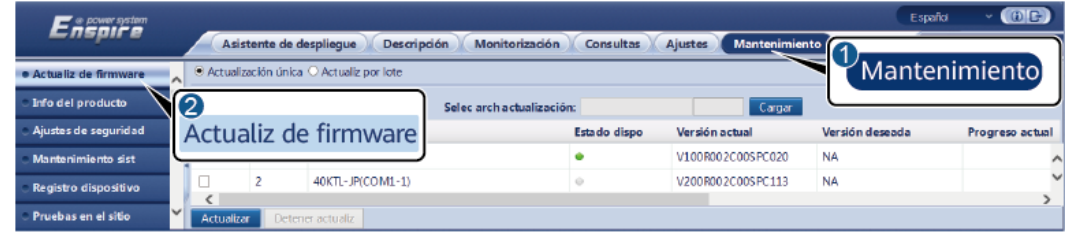

## $\Box$  NOTA

- l La función **Detener actualiz** es aplicable únicamente a los dispositivos cuya actualización se encuentra en estado de espera.
- l Si el modo de control de potencia activa se configura como **Conexión a red con potencia limitada** o como **Programación de comunicación remota**, y el modo de control de potencia reactiva se configura como **Control de circuito cerrado de factor de potencia** o el modo de funcionamiento de **Control de la batería** está habilitado, se recomienda actualizar el software cuando los inversores y los PCS inteligentes se desconectan de la red eléctrica. De lo contrario, es posible que el control de potencia sea anormal o que la actualización falle.

```
----Fin
```
## **7.4.2 Cómo configurar parámetros de seguridad**

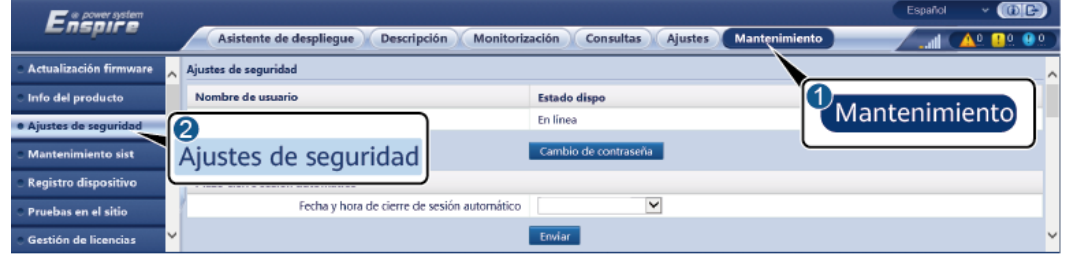

**Figura 7-2** Ajustes de seguridad

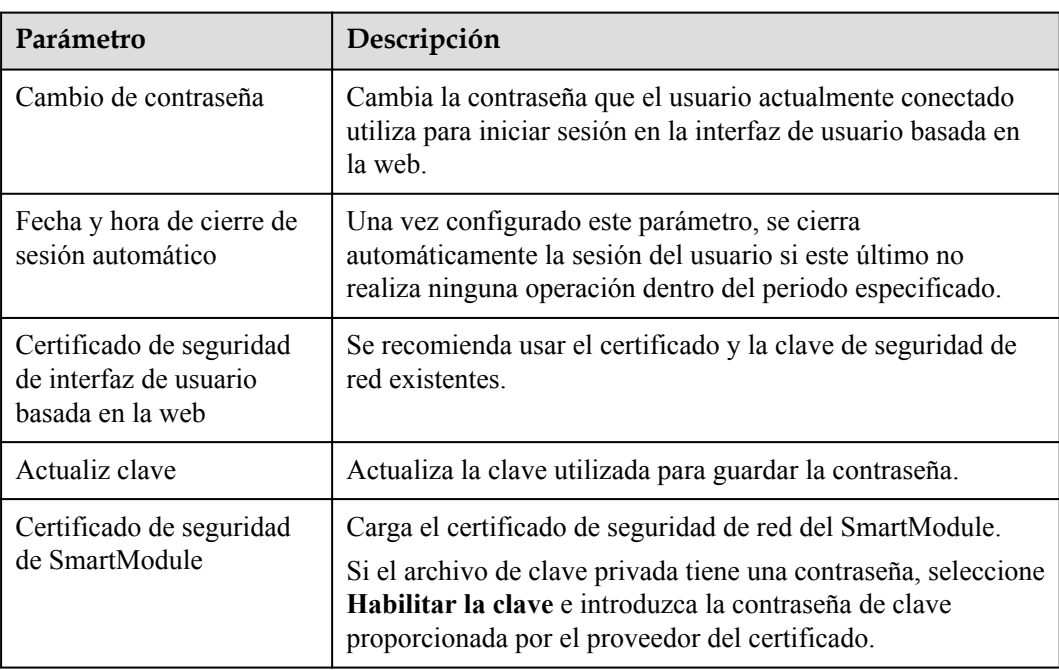

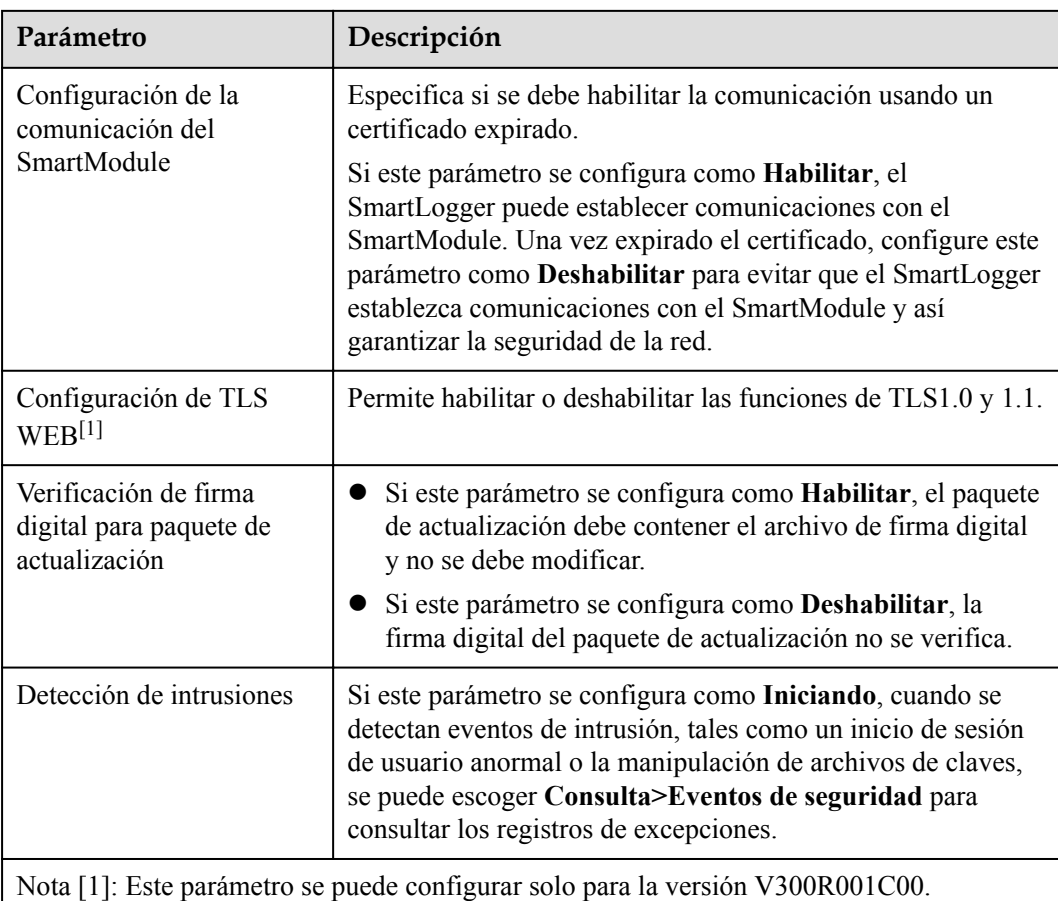

# **7.4.3 Cómo enviar un comando de mantenimiento del sistema**

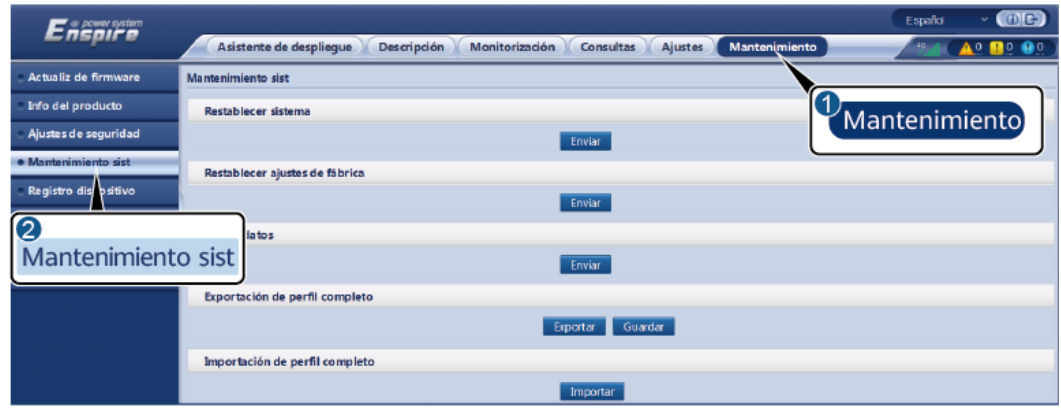

**Figura 7-3** Mantenimiento del sistema

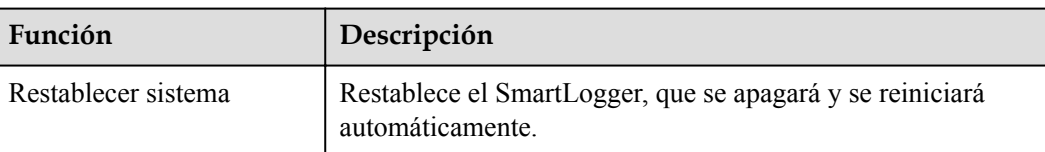

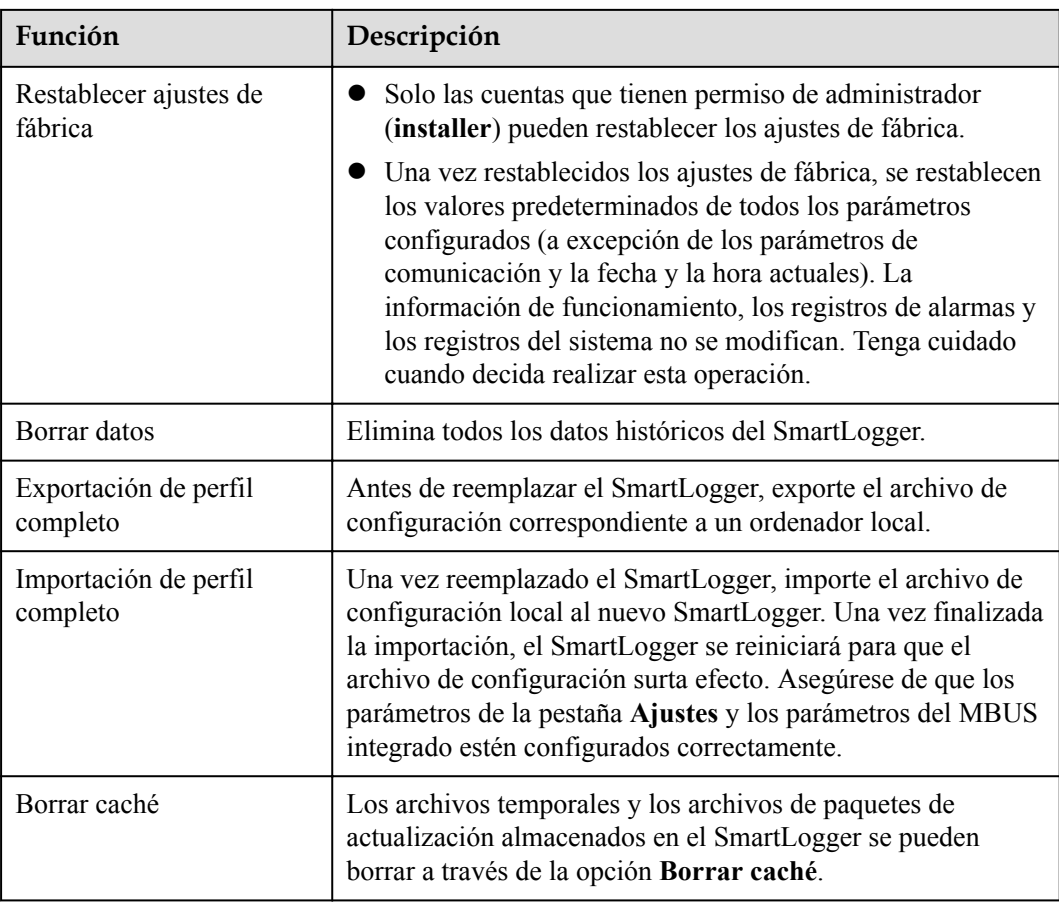

## **7.4.3.1 Exportación de archivos de configuración completos**

## **Procedimiento**

1. Seleccione **Mantenimiento** > **Mantenimiento sist** y haga clic en **Exportar** en **Exportación de perfil completo**.

## $\Box$  NOTA

Durante la exportación de los archivos de configuración completos, deberá introducir la **Contraseña usuario actual** y configurar la **Contraseña de cifrado del archivo exportado** en el cuadro de diálogo **Volver a autenticar**.

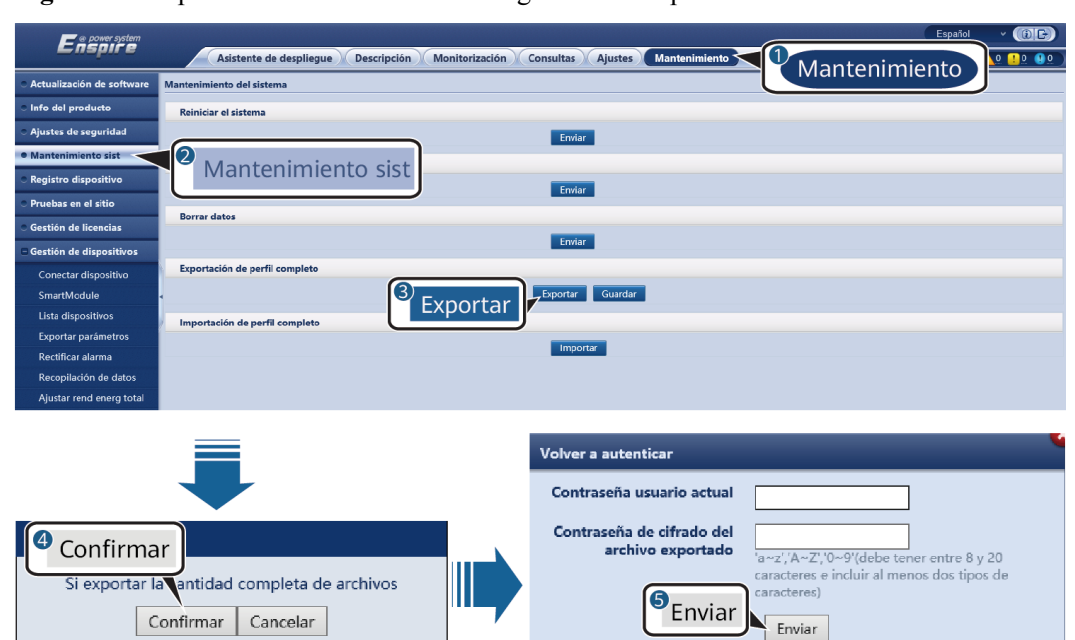

**Figura 7-4** Exportación de archivos de configuración completos

2. Una vez realizada la exportación, haga clic en **Confirmar**. Haga clic en **Guardar** en **Exportación de perfil completo** para guardar los archivos de configuración completos.

## **7.4.3.2 Importación de archivos de configuración completos**

## **Procedimiento**

1. Seleccione **Mantenimiento** > **Mantenimiento sist** y haga clic en **Importar** en **Importación de perfil completo**.

#### $\Box$  NOTA

Durante la importación de los archivos de configuración completos, deberá introducir la **Contraseña usuario actual** y configurar la **Contraseña de descifrado del archivo importado** en el cuadro de diálogo **Volver a autenticar**.

#### **AVISO**

- l Si no se ha configurado la **Contraseña de cifrado del archivo exportado** para los archivos de configuración completos exportados, deseleccione **Contraseña de descifrado del archivo importado** en el cuadro de diálogo **Volver a autenticar** al importar los archivos.
- l Si se ha configurado la **Contraseña de cifrado del archivo exportado** para los archivos de configuración completos exportados, deberá configurar la **Contraseña de descifrado del archivo importado** en el cuadro de diálogo **Volver a autenticar** al importar los archivos.
- l Cuando se reemplaza un SmartLogger3000 con fallos, los archivos relacionados con los certificados no se exportan. Una vez importados los archivos de configuración completos, se debe volver a cargar un certificado de terceros si es necesario.

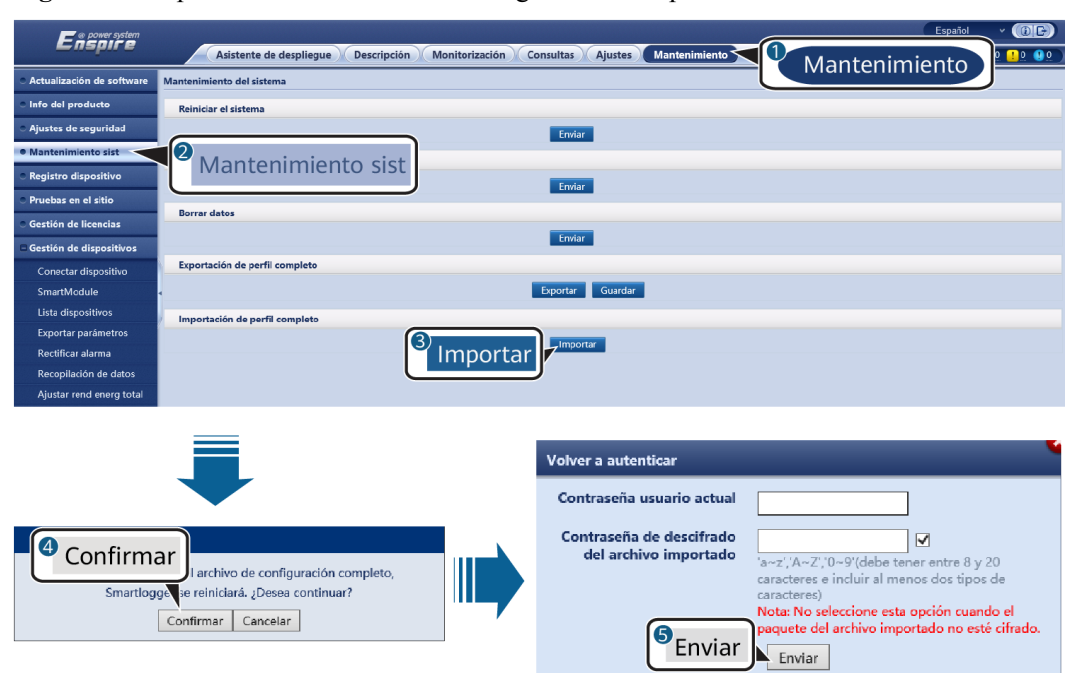

**Figura 7-5** Importación de archivos de configuración completos

2. Haga clic en **Seleccionar archivo**, seleccione todos los archivos exportados y haga clic en **Importar**.

## **7.4.4 Cómo exportar registros de dispositivos**

## **Procedimiento**

**Paso 1** Acceda a la página de registros de dispositivos.

#### **Figura 7-6** Exportación de registros

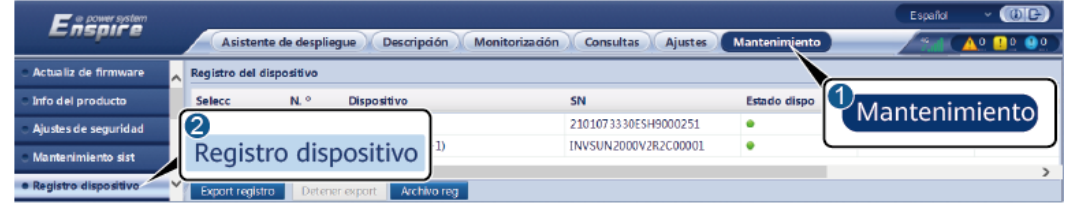

IL03J00040

**Paso 2** Seleccione el dispositivo cuyos registros deban exportarse y haga clic en **Export registro**.

#### $\Box$  NOTA

- l No podrán exportarse al mismo tiempo registros de dos o más tipos de dispositivos. Por ejemplo, no es posible seleccionar tanto **SUN2000** como **MBUS**.
- l Como máximo, pueden exportarse al mismo tiempo los registros de seis dispositivos del mismo tipo.
- l Si el modo de control de potencia activa se configura como **Conexión a red con potencia limitada** o como **Programación de comunicación remota**, y si el modo de control de potencia reactiva se configura como **Control de circuito cerrado de factor de potencia** o el modo de funcionamiento de **Control de la batería** está habilitado, se recomienda exportar registros cuando los inversores y los PCS inteligentes se desconectan de la red eléctrica. De lo contrario, es posible que el control de potencia sea anormal o que la exportación de registros falle.

**Paso 3** Observe la barra de progreso y espere hasta que finalice la exportación de registros.

**Paso 4** Una vez finalizada la exportación, haga clic en **Archivo reg** para guardar los registros.

**----Fin**

## **7.4.5 Cómo iniciar una prueba en el sitio**

## **Contexto**

Después de poner un inversor en funcionamiento, es necesario comprobar su estado periódicamente para detectar posibles riesgos y problemas.

## **Procedimiento**

**Paso 1** Inicie una prueba en el sitio.

#### **Figura 7-7** Prueba en el sitio

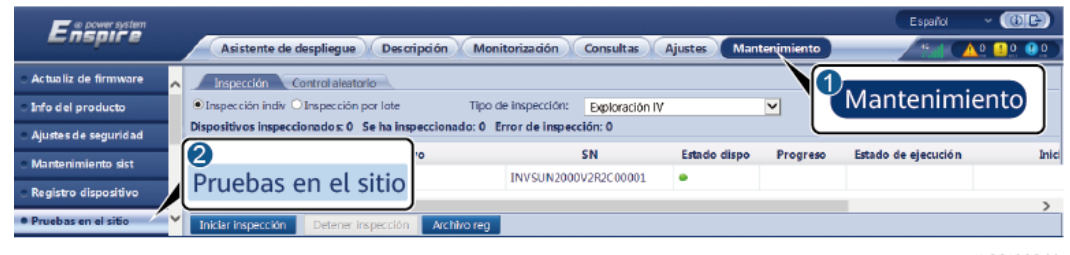

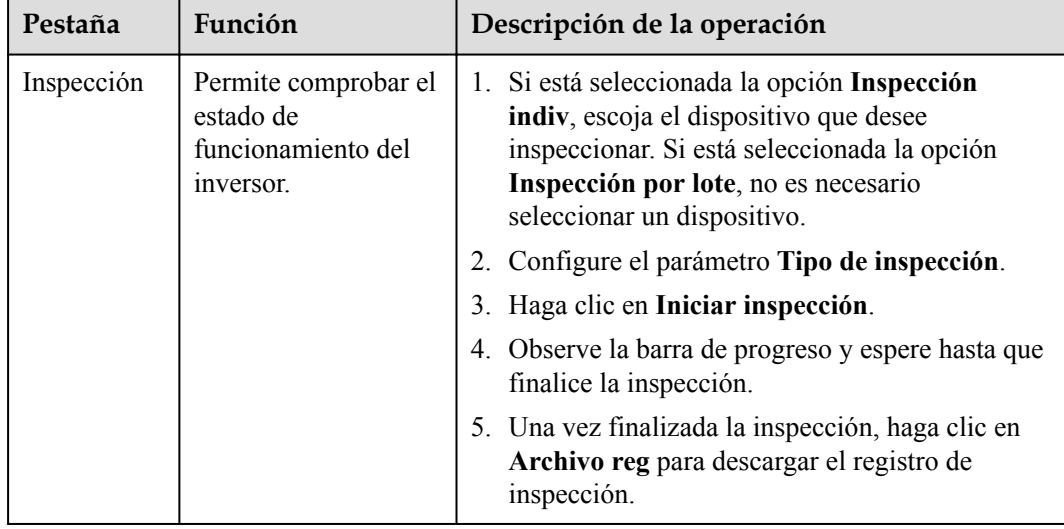

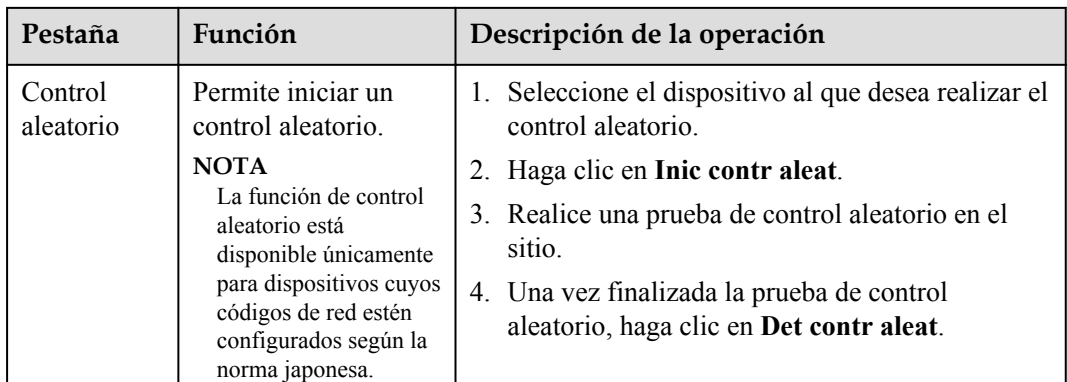

**----Fin**

## **7.4.6 Cómo gestionar licencias**

## **Contexto**

Las funciones de diagnóstico inteligente de curva de corriente-voltaje, monitorización inteligente de cadenas fotovoltaicas, algoritmo de seguimiento inteligente y compensación inteligente de potencia reactiva pueden usarse solo tras comprar una licencia.

Los archivos de licencia para el diagnóstico inteligente de curva de corriente-voltaje y la monitorización inteligente de cadenas fotovoltaicas deben almacenarse en el inversor solar, y los archivos de licencia para el algoritmo de seguimiento inteligente y la compensación inteligente de potencia reactiva deben almacenarse en el SmartLogger. La correspondencia entre el número de serie de un dispositivo y una licencia es única.

La gestión de licencias permite ver la información correspondiente a las licencias del inversor solar y conocer el estado actual de ellas. Antes del reemplazo de un dispositivo, la licencia correspondiente se debe revocar para que se pueda generar un código de revocación; dicho código se podrá utilizar para solicitar una nueva licencia de dispositivo.

## **Procedimiento**

**Paso 1** Acceda a la página de gestión de licencias.

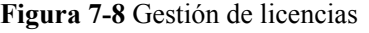

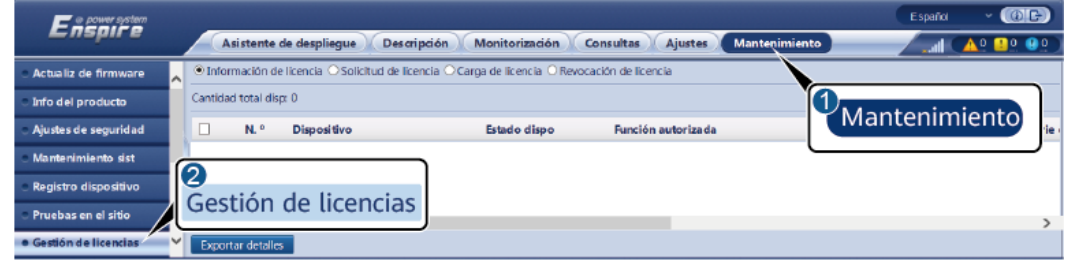

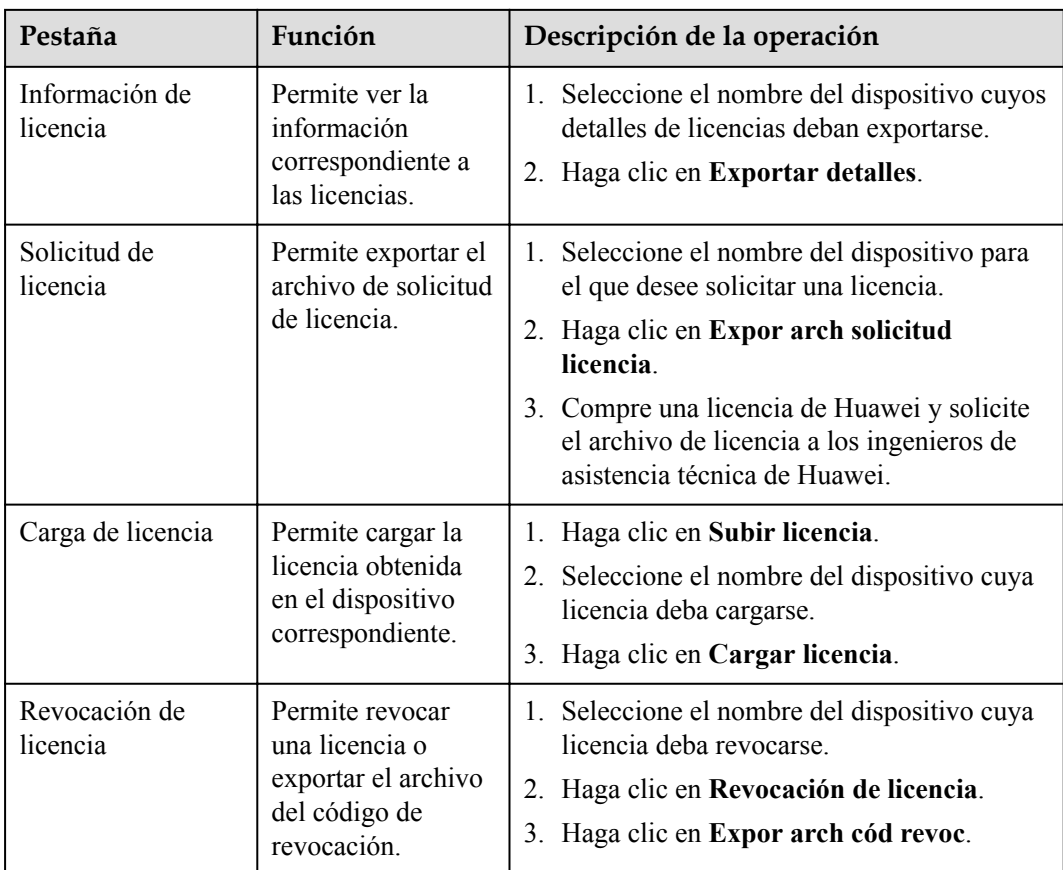

## $\Box$  NOTA

Asegúrese de que la extensión del archivo de licencia que se vaya a importar sea .dat o .zip.

**----Fin**

## **7.4.7 Cómo gestionar el SmartModule**

## **Contexto**

Los datos de rendimiento del inversor, del PCS inteligente, de la CMU y de la ESU, así como la producción energética diaria, mensual y anual, se pueden volver a recopilar.

## **Procedimiento**

- 1. Seleccione **Mantenimiento** > **Gestión dispositivos** > **SmartModule**.
- 2. Seleccione el dispositivo que desea eliminar y haga clic en  $\blacksquare$  para hacerlo.

## $\Box$  NOTA

se usa para cambiar la contraseña de autenticación secundaria del SmartModule.

## **7.4.8 Gestión de usuarios**

## **Contexto**

- Una vez actualizado el SmartLogger de la versión V300R001C00 a otra, el usuario **instalador** recibe el permiso de administrador, mientras que el usuario **admin** se convierte en un usuario avanzado.
- l Después de iniciar sesión como **installer** usted podrá añadir, modificar y eliminar usuarios.

## **Procedimiento**

**Paso 1** Añada un usuario.

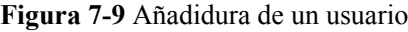

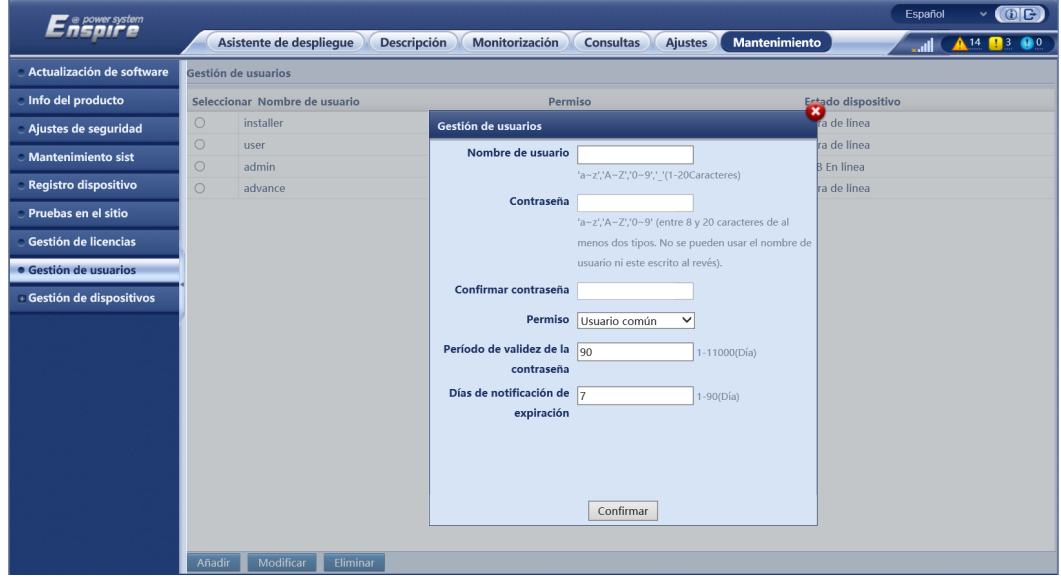

**Paso 2** Modifique un usuario.

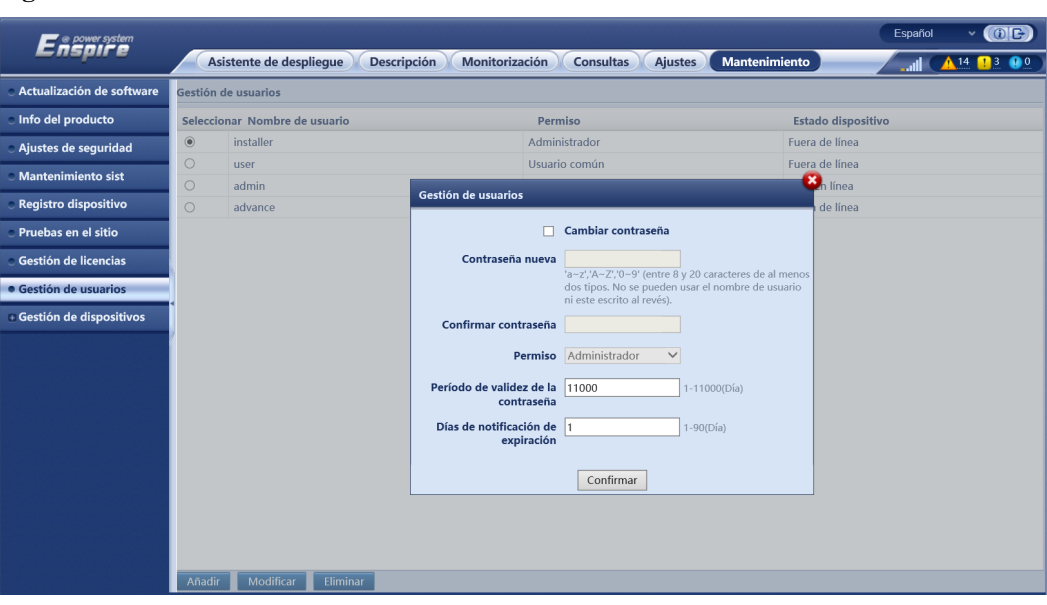

## **Figura 7-10** Modificación de un usuario

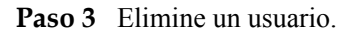

#### **Figura 7-11** Eliminación de un usuario

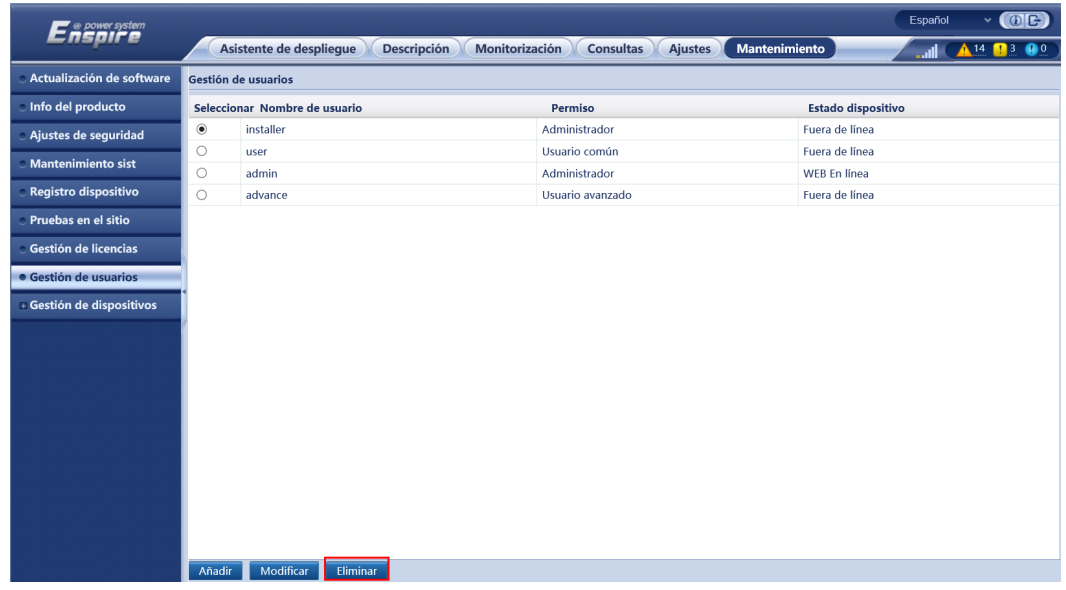

**----Fin**

## **7.4.9 Cómo obtener datos de rendimiento**

## **Contexto**

Los datos de rendimiento del inversor solar, del PCS inteligente, de la CMU y de la ESU, así como la producción energética diaria, mensual y anual, se pueden volver a recopilar (esto se denomina "recopilación adicional de datos").

## **Procedimiento**

- **Paso 1** Seleccione **Mantenimiento** > **Gestión dispositivos** > **Recopilación de datos**.
- **Paso 2** Seleccione el tipo de datos que desea obtener y configure el periodo de recopilación.
- **Paso 3** Seleccione el nombre del dispositivo cuyos datos deban recopilarse y haga clic en **Recopilar datos**.
- **Paso 4** Espere hasta que se obtengan todos los datos. En la página **Monitorización**, consulte el resultado de la recopilación.

**----Fin**

## **7.4.10 Cómo ajustar la producción energética total**

Esta sección es aplicable a la versión V300R001C00.

## **Procedimiento**

- **Paso 1** Seleccione **Mantenimiento** > **Gestión dispositivos** > **Ajustar total de rendimiento de energía**.
- **Paso 2** Configure **Ajustar total de rendimiento de energía(kWh)**, seleccione el nombre del dispositivo cuya producción energética total deba ajustarse y haga clic en **Enviar**.

**----Fin**

## **7.4.11 Arranque forzoso**

Esta sección no es aplicable a la versión V300R001C00.

## **Procedimiento**

**Paso 1** Escoja **Mantenimiento** > **Gestión de dispositivos** > **Realizar arranque forzoso** y haga clic en **Iniciando**. Esta operación interrumpirá los servicios en curso de la matriz. Realice esta operación con precaución.

## $\Box$  NOTA

- l La operación de arranque forzoso a nivel de la matriz dura 180 minutos. El SmartLogger debe mantener el estado de arranque forzoso a nivel de la matriz. El estado predeterminado es **Inactivo**. Una vez iniciada una tarea de arranque forzoso, el SmartLogger obtiene periódicamente el valor del SOC de cada rack de baterías. Si el valor del SOC es inferior al 50 %, el SmartLogger se queda en el estado **Realizando arranque forzoso...**. Si el valor del SOC de cada rack de baterías supera el 50 % o si se excede la duración de protección máxima correspondiente al arranque forzoso, el SmartLogger restablece el estado del arranque forzoso a **Inactivo**.
- l Las tareas de arranque forzoso ya iniciadas se pueden detener. En este caso, los dispositivos de la matriz detienen el arranque forzoso y vuelven a su estado original.
- $\bullet$  Una vez iniciada una tarea de arranque forzoso a nivel de la matriz, si se conectan dispositivos nuevos y estos no se pueden iniciar automáticamente, o si algunos dispositivos se reinician, el SmartLogger envía un comando de arranque forzoso a intervalos de 5 minutos para garantizar que los dispositivos puedan identificar el estado de arranque forzoso.

**----Fin**

# **7.5 Cómo desechar el dispositivo**

Si la vida útil del SmartLogger ha concluido, deséchelo respetando las normas locales relativas a los residuos de equipos eléctricos.

# **8 Preguntas frecuentes**

# **8.1 ¿Cómo se conecta el SmartLogger a la aplicación SUN2000 o a la aplicación FusionSolar?**

## **Prerrequisito**

- l El SmartLogger debe estar encendido.
- La función WLAN debe estar habilitada en el SmartLogger.

## $\Box$  NOTA

- l Por defecto, el parámetro **WLAN** está configurado como **Apagado en espera**.
- l Cuando el parámetro **WLAN** se configure como **Apagado en espera**, la función de WLAN estará disponible 4 horas después del encendido del SmartLogger. En otros casos, mantenga pulsado el botón RST (de 1 s a 3 s) para habilitar la función WLAN.
- l Si el parámetro **WLAN** está configurado como **Siempre apagado**, seleccione **Ajustes** > **Red inalámbrica** en la interfaz de usuario basada en la web del SmartLogger y configure el parámetro **WLAN** como **Siempre encendido** o **Apagado en espera**.
- Se recomienda la aplicación FusionSolar cuando el SmartLogger está conectado a la nube de alojamiento FusionSolar. Se recomienda la aplicación SUN2000 cuando el SmartLogger está conectado a otros sistemas de gestión.
- l La aplicación SUN2000 o la aplicación FusionSolar deben estar instaladas en el teléfono móvil.

## **Contexto**

- La aplicación FusionSolar o la aplicación SUN2000 se comunican con el SmartLogger a través de la WLAN para proporcionar funciones tales como la consulta de alarmas, los ajustes de parámetros y el mantenimiento de rutina.
- Sistema operativo del teléfono móvil: Android 4.0 o una versión posterior.
- l Acceda a la tienda de aplicaciones de Huawei (https://appstore.huawei.com), busque **SUN2000** o **FusionSolar** y descargue el paquete de instalación de la aplicación.

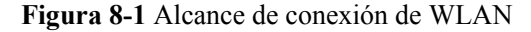

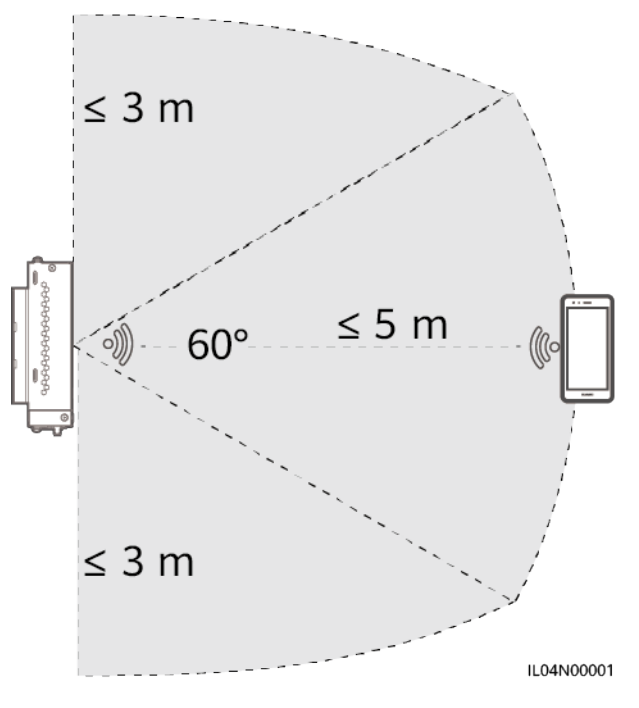

## **Procedimiento**

**Paso 1** Inicie sesión en la aplicación.

- 1. (Conexión del SmartLogger a la nube de alojamiento FusionSolar) Abra la aplicación FusionSolar, inicie sesión en intl.fusionsolar.huawei.com como instalador y seleccione **Yo > Puesta en servicio del dispositivo** para conectarse a la zona WLAN del SmartLogger.
- 2. (Conexión del SmartLogger a otros sistemas de gestión) Abra la aplicación SUN2000 y conéctese a la zona WLAN del SmartLogger.
- 3. Seleccione **installer** e introduzca la contraseña de inicio de sesión.
- 4. Pulse **INICIAR SESIÓN** y acceda a la pantalla **Ajustes rápidos** o la pantalla **SmartLogger**.

#### $\Box$  NOTA

- l Las capturas de pantalla de este documento corresponden a la versión 3.2.00.002 (Android) de la herramienta de puesta en servicio local de la aplicación SUN2000 y la aplicación FusionSolar.
- l El nombre de la zona WLAN inicial del SmartLogger es **Logger\_***SN*, y la contraseña inicial es **Changeme**. El número de serie puede verse en la etiqueta del SmartLogger.
- l Las contraseñas iniciales de **installer** y **user** son **00000a** para la puesta en servicio del dispositivo tanto con la aplicación FusionSolar como con la aplicación SUN2000.
- l Utilice la contraseña inicial para el primer encendido y cámbiela inmediatamente después del inicio de sesión. Para garantizar la seguridad de la cuenta, cambie la contraseña periódicamente y recuerde la nueva. Si no cambia la contraseña inicial, es posible que otros tengan acceso a ella. Si una contraseña no se modifica durante mucho tiempo, es posible que alguien la robe o la descifre. Si una contraseña se pierde, no será posible acceder al dispositivo. En estos casos, el usuario será responsable de cualquier pérdida ocasionada a la planta de celdas fotovoltaicas.
- l Tras el primer encendido del SmartLogger o tras el restablecimiento de sus valores de fábrica, si la configuración de parámetros no se realiza en la interfaz de usuario basada en la web, aparecerá la pantalla de ajustes rápidos después de iniciar sesión en la aplicación. Los parámetros se pueden configurar según los requisitos del sitio.

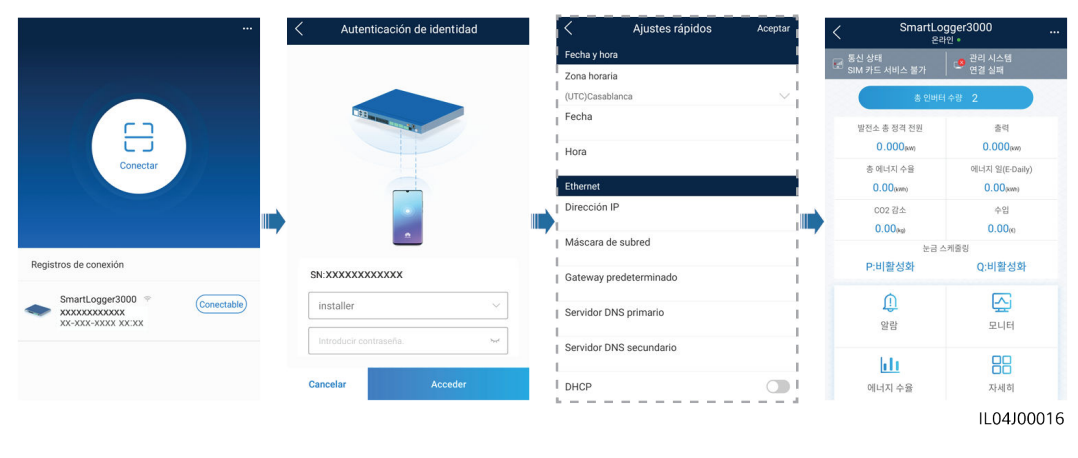

**Figura 8-2** Inicio de sesión en la aplicación

**----Fin**

# **8.2 ¿Cómo se configuran los parámetros de FTP?**

## **Contexto**

La función FTP se usa para acceder a un NMS de terceros. El SmartLogger puede proporcionar la información de configuración y los datos de funcionamiento del sistema gestionado de plantas de celdas fotovoltaicas a través de FTP. Un NMS de terceros puede acceder a los dispositivos de Huawei después de su configuración.

FTP es un protocolo estándar universal que no cuenta con ningún mecanismo de autenticación de seguridad. Los datos transmitidos a través de FTP no se cifran. Para disminuir los riesgos de seguridad de la red, la dirección IP del servidor FTP de terceros conectado está en blanco por defecto. Este protocolo puede transmitir los datos de funcionamiento de las plantas de celdas fotovoltaicas, lo que puede ocasionar una filtración de datos de los usuarios. Por lo tanto, tenga precaución cuando utilice este protocolo. Los usuarios son responsables de cualquier pérdida ocasionada por la habilitación del protocolo FTP (protocolo no seguro). Se recomienda tomar medidas a nivel de las plantas de celdas fotovoltaicas para reducir los riesgos de seguridad, o utilizar el sistema de gestión de Huawei para mitigar los riesgos.

## **Procedimiento**

**Paso 1** Configure los parámetros de FTP y haga clic en **Enviar**.

| Español<br>v<br>power system<br>SOIFE<br>.1)<br><sup>/</sup> Ajustes<br>Consultas<br>Ajustes<br>Asistente de desplieque<br>Monitorización<br><b>Descripción</b> | $\omega$ |
|----------------------------------------------------------------------------------------------------|----------|
|                                                                                                    |          |
| Parám usuario<br>Parámetros básicos                                                                                                    |          |
| Servidor FTP<br>Parám comunicación                                                                                                    |          |
| Nombre de usuario<br>Red inalámbrica                                                                                                    |          |
| Contraseña<br><br>Red cableada                                                                                                    |          |
| Directorio remoto<br><b>RS485</b>                                                                                                    |          |
| Ajustes de informes                                                                                                    |          |
| Medidor de potencia<br>$\breve{ }$<br>Deshabilitar<br>Exportación de datos                                                                                      |          |
| Sistema de gestión<br>$\check{}$<br>Formato de archivo<br>Formato 1                                                                                             |          |
| <b>Modbus TCP</b><br>$\breve{ }$<br>Nombre del archivo<br>minVVMMDD.csv                                                                                         |          |
| <b>IEC103</b><br>$\check{}$<br>Formato de fecha y hora<br>YY-MM-DD                                                                                              |          |
| 2<br><b>IEC104</b><br>$\check{}$<br>Cíclico<br>Modo de exportación                                                                                              |          |
| <b>FTP</b><br>FTP -<br>Intervalo de exportación<br>30<br>[5, 1440] min                                                                                          |          |
| $\checkmark$<br>Email<br>Modo de archivo<br>Datos acumulados                                                                                                    |          |
| ESGCC<br>Estado del último informe                                                                                                    |          |
| Estado de transferencia<br>Con éxito<br>+ Ajuste aliment                                                                                                    |          |
| Última transmisión<br>Apagado remoto                                                                                                    |          |
| $\checkmark$<br>Iniciar prueba infor-<br>Enviar<br>DI                                                                                                    |          |

**Figura 8-3** Configuración de los parámetros de FTP

IL04J00017

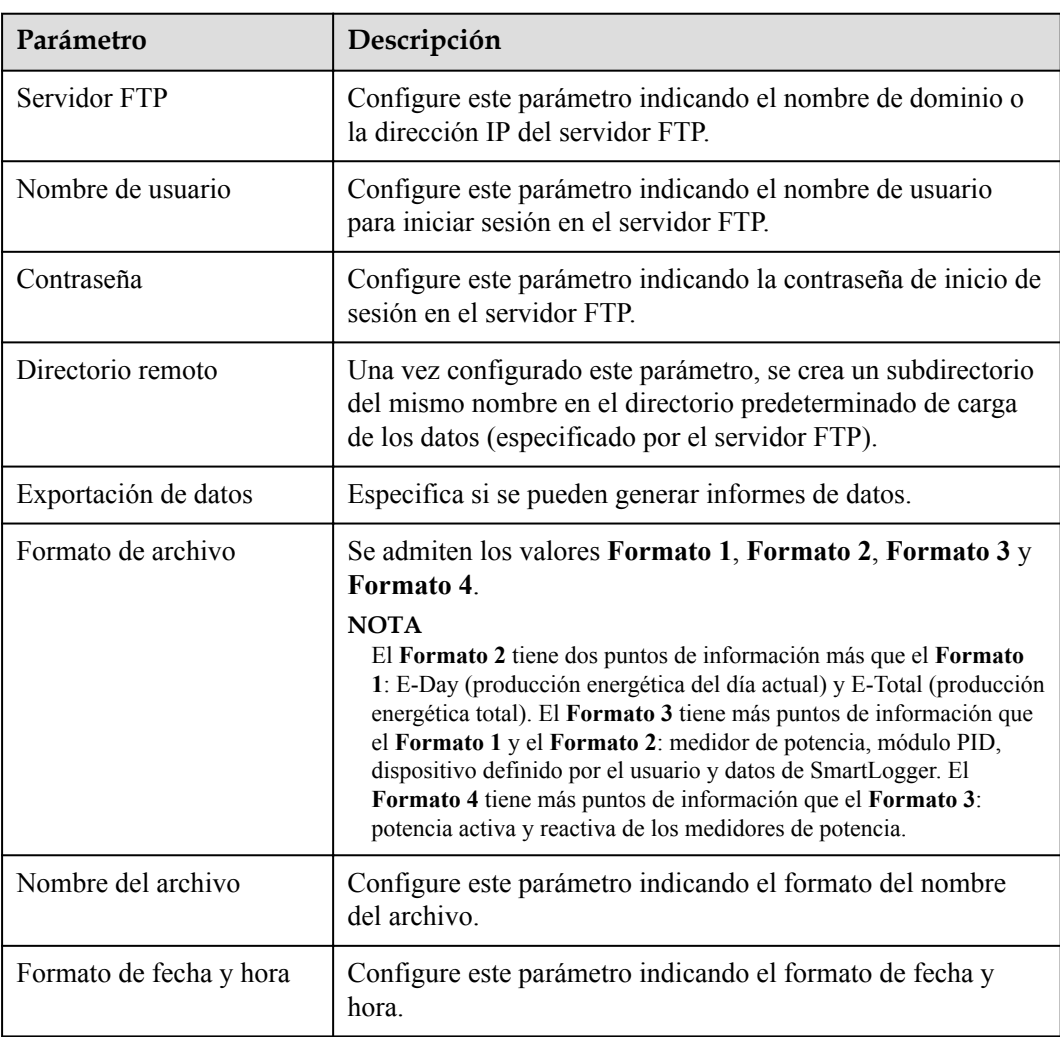
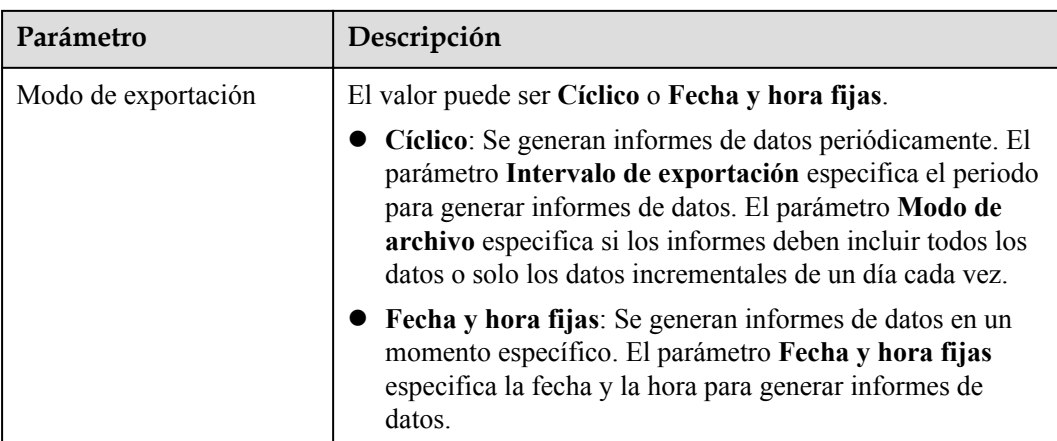

#### $\Box$  NOTA

Haga clic en **Iniciar prueba infor** para comprobar si el SmartLogger puede enviar informes de datos al servidor FTP.

**----Fin**

#### **Resolución de problemas**

#### **AVISO**

Si el código de error no está incluido en la siguiente tabla, obtenga los registros de funcionamiento del SmartLogger y póngase en contacto con el servicio de asistencia técnica de Huawei.

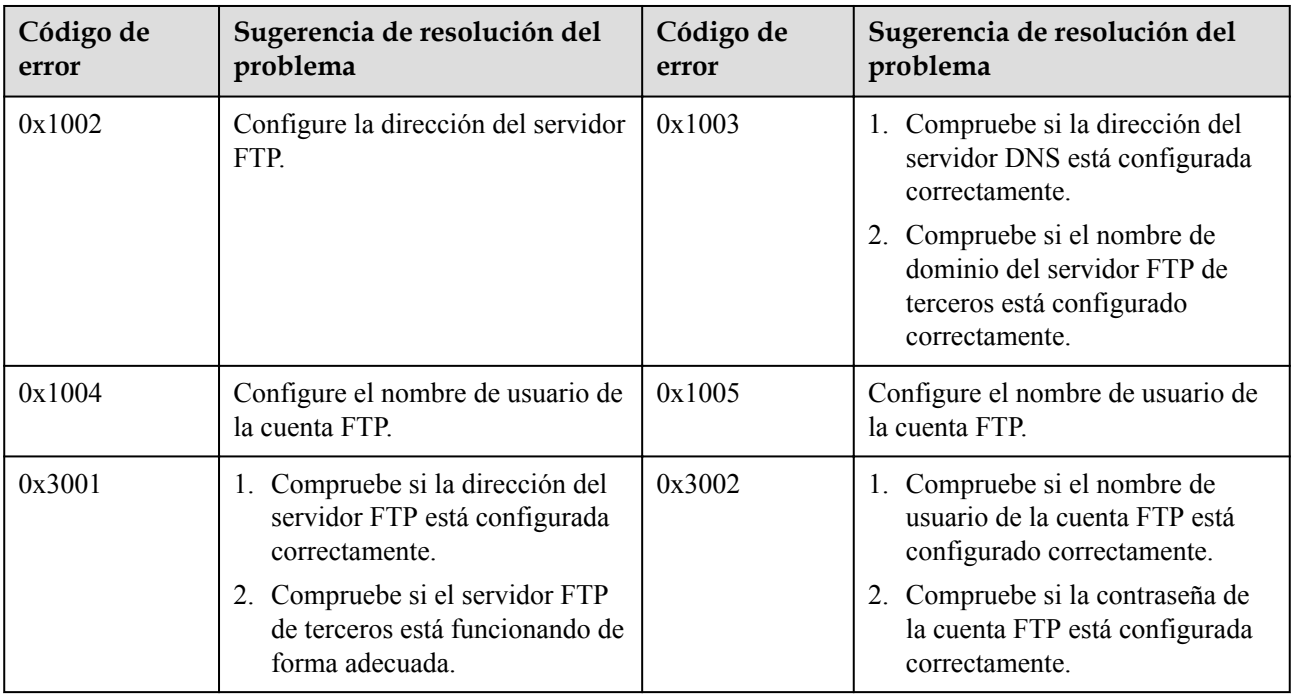

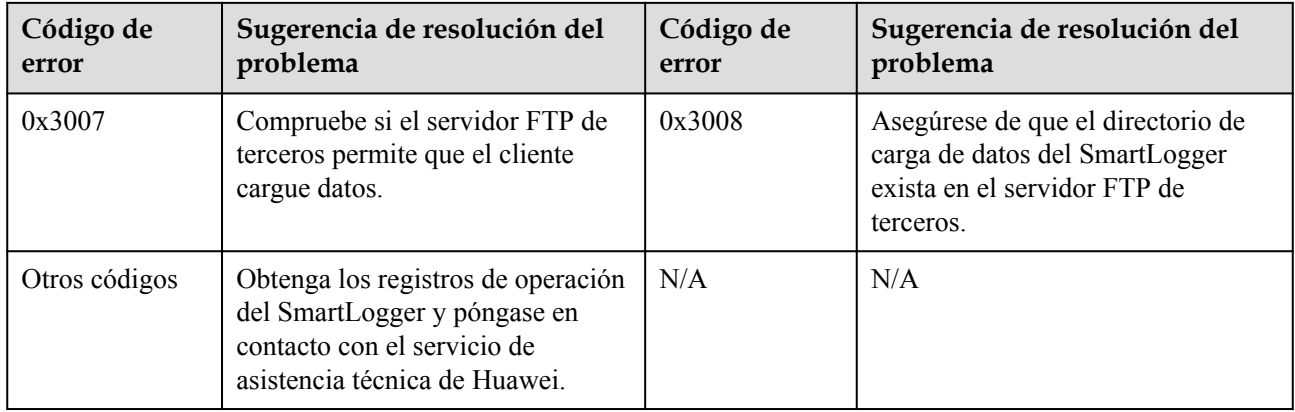

# **8.3 ¿Cómo se configuran los parámetros de correo electrónico?**

#### **Contexto**

El SmartLogger puede enviar correos electrónicos para proporcionar a los usuarios información actual sobre la producción energética, las alarmas y el estado de los dispositivos del sistema de la planta de celdas fotovoltaicas, lo que permite conocer las condiciones de funcionamiento de dicho sistema de manera oportuna.

Cuando use esta función, asegúrese de que el SmartLogger pueda conectarse al servidor de correo electrónico configurado, y de que los parámetros de Ethernet y de correo electrónico estén correctamente configurados para el SmartLogger.

#### **Procedimiento**

**Paso 1** Configure los parámetros de correo y haga clic en **Enviar**.

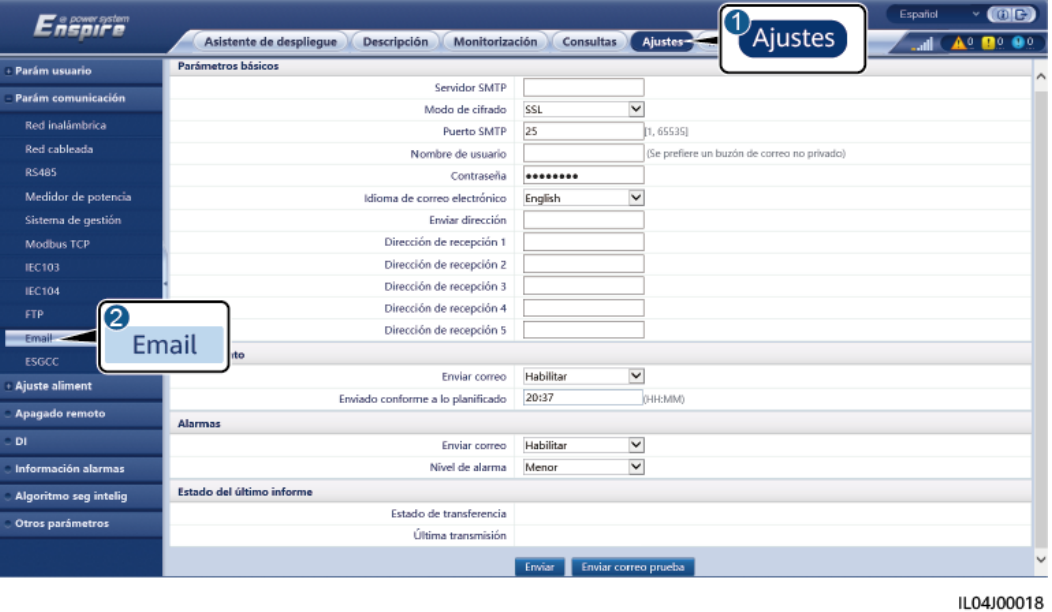

**Figura 8-4** Configuración de los parámetros de correo electrónico

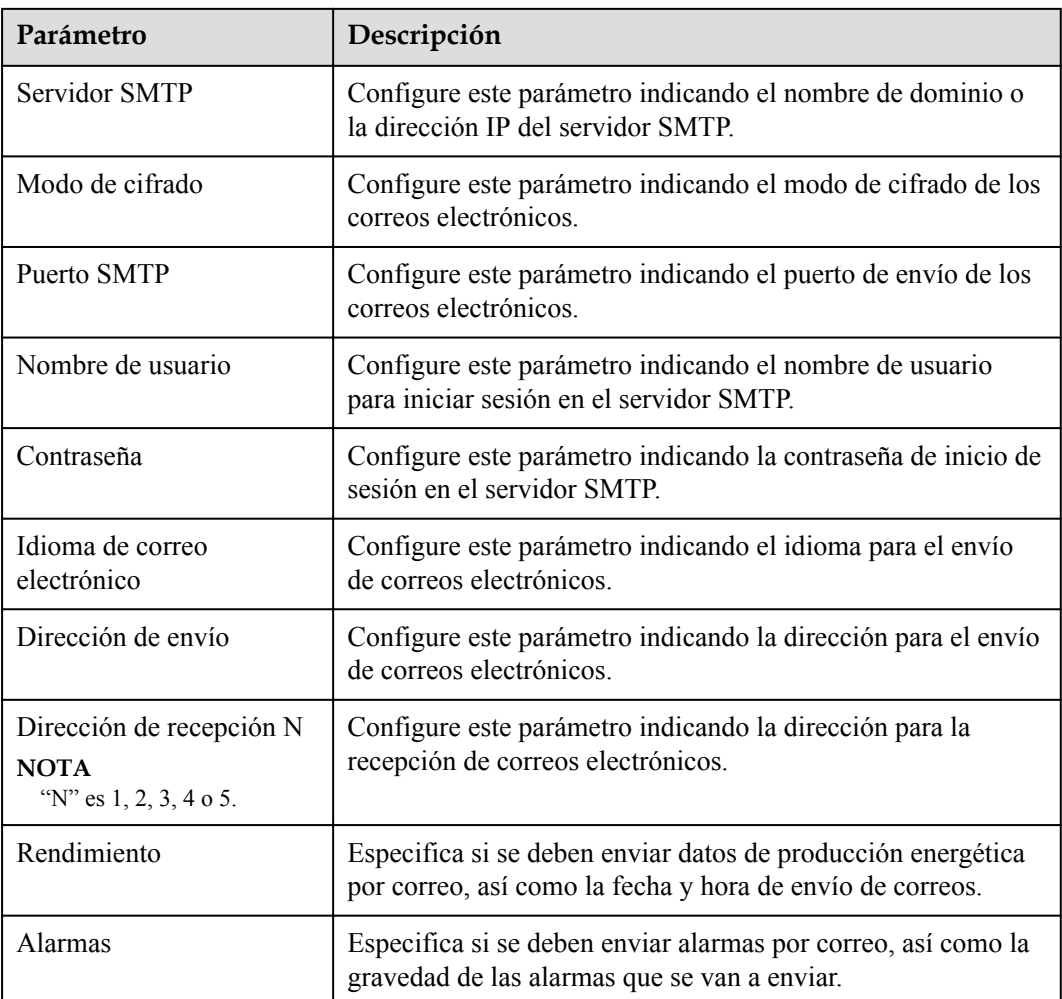

#### $\Box$  NOTA

Haga clic en **Enviar correo prueba** para comprobar si el SmartLogger puede enviar correos electrónicos a los usuarios correctamente.

**----Fin**

#### **Resolución de problemas**

#### **AVISO**

Si el código de error no está incluido en la siguiente tabla, obtenga los registros de funcionamiento del SmartLogger y póngase en contacto con el servicio de asistencia técnica de Huawei.

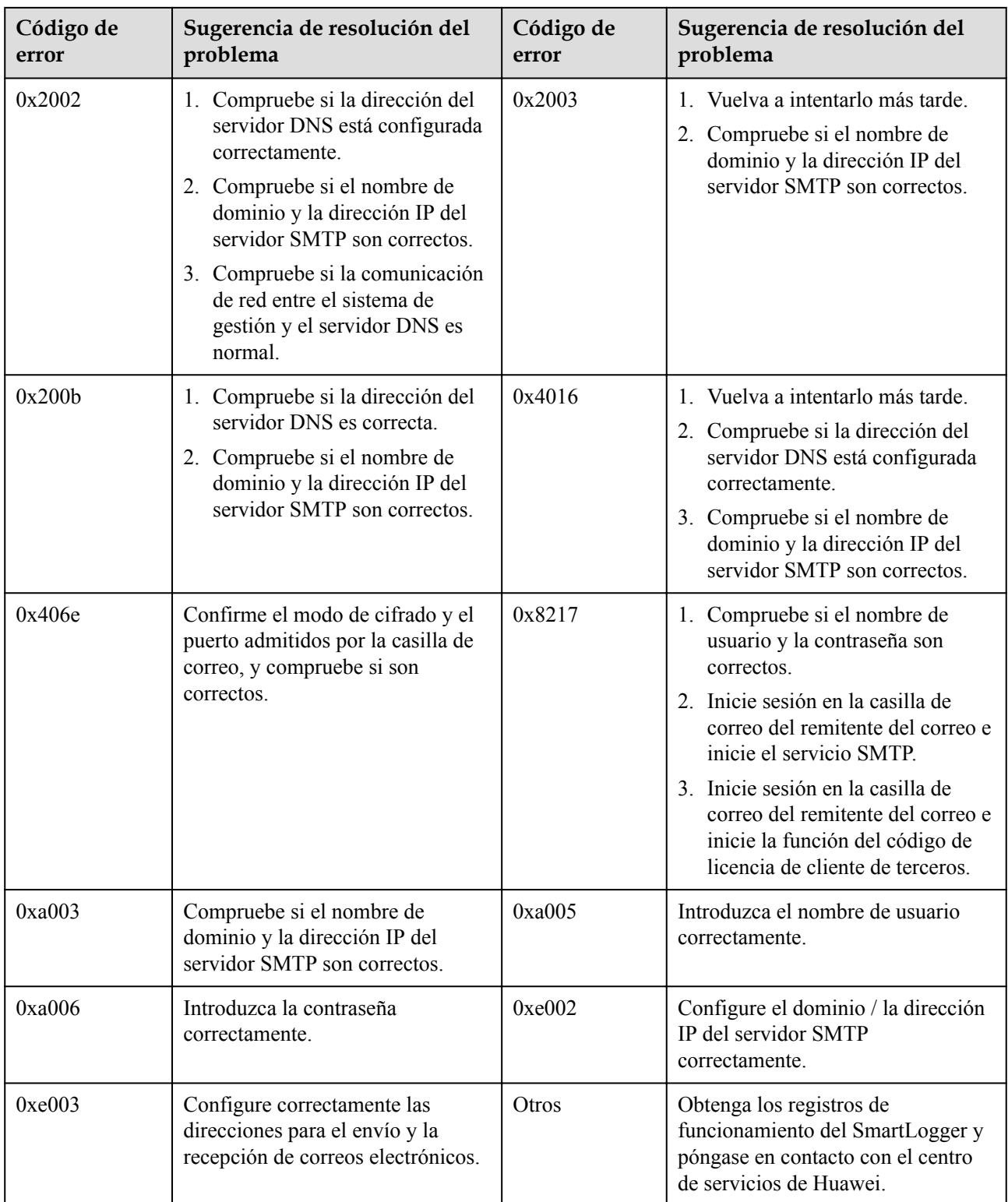

# **8.4 ¿Cómo se modifican el SSID y la contraseña de la WLAN integrada?**

#### **Procedimiento**

**Paso 1** Seleccione **Ajustes** > **Red inalámbrica**, configure los parámetros para la WLAN integrada y haga clic en **Enviar**.

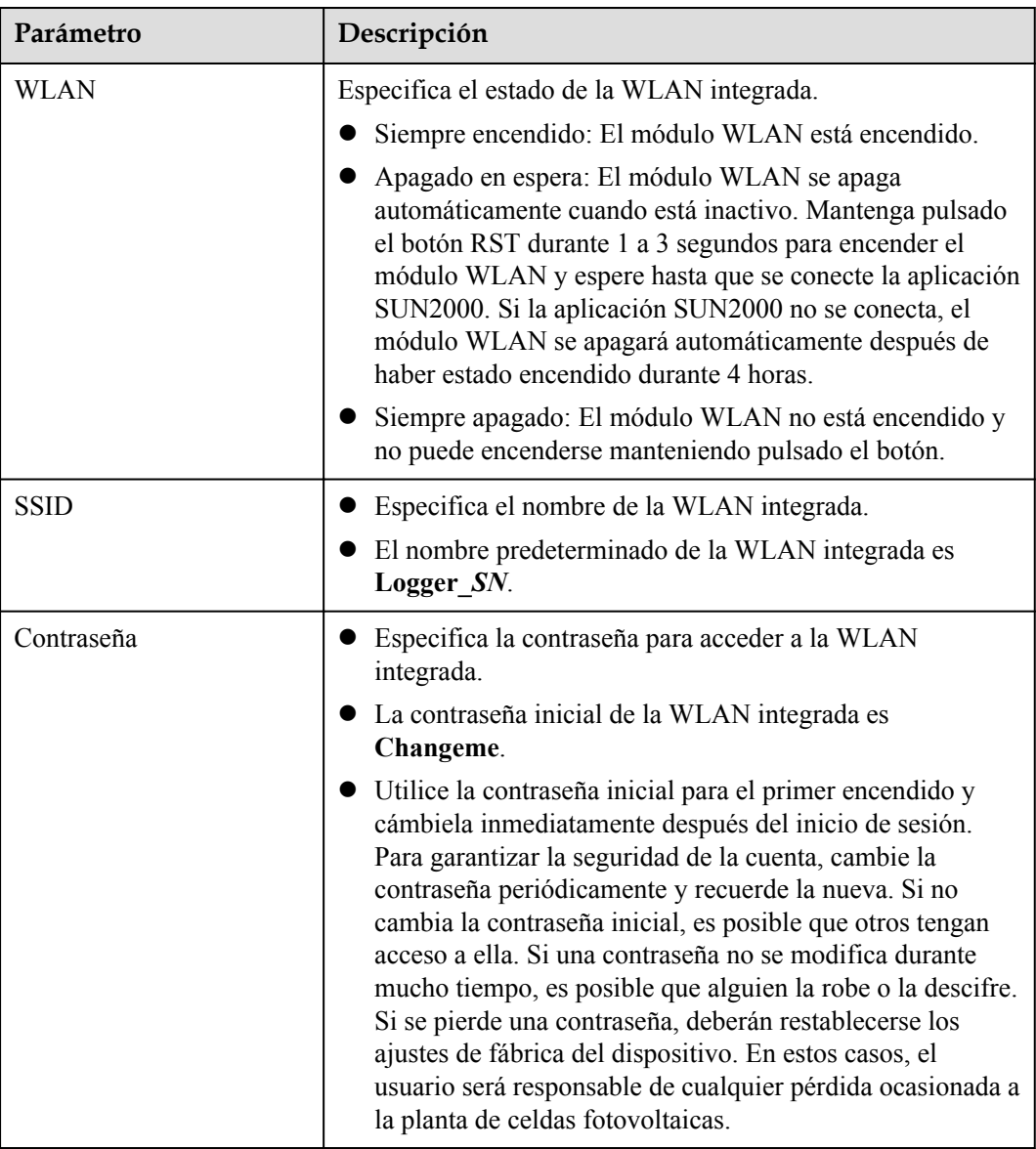

**----Fin**

### **8.5 ¿Cómo se usan los puertos DI?**

El SmartLogger cuenta con cuatro puertos DI, que admiten la planificación de potencia activa de DI, la planificación de potencia reactiva de DI, la DRM, el apagado remoto y la introducción de alarmas correlacionadas.

Para obtener información detallada acerca de la planificación de potencia activa de DI, la planificación de potencia reactiva de DI, la DRM y el apagado remoto, consulte la sección **[6.7](#page-226-0) [Planificación de la red eléctrica](#page-226-0)**.

#### **AVISO**

Antes de configurar la función correspondiente, asegúrese de que el puerto DI no se haya configurado para otros fines. De lo contrario, los ajustes fallarán.

#### **Entrada de alarma**

Cuando se envía un nivel válido a un puerto DI, se genera una alarma. El nombre y la gravedad de la alarma se pueden configurar.

**Paso 1** Seleccione **Ajustes** > **DI** y asocie alarmas con puertos DI.

| Parámetro            | Descripción                                                                                                    |  |
|----------------------|----------------------------------------------------------------------------------------------------|--|
| Estado de activación | Si este parámetro está configurado como Activado para un<br>puerto DI, se puede configurar la función de ese puerto. De lo<br>contrario, no se podrá configurar la función del puerto DI. |  |
| Estado contacto seco | Especifica el estado de entrada válido de un puerto DI.                                                                                                    |  |
| Generación de alarma | Especifica si se permite la generación de alarmas.                                                                                                    |  |
| Gravedad de alarma   | Especifica la gravedad de las alarmas.                                                                                                    |  |
| Activar apagado      | Especifica si se debe enviar un comando de apagado remoto<br>del inversor solar.                                                                                                    |  |
| Activar arranque     | Especifica si se debe enviar un comando de arranque remoto<br>del inversor solar.                                                                                                    |  |
| Nombre de alarma     | Especifica el nombre de la alarma.                                                                                                    |  |
| Retardo del arranque | Especifica el tiempo de retardo para el arranque automático<br>del inversor solar después de configurar Activar arranque<br>como Habilitar.                                               |  |

**----Fin**

## **8.6 ¿Cómo se usan los puertos DO?**

El SmartLogger cuenta con dos puertos DO, que admiten el restablecimiento de routers externos, las alarmas sonoras y visuales para fallos de conexión a tierra, y la generación de alarmas correlacionadas.

#### **AVISO**

Antes de configurar la función correspondiente, asegúrese de que el puerto DO no se haya configurado para otros fines. De lo contrario, los ajustes fallarán.

#### **Cómo restablecer un router externo**

Conecte un cable de alimentación de CC del router 3G a uno de los puertos DO del SmartLogger y encienda o apague el módulo inalámbrico conectando o desconectando el contacto seco DO para controlar el restablecimiento del router 3G.

**Paso 1** Desconecte un cable de alimentación de CC del router y conéctelo a un puerto DO del SmartLogger.

**Figura 8-5** Conexión a un puerto DO

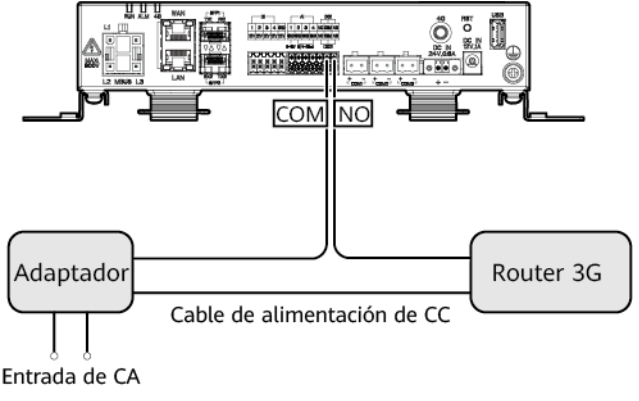

11.04100001

**Paso 2** Seleccione **Ajustes** > **Otros parámetros** y configure el parámetro **Restablecer el router externo** indicando el puerto DO.

**----Fin**

#### **Alarma sonora y visual para fallos de conexión a tierra**

Conecte un cable de alimentación de CC de alarma sonora y visual a uno de los puertos DO del SmartLogger y encienda o apague dicha alarma conectando o desconectando el contacto seco DO para la generación de alarmas sonoras y visuales de fallos de conexión a tierra.

**Paso 1** Conecte un cable de alimentación de CC de alarma sonora y visual al puerto DO (COM/NO) del SmartLogger.

#### **Paso 2** Seleccione **Ajustes** > **Información alarmas** y asocie el parámetro **Baja resistencia de aislamiento** con el puerto DO.

**----Fin**

#### **Información de alarmas**

Después de que una alarma del inversor solar se asocie con un puerto DO, dicho puerto enviará una señal de alarma cuando el inversor solar genere la alarma en cuestión.

**Paso 1** Seleccione **Ajustes** > **Información alarmas** y asocie alarmas del inversor solar con el puerto DO.

#### $\Box$  NOTA

Si el SmartLogger se reinicia o se apaga una vez habilitada esta función, es posible que cambie el estado del puerto DO y que la información de las alarmas sea anormal.

**----Fin**

# **8.7 ¿Cómo se usa el puerto USB?**

El SmartLogger cuenta con un puerto USB que proporciona alimentación de 5 V/1 A.

l El puerto USB puede conectarse a un router 3G para suministrar alimentación al router, y el suministro eléctrico del puerto USB se desconecta cuando se desconecta la comunicación, lo que permite el control de restablecimiento del router 3G.

#### **AVISO**

Si la corriente de funcionamiento máxima del router 3G es superior a 1 A, la conexión no podrá establecerse a través del puerto USB.

l El puerto USB puede conectarse a una unidad flash USB para tareas de mantenimiento local, exportación de registros de dispositivos y actualización de dispositivos.

#### $\Box$  NOTA

Se recomienda utilizar una unidad flash USB SanDisk, Netac o Kingston para garantizar la compatibilidad.

#### **Conexión a un router 3G**

Si el cable de alimentación de CC del router 3G tiene un conector USB estándar con una corriente de funcionamiento máxima inferior a 1 A, puede conectarse directamente al puerto USB del SmartLogger.

- **Paso 1** Conecte el conector USB del cable de alimentación de CC del router 3G al puerto USB del SmartLogger.
- **Paso 2** Si es necesario usar la función de restablecimiento del router externo, seleccione **Ajustes** > **Otros parámetros** y configure **Restablecer el router externo** como **USB**.

**----Fin**

#### **Cómo conectarse a una unidad flash USB para el mantenimiento local**

**Paso 1** Inserte la unidad flash USB en el puerto USB de la parte inferior del SmartLogger.

**Paso 2** Inicie sesión en la aplicación como **installer**, seleccione **Más** > **Mantenimiento sist** en la pantalla del SmartLogger y realice el mantenimiento local.

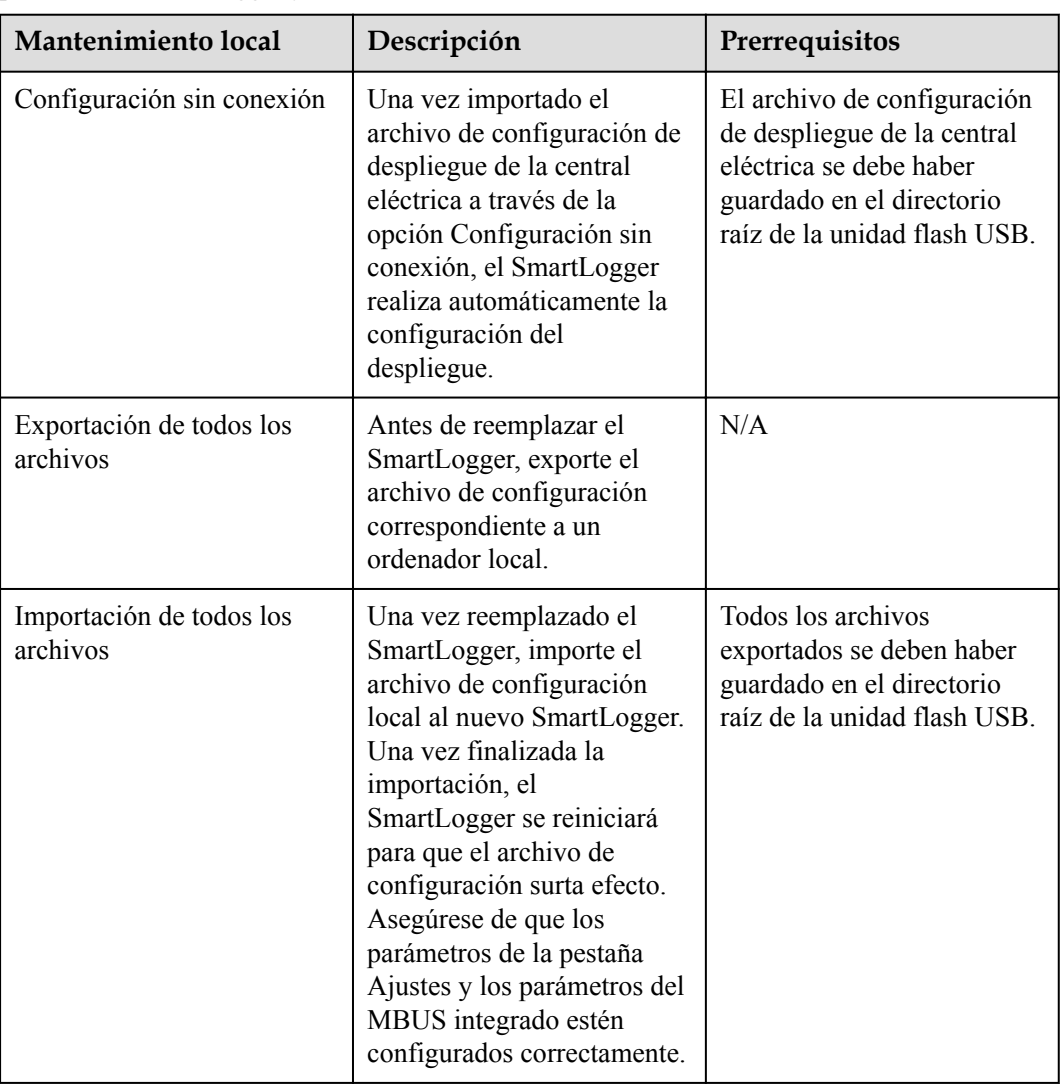

**Paso 3** Una vez finalizado el mantenimiento local, extraiga la unidad flash USB.

#### **AVISO**

Una vez importados los archivos, el SmartLogger se reiniciará automáticamente.

**----Fin**

#### **Cómo conectarse a una unidad flash USB para exportar registros de dispositivos**

**Paso 1** Conecte la unidad flash USB al puerto USB del SmartLogger.

- **Paso 2** Inicie sesión en la aplicación como **installer**, seleccione **Más** > **Registros del dispositivo**, seleccione el dispositivo cuyos registros desea exportar y pulse **Siguiente**.
- **Paso 3** Seleccione los tipos de registros que desea exportar y pulse **Confirmar** para comenzar a exportar registros del dispositivo.
- **Paso 4** Una vez exportados los registros, extraiga la unidad flash USB.

**----Fin**

#### **Cómo conectarse a una unidad flash USB para la actualización de un dispositivo**

El SmartLogger, el inversor solar, el módulo MBUS o el módulo PID se pueden actualizar usando una unidad flash USB.

**Paso 1** Guarde el paquete de actualización del dispositivo en la unidad flash USB.

#### $\Box$  NOTA

No descomprima el paquete de actualización.

- **Paso 2** Conecte la unidad flash USB al puerto USB del SmartLogger.
- **Paso 3** Inicie sesión en la aplicación como **installer**, seleccione **Más** > **Actualizar**, seleccione un único dispositivo o múltiples dispositivos del mismo tipo y pulse **Siguiente**.
- **Paso 4** Seleccione el paquete de actualización y pulse **Siguiente**.
- **Paso 5** Confirme el paquete de actualización y el dispositivo que desea actualizar, y pulse **Finalizar** para comenzar a actualizar el dispositivo.

#### $\Box$  NOTA

Una vez finalizada la actualización, el dispositivo se reiniciará automáticamente.

**Paso 6** Una vez finalizada la actualización, extraiga la unidad flash USB.

**----Fin**

### **8.8 ¿Cómo se cambia el nombre de un dispositivo?**

#### **Procedimiento**

- **Paso 1** Seleccione **Mantenimiento** > **Gestión dispositivos** > **Lista dispositivos**.
- **Paso 2** Modificar el nombre del dispositivo en función de la situación real, seleccione el nombre modificado y haga clic en **Modificar info disp**.

#### $\Box$  NOTA

También se puede exportar la información del dispositivo a un archivo .csv, modificar el archivo e importar el archivo modificado para modificar la información del dispositivo.

**----Fin**

# **8.9 ¿Cómo se cambia la dirección de comunicaciones?**

El SmartLogger permite cambiar las direcciones de comunicaciones de los dispositivos Huawei en las páginas **Conectar dispositivo** o **Lista dispositivos**.

#### **Cómo cambiar la dirección de comunicaciones en la página Conectar dispositivo**

- **Paso 1** Seleccione **Mantenimiento** > **Gestión dispositivos** > **Conectar dispositivo**.
- **Paso 2** Haga clic en **Asignar dir auto**, configure la dirección inicial para la asignación y confirme la asignación de la dirección.
- **Paso 3** Confirme el ajuste de la dirección, ajuste la dirección del dispositivo según se requiera y haga clic en **Ajuste de dirección**.
- **Paso 4** Confirme para volver a buscar el dispositivo.
- **Paso 5** Una vez finalizada la búsqueda, haga clic en **Cerrar**.

**----Fin**

#### **Cómo cambiar la dirección de comunicaciones en la página Lista dispositivos**

- **Paso 1** Seleccione **Mantenimiento** > **Gestión dispositivos** > **Lista dispositivos**.
- **Paso 2** Cambie la dirección de comunicaciones y el nombre del dispositivo en función de los requisitos del sitio, seleccione los datos modificados y haga clic en **Modificar info disp**.
- **Paso 3** Seleccione **Mantenimiento** > **Gestión dispositivos** > **Conectar dispositivo** y haga clic en **Búsqueda auto**.
- **Paso 4** Una vez finalizada la búsqueda, haga clic en **Cerrar**.

**----Fin**

# **8.10 ¿Cómo se exportan los parámetros del inversor?**

#### **Contexto**

Los parámetros de configuración de múltiples inversores solares se pueden exportar a un archivo .csv. Los ingenieros del sitio podrán comprobar en el archivo exportado si las configuraciones de los inversores solares son correctas.

#### **Procedimiento**

- **Paso 1** Seleccione **Mantenimiento** > **Gestión dispositivos** > **Exportar parámetros**.
- **Paso 2** Seleccione el nombre del dispositivo cuyos parámetros deban exportarse y haga clic en **Exportar**.
- **Paso 3** Observe la barra de progreso y espere hasta que finalice la exportación.

**Paso 4** Una vez finalizada la exportación, haga clic en **Archivo reg** para guardar el archivo.

**----Fin**

# **8.11 ¿Cómo se rectifican las alarmas?**

#### **Contexto**

Existe la posibilidad de rectificar todas las alarmas activas e históricas de un dispositivo seleccionado, así como de recopilar datos de alarmas.

#### **Procedimiento**

- **Paso 1** Seleccione **Mantenimiento** > **Gestión dispositivos** > **Rectificar alarma**.
- **Paso 2** Seleccione el nombre del dispositivo cuyas alarmas deban rectificarse, haga clic en **Enviar** y seleccione **Todo**, **Alarmas sincronizadas localmente** o **Alarmas almacenadas en dispositivos** para rectificar alarmas.

#### $\Box$  NOTA

Si se rectifican alarmas del SmartLogger, estas deben reiniciarse en el sistema de gestión. De lo contrario, el sistema de gestión no podrá obtener la información de alarmas recopilada por el SmartLogger una vez rectificadas las alarmas.

**----Fin**

## **8.12 ¿Cómo se permite que el puerto AI1 detecte alarmas de SPD?**

#### **Contexto**

En el caso de la unidad inteligente de control de matriz, el puerto AI1 del SmartLogger puede conectarse a la salida de alarmas de SPD para informar de una alarma cuando el SPD presente fallos.

#### **Procedimiento**

**Paso 1** Seleccione **Ajustes** > **Otros parámetros** y configure **Alarma de detección de SPD AI1** con el valor **Habilitar**.

**----Fin**

# **8.13 ¿Qué modelos de medidores de potencia y EMI admite el SmartLogger?**

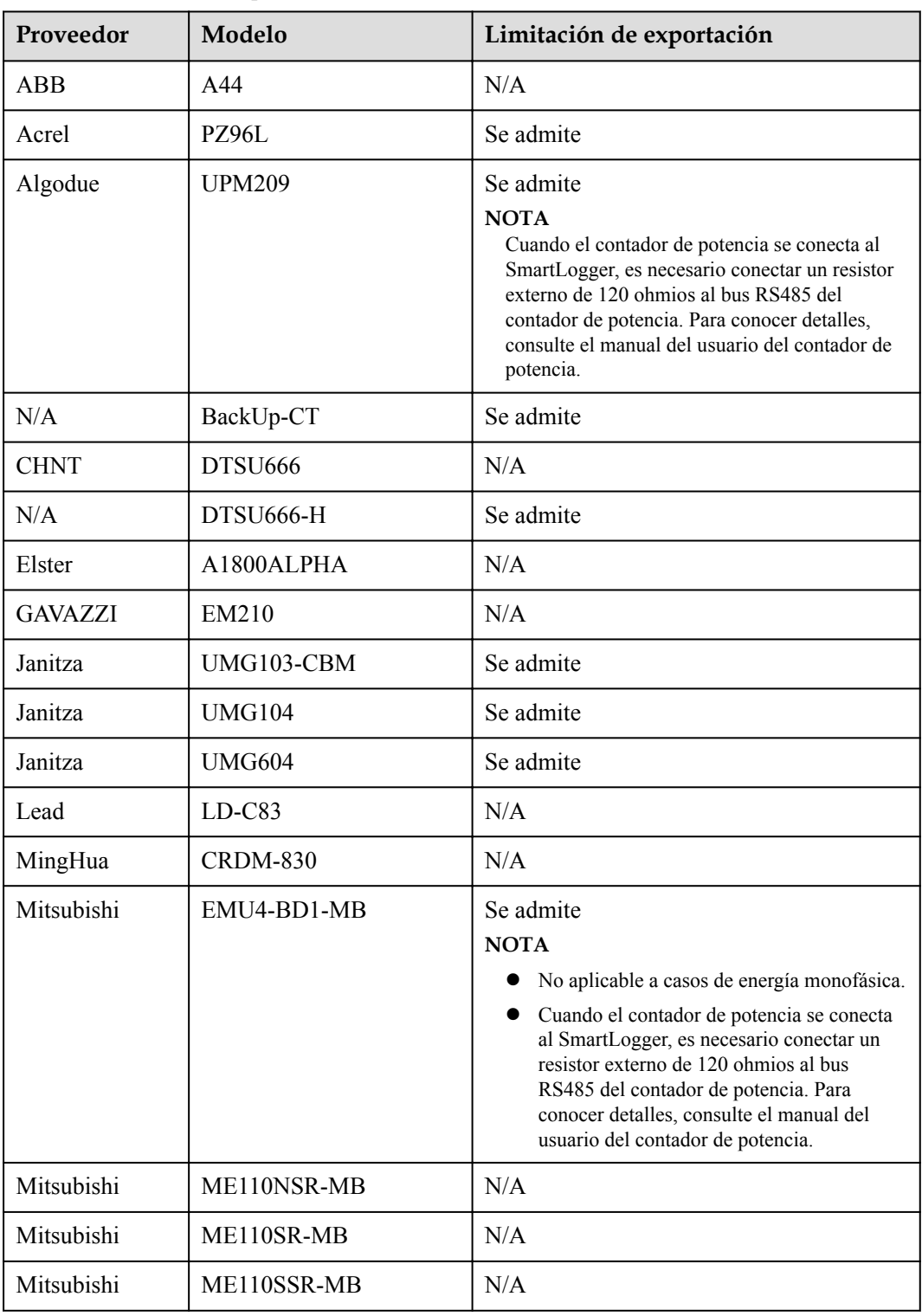

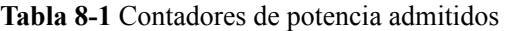

| Proveedor                                     | Modelo                        | Limitación de exportación                                                                                                    |
|-----------------------------------------------|-------------------------------|----------------------------------------------------------------------------------------------------|
| Mitsubishi                                    | M8FM-N3LTR                    | N/A                                                                                                    |
| Mitsubishi                                    | ME110SSR-4APH                 | N/A                                                                                                    |
| <b>NARUN</b>                                  | PD510                         | N/A                                                                                                    |
| Netbiter                                      | <b>CEWE</b>                   | N/A                                                                                                    |
| People                                        | <b>RM858E</b>                 | N/A                                                                                                    |
| <b>REAL</b><br><b>ENERGY</b><br><b>SYSTEM</b> | PRISMA-310A                   | N/A                                                                                                    |
| Schneider                                     | PM1200                        | N/A                                                                                                    |
| Schneider                                     | PM <sub>2</sub> xxx           | N/A                                                                                                    |
| Schneider                                     | PM5100                        | N/A                                                                                                    |
| Schneider                                     | PM5300                        | N/A                                                                                                    |
| <b>SFERE</b>                                  | <b>PD194Z</b>                 | N/A                                                                                                    |
| Socomec                                       | <b>COUNTIS E43</b>            | Se admite<br><b>NOTA</b><br>No aplicable a casos de energía monofásica.<br>Cuando el contador de potencia se conecta<br>$\bullet$<br>al SmartLogger, es necesario conectar un<br>resistor externo de 120 ohmios al bus<br>RS485 del contador de potencia. Para<br>conocer detalles, consulte el manual del<br>usuario del contador de potencia. |
| Toshiba                                       | S <sub>2</sub> M <sub>S</sub> | N/A                                                                                                    |
| Wave Energy                                   | <b>PWM-72</b>                 | N/A                                                                                                    |
| <b>WEG</b>                                    | MMW03-M22CH                   | Se admite                                                                                                    |

**Tabla 8-2** Medidores de potencia admitidos

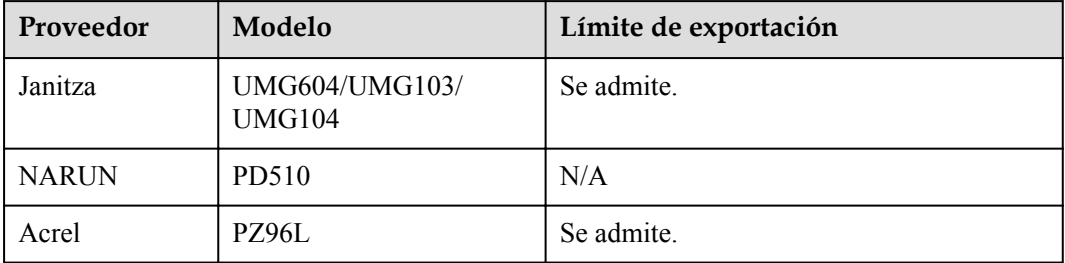

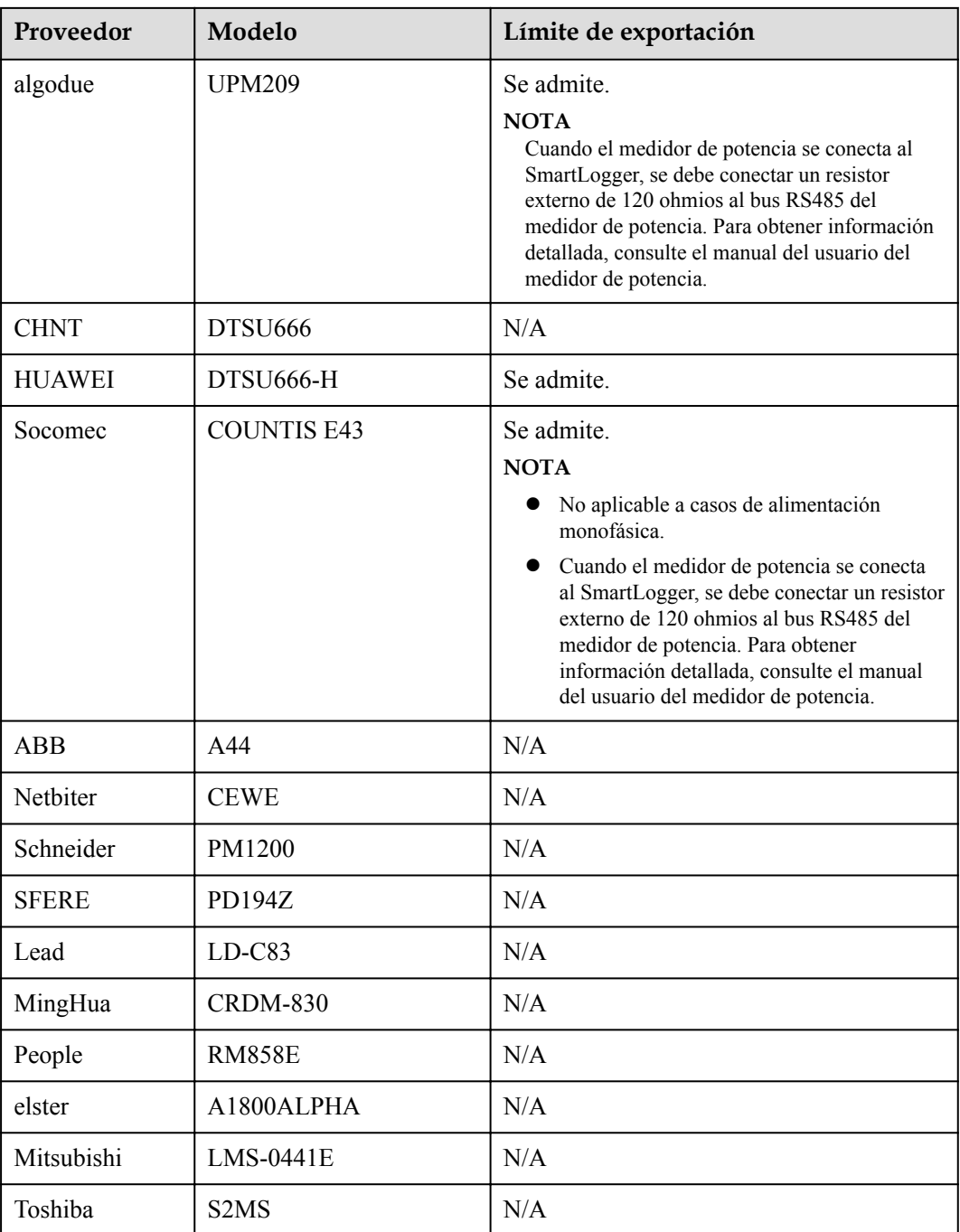

#### $\Box$  NOTA

El SmartLogger se puede conectar a un solo medidor de potencia que use el protocolo Modbus-RTU.

#### **Tabla 8-3** EMI admitidos

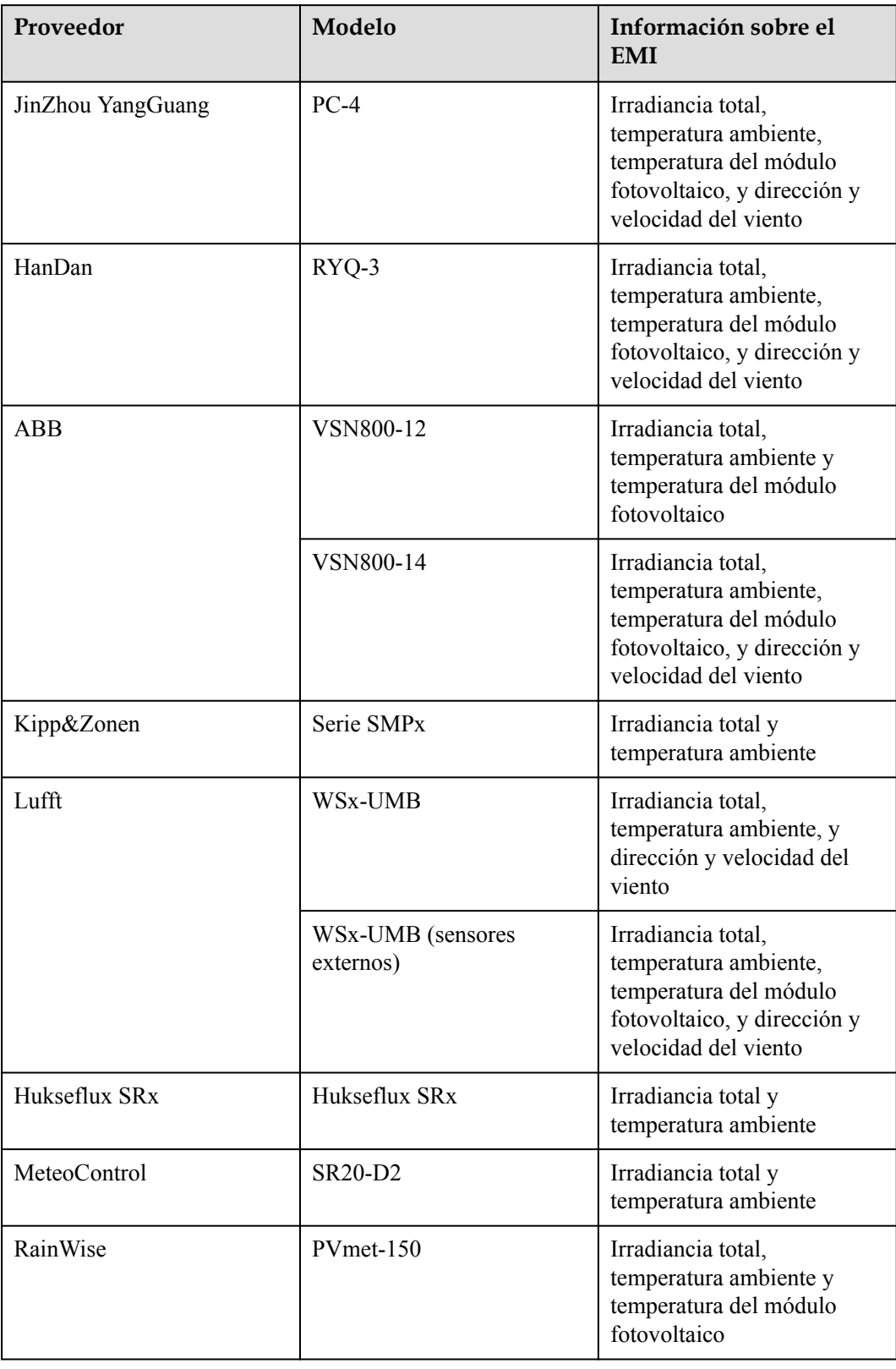

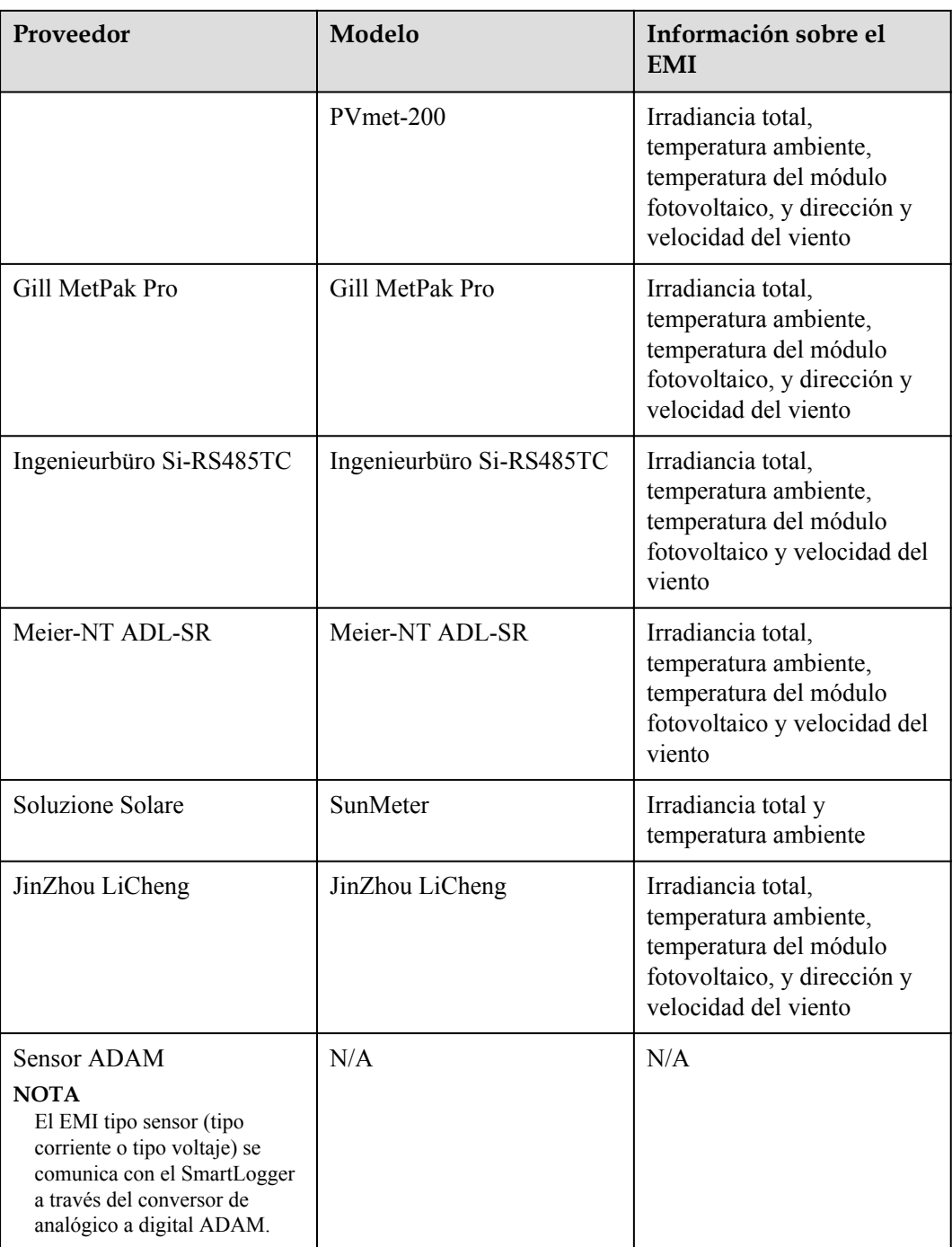

# **8.14 ¿Cómo se comprueba el estado de la tarjeta SIM?**

Seleccione **Descripción** > **Datos móviles** para ver el estado de la tarjeta SIM.

| Parámetro               | <b>Estado</b>                                            | Descripción                                                                                                    |
|-------------------------|----------------------------------------------------------|----------------------------------------------------------------------------------------------------|
| Estado del<br>módulo 4G | Tarjeta ausente                                          | No se ha detectado una tarjeta SIM. Inserte una<br>tarjeta SIM.                                                                                                    |
|                         | Error al registrar<br>la tarjeta                         | 1. Compruebe si la cuenta de la tarjeta SIM tiene<br>un saldo impago. De ser así, recargue la cuenta.                                                                                                    |
|                         |                                                          | 2. Compruebe si la calidad de red es mala. De ser<br>así, use una tarjeta SIM de otro operador con<br>buena calidad de señal.                                                                                                    |
|                         |                                                          | 3. Compruebe si la tarjeta SIM se ha vinculado a<br>otro dispositivo. De ser así, desvincule la tarjeta<br>SIM del dispositivo o reemplace la tarjeta SIM.                                                                                                    |
|                         | Sin conexión<br>$\bullet$<br>La tarjeta está<br>colocada | El SmartLogger está intentando establecer una<br>conexión de acceso telefónico. Espere hasta que se<br>establezca la conexión.                                                                                                    |
|                         | Conectado                                                | Se ha establecido la conexión de acceso telefónico.                                                                                                    |
|                         | Introduzca el PIN                                        | Se ha configurado que la tarjeta SIM solicite un<br>número de identificación personal (PIN). Póngase<br>en contacto con el operador de la tarjeta SIM para<br>obtener el PIN, seleccione Ajustes > Red<br>inalámbrica e introduzca el PIN correcto.                                                                     |
|                         | Introduzca el<br><b>PUK</b>                              | Si la cantidad de intentos incorrectos de<br>introducción de PIN excede el límite superior, será<br>necesario introducir la clave de desbloqueo de PIN<br>(PUK). Póngase en contacto con el operador de la<br>tarjeta SIM para obtener el PUK. Seleccione<br>Ajustes > Red inalámbrica e introduzca el PUK<br>correcto. |
| Estado del<br>tráfico   | Normal                                                   | El tráfico usado no supera el paquete de tráfico<br>mensual, y el tráfico restante es suficiente.                                                                                                    |
|                         | Advertencia                                              | El tráfico usado supera el 80 % del paquete de<br>tráfico mensual, y el tráfico restante no es<br>suficiente.                                                                                                    |
|                         | Agotado                                                  | El tráfico usado supera el paquete de tráfico<br>mensual. El tráfico se ha agotado. Recargue la<br>cuenta de la tarjeta SIM de inmediato.                                                                                                    |
|                         | Ningún paquete<br>configurado                            | Seleccione Ajustes > Red inalámbrica y<br>configure un paquete de tráfico mensual.                                                                                                    |

**Tabla 8-4** Estado de la tarjeta SIM

# **8.15 ¿Cómo uso la función para compartir redes móviles?**

#### **Acceso en remoto a la interfaz de usuario web a través de una red móvil**

#### $\Box$  NOTA

Un SmartLogger 4G admite el acceso en remoto a la interfaz de usuario web del SmartLogger a través de la comunicación inalámbrica 4G integrada.

- **Paso 1** Inserte una tarjeta SIM con una dirección IP fija en la ranura para tarjeta SIM del SmartLogger. Seleccione **Información general** > **Datos móviles** para comprobar el estado de la tarjeta SIM y asegúrese de que la comunicación inalámbrica 4G sea normal.
- **Paso 2** Seleccione **Ajustes** > **Otros parámetros** y configure **Compartir redes móviles** como **Habilitar**.

#### **AVISO**

Una vez habilitada esta función, el SmartLogger queda expuesto directamente a la red pública y es vulnerable a ataques de red.

#### **Figura 8-6** Otros parámetros

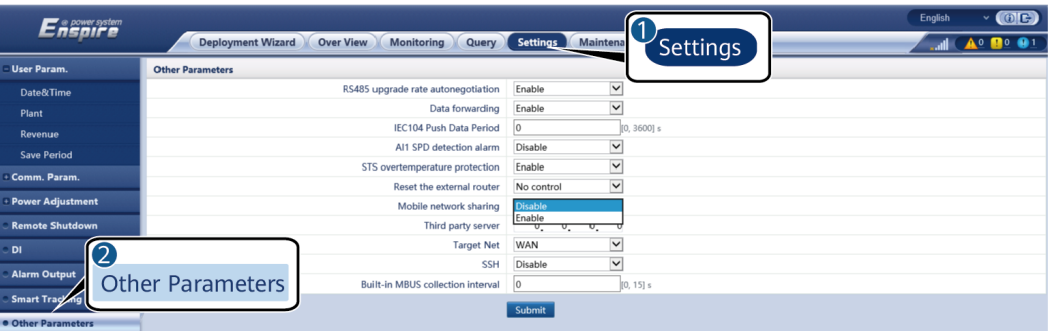

**Paso 3** Abra un navegador web, introduzca **https://***XX.XX.XX.XX* (*XX.XX.XX.XX* es la dirección IP fija de la tarjeta SIM) en el cuadro de direcciones y pulse **Intro**. Aparecerá en la pantalla la página de inicio de sesión.

**----Fin**

#### **Cómo compartir una red móvil con otros dispositivos**

#### $\Box$  NOTA

Un SmartLogger 4G admite la función de compartir la red 4G integrada con otros dispositivos para acceder a Internet.

- **Paso 1** Conecte el cable de red de otro dispositivo al puerto WAN del SmartLogger.
- **Paso 2** Seleccione **Ajustes** > **Otros parámetros** y configure **Compartir redes móviles** como **Habilitar**.

#### **AVISO**

Una vez habilitada esta función, el SmartLogger queda expuesto directamente a la red pública y es vulnerable a ataques de red.

#### **Figura 8-7** Otros parámetros

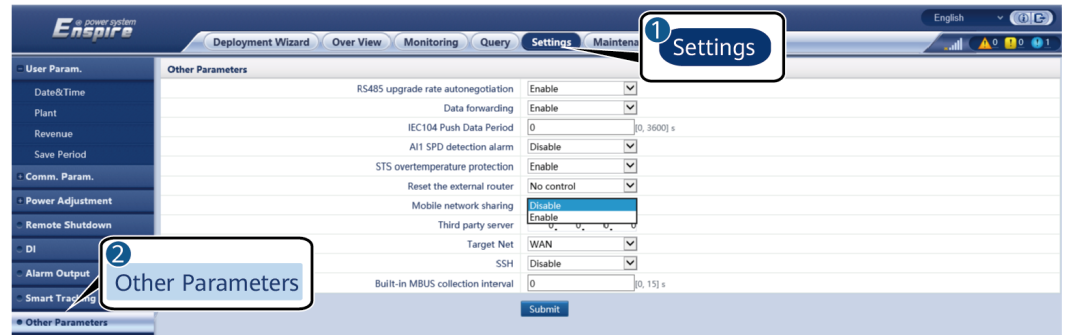

- **Paso 3** Escoja **Ajustes > Parám comunicación > Red cableada** y configure los parámetros de red para dispositivos de terceros.
	- 1. Dirección IP del dispositivo de terceros: Este parámetro debe usarse en el mismo segmento de red que el del SmartLogger y debe ser distinto del de otros dispositivos.
	- 2. Máscara de subred del dispositivo de terceros: Configure este parámetro con la máscara de subred del SmartLogger.
	- 3. Gateway de dispositivos de terceros: Configure este parámetro con la dirección IP del SmartLogger.
	- 4. (Opcional) Servidor DNS de terceros: Si el dispositivo de terceros debe conectarse a la dirección del servidor en formato de nombre de dominio, usted debe configurar la dirección del servidor DNS, que puede configurarse con una dirección de servidor DNS público, por ejemplo, 8.8.8.8. (La dirección del servidor DNS de la red cableada del SmartLogger con la función de compartir redes móviles habilitada no puede ser igual a la del dispositivo de terceros. Se recomienda configurar la dirección del servidor DNS como 0.0.0.0 o 10.129.0.84).

#### $\Box$  NOTA

Para conocer los parámetros de red del SmartLogger, escoja **Ajustes** > **Parám comunicación > Red cableada**.

**----Fin**

## **8.16 La interfaz de usuario web permite iniciar sesión solo en chino y avisa que se cambiará al idioma chino**

Si la interfaz de usuario web utiliza un idioma distinto del chino y el SmartLogger detecta que está conectado un inversor vendido solo en China continental, aparece un mensaje que indica que la interfaz de usuario web permite el inicio de sesión solo en chino y que el idioma se cambiará a chino después de iniciar sesión.

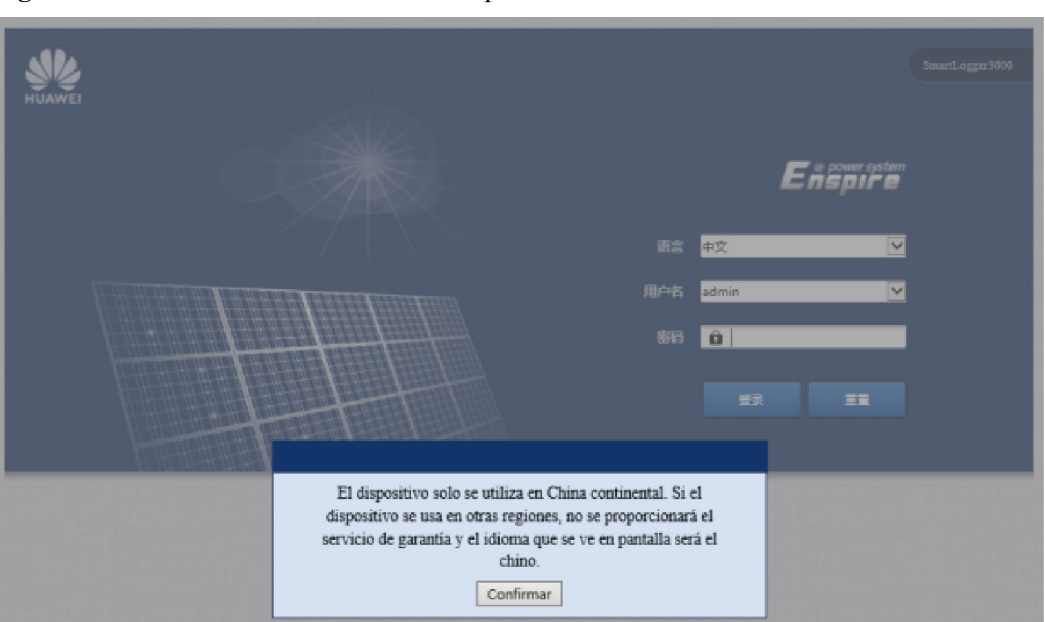

**Figura 8-8** La interfaz de usuario web solo permite iniciar sesión en chino

**Figura 8-9** La interfaz de usuario web avisa que cambiará a chino

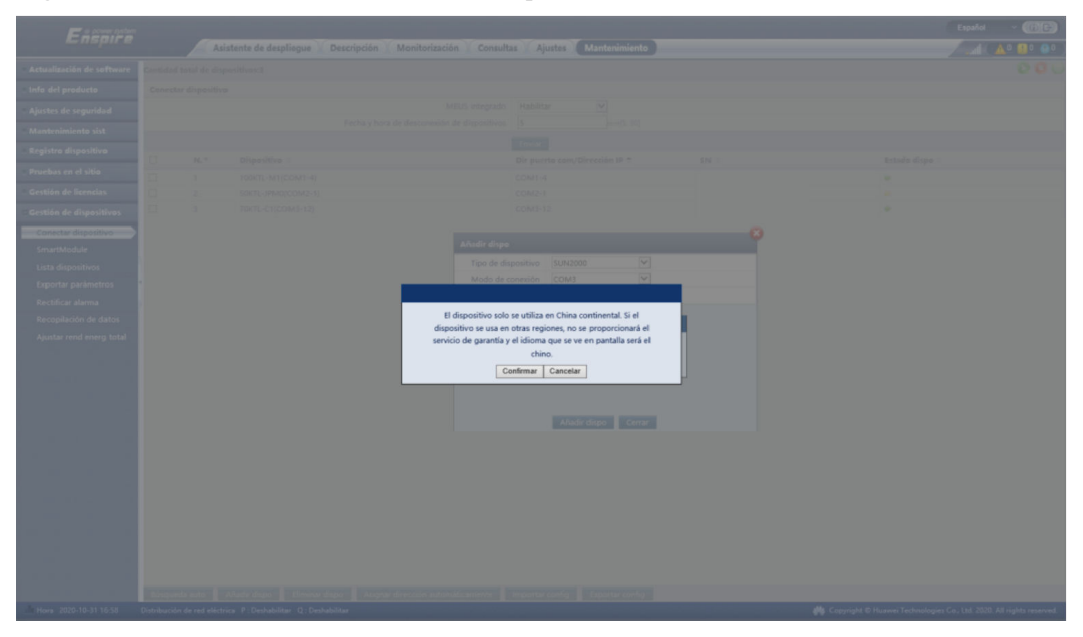

# **9 Especificaciones técnicas**

# **9.1 Especificaciones técnicas del SmartLogger**

#### **Gestión de dispositivos**

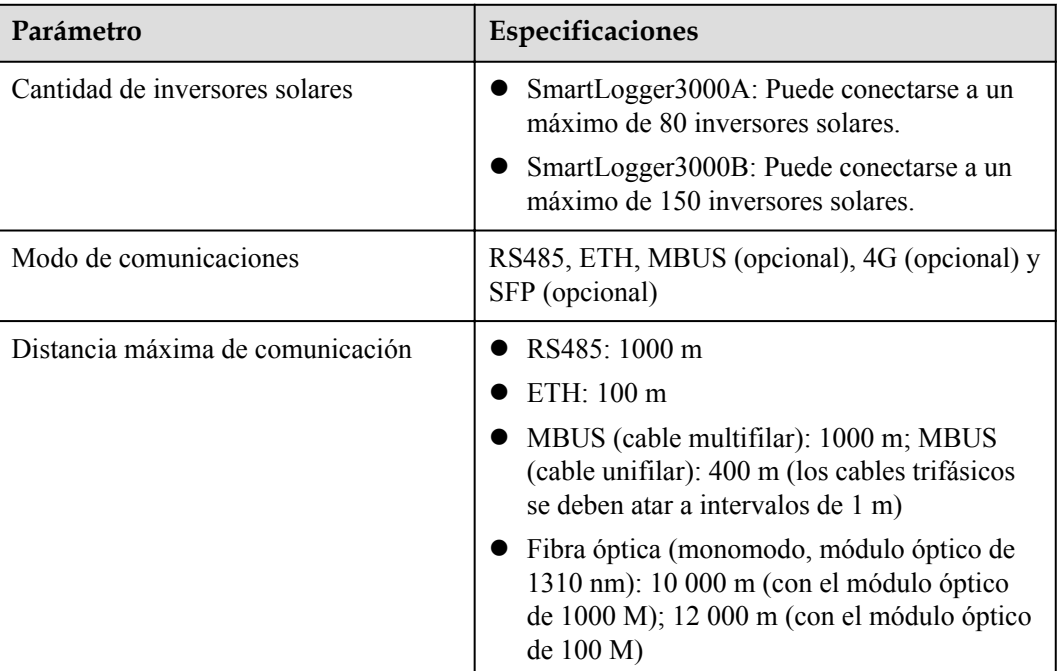

#### **Especificaciones comunes**

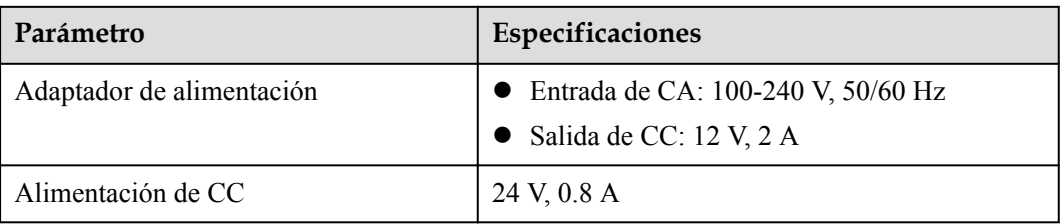

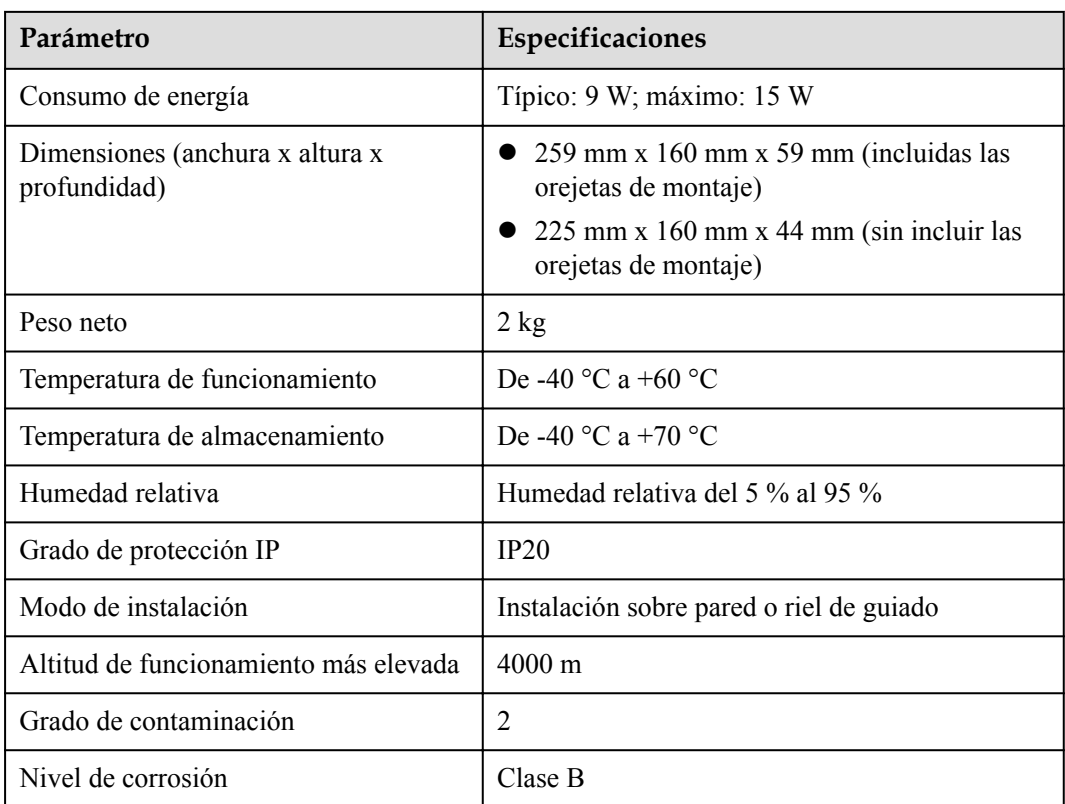

#### **Puertos**

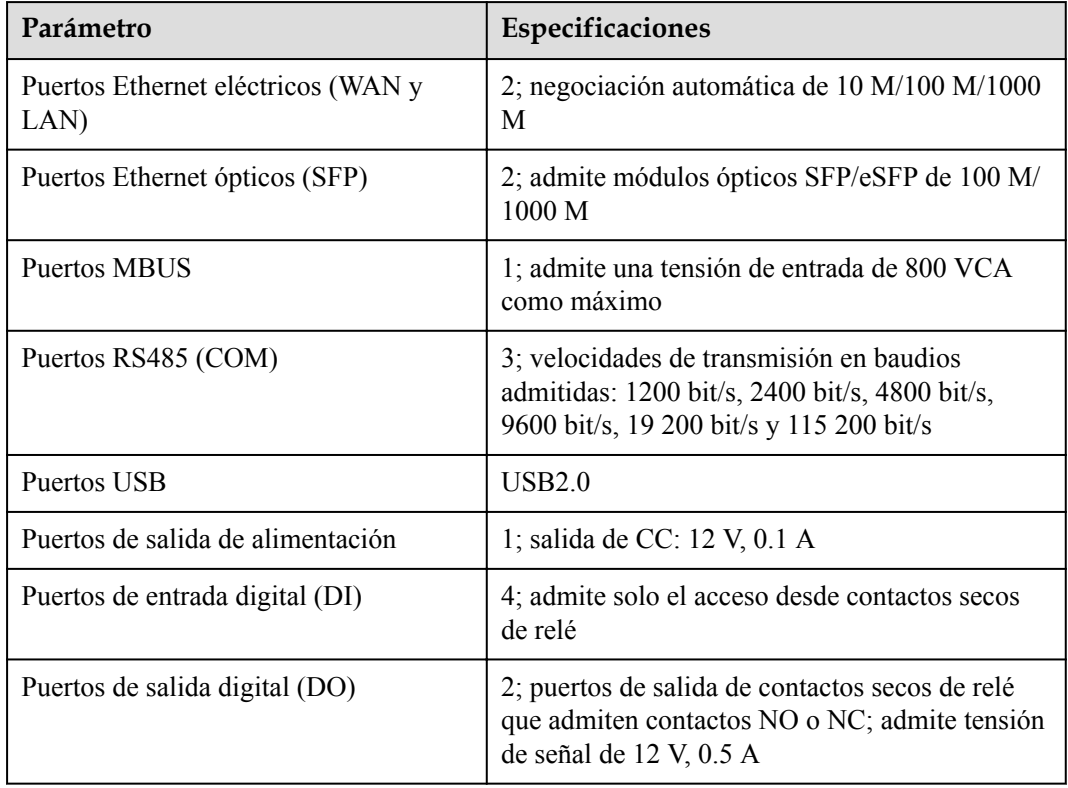

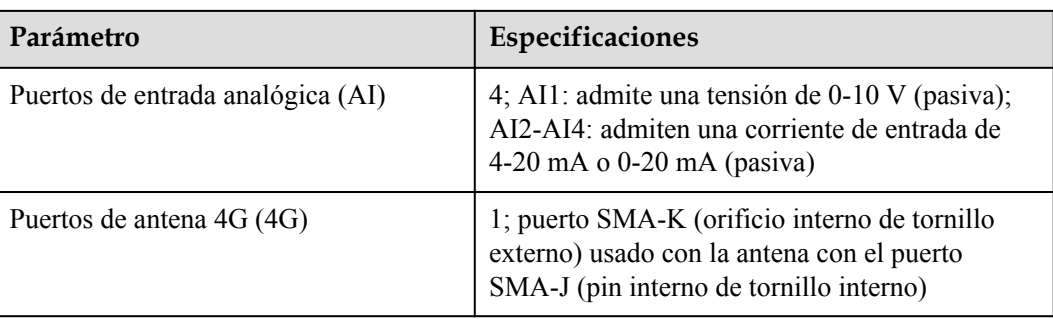

#### **Comunicación inalámbrica**

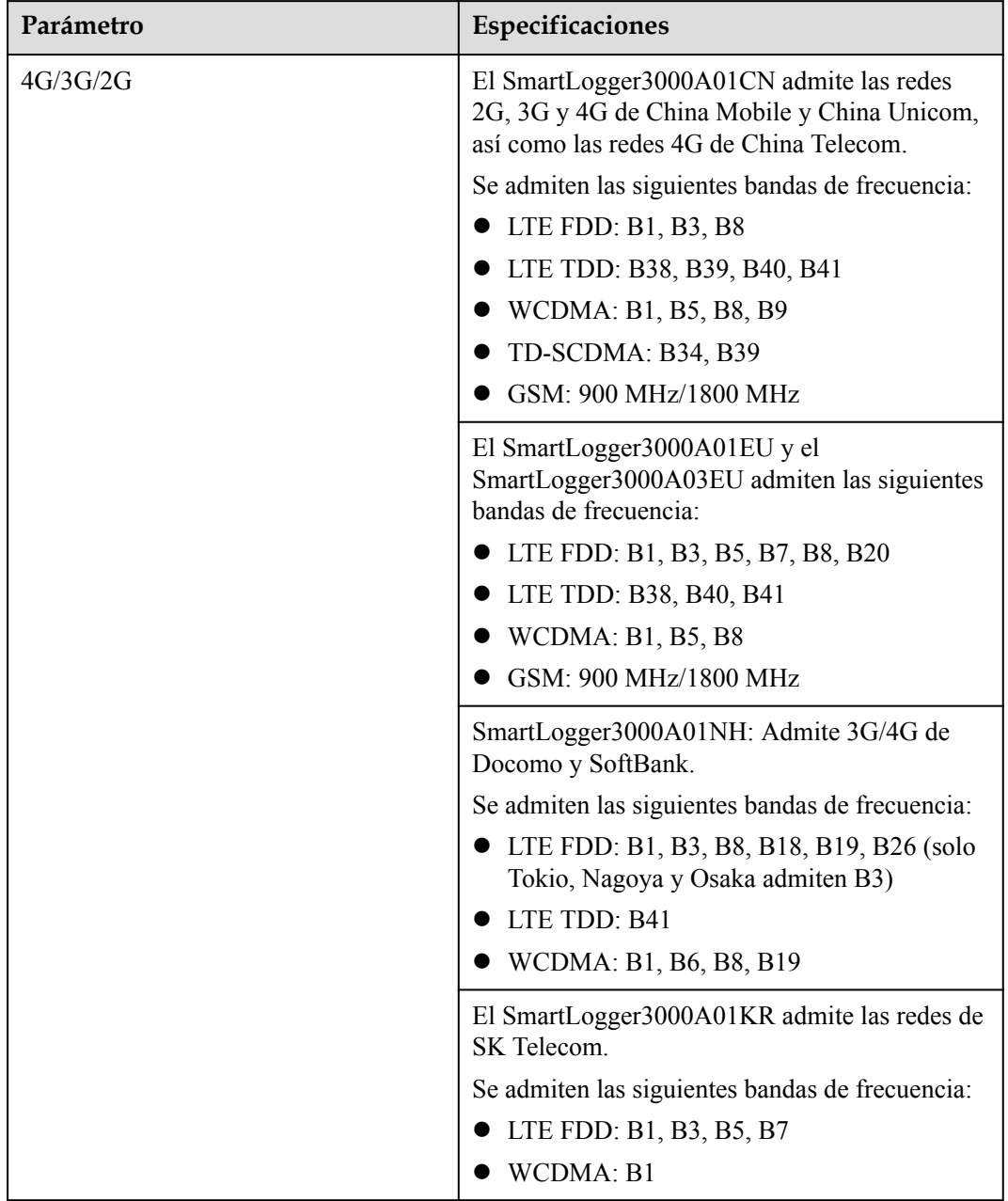

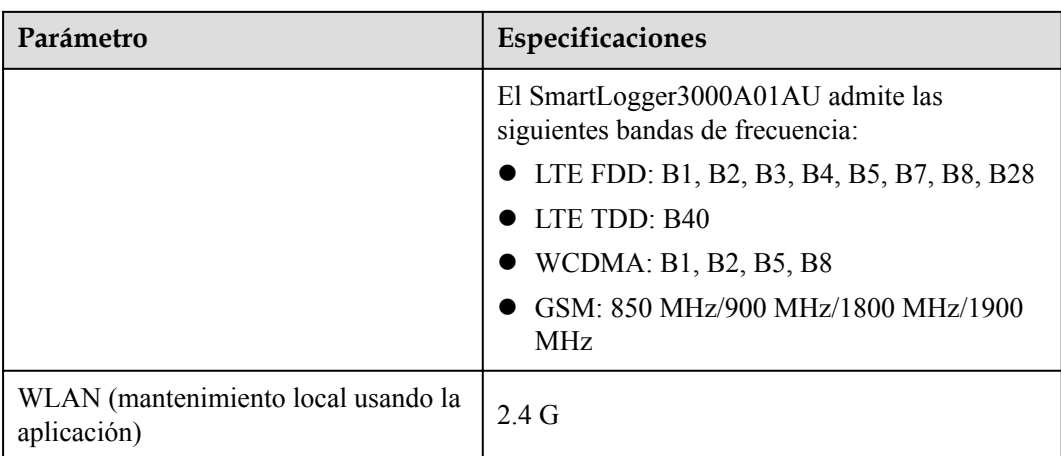

#### **Bandas de RF del módulo 4G (SmartLogger3000A01EU y SmartLogger3000A03EU)**

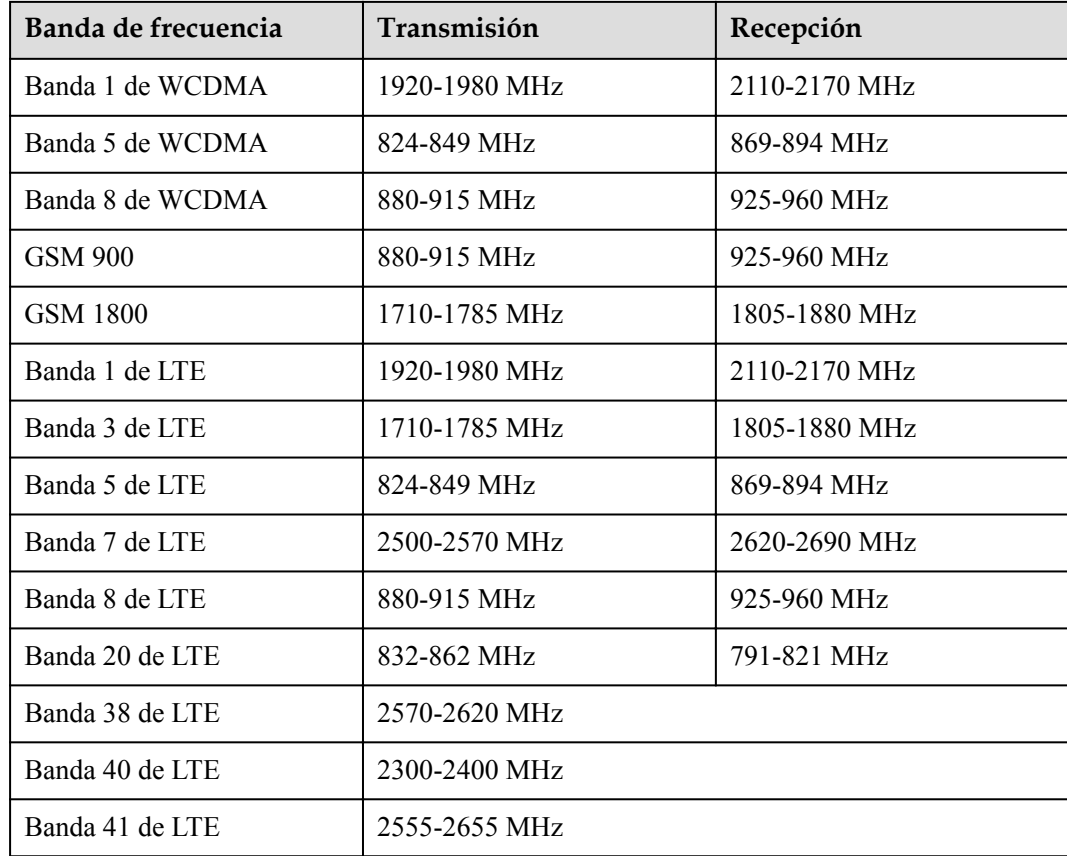

#### **Potencia de salida del módulo 4G (SmartLogger3000A01EU y SmartLogger3000A03EU)**

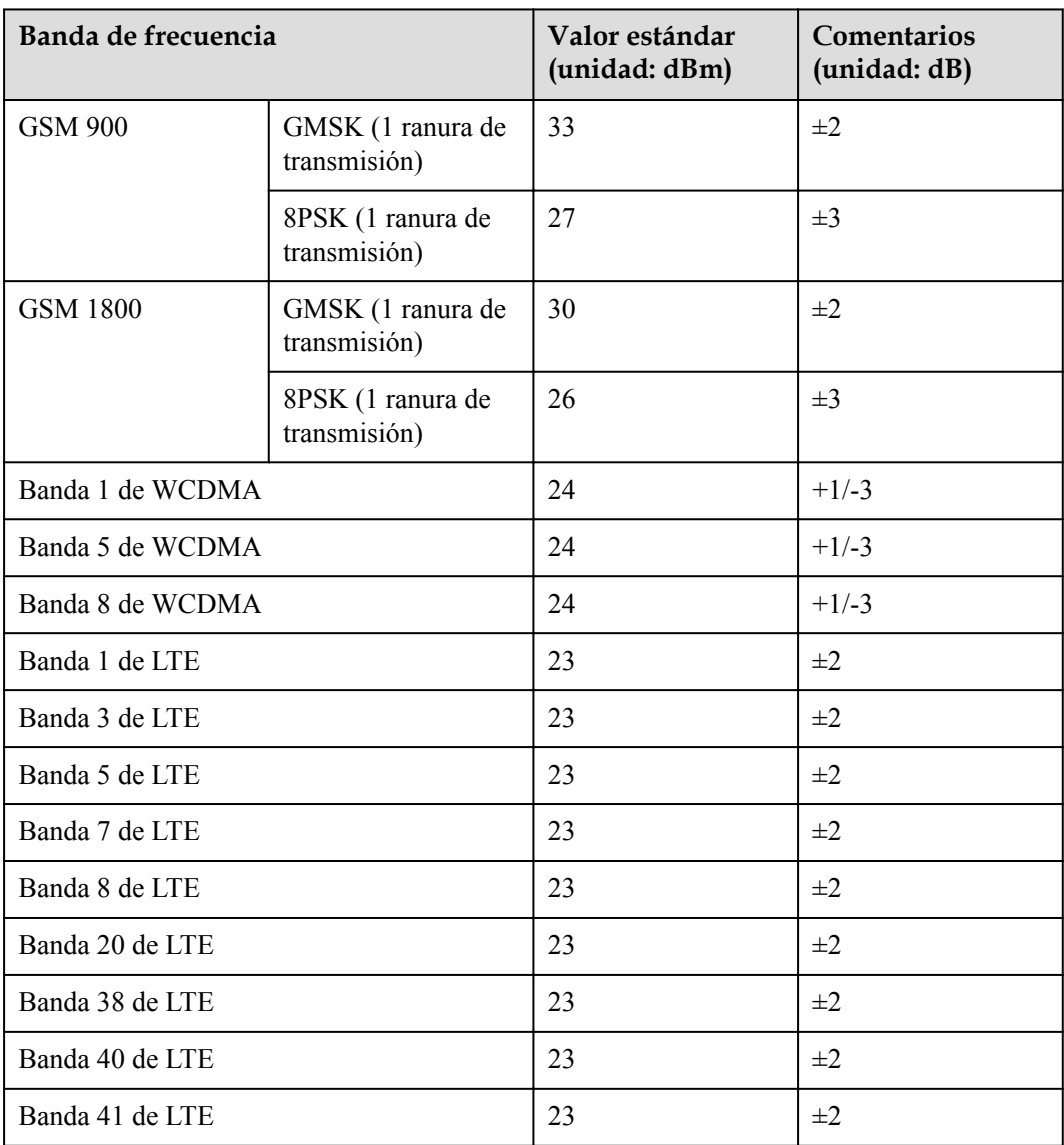

#### **WLAN**

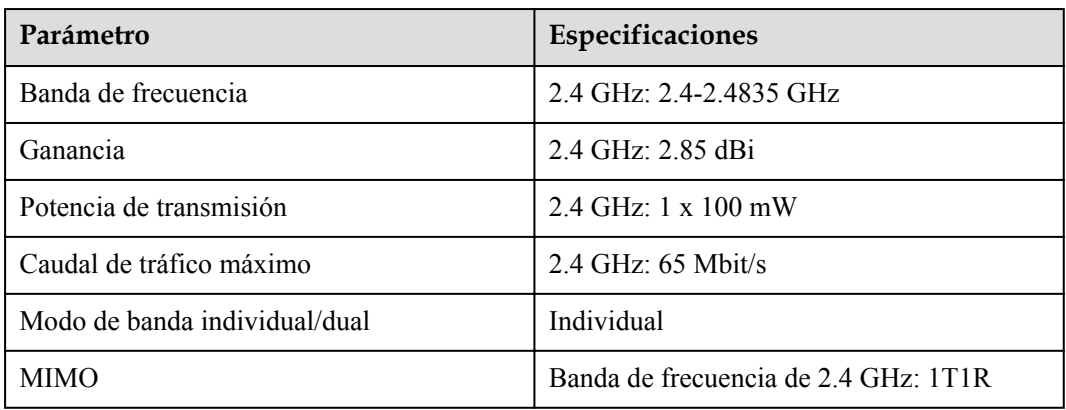

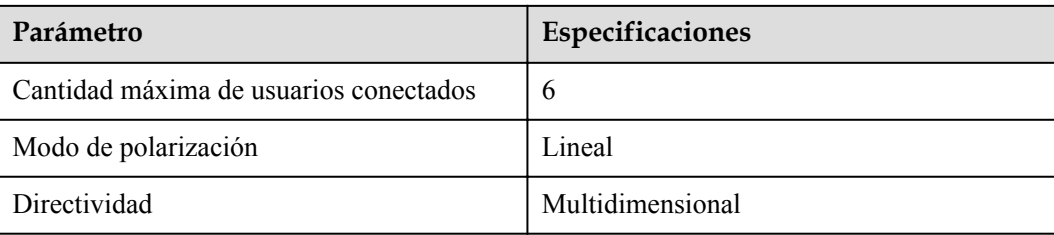

# **9.2 Especificaciones técnicas del SmartModule**

### **Gestión de dispositivos**

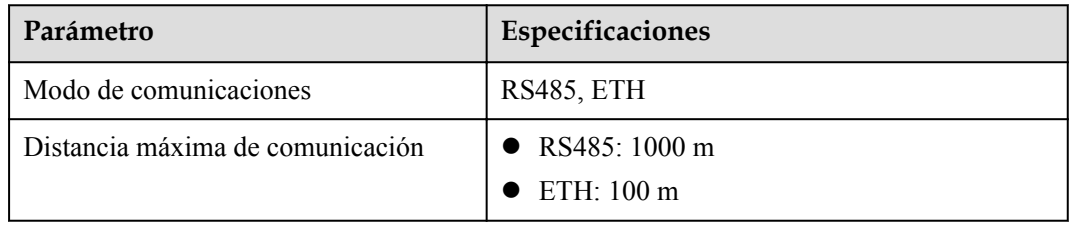

#### **Especificaciones comunes**

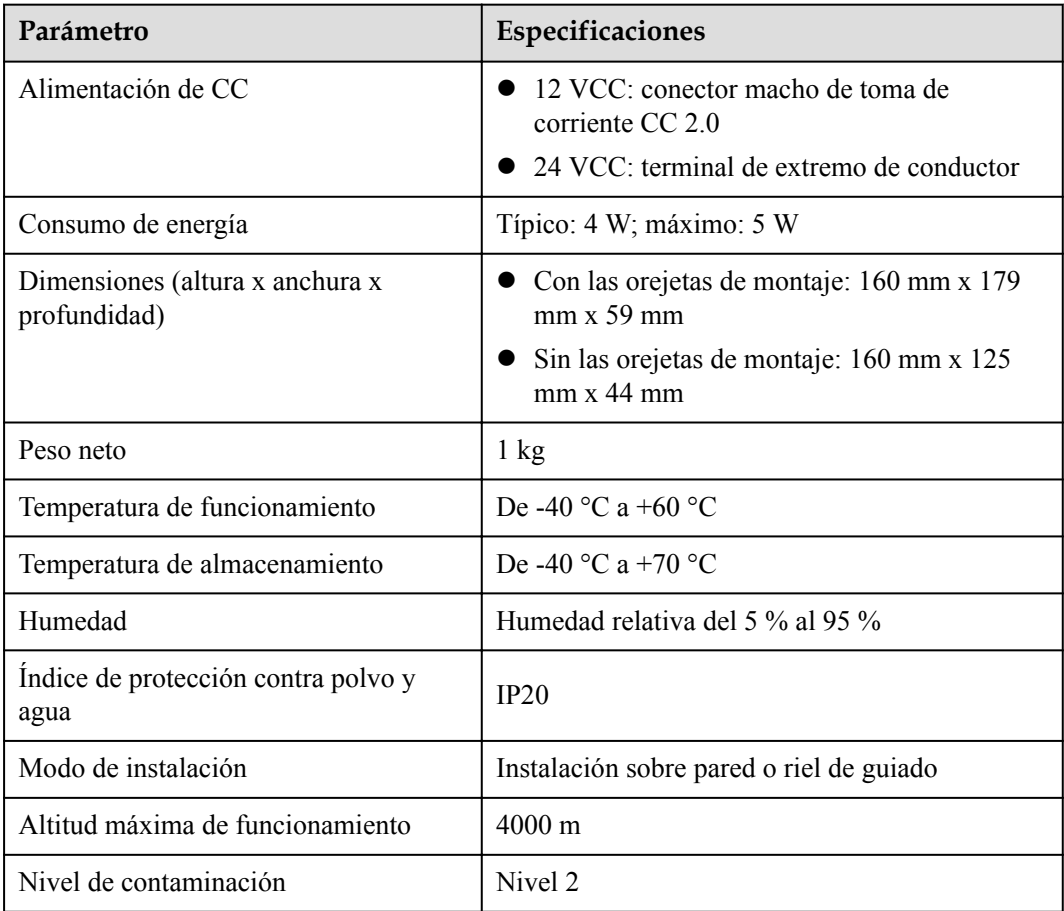

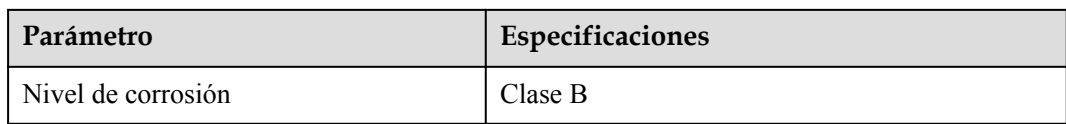

#### **Puertos**

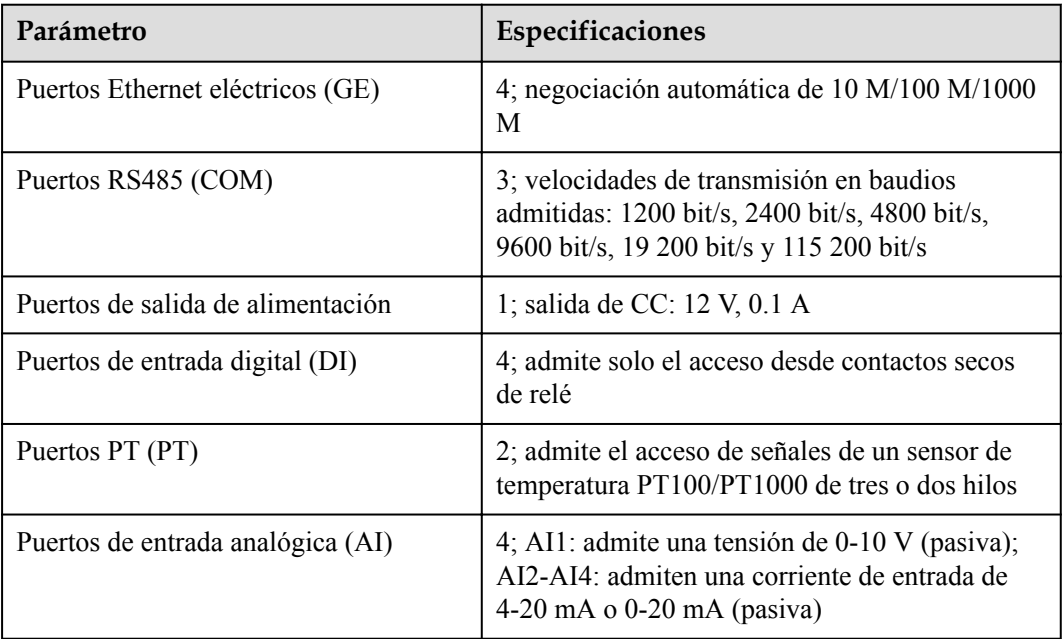

# **A Listas de usuarios del producto**

#### **Tabla A-1** Lista de usuarios

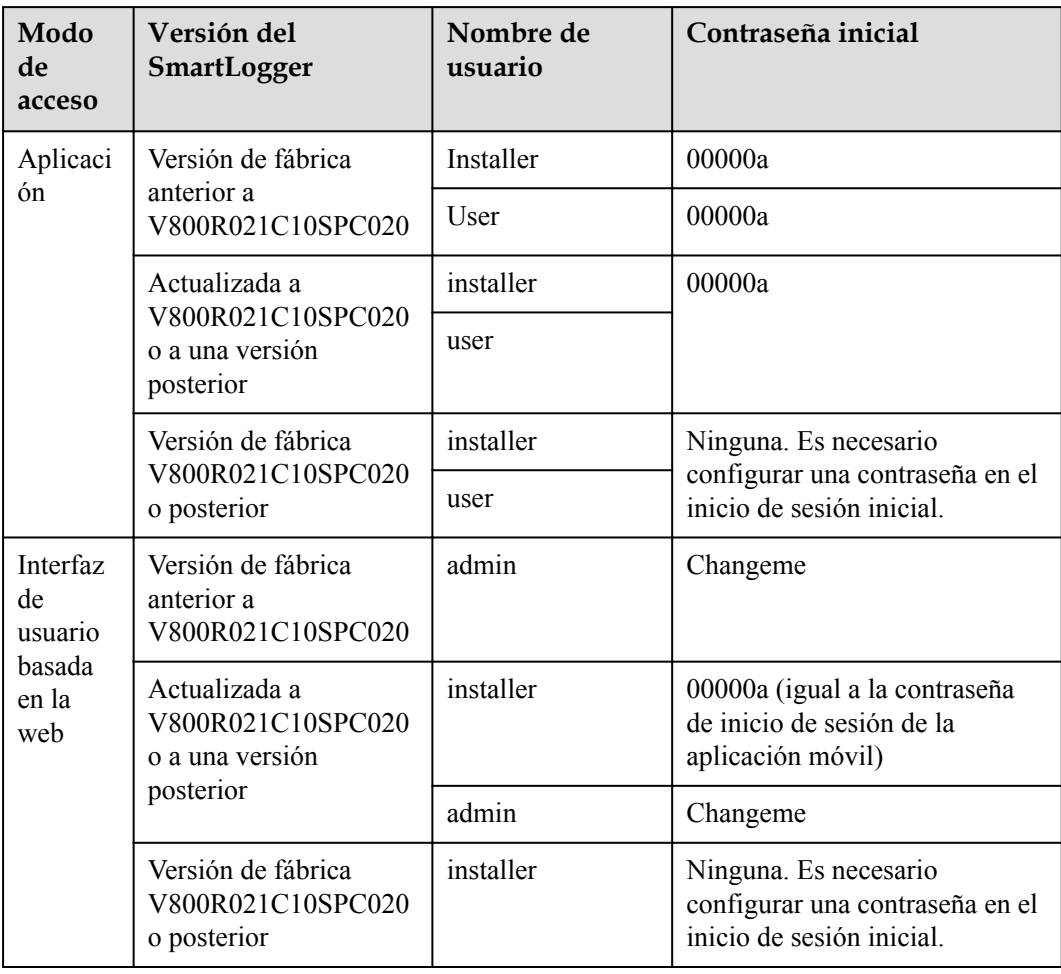

| Modo de<br>autenticación                                               | Nombre de usuario   | Contraseña inicial  |
|------------------------------------------------------------------------|---------------------|---------------------|
| Autenticación del<br>SmartLogger a<br>través del sistema<br>de gestión | emscomm             | $/$ EzFp+2%r6@IxSCv |
| Autenticación del<br>SmartModule a<br>través del<br>SmartLogger        | <b>SmoduleAdmin</b> | $/$ EzFp+2%r6@IxSCv |

**Tabla A-2** Autenticación de desafío secundaria

**Tabla A-3** Lista de usuarios del sistema operativo

| Nombre de<br>usuario | Contraseña inicial     |
|----------------------|------------------------|
| enspire              | Changeme               |
| root                 | Changeme               |
| prorunacc            | Sin contraseña inicial |
| bin                  | Sin contraseña inicial |
| daemon               | Sin contraseña inicial |
| nobody               | Sin contraseña inicial |
| sshd                 | Sin contraseña inicial |

# **B Lista de nombres de dominio de sistemas**

# **de gestión**

#### $\Box$  NOTA

La lista está sujeta a cambios.

#### **Tabla B-1** Nombres de dominio de sistemas de gestión

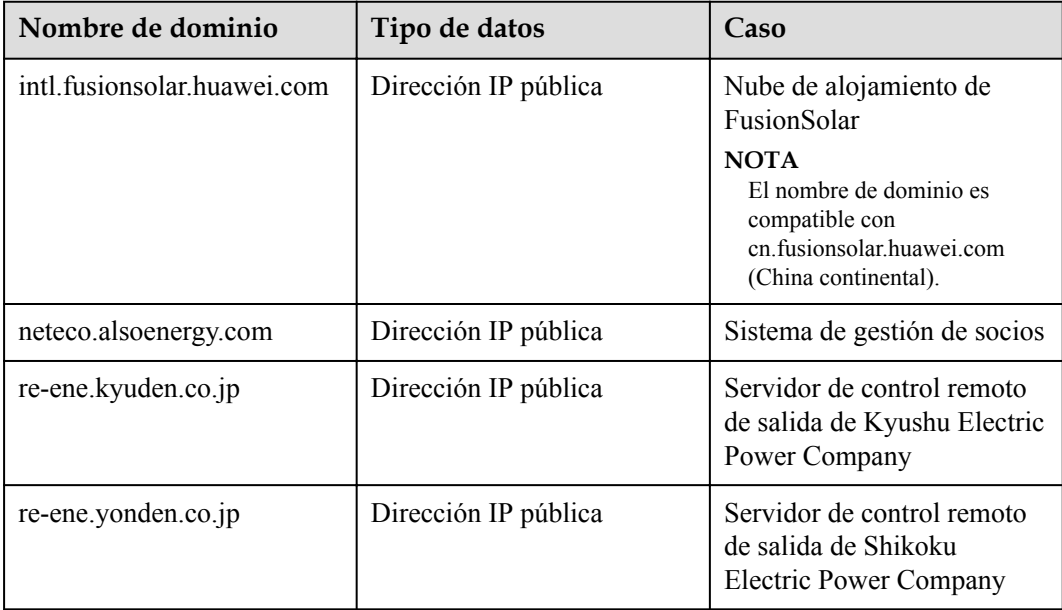

# **C Lista de números de puertos**

#### **Tabla C-1** N.º de puertos

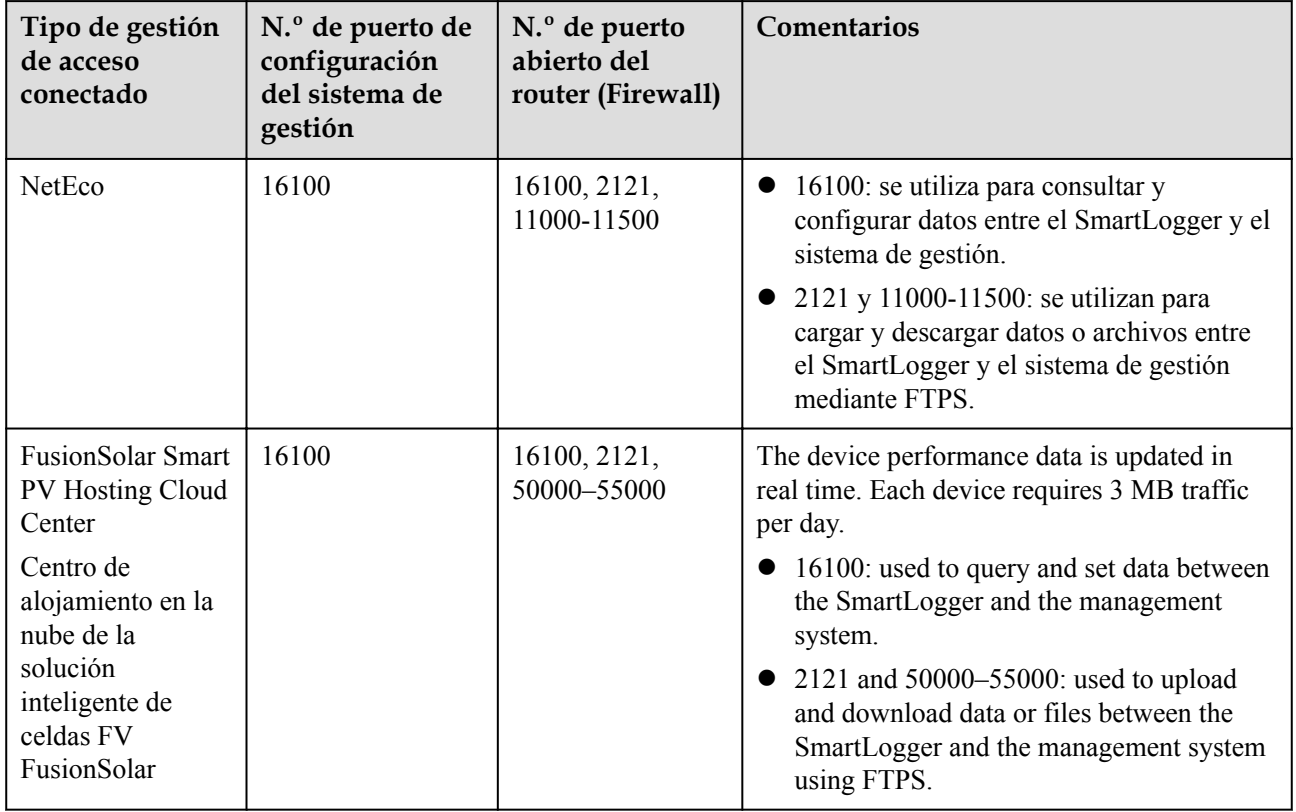

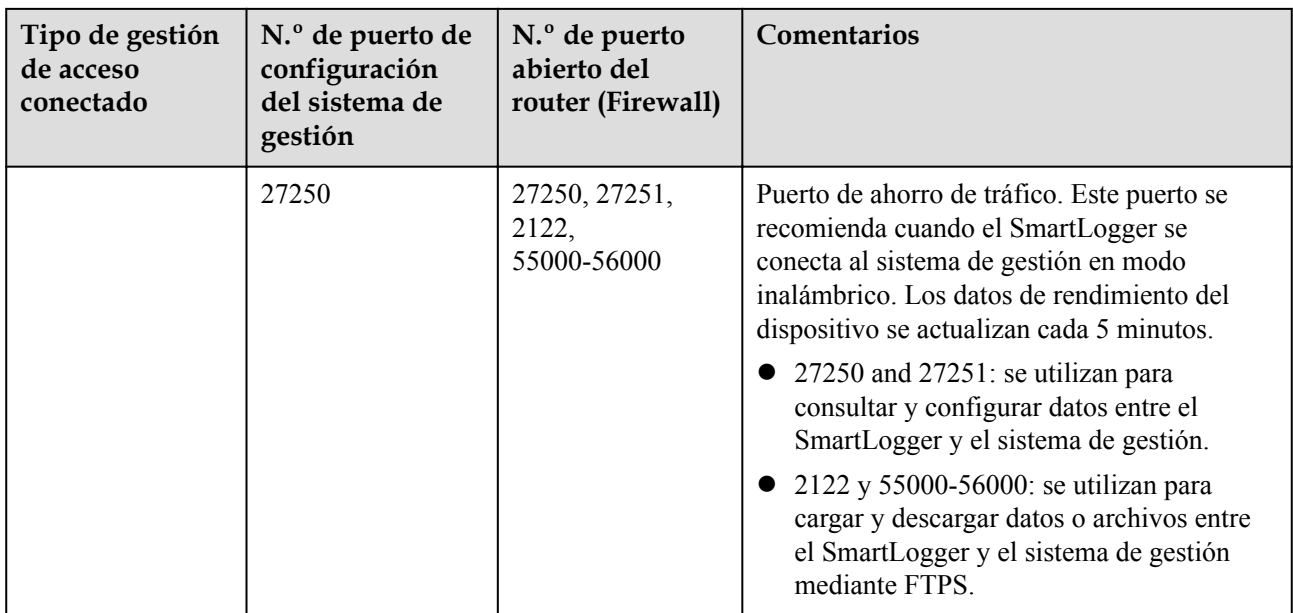

#### $\Box$  NOTA

- l Si un sistema de gestión de terceros se conecta al SmartLogger sobre Modbus TCP, el número de puerto del SmartLogger es 502, que se utiliza para consultar y configurar datos entre el SmartLogger y el sistema de gestión de terceros.
- l Si un sistema de gestión de terceros se conecta al SmartLogger a través de IEC104, el número de puerto del SmartLogger es 2404, que se utiliza para consultar y configurar datos entre el SmartLogger y el sistema de gestión de terceros.
- l Si el SmartLogger se conecta a un servidor FTP de terceros a través de FTP, el número de puerto común es 21, que se utiliza para cargar periódicamente datos de rendimiento al servidor FTP de terceros.
- l Si el SmartLogger se conecta a un servidor de correo electrónico de terceros a través de SMTP, el número de puerto común es 25, 465 o 587, que se utiliza para enviar mensajes de correo electrónico al servidor de correo electrónico.
- l Si el SmartLogger se conecta a un servidor NTP de terceros a través de NTP, el número de puerto común es 123, que se utiliza para la sincronización de fecha y hora con el servidor NTP.

Si el SmartLogger se conecta a un servidor de salida remota de la compañía eléctrica de Japón a través de HTTPS, el número de puerto común es 443, que se utiliza para sincronizar la tabla de planificación con la compañía de energía eléctrica.

# **D Gestión y mantenimiento de certificados**

# **D.1 Exención de responsabilidad con respecto a los riesgos de los certificados preconfigurados**

Los certificados emitidos por Huawei que se preconfiguran en los dispositivos Huawei durante su fabricación son credenciales de identidad obligatorias para dichos dispositivos. Las declaraciones de exención de responsabilidad correspondientes al uso de dichos certificados son las siguientes:

1. Los certificados preconfigurados emitidos por Huawei se utilizan solo en la fase de despliegue para establecer canales de seguridad iniciales entre los dispositivos y la red del cliente. Huawei no promete ni garantiza que los certificados preconfigurados sean seguros.

2. El cliente asumirá las consecuencias de todos los riesgos e incidentes de seguridad derivados del uso de los certificados preconfigurados emitidos por Huawei como certificados de servicio.

3. Un certificado preconfigurado emitido por Huawei es válido desde la fecha de fabricación hasta mayo de 2041.

4. Los servicios que utilicen un certificado preconfigurado emitido por Huawei se interrumpirán cuando el certificado expire.

5. Se recomienda que los clientes adopten un sistema de PKI para emitir certificados correspondientes a los dispositivos y el software de la red en servicio, y para gestionar el ciclo de vida de los certificados. Para garantizar la seguridad, se recomienda utilizar certificados con períodos de validez cortos.

# **D.2 Casos de aplicación de certificados preconfigurados**

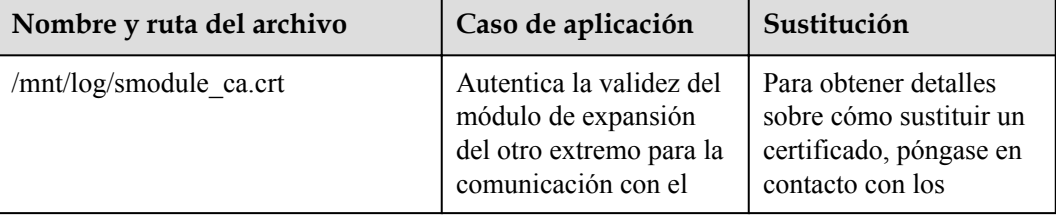

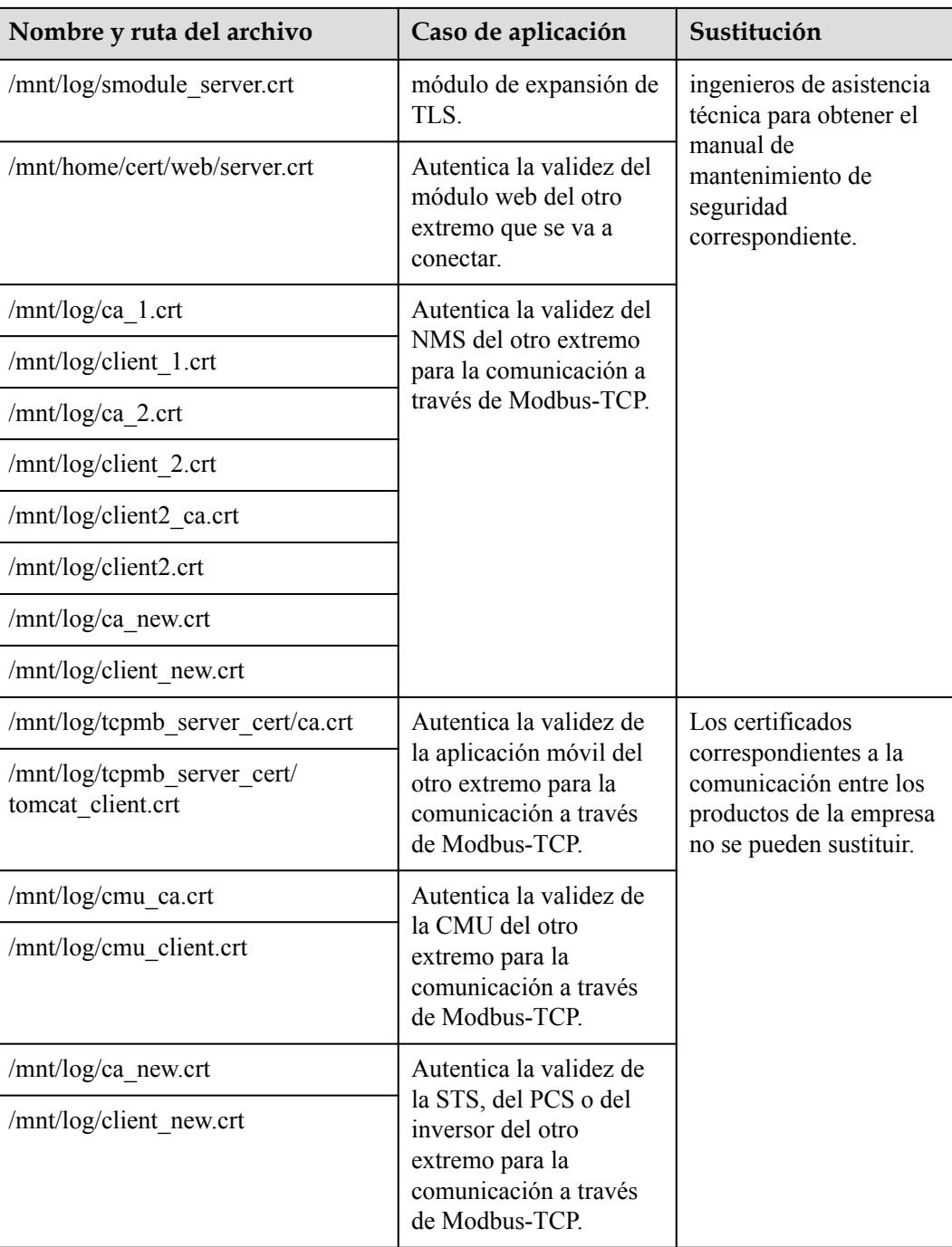

# **E Acrónimos y abreviaturas**

![](_page_323_Picture_113.jpeg)
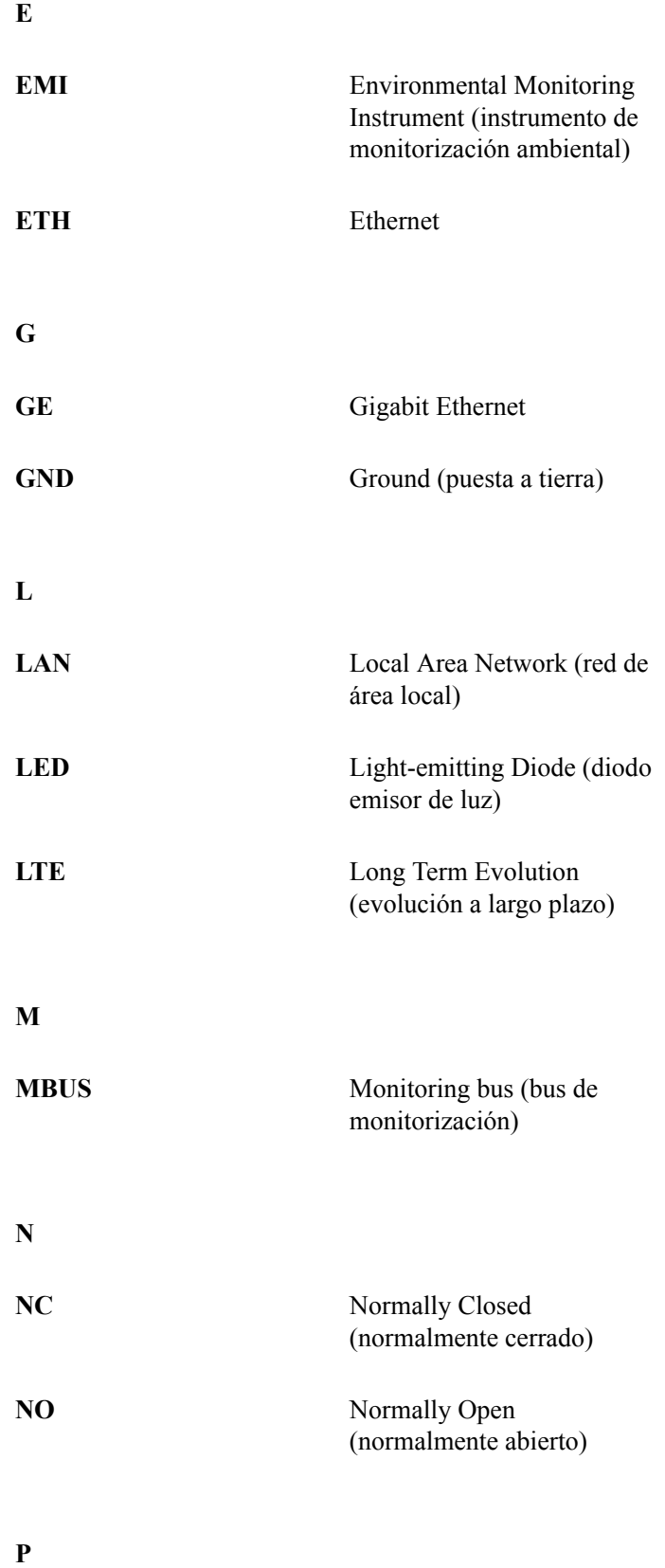

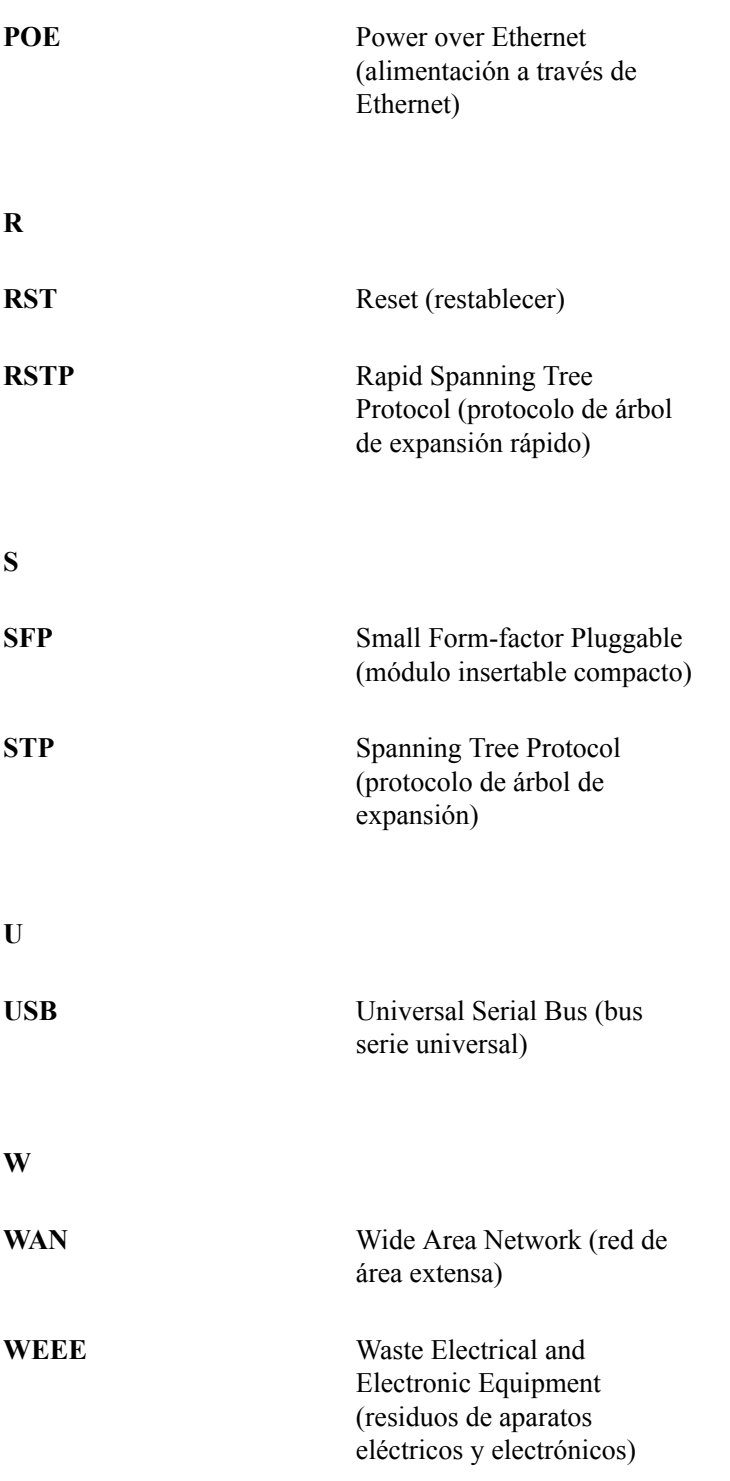